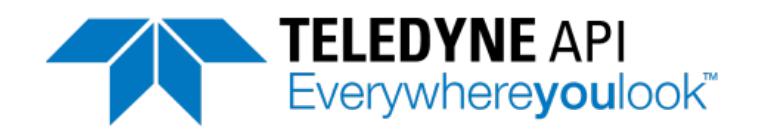

**User Manual**

# *Model T750 Portable Calibrator*

© TELEDYNE API (TAPI) 9970 CARROLL CANYON ROAD SAN DIEGO, CA 92131-1106 USA

Toll-free Phone: 800-324-5190 Phone: +1 858-657-9800 Fax: +1 858-657-9816 Email: [api-sales@teledyne.com](mailto:api-sales@teledyne.com) Website: <http://www.teledyne-api.com/>

Copyright 2013-2015 **08070A DCN6841** Teledyne API 11 February 2015

#### **NOTICE OF COPYRIGHT**

© 2013-2015 Teledyne API. All rights reserved.

#### **TRADEMARKS**

All trademarks, registered trademarks, brand names or product names appearing in this document are the property of their respective owners and are used herein for identification purposes only.

This page intentionally left blank.

## **IMPORTANT SAFETY INFORMATION**

Important safety messages are provided throughout this manual for the purpose of avoiding personal injury or instrument damage. Please read these messages carefully. Each safety message is associated with a safety alert symbol placed throughout this manual and inside the instrument. The symbols with messages are defined as follows:

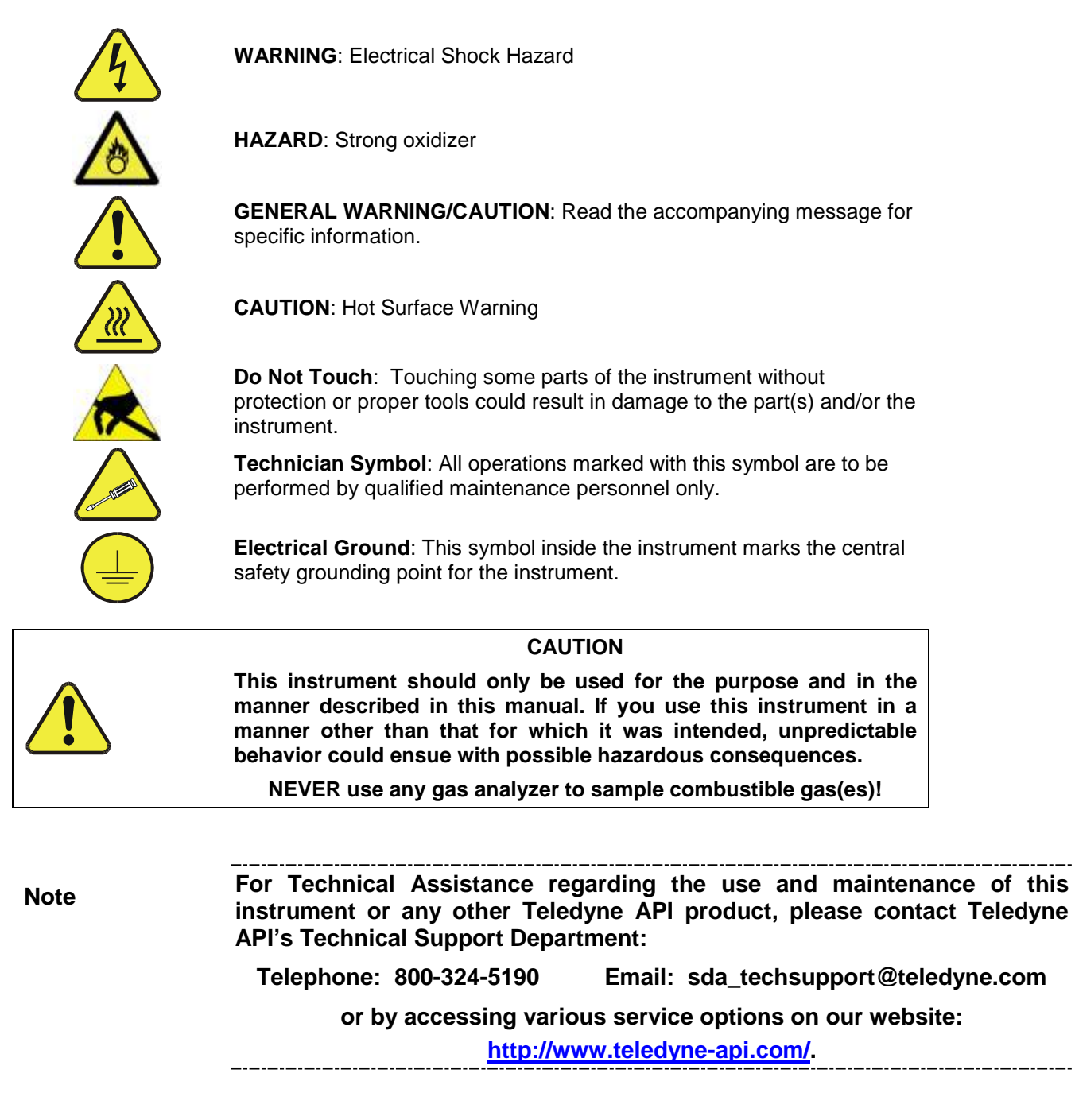

# **CONSIGNES DE SÉCURITÉ**

Des consignes de sécurité importantes sont fournies tout au long du présent manuel dans le but d'éviter des blessures corporelles ou d'endommager les instruments. Veuillez lire attentivement ces consignes. Chaque consigne de sécurité est représentée par un pictogramme d'alerte de sécurité; ces pictogrammes se retrouvent dans ce manuel et à l'intérieur des instruments. Les symboles correspondent aux consignes suivantes:

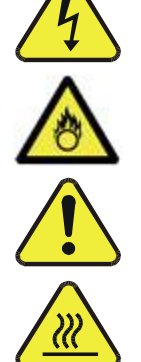

**AVERTISSEMENT** : Risque de choc électrique

complémentaire pour des renseignements spécifiques

**DANGER** : Oxydant puissant

**MISE EN GARDE** : Surface chaude

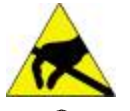

**Ne pas toucher** : Toucher à certaines parties de l'instrument sans protection ou sans les outils appropriés pourrait entraîner des dommages aux pièces ou à l'instrument.

**AVERTISSEMENT GÉNÉRAL / MISE EN GARDE** : Lire la consigne

**Pictogramme « technicien »** : Toutes les opérations portant ce symbole doivent être effectuées uniquement par du personnel de maintenance qualifié.

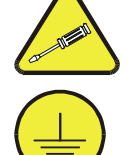

**Mise à la terre** : Ce symbole à l'intérieur de l'instrument détermine le point central de la mise à la terre sécuritaire de l'instrument.

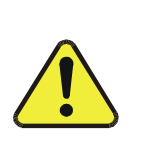

#### **MISE EN GARDE**

**Cet instrument doit être utilisé aux fins décrites et de la manière décrite dans ce manuel. Si vous utilisez cet instrument d'une autre manière que celle pour laquelle il a été prévu, l'instrument pourrait se comporter de façon imprévisible et entraîner des conséquences dangereuses.**

**NE JAMAIS utiliser un analyseur de gaz pour échantillonner des gaz combustibles!**

## **WARRANTY**

#### **WARRANTY POLICY (02024G)**

Teledyne API (TAPI), a business unit of Teledyne Instruments, Inc., provides that:

Prior to shipment, TAPI equipment is thoroughly inspected and tested. Should equipment failure occur, TAPI assures its customers that prompt service and support will be available.

#### **COVERAGE**

After the warranty period and throughout the equipment lifetime, TAPI stands ready to provide on-site or in-plant service at reasonable rates similar to those of other manufacturers in the industry. All maintenance and the first level of field troubleshooting are to be performed by the customer.

#### **NON-TAPI MANUFACTURED EQUIPMENT**

Equipment provided but not manufactured by TAPI is warranted and will be repaired to the extent and according to the current terms and conditions of the respective equipment manufacturer's warranty.

#### **PRODUCT RETURN**

All units or components returned to Teledyne API should be properly packed for handling and returned freight prepaid to the nearest designated Service Center. After the repair, the equipment will be returned, freight prepaid.

The complete Terms and Conditions of Sale can be reviewed at [http://www.teledyne](http://www.teledyne-api.com/terms_and_conditions.asp)[api.com/terms\\_and\\_conditions.asp](http://www.teledyne-api.com/terms_and_conditions.asp)

#### **CAUTION – Avoid Warranty Invalidation**

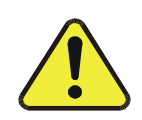

Failure to comply with proper anti-Electro-Static Discharge (ESD) handling and packing instructions and Return Merchandise Authorization (RMA) procedures when returning parts for repair or calibration may void your warranty. For anti-ESD handling and packing instructions please refer to the manual, Fundamentals of ESD, PN 04786, in its "Packing Components for Return to Teledyne API's Customer Service" section. The manual can be downloaded from our website at [http://www.teledyne-api.com](http://www.teledyne-api.com/) under Help Center>Product Manuals in the Special Manuals section; RMA procedures are under Help Center>Return Authorization.

This page intentionally left blank.

# **REVISION HISTORY**

This section provides information regarding the initial release and subsequent changes to this manual.

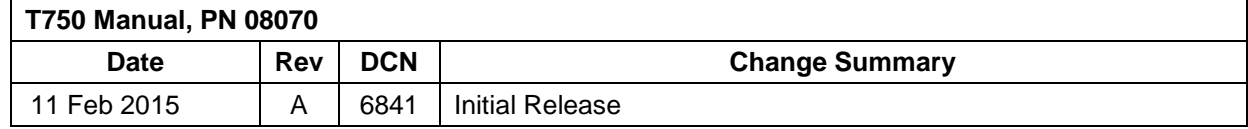

This page intentionally left blank.

.

# **TABLE OF CONTENTS**

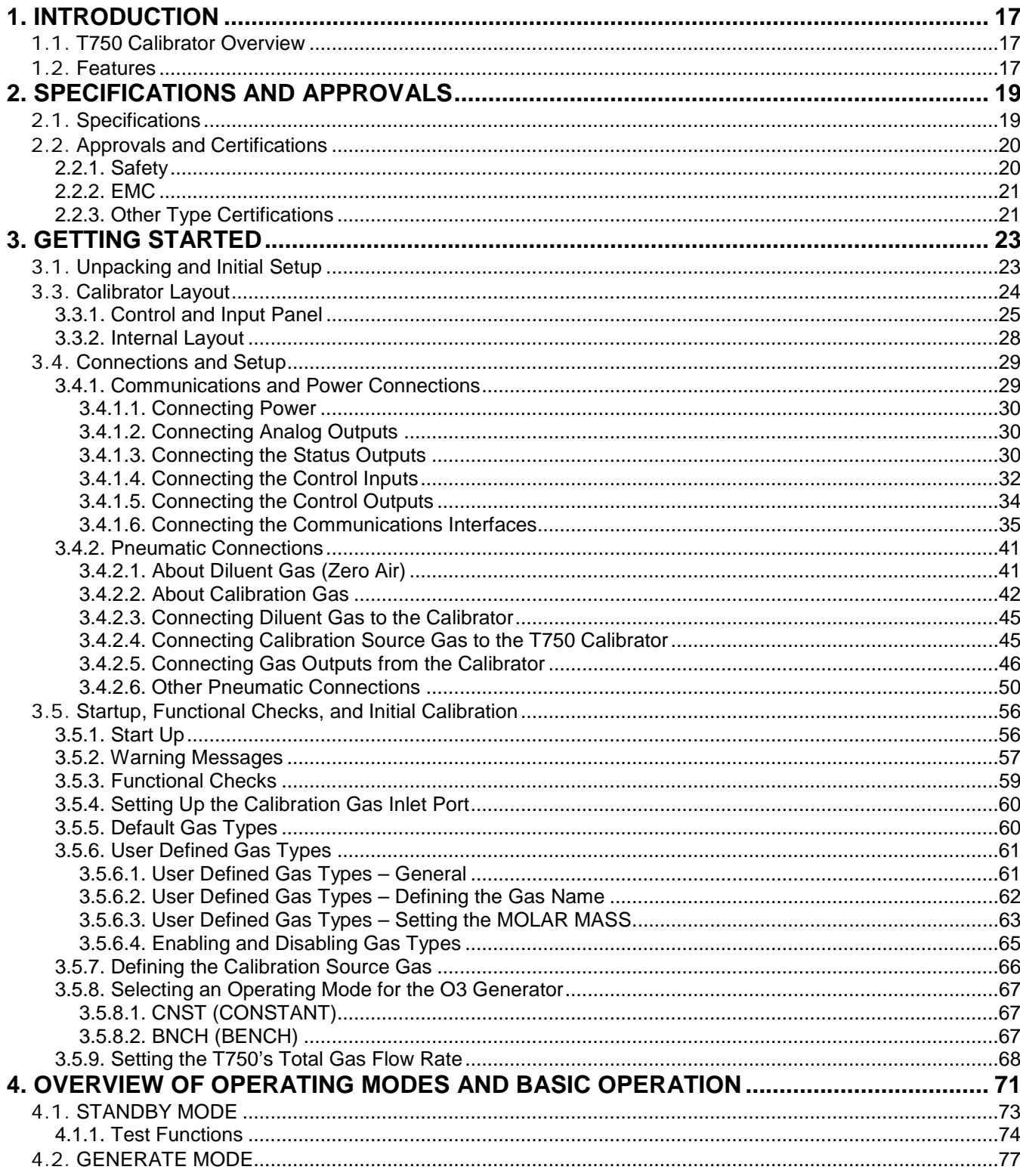

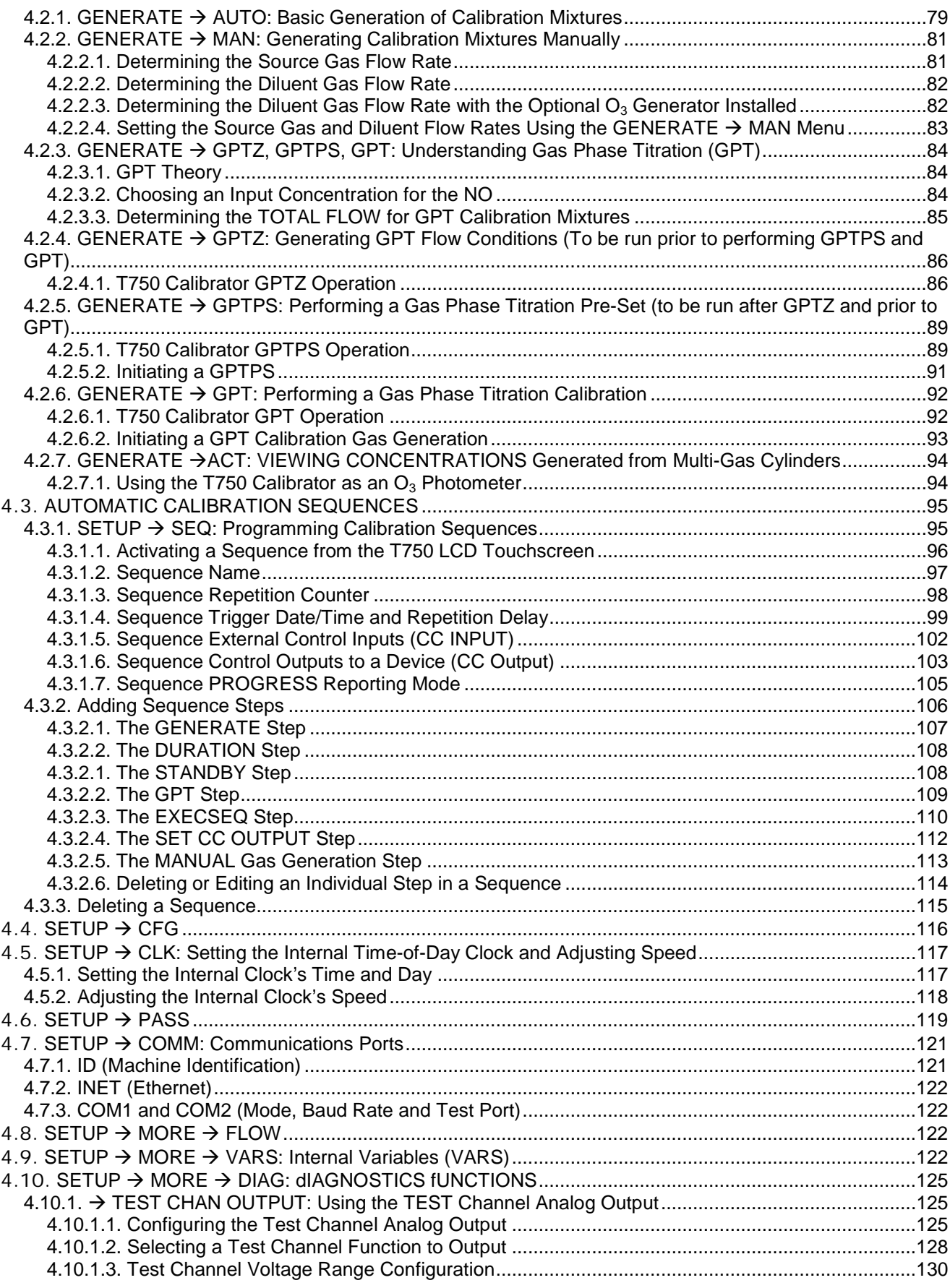

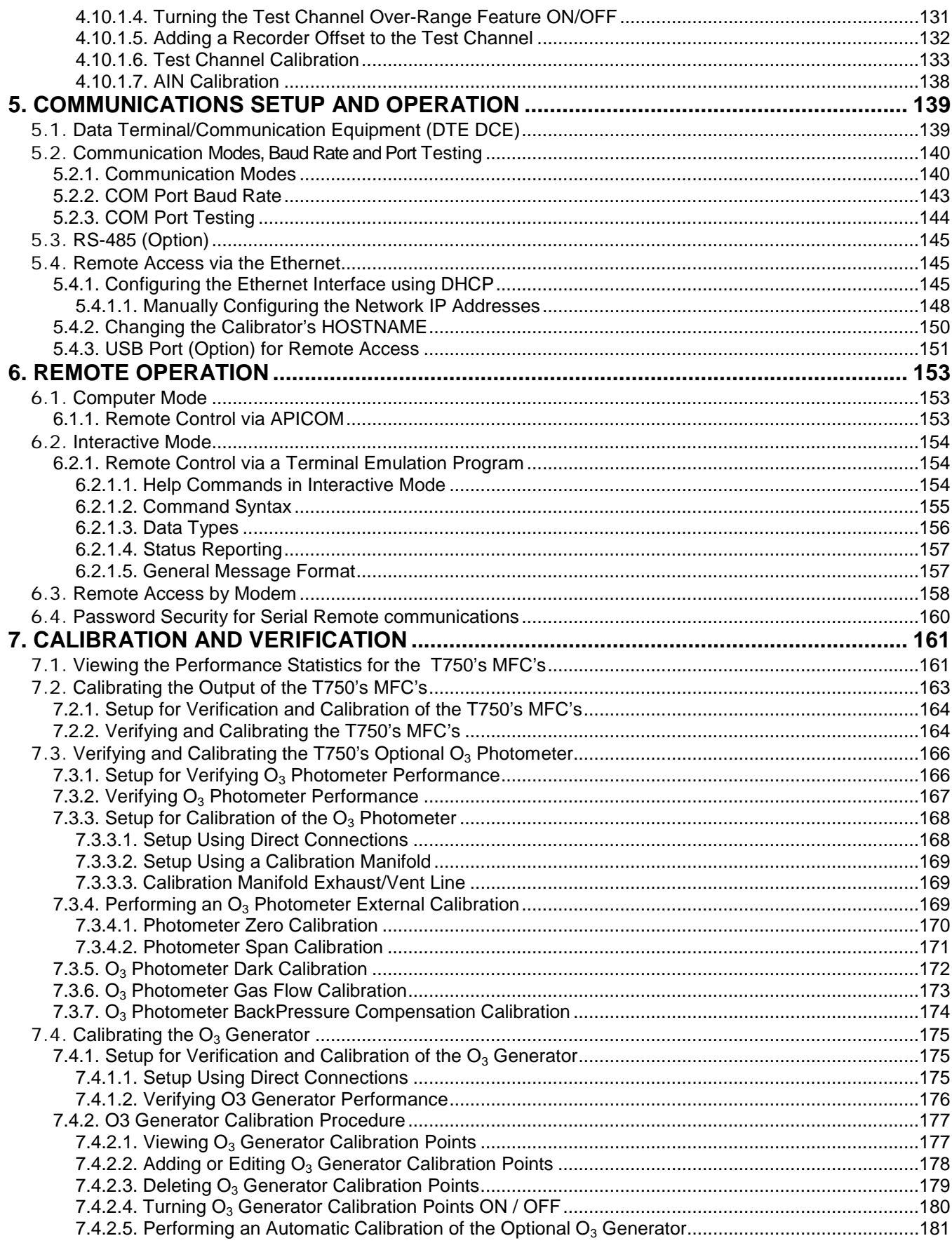

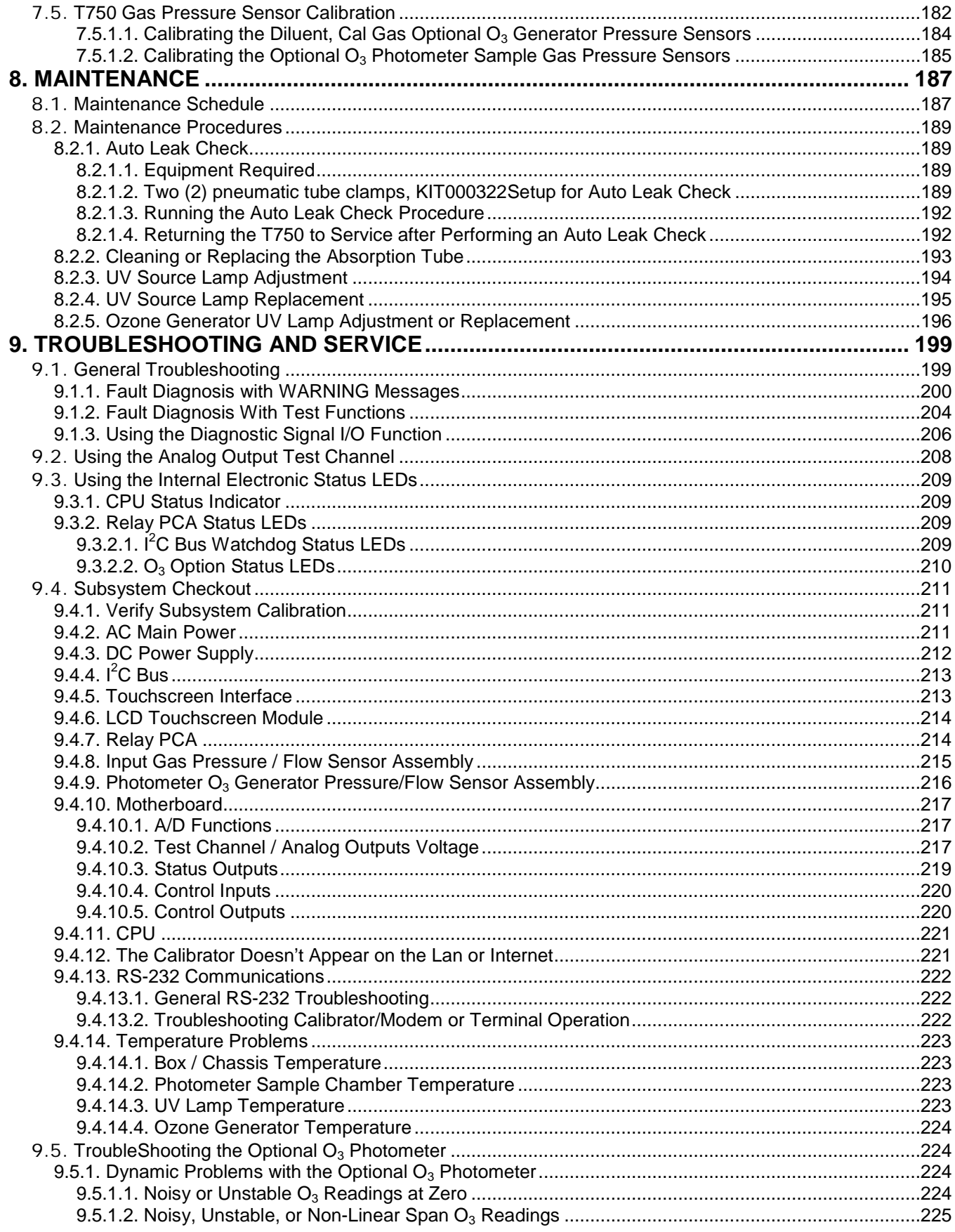

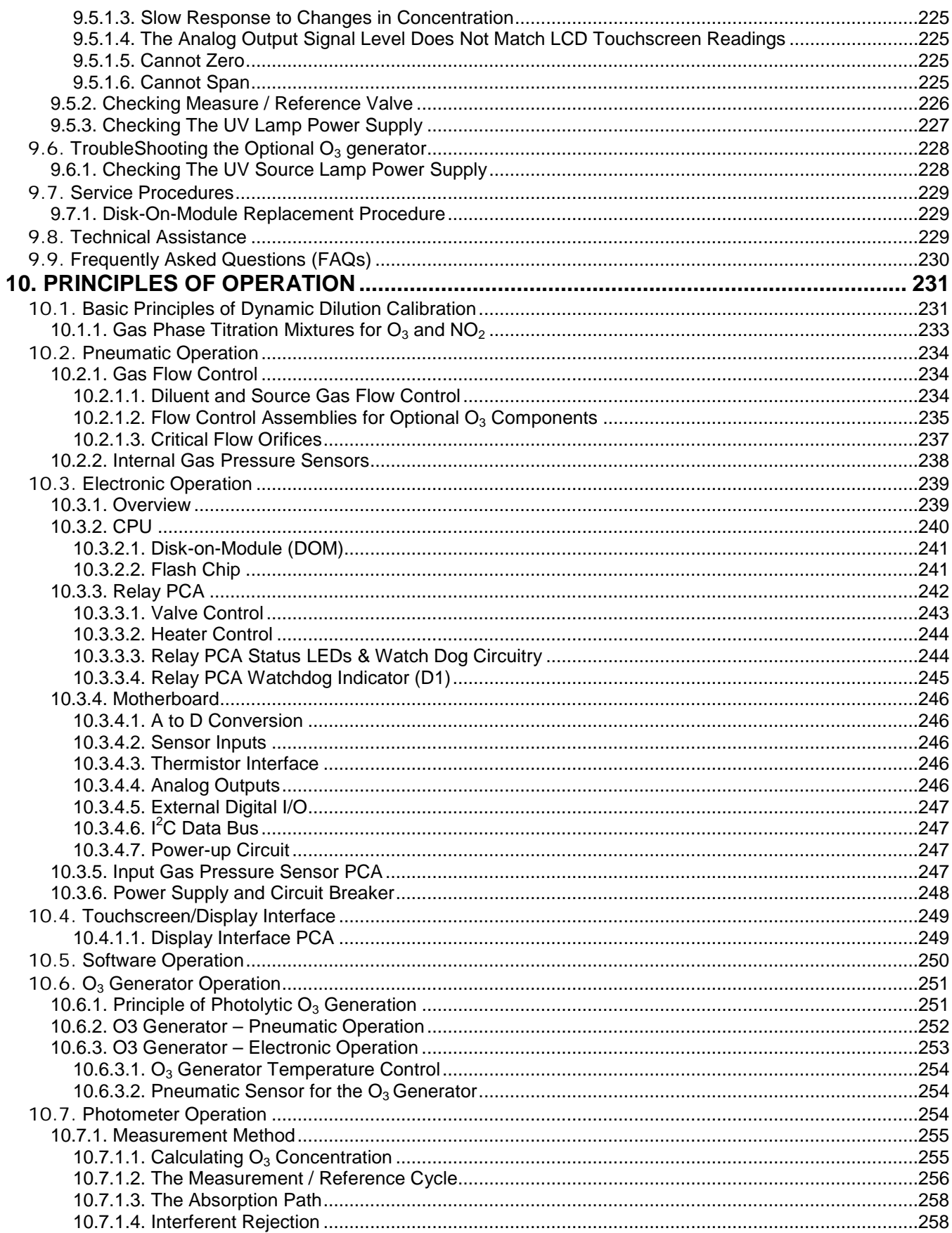

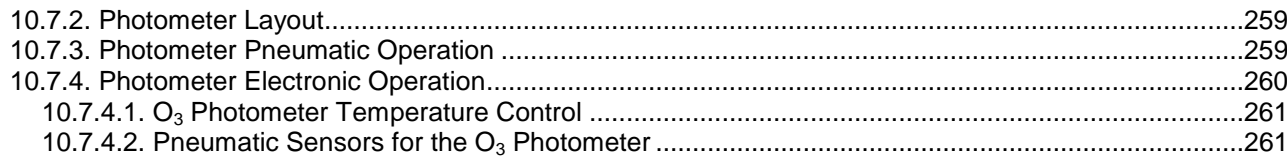

## **LIST OF APPENDICES**

**APPENDIX A - VERSION SPECIFIC SOFTWARE DOCUMENTATION**

**APPENDIX A-1: T750 Software Menu Trees**

**APPENDIX A-2: T750 Setup Variables Available Via Serial I/O**

**APPENDIX A-3: T750 Warnings and Test Measurements via Serial I/O**

**APPENDIX A-4: T750 Signal I/O Definitions**

**APPENDIX A-5: Model T750 Terminal Command Designators**

**APPENDIX B - T750 SPARE PARTS LIST**

**APPENDIX C - REPAIR QUESTIONNAIRE**

**APPENDIX D - ELECTRONIC SCHEMATICS**

## **LIST OF FIGURES**

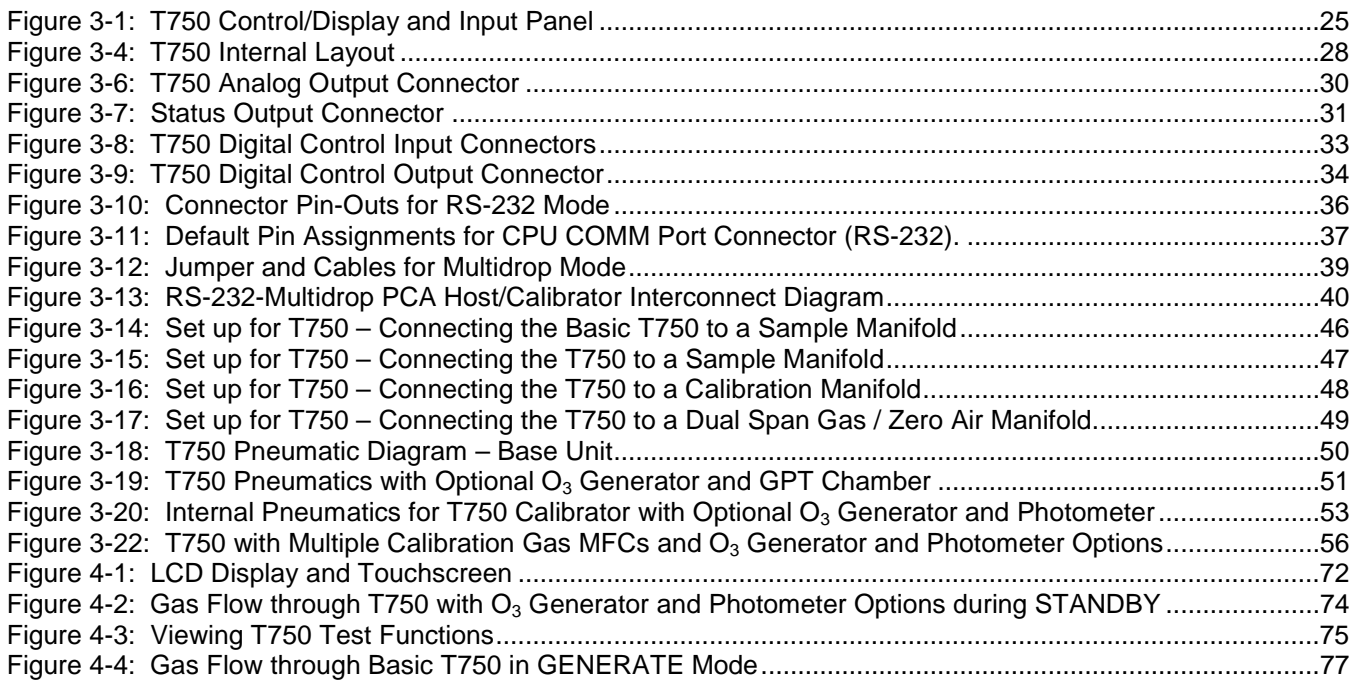

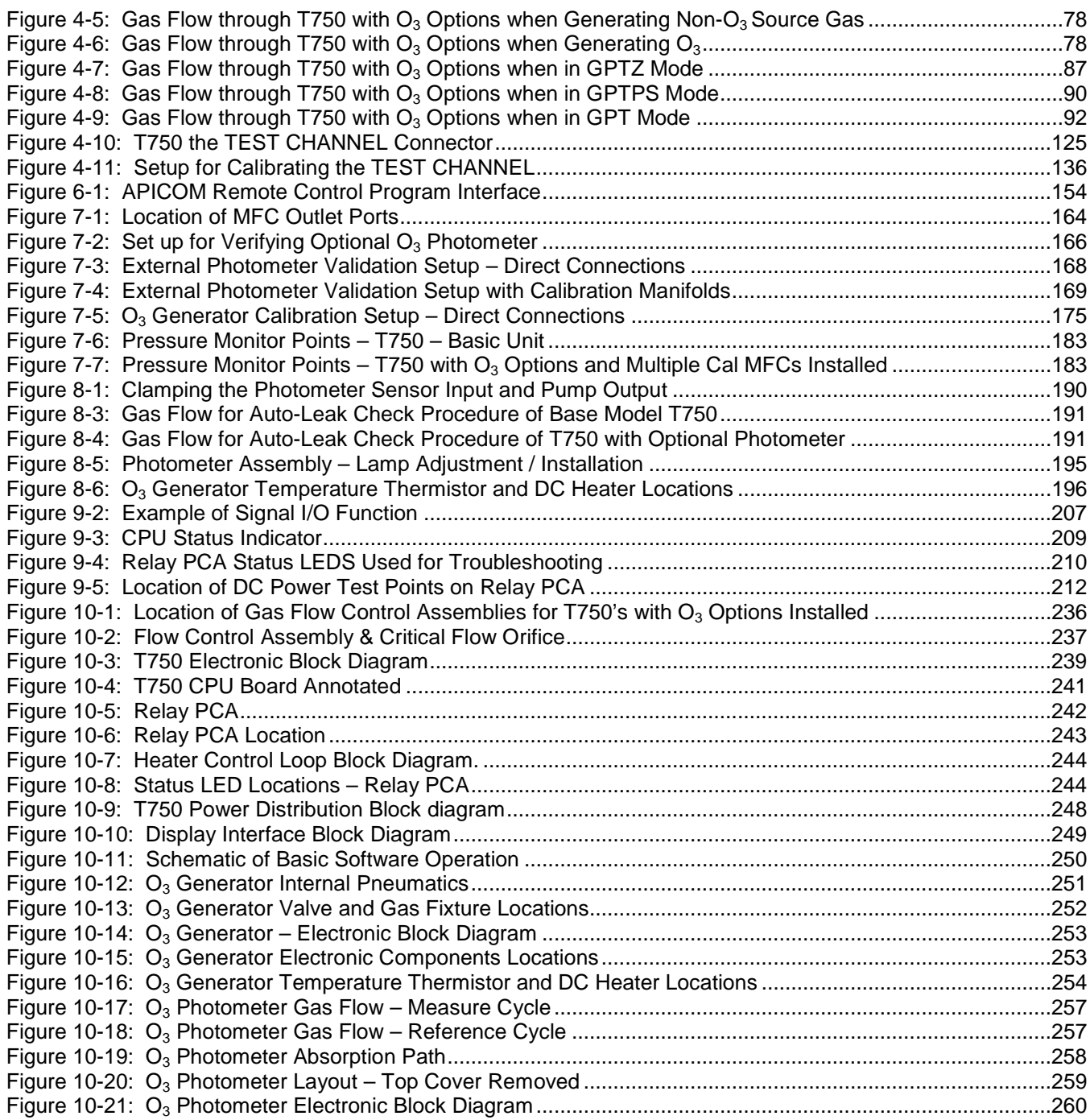

# **LIST OF TABLES**

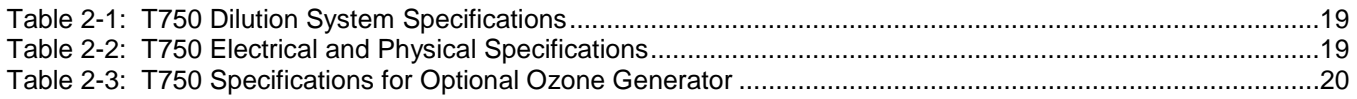

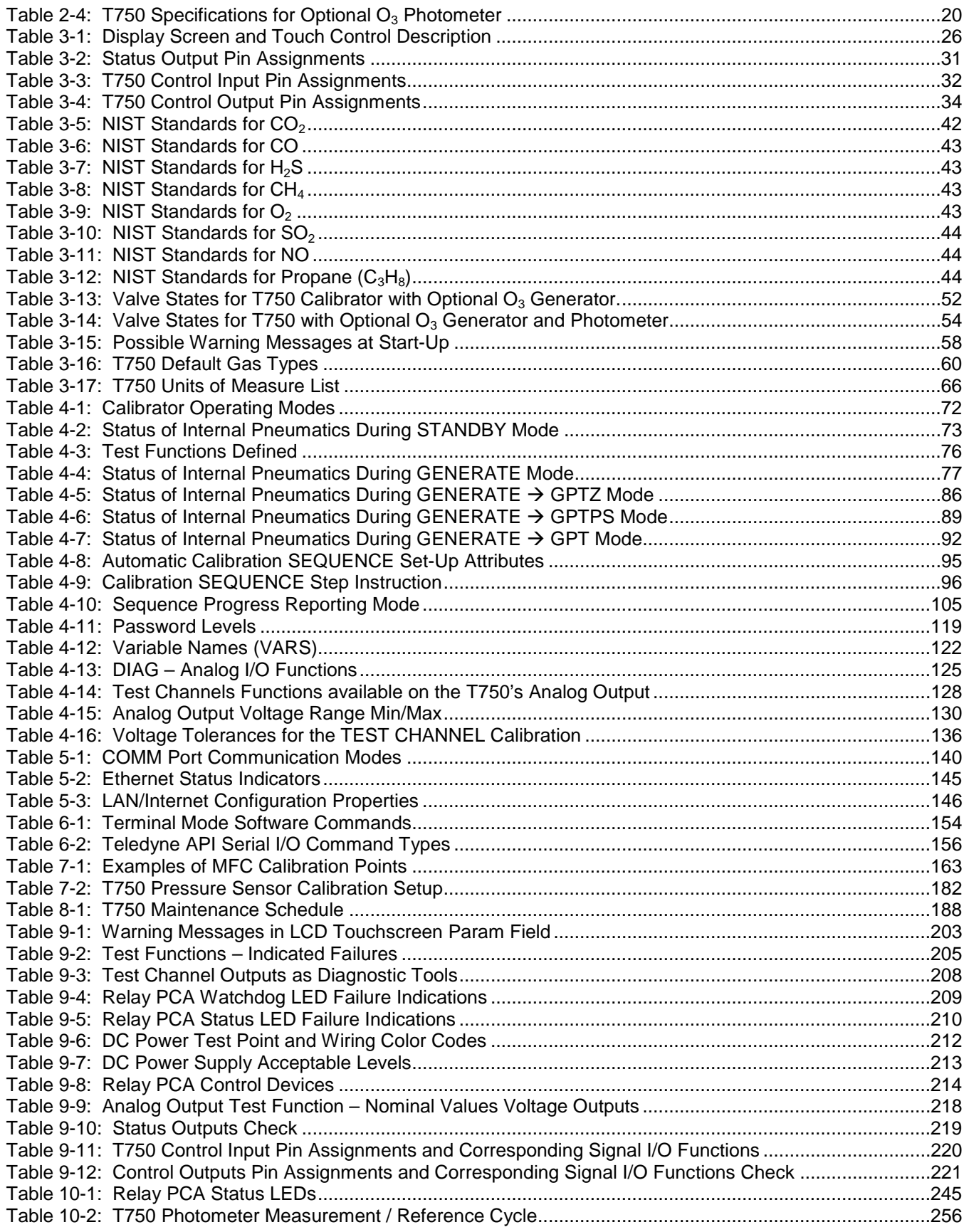

# <span id="page-18-0"></span>**1. INTRODUCTION**

This section provides an overview of the Model T750 portable calibrator, its features, and its options.

## <span id="page-18-1"></span>**1.1. T750 CALIBRATOR OVERVIEW**

Teledyne API's Model T750 (typically referred to as T750) is a portable, microprocessor-controlled calibrator for precision gas calibrators. Using a combination of highly accurate mass flow controllers and compressed sources of standard gases, calibration standards are provided for multipoint span and zero checks.

The T750 can be equipped with an optional, built-in, programmable ozone generator for accurate, dependable ozone calibrations. The  $T750$  also produces  $NO<sub>2</sub>$  when blended with NO gas in the internal GPT chamber. A multi-point linearization curve is used to control the generator to assure repeatable ozone concentrations. An optional photometer allows precise control of the ozone generator, both during calibrations and during Gas Phase Titrations (GPT). To ensure accurate  $NO<sub>2</sub>$  output, the calibrator with photometer option measures the ozone concentration prior to doing a GPT.

As many as 50 independent calibration sequences may be programmed into the T750, covering time periods of up to one year. Sequence setup is simple and intuitive, and they may be actuated manually, automatically, or by a remote signal. The sequences may be uploaded remotely, including remote editing. All programs are maintained in nonvolatile memory.

The T750 provides fast response, repeatability, overall accuracy and ease of operation, and may be combined with a Teledyne API Zero Air Generator to provide the ultimate in easy to use, precise calibration for your gas calibrators.

## <span id="page-18-2"></span>**1.2. FEATURES**

Some of the exceptional features of your T750 Portable Calibrator are:

- Advanced T-Series electronics
- LCD color graphics display with touchscreen interface
- Microprocessor control for versatility
- Bi-directional USB (optional), RS-232, optional RS-485, and 10/100Base-T Ethernet for remote operation
- Precise calibration gas generation for Ozone, NO, NO<sub>2</sub>, CO, HC, H<sub>2</sub>S, SO<sub>2</sub>
- 12 independent timers for sequences
- Nested sequences (up to 5 levels)
- Software linearization of Mass Flow Controllers (MFC)
- Calibration gas port configurable for single or multi-blend gases
- Optional 3rd MFC for wide dynamic range
- Optional gas phase titration chamber
- Optional ozone generator and photometer to allow use as primary or transfer standard
- Inlets for external ozone reference sources

## **CAUTION – GENERAL SAFETY HAZARD**

**THE T750 PORTABLE CALIBRATOR WEIGHS 21.14KG (46.6POUNDS) WITH ALL OPTIONS. TO AVOID PERSONAL INJURY WE RECOMMEND THAT TWO PERSONS LIFT AND CARRY IT BY FIRST DISCONNECTING ALL CABLES AND TUBING FROM THE CALIBRATOR BEFORE MOVING IT.**

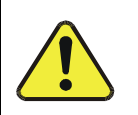

# <span id="page-20-0"></span>**2. SPECIFICATIONS AND APPROVALS**

## <span id="page-20-1"></span>**2.1. SPECIFICATIONS**

## <span id="page-20-2"></span>**Table 2-1: T750 Dilution System Specifications**

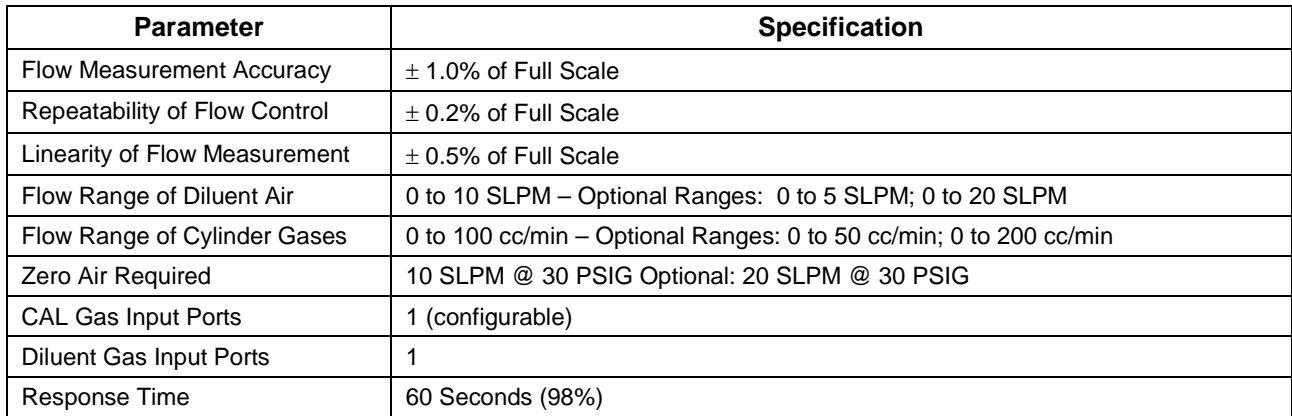

### <span id="page-20-3"></span>**Table 2-2: T750 Electrical and Physical Specifications**

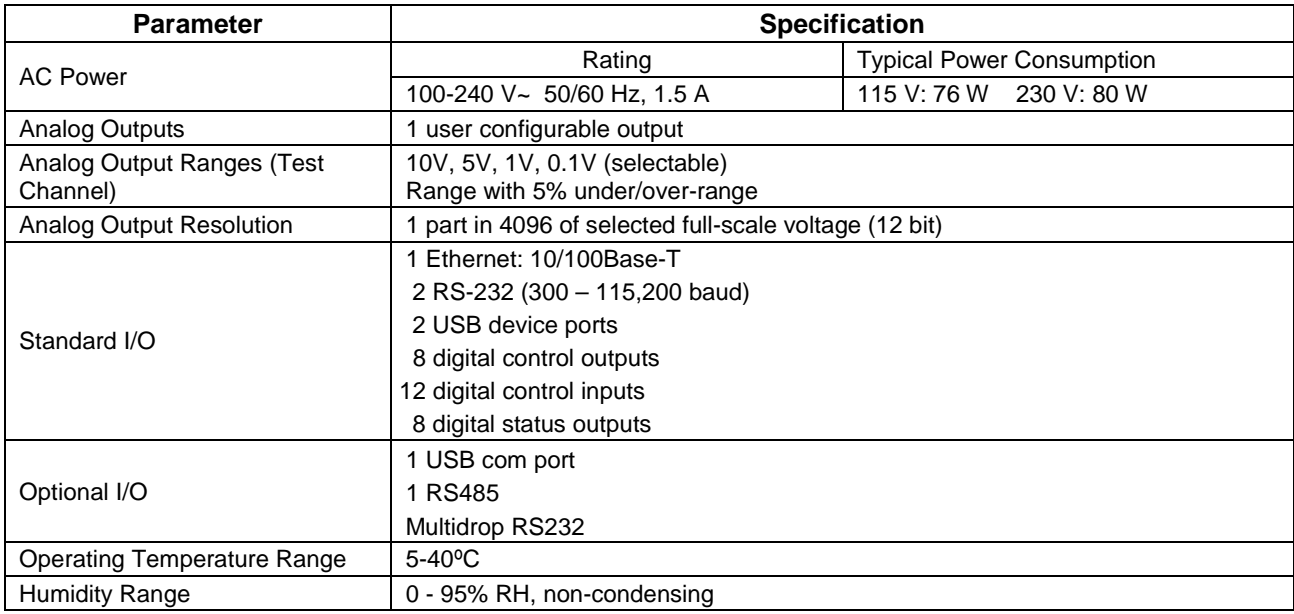

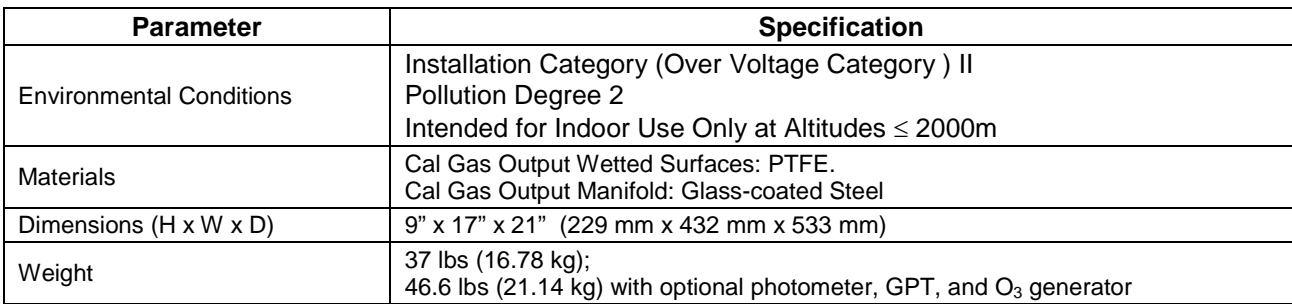

#### <span id="page-21-2"></span>**Table 2-3: T750 Specifications for Optional Ozone Generator**

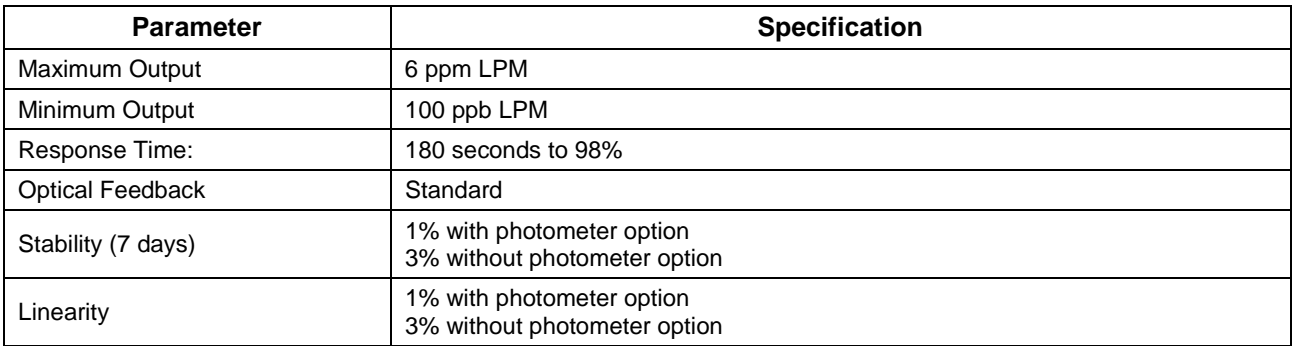

#### <span id="page-21-3"></span>**Table 2-4: T750 Specifications for Optional O3 Photometer**

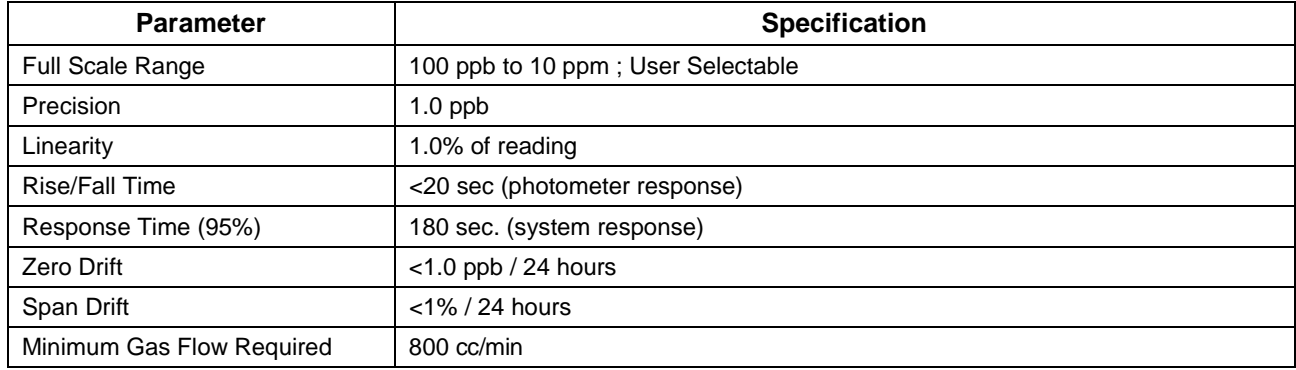

## <span id="page-21-0"></span>**2.2. APPROVALS AND CERTIFICATIONS**

The Teledyne API Model T750 calibrator was tested and certified for Safety and Electromagnet Compatibility (EMC). This section presents the compliance statements for those requirements and directives.

## <span id="page-21-1"></span>2.2.1. **SAFETY**

IEC/EN 61010-1:2010 (3<sup>rd</sup> Edition), Safety requirements for electrical equipment for measurement, control, and laboratory use.

CE: 2006/95/EC, Low-Voltage Directive

## <span id="page-22-0"></span>2.2.2. **EMC**

IEC/EN 61326-1, Class A Emissions/Industrial Immunity

EN55011 (CISPR 11), Group 1, Class A Emissions

FCC 47 CFR Part 15B, Class A Emissions

CE: 2004/108/EC, Electromagnetic Compatibility Directive

## <span id="page-22-1"></span>2.2.3. **OTHER TYPE CERTIFICATIONS**

For additional certifications, please contact Technical Support.

This page intentionally left blank.

# <span id="page-24-0"></span>**3. GETTING STARTED**

This section addresses the procedures for unpacking the instrument and inspecting for damage, introduces the instrument layout, and presents the procedures for getting started: making communications and pneumatic connections, and conducting an initial calibration check.

## <span id="page-24-1"></span>**3.1. UNPACKING AND INITIAL SETUP**

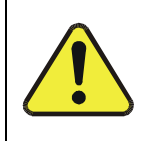

**CAUTION – RISK of Personal Injury THE T750 WEIGHS 21.14 KG (46.6 POUNDS) WITH ALL OPTIONS. TO AVOID PERSONAL INJURY, USE TWO PERSONS TO LIFT AND CARRY THE CALIBRATOR.**

## **ATTENTION COULD DAMAGE INSTRUMENT AND VOID WARRANTY**

**Printed Circuit Assemblies (PCAs) are sensitive to electro-static discharges (ESD) too small to be felt by the human nervous system. Failure to use ESD protection when working with electronic assemblies will void the instrument warranty. For information on preventing ESD damage, see** *Fundamentals of ESD* **manual, PN 04786, available on our website at [http://www.teledyne-api.com](http://www.teledyne-api.com/) under Help Center>Product Manuals in the Special Manuals section.**

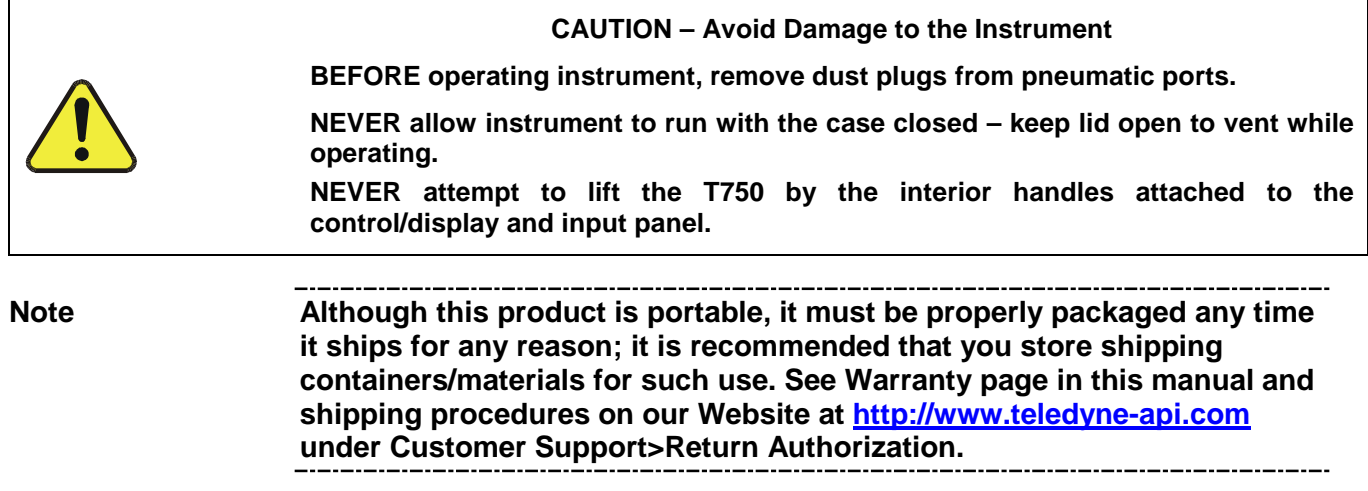

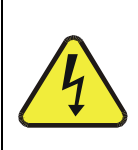

### **WARNING!**

#### **NEVER DISCONNECT ELECTRONIC CIRCUIT BOARDS, WIRING HARNESSES OR ELECTRONIC SUBASSEMBLIES WHILE THE UNIT IS UNDER POWER.**

- 1. Verify that there is no shipping damage. If there are signs of damage, immediately advise the shipper, then Teledyne API.
- 2. Remove the T750 from its shipping carton.
- 3. Open the lid and check for damage inside.
- 4. Check the line voltage and frequency label on the instrument to ensure that it matches the local power source.

## **3.2. INSTALLATION**

The T750 is a portable, self-contained instrument; there are no installation instructions other than to ensure that the cooling fan/vents are not blocked; the vents are provided by a grill around the sides, visible when the case is open. Also, ensure that there is adequate support for the calibrator's weight.

## <span id="page-25-0"></span>**3.3. CALIBRATOR LAYOUT**

[Figure 3-1](#page-26-1) shows the calibrator's control panel layout, followed by a close-up of the display/touchscreen in [Figure 3-2](#page-26-2) and description in [Table 3-1.](#page-27-0) The two USB ports on the control panel are provided for the connection of peripheral devices:

- plug-in mouse (not included) to be used as an alternative to the touchscreen interface
- flash drive (not included) to download updates to instruction software (contact TAPI Technical Support for information).

## <span id="page-26-0"></span>3.3.1. **CONTROL AND INPUT PANEL**

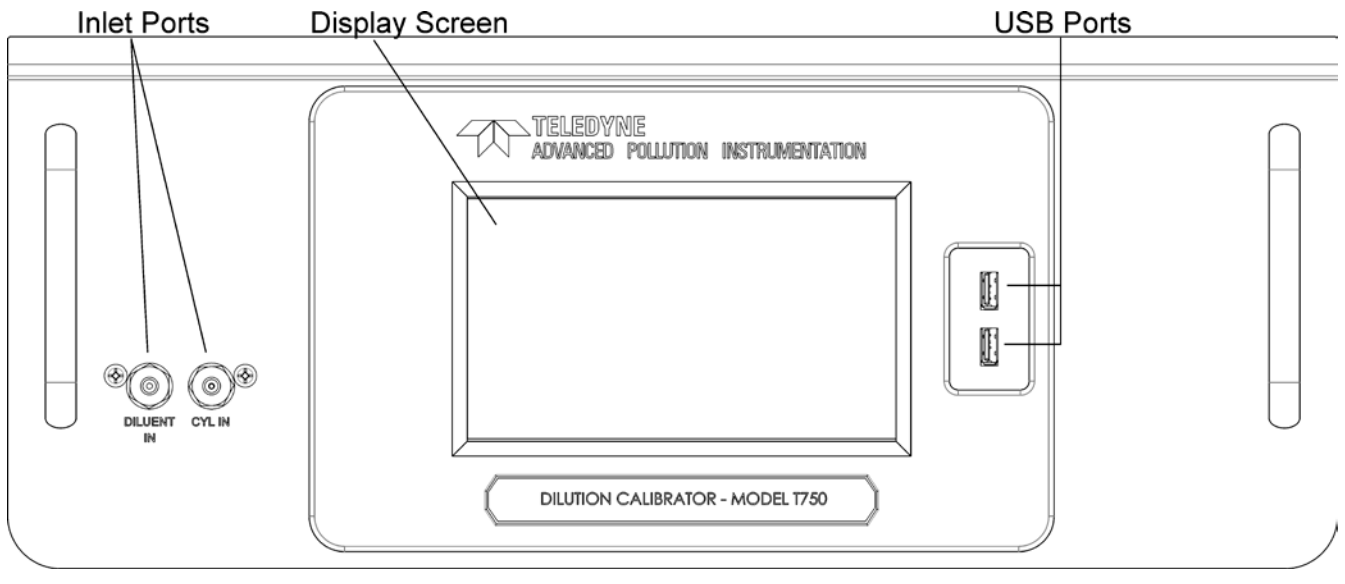

**Figure 3-1: T750 Control/Display and Input Panel**

<span id="page-26-1"></span>

| 县                                                         |            |                     |                   | $\boxtimes$ |  |
|-----------------------------------------------------------|------------|---------------------|-------------------|-------------|--|
| <b>ACTIVE</b><br><b>AUTO TIMER</b>                        | <b>GAS</b> | Target<br>--------- | Actual            |             |  |
| <b>FAULT</b>                                              |            |                     |                   |             |  |
|                                                           | <b>CAL</b> |                     | 0.0000 0.0000 LPM |             |  |
| Mode<br><b>STANDBY</b>                                    | <b>DIL</b> | 0.000               | 0.000 LPM         |             |  |
| Param<br>$A-GAS = XXXXX$                                  |            |                     |                   |             |  |
| <b>SETUP</b><br><b>GEN</b><br><b>STBY</b><br>TST<br>$TST$ |            |                     |                   |             |  |

**Figure 3-2: LCD Display and Touchscreen Control**

The control panel liquid crystal display (LCD) screen includes touch control. Upon calibrator start-up, the LCD display shows a splash screen and other initialization indicators before the main display appears, similar to [Figure 3-2](#page-26-2) above.

<span id="page-26-2"></span>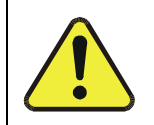

#### **CAUTION – Avoid Damaging Touchscreen Do not use hard-surfaced instruments such as pens to operate the touch screen buttons.**

<span id="page-27-0"></span>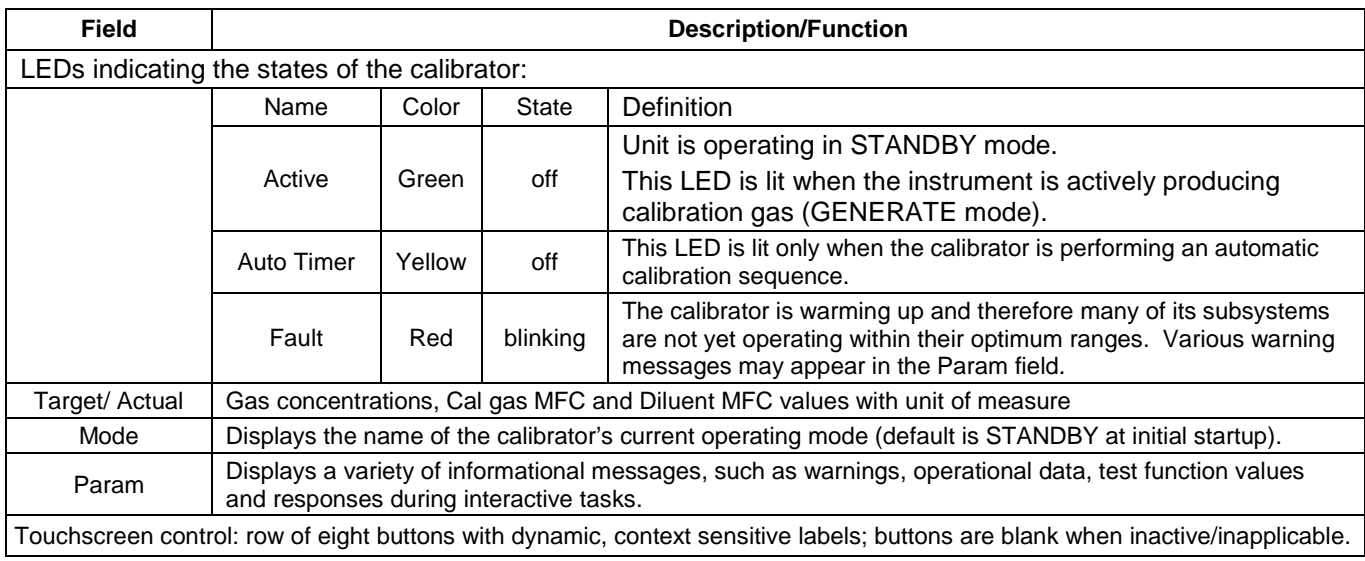

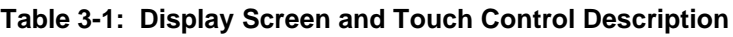

[Figure 3-3](#page-28-0) shows how the control panel display is mapped to the menu charts that are illustrated throughout this manual. The Mode, Param (parameters), and Target/Actual (gas concentration) fields in the display screen are represented across the top row of each menu chart. The eight touch control buttons along the bottom of the display screen are represented in the bottom row of each menu chart.

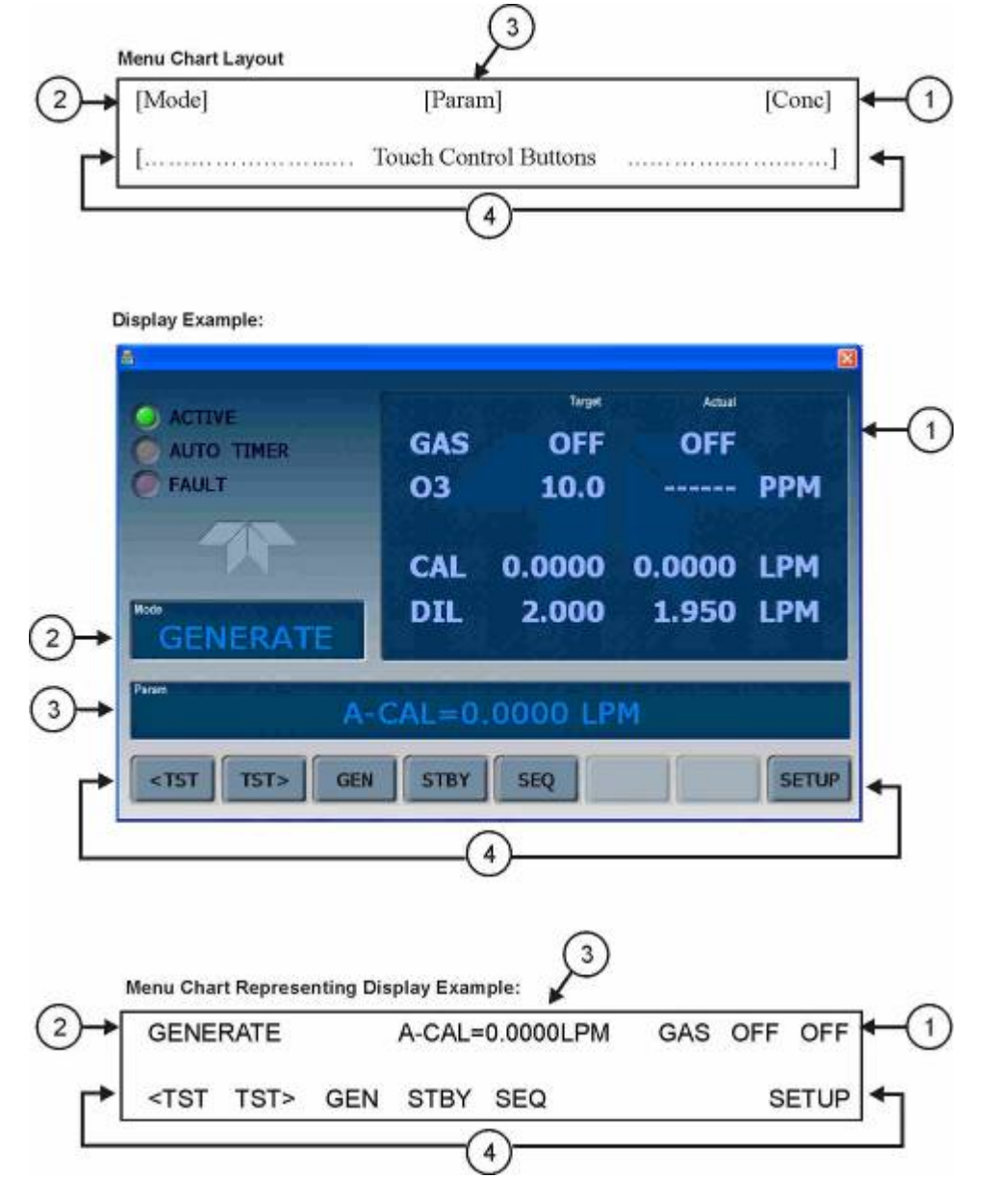

<span id="page-28-0"></span>**Figure 3-3: Display/Touch Control Screen Mapped to Menu Charts**

## <span id="page-29-0"></span>3.3.2. **INTERNAL LAYOUT**

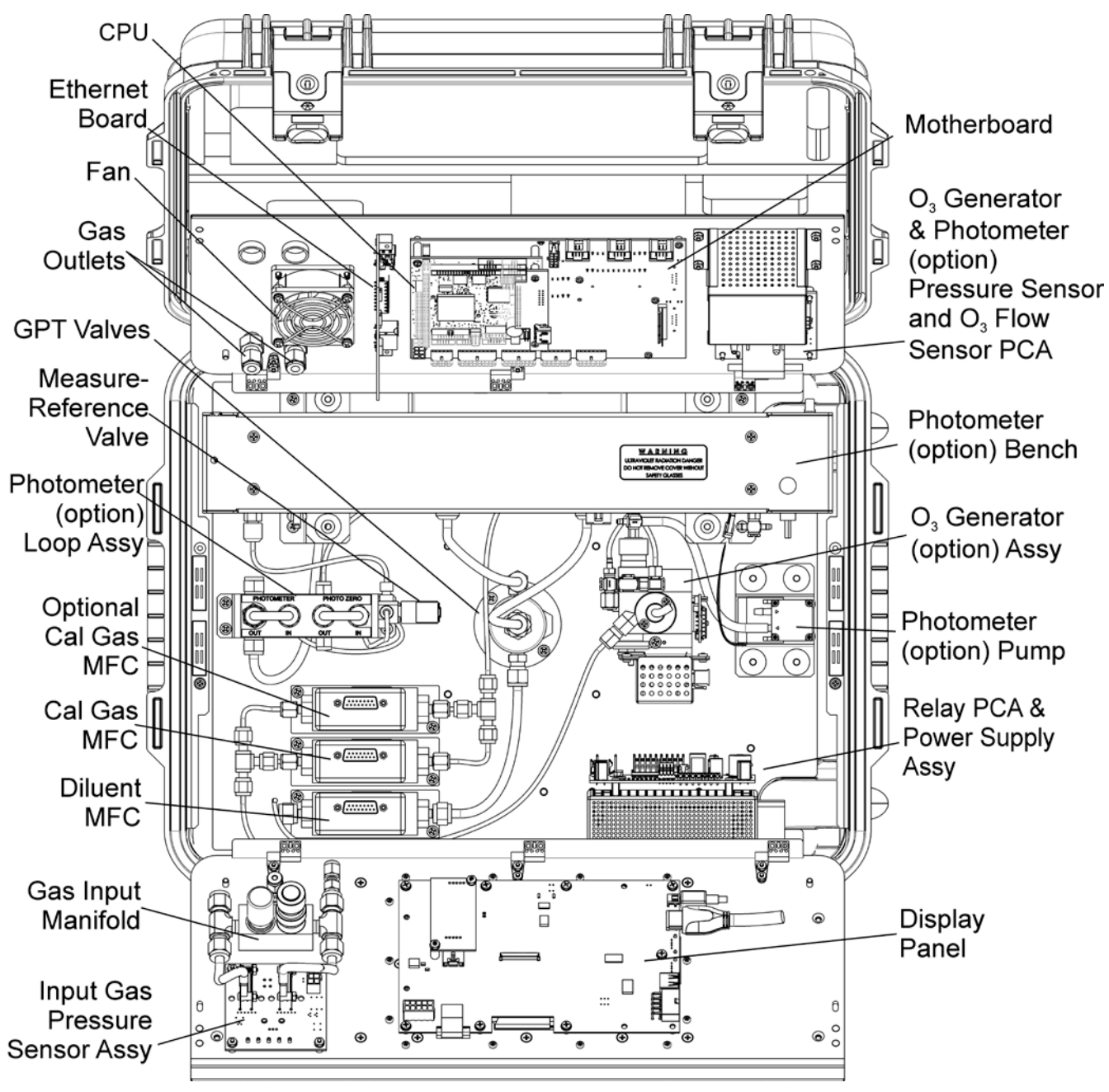

<span id="page-29-1"></span>**Figure 3-4: T750 Internal Layout**

## <span id="page-30-0"></span>**3.4. CONNECTIONS AND SETUP**

This section presents the electrical (Section [3.4.1\)](#page-30-1) and pneumatic (Section [3.4.2\)](#page-42-0) connections for setup and preparing for instrument operation.

## <span id="page-30-1"></span>3.4.1. **COMMUNICATIONS AND POWER CONNECTIONS**

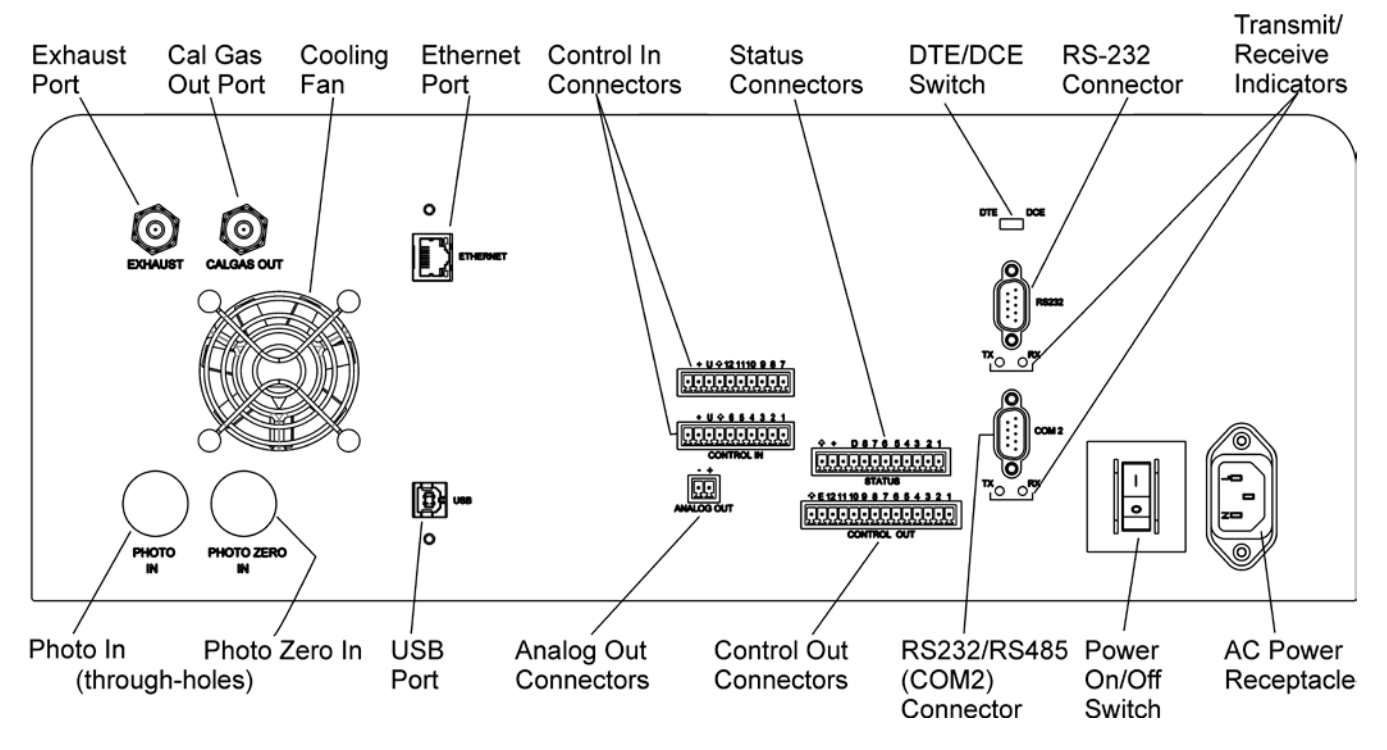

[Figure 3-5](#page-30-2) shows the communications and output panel.

**Figure 3-5: Communications and Output Panel**

<span id="page-30-2"></span>**Note To maintain compliance with EMC standards, it is required that the power cord length be no greater than 3 meters.** 

## <span id="page-31-0"></span>3.4.1.1. **Connecting Power**

Adhere to the following cautionary messages, and connect the power cord from the AC input connection (AC Power Receptacle in [Figure 3-5\)](#page-30-2) to the proper power source.

#### **WARNING – ELECTRICAL SHOCK HAZARD**

- **HIGH VOLTAGES ARE PRESENT INSIDE THE CALIBRATOR'S CASE.**
- **POWER CONNECTION MUST HAVE FUNCTIONING GROUND CONNECTION.**
- **ENSURE THAT THE POWER CORD IS PROPERLY GROUNDED AND ADEQUATELY RATED FOR THE POWER RATING OF THIS INSTRUMENT (SEE SPECIFICATIONS TABLE).**
- **TURN OFF CALIBRATOR POWER BEFORE DISCONNECTING OR CONNECTING ELECTRICAL SUBASSEMBLIES.**

#### **CAUTION – AVOID PERSONAL INJURY**

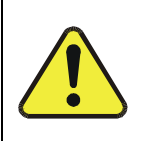

**DO NOT LOOK AT THE PHOTOMETER UV LAMP; UV LIGHT CAN CAUSE EYE DAMAGE.**

**ALWAYS WEAR GLASSES MADE FROM SAFETY UV FILTERING GLASS (PLASTIC GLASSES ARE INADEQUATE).**

## <span id="page-31-1"></span>3.4.1.2. **Connecting Analog Outputs**

The T750 is equipped with an analog output channel accessible through ANALOG OUT connector on the communications and output panel of the instrument. The standard configuration for this output is 0-5 VDC. The user can set this feature to output one of a variety of diagnostic test functions (see Section [4.10.1.2\)](#page-129-0).

To access these signals attach a strip chart recorder and/or data-logger to the appropriate analog output connections on the communications and output panel of the calibrator.

Pin-outs for the analog output connector are:

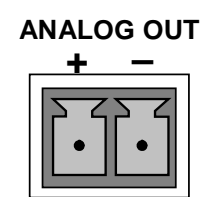

**Figure 3-6: T750 Analog Output Connector**

### <span id="page-31-3"></span><span id="page-31-2"></span>3.4.1.3. **Connecting the Status Outputs**

The status outputs report calibrator conditions via optically isolated NPN transistors, which sink up to 50 mA of DC current. These outputs can be used to interface with devices that accept logic-level digital inputs, such as Programmable Logic Controllers (PLCs). Each Status bit is an open collector output that can withstand up to 40 VDC. All of the emitters of these transistors are tied together and available at D.

#### **ATTENTION COULD DAMAGE INSTRUMENT AND VOID WARRANTY**

**Most PLC's have internal provisions for limiting the current that the input will draw from an external device. When connecting to a unit that does not have this feature, an external dropping resistor must be used to limit the current through the transistor output to less than 50 mA. At 50 mA, the transistor will drop approximately 1.2V from its collector to emitter.**

The status outputs are accessed via a 12-pin connector on the calibrator's communications and output panel labeled STATUS. [Table 3-2](#page-32-1) presents a description of each pin's function.

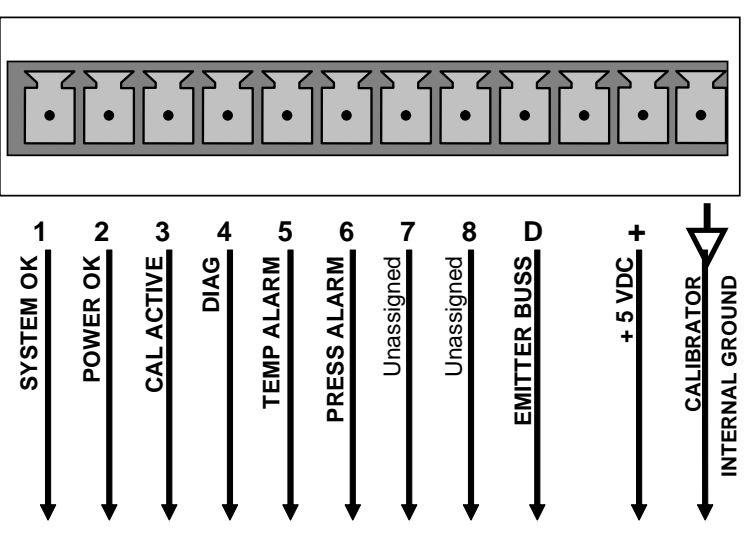

**STATUS**

**Figure 3-7: Status Output Connector**

#### <span id="page-32-1"></span><span id="page-32-0"></span>**Table 3-2: Status Output Pin Assignments**

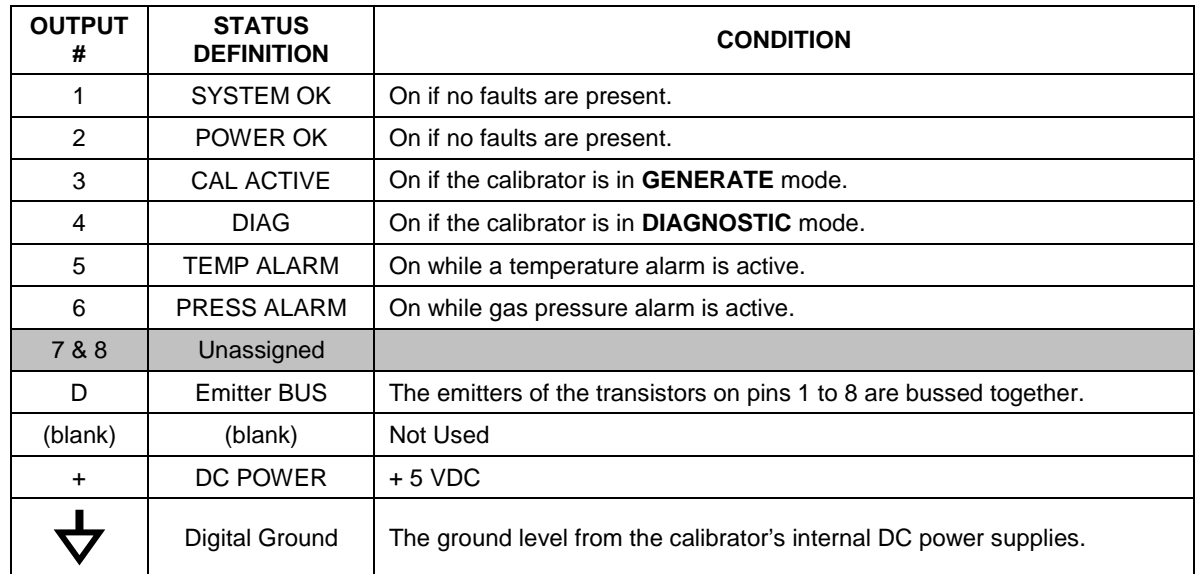

## <span id="page-33-0"></span>3.4.1.4. **Connecting the Control Inputs**

The calibrator is equipped with 12 digital control inputs that can be used to initiate various user programmable calibration sequences (see Section [4.3.1.5](#page-103-0) for instructions on assigning the control inputs to specific calibration sequences).

Access to these inputs is via two separate 10-pin connectors, labeled CONTROL IN [\(Figure](#page-34-0) 3-8), that are located on the calibrator's communications and output panel.

| <b>CONNECTOR</b> | <b>INPUT</b> | <b>DESCRIPTION</b>                                                                                                    |  |
|------------------|--------------|----------------------------------------------------------------------------------------------------|--|
| Top              | 1 to $6$     | Can be used as either 6, separate on/off switches or as bits 1 through<br>6 of a 12-bit wide binary activation code.                     |  |
| <b>Bottom</b>    | 7 to 12      | Can be used as either 6, separate on/off switches or as bits 7 through<br>12 of a 12-bit wide binary activation code.                    |  |
| <b>BOTH</b>      |              | Chassis ground.                                                                                                    |  |
| Top              | U            | Input pin for $+5$ VDC required to activate pins $1 - 6$ . This can be from<br>an external source or from the "+" pin of the connector.  |  |
| <b>Bottom</b>    | U            | Input pin for $+5$ VDC required to activate pins $7 - 12$ . This can be<br>from an external source or from the "+" pin of the connector. |  |
| <b>BOTH</b>      | ٠            | Internal source of +5V used to actuate control inputs when connected<br>to the U pin.                                                    |  |

<span id="page-33-1"></span>**Table 3-3: T750 Control Input Pin Assignments**

There are two methods for energizing the control inputs. The internal +5V available from the pin labeled "+" is the most convenient method. However, if full isolation is required, an external 5 VDC power supply should be used.

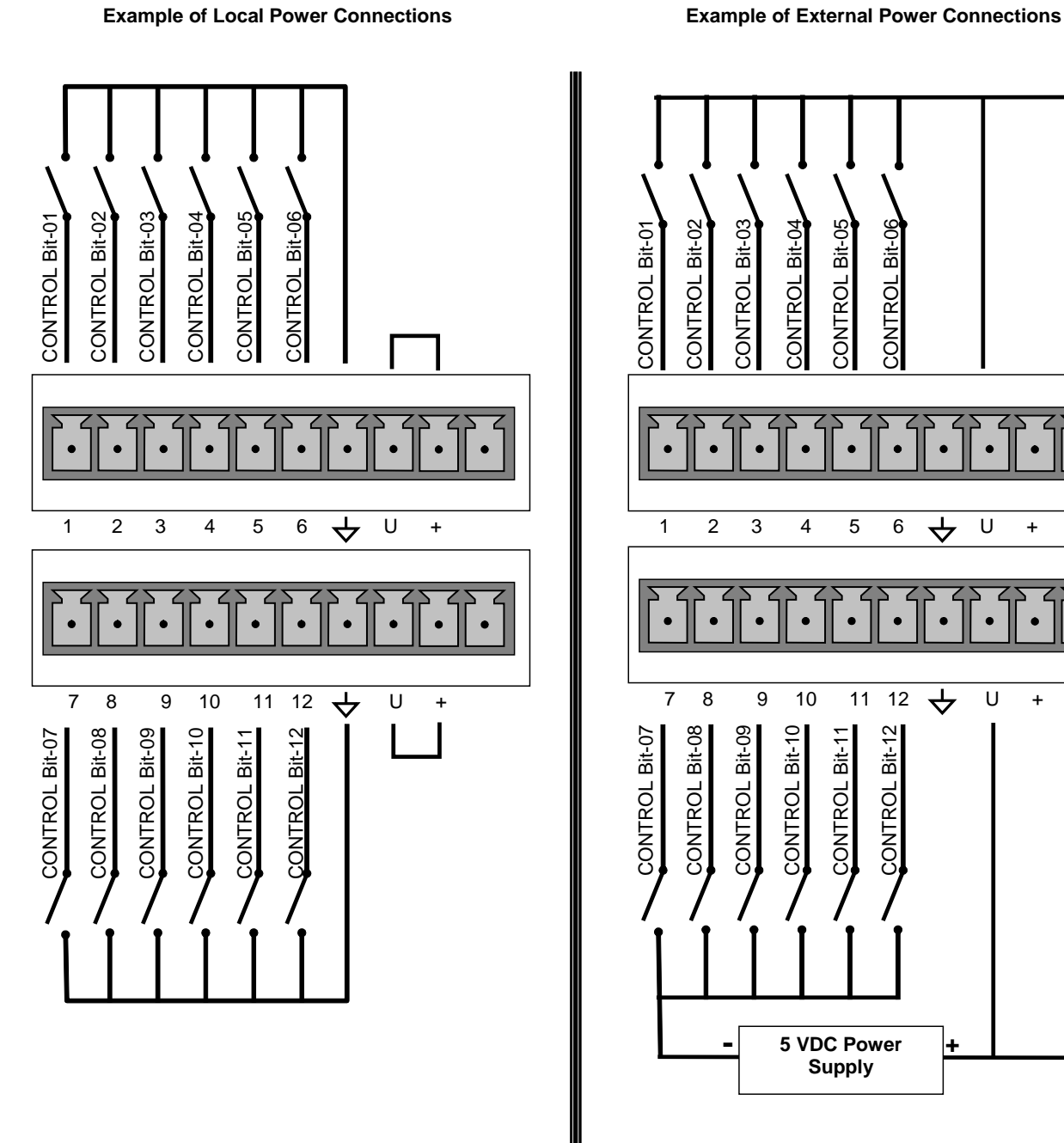

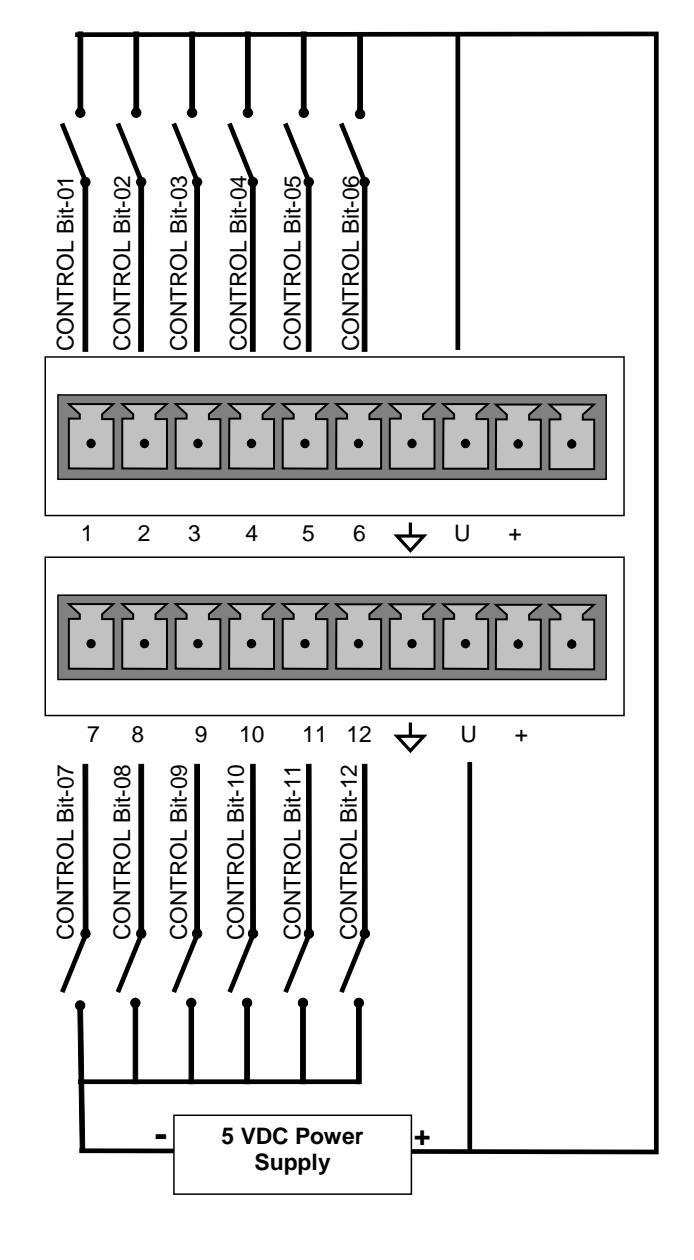

<span id="page-34-0"></span>**Figure 3-8: T750 Digital Control Input Connectors**

## <span id="page-35-0"></span>3.4.1.5. **Connecting the Control Outputs**

The calibrator is equipped with 12 opto-isolated, digital control outputs. These outputs are activated by the T750's user-programmable calibration sequences (see Sections [4.3.1.6](#page-104-0) and [4.3.2.4](#page-113-0) for instructions on assigning the control inputs to specific calibration sequences).

These outputs may be used to interface with devices that accept logic-level digital inputs, such as Programmable Logic Controllers (PLCs), data loggers, or digital relays/valve drivers.

They are accessed via a 14-pin connector [\(Figure](#page-35-1) 3-9) on the calibrator's communications and output panel (see [Figure 3-5\)](#page-30-2).

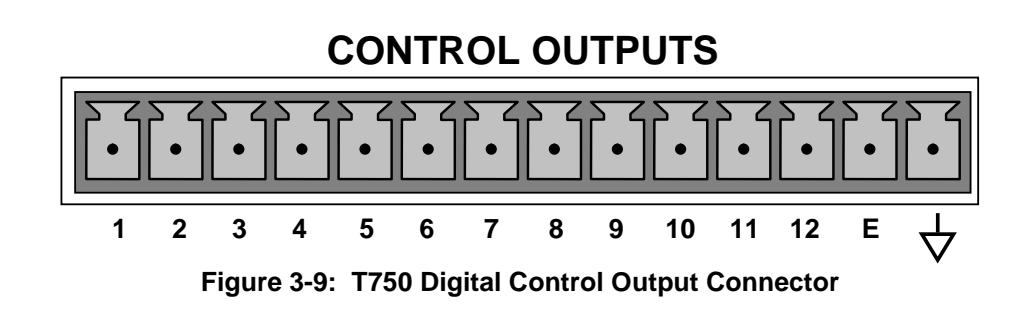

<span id="page-35-1"></span>**ATTENTION COULD DAMAGE INSTRUMENT AND VOID WARRANTY**

**Most PLCs have internal provisions for limiting the current the input will draw. When connecting to a unit that does not have this feature, external resistors must be used to limit the current through the individual transistor outputs to ≤50mA (120 Ω for 5V supply).**

The pin assignments for the control outputs are:

<span id="page-35-2"></span>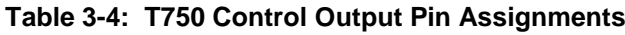

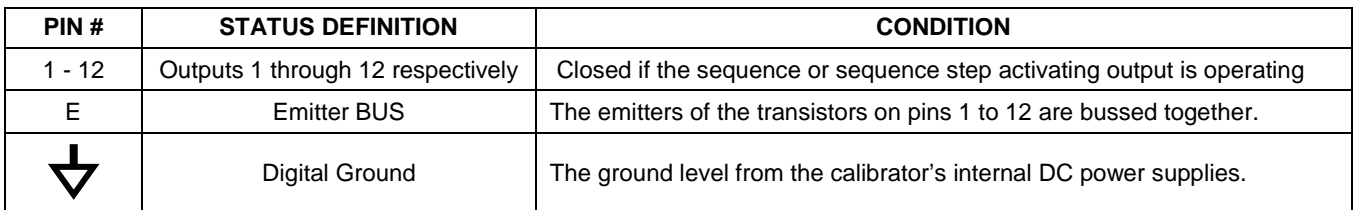
### <span id="page-36-0"></span>3.4.1.6. **Connecting the Communications Interfaces**

The T-Series instruments are equipped with connectors for remote communications interfaces: **Ethernet**, **USB**, **RS-232**, **RS-232 Multidrop** and **RS-485** (each described below). In addition to using the appropriate cables, each type of communication method must be configured using the SETUP>COMM menu (see Sections [4.7](#page-122-0) and [5\)](#page-140-0).

#### **ETHERNET CONNECTION**

For network or Internet communication with the calibrator, connect an Ethernet cable from the Ethernet interface connector on the calibrator's communications and output panel to an Ethernet port. Although the calibrator is shipped with DHCP enabled by default (Section [5.4\)](#page-146-0), it should be manually assigned a static IP address.

**Configuration**: (manual, i.e., static) Section [5.4.1.1](#page-149-0)

#### **USB (OPTION) CONNECTION**

The USB option can be used for direct communication between the calibrator and a PC; connect a USB cable between the calibrator and computer USB ports. A USB driver is required for complete configuration.

**Note If this option is installed, the COM2 port cannot be used for anything other than Multidrop communication.**

**Configuration**: Section [5.4.3.](#page-152-0)

#### **RS-232 CONNECTION**

For **RS-232** communications with data terminal equipment (**DTE**) or with data communication equipment (**DCE**) connect either a DB9-female-to-DB9-female cable (Teledyne API part number WR000077) or a DB9-female-to-DB25-male cable (Option 60A), as applicable, from the communications and output panel RS-232 port to the device. Adjust the DCE-DTE switch [\(Figure 3-5\)](#page-30-0) to select DTE or DCE as appropriate (Section [5.1\)](#page-140-1).

**Configuration**: Section [4.7.3](#page-123-0)

**IMPORTANT IMPORTANT IMPACT ON READINGS OR DATA** 

**Cables that appear to be compatible because of matching connectors may incorporate internal wiring that makes the link inoperable. Check cables acquired from sources other than Teledyne API for pin assignments [\(Figure 3-10\)](#page-37-0) before using.**

#### **RS-232 COM PORT CONNECTOR PIN-OUTS**

Electronically, the difference between the DCE and DTE is the pin assignment of the Data Receive and Data Transmit functions.

- DTE devices receive data on pin 2 and transmit data on pin 3.
- DCE devices receive data on pin 3 and transmit data on pin 2.

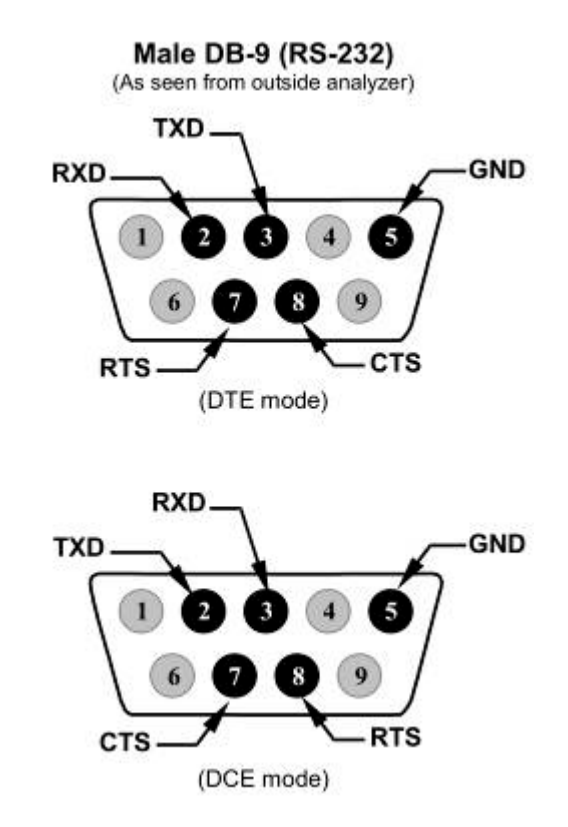

**Figure 3-10: Connector Pin-Outs for RS-232 Mode**

<span id="page-37-0"></span>The signals from these two connectors are routed from the motherboard via a wiring harness to two 10-pin connectors on the CPU card, J11 and J12 [\(Figure 3-11\)](#page-38-0).

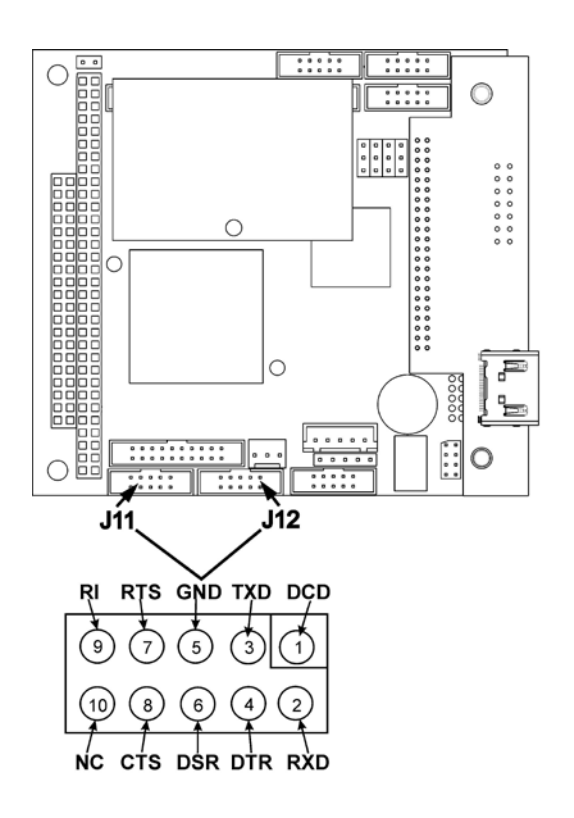

#### **Figure 3-11: Default Pin Assignments for CPU COMM Port Connector (RS-232).**

<span id="page-38-0"></span>Teledyne API offers two mating cables, one of which should be applicable for your use.

- P/N WR000077, a DB-9 female to DB-9 female cable, 6 feet long. Allows connection of the serial ports of most personal computers.
- P/N WR000024, a DB-9 female to DB-25 male cable. Allows connection to the most common styles of modems (e.g. Hayes-compatible) and code activated switches.

Both cables are configured with straight-through wiring and should require no additional adapters.

**Note Cables that appear to be compatible because of matching connectors may incorporate internal wiring that makes the link inoperable. Check cables acquired from sources other than Teledyne API for pin assignments before using.**

> To assist in properly connecting the serial ports to either a computer or a modem, there are activity indicators just above the RS-232 port. Once a cable is connected between the calibrator and a computer or modem, both the red and green LEDs should be on.

- If the LEDs are not lit, locate the small switch on the communications and output panel to switch it between DTE and DCE modes.
- If both LEDs are still not illuminated, ensure that the cable properly constructed.

### **RS-232 COM PORT DEFAULT SETTINGS**

Received from the factory, the calibrator is set up to emulate a DCE or modem, with Pin 3 of the DB-9 connector designated for receiving data and Pin 2 designated for sending data.

- **RS-232 (COM1)**: RS-232 (fixed) DB-9 male connector.
- **Baud rate**: 115200 bits per second (baud)
- **Data Bits**: 8 data bits with 1 stop bit
- **Parity**: None
- **COM2**: RS-232 (configurable to RS-485), DB-9 female connector.
- **Baud rate**: 115200 bits per second (baud)
- **Data Bits**: 8 data bits with 1 stop bit
- **Parity**: None

## **RS-232 MULTI-DROP (OPTION 62) CONNECTION**

When the RS-232 Multidrop option is installed, connection adjustments and configuration through the menu system are required. This section provides instructions for the internal connection adjustments, then for external connections, and ends with instructions for menu-driven configuration.

**Note Because the RS-232 Multidrop option uses both the RS232 and COM2 DB9 connectors on the calibrator's communications and output panel to connect the chain of instruments, COM2 port is no longer available for separate RS-232 or RS-485 operation.** 

## **ATTENTION COULD DAMAGE INSTRUMENT AND VOID WARRANTY**

**Printed Circuit Assemblies (PCAs) are sensitive to electro-static discharges too small to be felt by the human nervous system. Failure to use ESD protection when working with electronic assemblies will void the instrument warranty. For information on preventing ESD damage, see** *Fundamentals of ESD* **manual, PN 04786, available on our website at [http://www.teledyne-api.com](http://www.teledyne-api.com/) under Help Center>Product Manuals in the Special Manuals section.**

In each instrument with the Multidrop option there is a shunt jumpering two pins on the serial Multidrop and LVDS printed circuit assembly (PCA), as shown in [Figure 3-12.](#page-40-0) This shunt must be removed from all instruments except that designated as last in the multidrop chain, which must remain terminated. This requires powering off and opening each instrument and making the following adjustments:

1. With NO power to the instrument, lay the communications and output panel open for access to the Multidrop/LVDS PCA, which is seated on the CPU.

- 2. On the Multidrop/LVDS PCA's JP2 connector, remove the shunt that jumpers Pins  $21 \leftrightarrow 22$  as indicated in. (Do this for all but the last instrument in the chain where the shunt should remain at Pins  $21 \leftrightarrow 22$ ).
- 3. Check that the following cable connections are made in all instruments (again refer to [Figure 3-12\)](#page-40-0):
	- J3 on the Multidrop/LVDS PCA to the CPU's COM1 connector
	- (Note that the CPU's COM2 connector is not used in Multidrop)
	- J4 on the Multidrop/LVDS PCA to J12 on the motherboard
	- J1 on the Multidrop/LVDS PCS to the LCD display and touchscreen panel

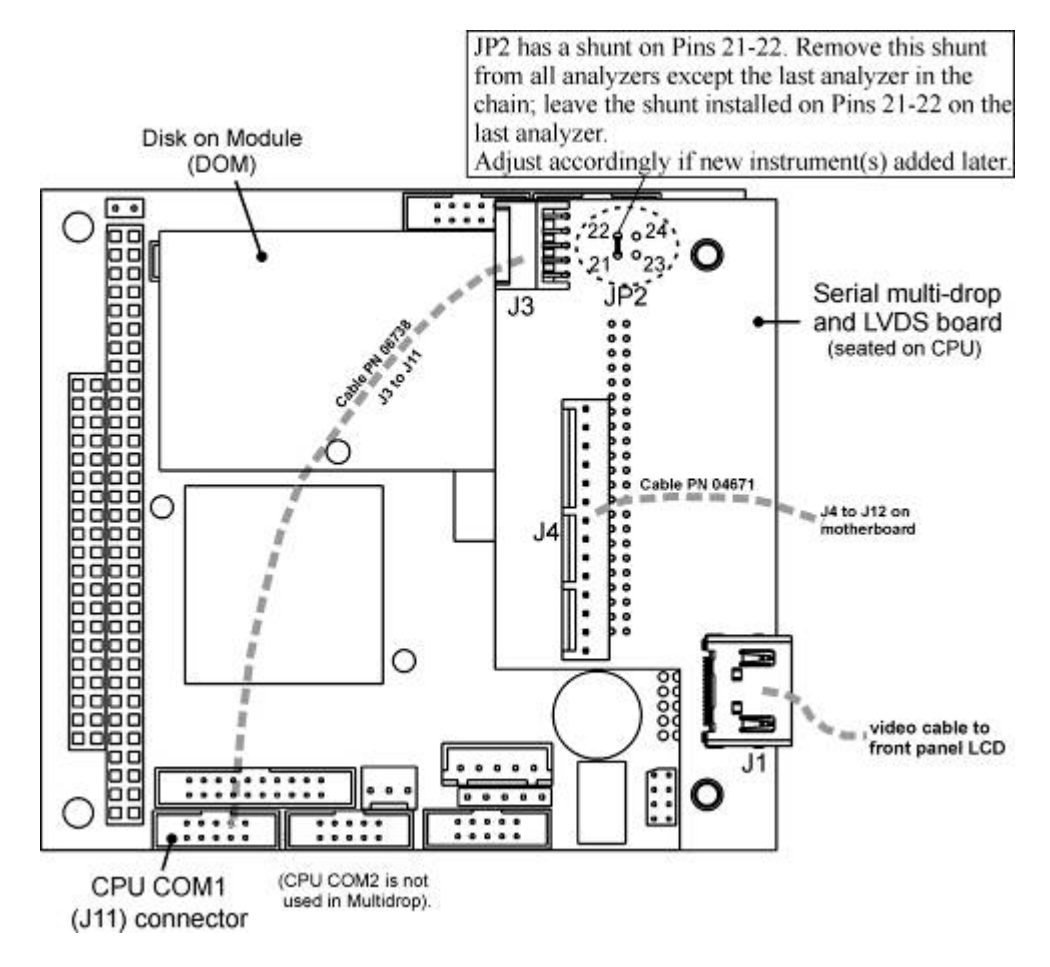

**Figure 3-12: Jumper and Cables for Multidrop Mode**

<span id="page-40-0"></span>(Note: If you are adding an instrument to the end of a previously configured chain, remove the shunt between Pins 21  $\leftrightarrow$  22 of JP2 on the Multidrop/LVDS PCA in the instrument that was previously the last instrument in the chain.)

- 4. Close the instrument.
- 5. Referring to [Figure 3-13](#page-41-0) use straight-through DB9 male  $\rightarrow$  DB9 female cables to interconnect the host RS232 port to the first calibrator's RS232 port; then from the

first calibrator's COM2 port to the second calibrator's RS232 port; from the second calibrator's COM2 port to the third calibrator's RS232 port, etc., connecting in this fashion up to eight calibrators, subject to the distance limitations of the RS-232 standard.

6. On the communications and output panel of each calibrator, adjust the DCE DTE switch (see [Figure 3-5](#page-30-0) and Section [5.1\)](#page-140-1) so that the green and the red LEDs (RX and TX) of the COM1 connector (labeled RS232) are both lit. (Ensure you are using the correct RS-232 cables internally wired specifically for RS-232 communication; see Section [3.4.1.6:](#page-36-0) Connecting the Communications Interfaces, "RS-232 Connection").

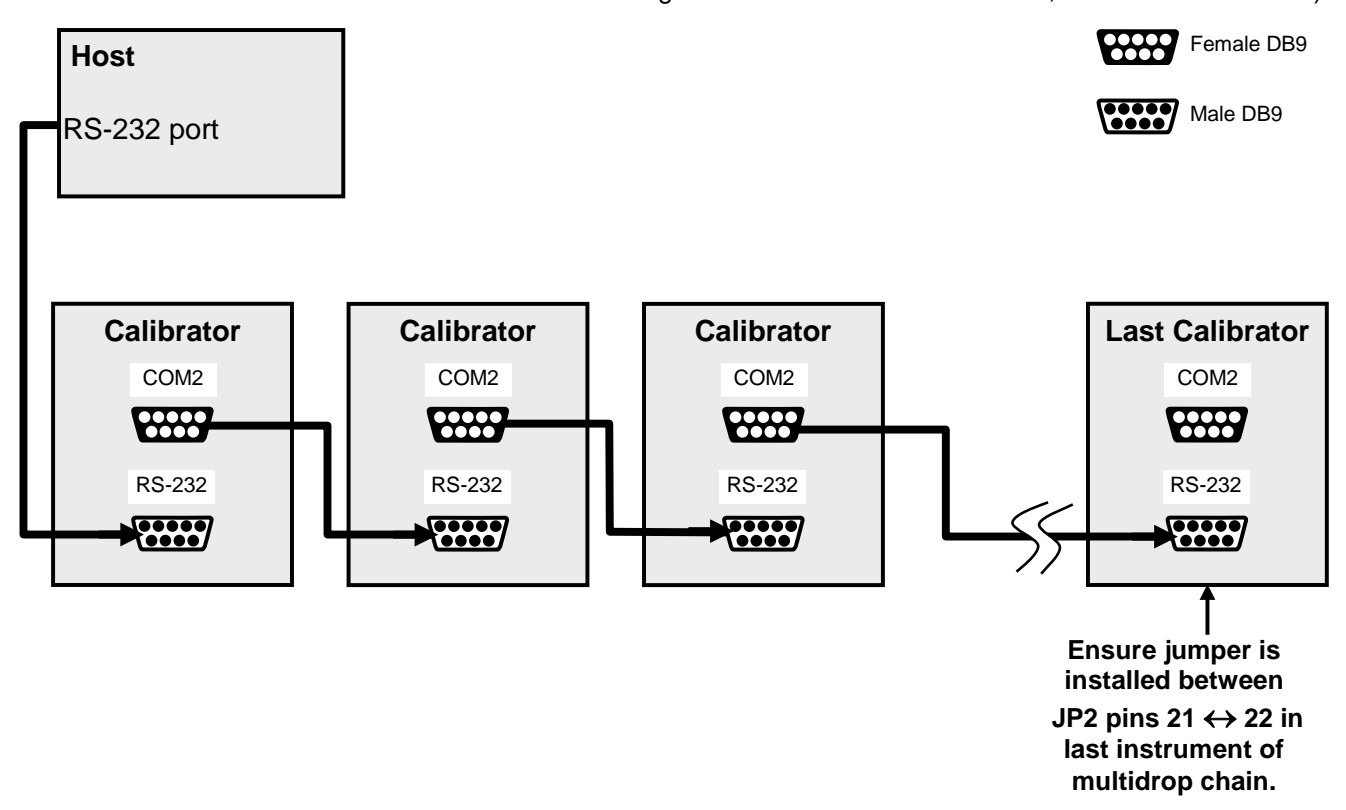

#### <span id="page-41-0"></span>**Figure 3-13: RS-232-Multidrop PCA Host/Calibrator Interconnect Diagram**

- 7. BEFORE communicating from the host, power on the instruments and check that the Machine ID code is unique for each (Section [4.7.1\)](#page-122-1).
	- a. In the SETUP Mode menu go to SETUP>MORE>COMM>ID. The default ID is typically the model number or "0".
	- b. to change the identification number, press the button below the digit to be changed.
	- c. Press/select ENTER to accept the new ID for that instrument.
- 8. Next, in the SETUP>MORE>COMM>COM1 menu (do not use the COM2 menu for multidrop), edit the COM1 MODE parameter as follows: press/select EDIT and set only QUIET MODE, COMPUTER MODE, and MULTIDROP MODE to ON. Do not change any other settings.
- 9. Press/select ENTER to accept the changed settings, and ensure that COM1 MODE now shows 35.
- 10. Press/select SET> to go to the COM1 BAUD RATE menu and ensure it reads the same for all instruments (edit as needed so that all instruments are set at the same baud rate).

**Note The (communication) Host instrument can address only one instrument at a time, each by its unique ID (see step 12 above).** 

**Note Teledyne API recommends setting up the first link, between the Host and the first calibrator, and testing it before setting up the rest of the chain.** 

#### **RS-485 CONNECTION**

As delivered from the factory, **COM2** is configured for RS-232 communications. This port can be reconfigured for operation as a non-isolated, half-duplex RS-485 port. Using COM2 for RS-485 communication disables the USB port. To reconfigure this port for RS-485 communication, please contact the factory.

## 3.4.2. **PNEUMATIC CONNECTIONS**

Note that each time the pneumatic configuration is changed for any purpose, a backpressure compensation calibration must be performed (Sectio[n 7.3.7\)](#page-175-0).

#### 3.4.2.1. **About Diluent Gas (Zero Air)**

Zero Air is similar in chemical composition to the Earth's atmosphere but scrubbed of all components that might affect the calibrator's readings.

- Diluent Air should be dry (approximately -20ºC of Dew Point).
- Diluent Air should be supplied at a gas pressure of between 25 PSI and 35 PSI with a flow greater than the flow rate for the calibrator. For the standard unit this means greater than 10 SLPM.
	- For calibrators with the 20 LPM diluent flow option (OPT) the diluent air should be supplied at a gas pressure of between 30 PSI and 35 PSI.
- T750 calibrators with optional  $O<sub>3</sub>$  generators installed require that the zero air source supply gas flowing at a continuous rate of at least 100 cm<sup>3</sup>/min.
	- If the calibrator is also equipped with an internal photometer, the zero air source supply gas must be capable of a continuous rate of flow of at least 1.1 LPM.

Zero Air can be purchased in pressurized canisters or created using a Teledyne API's Model 701 Zero Air Generator.

## 3.4.2.2. **About Calibration Gas**

Calibration gas is a gas specifically mixed to match the chemical composition of the type of gas being measured at near full scale of the desired measurement range. Usually it is a single gas type mixed with  $N_2$  although bottles containing multiple mixtures of compatible gases are also available (e.g.  $H_2S$ ,  $O_2$  and CO mixed with N<sub>2</sub>).

• Calibration gas should be supplied at a pressure of between 25 PSI and 35 PSI with a flow greater than the flow rate for the calibrator.

#### **NIST TRACEABLE CALIBRATION GAS STANDARDS**

All calibration gases should be verified against standards of the National Institute for Standards and Technology (NIST). To ensure NIST traceability, we recommend acquiring cylinders of working gas that are certified traceable to NIST Standard Reference Materials (SRM). These are available from a variety of commercial sources.

The following tables lists some of the most common NIST Primary gas standards

| <b>SRM</b> | <b>Description</b>         | <b>Nominal Amount of</b><br><b>Substance</b> |  |  |  |
|------------|----------------------------|----------------------------------------------|--|--|--|
| 1676       | Carbon Dioxide in Air      | 365 ppm                                      |  |  |  |
| 1674b      | Carbon Dioxide in Nitrogen | 7%                                           |  |  |  |
| 1675b      | Carbon Dioxide in Nitrogen | 14 %                                         |  |  |  |
| 2619a      | Carbon Dioxide in Nitrogen | $0.5 \%$                                     |  |  |  |
| 2620a      | Carbon Dioxide in Nitrogen | 1.0 $%$                                      |  |  |  |
| 2621a      | Carbon Dioxide in Nitrogen | $1.5 \%$                                     |  |  |  |
| 2622a      | Carbon Dioxide in Nitrogen | $2.0\%$                                      |  |  |  |
| 2623a      | Carbon Dioxide in Nitrogen | $2.5\%$                                      |  |  |  |
| 2624a      | Carbon Dioxide in Nitrogen | 3.0%                                         |  |  |  |
| 2625a      | Carbon Dioxide in Nitrogen | 3.5%                                         |  |  |  |
| 2626a      | Carbon Dioxide in Nitrogen | 4.0%                                         |  |  |  |
| 2745       | Carbon Dioxide in Nitrogen | 16 %                                         |  |  |  |

Table 3-5: NIST Standards for CO<sub>2</sub>

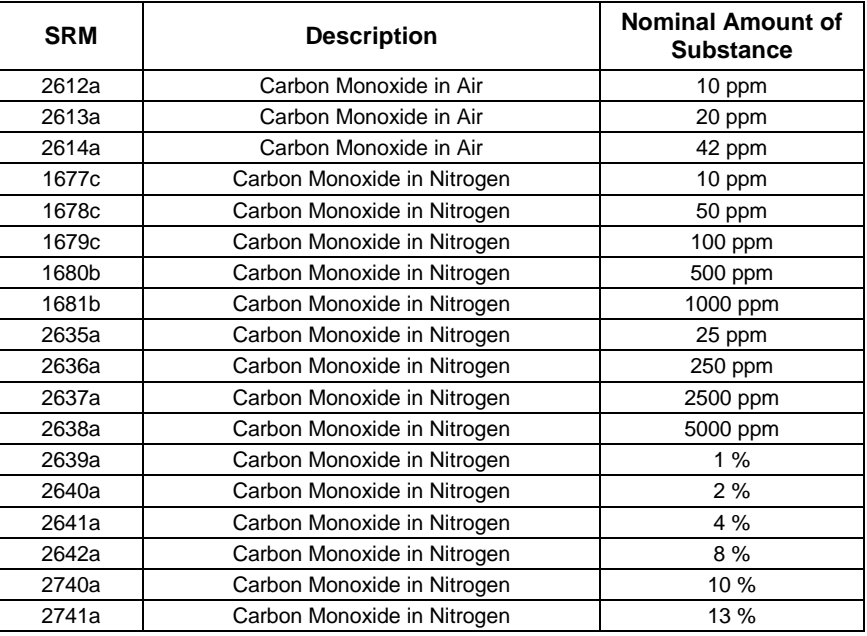

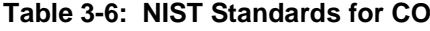

Table 3-7: NIST Standards for H<sub>2</sub>S

| <b>SRM</b> | <b>Description</b>           | <b>Nominal Amount of</b><br><b>Substance</b> |  |  |
|------------|------------------------------|----------------------------------------------|--|--|
| 2730       | Hydrogen Sulfide in Nitrogen | 5 ppm                                        |  |  |
| 2731       | Hydrogen Sulfide in Nitrogen | 20 ppm                                       |  |  |

### **Table 3-8: NIST Standards for CH4**

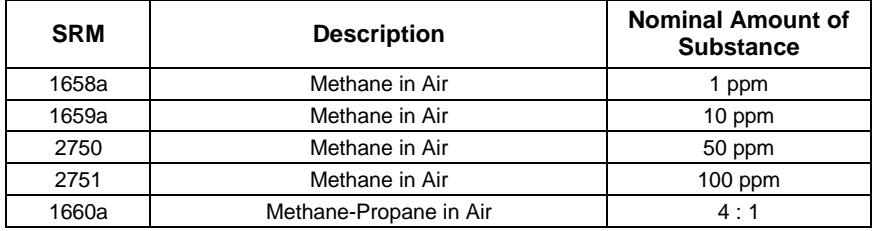

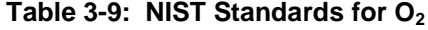

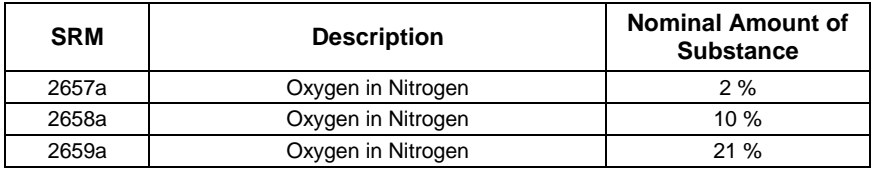

| <b>SRM</b> | <b>Description</b>         | <b>Nominal Amount of</b><br>substance |
|------------|----------------------------|---------------------------------------|
| 1661a      | Sulfur Dioxide in Nitrogen | 500                                   |
| 1662a      | Sulfur Dioxide in Nitrogen | 1000 ppm                              |
| 1663a      | Sulfur Dioxide in Nitrogen | 1500 ppm                              |
| 1664a      | Sulfur Dioxide in Nitrogen | 2500 ppm                              |
| 1693a      | Sulfur Dioxide in Nitrogen | 50 ppm                                |
| 1694a      | Sulfur Dioxide in Nitrogen | $100$ ppm                             |
| 1696a      | Sulfur Dioxide in Nitrogen | 3500 ppm                              |

**Table 3-10: NIST Standards for SO2**

#### **Table 3-11: NIST Standards for NO**

| <b>SRM</b> | <b>Description</b>       | <b>Nominal Amount of</b><br><b>Substance</b> |  |  |
|------------|--------------------------|----------------------------------------------|--|--|
| 1683b      | Nitric Oxide in Nitrogen | 50 ppm                                       |  |  |
| 1684b      | Nitric Oxide in Nitrogen | $100$ ppm                                    |  |  |
| 1685b      | Nitric Oxide in Nitrogen | 250 ppm                                      |  |  |
| 1686b      | Nitric Oxide in Nitrogen | 500 ppm                                      |  |  |
| 1687b      | Nitric Oxide in Nitrogen | 1000 ppm                                     |  |  |
| 2627a      | Nitric Oxide in Nitrogen | 5 ppm                                        |  |  |
| 2628a      | Nitric Oxide in Nitrogen | 10 ppm                                       |  |  |
| 2629a      | Nitric Oxide in Nitrogen | 20 ppm                                       |  |  |
| 2630       | Nitric Oxide in Nitrogen | 1500 ppm                                     |  |  |
| 2631a      | Nitric Oxide in Nitrogen | 3000 ppm                                     |  |  |
| 2735       | Nitric Oxide in Nitrogen | 800 ppm                                      |  |  |
| 2736a      | Nitric Oxide in Nitrogen | 2000 ppm                                     |  |  |
| 2737       | Nitric Oxide in Nitrogen | 500 ppm                                      |  |  |
| 2738       | Nitric Oxide in Nitrogen | 1000 ppm                                     |  |  |

Table 3-12: NIST Standards for Propane (C<sub>3</sub>H<sub>8</sub>)

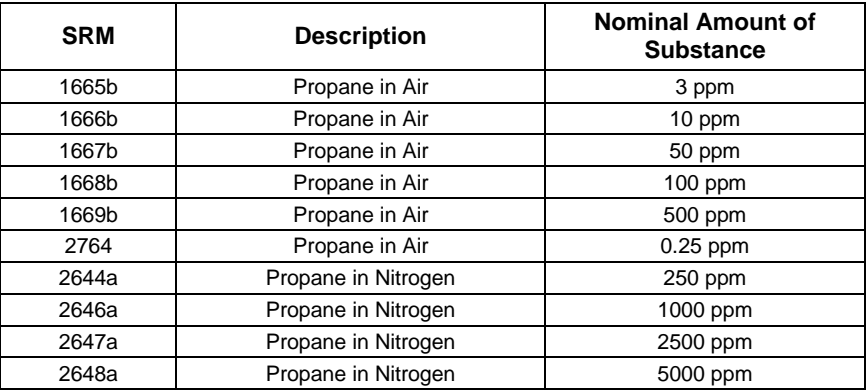

#### **MINIMUM CALIBRATION GAS SOURCE CONCENTRATION**

Determining minimum Cal Gas Concentration to determine the minimum concentration of a calibration gas required by your system:

- 1. Determine the Total Flow required by your system by adding the gas flow requirement of each of the analyzers in the system.
- 2. Multiply this by 1.5.
- 3. Decide on a Calibration Gas flow rate.
- 4. Determine the Calibration Gas ratio by divide the Total Flow by the Calibration Gas Flow Rate.
- 5. Multiply the desired target calibration gas concentration by the result from step 4.

**EXAMPLE:** Your system has two analyzers each requiring 2SLPM of cal gas flow.

2SLPM + 2SLPM = 4SLPM

 $4SLPM \times 1.5 = 6SLPM = Total Gas Flow Rate$ 

If the T750 calibrator is configured so that the cal gas flow rate is 2SLPM (therefore the Diluent Flow Rate would need to be set at 4 SLPM) the Calibration Gas ratio would be:

 $6SLPMm \div 2SLPM = 3:1$ 

Therefore if your Target Calibration Gas Concentration is intended to be 200 ppm, the minimum required source gas concentration for this system operating at these flow rates would be:

 $3 \times 200$ ppm = 600 ppm

#### 3.4.2.3. **Connecting Diluent Gas to the Calibrator**

- 1 Attach the zero air source line to the port labeled Diluent In.
- 2 Use the fittings provided with the calibrator to connect the zero air source line.
	- First, finger tighten.
	- Then using the properly sized wrench, make an additional 1 and  $\frac{1}{4}$  turn.

#### 3.4.2.4. **Connecting Calibration Source Gas to the T750 Calibrator**

Connect the source gas line to the CYL IN port (see [Figure 3-1\)](#page-26-0).

- Source gas delivery pressure should be regulated between 25 PSI to 30 PSI.
- Use stainless steel tubing with a 1/8 inch outer diameter.

## 3.4.2.5. **Connecting Gas Outputs from the Calibrator**

### **SET UP FOR DIRECT CONNECTIONS TO OTHER INSTRUMENTS**

Use this setup if you are connecting the T750 calibrator directly to other instruments without the use of any shared manifolds.

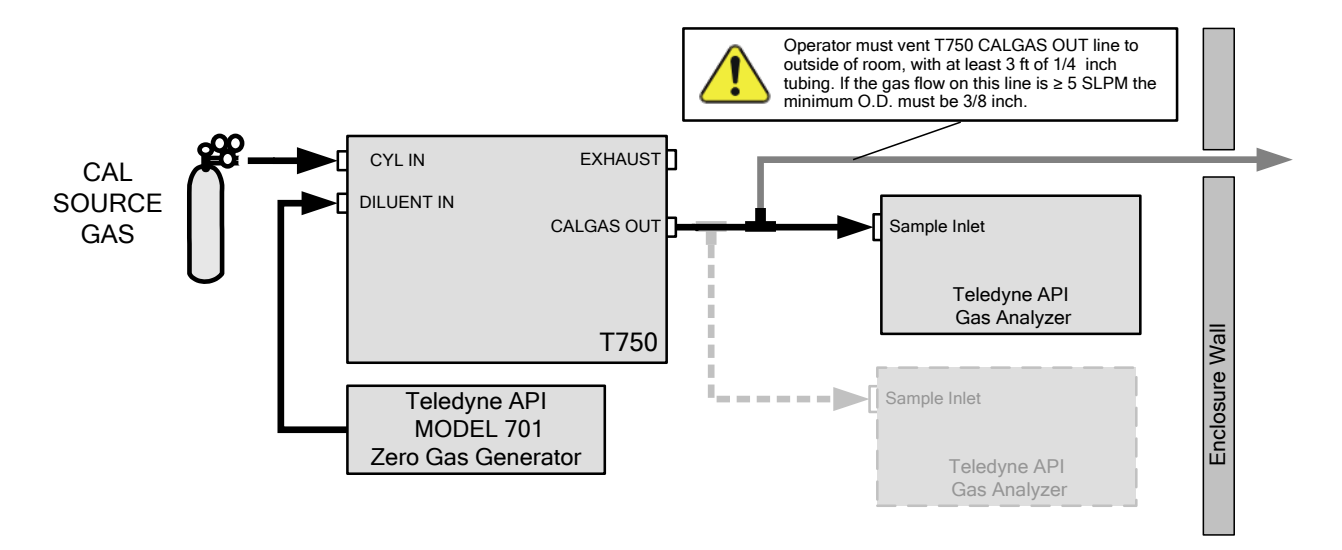

**Figure 3-14: Set up for T750 – Connecting the Basic T750 to a Sample Manifold**

To determine if the gas flow on the vent line is  $\geq$  5 SLPM, subtract the gas flow for each instrument connected to the outlets of the T750 from the TOTAL FLOW setting for the calibrator (see Section [3.5.9\)](#page-69-0).

If the T750 has the optional O3 photometer installed, remember that this option requires 800 cc3/min (0.8 LPM) of additional flow (see Section [3.5.9](#page-69-0) or [Figure](#page-54-0) 3-20).

**EXAMPLE:** Your system has two analyzers each requiring 2SLPM of cal gas flow and the T750 includes the  $O_3$  photometer. If the TOTAL FLOW rate for the calibrator is set at 10 SLPM:

#### **10LPM - 2LPM - 2LPM - 0.8 LPM = 5.2LPM**

Therefore, the vent would require a gas line with an O.D. 3/8 inch.

#### **CONNECTING THE CALIBRATOR TO A SAMPLE GAS MANIFOLD**

Use this setup when connecting the T750 calibrator to an analyzer network using a sample manifold. In this case, the sampling cane and the manifold itself act as the vent for the T750.

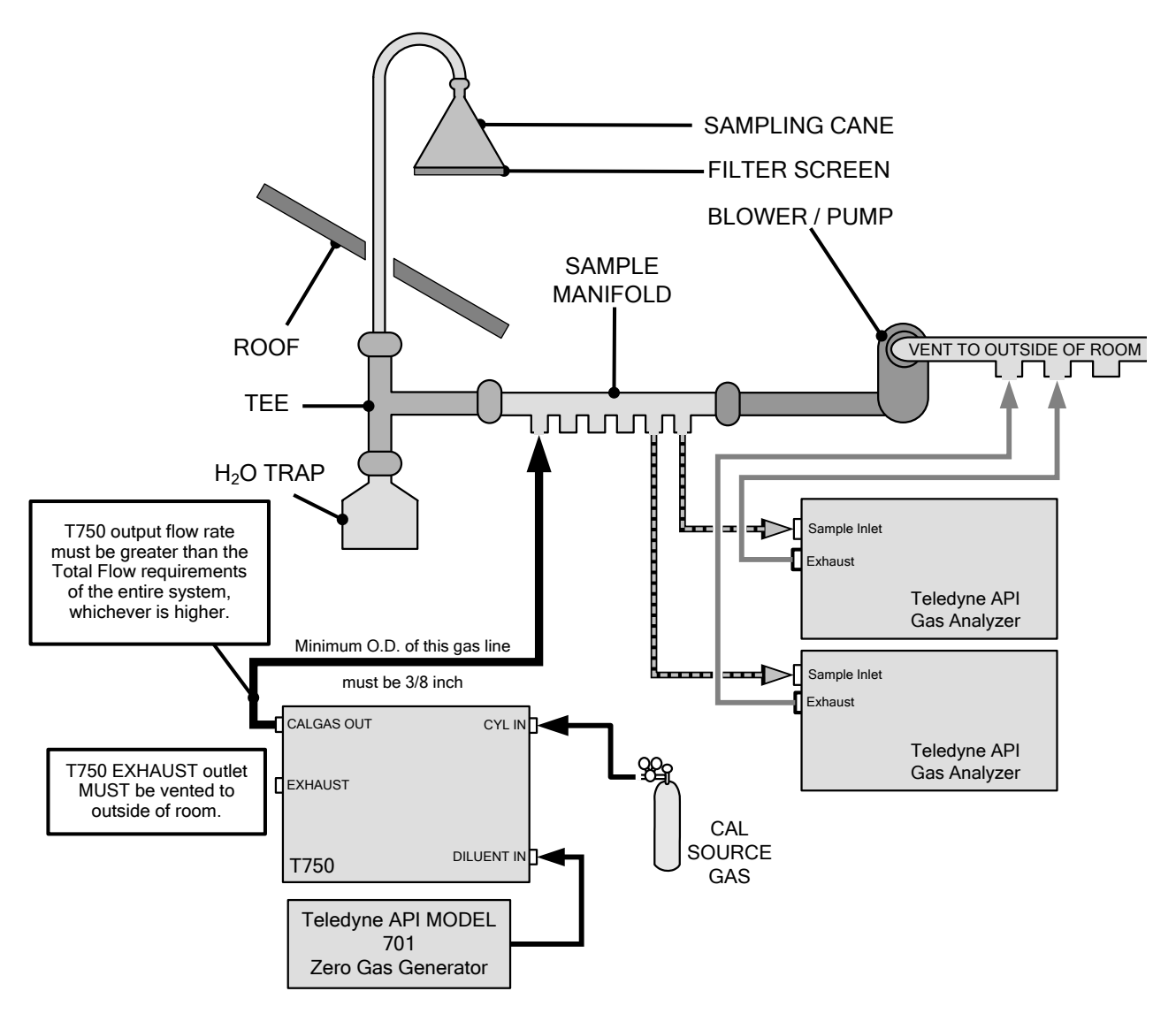

**Figure 3-15: Set up for T750 – Connecting the T750 to a Sample Manifold**

- **Note This is the recommended method for connecting the T750 calibrator to a system with analyzers that DO NOT have internal zero/span valves.** 
	- **The manifolds as shown in the above drawing are oriented to simplify the drawing. Their actual orientation in your set-up is with the ports facing upward. All unused ports must be capped.**
	- **When initiating calibration, wait a minimum of 15 minutes for the calibrator to flood the entire sampling system with calibration gas.**

#### **CONNECTING THE CALIBRATOR TO A CALIBRATION MANIFOLD**

Using a calibration manifold provides a pneumatic interface between the calibration system and other devices (or systems) which use the calibrator's gas output. Calibration manifolds usually have one or more ports for connections to other external devices (such as an analyzer).

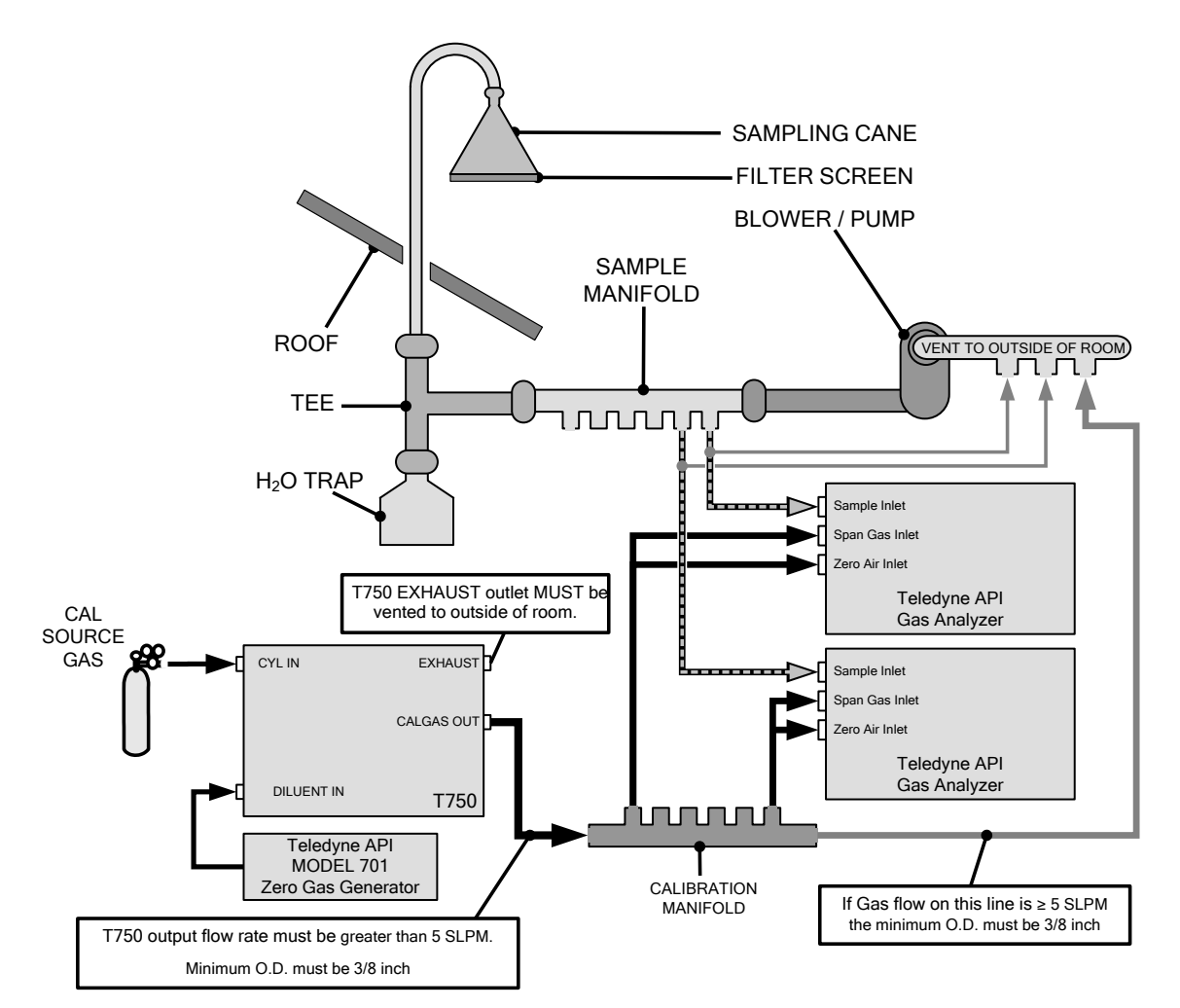

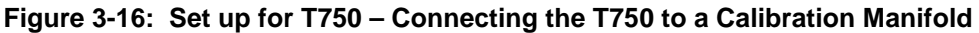

**Note • This method requires the analyzers connected to the calibration system have internal zero/span valves.**

- **The manifold should be kept as clean as possible to avoid loss of sample gas flow from blockages or constrictions.**
- **The manifolds as shown in the above drawing are oriented to simplify the drawing. Their actual orientation in your set-up is with the ports facing upward. All unused ports must be capped.**
- **When initiating calibration, wait a minimum of 15 minutes for the calibrator to flood the entire calibration manifold with calibration gas.**

#### **CALIBRATION MANIFOLD EXHAUST/VENT LINE**

The manifold's excess gas should be vented outside of the room. This vent should be of large enough internal diameter to avoid any appreciable pressure drop, and it must be located sufficiently downstream of the output ports to assure that no ambient air enters the manifold due to eddy currents or back diffusion.

#### **CONNECTING THE CALIBRATOR TO A DUAL SPAN GAS / ZERO AIR CALIBRATION MANIFOLD**

Another type of calibration setup utilizes separate span gas and the zero air manifolds (see [Figure](#page-50-0) 3-17).

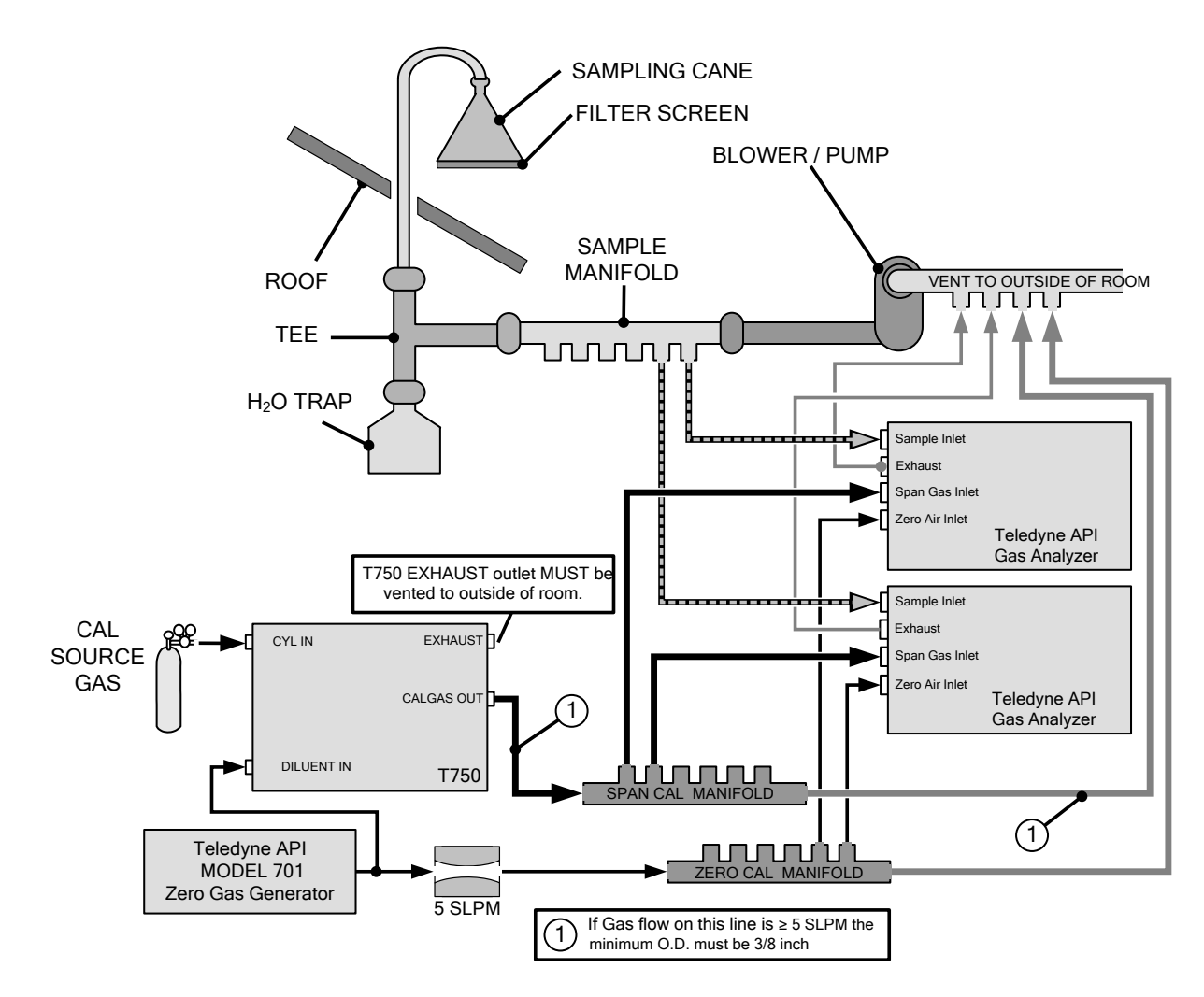

**Figure 3-17: Set up for T750 – Connecting the T750 to a Dual Span Gas / Zero Air Manifold**

<span id="page-50-0"></span>**Note This set up is subject to the same notes and conditions as the single calibration manifold described previously with the following two exceptions:**

> **• The T750 total gas flow rate (Cal Gas Flow Rate + Diluent Flow Rate) out should be greater than the Total Flow requirements of the entire system.**

> **• The manifolds as shown in the above drawing are oriented to simplify the drawing. Their actual orientation in your set-up is with the ports facing upward. All unused ports must be capped.**

### **SPAN GAS/ZERO AIR CALIBRATION MANIFOLD EXHAUST/VENT LINES**

The span and zero air manifolds' excess gas should be vented to a suitable vent outside of the room. This vent should be of large enough internal diameter to avoid any appreciable pressure drop, and it must be located sufficiently downstream of the output ports to assure that no ambient air enters the manifold due to eddy currents or back diffusion.

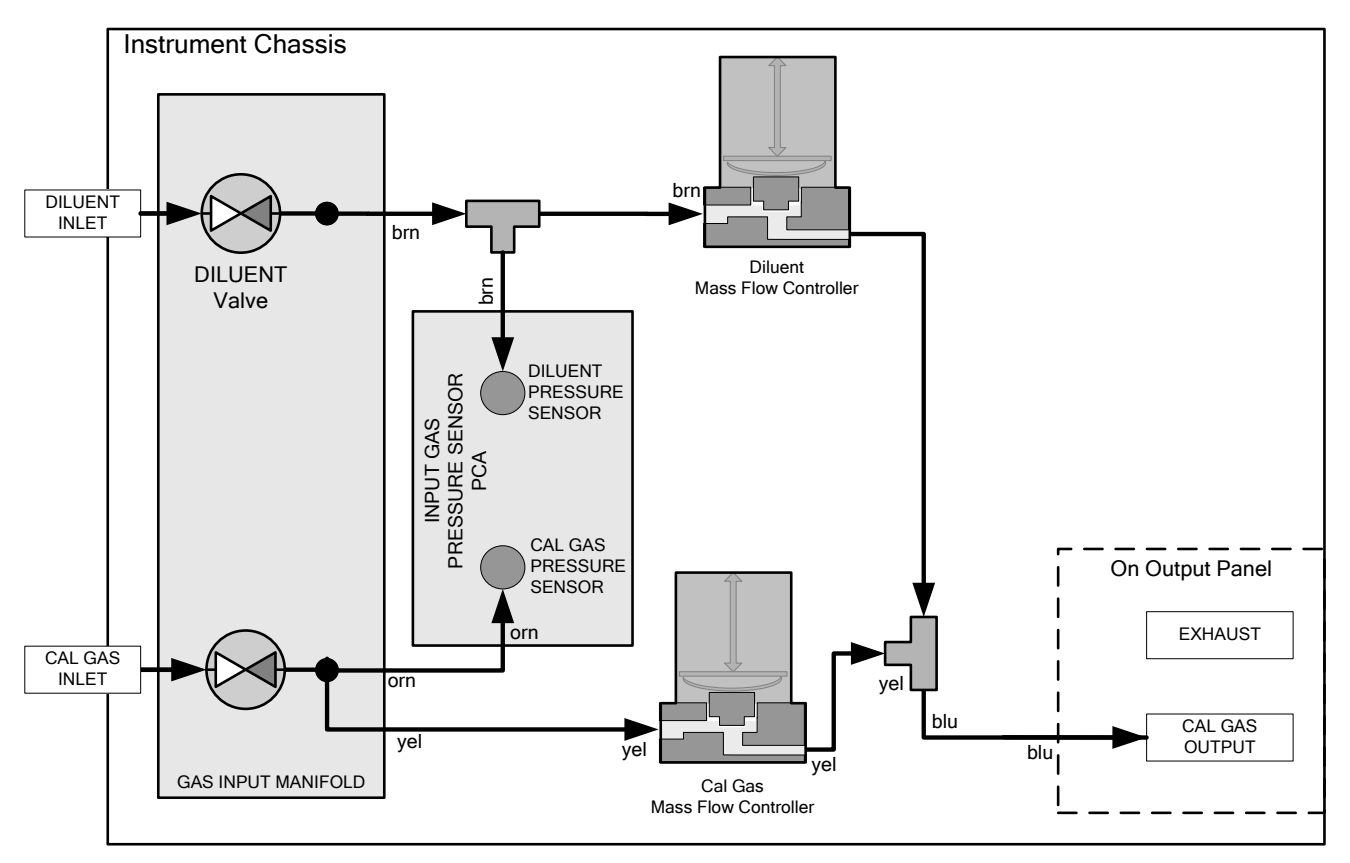

**Figure 3-18: T750 Pneumatic Diagram – Base Unit**

The standard T750 Portable Calibrator is equipped with one calibration gas mass flow controller (flow rate  $0 - 100 \text{ cm}^3/\text{min}$ ) and one diluent gas mass flow controller (flow rate 0-10 LPM).

## 3.4.2.6. **Other Pneumatic Connections**

Some of the T750 Portable Calibrator's optional equipment requires additional pneumatic connections.

## **O3 GENERATOR OPTION**

Because ozone  $(O_3)$  quickly breaks down into molecular oxygen  $(O_2)$ , this calibration gas cannot be supplied in precisely calibrated bottles like other gases such as  $SO<sub>2</sub>$ , CO,  $CO<sub>2</sub>$  NO, H<sub>2</sub>S, etc. The optional  $O<sub>3</sub>$  generator extends the capabilities of the T750 Portable Calibrator to dynamically generate calibration gas mixtures containing O<sub>3</sub>.

Additionally a glass mixture volume, designed to meet US EPA guidelines for Gas Phase Titration (GPT), is included with this option. This chamber, in combination with

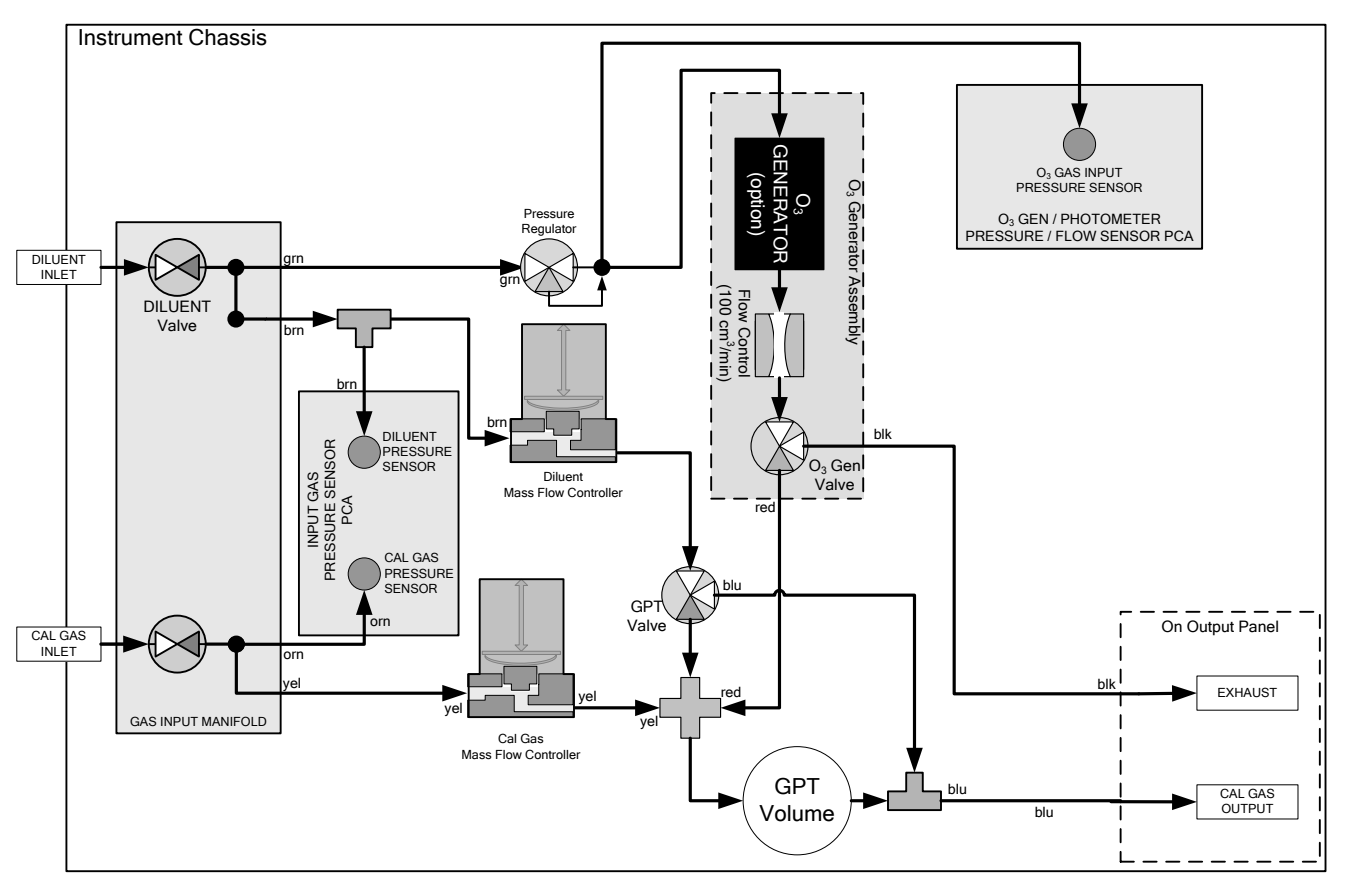

the  $O_3$  generator, allows the T750 to use the GPT technique to more precisely create NO2 calibration mixtures.

**Figure 3-19: T750 Pneumatics with Optional O3 Generator and GPT Chamber**

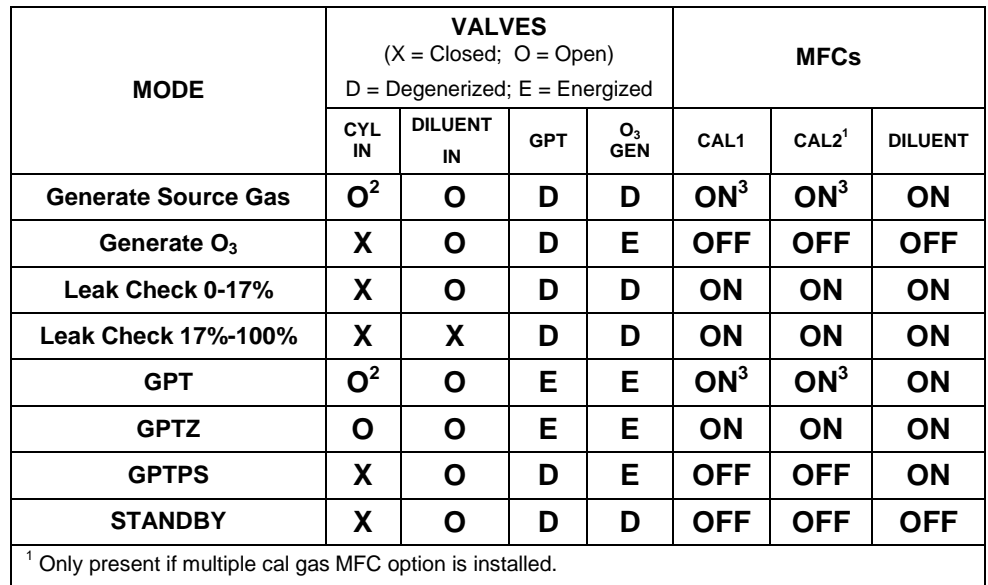

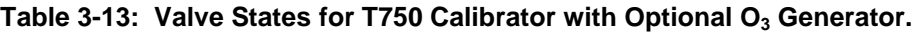

 $2$  The valve associated with the cylinder containing the chosen source gas is open.

<sup>3</sup> In instruments with multiple MFCs, the CPU chooses which MFC to use depending on the target gas flow requested.

The output of the  $O_3$  generator can be controlled in either of two ways:

- CONSTANT mode: By selecting a specific, constant drive voltage (corresponding to a specific  $O_3$  concentration) for the generator, or;
- BENCH mode: The user selects a desired  $O<sub>3</sub>$  concentration, and the calibrator's CPU sets the intensity of the  $O_3$  generator's UV lamp to a drive voltage corresponding to that concentration.

See Section [10.6](#page-252-0) for more details on the operation of the  $O_3$  generator.

In addition to the diluent gas, calibration source gas, and gas output connections discussed in the preceding sections, this option also requires an  $O<sub>3</sub>$  exhaust line be connected to the EXHAUST outlet on the output panel of the T750 (see [Figure 3-5\)](#page-30-0).

**Note The EXHAUST line must be vented to atmospheric pressure using maximum of 10 meters of ¼" PTFE tubing.** 

> **Venting must be outside the shelter or immediate area surrounding the instrument.**

#### **O3 GENERATOR WITH PHOTOMETER OPTION**

The photometer option increases the accuracy of the T750 calibrator's optional  $O_3$ generator (OPT 1A) by directly measuring  $O_3$  content of the gas output by the generator.

The photometer's operation is based on the principle that ozone molecules absorb UV light of a certain wavelength. A mercury lamp internal to the photometer emits UV light at that wavelength. This light shines down a hollow glass tube that is alternately filled with sample gas (the measure phase), and zero gas (the reference phase). A detector, located at the other end of the glass tube measures the brightness of the UV light after it

passes though the gas in the tube. The  $O<sub>3</sub>$  content of the gas is calculated based on the ratio the UV light intensity during the measure phase  $(O<sub>3</sub>$  present) and the reference phase (no  $O_3$  present).

When the photometer option is installed, a third more precise and stabile option, called the BENCH feedback mode, exists for controlling the output of the  $O<sub>3</sub>$  generator. In BENCH mode the intensity of the  $O<sub>3</sub>$  generator's UV lamp is controlled (and therefore the concentration of the  $O_3$  created) by the T750's CPU based on the actual  $O_3$ concentration measurements made by the photometer.

See Section [10.7](#page-255-0) for more details on the operation of the  $O_3$  photometer.

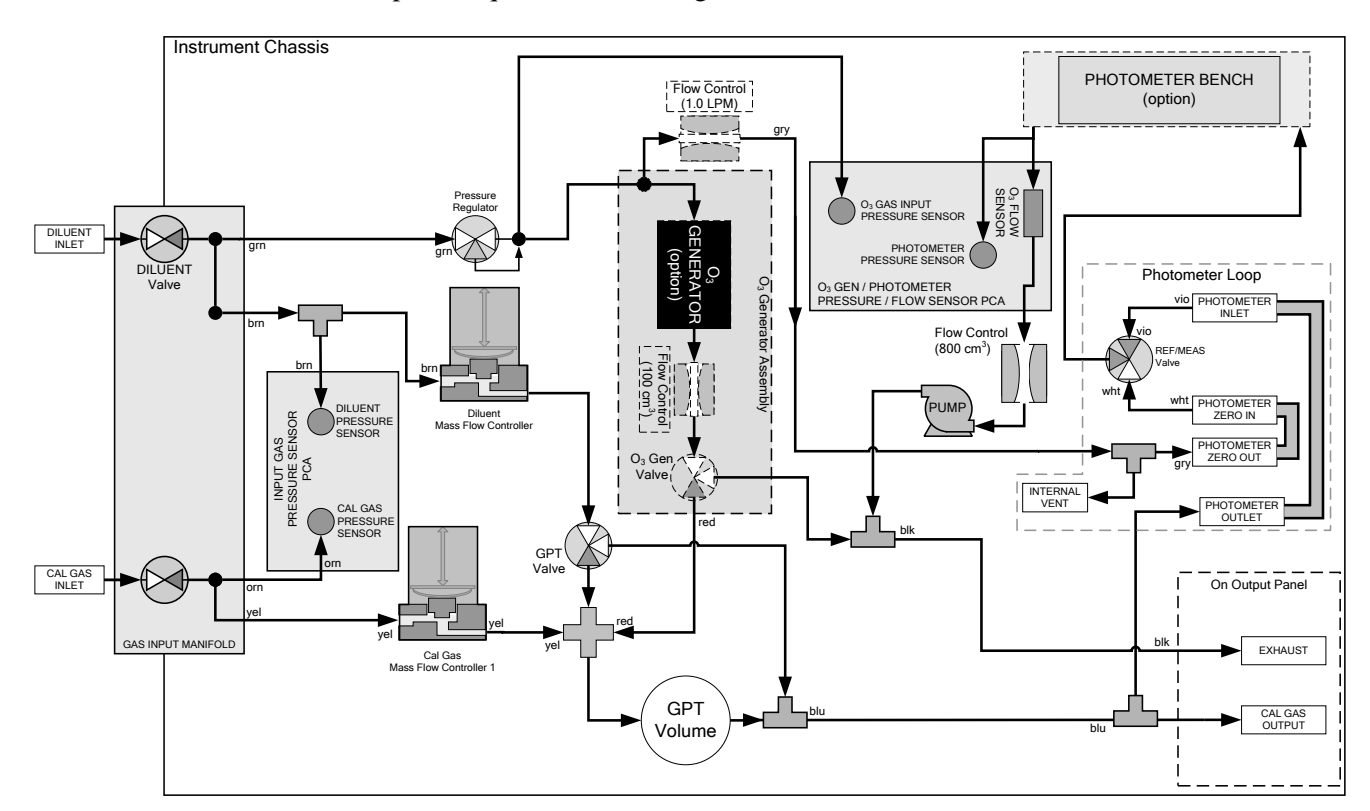

This option requires that the  $O_3$  generator (OPT 1A) be installed.

<span id="page-54-0"></span>**Figure 3-20: Internal Pneumatics for T750 Calibrator with Optional O<sub>3</sub> Generator and Photometer** 

| <b>GAS TYPE</b>               | <b>VALVES</b><br>$(X = Closed; O = Open)$<br>$(D = Deenergized; E = Energized)$ |                      |            | <b>MFCs</b>                  |                 |                 | <b>PHOT</b><br><b>PUMP</b> |                |                 |
|-------------------------------|---------------------------------------------------------------------------------|----------------------|------------|------------------------------|-----------------|-----------------|----------------------------|----------------|-----------------|
|                               | <b>CYL</b><br>IN                                                                | <b>DILUENT</b><br>IN | <b>GPT</b> | O <sub>3</sub><br><b>GEN</b> | <b>PHOT M/R</b> | CAL             | CAL2 <sup>1</sup>          | <b>DILUENT</b> |                 |
| Generate<br><b>Source Gas</b> | O                                                                               | Ο                    | D          | D                            | Reference Phase | ON <sup>3</sup> | ON <sup>2</sup>            | ON             | <b>OFF</b>      |
| Generate $O_3$                | X                                                                               | O                    | D          | Е                            | Switching       | <b>OFF</b>      | <b>OFF</b>                 | <b>OFF</b>     | ON <sup>3</sup> |
| <b>Leak Check</b><br>$0-17%$  | X                                                                               | O                    | D          | D                            |                 | <b>ON</b>       | <b>ON</b>                  | <b>ON</b>      |                 |
| <b>Leak Check</b><br>17%-100% | X                                                                               | X                    | D          | D                            |                 | <b>ON</b>       | <b>ON</b>                  | <b>ON</b>      |                 |
| <b>GPT</b>                    | Ο                                                                               | O                    | Е          | Е                            | Reference Phase | ON <sup>2</sup> | ON <sup>2</sup>            | <b>ON</b>      | <b>OFF</b>      |
| <b>GPTZ</b>                   | O                                                                               | Ο                    | Е          | Е                            | Reference Phase | ON              | ΟN                         | <b>ON</b>      | <b>OFF</b>      |
| <b>GPTPS</b>                  | x                                                                               | Ο                    | D          | Е                            | Switching       | <b>OFF</b>      | <b>OFF</b>                 | ON             | ON <sup>3</sup> |
| <b>STANDBY</b>                | x                                                                               | Ο                    | D          | D                            | Reference Phase | <b>OFF</b>      | OFF                        | <b>OFF</b>     | <b>OFF</b>      |

**Table 3-14: Valve States for T750 with Optional O3 Generator and Photometer**

<sup>1</sup> Only present if multiple cal gas MFC option is installed.

 $2 \ln$  an instrument with multiple MFCs the CPU chooses which MFC to use depending on the target gas flow requested.

 $3$  When generating O<sub>3</sub> or in GPT Pre-Set mode, the photometer pump is the primary creator of gas flow through the T750.

Flow rates are controlled by critical flow orifice(s) located in the gas stream

In addition to the connections discussed in the previous sections, this option also requires the following:

- Loop back lines must be connected between:
	- PHOTOMETER OUTLET fixture and the PHOTOMETER INLET fixture.
	- PHOTOMETER ZERO OUT fixture and the PHOTOMETER ZERO IN fixture.
- An O3 exhaust line must be connected to the **EXHAUST** outlet.

See [Figure](#page-29-0) 3-4 for the location of these fixtures.

**Note The EXHAUST line must be vented to atmospheric pressure using maximum of 10 meters of ¼" PTFE tubing. This venting must be outside the shelter or immediate area surrounding the instrument.**

#### **MULTIPLE CALIBRATION SOURCE GAS MFC'S**

An optional third mass flow controller can be added on the calibration gas stream. When this option is installed, the T750 has both calibration gas MFCs on the same gas stream, installed in parallel (see [Figure](#page-56-0) 3-21 and [Figure](#page-57-0) 3-22). The calibrator turns on the MFC with the lowest flow rate that can accommodate the requested flow and can therefore supply the most accurate flow control. When a flow rate is requested that is higher than the highest rated MFC (but lower than their combined maximum flow rating), both controllers are activated.

#### EXAMPLE:

- Calibrator with one calibration gas MFC configured for 0-5 LPM: Maximum gas flow  $= 5$  LPM Minimum gas flow = 500  $\text{cm}^3/\text{min}$
- Calibrator with two calibration gas MFCs configured for 0-1 LPM and 0-5 LPM:

Calibration gas flow rates:

5.001 to 6.000 LPM; both MFCs active 1.001 LPM – 5.000 LPM; High MFC active; 0.100 LPM – 1.000 LPM; Low MFC active

When this option is installed the test measurements that show the MFC actual and target flows (e.g., **ACT CAL**; **TARG CAL**) show the sum of the flows of all the active MFCs. On the other hand, the pressure test measurements show the pressure for only one MFC, not the sum as it is assumed that gas pressure is the same for all MFCs.

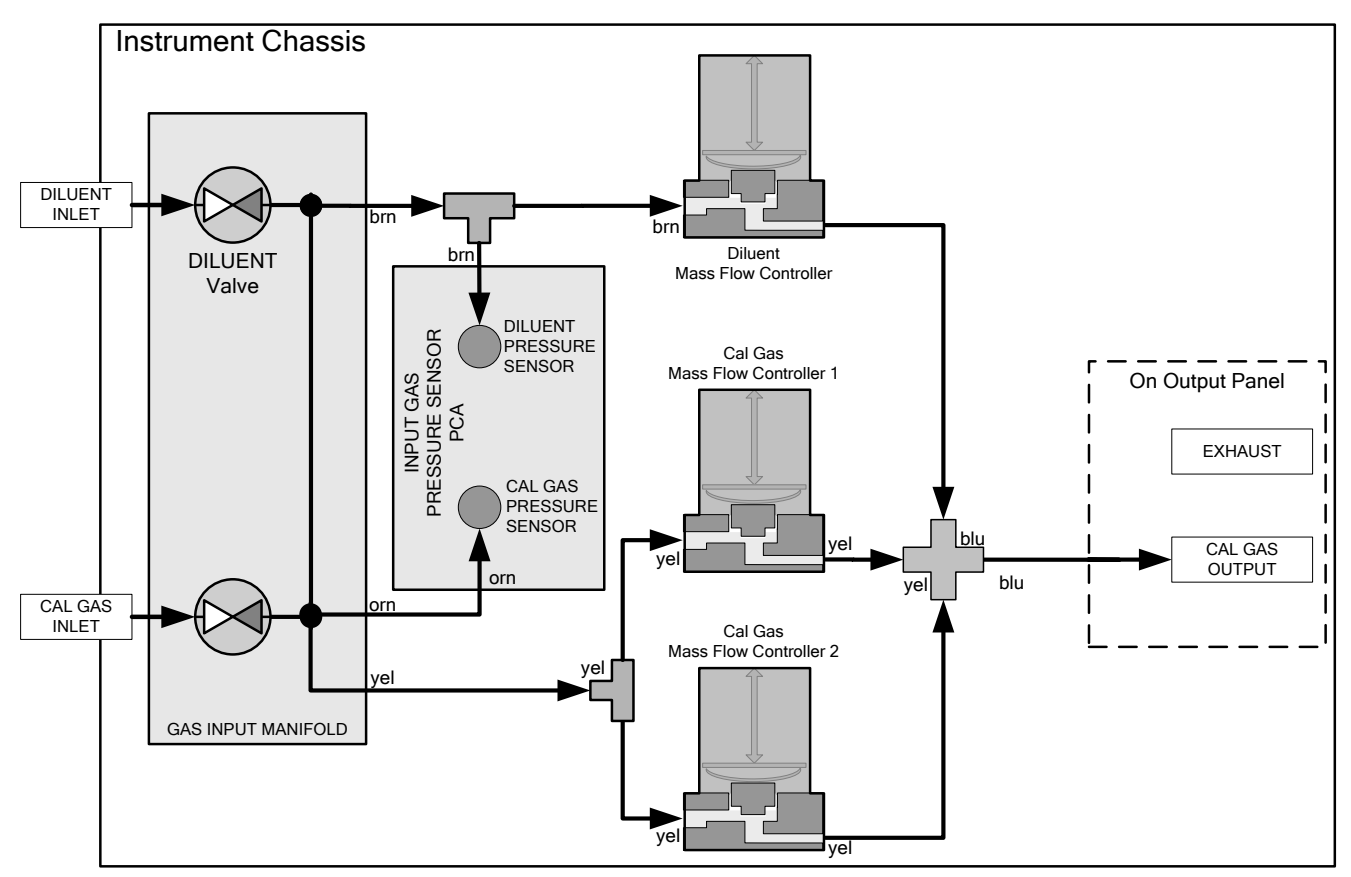

<span id="page-56-0"></span>Figure 3-21: Basic T750 with Multiple Calibration Gas MFCs

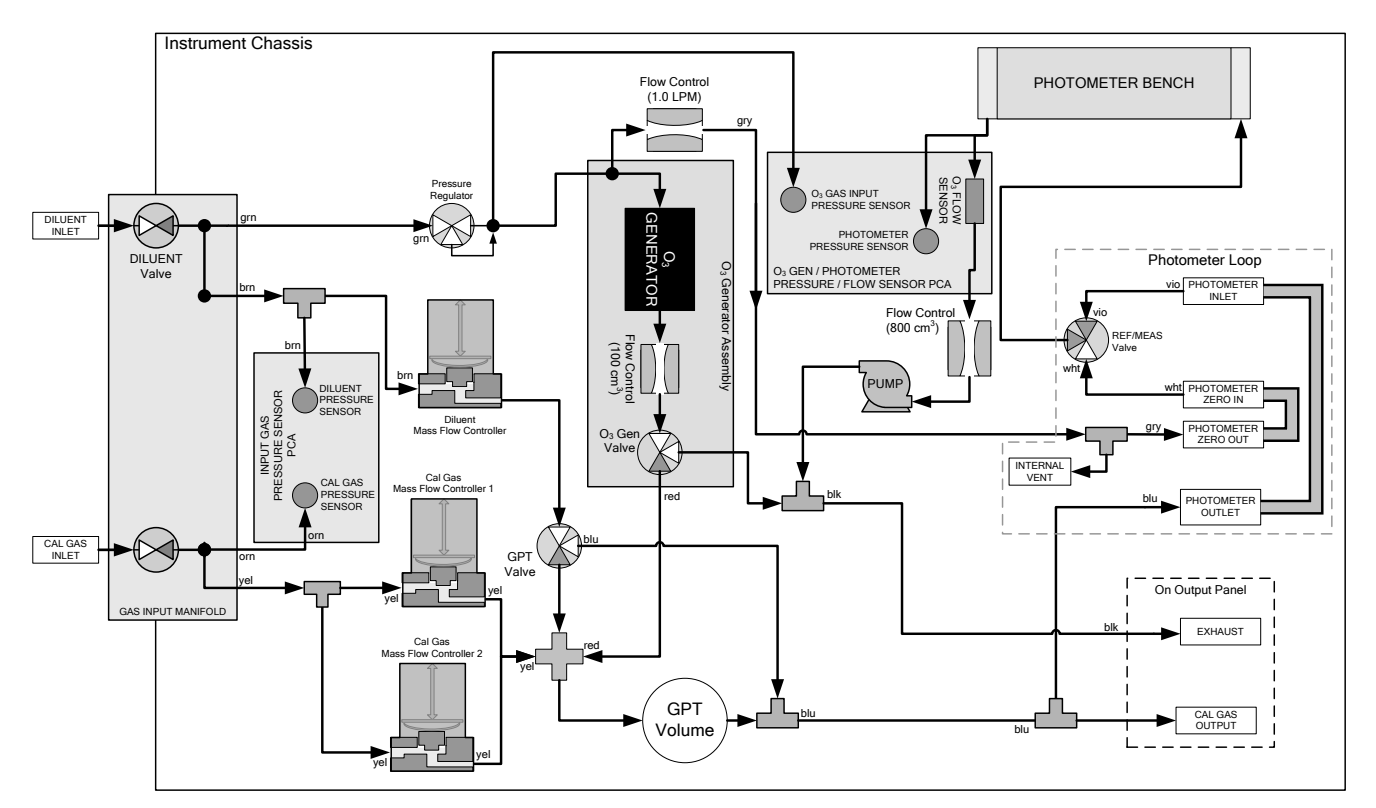

Figure 3-22: T750 with Multiple Calibration Gas MFCs and O<sub>3</sub> Generator and Photometer Options

# <span id="page-57-0"></span>**3.5. STARTUP, FUNCTIONAL CHECKS, AND INITIAL CALIBRATION**

If you are unfamiliar with the T750 principles of operation, we recommend that you read Section [10.](#page-232-0)

For information on navigating the calibrator's software menus, see the menu trees described in Appendix A.

# 3.5.1. **START UP**

After the communications and pneumatic connections are made, an initial functional check is in order. Turn on the instrument. The exhaust fan (and pump if photometer option installed) should start immediately. The LCD touchscreen will show a splash screen and other information during the initialization process while the CPU loads the operating system, the firmware and the configuration data.

The calibrator should automatically switch to STANDBY mode after completing the brief boot-up sequence. However, it the T750 Portable Calibrator requires a minimum of 30 minutes for all of its internal components to reach a stable operating temperature. During the warm-up period, the LCD touchscreen may show messages in the Parameters field.

## 3.5.2. **WARNING MESSAGES**

Because internal temperatures and other conditions may be outside be specified limits during the calibrator's warm-up period, the software will suppress most warning conditions for 30 minutes after power up. If warning messages persist after the 30 minutes warm up period is over, investigate their cause using the troubleshooting guidelines in Section [9](#page-200-0) of this manual.

To view and clear warning messages, press:

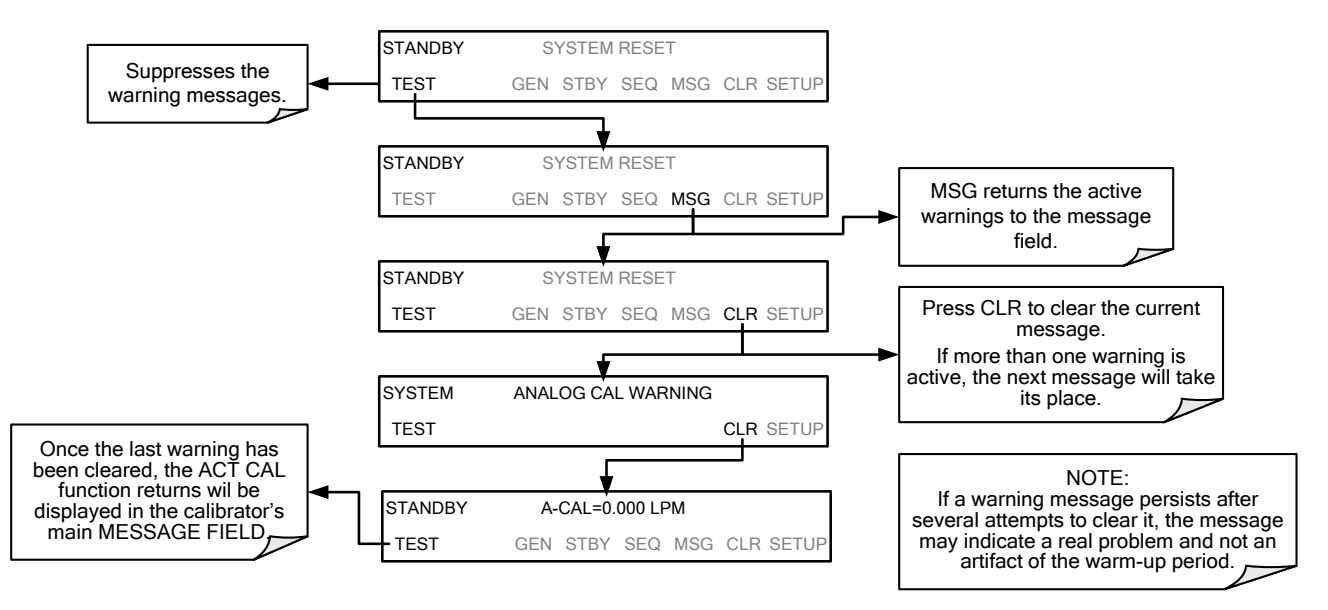

[Table 3-15](#page-59-0) lists brief descriptions of the warning messages that may occur during start up.

<span id="page-59-0"></span>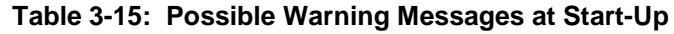

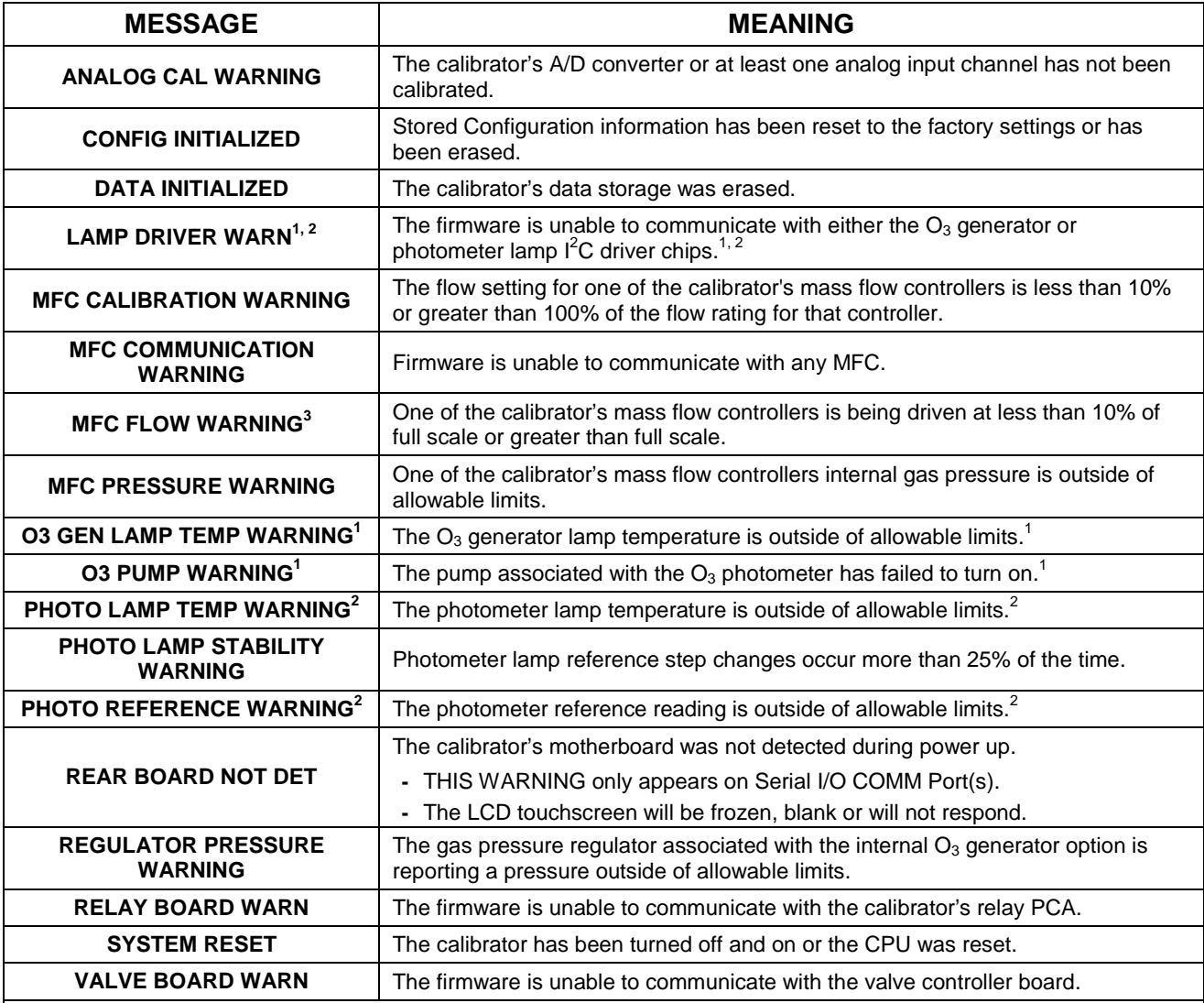

 $1$  Only applicable for calibrators with the optional the  $O_3$  generator installed.

 $2$  Only applicable for calibrators with the optional photometer installed.

<sup>3</sup> On instruments with multiple Cal Gas MFCs installed, the **MFC FLOW WARNING** occurs when the flow rate requested is <10% of the range of the lowest rated MFC (i.e. all of the cal gas MFC are turned off).

## 3.5.3. **FUNCTIONAL CHECKS**

- 1. After the calibrator's components have warmed up for at least 30 minutes, verify that the software properly supports any hardware options that are installed.
- 2. Check to ensure that the calibrator is functioning within allowable operating parameters. Appendix C includes a list of test functions viewable from the calibrator's LCD touchscreen as well as their expected values. These functions are also useful tools for diagnosing problems with your calibrator (Section [9.1.2\)](#page-205-0). The enclosed Final Test and Validation Data sheet (P/N 05731) lists these values before the instrument left the factory.

To view the current values of these parameters press the following button sequence on the calibrator's LCD touchscreen. Remember that until the unit has completed its warmup, these parameters may not have stabilized.

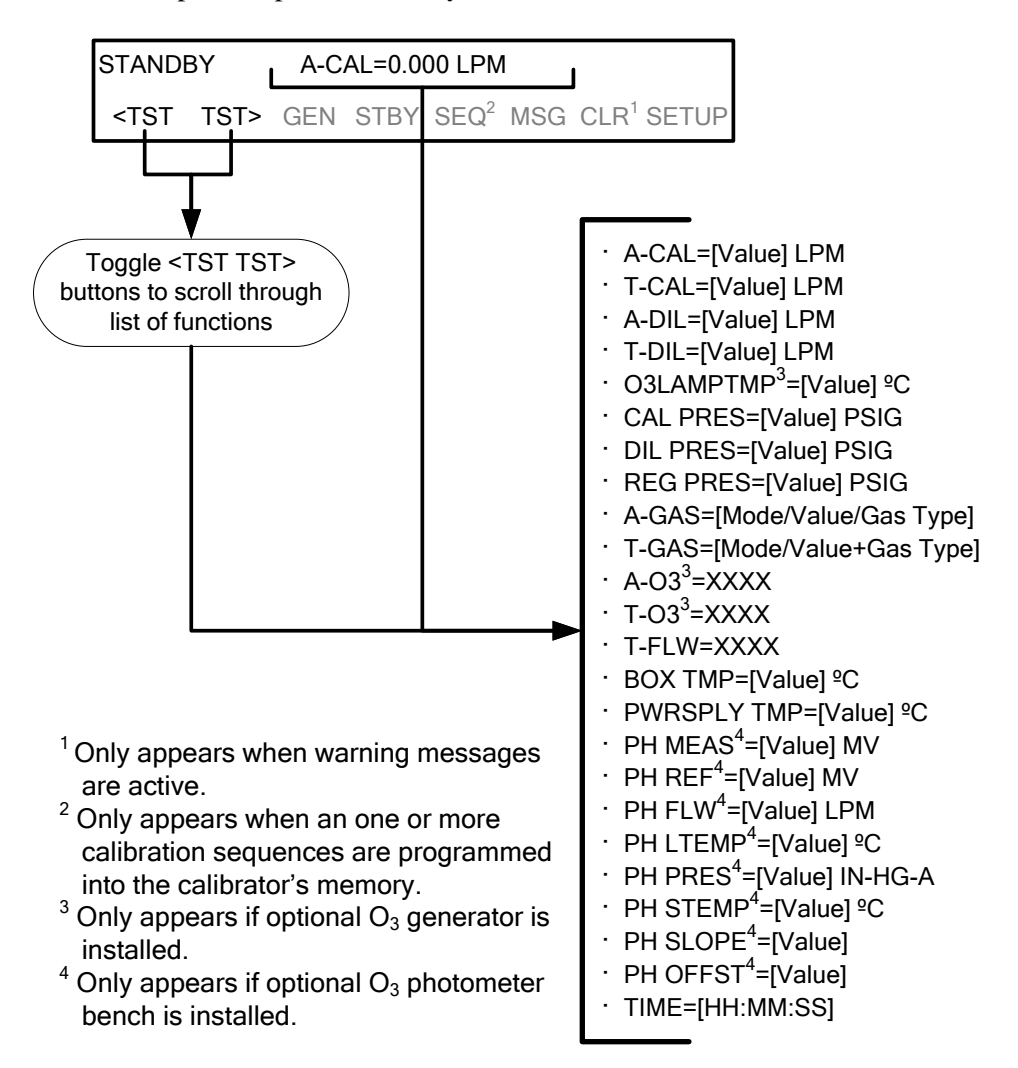

3. If your calibrator is operating via Ethernet and your network is running a dynamic host configuration protocol (DHCP) software package, the Ethernet will automatically configure its interface with your LAN. However, it is a good idea to check these settings to ensure that the DHCP has successfully downloaded the appropriate network settings from your network server (see Section [5.4.1\)](#page-146-1).

4. If your network is not running DHCP or if you wish to establish a more permanent Ethernet connection, you will have to configure the calibrator's Ethernet interface manually (see Section [5.4.1.1\)](#page-149-0).

# 3.5.4. **SETTING UP THE CALIBRATION GAS INLET PORT**

The T750 Portable Calibrator generates calibration gases of various concentrations by precisely mixing component gases of known concentrations with diluent (zero air). When the instrument is equipped with the optional  $O_3$  generator and photometer, it can also use the gas phase titration method (Section [4.2.3\)](#page-85-0) for generating very precise concentrations of  $NO<sub>2</sub>$ .

In either case, it is necessary to program the concentrations of the component gases being used into the T750's memory.

# <span id="page-61-0"></span>3.5.5. **DEFAULT GAS TYPES**

The T750 calibrator is programmed with the following default gas types corresponding to the most commonly used component gases:

| <b>NAME</b>                                                 | <b>GAS TYPE</b>                                          |  |  |  |
|-------------------------------------------------------------|----------------------------------------------------------|--|--|--|
| <b>NONE</b>                                                 | Used for gas inlet ports where no gas bottle is attached |  |  |  |
| SO <sub>2</sub>                                             | sulfur dioxide                                           |  |  |  |
| H <sub>2</sub> S                                            | hydrogen sulfide                                         |  |  |  |
| N <sub>2</sub> O                                            | nitrous oxide                                            |  |  |  |
| <b>NO</b>                                                   | nitric oxide                                             |  |  |  |
| NO <sub>2</sub>                                             | nitrogen dioxide                                         |  |  |  |
| NH <sub>3</sub>                                             | Ammonia <sup>1</sup>                                     |  |  |  |
| <b>CO</b>                                                   | carbon monoxide, and;                                    |  |  |  |
| CO <sub>2</sub>                                             | carbon dioxide                                           |  |  |  |
| НC                                                          | General abbreviation for hydrocarbon                     |  |  |  |
| $1$ It is not recommended that ammonia be used in the T750. |                                                          |  |  |  |

**Table 3-16: T750 Default Gas Types**

## 3.5.6. **USER DEFINED GAS TYPES**

### 3.5.6.1. **User Defined Gas Types – General**

The T750 calibrator can accept up to four different user defined gases. This allows the use of:

- Less common component gases not included in the T750's default list;
- More than one bottle of the same gas but at different concentrations. In this case, different user-defined names are created for the different bottles of gas.

EXAMPLE: Two bottles of  $CO<sub>2</sub>$  are being used, allow the calibrator to create two different  $CO<sub>2</sub>$  calibration gases at the same flow rate.

> Since identical names must not be assigned to two different bottles, one bottle can be programmed using the default name "CO2" and the other bottle programmed by assigning a user defined name such as "CO2A".

Alternatively, both bottles can be assigned user defined names; e.g. CO2A and CO2B

User defined gas names are added to the T750's gas library and will appear as choices during the various calibrator operations along with the default gas names listed in Section [3.5.5.](#page-61-0)

In its default state, the T750's four user defined gases are named usr1, usr2, usr3 and usr4, each with a default MOLAR mass of 28.890 (the MOLAR mass of ambient air). All four are enabled.

To define a user gas you must first define the GAS NAME and then set the MOLAR MASS.

## 3.5.6.2. **User Defined Gas Types – Defining the Gas Name**

In this example, we will be using PROPANE  $(C_2H_8)$ . Press:

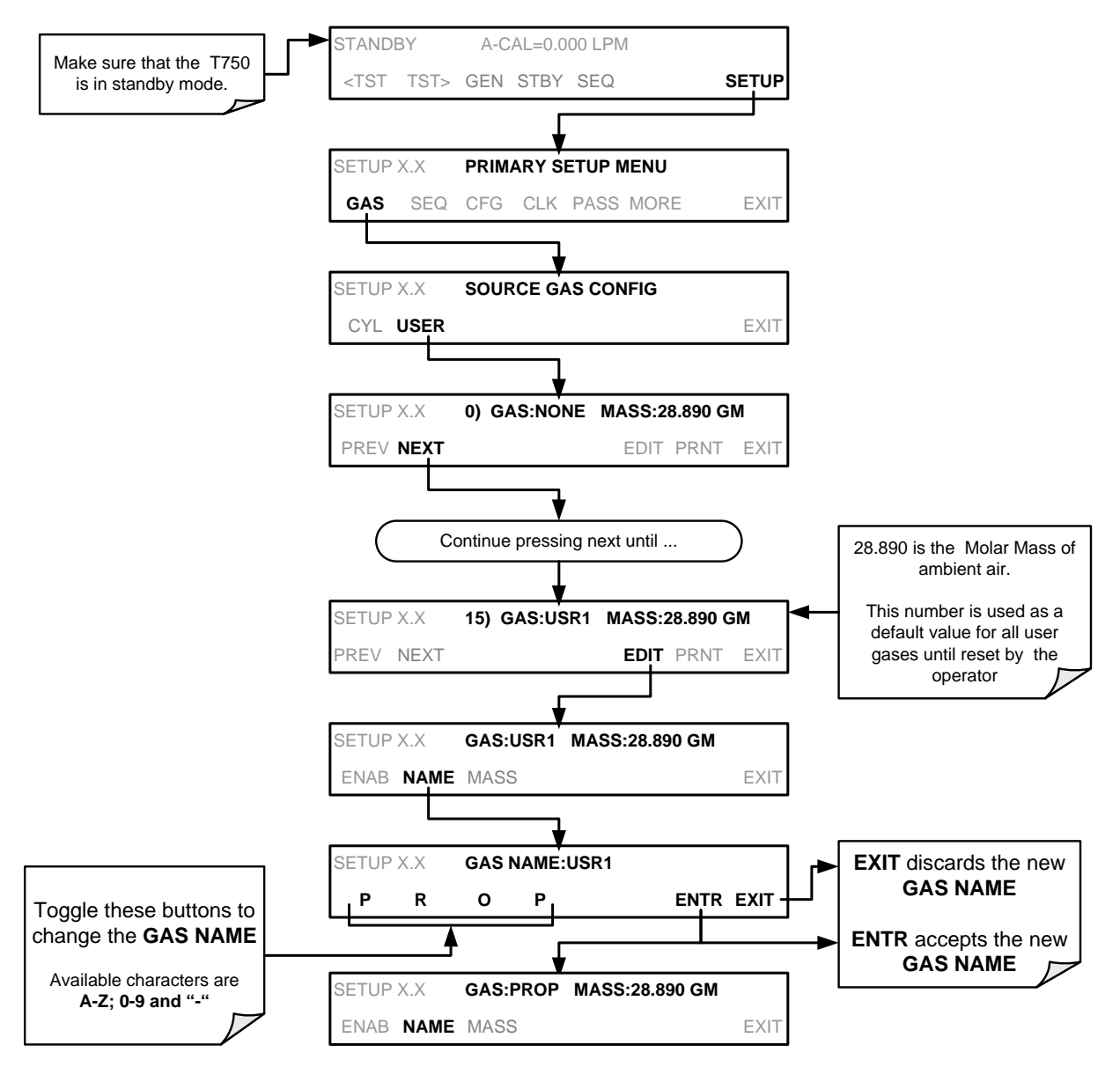

Alternatively, one could use the chemical formula for this gas,  $c_2h_8$  or any other 4-letter name (e.g., PRPN, MY-1, etc.)

**Note If you have the same type of gas, but two different concentrations (for example, two concentrations of CO2), assign the second concentration to one of the user defined gases (e.g. CO2 {default name} and CO2B {user defined}).**

### 3.5.6.3. **User Defined Gas Types – Setting the MOLAR MASS**

The molar mass of a substance is the mass, expressed in grams, of 1 mole of that specific substance. Conversely, one mole is the amount of the substance needed for the molar mass to be the same number in grams as the atomic mass of that substance.

EXAMPLE: The atomic weight of Carbon is 12.011 therefore the molar mass of Carbon is 12.011 grams, conversely, one mole of carbon equals the amount of carbon atoms that weighs 12.011 grams.

Atomic weights can be found on any Periodic Table of Elements.

To determine the Molar mass of a gas, add together the atomic weights of the elements that make up the gas.

EXAMPLE: The chemical formula for Propane is  $C_2H_8$ . Therefore the molecular mass of propane is:

 $(12.011 \times 2) + (1.008 \times 8) = 24.022 + 8.064 = 32.086$ 

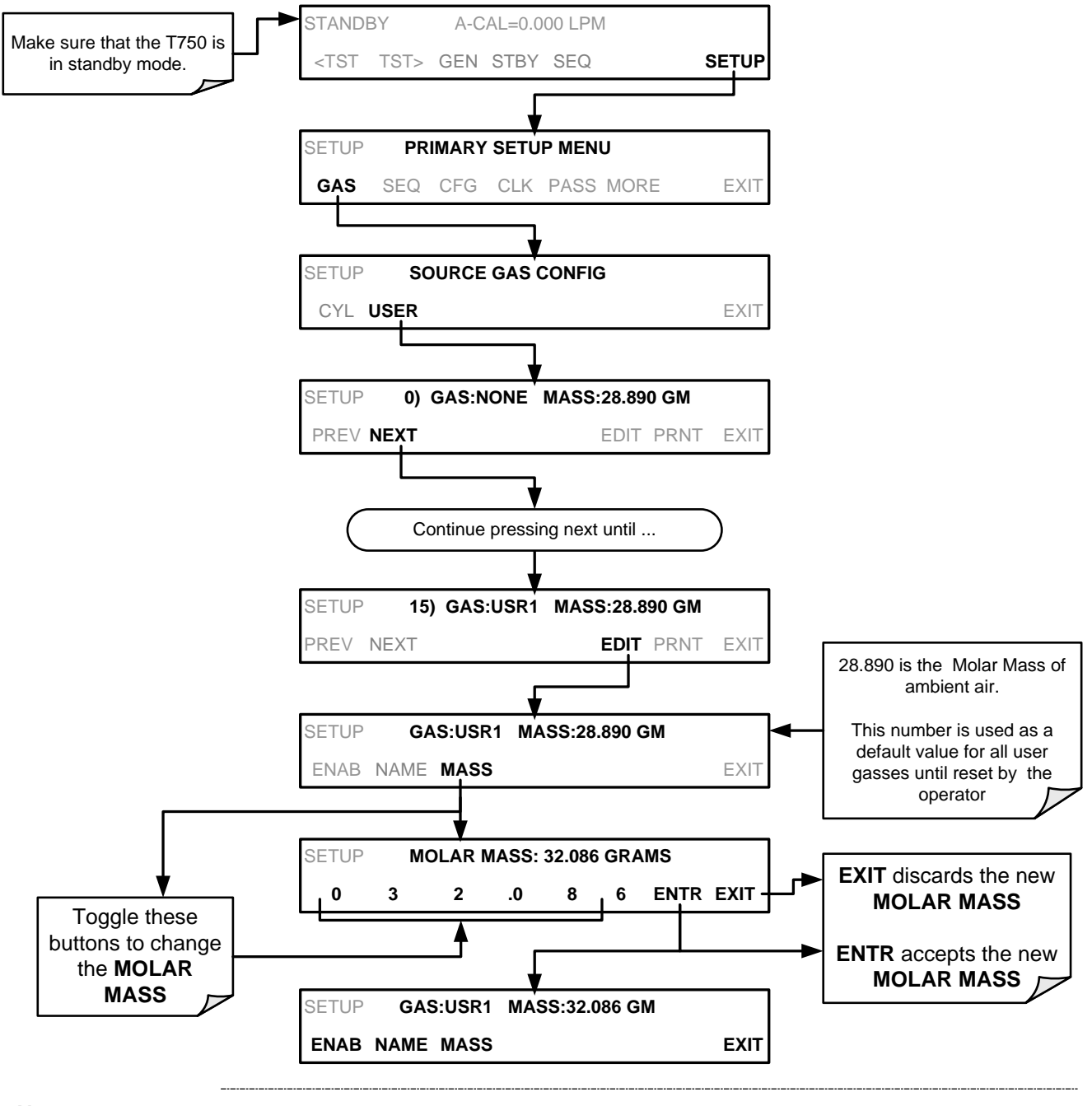

To set the molar mass of a user defined gas, press:

Note **If the contents of the bottle are predominantly**  $N_2$ **, use the molar mass of**  $N_2$ **(28.01).**

## 3.5.6.4. **Enabling and Disabling Gas Types**

By default, all of the gases listed in Section [3.5.5](#page-61-0) and the four undefined **USER** gases are **ENABLED.** Any of these can be disabled. Disabling a gas type means that it does not appear in certain prompts during portions of the T750's operation (e.g. setting up sequences) and is not figured into the calibrators calculating when determining calibration mixtures.

To disable a gas type, press:

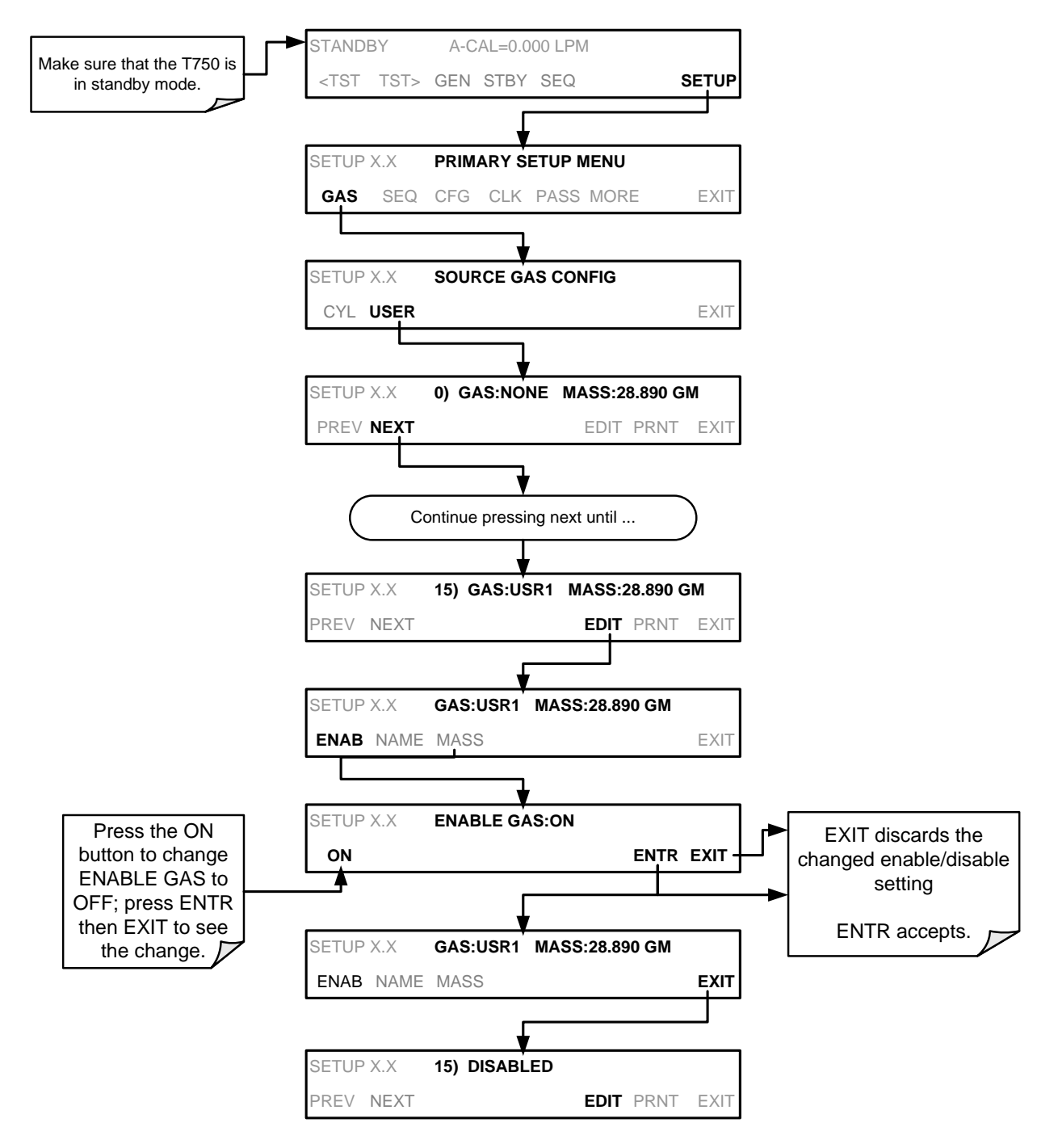

# 3.5.7. **DEFINING THE CALIBRATION SOURCE GAS**

To set the T750 calibrator's source gas on the input port, press:

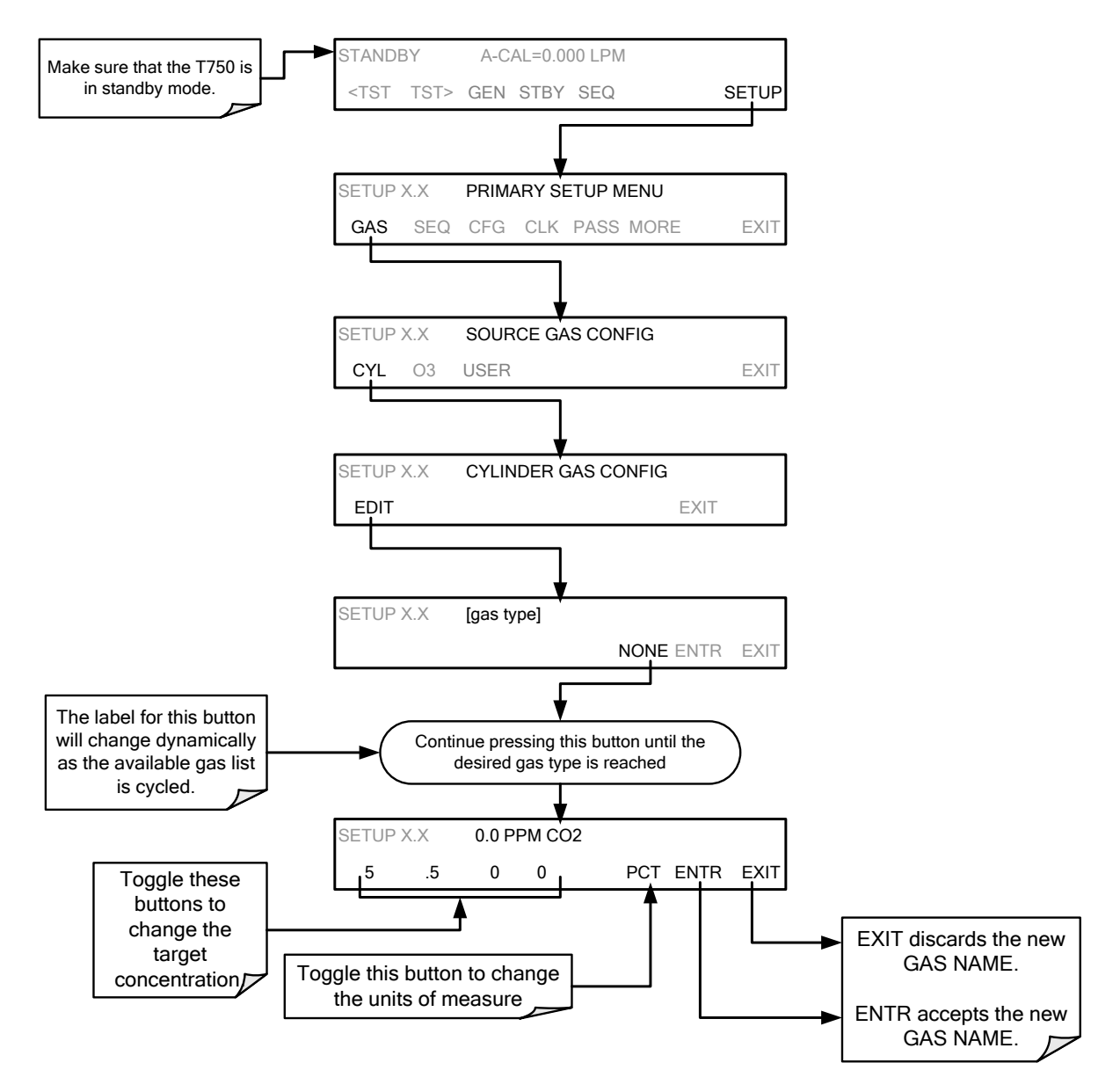

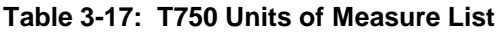

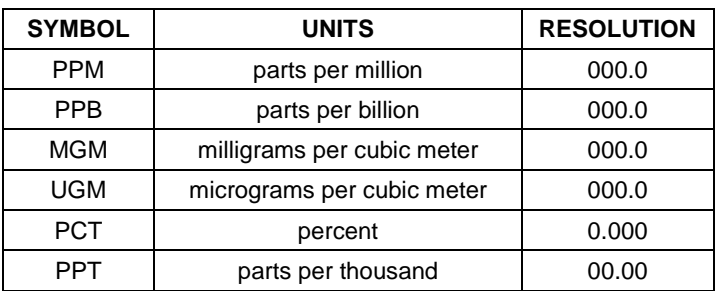

## 3.5.8. **SELECTING AN OPERATING MODE FOR THE O3 GENERATOR**

The  $O_3$  generator can be set to operate in either of two modes: Constant or Bench.

## 3.5.8.1. **CNST (CONSTANT)**

In this mode, the  $O_3$  output of the generator is based on a single, constant, drive voltage. There is no Feedback loop control by the T750's CPU in this mode.

### 3.5.8.2. **BNCH (BENCH)**

The  $O_3$  concentration control loop will use the photometer's  $O_3$  measurement as input.

To select a default  $O_3$  generator mode, press:

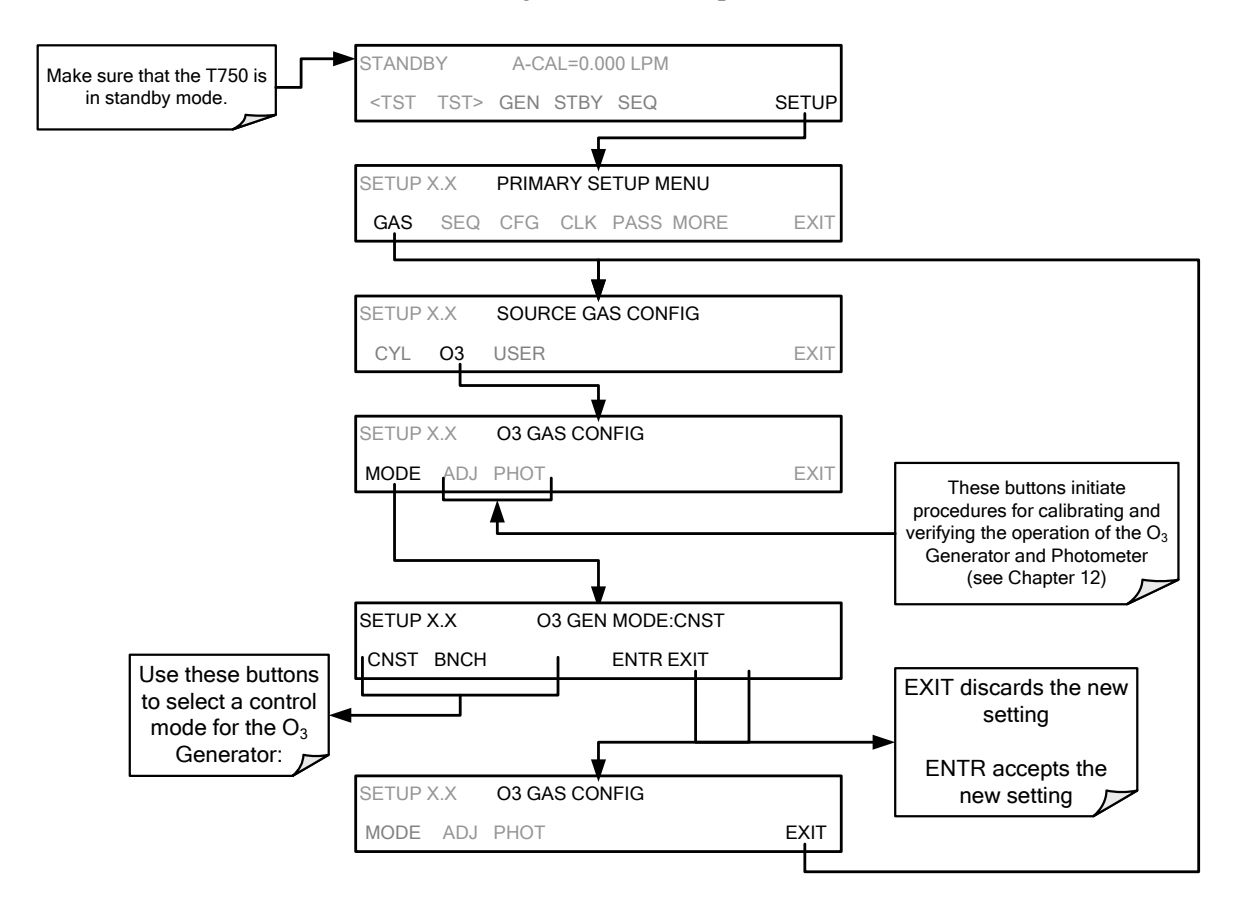

## <span id="page-69-0"></span>3.5.9. **SETTING THE T750'S TOTAL GAS FLOW RATE**

The default total gas flow rate for the T750 Portable Calibrator is 2 LPM. The calibrator uses this flow rate, along with the concentrations programmed into the calibrator for the component gas cylinders during set up, to compute individual flow rates for both diluent gas and calibration source gases in order to produce calibration mixtures that match the desired output concentrations.

This Total Flow rate may be changed to fit the user's application. Once the flow is changed, then the new flow value becomes the total flow for all the gas concentration generated and computes again the individual flow rates of the component gases and diluent accordingly.

- **Note The minimum total flow should equal 150% of the flow requirements of all of the instruments to which the T750 will be supplying calibration gas.** 
	- **Example: If the T750 is will be expected to supply calibration gas mixtures simultaneously to a system in composed of three analyzers each requiring 2 LPM, the proper Total Flow output should be set at:**  $(2 + 2 + 2)$  **x 1.5 = 9.000 LPM**

To set the **TOTAL FLOW** of the T750 Portable Calibrator, press:

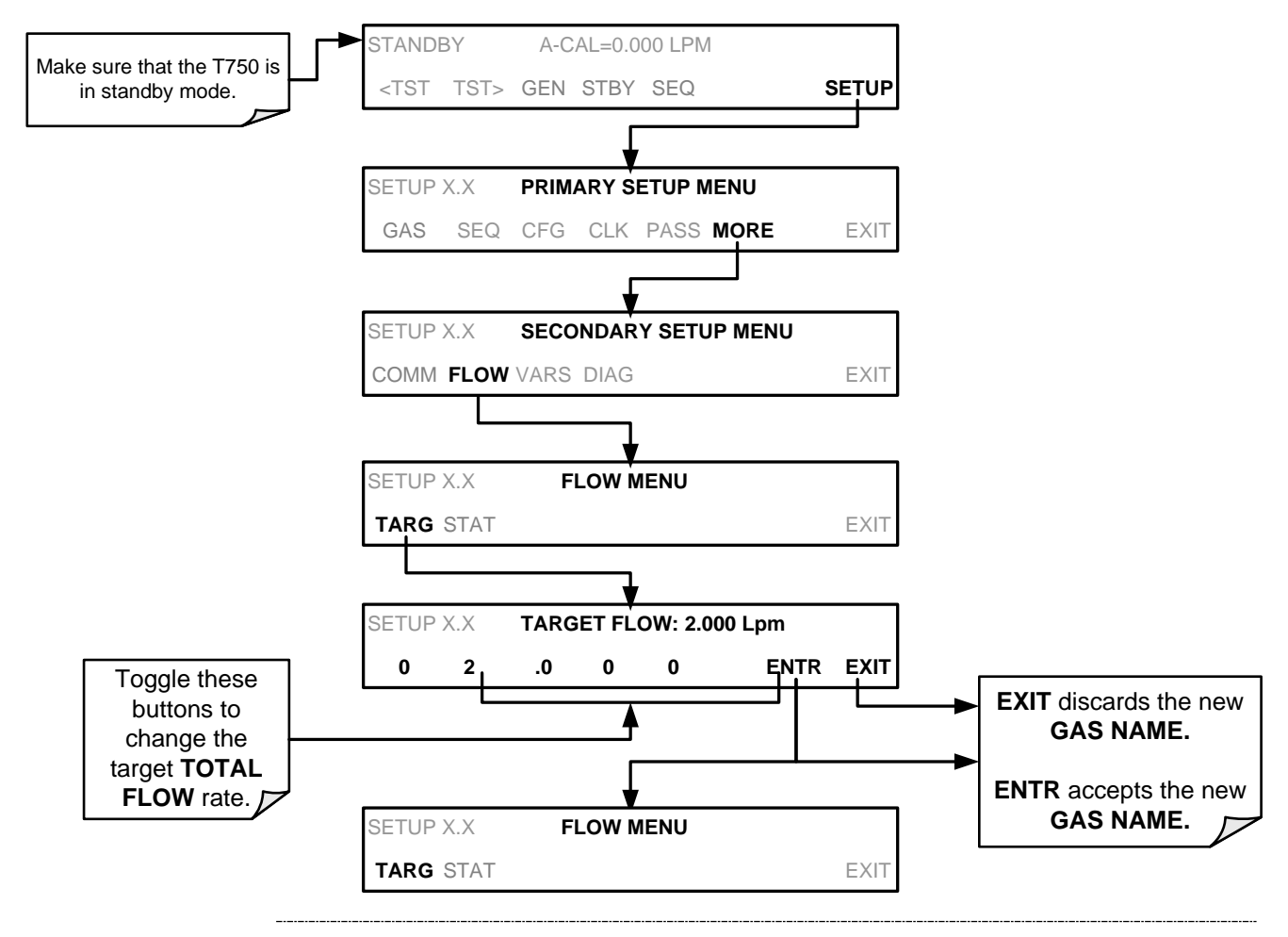

**Note It is not recommended that you set the TOTAL FLOW rate to be <10% or >100% of the full scale rating of the diluent MFC.**

The **TOTAL FLOW** is also affected by the following:

- The **GENERATE**  $\rightarrow$  **AUTO** menu (see Section [4.2.1\)](#page-80-0) or;
- As part of a **GENERATE** step when programming a sequence (see Section [4.3.2.1\)](#page-108-0).

The operator can individually set both the diluent flow rate and flow rates for the component gas cylinders as part of the following:

- The **GENERATE**  $\rightarrow$  **MANUAL** menu (see Section [4.2.2\)](#page-82-0) or;
- As part of a **MANUAL** step when programming a sequence (see Section [4.3.2.5\)](#page-114-0).

Note **When calculating total required flow for T750's with O<sub>3</sub> photometers installed ensure to account for the 800 cc/min flow it requires.**

This page intentionally left blank.
# **4. OVERVIEW OF OPERATING MODES AND BASIC OPERATION**

The T750 calibrator is a micro-computer-controlled calibrator with a dynamic menu interface for easy and yet powerful and flexible operation. All major operations are controlled from the LCD touchscreen.

To assist in navigating the system's software, a series of menu trees can be found in Appendix A of this manual.

**Note The flowcharts in this section depict the manner in which the LCD touchscreen is used to operate the T750 Portable Calibrator. They depict typical representations of the display during the various operations being described. They are not intended to be exact and may differ slightly from the actual display of your system.**

**Note The ENTR button may disappear if you select a setting that is invalid or out of the allowable range for that parameter, such as trying to set the 24-hour clock to 25:00:00. Once you adjust the setting to an allowable value, the ENTR button will reappear.**

> The T750 calibrator software has a variety of operating modes, which are controlled from the LCD touchscreen. (Remote operation is described in Section [6\)](#page-154-0). The most common mode that the calibrator will be operating in is the **STANDBY** mode. In this mode, the calibrator and all of its subsystems are inactive (no LED lit on LCD touchscreen), although **TEST** functions and **WARNING** messages are still updated and can be examined via the LCD touchscreen.

> The second most important operating mode is **SETUP** mode. This mode is used for performing certain configuration operations, such as programming the concentration of source gases, setting up automatic calibration sequences and configuring the analog/digital inputs and outputs. The **SETUP** mode is also used for accessing various diagnostic tests and functions during troubleshooting.

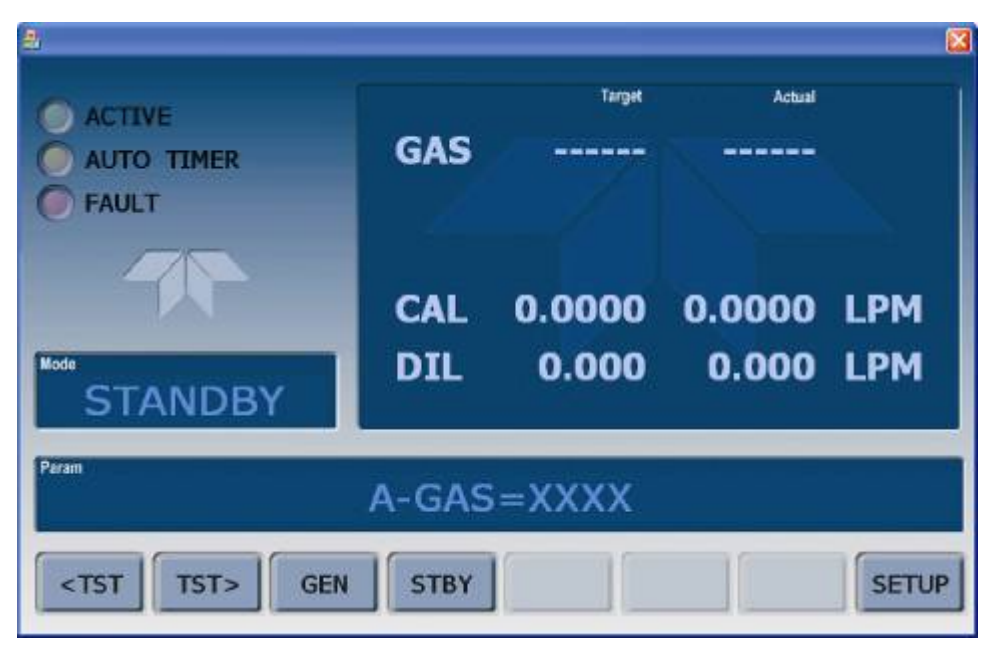

**Figure 4-1: LCD Display and Touchscreen**

The mode field of the display indicates to the user which operating mode the unit is currently running.

Besides **STANDBY** and **SETUP**, other operation modes are listed in [Table 4-1:](#page-73-0)

<span id="page-73-0"></span>**Table 4-1: Calibrator Operating Modes**

| <b>MODE</b>                                                                 | <b>DESCRIPTION</b>                                                                |                                                                                                    |  |  |  |
|-----------------------------------------------------------------------------|-----------------------------------------------------------------------------------|----------------------------------------------------------------------------------------------------|--|--|--|
| <b>STANDBY</b>                                                              | The calibrator and all of its subsystems are inactive.                            |                                                                                                    |  |  |  |
| <b>GENERATE</b>                                                             | In this mode, the instrument is engaged in producing calibration gas<br>mixtures. |                                                                                                    |  |  |  |
|                                                                             | <b>MANUAL</b>                                                                     | In this mode, the instrument is engaged in producing calibration<br>gas mixtures.                                                                                                    |  |  |  |
|                                                                             | <b>GPTZ</b>                                                                       | (Gas Phase Titration Zero) The calibrator is generating a<br>baseline NO reading with the ozone subsystem flowing gas<br>without generating ozone. Use this mode in conjunction with the<br>GPTS and GPT modes when performing NO <sub>2</sub> converter efficiency<br>tests on NO <sub>x</sub> analyzers. |  |  |  |
|                                                                             | GPTPS <sup>2</sup>                                                                | (Gas Phase Titration Preset) In this mode the T750 determines<br>the precise performance characteristics of the $O3$ generator at<br>the target values for an upcoming GPT calibration.                                                                                                    |  |  |  |
|                                                                             | GPT <sup>1</sup>                                                                  | The calibrator is using the $O_3$ generator and source gas inputs to<br>mix and generate calibration gas using the gas phase titration<br>method.                                                                                                    |  |  |  |
| SETUP <sup>3</sup>                                                          | SETUP mode is being used to configure the calibrator.                             |                                                                                                    |  |  |  |
|                                                                             | <b>DIAG</b>                                                                       | One of the calibrator's diagnostic modes is being utilized. When<br>the diagnostic functions that have the greatest potential to<br>conflict with generating concentrations are active, the instrument<br>is automatically placed into standby mode.                                                       |  |  |  |
| $1$ This mode is not available in units without $O_3$ generators installed. |                                                                                   |                                                                                                    |  |  |  |
| This mode is not available in units without internal photometers installed. |                                                                                   |                                                                                                    |  |  |  |

## **4.1. STANDBY MODE**

When the T750 Portable Calibrator is in standby mode, it is at rest. All internal valves are closed except the diluent inlet valve. The mass flow controllers are turned off. On units with  $O_3$  generator and photometer options installed, these subsystems are inactive.

- The **SETUP**  $\rightarrow$  **GAS** submenu is only available when the instrument is in **STANDBY** mode.
- Some functions under the **SETUP → MORE → DIAG** submenu, those that conflict with accurate creation of calibration gas mixtures (e.g. **ANALOG OUTPUT STEP TEST**) automatically place the calibrator into **STANDBY** mode when activated.
- The MFC pressures are not monitored in standby mode since the MFCs are turned OFF. This prevents erroneous **MASS FLOW WARNING** messages from appearing.

**Note The T750 calibrator should always be placed in STANDBY mode when not needed to produce calibration gas. The last step of any calibration sequences should always be the STANDY instruction.**

> [Table 4-2](#page-74-0) shows the status of the T750's various pneumatic components when the calibrator is in **STANDBY** mode.

#### <span id="page-74-0"></span>**Table 4-2: Status of Internal Pneumatics During STANDBY Mode**

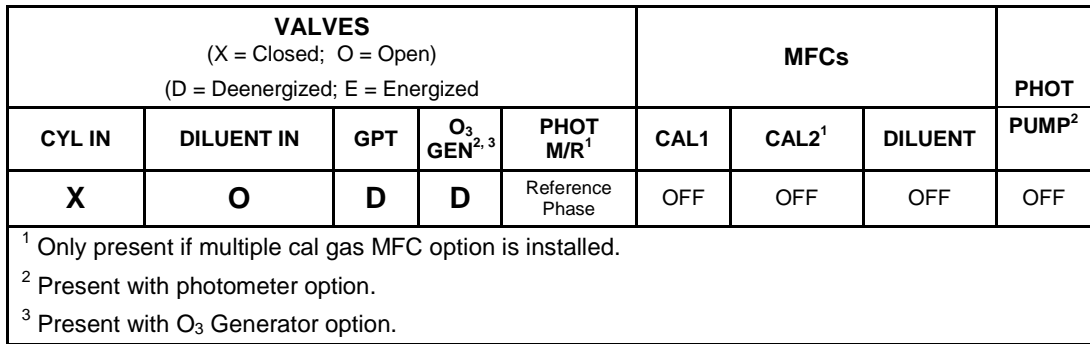

In instruments with optional  $O_3$  generators installed, airflow is maintained during **STANDBY** mode so that the generator can continue to operate at its most efficient temperature.

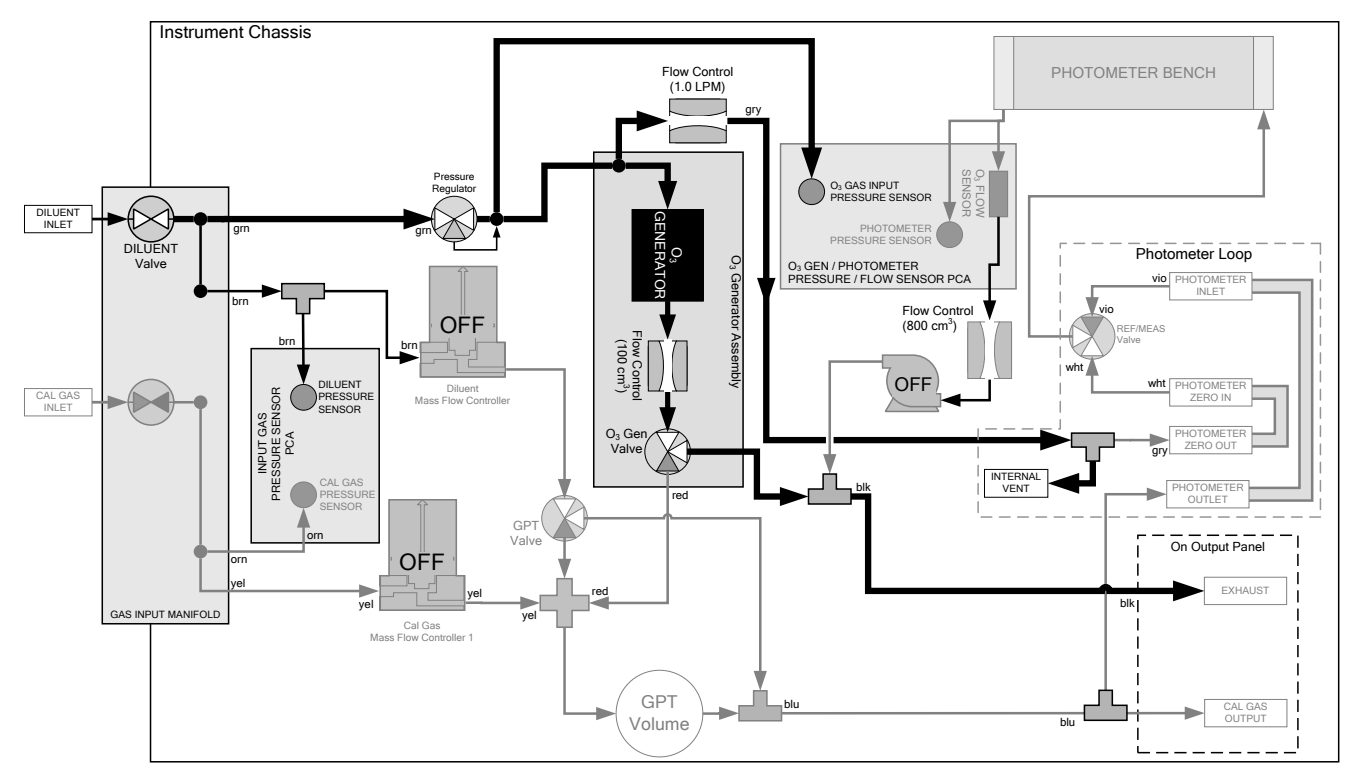

**Figure 4-2: Gas Flow through T750 with O<sub>3</sub> Generator and Photometer Options during STANDBY** 

## 4.1.1. **TEST FUNCTIONS**

A variety of **TEST** functions are available for viewing via the LCD display whenever the calibrator is in STANDBY Mode. These functions provide information about the present operating status of the calibrator and are useful during troubleshooting (see Section [9\)](#page-200-0). [Table 4-3](#page-77-0) lists the available **TEST** functions.

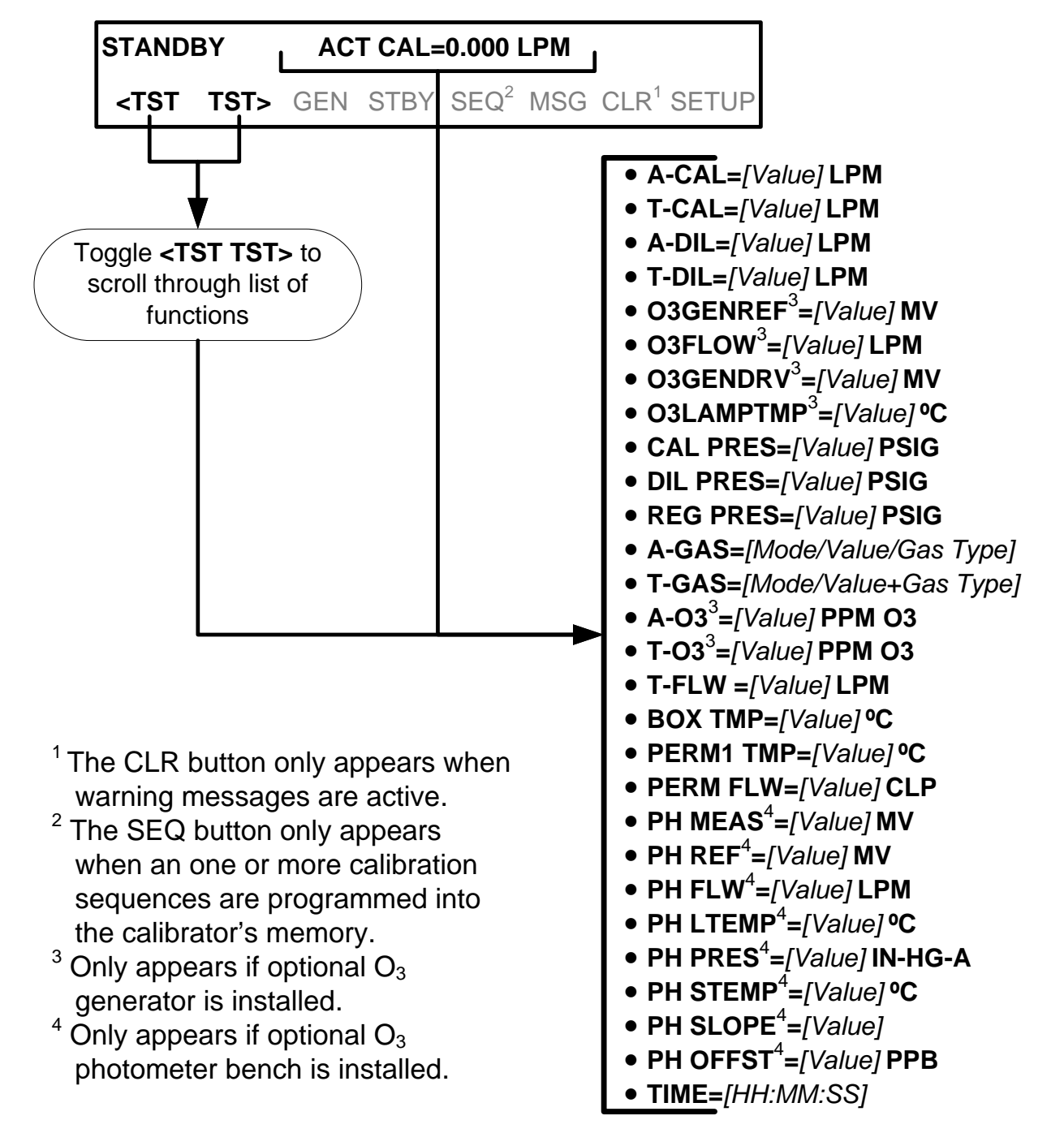

To view these **TEST** functions, press:

**Figure 4-3: Viewing T750 Test Functions**

<span id="page-77-0"></span>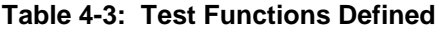

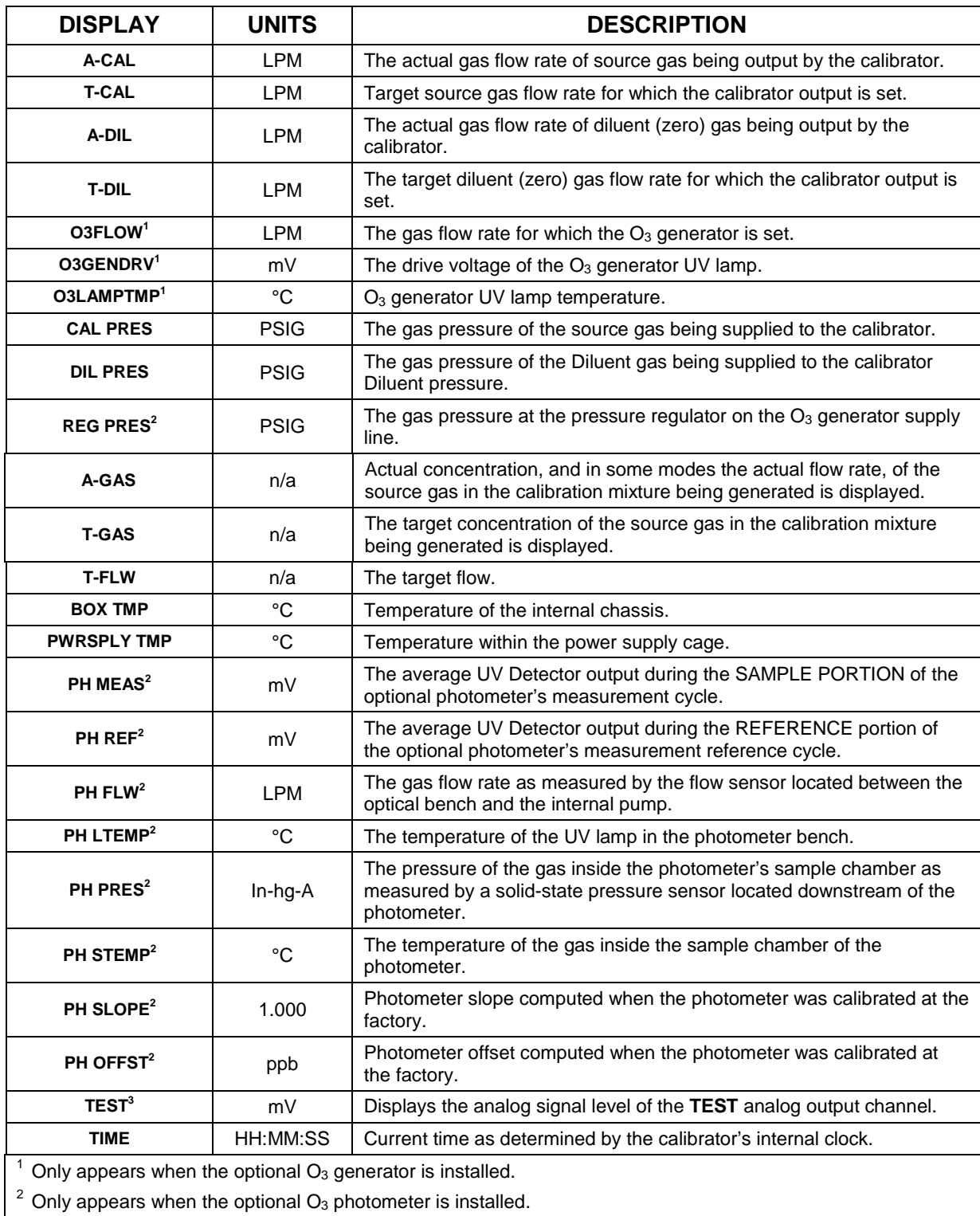

<sup>3</sup> Only appears when the TEST channel has been activated.

# <span id="page-78-1"></span>**4.2. GENERATE MODE**

The Generate Mode allows the user to generate the desired calibration gas mixtures. The types of gas include  $NO$ ,  $NO<sub>2</sub>$ ,  $SO<sub>2</sub>$ ,  $CO$ ,  $HC$  or ZERO gas based on the source gas concentration entered during initial setup (see Section [3.5.7\)](#page-67-0). If the unit has an optional  $O_3$  generator installed, various concentrations of  $O_3$  can be generated as well.

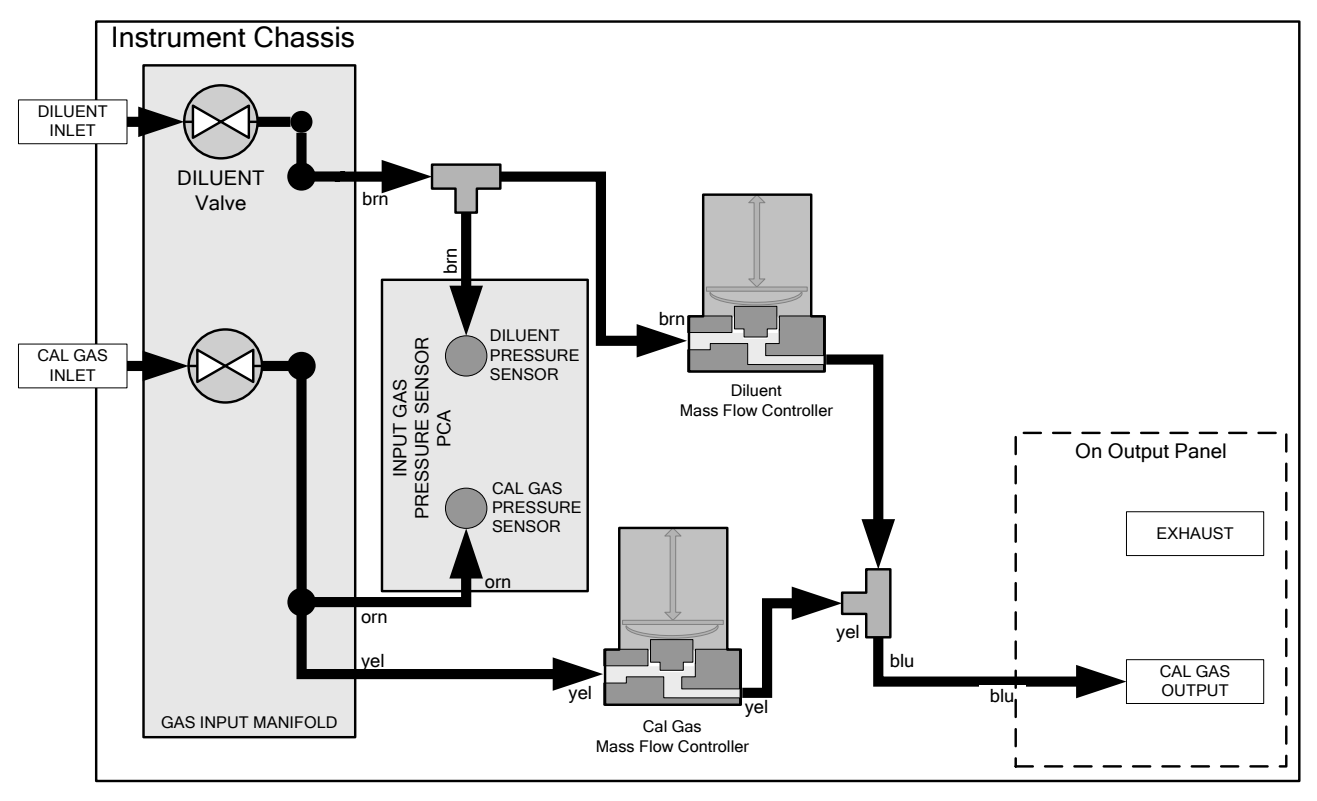

**Figure 4-4: Gas Flow through Basic T750 in GENERATE Mode**

[Table 4-4](#page-78-0) shows the status of the T750's various pneumatic components when the calibrator is in **GENERATE** mode:

<span id="page-78-0"></span>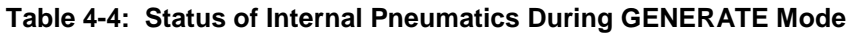

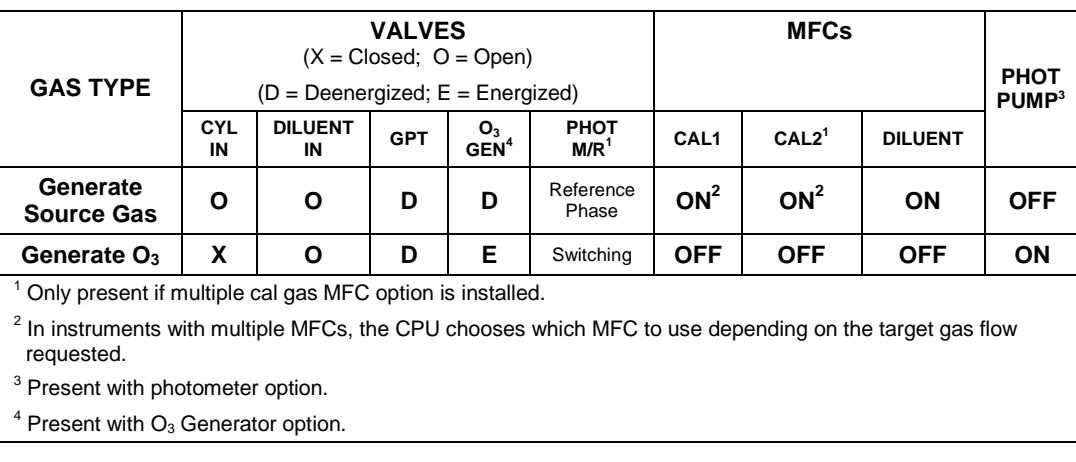

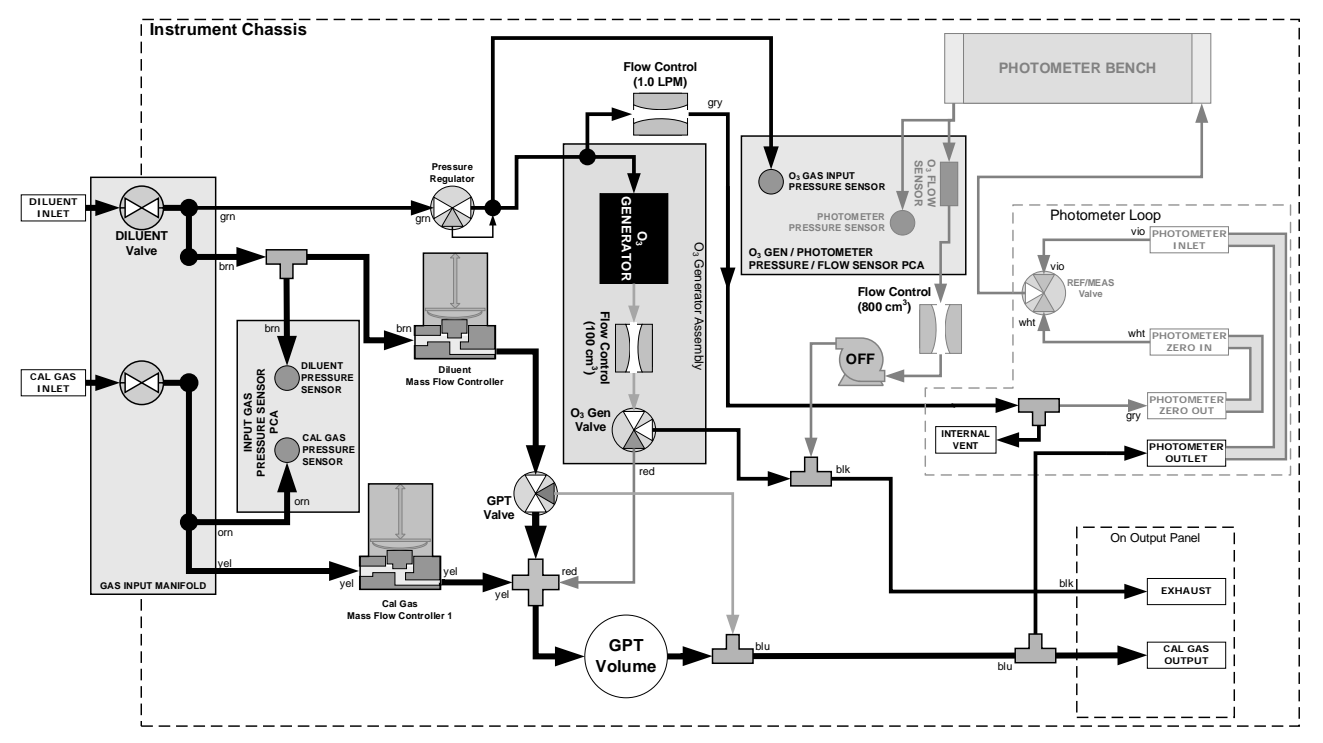

**Figure 4-5: Gas Flow through T750 with O3 Options when Generating Non-O3 Source Gas** 

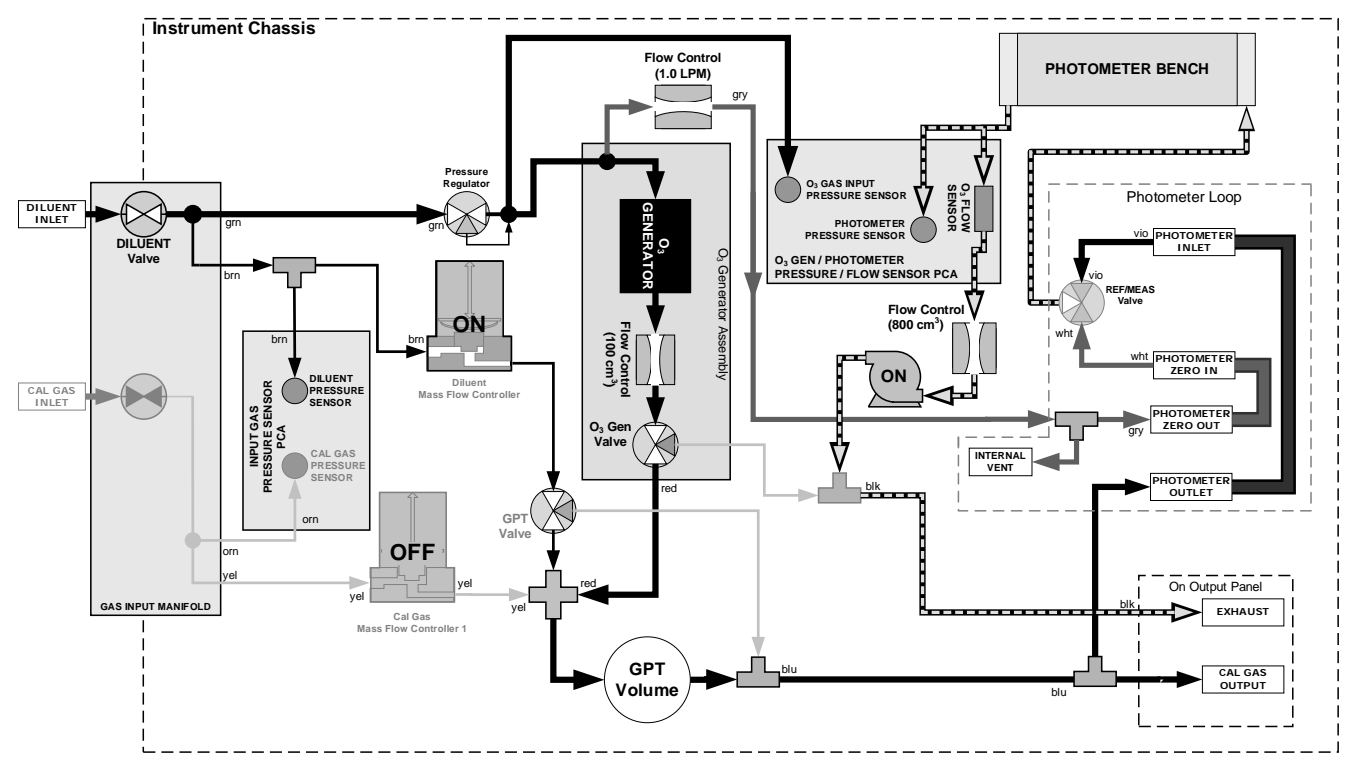

Figure 4-6: Gas Flow through T750 with O<sub>3</sub> Options when Generating O<sub>3</sub>

## 4.2.1. **GENERATE**  $\rightarrow$  **AUTO: BASIC GENERATION OF CALIBRATION MIXTURES**

This is the simplest procedure for generating calibration gas mixtures. In this mode, the user makes three choices:

- The type of component gas to be used from the list of gases input during initial set up (see Section [3.5.7\)](#page-67-0);
- The target concentration, and;
- The **TOTAL FLOW** to be output by the T750.

Using this information, the T750 calibrator automatically calculates and sets the individual flow rates for the Diluent and chosen component gases to create the desired calibration mixture.

**Note This menu, which shows the SEQ (sequence) button, differs from the GENERATE>AUTO menu for cylinders of multiple gases (Section [4.2.7\)](#page-95-0).**

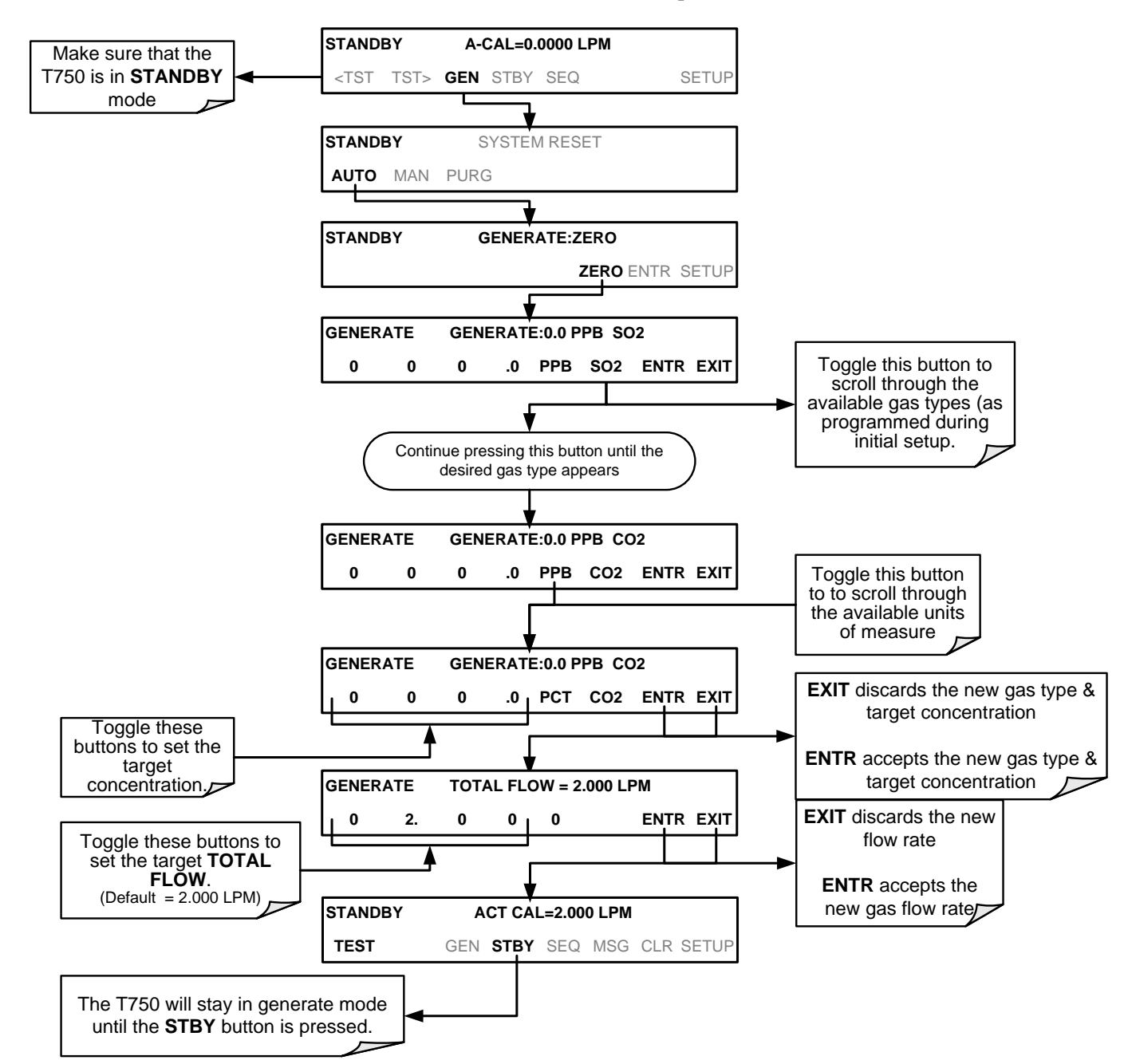

#### To use the **GENERATE**  $\rightarrow$  **AUTO** feature, press:

## 4.2.2. **GENERATE MAN: GENERATING CALIBRATION MIXTURES MANUALLY**

This mode provides complete the user with more complete control of the gas mixture process. Unlike the **AUTO** mode, **MAN** mode requires the user set the both the component gas flow rate and diluent airflow rate. This allows the user control over the mixing ratio and total calibration gas flow rate.

In addition, if the T750 calibrator is equipped with the optional  $O_3$  generator, and  $O_3$  is to be included in the calibration mixture (e.g. using the GPT or GPTPS features), the user also needs to set the ozone generator mode and set point.

The **TOTAL FLOW** is defined by the user depending on system requirements.

- **Note The minimum total flow should equal 150% of the flow requirements of all of the instruments to which the T750 will be supplying calibration gas.** 
	- **Example: If the T750 is will be expected to supply calibration gas mixtures simultaneously to a system in composed of three analyzers each requiring 2 LPM , the proper Total Flow output should be set at:**

$$
(2 + 2 + 2) \times 1.5 = 9.000
$$
 LPM

#### 4.2.2.1. **Determining the Source Gas Flow Rate**

To determine the required flow rate of the component source gas use the following formula

**Equation 4-1**

$$
GAS_{flow} = \frac{C_f \times Totalflow}{C_i}
$$

WHERE:

 $C_f$  = target concentration of diluted gas  $C_i$  = concentration of the source gas  $GAS_{flow}$  = source gas flow rate

EXAMPLE:

- A target concentration of 200 ppm of  $SO<sub>2</sub>$  is needed.
- The Concentration of the  $SO<sub>2</sub>$  Source is 600 ppm
- The requirement of the system are 9.000 LPM
- The required source gas flow rate would be:

 $GAS_{flow} = (200$  ppm x 9.000 LPM)  $\div$  600 ppm  $GAS_{flow} = 1800.000$  ppm/LPM)  $\div$  600 ppm  $GAS_{flow} = 3.000$  LPM

#### 4.2.2.2. **Determining the Diluent Gas Flow Rate**

To determine the required flow rate of the diluent gas use the following formula:

**Equation 4-2**

$$
DIL_{flow} = Totalflow - GAS_{flow}
$$

WHERE:

 $GAS_{flow}$  = source gas flow rate (from Equation 6-1)

Totalflow = total gas flow requirements of the system

 $DIL_{flow}$  = required diluent gas flow

EXAMPLE:

- If the requirement of the system is 9.000 LPM,
- The source gas flow rate is set at 3.00 LPM.
- The required source gas flow rate would be:

$$
DIL_{flow} = 9.0 \text{ LPM} - 3.0 \text{ LPM}
$$
  

$$
DIL_{flow} = 6.0 \text{ LPM}
$$

#### 4.2.2.3. **Determining the Diluent Gas Flow Rate with the Optional O3 Generator Installed**

If the optional  $O_3$  generator is installed and in use, Equation 6.2 will be slightly different, since the  $O_{3flow}$  is a constant value and is displayed as a **TEST** function on the T750's LCD displa[yTable 3-1.](#page-27-0) A typical value for  $O_{3flow}$  is 105 cm<sup>3</sup>/min.

**Equation 4-3**

$$
DIL_{flow} = Totalflow - O_{3flow}
$$

WHERE:

 $GAS<sub>flow</sub>$  = source gas flow rate (from Equation 6-1) Totalflow = total gas flow requirements of the system.  $O_{3$  flow = the flow rate set for the  $O_3$  generator; a constant value (typically about 0.105 LPM)

 $DIL_{flow}$  = required diluent gas flow

EXAMPLE:

- If the requirement of the system are 9.000 LPM,
- The source gas flow rate is set at 3.00 LPM.
- The required source gas flow rate would be:

 $DIL_{flow} = 9.0$  LPM – 0.105 LPM  $DIL_{flow} = 8.895$  LPM

**Note It is not recommended to set any flow rate to <10% or >100% of the full scale rating of that associated mass flow controller.**

#### **WITH MULTIPLE CALIBRATIONS MASS FLOW CONTROLLERS INSTALLED:**

- **The combined flow potential of both mass flow controllers is available with the following limits: The limits are <10% of the lowest rated MFC or >100% of the combined full-scale ratings for both mass flow controllers.**
- **The T750 will automatically select the MFC with the lowest flow rate that can accommodate the requested flow, thereby affording the most precise flow control.**
- **If no single MFC can accommodate the requested flow rate, multiple mass flow controllers are used.**

pressed.

### 4.2.2.4. **Setting the Source Gas and Diluent Flow Rates Using the GENERATE MAN Menu**

In the following demonstration we will be using the values from the examples given with Equations 6-1 and 6-2 above and assume a T750 calibrator with at least one source gas mass flow controller capable of 3.0 LPM output.

STANDBY O3 GEN SET POINT: 000.0 PPB 0 0 0 0 .0 ENTR EXIT STANDBY DILUENT FLOW: 0.000 LPM 0 6 .0 0 **0 0 D** ENTR EXIT Make sure the T750 is in standby mode STANDBY SYSTEM RESET AUTO **MAN** PURGE **EXIT** STANDBY CAL GAS TYPE:ZERO ZERO ENTR EXIT STANDBY A-CAL=0.0000 LPM <TST TST> GEN STBY SEQ SETUP Toggle this button to scroll through the available gas types (as programmed during initial setup. Continue pressing this button until the desired gas type appears STANDBY CAL GAS FLOW: 0.000 LPM 3 .0 0 0 0 ENTR EXIT Toggle these buttons to set the target concentration. Toggle these buttons to set the target gas flow. EXIT discards the new flow rate ENTR accepts the new gas flow rate STANDBY CAL GAS TYPE:SO2 SO2 ENTR EXIT EXIT discards the new flow rate ENTR accepts the new gas flow rater MANUAL ACT CAL=3.000 LPM The T750 will stay in  $\begin{array}{|c|c|c|c|c|}\n\hline\n\end{array}$  <TST TST> GEN STBY ACT> SETUF MANUAL mode until the STBY button is STANDBY O3 GEN MODE: OFF This button turns **OFF** CNST BNCH ENTR EXIT the the O<sub>3</sub><br>Generator OFF/<br>ON BNCH: The concentration control loop will use the photometer bench. STANDBY O3 GEN SET POINT: 0.0 MV 0 0 0 0 0 .0 ENTR EXIT This button sets a CONSTANT drive voltage for the  $O_3$  Generator These buttons set a target concentration for the  $O_3$  Generator Toggle these buttons to set the CONSTANT drive voltage of the O<sub>3</sub> generator Toggle these buttons to set output CONCENTRATION<br>of the O<sub>3</sub> generator **EXIT discards the new** setting ENTR accepts the new setting

Using the example from Equations 6-1 and 6-2 above, press:

## 4.2.3. **GENERATE GPTZ, GPTPS, GPT: UNDERSTANDING GAS PHASE TITRATION (GPT)**

Gas phase titration (GPT) provides an alternative method to UV photometry for ozone analysis. This section first describes the principles of GPT, then provides the information necessary for performing GPTZ, GPT Preset (GPTPS), and GPT.

<span id="page-85-0"></span>**Note It is strongly recommended that GPTZ and GPTPS be performed prior to running GPT.** \_\_\_\_\_\_\_\_\_\_\_\_\_\_\_\_\_\_\_\_\_\_\_\_\_\_\_\_\_\_\_

#### 4.2.3.1. **GPT Theory**

The principle of GPT is based on the rapid gas phase reaction between NO and  $O_3$ , which produces quantities of  $NO<sub>2</sub>$  as shown by the following equation:

#### **Equation 4-4**

$$
NO + O_3 \longrightarrow NO_2 + O_2 + h \nu_{\text{th}
$$

It has been empirically determined that under controlled circumstances the  $NO-O<sub>3</sub>$ reaction is very efficient (<1% residual  $O_3$ ), therefore the concentration of  $NO_2$  resulting from the mixing of NO and  $O_3$  can be precisely predicted and controlled as long as the following conditions are met:

- The amount of  $O_3$  used in the mixture is known.
- The amount of NO used in the mixture is **AT LEAST** 10% greater than the amount of  $O_3$  in the mixture.
- The volume of the mixing chamber is known.
- The NO and  $O_3$  flow rates (from which the time the two gases are in the mixing chamber) are low enough to give a residence time of the reactants in the mixing chamber of >2.75 ppm min.

Given the above conditions, the amount of  $NO<sub>2</sub>$  being output by the T750 will be equal to (at a 1:1 ratio) to the amount of  $O_3$  added.

Since the  $O_3$  flow rate of the T750's  $O_3$  generator is a set fixed value (typically about 0.105 LPM) and the GPT chamber's volume is known, once the **TOTAL GAS FLOW** requirements, the source concentration of NO, and the target concentration for the  $O<sub>3</sub>$ generator are entered into the calibrator's software. The T750 adjusts the NO flow rate and diluent (zero air) flow rate to create the appropriate  $NO<sub>2</sub>$  concentration at the output.

#### 4.2.3.2. **Choosing an Input Concentration for the NO**

It is important to ensure that there is enough NO in the GPT chamber to use up all of the  $O_3$ . Excess  $O_3$  will react with the resulting NO<sub>2</sub> to produce NO<sub>3</sub>. Since NO<sub>3</sub> is undetectable by most  $NO<sub>x</sub>$  analyzers, this will result in false low readings.

The EPA requires that the NO content of a GPT mixture be at least 10% higher than the  $O_3$  content. Since there is no negative effect to having too much NO in the GPT chamber, Teledyne API recommends that the NO concentration be chosen to be some value higher (as much as twice as high) as the highest intended target  $NO<sub>2</sub>$  value and kept constant.

As long as the flow rate remains constant, three of the four conditions listed in Section [4.2.3.1](#page-85-0) above are therefore constant and the  $NO<sub>2</sub>$  output can be easily and reliably varied by simply changing the  $O_3$  concentration.

EXAMPLE:

- Calibration values of  $NO<sub>2</sub>$  from 200 ppb to 450 ppb will be needed.
- The NO gas input concentration should be no lower than 495 ppb and can be as high as 900 ppb.

### 4.2.3.3. **Determining the TOTAL FLOW for GPT Calibration Mixtures**

The total flow rate is defined by the user depending on system requirements.

The minimum total flow should equal 150% of the flow requirements of all of the instruments to which the T750 will be supplying calibration gas.

EXAMPLE:

• If the T750 will be expected to supply calibration gas mixtures simultaneously to a system composed of three analyzers, each requiring 2 LPM, the proper Total Flow output should be set at:

 $(2 + 2 + 2) \times 1.5 = 9.000$  LPM

**Note It is not recommended to set any flow rate to <10% or >100% of the full scale rating of that associated mass flow controller.**

#### **WITH MULTIPLE CALIBRATIONS MASS FLOW CONTROLLERS INSTALLED:**

- **The full combined flow potential of both mass flow controllers is available to use with the following limits: 10% of the lowest rated MFC to 100% of the combined full-scale ratings for both mass flow controllers.**
- **The T750 automatically selects the MFC with the lowest flow rate that can accommodate the requested flow, thereby affording the most precise flow control.**
- **If no single MFC can accommodate the requested flow rate, multiple mass flow controllers are used.**

Given this information, the T750 calibrator determines the NO gas flow by the formula:

**Equation 4-5**

$$
NO\ GAS_{flow} = \frac{C_{NO_2} \times Totalflow}{C_{NO}}
$$

WHERE:

 $C_{NO2}$  = target concentration for the  $NO<sub>2</sub>$  output C*NO* = concentration of the NO gas input *NO GAS<sub>flow</sub>* = NO source gas flow rate

And the diluent (zero air) gas flow by the formula:

**Equation 4-6**

$$
DIL_{flow} = Totalflow - NO GAS_{flow} - O_{3,flow}
$$

WHERE:

 $GAS<sub>flow</sub>$  = source gas flow rate (from Equation 6-1) Totalflow = total gas flow requirements of the system.  $O_{3}$  flow = the flow rate set for the  $O_3$  generator; a constant value (typically about 0.105 LPM)  $DIL_{flow}$  = required diluent gas flow

### <span id="page-87-0"></span>4.2.4. **GENERATE GPTZ: GENERATING GPT FLOW CONDITIONS (TO BE RUN PRIOR TO PERFORMING GPTPS AND GPT)**

To evaluate and calculate the catalytic converter efficiency (CE), GPTZ should be run first for best accuracy of GPT. GPTZ simulates the flow condition of GPT without generating ozone. This provides accuracy of the NO reading.

**Note Note that the ozone lamp does not turn on during GPTZ.**

#### 4.2.4.1. **T750 Calibrator GPTZ Operation**

The following table and figure show the status of the T750's internal pneumatic components and internal gas flow when the instrument is in **GPTZ** generating mode.

**Table 4-5: Status of Internal Pneumatics During GENERATE GPTZ Mode**

| <b>MODE</b> | <b>VALVES</b><br>$(X = Closed; O = Open)$<br>$(D = Deenergized; E = Energized)$ |                      |            |                         |                                 |                  | <b>MFCs</b>     |                | <b>PHOT</b>       |
|-------------|---------------------------------------------------------------------------------|----------------------|------------|-------------------------|---------------------------------|------------------|-----------------|----------------|-------------------|
|             | CYL<br>IN                                                                       | <b>DILUENT</b><br>IN | <b>GPT</b> | $O_{3}$<br>GEN $^{3,4}$ | <b>PHOT</b><br>M/R <sup>1</sup> | CAL <sub>1</sub> | CAL2            | <b>DILUENT</b> | PUMP <sup>3</sup> |
| <b>GPTZ</b> | Ο                                                                               | Ο                    | Е          | Е                       | Reference<br>Phase              | ON <sup>2</sup>  | ON <sup>2</sup> | ON             | <b>OFF</b>        |

 $1$  Only present if multiple cal gas MFC option is installed.

 $2$  In instruments with multiple MFCs, the CPU chooses which MFC to use depending on the target gas flow requested.

<sup>3</sup> Present with photometer option.

 $4$  Present with  $O<sub>3</sub>$  generator option.

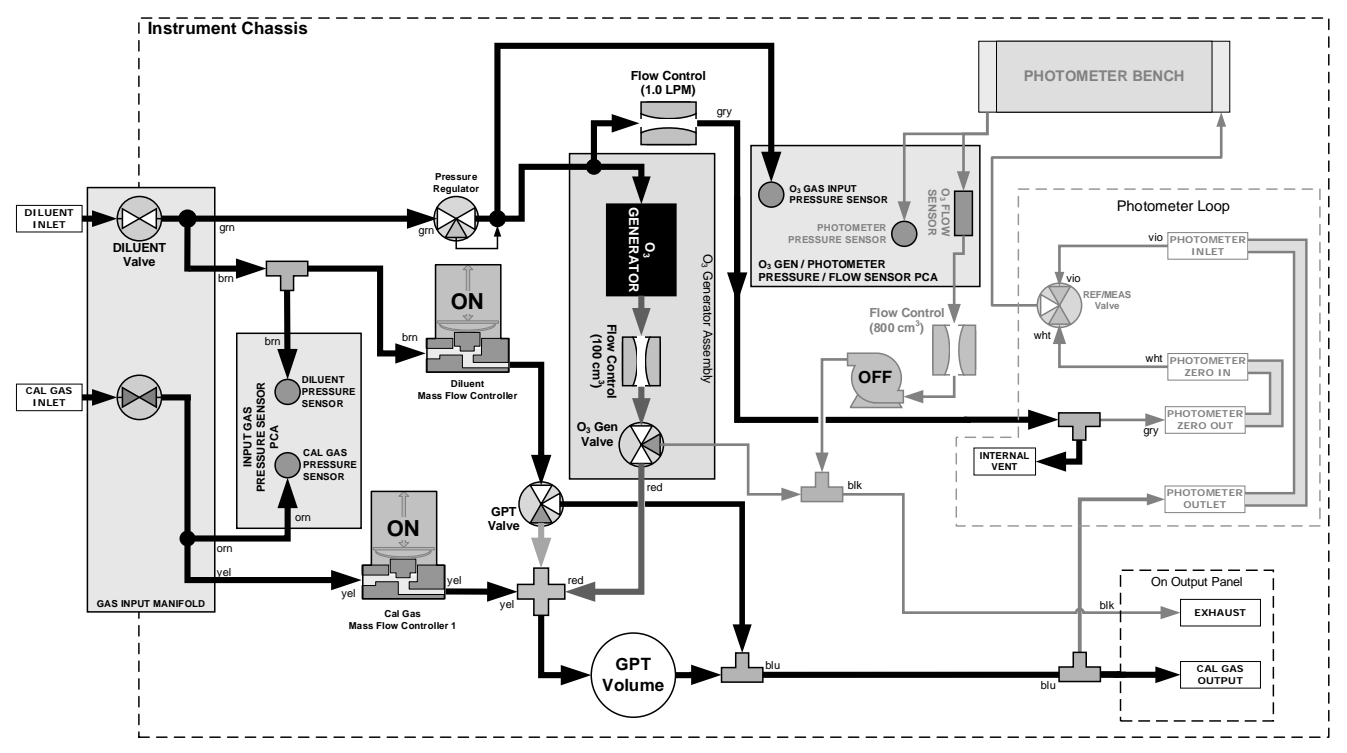

**Figure 4-7: Gas Flow through T750 with O3 Options when in GPTZ Mode**

To initiate GPTZ gas generation you will need to know:

- NO source gas concentration
- Target  $O_3$  concentration (equal to the target  $NO_2$  concentration to be generated)
- TOTAL GAS FLOW for the mixture output

Then, press:

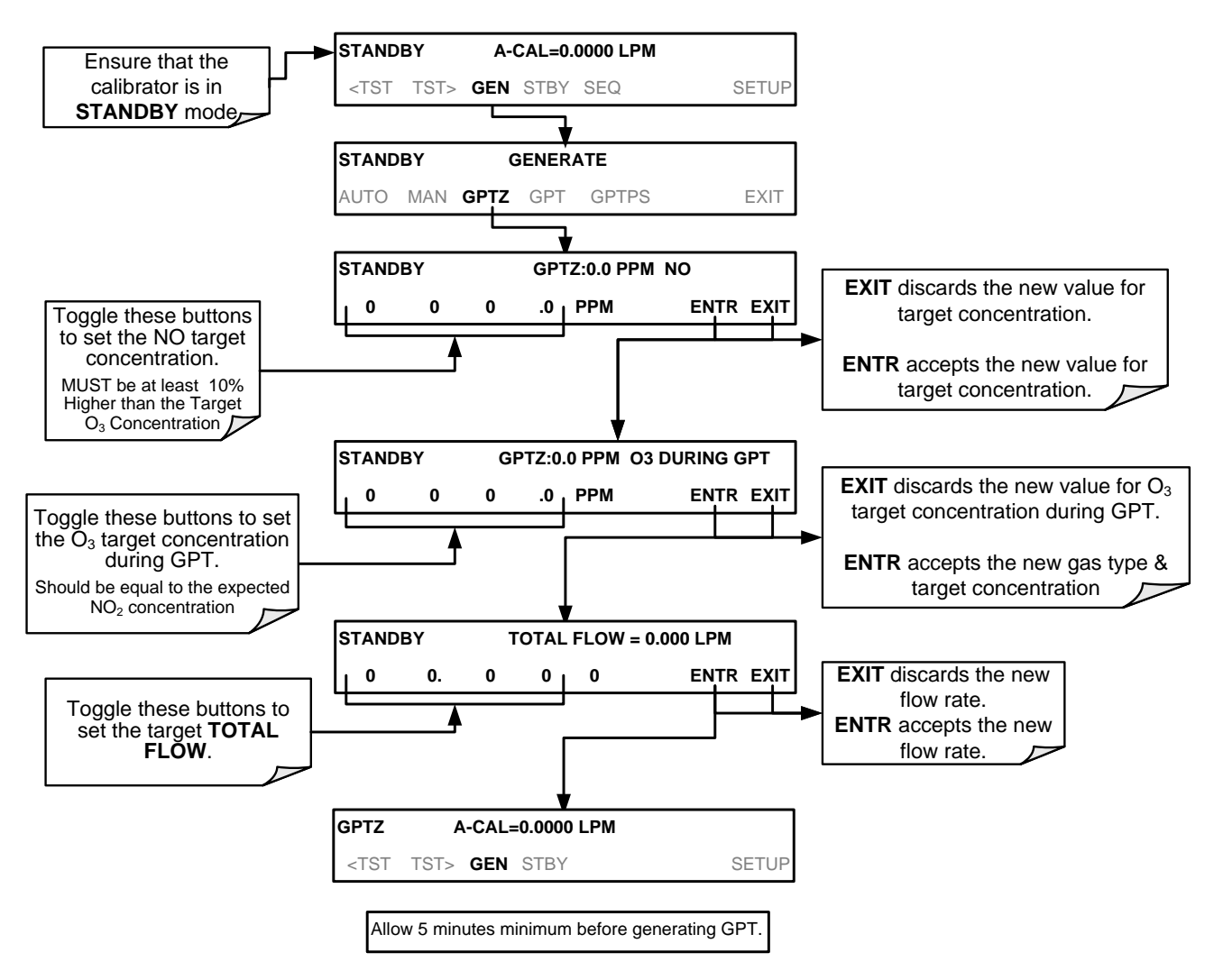

## 4.2.5. **GENERATE GPTPS: PERFORMING A GAS PHASE TITRATION PRE-SET (TO BE RUN AFTER GPTZ AND PRIOR TO GPT)**

The GPT Pre-Set (GPTPS) feature *simulates* a **GPT** mixing operation in order to determine the *exact output* of the calibrator's  $O_3$  generator. As described in Section [4.2.3.1,](#page-85-0) all other things being equal, the concentration of the  $NO<sub>2</sub>$  being generated by the GPT feature will be equal to the amount of  $O_3$  used. Therefore, the more accurately the  $O_3$  generator performs, the more accurate the  $NO_2$  output will be.

When operating in **GPTPS** mode, diluent gas (zero air) is substituted for the NO gas that would be mixed with the  $O_3$  in normal GPT mode. The resulting unaffected  $O_3$  output of the  $O_3$  generator is shunted through the T750's internal photometer, which measures the ACTUAL  $O_3$  concentration in the gas.

Once the *exact*  $O_3$  concentration being output by the generator is determined, the calibrator's software adjusts the  $O_3$  drive voltage up or down so that the output of the generator matches as closely as possible, the target concentration requested. This adjusted generator setting will be used during any subsequent real GPT operation.

**Note The T750 has a learning algorithm during the O<sub>3</sub> generation (see Section [4.2\)](#page-78-1) or Gas Phase Titration Pre-Set Mode (GPTPS). It may take up to one hour for each new concentration/flow (point) that is entered into the instrument. Once the instrument has several points memorized in its cache, any new point that is entered will automatically be estimated within** ±**1% error (with photometer) and**  ±**10% error (with O3 generator and GPTPS).**

### **Note This adjustment is only valid for the O<sub>3</sub> concentration used during the Pre-Set <b>Note operation. GPT Pre-Sets must be re-run for each different target NO<sub>2</sub> value.**

In order to keep the resulting concentration of  $O_3$  consistent with the GPT mixture being simulated, the instrument's software adjusts the flow rate of the diluent gas to substitute an amount of diluent gas equal to the amount of NO gas that would normally be used.

## 4.2.5.1. **T750 Calibrator GPTPS Operation**

The following table and figures show the status of the T750's internal pneumatic components and internal gas flow when the instrument is in **GPTPS** generating mode.

### **Table 4-6: Status of Internal Pneumatics During GENERATE GPTPS Mode**

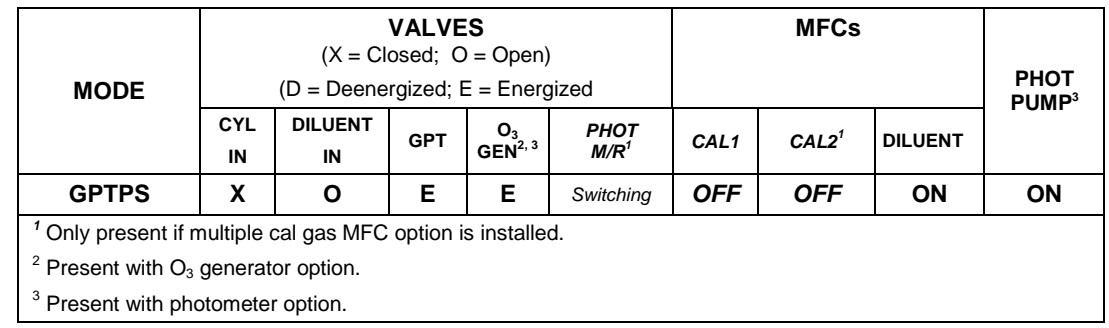

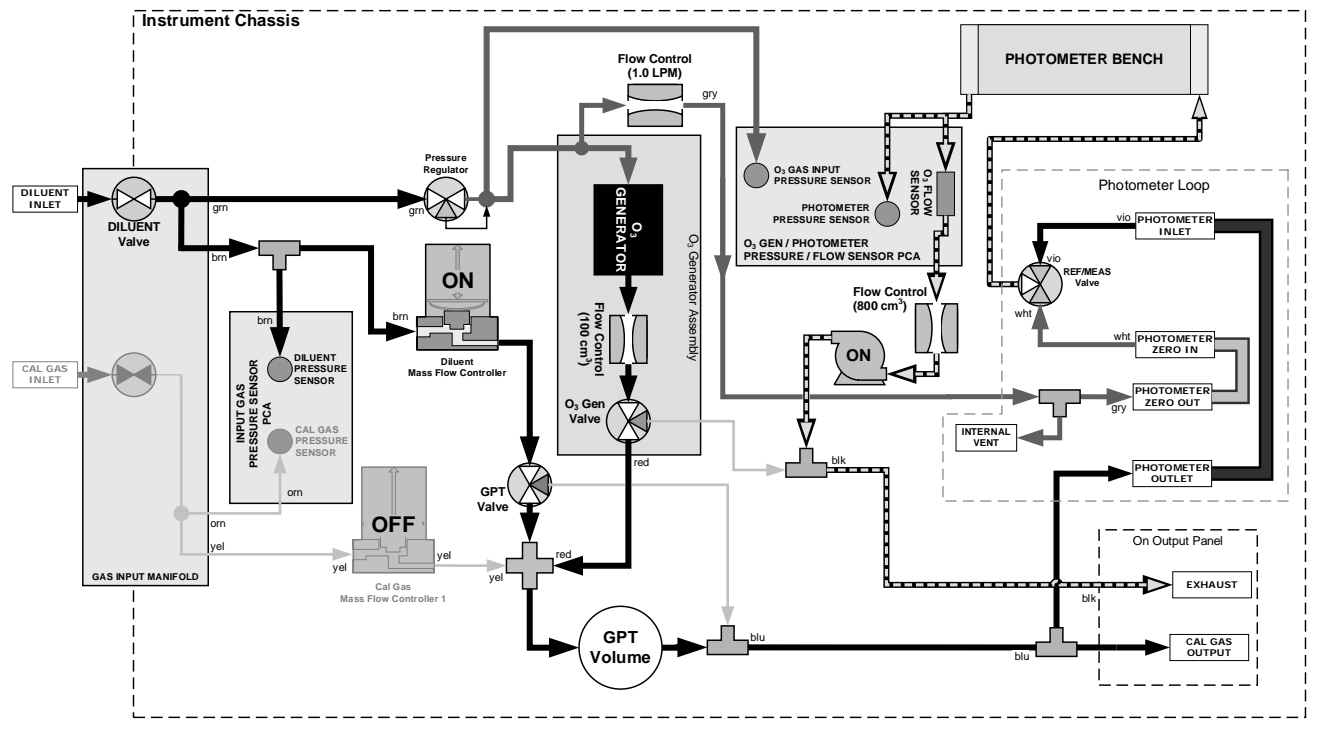

**Figure 4-8: Gas Flow through T750 with O3 Options when in GPTPS Mode**

### 4.2.5.2. **Initiating a GPTPS**

To activate the **GPTPS** feature you will need to know:

- The **TOTAL GAS FLOW** for the mixture output;
- The Target  $O_3$  concentration (equal to the target  $NO_2$  concentration being simulated), and;
- The NO source gas concentration.

Then, press:

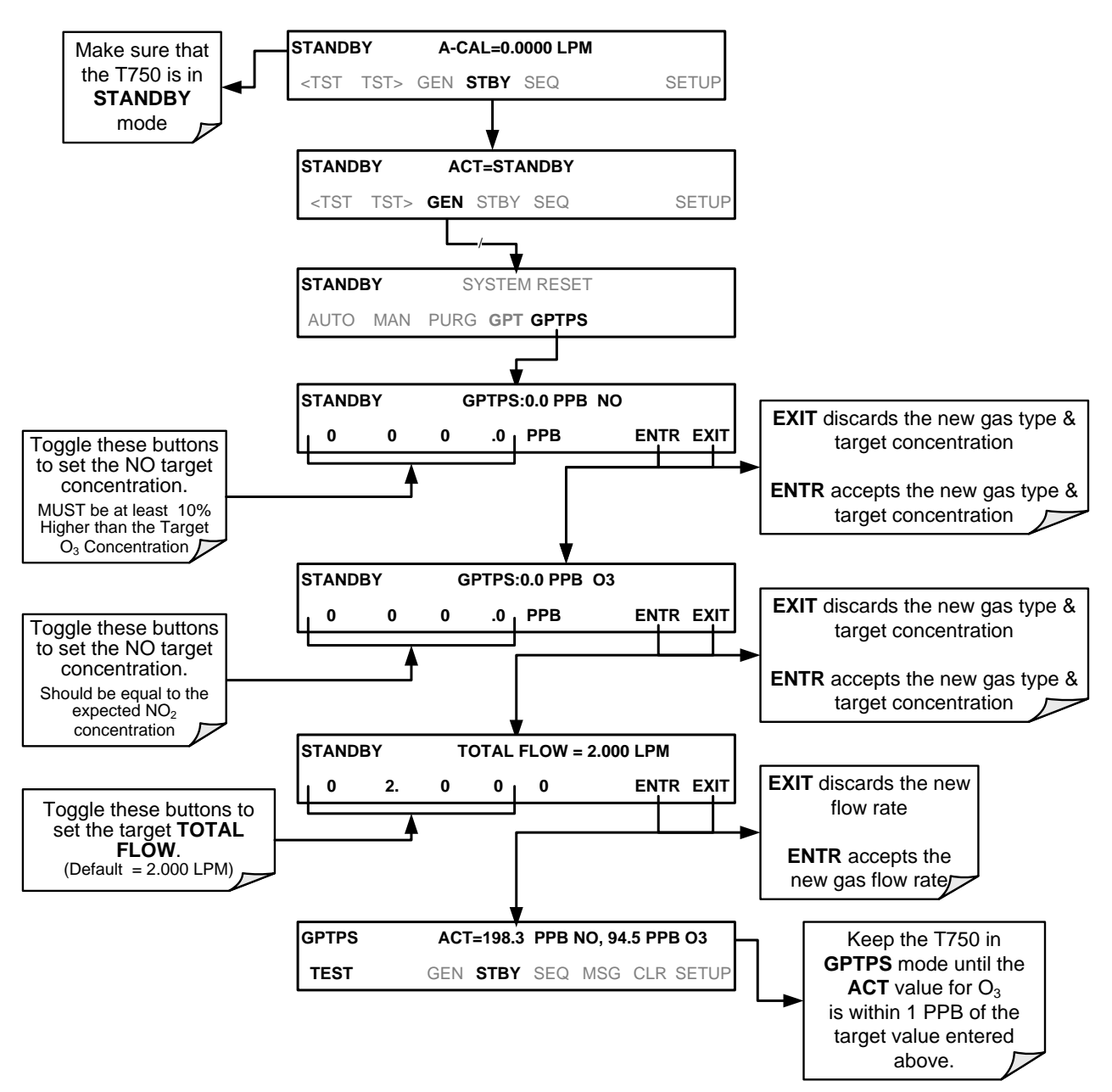

## 4.2.6. **GENERATE**  $\rightarrow$  **GPT: PERFORMING A GAS PHASE TITRATION CALIBRATION**

### 4.2.6.1. **T750 Calibrator GPT Operation**

The following table and figure show the status of the T750's internal pneumatic components and internal gas flow when the instrument is in **GPT** generating mode.

Table 4-7: Status of Internal Pneumatics During GENERATE → GPT Mode

| <b>MODE</b>                                               | <b>VALVES</b><br>$(X = Closed; O = Open)$<br>$(D = Deenergized; E = Energized)$ |                      |            |           |                                 | <b>MFCs</b>      |                   |                | <b>PHOT</b><br>PUMP <sup>3</sup> |
|-----------------------------------------------------------|---------------------------------------------------------------------------------|----------------------|------------|-----------|---------------------------------|------------------|-------------------|----------------|----------------------------------|
|                                                           | CYL<br>IN                                                                       | <b>DILUENT</b><br>IN | <b>GPT</b> | $O_{3,4}$ | <b>PHOT</b><br>M/R <sup>1</sup> | CAL <sub>1</sub> | CAL2 <sup>1</sup> | <b>DILUENT</b> |                                  |
| <b>GPT</b>                                                | O                                                                               | Ο                    | Е          | Е         | Reference<br>Phase              | ON <sup>2</sup>  | ON <sup>2</sup>   | ON             | <b>OFF</b>                       |
| Only present if multiple cal gas MFC option is installed. |                                                                                 |                      |            |           |                                 |                  |                   |                |                                  |

 $2$  In instruments with multiple MFCs, the CPU chooses which MFC to use depending on the target gas flow requested.

<sup>3</sup> Present with photometer option.

 $4$  Present with  $O<sub>3</sub>$  generator option.

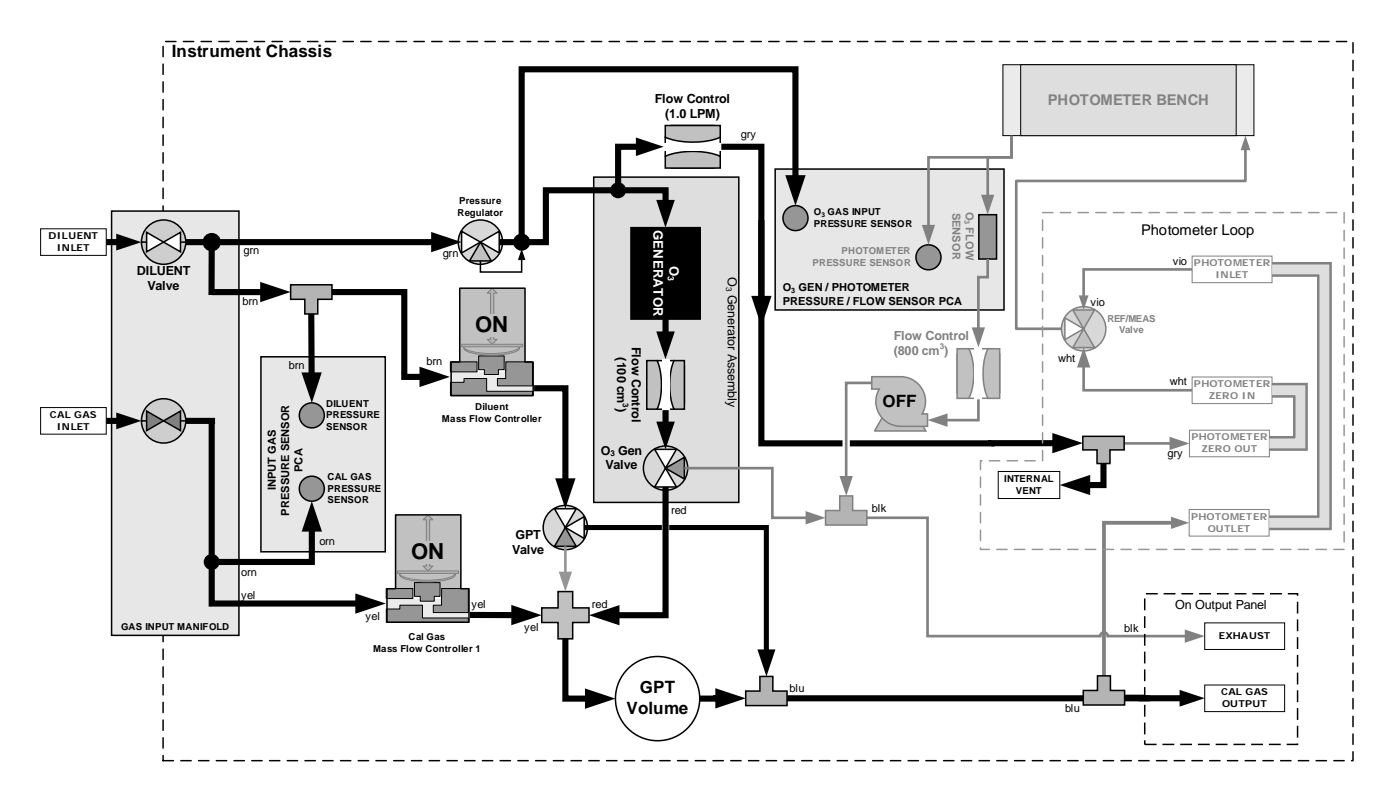

Figure 4-9: Gas Flow through T750 with O<sub>3</sub> Options when in GPT Mode

## 4.2.6.2. **Initiating a GPT Calibration Gas Generation**

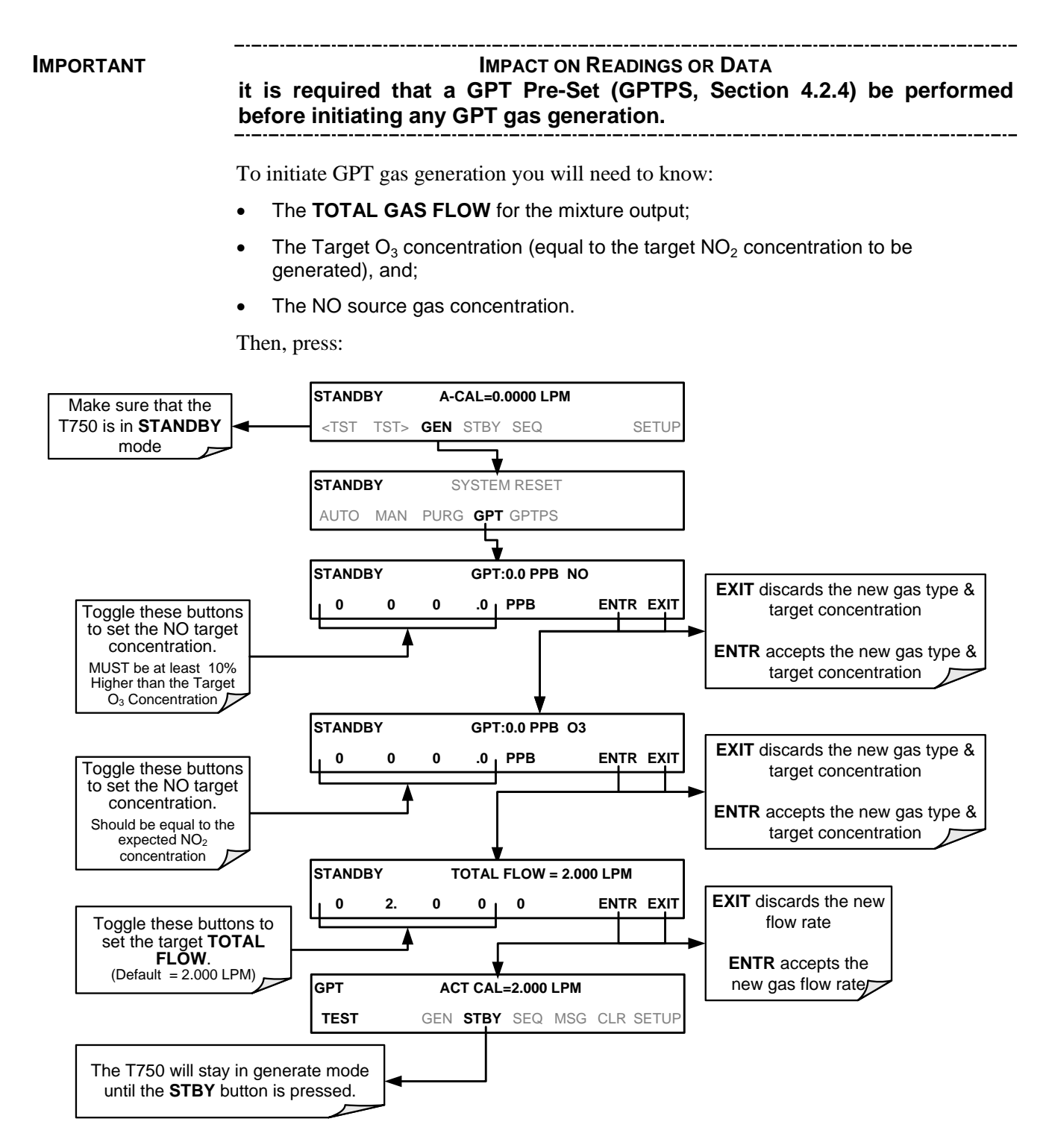

## <span id="page-95-0"></span>4.2.7. **GENERATE ACT: VIEWING CONCENTRATIONS GENERATED FROM MULTI-GAS CYLINDERS**

When a concentration mixture is being generated, using a multiple-gas cylinder as a source the software uses the Diluent and Cal gas flow rates to calculate the actual concentration for each gas in the cylinder so that it is possible to see the concentrations of all of the gases being output by the T750 calibrator.

EXAMPLE: For a cylinder containing a blend of  $CH<sub>4</sub>$ , NO and NO<sub>2</sub>, a common contaminant is present in small quantities in bottles containing NO: This will display the actual concentration being generated for each gas in the multiple-gas cylinder.

When generating a concentration of one of the two primary gases in the cylinder (e.g. NO or CH4) using the GEN  $\rightarrow$  AUTO, GEN  $\rightarrow$  MANUAL buttons or a preprogrammed calibration SEQUENCE, press:

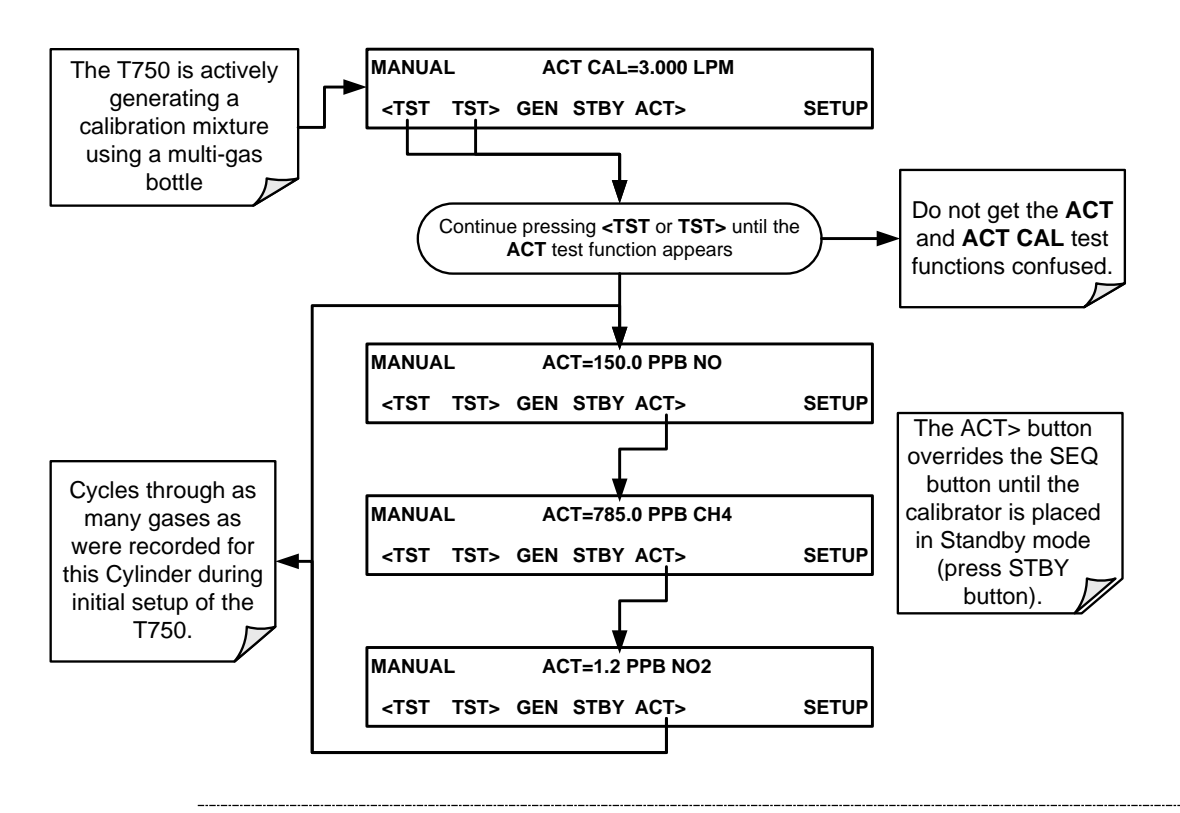

**Note The ACT button only appears if the T750 is generating gas from a multiple-gas cylinder. To start any preprogrammed calibration SEQuences, first place the calibrator in STANDBY mode (the SEQ button replaces the ACT button)**

> For NO cylinders, the instrument will only display the amount of  $NO<sub>2</sub>$  in the **calibration mixture if the concentration of NO2 present in the bottle is known and was programmed into the bottle's definition (see Section [3.5.7\)](#page-67-0).**

### 4.2.7.1. **Using the T750 Calibrator as an O3 Photometer**

If the T750 calibrator is equipped with the optional  $O_3$  photometer the **ACT** test function allows it to be used as an  $O_3$  photometer to measure external sources of  $O_3$ .

# **4.3. AUTOMATIC CALIBRATION SEQUENCES**

The T750 calibrator can be set up to perform automatic calibration sequences of multiple steps. These sequences can perform all of the calibration mixture operations available for manual operation and can be initiated by one of the following methods:

- **LCD** touchscreen buttons
- internal timer.
- external digital control inputs
- RS-232 interface
- **Ethernet interface**
- sub-processes in another sequence

## 4.3.1. **SETUP → SEQ: PROGRAMMING CALIBRATION SEQUENCES**

A sequence is a set of steps where each is an instruction that causes the instrument to perform an operation. These steps are grouped under a user defined SEQUENCE NAME.

For each sequence, there are seven attributes to be programmed, which are listed in [Table 4-8.](#page-96-0)

<span id="page-96-0"></span>**Table 4-8: Automatic Calibration SEQUENCE Set-Up Attributes**

| <b>ATTRIBUTE</b>     | <b>DESCRIPTION</b>                                                                                                    |  |  |  |
|----------------------|----------------------------------------------------------------------------------------------------|--|--|--|
| <b>NAME</b>          | Allows the user to create a text string of up to 10 characters identifying the sequence.                                                                  |  |  |  |
| <b>REPEAT COUNT</b>  | Number of times, between 0 and 100, to execute the same sequence. A value of 0<br>(zero) causes the sequence to execute indefinitely.                     |  |  |  |
| <b>CC INPUT</b>      | Specifies which of the T750's Digital Control Inputs will initiate the sequence.                                                                          |  |  |  |
| <b>CC OUTPUT</b>     | Specifies what device the T750's Digital Control Outputs will be sent to when the<br>sequence is active.                                                  |  |  |  |
| <b>TIMER ENABLE</b>  | Enables or disables an internal automatic timer that can initiate sequences and set<br>the duration between repetitions, using the T750's built in clock. |  |  |  |
| <b>STEPS</b>         | A series of submenus for programming the activities and instructions that make up<br>the calibration sequence.                                            |  |  |  |
| <b>PROGRESS MODE</b> | Allows the user to select the reporting style the calibrator uses to report the progress<br>of the sequences on the display screen, as it runs.           |  |  |  |

The more common instruction steps available for creating calibration sequences are listed in [Table 4-9.](#page-97-0)

| <b>INSTRUCTION NAME</b> | <b>DESCRIPTION</b>                                                                                                    |
|-------------------------|----------------------------------------------------------------------------------------------------|
| <b>GENERATE</b>         | Puts the instrument into <b>GENERATE</b> mode. Similar in operation and effect to the<br><b>GENERATE <math>\rightarrow</math> AUTO</b> function used at the LCD touchscreen.                 |
| <b>DURATION</b>         | Adds a period of time between the previous instruction and the next                                                                                                    |
| <b>STANDBY</b>          | Places the instrument in STANDBY mode, and should be followed by DURATION in<br>order to keep the sequence running rather than idling.                                                       |
| <b>GPT</b>              | Initiates a Gas Phase Titration operation (available with $O_3$ Gen and Photometer option)                                                                                                   |
| <b>EXECSEQ</b>          | Nests an existing sequence to be executed at this point before advancing to the next<br>step once the called sequence is completed. Up to 5 levels of nested sequences can<br>be programmed. |
| <b>SETCCOUTPUT</b>      | Allows the sequence to activate the T750's digital control outputs. Similar to the CC<br>OUPUT attribute, but can be set and reset by individual steps.                                      |
| <b>MANUAL</b>           | Puts the instrument into <b>GENERATE</b> mode. Similar in operation and effect to the<br><b>GENERATE <math>\rightarrow</math> MAN</b> function used at the LCD touchscreen.                  |

<span id="page-97-0"></span>**Table 4-9: Calibration SEQUENCE Step Instruction** 

To create a sequence, use the instructions in the following sections to name the sequence, set its associated parameters and define the steps to be included.

### 4.3.1.1. **Activating a Sequence from the T750 LCD Touchscreen**

To activate an already programmed sequence from the LCD touchscreen, press:

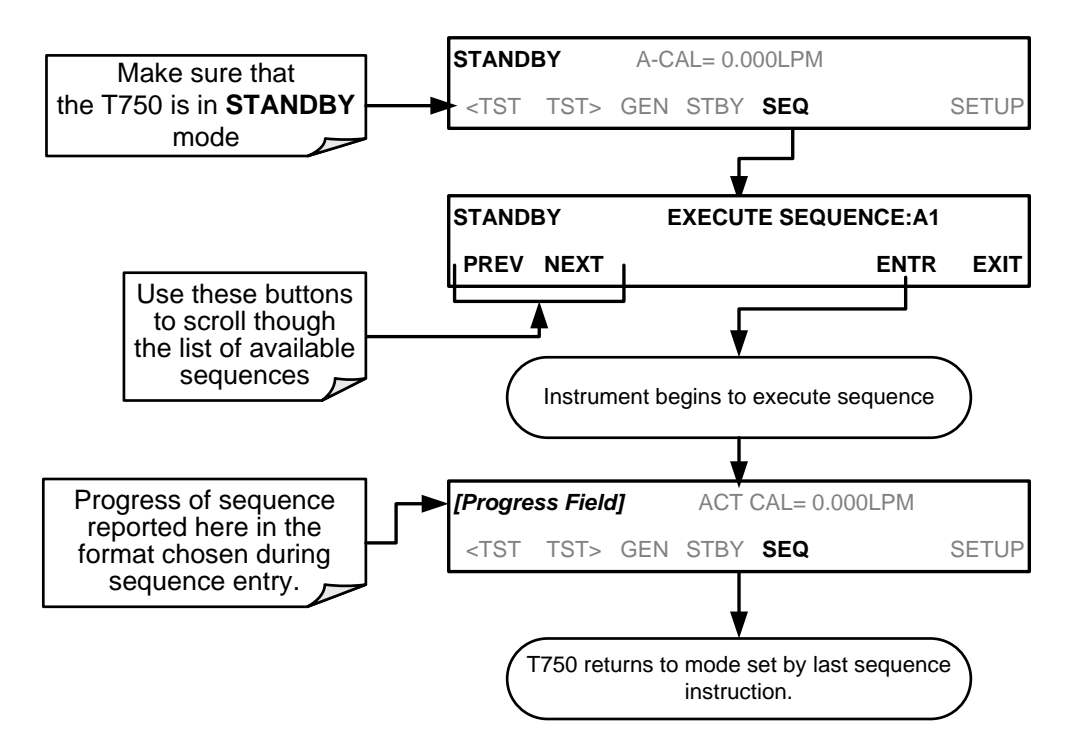

### 4.3.1.2. **Sequence Name**

The first step of creating a calibration sequence is to assign it a name. The name can be up to 10 characters and can be comprised of any alpha character (A to Z), and numeral (0 to 9) or the underscore character  $(\lq\lq\lq)$ .

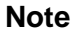

#### **Note All sequences should be assigned a unique name.**

To assign a name to a sequence, press:

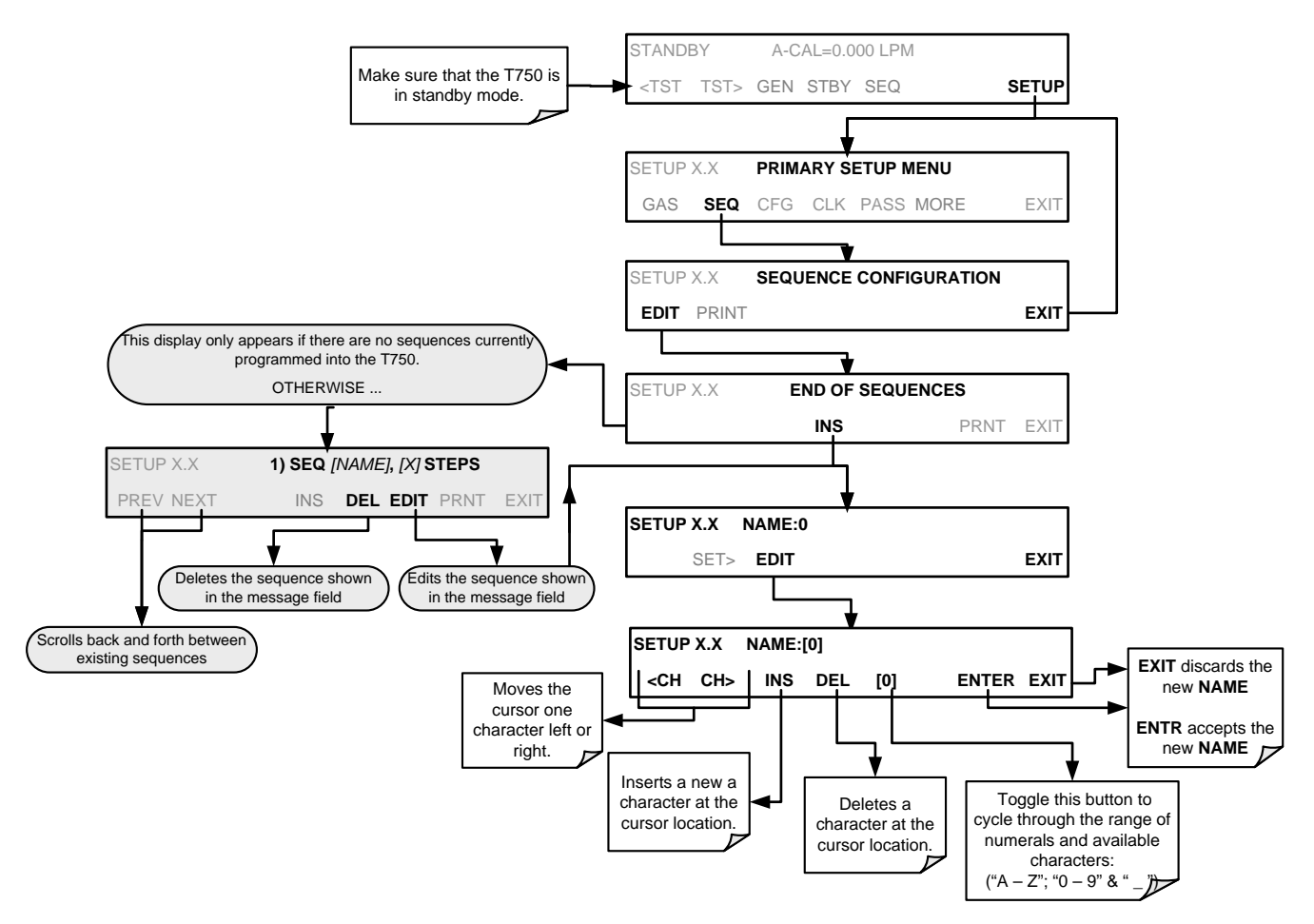

### 4.3.1.3. **Sequence Repetition Counter**

The sequence can be set to repeat a certain number of times, from 1 to 100. It can also be set to repeat indefinitely by inputting a zero (0) into the **REPEAT COUNTER**.

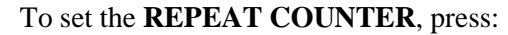

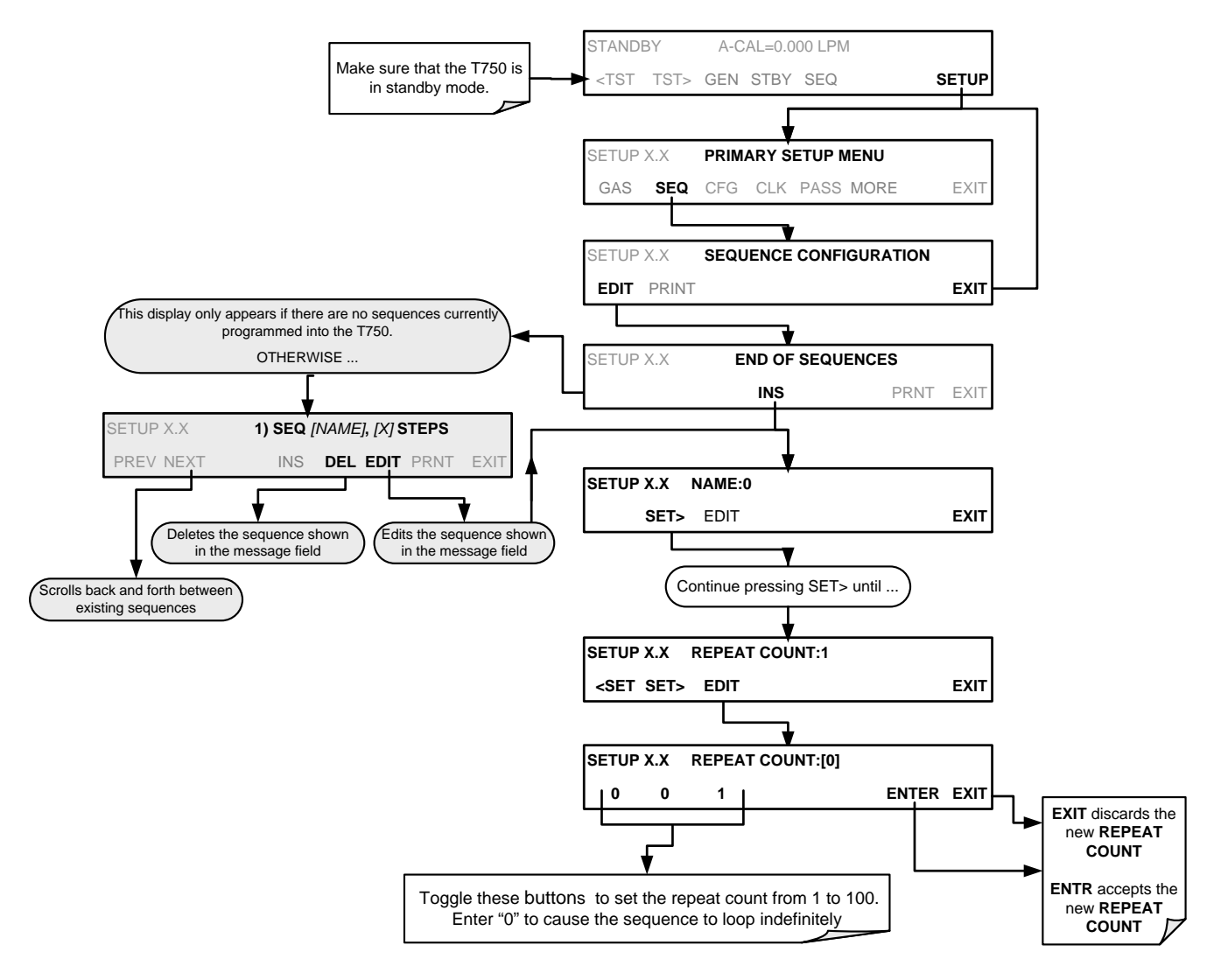

### 4.3.1.4. **Sequence Trigger Date/Time and Repetition Delay**

Sequences can be triggered by the instrument's internal clock. Set the sequence to start at a predetermined date and time and, if desired, to repeat after a predetermined delay time.

So activate and sequence timer, press:

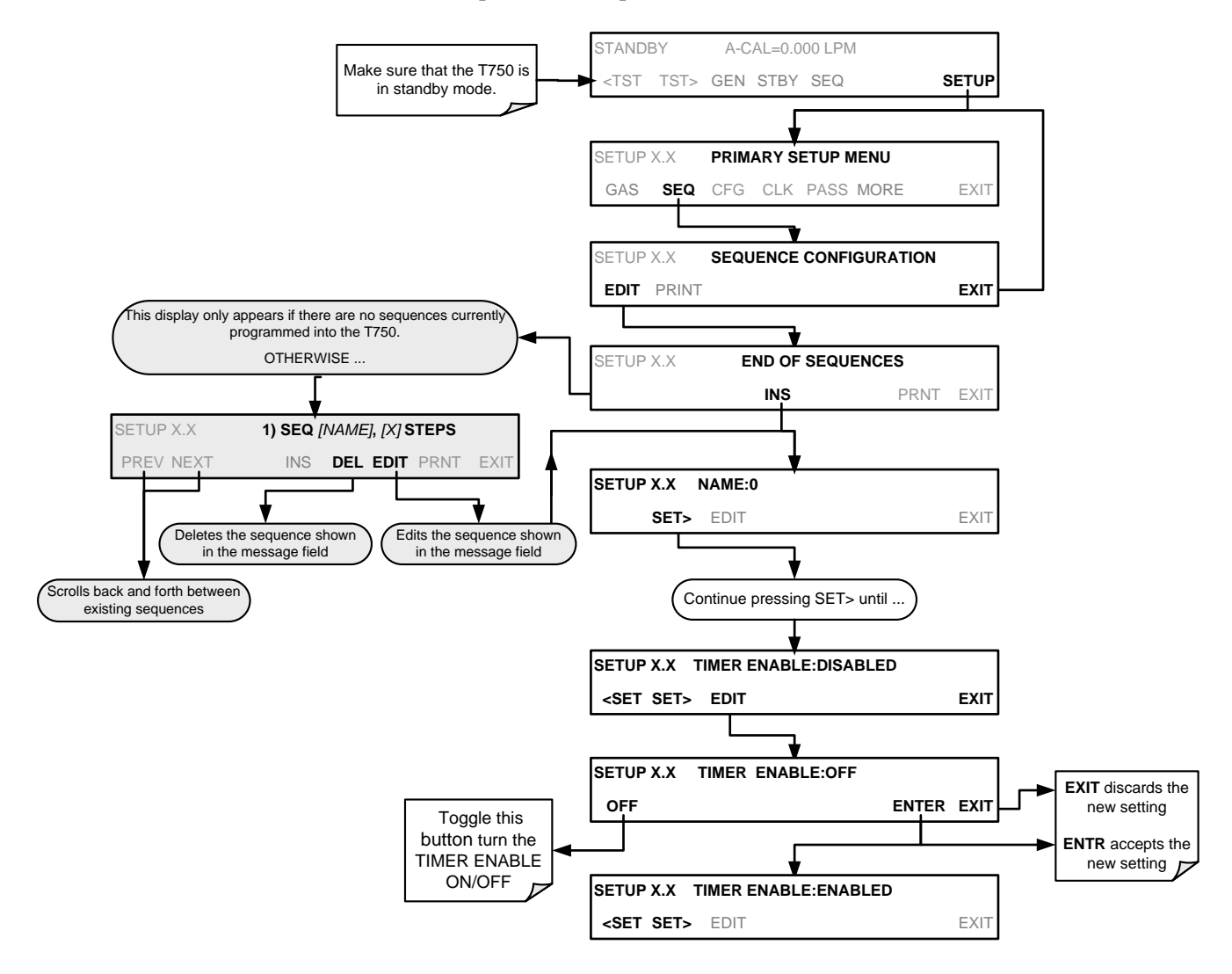

After enabling the timer, set the start (trigger) date and time.

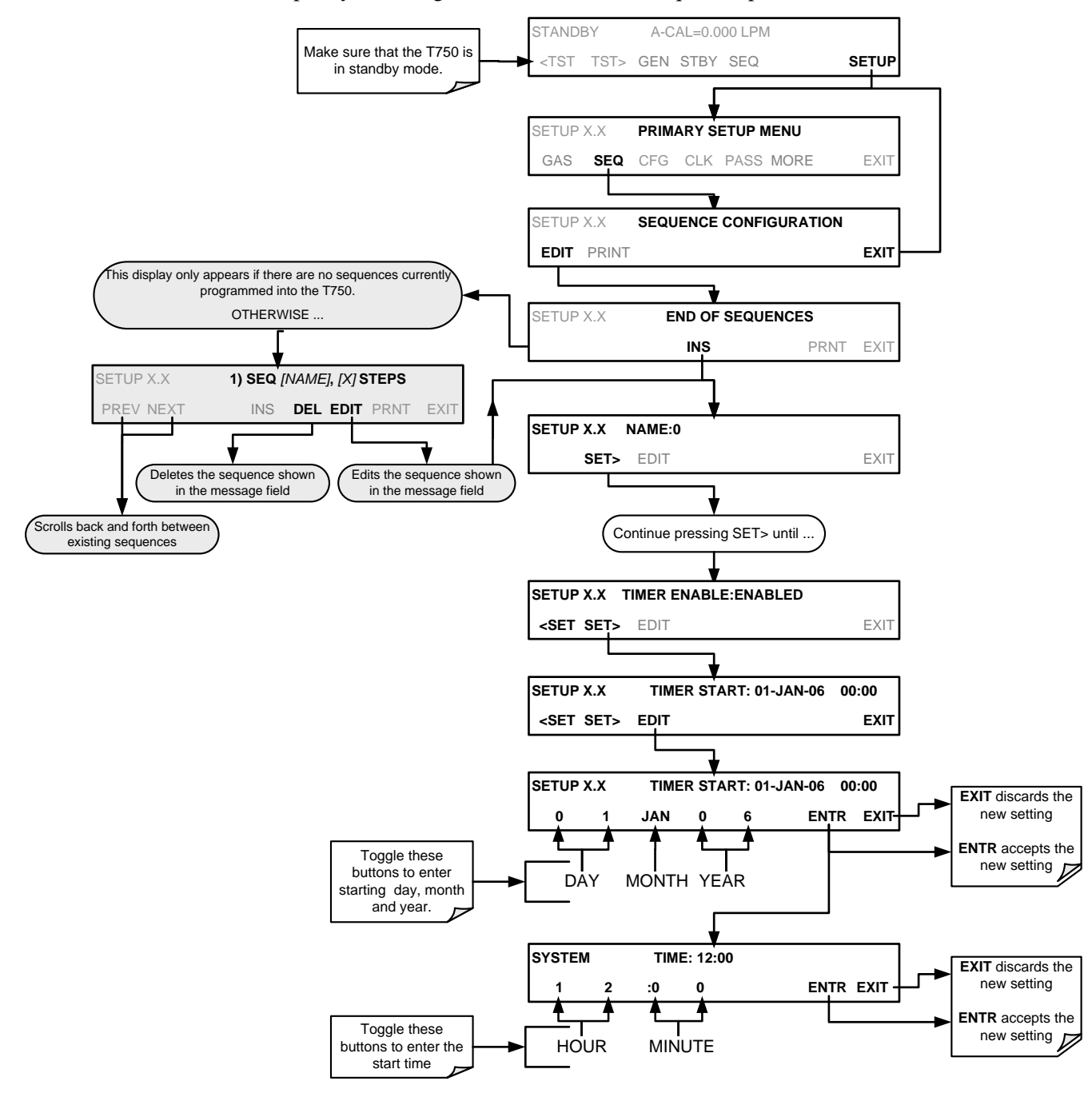

To specify a starting date and time for the sequence, press:

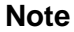

**Note When the start time is set for a date/time that has passed, the sequence will properly calculate the next run time based on that past date/time.**

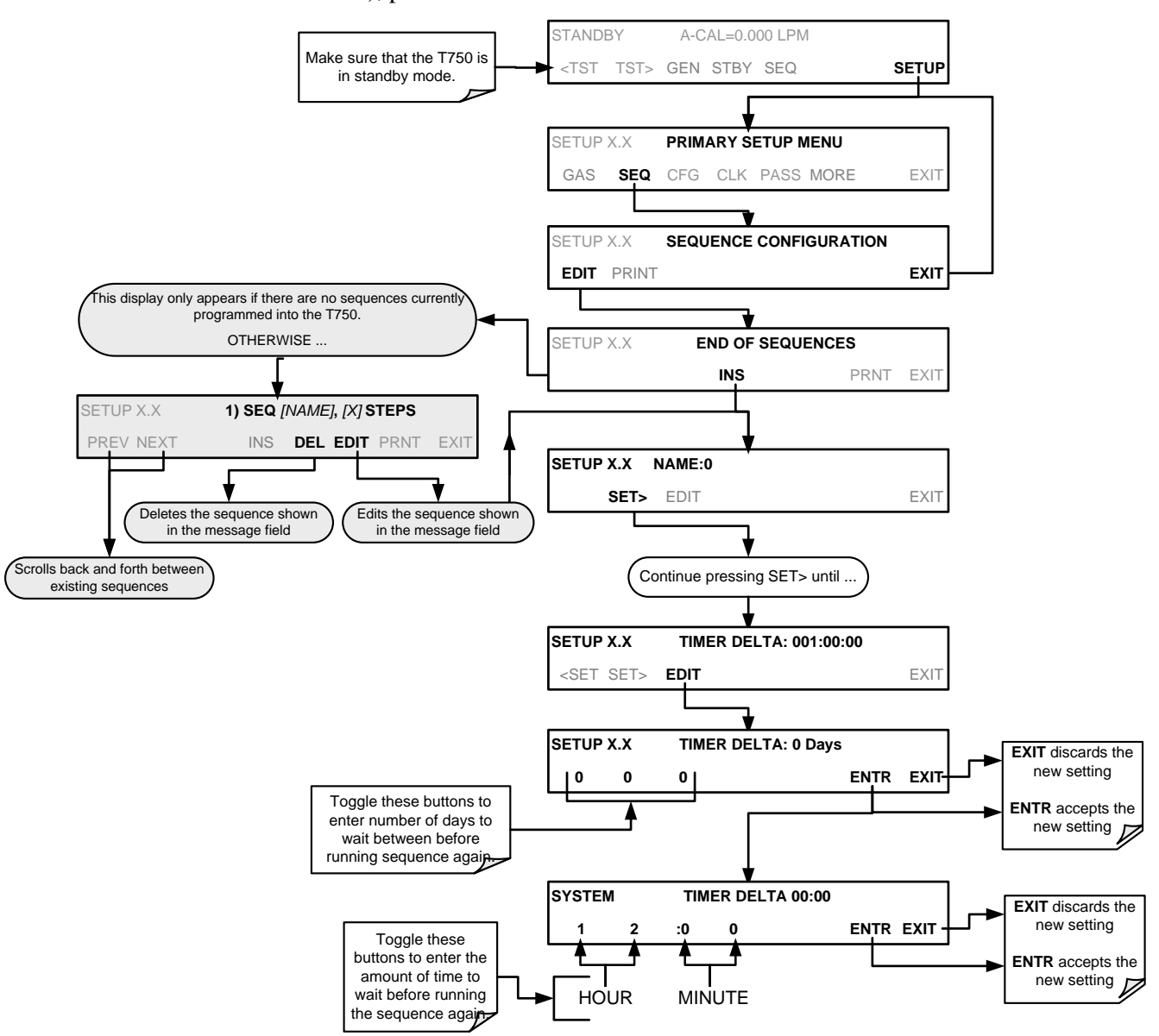

To set the delta timer for duration of delay between repetitions (when TIMER is ENABLED), press:

### 4.3.1.5. **Sequence External Control Inputs (CC INPUT)**

The T750 calibrator's control inputs allow the entire sequence to be triggered from an external source. This feature allows the calibrator to operate in a slave mode so that external control sources, such as a data logger can initiate the calibration sequences.

Each of the T750 calibrator's control outputs is located on the communications and output panel (see [Figure 3-5\)](#page-30-0).

- 12 separate ON/OFF switches assigned to separate calibration sequences, or
- A 12-bit wide bus allowing the user to define activation codes for up to 4095 separate calibration sequences

To assign a **CC INPUT** pattern/code to a particular sequence, press:

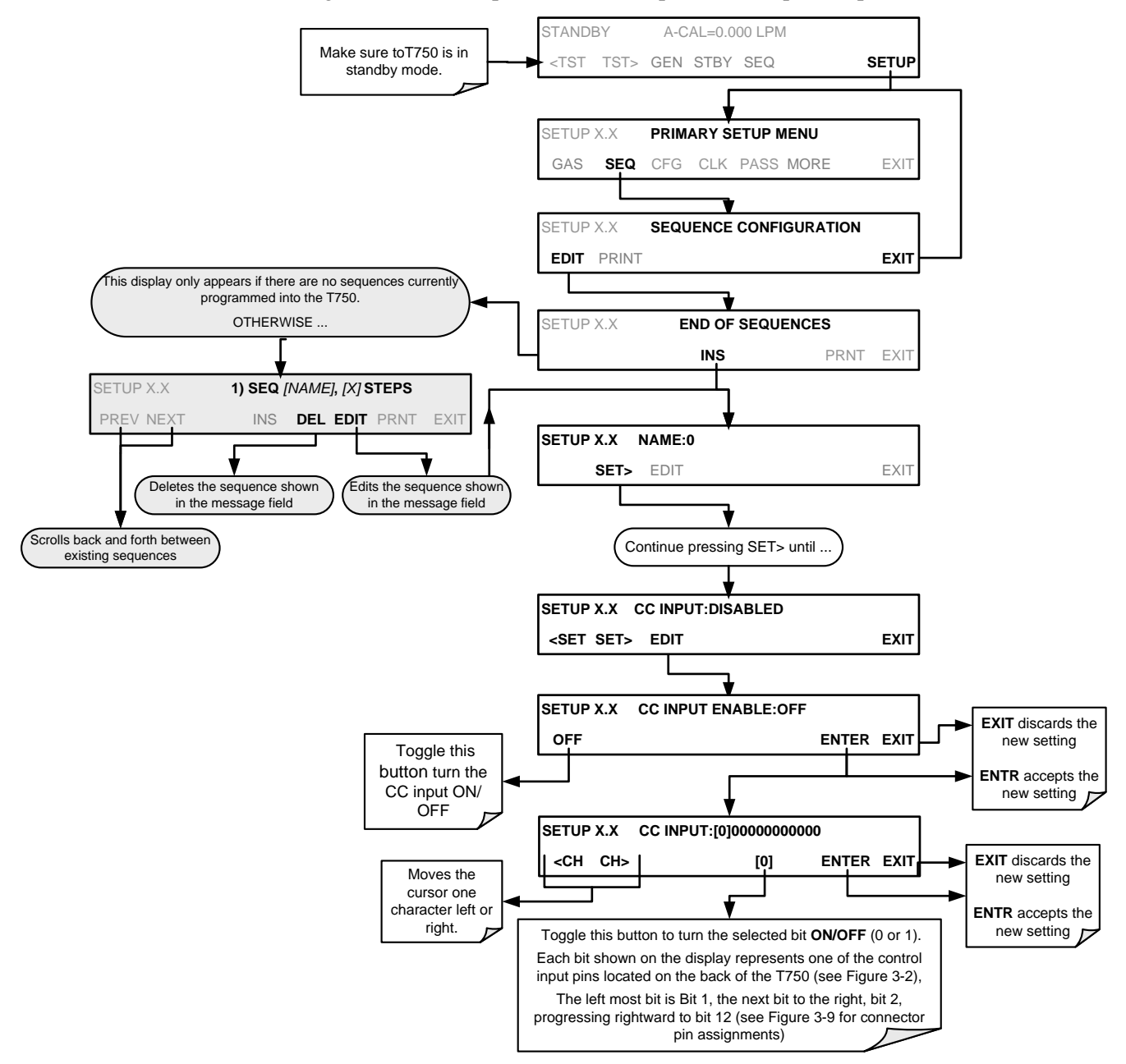

### 4.3.1.6. **Sequence Control Outputs to a Device (CC Output)**

Control outputs allow the calibrator to control devices that accept logic-level digital inputs, such as programmable logic controllers (PLCs), data loggers, or digital relays/valve drivers.

They can be used as:

- 12 separate ON/OFF switches assigned to separate calibration sequences, or;
- A 12-bit wide bus allowing the user to define activation codes for up to 4095 separate calibration sequences.

They can be set to:

- Be active whenever a particular calibration sequence is operating, or;
- Activate/deactivate as individual steps within a calibration sequence are run (see Section [4.3.2.4\)](#page-113-0).

To assign a **CC OUTPUT** pattern/code to a particular sequence, press:

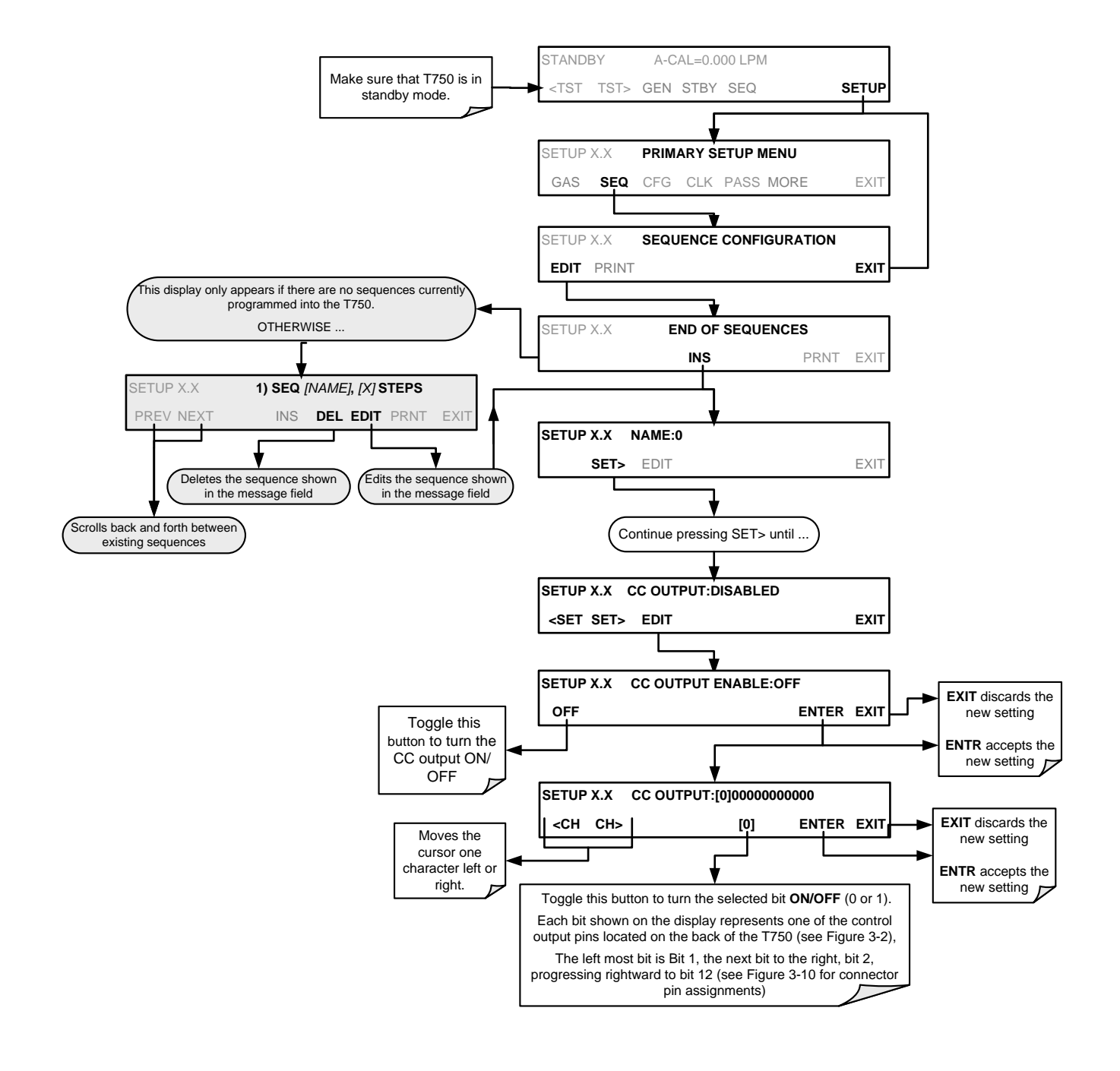

### 4.3.1.7. **Sequence PROGRESS Reporting Mode**

As sequences run, the T750 calibrator reports progress by displaying a message in the MODE field of the display (See [Figure 3-1\)](#page-26-0). There are several types of report modes available (see [Table 4-10\)](#page-106-0).

<span id="page-106-0"></span>**Table 4-10: Sequence Progress Reporting Mode**

| <b>MODE</b> | <b>DESCRIPTION</b>                                                                                                    |
|-------------|----------------------------------------------------------------------------------------------------|
| <b>STEP</b> | Shows the progress as the sequence name and step number. This is the traditional display.<br>Example: Progress for a sequence named "SO2 Test" would appear as "SO2 Test-2",<br>indicating that it is currently executing step 2. |
| <b>PCT</b>  | Shows the progress as a percent (0–100%) of each duration step.<br>Example: "SEQ 48%"                                                                                                    |
| <b>ELAP</b> | Shows the progress as time elapsed in hours, minutes and seconds, counting upward from 0.<br>Example: "T+01:30:25" (i.e. 1 hour, 30 minutes, 25 seconds have elapsed)                                                             |
| <b>REM</b>  | Shows the progress as time remaining in hours, minutes, and seconds remaining, counting<br>downward to 0.<br>Example: "T-01:30:25" (i.e. 1 hour, 30 minutes, 25 seconds are remaining)                                            |

To select a PROGRESS report mode, press:

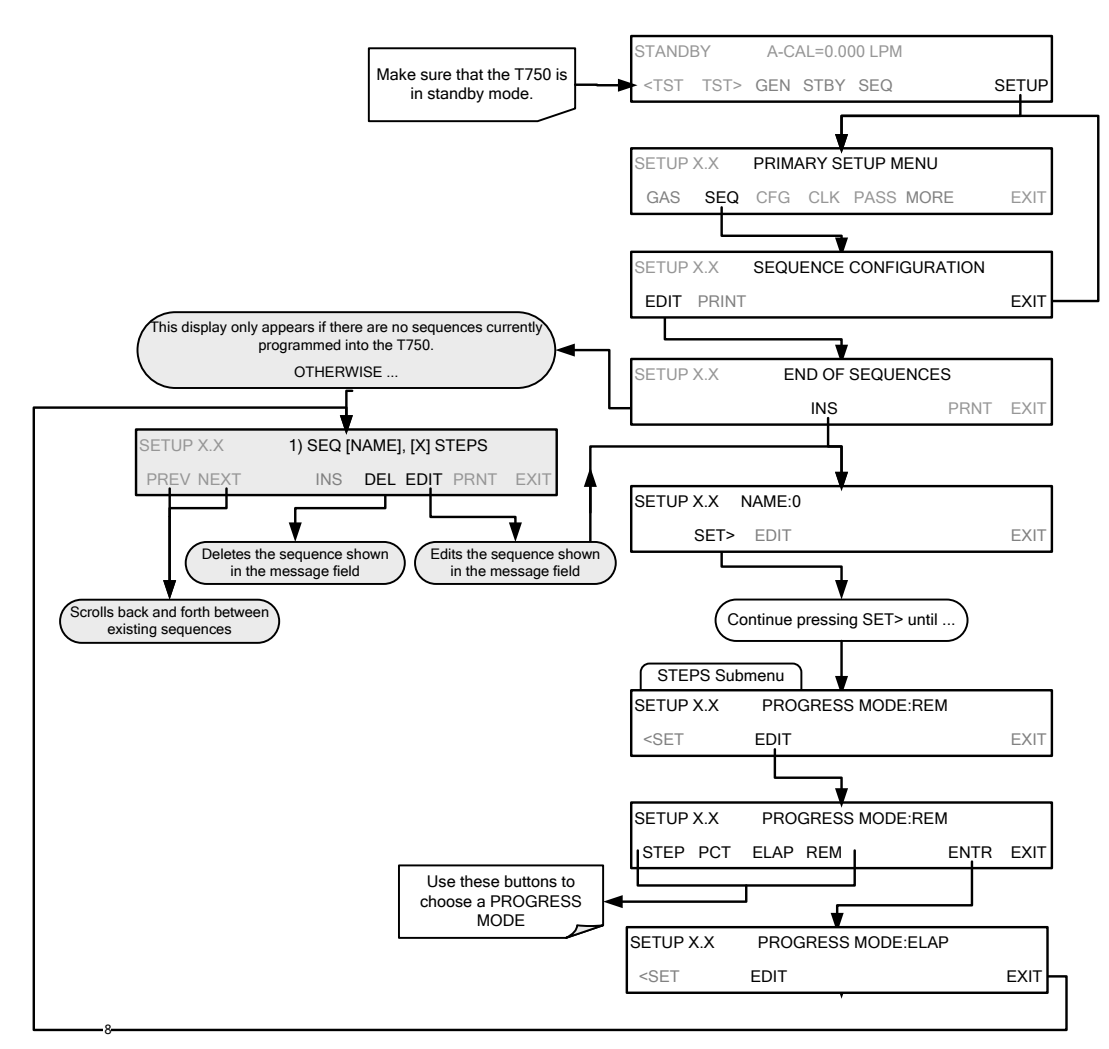

## 4.3.2. **ADDING SEQUENCE STEPS**

To insert an instruction step into a sequence, navigate to the **INSERT STEP** submenu by pressing:

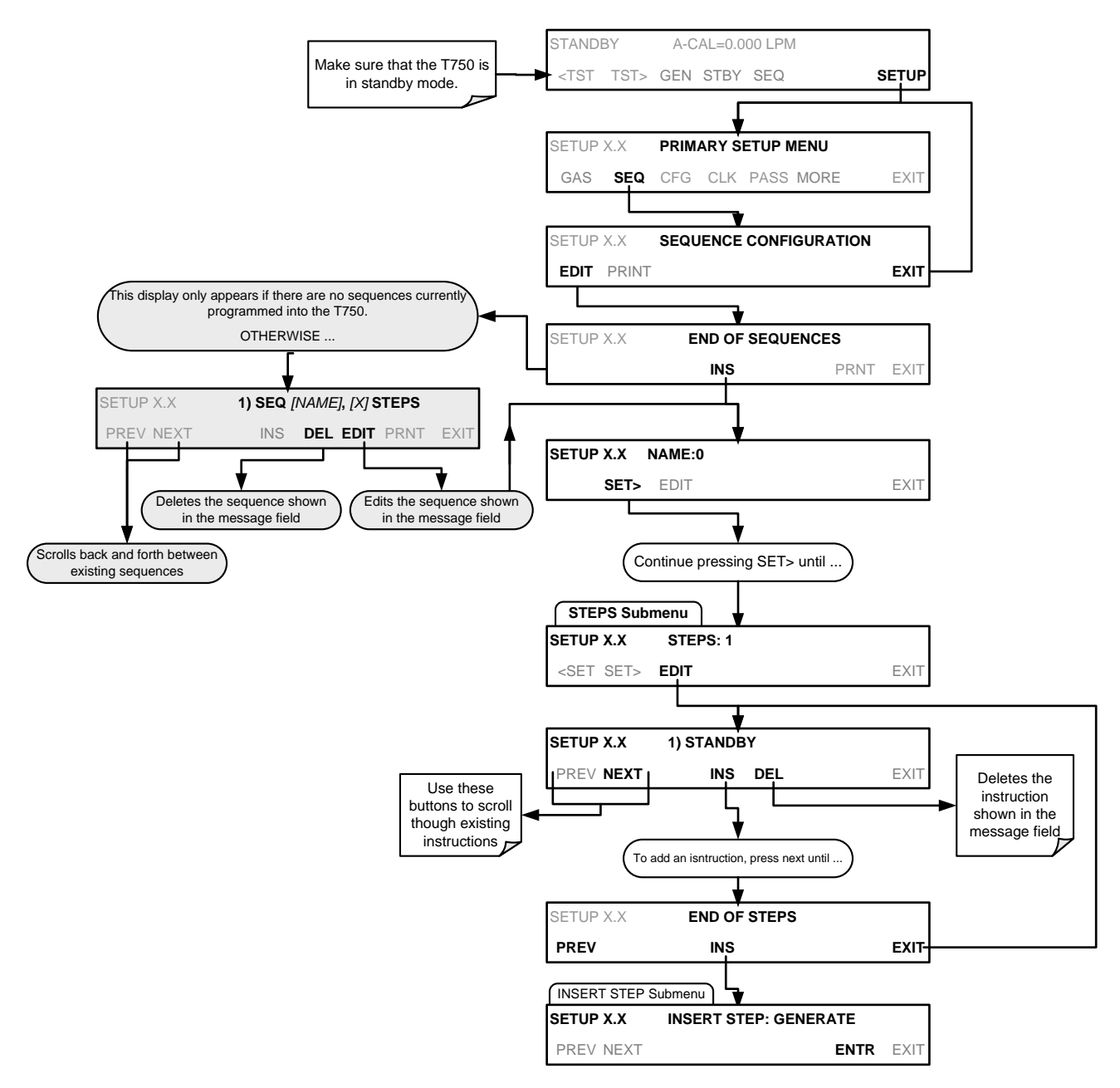
### 4.3.2.1. **The GENERATE Step**

This step operates and is programmed similarly to the **GENERATE**  $\rightarrow$  **AUTO** menu.

At the end of the programming sequence, the T750 firmware will automatically insert a **DURATION** step that needs to be defined.

To insert a **GENERATE** step into a sequence, press:

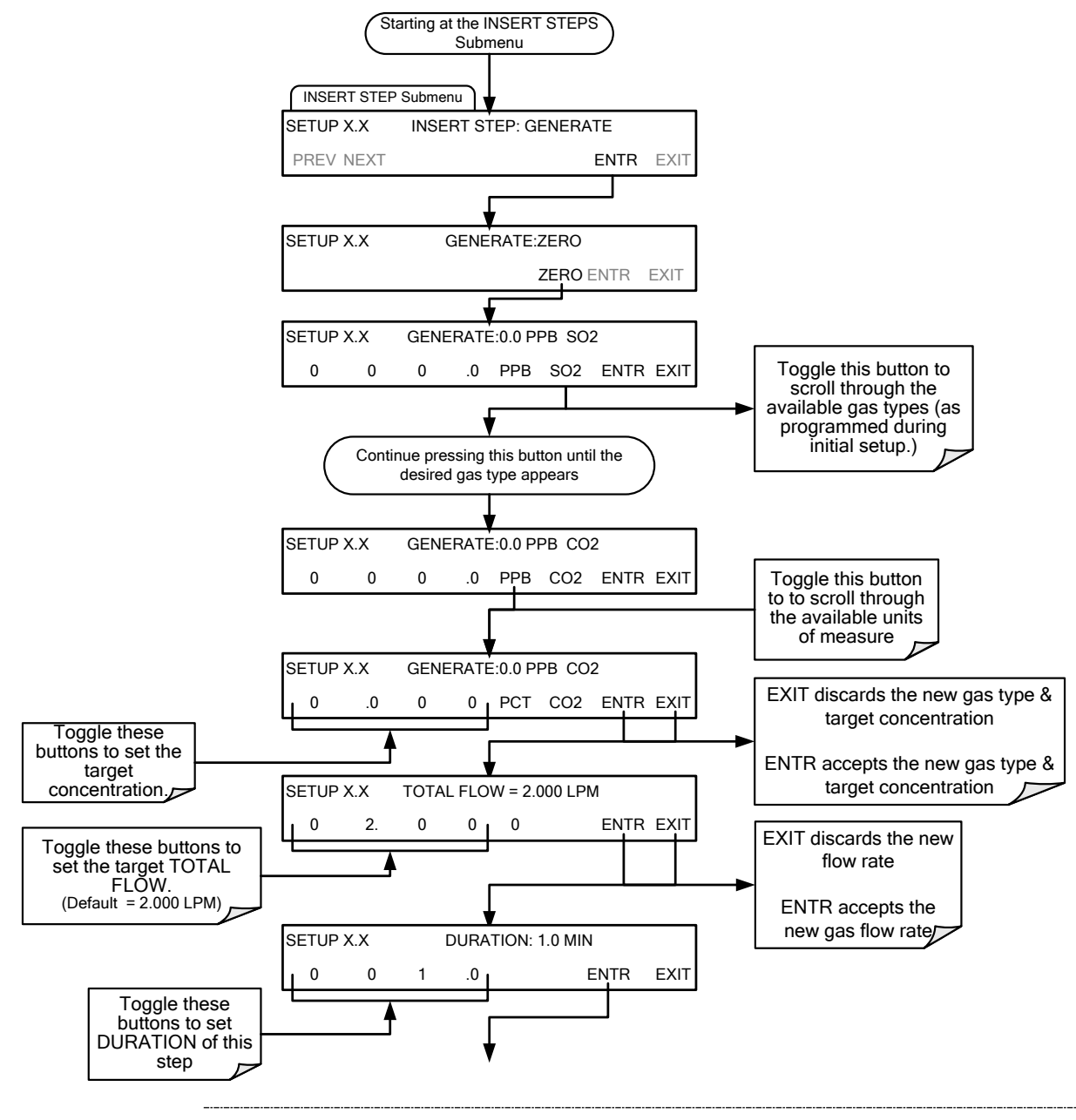

**Note If the user attempts to generate a source gas type that has not been entered into the T750's gas library, the sequence will freeze and after a certain time-out period, stop running.**

### 4.3.2.2. **The DURATION Step**

The duration step causes the T750 to continue performing whatever action was called for by the preceding step of the sequence.

- If that step put the instrument into **STANDBY** mode, the calibrator stays in **STANDBY** mode for the period specified by the **DURATION** step,
- If that step put the instrument into **GENERATE** mode, the will continue to **GENERATE** whatever calibration mixture was programmed into that step for the period specified by the **DURATION** step.

To insert a **DURATION** step into a sequence, press:

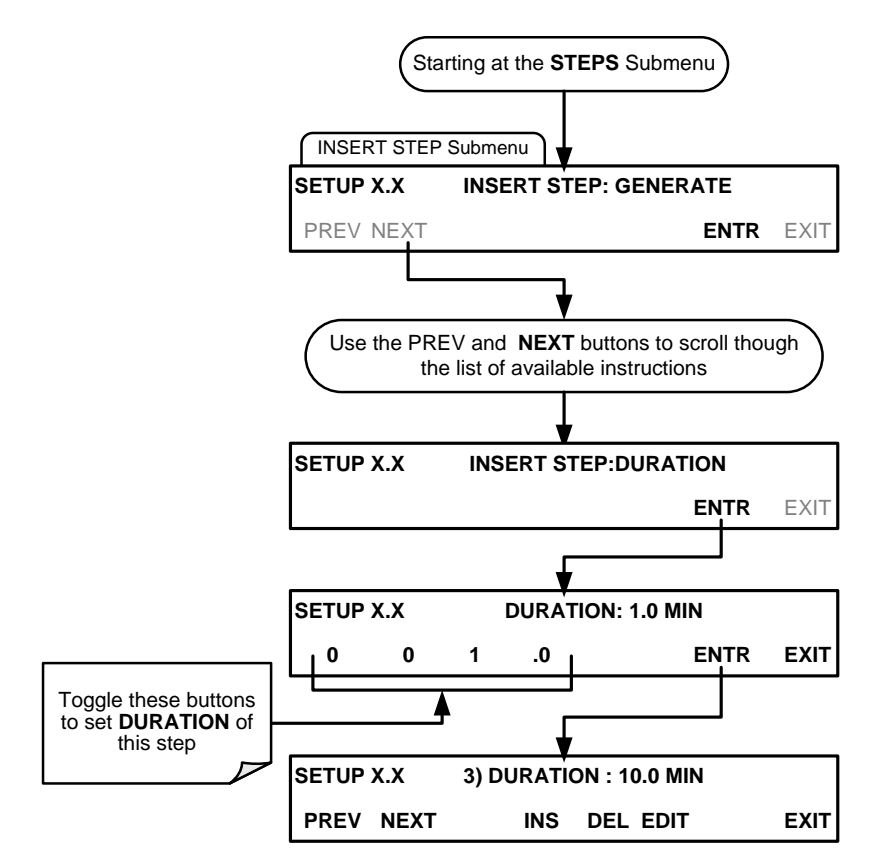

### 4.3.2.1. **The STANDBY Step**

The **STANDBY** step places the T750 into **STANDBY** mode. It is recommended, but not required to follow this with a **DURATION** step.

To insert a **STANDBY** step into a sequence, press:

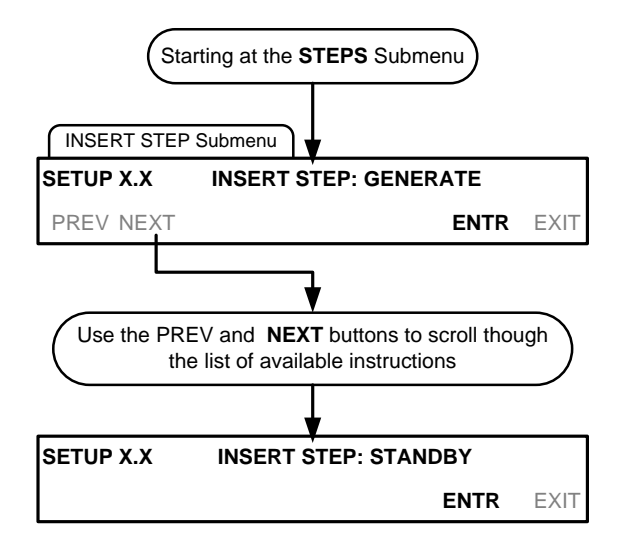

### 4.3.2.2. **The GPT Step**

See Section [4.2.3](#page-85-0) for information on choosing the correct input values for this step**.** 

At the end of the programming sequence, the T750 firmware will automatically insert a **DURATION** step that needs to be defined.

To insert a **GPT** step into a sequence, press:

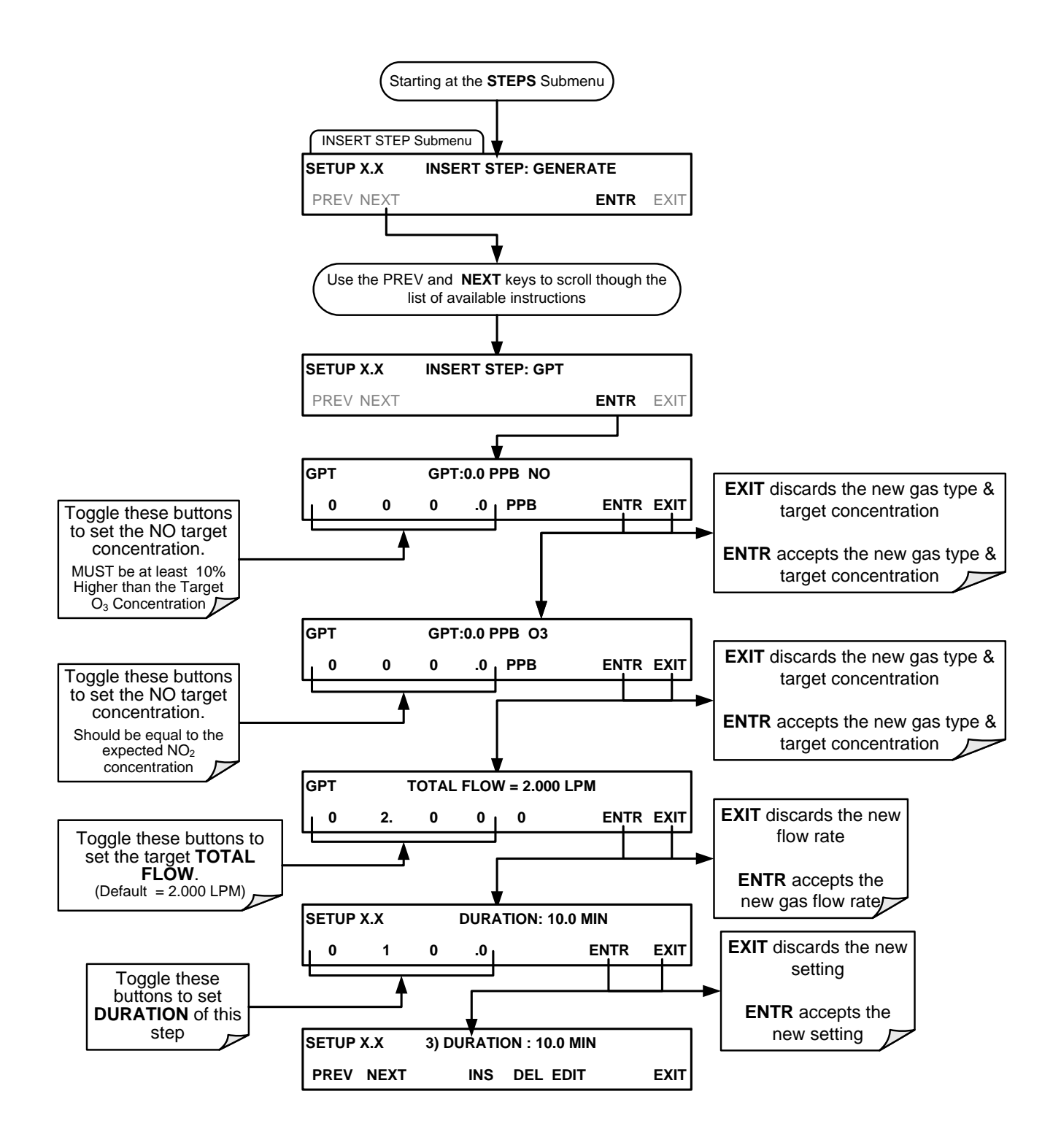

### 4.3.2.3. **The EXECSEQ Step**

The **EXECSEQ** step allows the sequence to call another, already programmed sequence to be nested between steps. This is a very powerful tool in that it allows the user to create a "toolbox" of often-used operations that can then be mixed and matched by an overhead sequence.

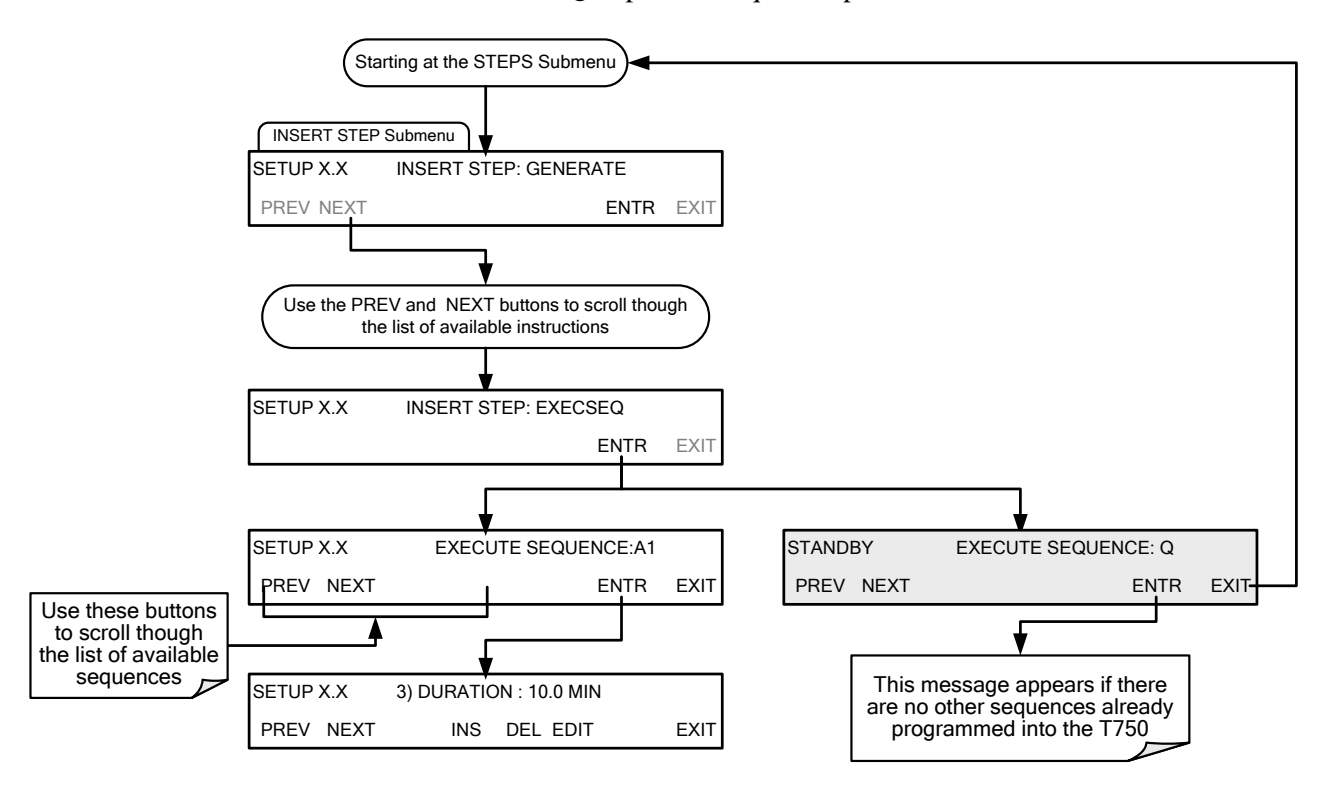

To insert an **EXECSEQ** step into a sequence, press:

### 4.3.2.4. **The SET CC OUTPUT Step**

This instruction causes the sequence to set or reset the T750's digital control outputs. It is very useful in situations where the control outputs are being used to trigger other devices that need to be turned off and on in synch with the operation of the calibrator as it progress through the sequence.

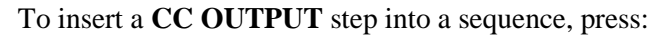

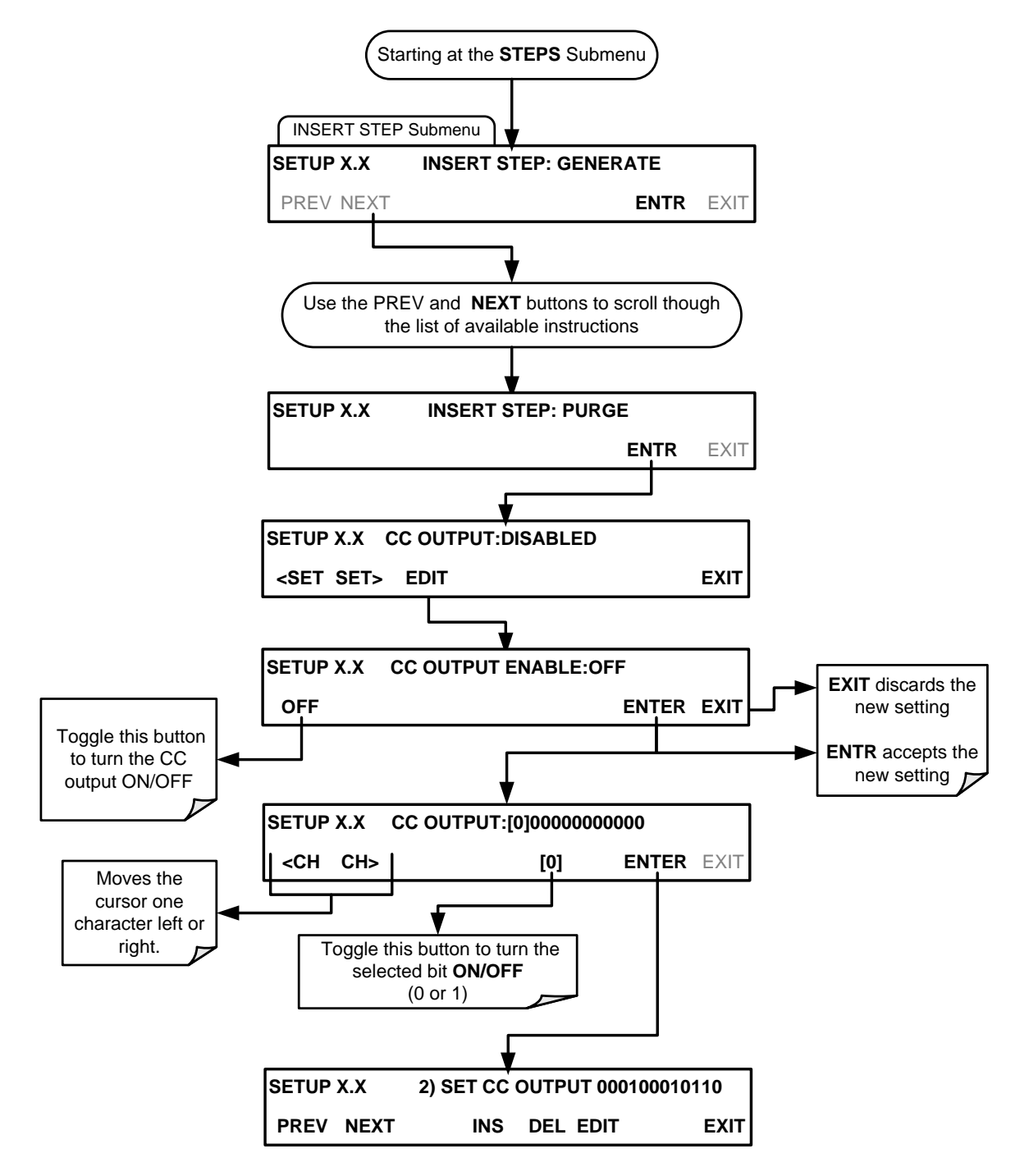

### 4.3.2.5. **The MANUAL Gas Generation Step**

The **MANUAL** step causes the T750 calibrator to enter **MANUAL CALIBRATION MODE.** It is programmed in a similar manner to the calibrator's **GENERATE**  $\rightarrow$ **MANUAL** function. At the end of the programming sequence, the T750 firmware will automatically insert a DURATION step that needs to be defined.

To insert a **MANUAL** step into a sequence, press:

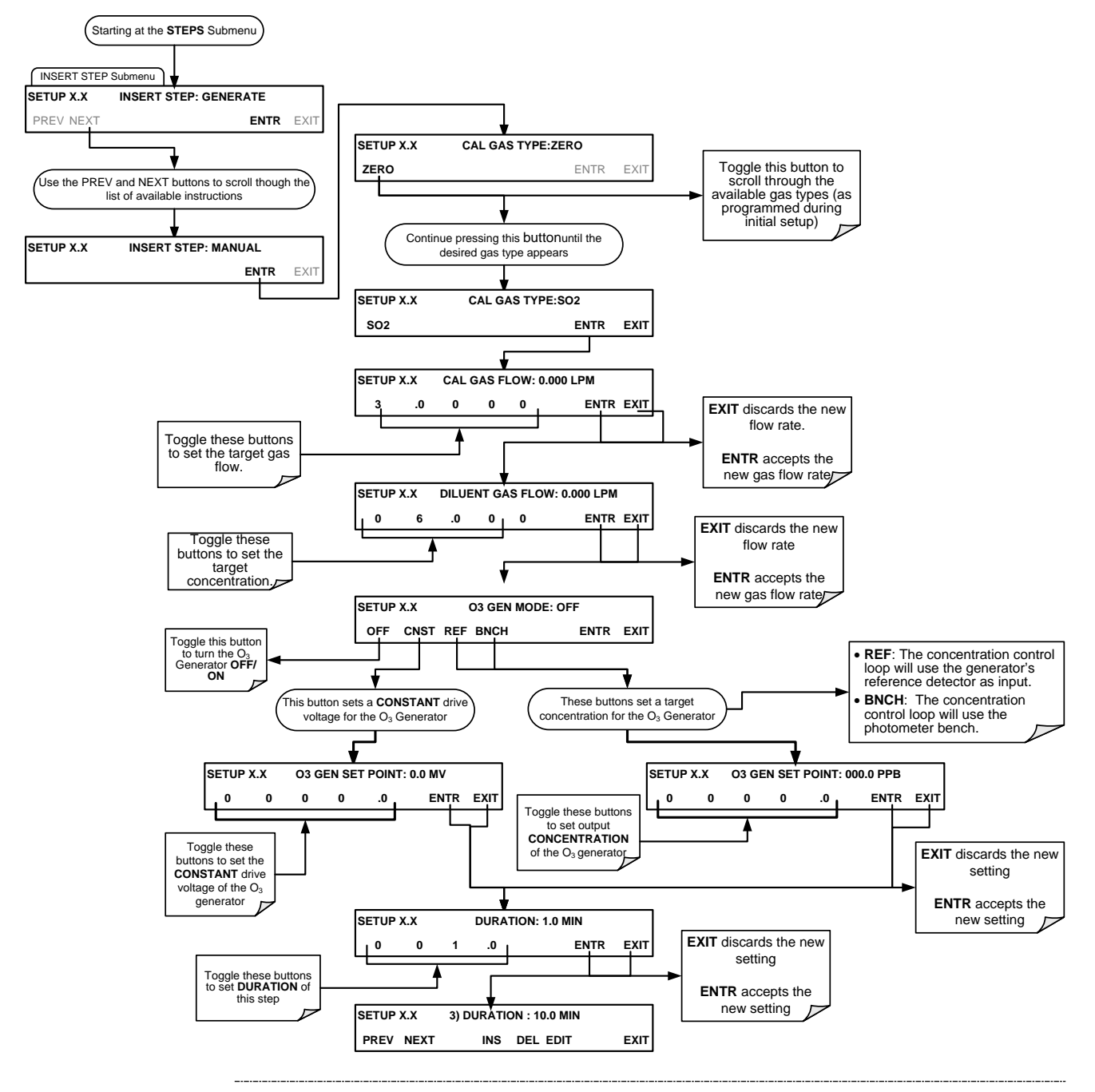

**Note If the user attempts to generate a source gas type that has not been entered into the T750's gas library, the sequence will freeze and after a certain time-out period, stop running.**

### 4.3.2.6. **Deleting or Editing an Individual Step in a Sequence**

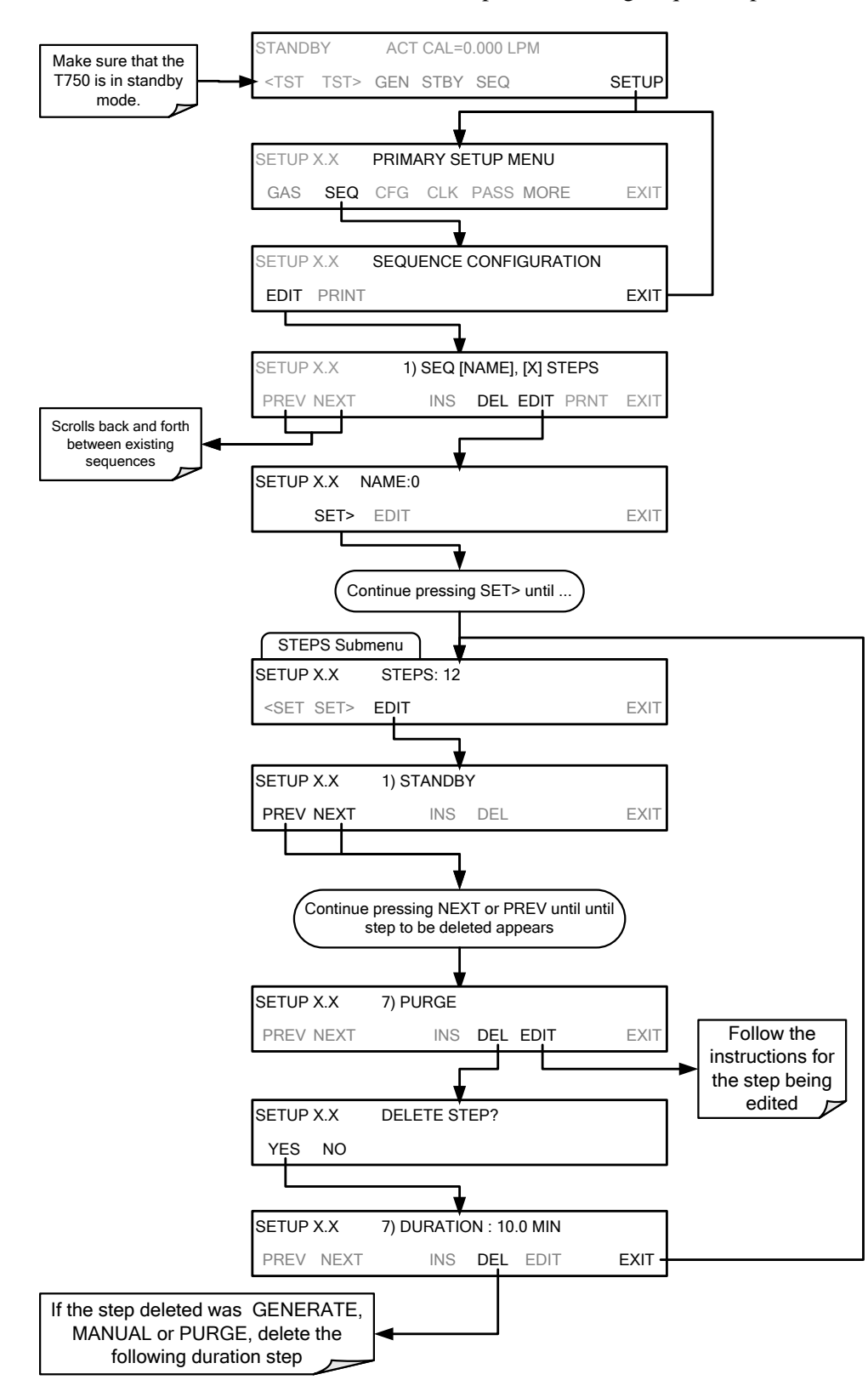

To delete or edit an individual step in an existing Sequence, press:

### 4.3.3. **DELETING A SEQUENCE**

To delete a sequence from the T750 calibrator's memory, press:

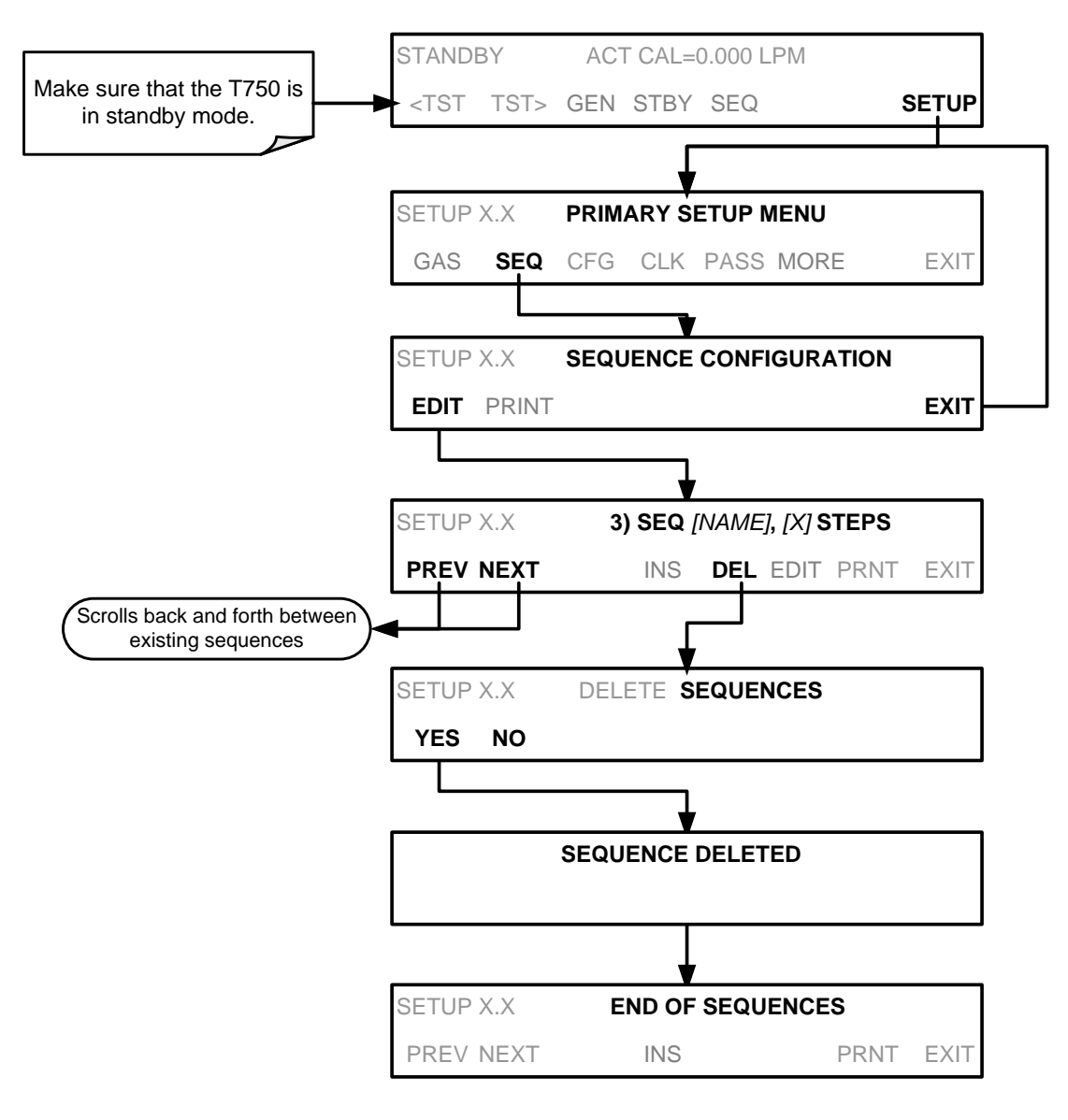

# $4.4.$  **SETUP**  $\rightarrow$  **CFG**

Pressing the CFG button displays the instrument's configuration information. This display lists the calibrator model, serial number, firmware revision, software library revision, CPU type and other information.

Use this information to identify the software and hardware when contacting Technical Support.

Special instrument or software features or installed options may also be listed here.

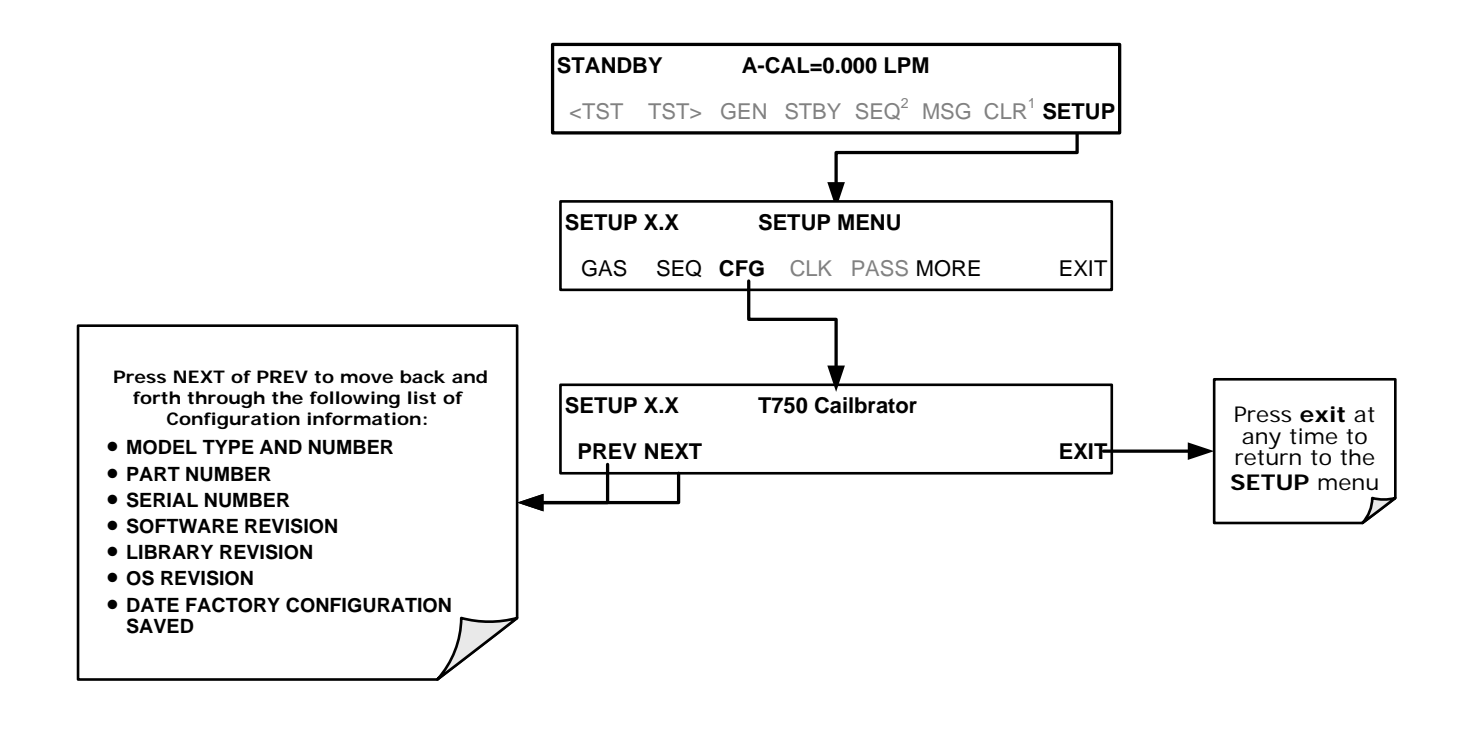

# **4.5. SETUP → CLK: SETTING THE INTERNAL TIME-OF-DAY CLOCK AND ADJUSTING SPEED**

# 4.5.1. **SETTING THE INTERNAL CLOCK'S TIME AND DAY**

<span id="page-118-0"></span>The T750 has a time of day clock that supports the **DURATION** step of the calibration sequence feature, time of day TEST function, and time stamps on most COMM port messages. To set the clock's time and day, press:

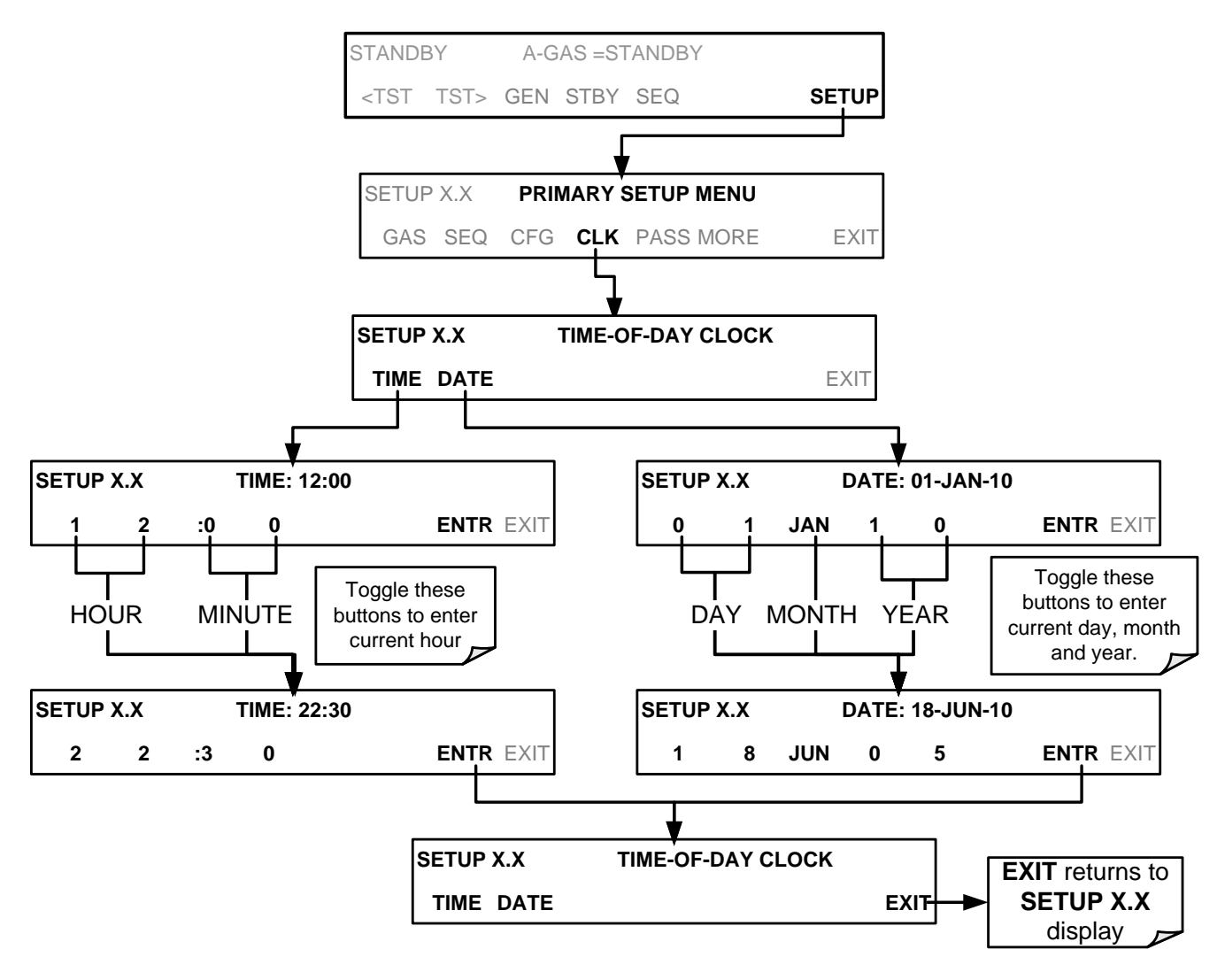

### 4.5.2. **ADJUSTING THE INTERNAL CLOCK'S SPEED**

In order to compensate for CPU clocks which run faster or slower, you can adjust a variable called **CLOCK\_ADJ** to speed up or slow down the clock by a fixed amount every day. To change this variable, press:

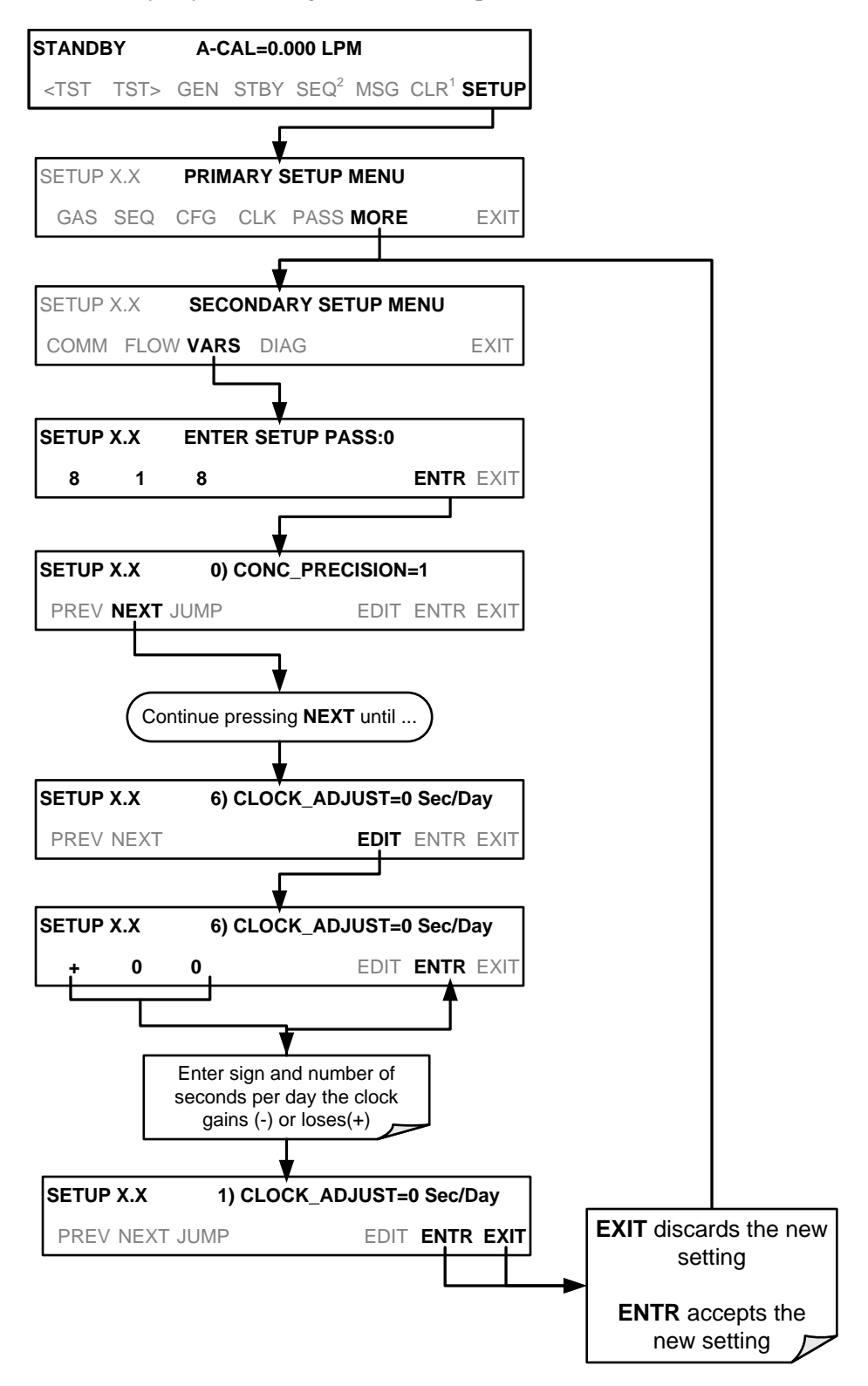

# **4.6. SETUP → PASS**

The T750 provides password protection of the calibration and setup functions to prevent unauthorized adjustments. When the passwords have been enabled in the **PASS** menu item, the system will prompt the user for a password anytime a password-protected function is requested.

There are three levels of password protection, which correspond to operator, maintenance and configuration functions. Each level allows access to all of the functions in the previous level.

**Table 4-11: Password Levels**

| <b>PASSWORD</b> | <b>LEVEL</b>  | <b>MENU ACCESS ALLOWED</b>                                           |
|-----------------|---------------|----------------------------------------------------------------------|
| No password     | Operator      | All functions of the MAIN menu: TEST, GEN, initiate SEQ, MSG, CLR    |
| 101             | Maintenance   | Access to Primary and Secondary Setup Menus except for VARS and DIAG |
| 818             | Configuration | Secondary SETUP Submenus VARS and DIAG                               |

To enable or disable passwords, press:

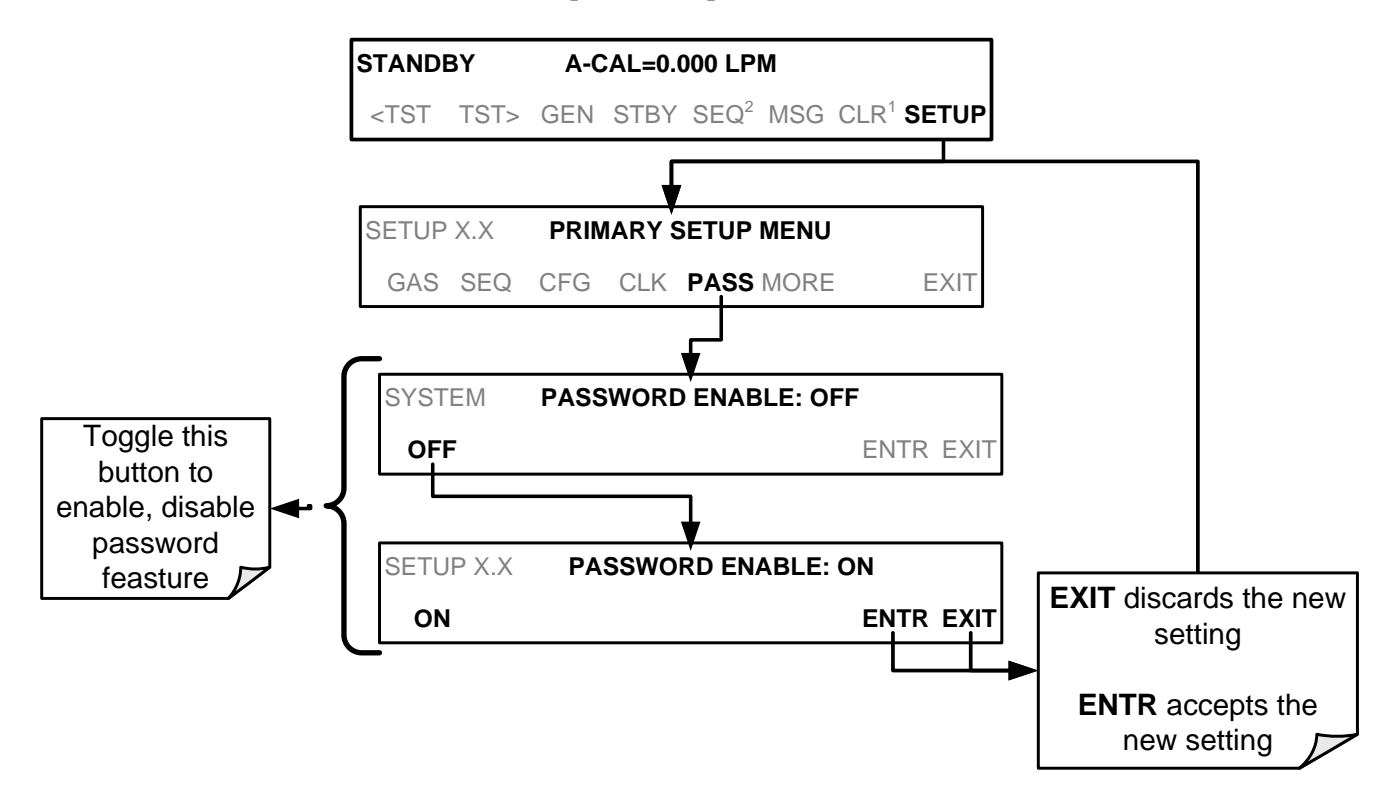

Example: If all passwords are enabled, the following touch screen button sequence would be required to enter the VARS or DIAG submenus:

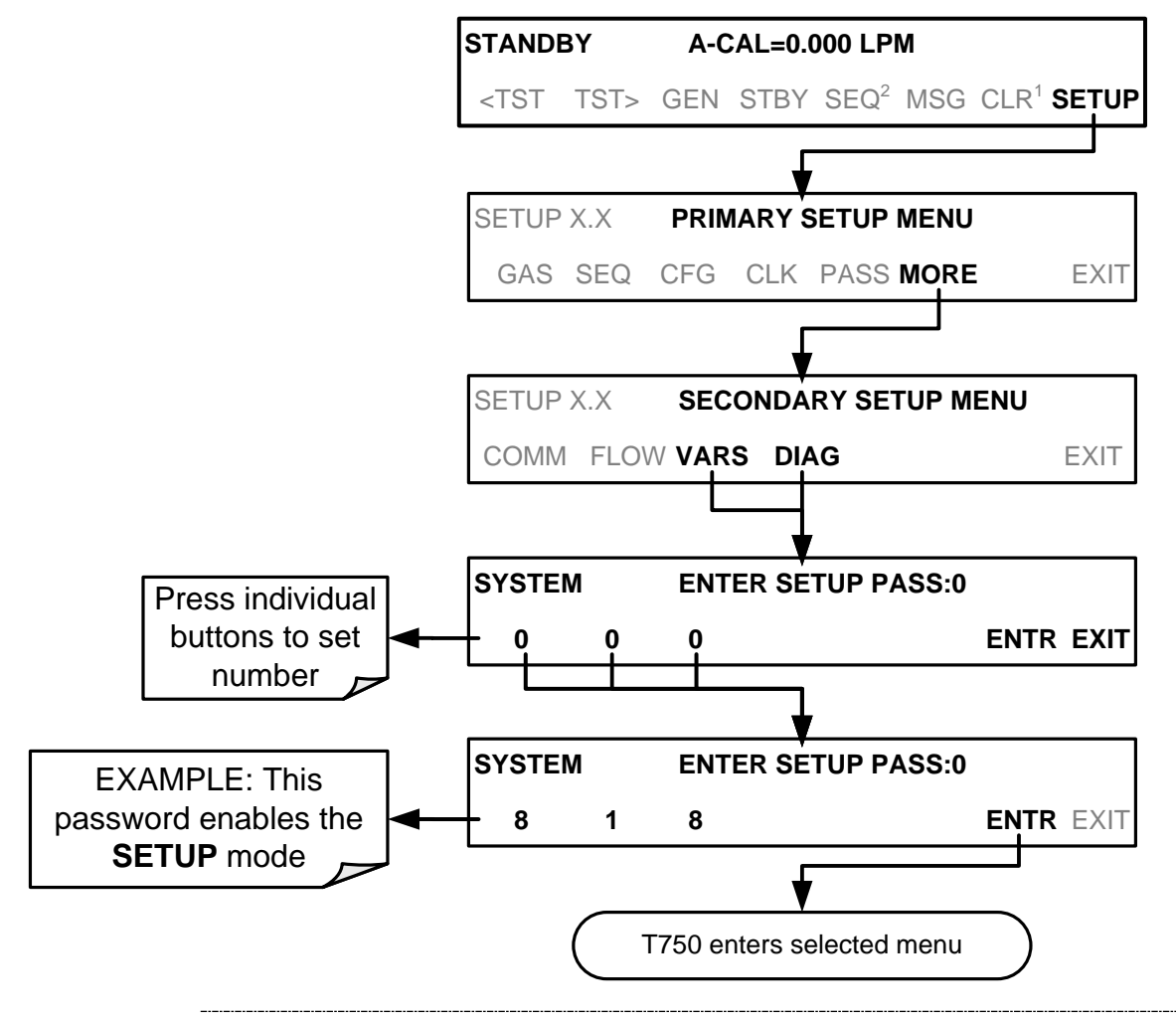

**Note The instrument still prompts for a password when entering the VARS and DIAG menus, even when passwords are disabled, but it displays the default password (818) upon entering these menus. Simply press ENTR when this is the case.**

# **4.7. SETUP COMM: COMMUNICATIONS PORTS**

This section introduces the communications setup menu; Section [5](#page-140-0) provides the setup instructions and operation information. Press SETUP>MORE>COMM to arrive at the communications menu.

### 4.7.1. **ID (MACHINE IDENTIFICATION)**

Each type of Teledyne API's calibrator is configured with a default ID code. The default ID code for all T750 calibrators is typically **750** (or **0**). The ID number is only important if more than one calibrator is connected to the same communications channel such as when several calibrators are on the same Ethernet LAN (see Section [5.4\)](#page-146-0); in an RS-232 multi-drop chain (see Sectio[n3.4.1.6\)](#page-36-0) or operating over a RS-485 network (see Section [5.3\)](#page-146-1). If two calibrators of the same model type are used on one channel, the ID codes of one or both of the instruments need to be changed.

To edit the instrument's ID code, press:

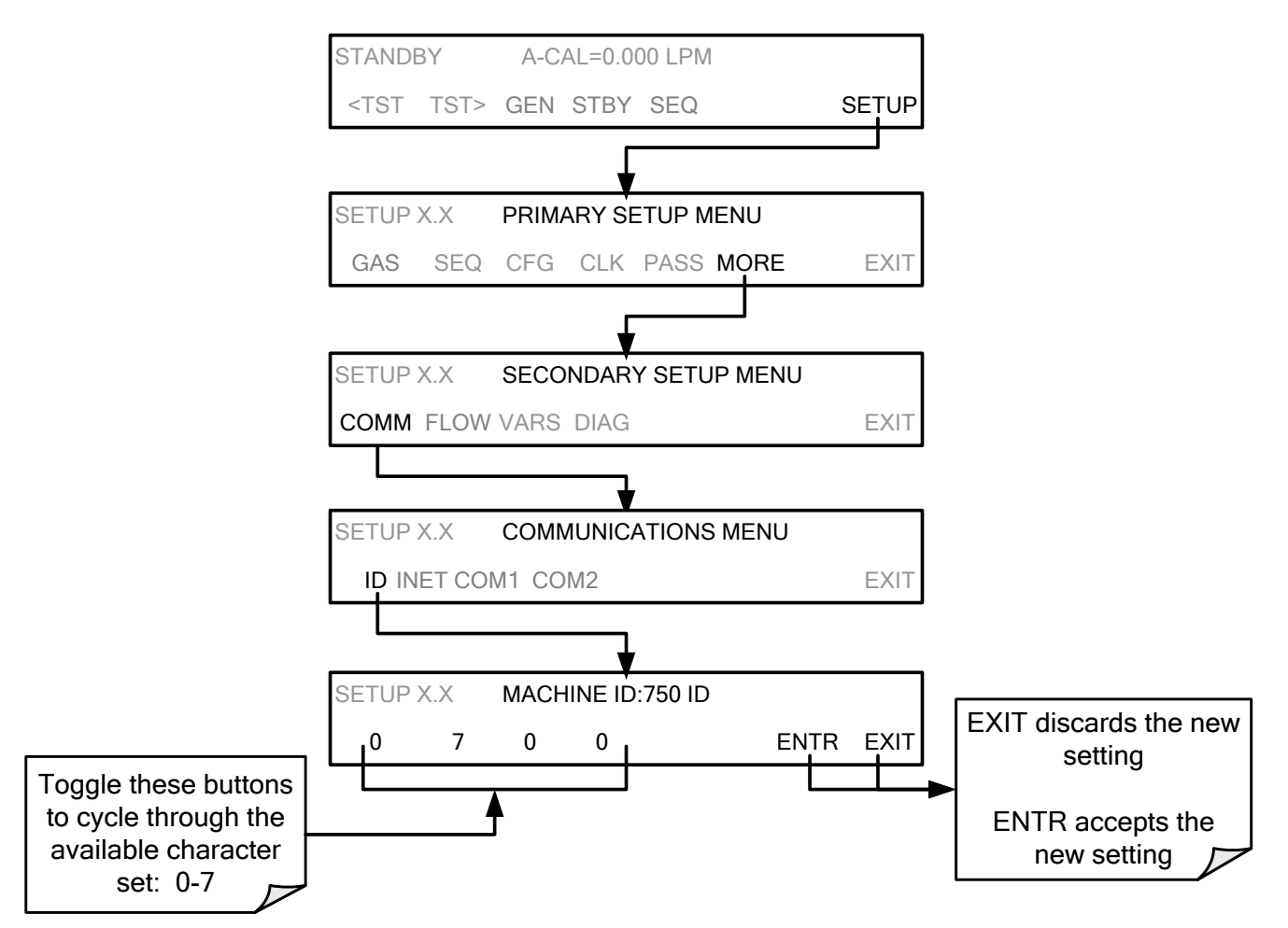

The ID number is only important if more than one calibrator is connected to the same communications channel (e.g., a multi-drop setup). Different models of Teledyne API's calibrators have different default ID numbers, but if two calibrators of the same model type are used on one channel (for example, two T750's), the ID of one instrument needs to be changed.

The ID can also be used for to identify any one of several calibrators attached to the same network but situated in different physical locations.

### 4.7.2. **INET (ETHERNET)**

Use SETUP>COMM>INET to configure Ethernet communications, whether manually or via DHCP. Please see Section [5.4](#page-146-0) for configuration details.

### 4.7.3. **COM1 AND COM2 (MODE, BAUD RATE AND TEST PORT)**

Use the SETUP>COMM>COM1[COM2] menus to:

- configure communication modes (Section [5.2.1\)](#page-141-0)
- view/set the baud rate (Section [5.2.2\)](#page-144-0)
- test the connections of the com ports (Section [5.2.3\)](#page-145-0).

Configuring COM1 or COM2 requires setting the DCE DTE switch on the communications and output panel. Section [5.1](#page-140-1) provides DCE DTE information.

# $4.8.$  **SETUP**  $\rightarrow$  **MORE**  $\rightarrow$  **FLOW**

The Flow menu allows you to view the performance statistics for the Mass Flow Controllers (MFCs). See Section [7.1](#page-162-0) for more information and details on setting up for MFC flow verification and calibration.

# **4.9. SETUP → MORE → VARS: INTERNAL VARIABLES (VARS)**

The T750 has several user-adjustable software variables, which define certain operational parameters. Usually, these variables are automatically set by the instrument's firmware, but can be manually redefined using the VARS menu.

The following table lists all variables that are available within the 818 password protected level. See Appendix A2 for a detailed listing of all of the T750 variables that are accessible through the remote interface.

| NO. | <b>VARIABLE</b>            | <b>DESCRIPTION</b>                                                                                            | <b>ALLOWED</b><br><b>VALUES</b> | <b>DEFAULT</b><br><b>VALUES</b>                                           |
|-----|----------------------------|----------------------------------------------------------------------------------------------------|---------------------------------|---------------------------------------------------------------------------|
| 0   | PHOTO_LAMP <sup>1,2</sup>  | Sets the photometer lamp temperature set<br>point and warning limits.                                         | 0°C and 100°C                   | 58 <sup>o</sup> C<br><b>Warning limits</b><br>$56^{\circ}C - 61^{\circ}C$ |
| 1   | O3_GEN LAMP <sup>1,2</sup> | Sets the $O_3$ generator lamp temperature set<br>point and warning limits.                                    | 0°C and 100°C                   | $48^{\circ}$ C<br><b>Warning limits</b><br>43°C - 53°C                    |
| 2   | 03_CONC_RANGE              | Set the upper span point of the $O_3$<br>concentration range for TEST CHANNEL<br>analog signal O3_PHOTO_CONC. | $0.1 - 20000$ ppb               | $500$ ppb                                                                 |

**Table 4-12: Variable Names (VARS)**

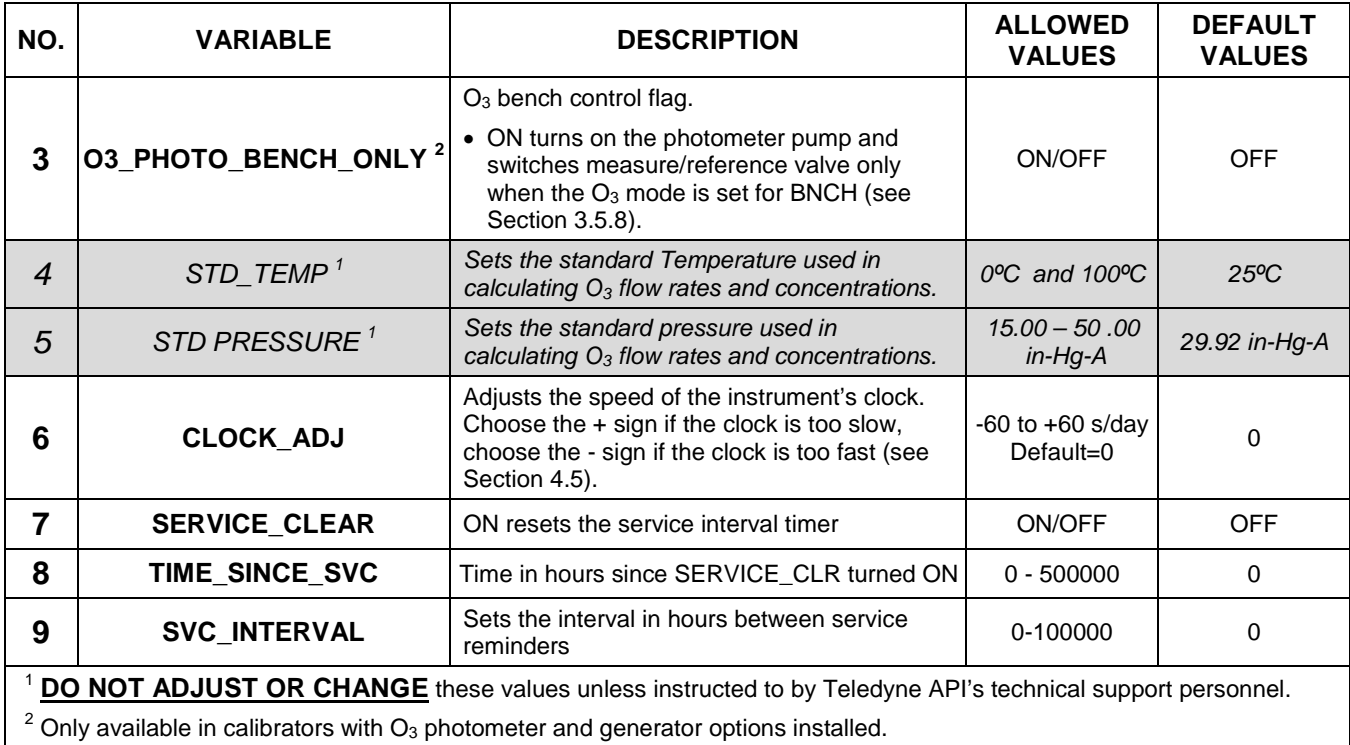

#### **IMPORTANT IMPACT ON READINGS OR DATA**

**There is a 2-second latency period between when a VARS value is changed and the new value is stored into the instrument's memory. DO NOT turn the instrument off during this period or the new setting will be lost.**

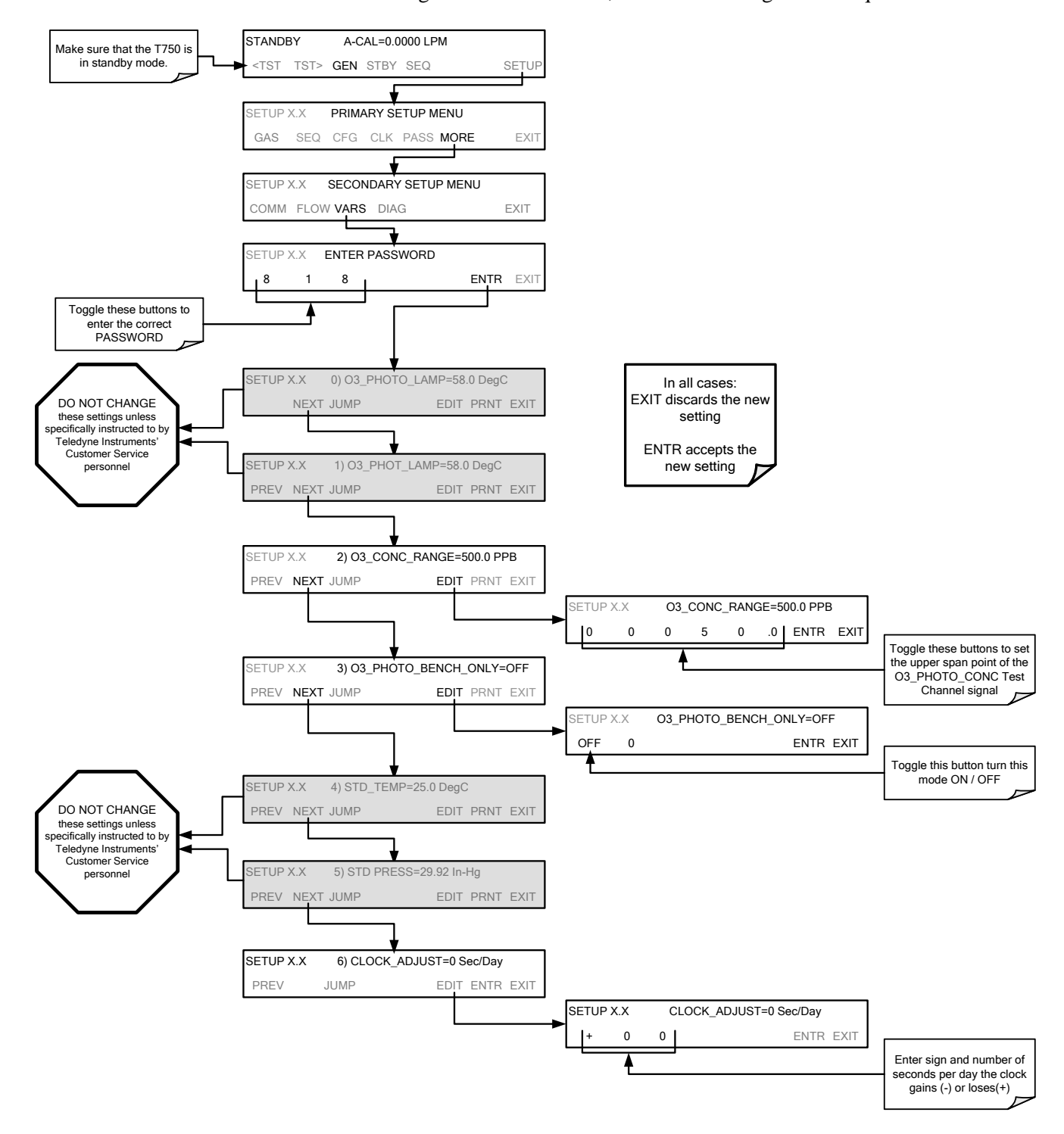

To access and navigate the VARS menu, use the following button sequence:

# **4.10. SETUP MORE DIAG: DIAGNOSTICS FUNCTIONS**

A series of diagnostic tools is grouped together under the **SETUPMOREDIAG**  menu, as these parameters are dependent on firmware revision (see Appendix A). These tools can be used in a variety of troubleshooting and diagnostic procedures and are referred to in many places of the maintenance and troubleshooting sections of this manual (see Sections [9.1](#page-200-0) and [9.2\)](#page-209-0).

This section shall focus on the test channel analog output.

### 4.10.1. **TEST CHAN OUTPUT: USING THE TEST CHANNEL ANALOG OUTPUT**

The T750 calibrator comes equipped with one analog output. It can be set by the user to carry the current signal level of any one of the parameters listed in [Table 4-14](#page-129-0) and will output an analog VDC signal that rises and falls in relationship with the value of the parameter.

Pin-outs for the analog output connector at the communications and output panel of the instrument are:

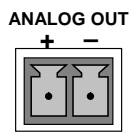

**Figure 4-10: T750 the TEST CHANNEL Connector**

### 4.10.1.1. **Configuring the Test Channel Analog Output**

[Table 4-13](#page-126-0) lists the analog I/O functions that are available in the T750 calibrator.

<span id="page-126-0"></span>**Table 4-13: DIAG – Analog I/O Functions**

| <b>SUB MENU</b>                                                   | <b>FUNCTION</b>                                                                                                    |  |  |
|-------------------------------------------------------------------|----------------------------------------------------------------------------------------------------|--|--|
| <b>AOUTS</b><br><b>CALIBRATED:</b>                                | Shows the status of the analog output calibration (YES/NO) and initiates a calibration<br>of all analog output channels.                                                                                                    |  |  |
| <b>MFC DRIVE 1</b>                                                | These channels are used by the T750 calibrator internally as drive voltages for                                                                                                    |  |  |
| <b>MFC DRIVE 2</b>                                                | instruments with analog MFCs.                                                                                                    |  |  |
| <b>MFC DRIVE 3</b><br>(OPTIONAL)                                  | DO NOT alter the settings for these channels.                                                                                                    |  |  |
| <b>TEST OUTPUT</b>                                                | Configures the analog output:                                                                                                    |  |  |
|                                                                   | RANGE <sup>1</sup> : Selects the signal type (voltage or current loop) and full-scale value of the<br>output.                                                                                                    |  |  |
|                                                                   | <b>OVERRANGE:</b> Turns the $\pm$ 5% over-range feature ON/OFF for this output channel.<br>REC_OFS <sup>1</sup> : Sets a voltage offset (not available when RANGE is set to CURRent loop.<br>AUTO_CAL <sup>1</sup> : Sets the channel for automatic or manual calibration<br><b>CALIBRATED<sup>1</sup></b> : Performs the same calibration as <b>AOUT CALIBRATED</b> , but on this<br>one channel only. |  |  |
| <b>AIN CALIBRATED</b>                                             | Shows the calibration status (YES/NO) and initiates a calibration of the analog to digital<br>converter circuit on the motherboard.                                                                                                    |  |  |
| Changes to RANGE or REC_OFS require recalibration of this output. |                                                                                                    |  |  |

To configure the calibrator's **TEST CHANNEL**, set the electronic signal type of each channel and calibrate the outputs. This consists of:

- Choosing a Test Channel function to be output on the channel [\(Table 4-14\)](#page-129-0).
- Selecting a signal level that matches the input requirements of the recording device attached to the channel (Section [4.10.1.3\)](#page-131-0).
- Determining if the over-range feature is needed and turn it on or off accordingly (Section [4.10.1.4\)](#page-132-0).
- Adding a bipolar recorder offset to the signal if required (Section [4.10.1.5\)](#page-133-0).
- Calibrating the output channel. This can be done automatically or manually for each channel (Section [4.10.1.6\)](#page-134-0).

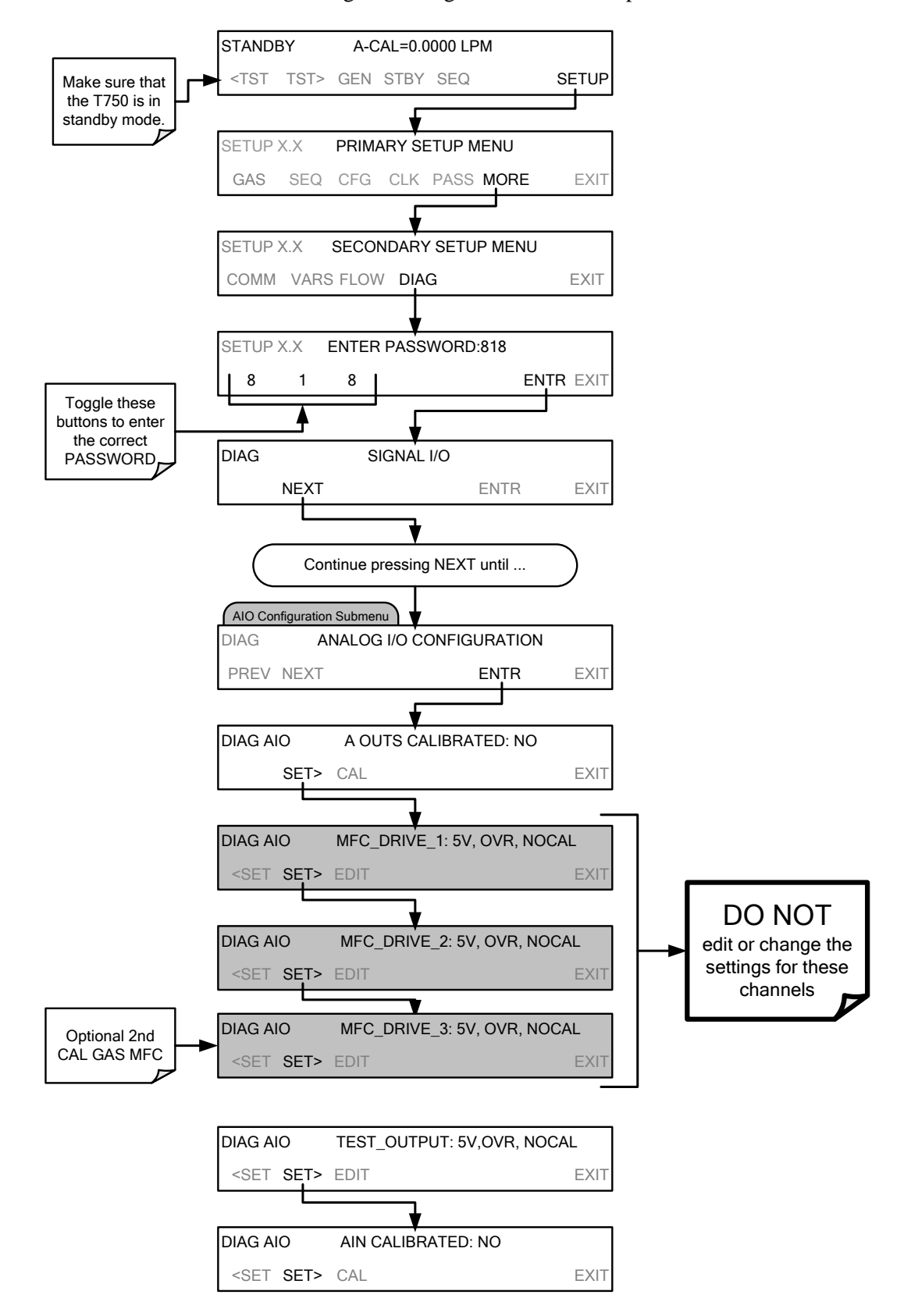

To access the analog I/O configuration sub menu, press:

### 4.10.1.2. **Selecting a Test Channel Function to Output**

The Test Functions available to be reported are listed on [Table 4-14:](#page-129-0)

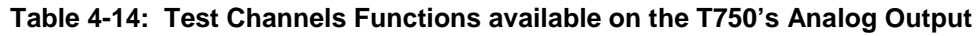

<span id="page-129-0"></span>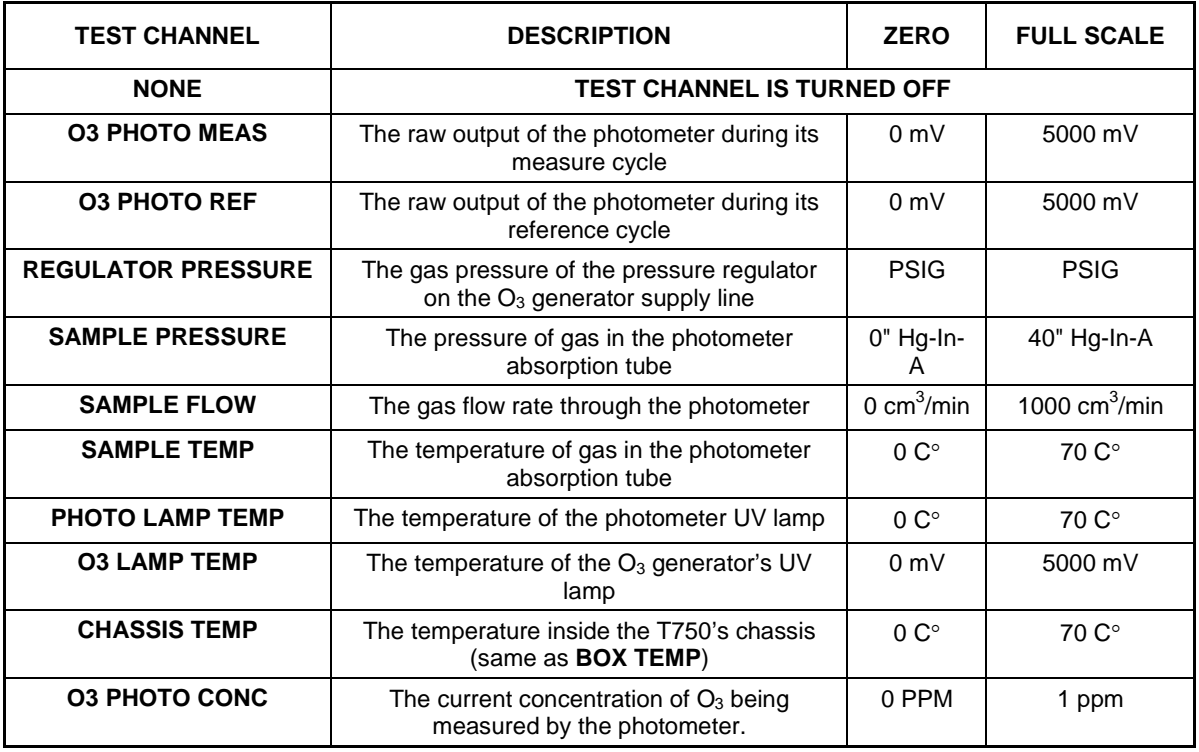

Once a function is selected, the instrument not only begins to output a signal on the analog output, but also adds **TEST** to the list of Test Functions viewable via the LCD touchscreen.

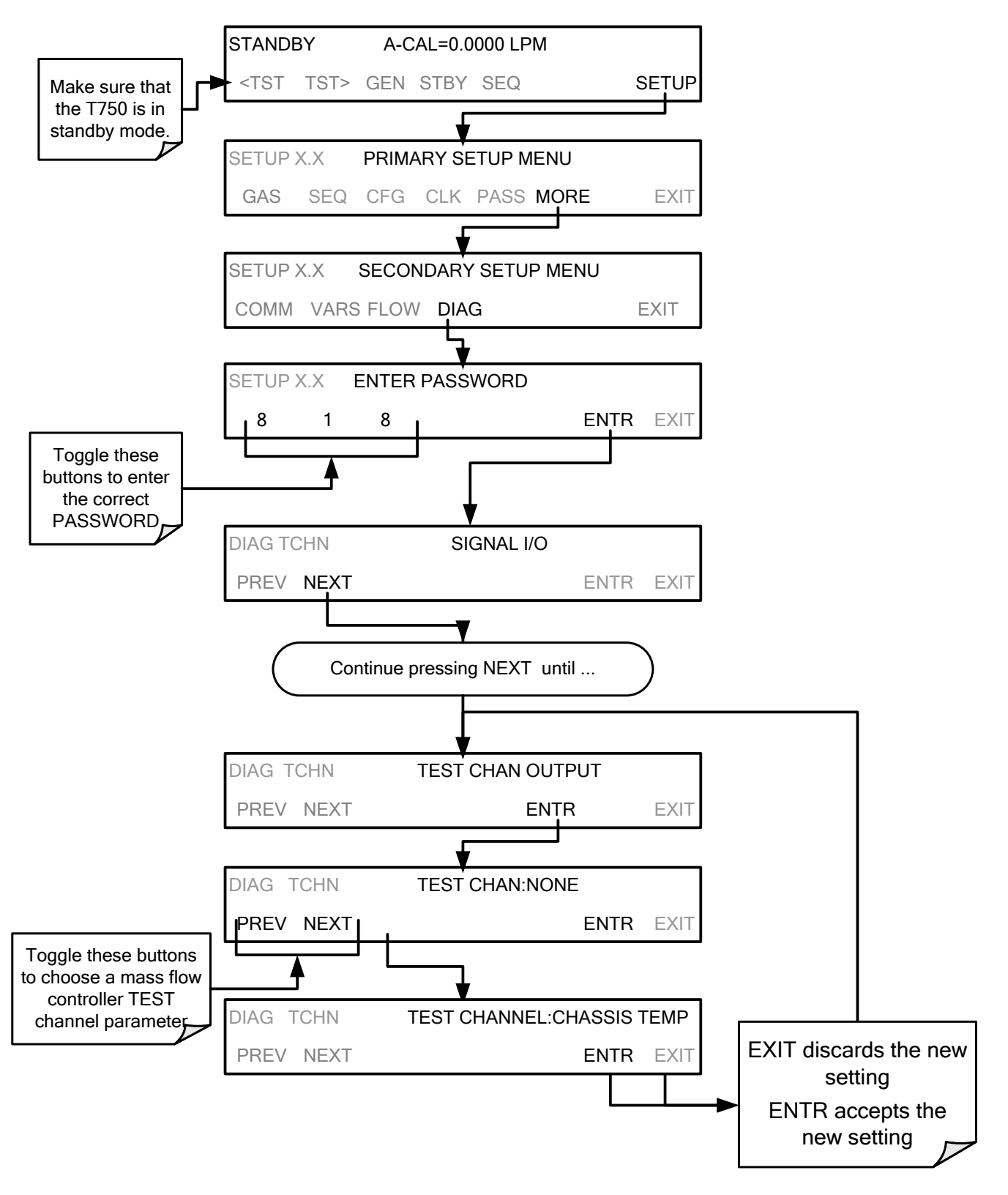

To activate the **TEST** Channel and select a function press:

### <span id="page-131-0"></span>4.10.1.3. **Test Channel Voltage Range Configuration**

In its standard configuration, the analog outputs is set to output a  $0 - 5$  VDC signals. Several other output ranges are available (see [Table 4-15\)](#page-131-1). Each range is usable from - 5% to  $+$  5% of the rated span.

**Table 4-15: Analog Output Voltage Range Min/Max**

<span id="page-131-1"></span>

| <b>RANGE SPAN</b>                           | <b>MINIMUM OUTPUT</b> | <b>MAXIMUM OUTPUT</b> |
|---------------------------------------------|-----------------------|-----------------------|
| $0-100$ mVDC                                | -5 mVDC               | 105 mVDC              |
| $0-1$ VDC                                   | $-0.05$ VDC           | 1.05 VDC              |
| $0-5$ VDC                                   | $-0.25$ VDC           | 5.25 VDC              |
| 0-10 VDC                                    | $-0.5$ VDC            | 10.5 VDC              |
| The default offset for all ranges is 0 VDC. |                       |                       |

To change the output range, press:

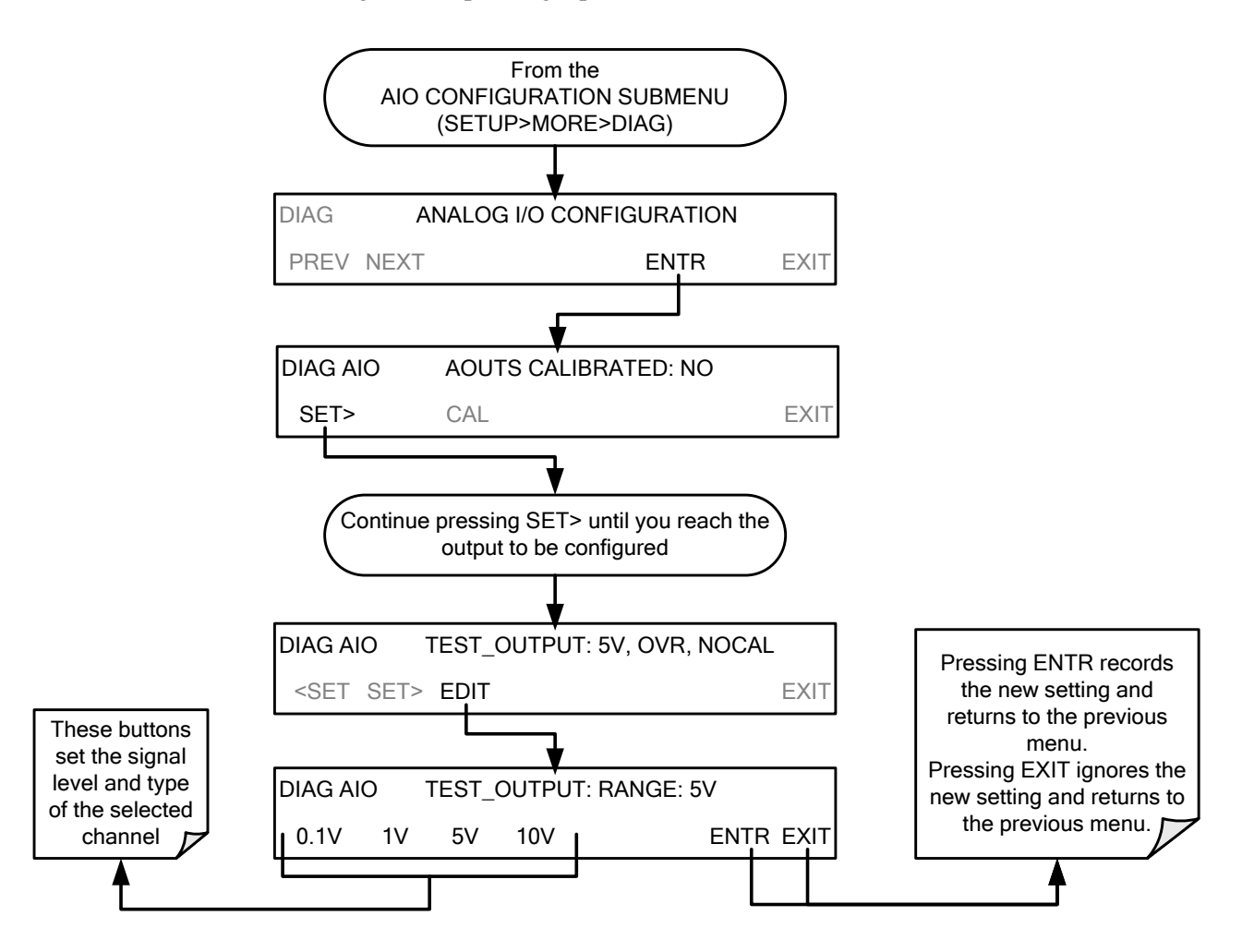

### <span id="page-132-0"></span>4.10.1.4. **Turning the Test Channel Over-Range Feature ON/OFF**

In its default configuration,  $a \pm 5\%$  over-range is available on each of the T750's **TEST CHANNEL** output. This over-range can be disabled if your recording device is sensitive to excess voltage or current.

To turn the over-range feature on or off, press:

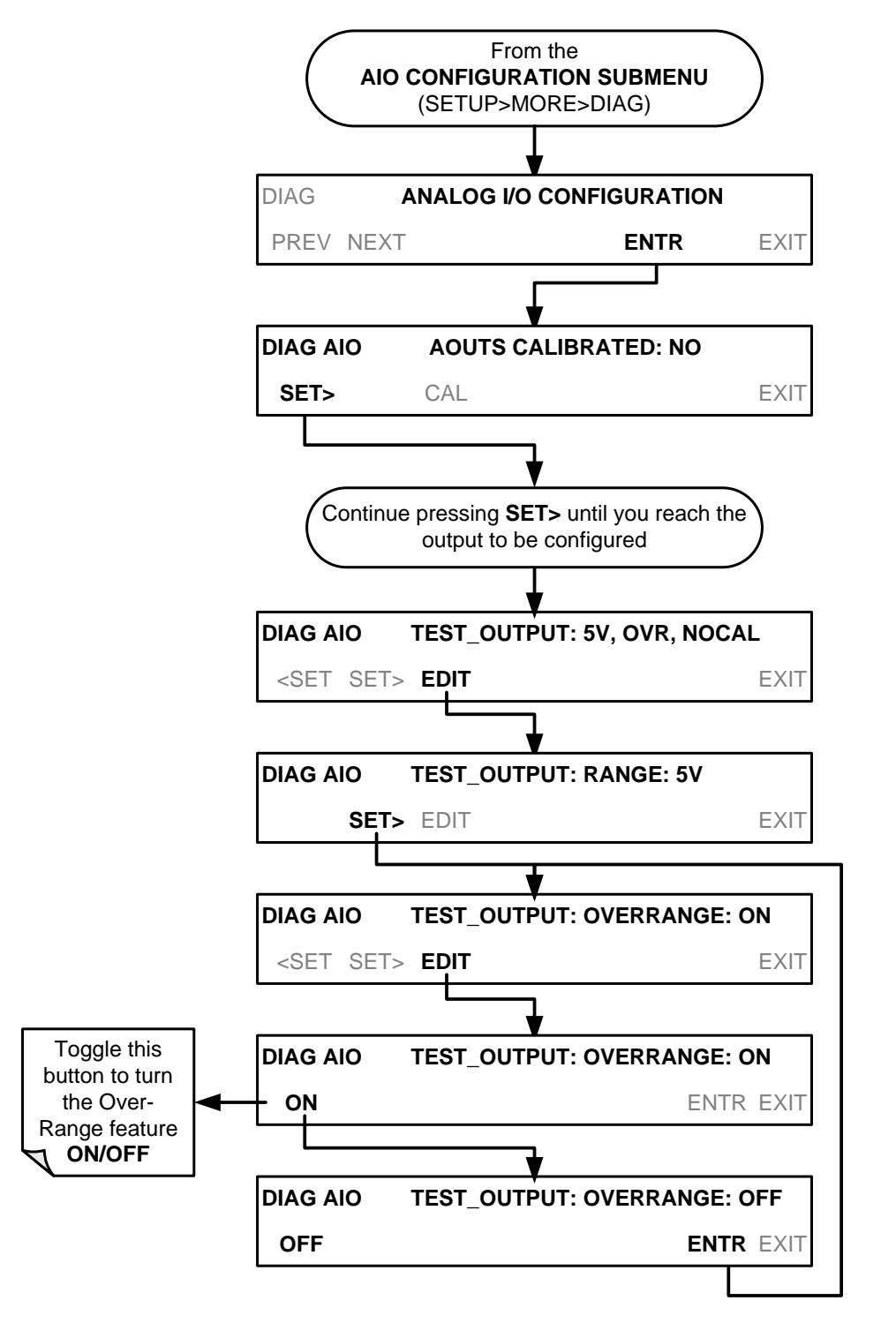

### <span id="page-133-0"></span>4.10.1.5. **Adding a Recorder Offset to the Test Channel**

Some analog signal recorders require that the zero signal is significantly different from the baseline of the recorder in order to record slightly negative readings from noise around the zero point. This can be achieved in the T750 by defining a zero offset, a small voltage (e.g., 10% of span).

To add a zero offset to a specific analog output channel, press:

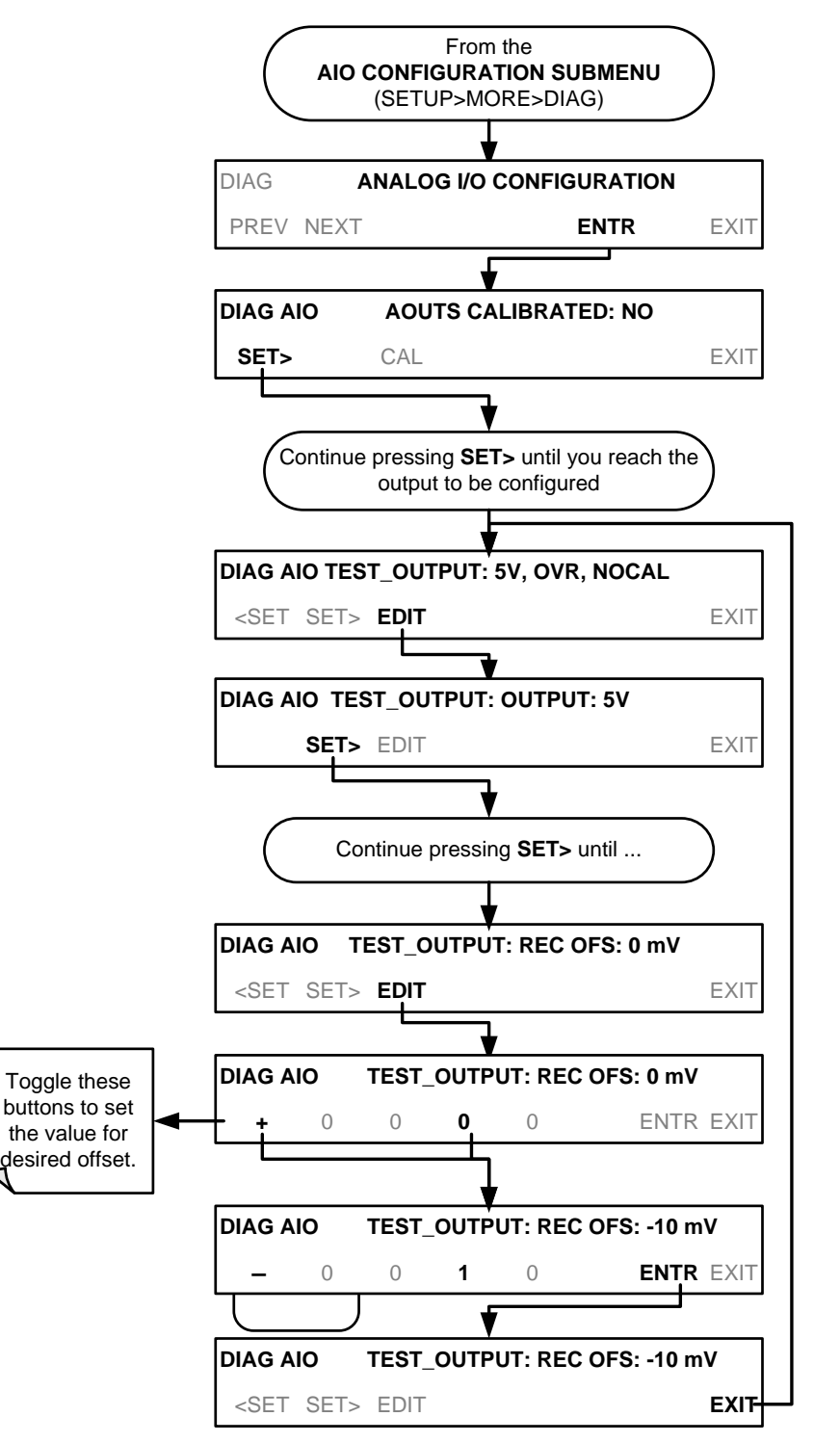

### <span id="page-134-0"></span>4.10.1.6. **Test Channel Calibration**

**TEST CHANNEL** calibration needs to be carried out on first startup of the calibrator (performed in the factory as part of the configuration process) or whenever recalibration is required. The analog outputs can be calibrated automatically or adjusted manually.

In its default mode, the instrument is configured for automatic calibration of all channels, which is useful for clearing any analog calibration warnings associated with channels that will not be used or connected to any input or recording device, e.g., data logger.

Manual calibration should be used for the 0.1V range or in cases where the outputs must be closely matched to the characteristics of the recording device. Manual calibration requires the AUTOCAL feature to be disabled.

### **ENABLING OR DISABLING THE TEST CHANNEL AUTOCAL FEATURE**

To enable or disable the AUTOCAL feature for the **TEST CHANNEL**, press:

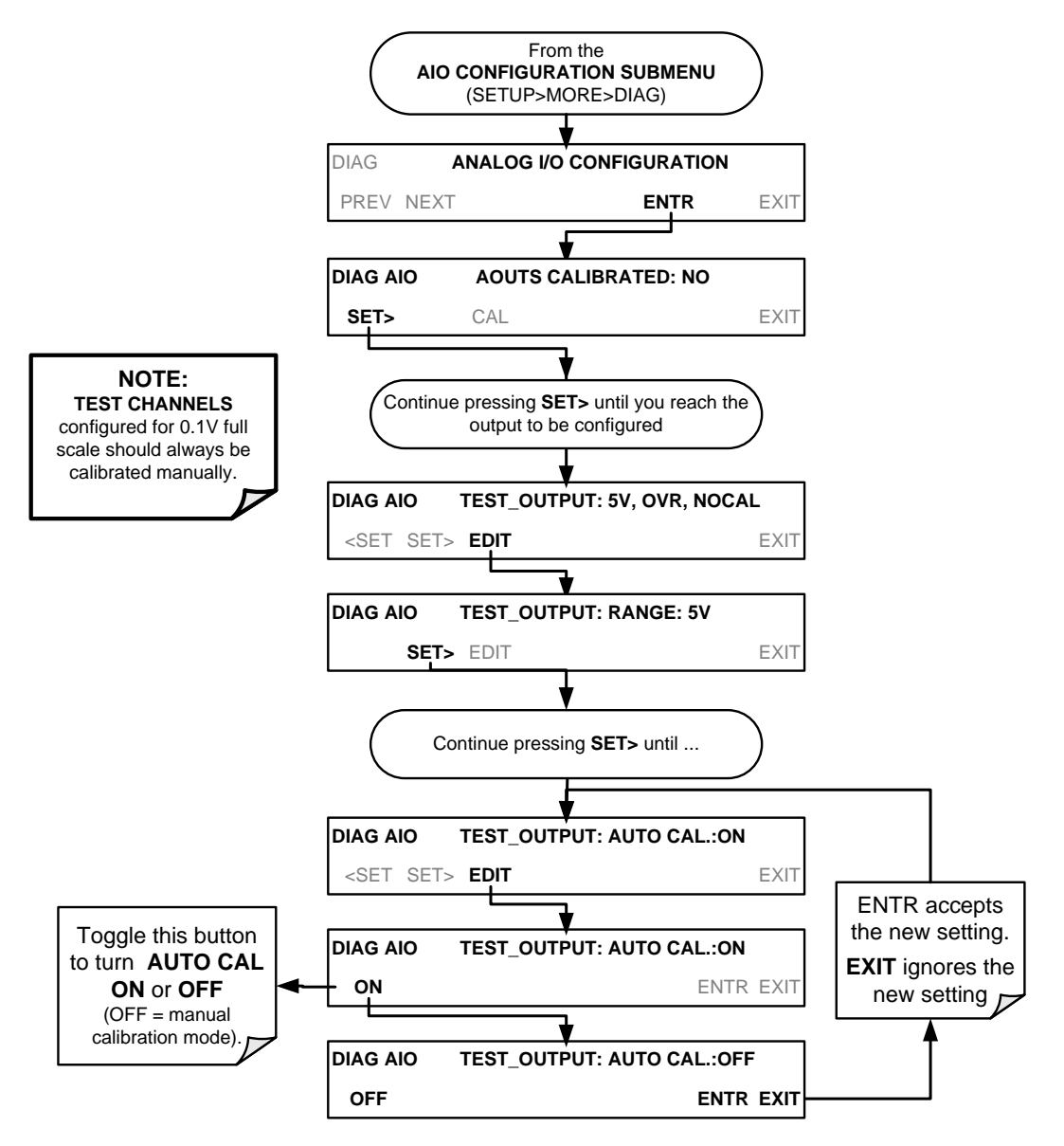

#### **AUTOMATIC TEST CHANNEL CALIBRATION**

**Note Before performing this procedure, ensure that the AUTO CAL feature is turned OFF for MFC\_DRIVE\_1, MFC\_DRIVE\_2 and MFC\_DRIVE\_3 if installed). Ensure that the AUTO CAL feature is turned ON for the TEST CHANNEL (see Section [4.10.1.6\)](#page-134-0).**

To calibrate the outputs as a group with the **AOUTS CALIBRATION** command, press:

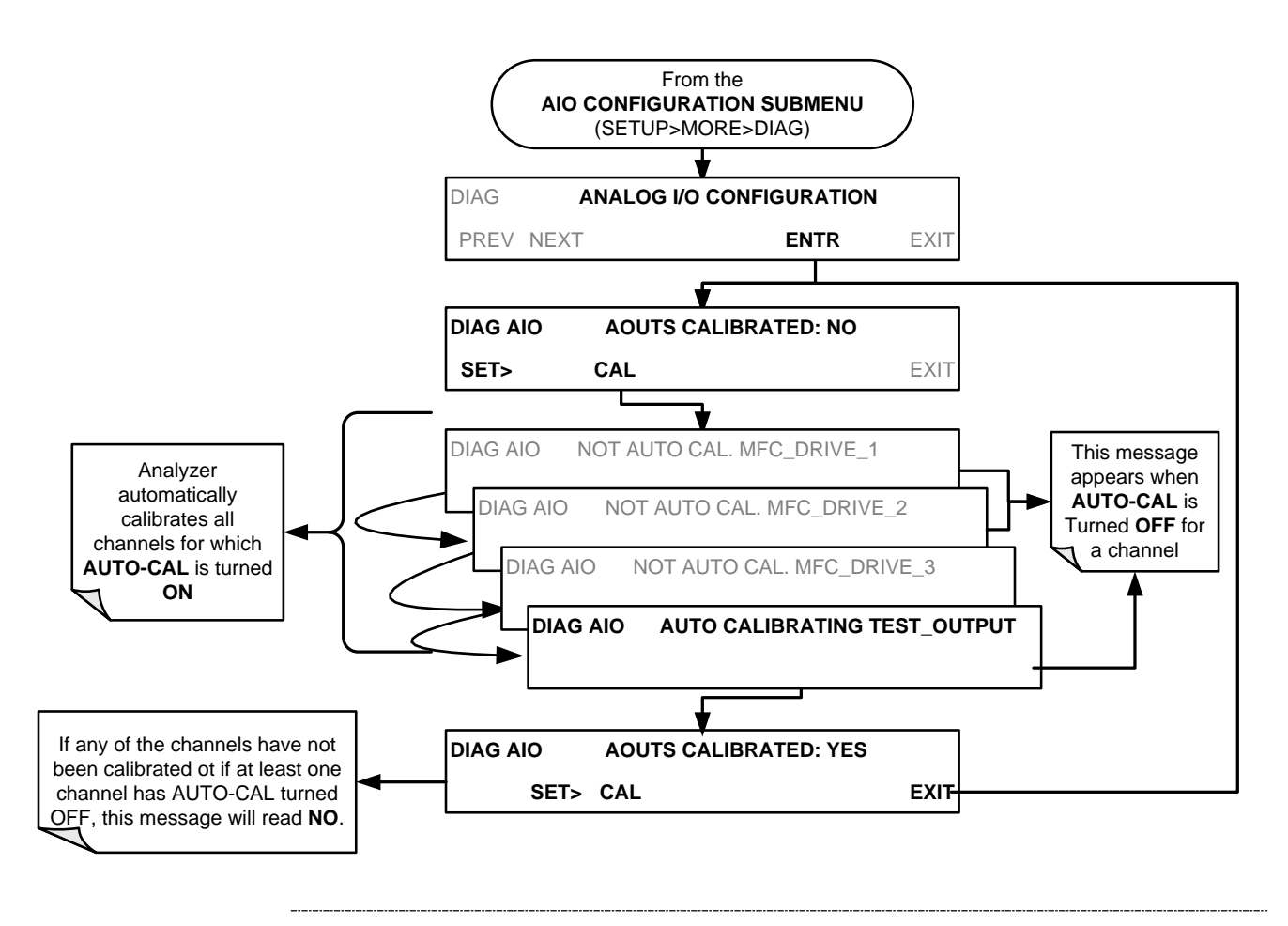

**Note Manual calibration should be used for the 0.1V range or in cases where the outputs must be closely matched to the characteristics of the recording device. Manual calibration requires that the AUTOCAL feature be disabled.**

To initiate an automatic calibration from inside the **TEST CHANNEL** submenu, press:

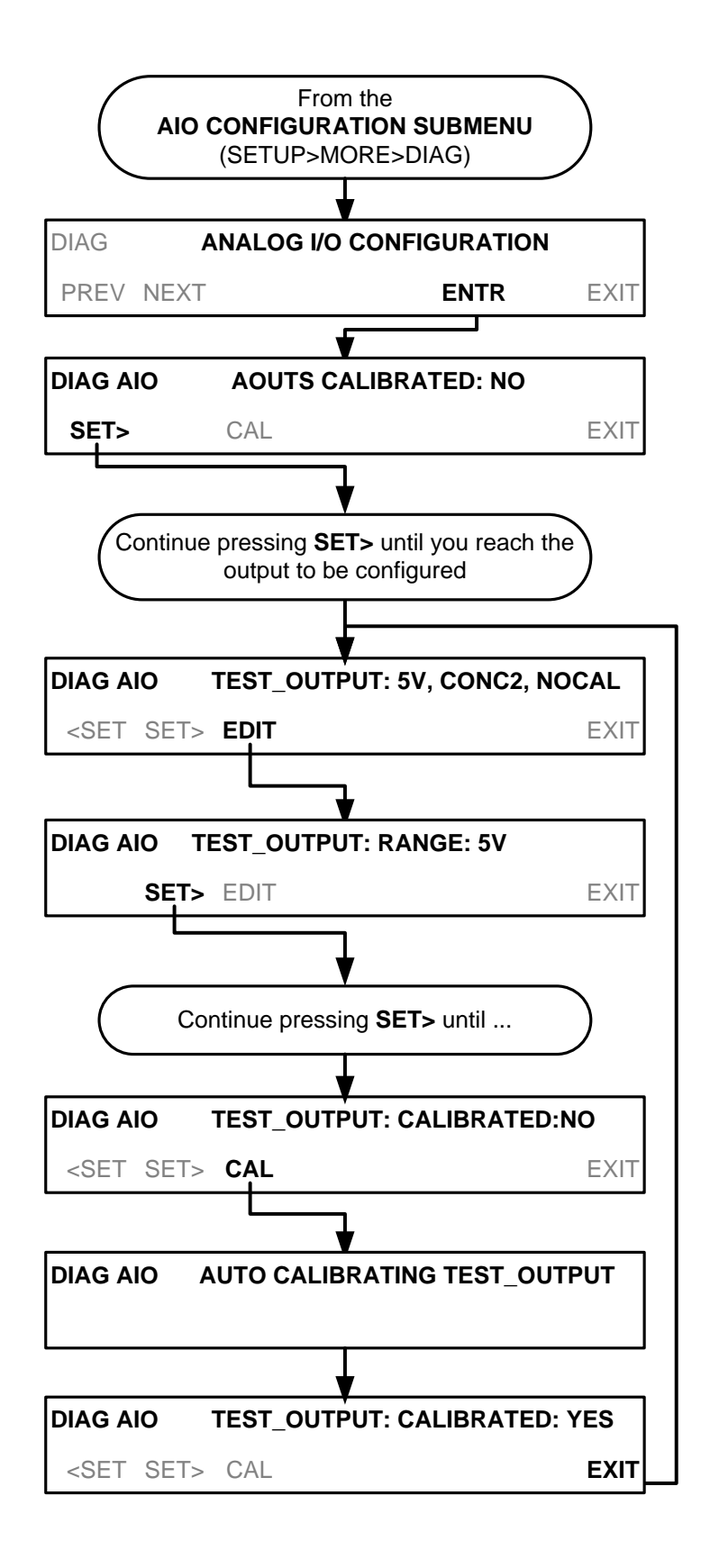

#### **MANUAL CALIBRATION OF THE TEST CHANNEL CONFIGURED FOR VOLTAGE RANGES**

For highest accuracy, the voltages of the analog outputs can be calibrated manually.

**Note The menu for manually adjusting the analog output signal level will only appear if the AUTO-CAL feature is turned off for the channel being adjusted (see Section [4.10.1.6\)](#page-134-0).**

> Calibration is performed with a voltmeter connected across the output terminals and by changing the actual output signal level using the LCD touchscreen buttons in 100, 10 or 1 count increments.

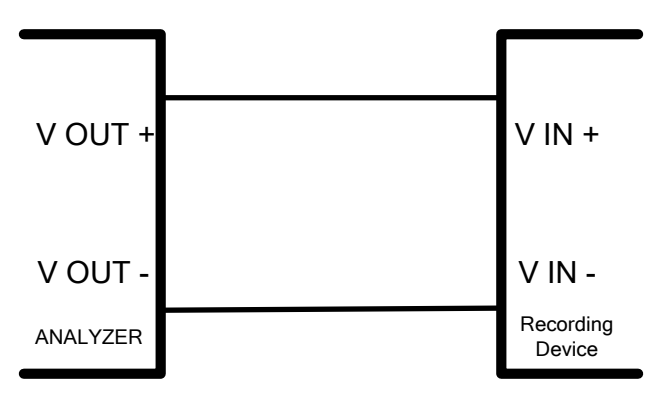

**Figure 4-11: Setup for Calibrating the TEST CHANNEL**

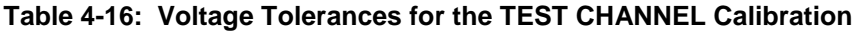

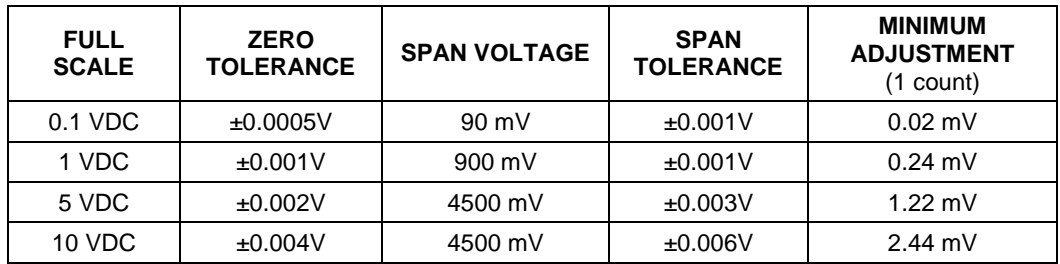

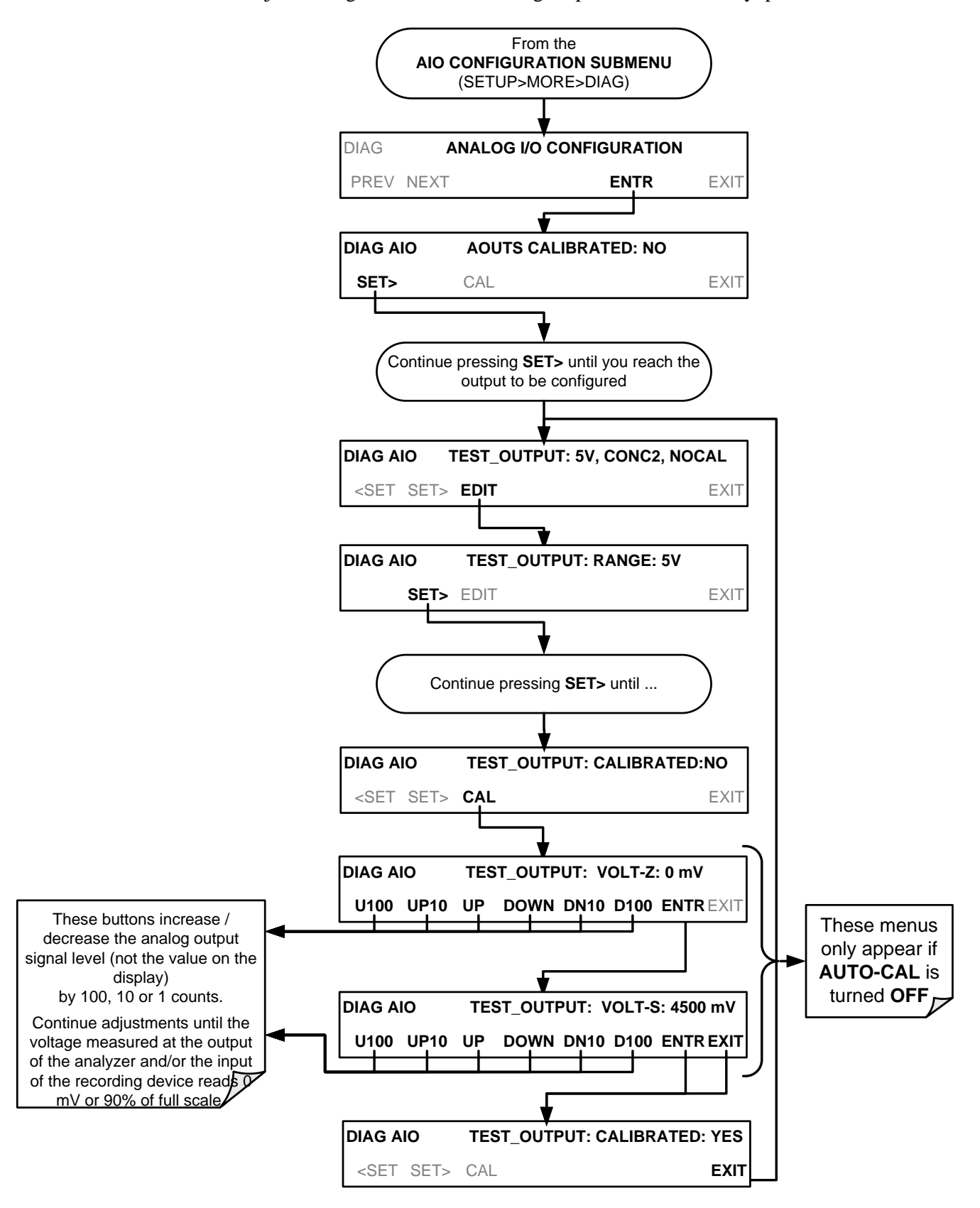

To adjust the signal levels of an analog output channel manually, press:

### 4.10.1.7. **AIN Calibration**

This is the sub-menu in which to calibrate the A-to-D conversion circuitry (Sections [9.4.10.1](#page-218-0) and [10.3.4.1\)](#page-247-0). This calibration is only necessary after a major repair such as the replacement of a CPU, a motherboard or a power supply.

To perform an **AIN CALIBRATION**, press:

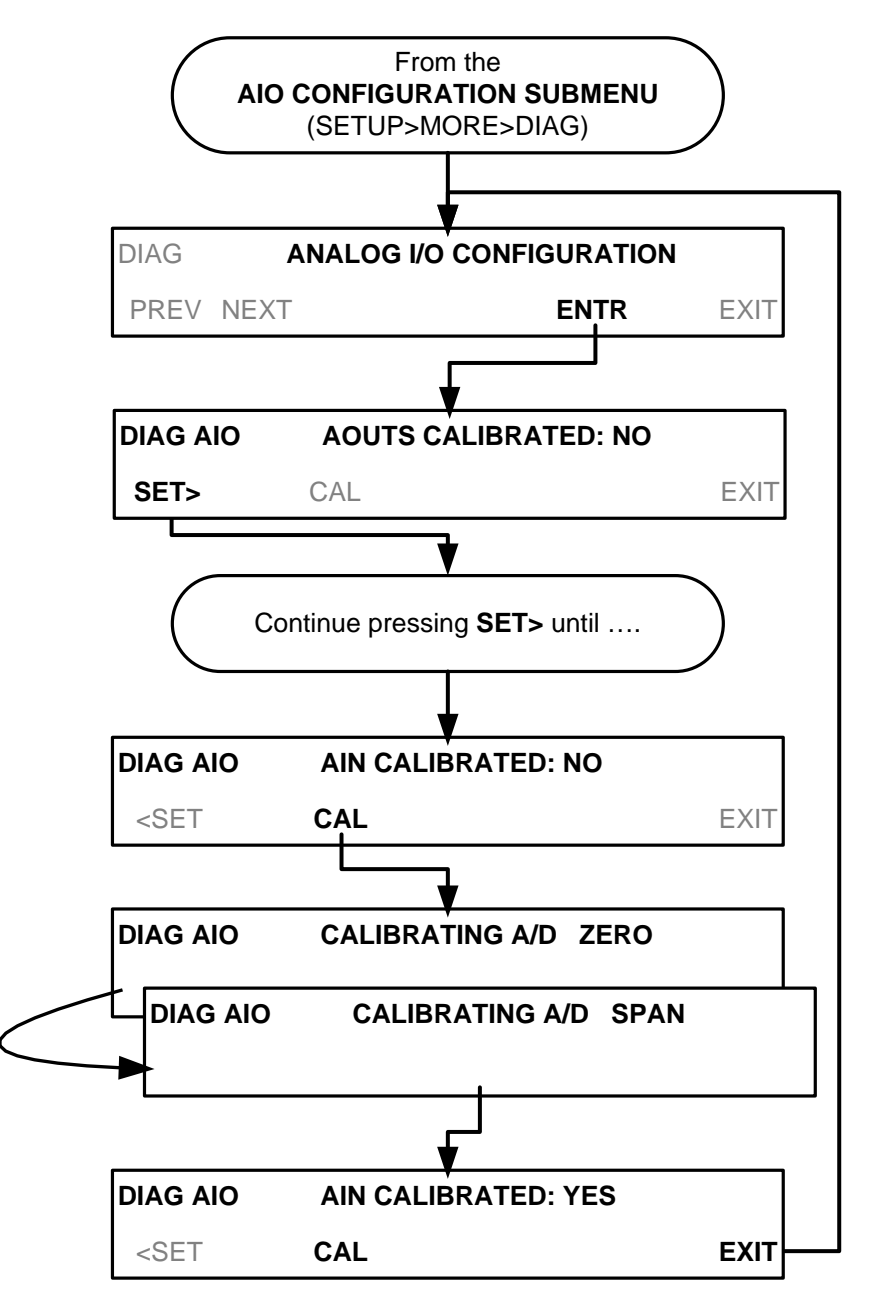

# <span id="page-140-0"></span>**5. COMMUNICATIONS SETUP AND OPERATION**

The instrument communications and output panel connections include an Ethernet port, a USB port (option) and two serial communications ports (labeled RS232, which is the COM1 port, and COM2) located on the communications and output panel (refer to [Figure 3-5\)](#page-30-0). These ports give the user the ability to communicate with, issue commands to, and receive data from the analyzer through an external computer system or terminal.

This section provides pertinent information regarding communication equipment, describes the instrument's communications modes, presents configuration instructions for the communications ports, and provides instructions for their use.

## <span id="page-140-1"></span>**5.1. DATA TERMINAL/COMMUNICATION EQUIPMENT (DTE DCE)**

RS-232 was developed for allowing communications between data terminal equipment (DTE) and data communication equipment (DCE). Basic terminals always fall into the DTE category whereas modems are always considered DCE devices. The difference between the two is the pin assignment of the Data Receive and Data Transmit functions.

- DTE devices receive data on pin 2 and transmit data on pin 3.
- DCE devices receive data on pin 3 and transmit data on pin 2.

To allow the analyzer to be used with terminals (DTE), modems (DCE) and computers (which can be either), a switch mounted below the serial ports on the communications and output panel allows the user to set the RS-232 configuration for one of these two data devices. This switch exchanges the Receive and Transmit lines on RS-232 emulating a cross-over or null-modem cable. The switch has no effect on COM2.

The T750 is equipped with two serial communication ports (labeled **RS232** and **COM2**), a USB com port and an Ethernet port located on the communications and output panel. The two serial ports are accessible via two DB-9 connectors (see [Figure](#page-30-0)  [3-5\)](#page-30-0): RS232 (COM1), a male DB-9 connector, and COM2, a female DB9 connector.

The RS232 and COM2 ports operate similarly and give the user the ability to communicate with, issue commands to, and receive data from the calibrator through an external computer system or terminal.

- The RS-232 port (COM1) can also be configured to operate in single or RS-232 multi-drop mode (option 62, Sections [3.4.1.6](#page-36-0) and [5.2\)](#page-141-1).
- The COM2 port can be configured for standard RS-232 operation, half-duplex RS-485 communication. (Contact the factory for RS-485 communication configuration).

The Ethernet connector allows the analyzer to be connected to a network running TCP/IP or to the public Internet if access is available. The network must have routers

capable of operating at 10BaseT or 100BaseT. DHCP is enabled by default (Section [5.4.1\)](#page-146-2). This configuration is useful for quickly getting an instrument up and running on a network. However, for permanent Ethernet connections, a static IP address should be used (Section [5.4.1.1\)](#page-149-0). Edit the Instrument and Gateway IP addresses and Subnet Mask to the desired settings. Then, from the computer, enter the same information through an application such as HyperTerminal.

The USB port is for optional direct communication between the calibrator and a desktop or laptop computer. This configuration can be used when the **COM2** port is not in use except for multidrop communication. For setup instructions, please refer to Sections [3.4.1.6](#page-36-0) and [5.2.1.](#page-141-0)

# <span id="page-141-1"></span>**5.2. COMMUNICATION MODES, BAUD RATE AND PORT TESTING**

Use the SETUP>MORE>COMM menu to configure COM1 (labeled **RS232** on instrument communications and output panel) and/or COM2 (labeled **COM2** on instrument communications and output panel) for communication modes, baud rate and/or port testing for correct connection.

### <span id="page-141-0"></span>5.2.1. **COMMUNICATION MODES**

Each of the calibrator's serial ports can be configured to operate in a number of different modes, listed in [Table 5-1.](#page-141-2) As modes are selected, the calibrator sums the Mode ID numbers and displays this combined number on the LCD touchscreen. For example, if quiet mode (01), computer mode (02) and Multi-Drop-enabled mode (32) are selected, the Calibrator would display a combined **MODE ID** of **35**.

<span id="page-141-2"></span>**Table 5-1: COMM Port Communication Modes**

| MODE <sup>1</sup>                     | ID           | <b>DESCRIPTION</b>                                                                                                    |  |
|---------------------------------------|--------------|----------------------------------------------------------------------------------------------------|--|
| <b>QUIET</b>                          |              | Quiet mode suppresses any feedback from the calibrator (such as warning messages)<br>to the remote device and is typically used when the port is communicating with a<br>computer program where such intermittent messages might cause communication<br>problems. |  |
|                                       |              | Such feedback is still available but a command must be issued to receive them.                                                                                                    |  |
| <b>COMPUTER</b>                       | $\mathbf{2}$ | Computer mode inhibits echoing of typed characters and is used when the port is<br>communicating with a computer operated control program.                                                                                                    |  |
| E, 8, 1 / E, 7, 1                     | 2048         | When turned on this mode switches the <b>COMM</b> port settings<br>from<br>No parity; 8 data bits; 1 stop bit<br>to                                                                                                    |  |
|                                       |              | Even parity; 7 data bits; 1 stop bit                                                                                                    |  |
| <b>SECURITY</b>                       | 4            | When enabled, the serial port requires a password before it will respond. The only<br>command that is active is the help screen (? CR).                                                                                                    |  |
| <b>RS-485</b>                         | 1024         | Configures the COM2 Port for RS-485 communication. RS-485 mode has precedence<br>over multi-drop mode if both are enabled.                                                                                                    |  |
| <b>MULTI-DROP</b><br><b>PROTOCOL</b>  | 32           | Multi-drop protocol allows a multi-instrument configuration on a single communications<br>channel. Multi-drop requires the use of instrument IDs.                                                                                                    |  |
| <b>ENABLE</b><br><b>MODEM</b>         | 64           | Enables to send a modem initialization string at power-up. Asserts certain lines in the<br>RS-232 port to enable the modem to communicate.                                                                                                    |  |
| <b>ERROR</b><br>CHECKING <sup>2</sup> | 128          | Fixes certain types of parity errors at certain Hessen protocol installations.                                                                                                    |  |

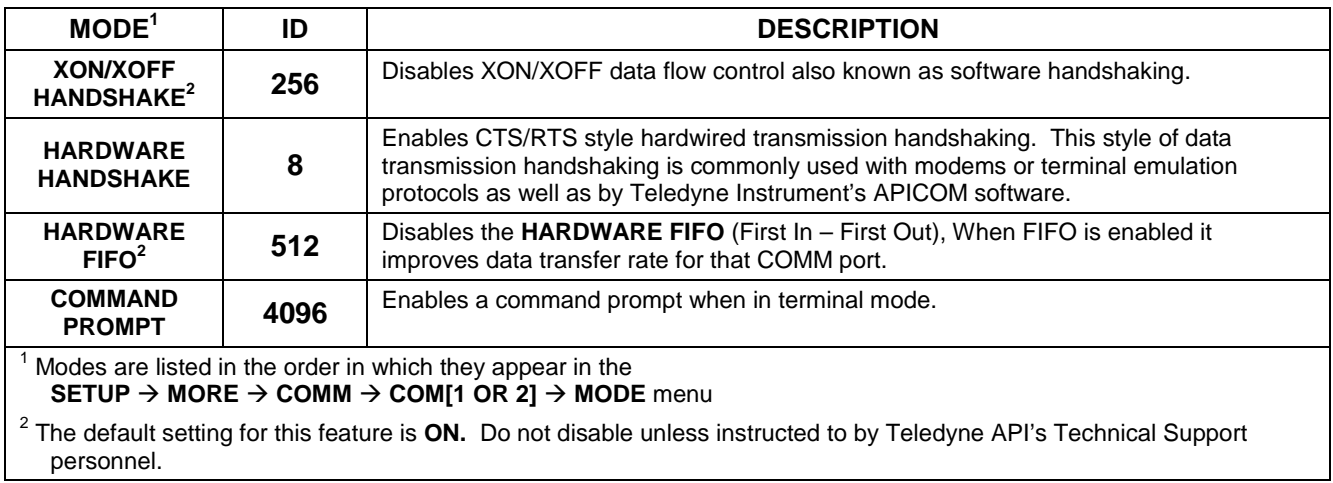

#### **Note Communication Modes for each COMM port must be configured independently.**

Press the following buttons to select communication modes for a one of the COMM Ports, such as the following example where **RS-485** mode is enabled:

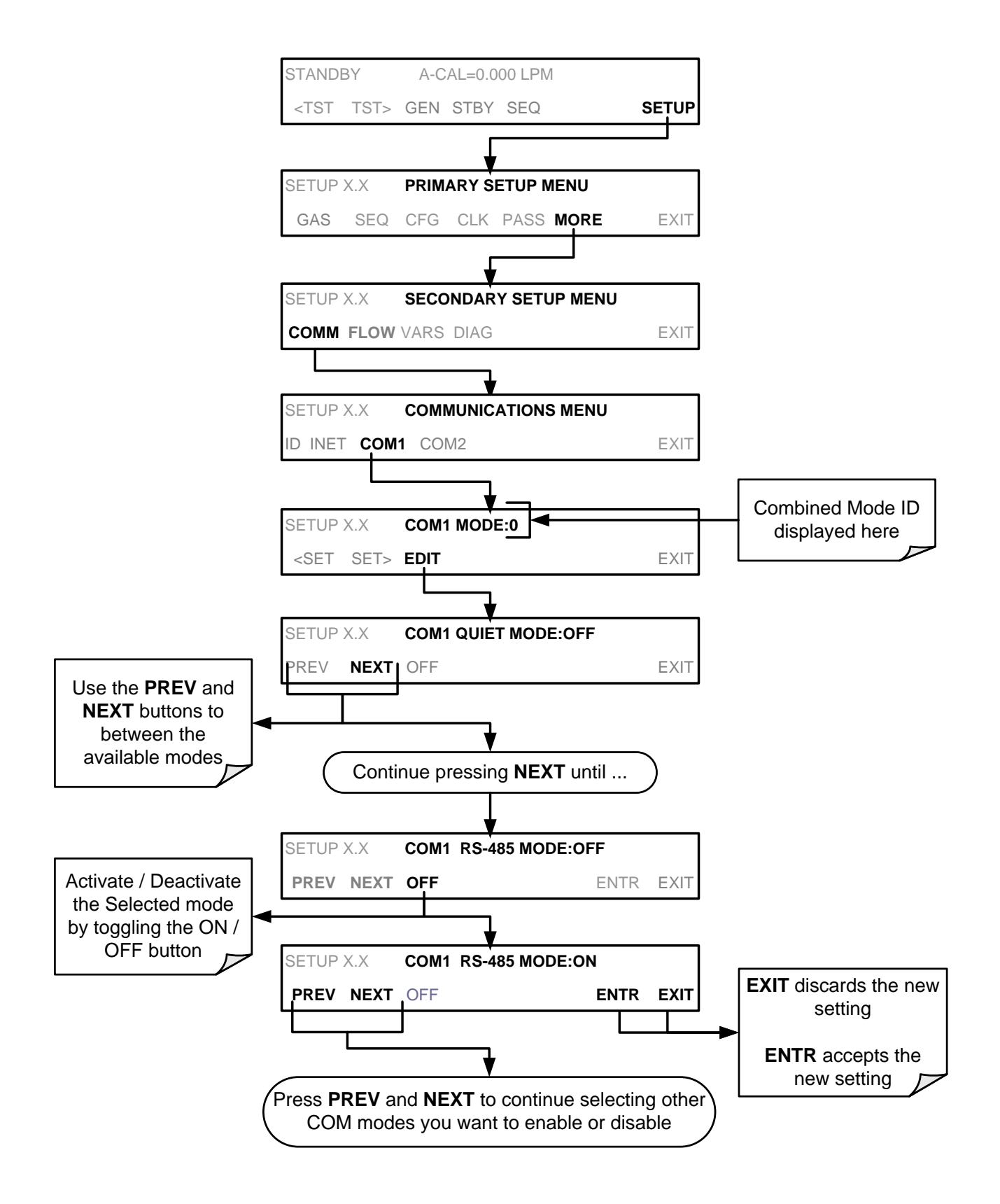
### 5.2.2. **COM PORT BAUD RATE**

To select the baud rate of either COM Port, go to SETUP>MORE>COMM and select either COM1 or COM2 as follows (use COM2 to view/match your personal computer baud rate when using the USB port:

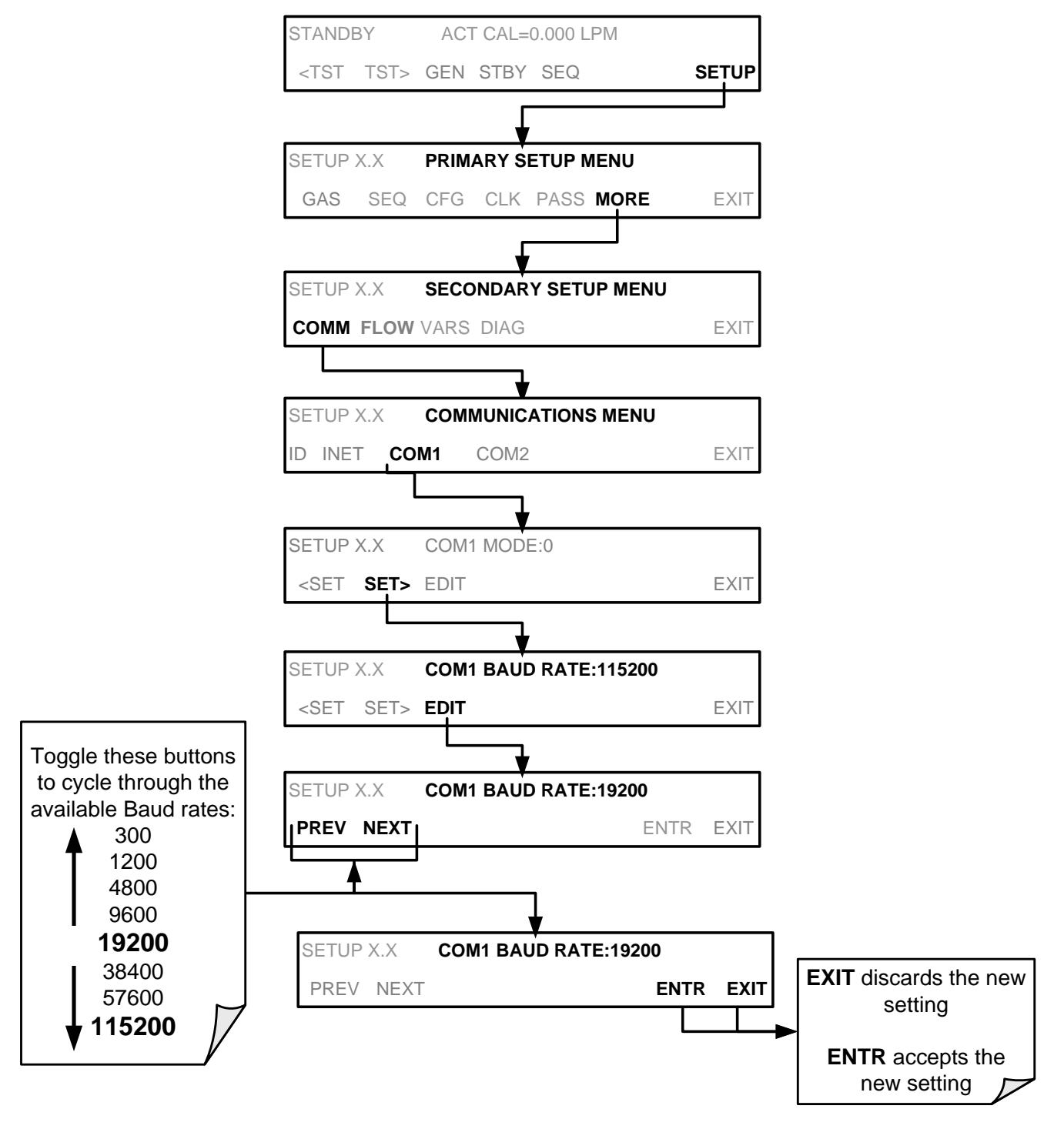

### 5.2.3. **COM PORT TESTING**

The serial ports can be tested for correct connection and output in the **COMM** menu. This test sends a string of 256 'w' characters to the selected COM port. While the test is running, the red LED on the communications and output panel of the calibrator should flicker.

To initiate the test, press the following button sequence:

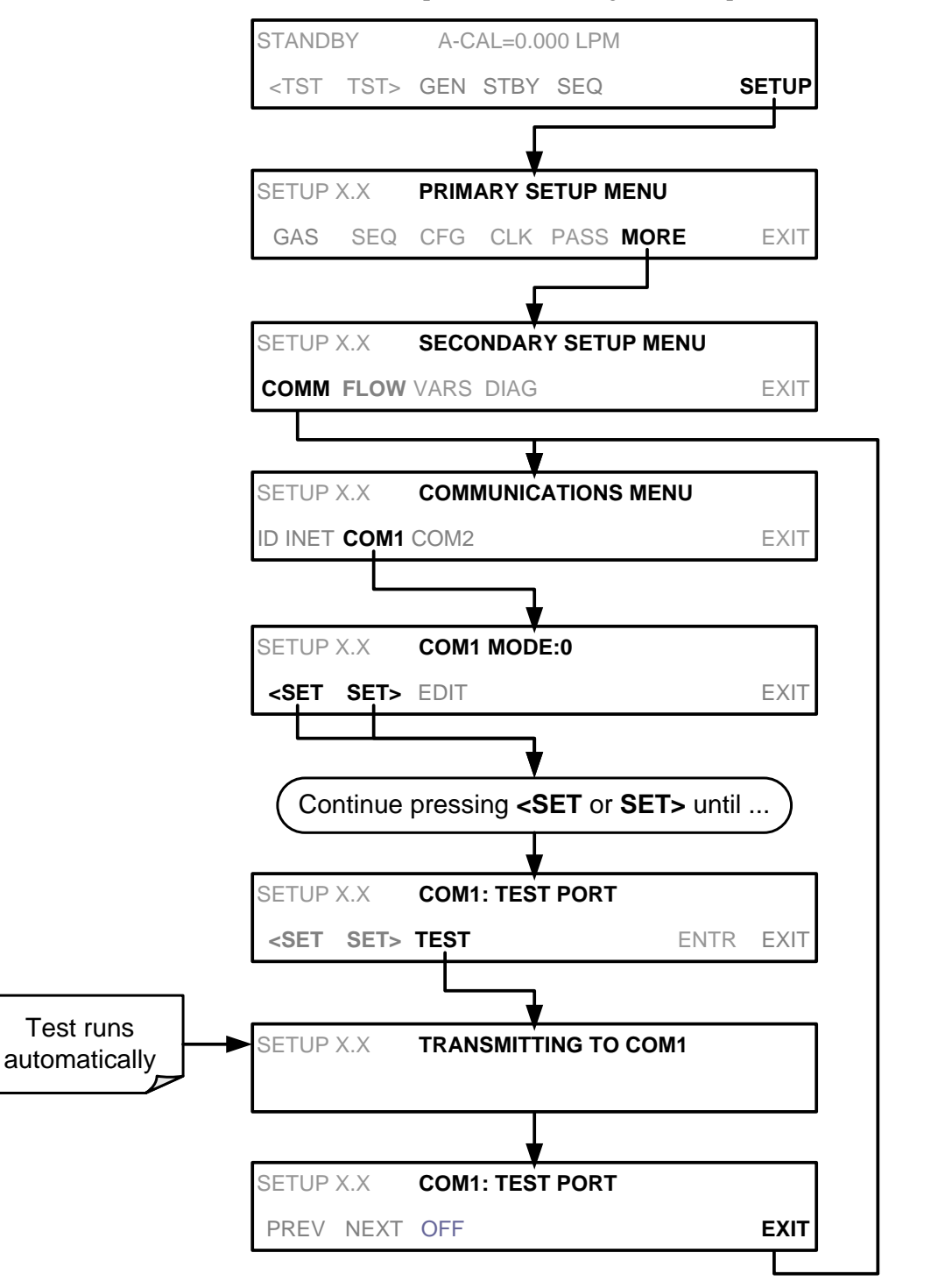

# **5.3. RS-485 (OPTION)**

The COM2 port of the instrument's communications and output panel is set up for RS-232 communication but can be reconfigured for RS-485 communication. Contact Technical Support. If this option was elected at the time of purchase, the communications and output panel was preconfigured at the factory. Choosing this option disallows use of the USB port.

# **5.4. REMOTE ACCESS VIA THE ETHERNET**

Via the Ethernet interface, the calibrator can be connected to any standard 10BaseT or 100BaseT Ethernet network via low-cost network hubs, switches or routers. The interface operates as a standard TCP/IP device on port 3000. This allows a remote computer to connect through the Internet to the calibrator using APICOM, terminal emulators or other programs.

Under the SETUP>MORE>COMM menu the **INET** submenu is used to manage and configure the Ethernet interface with your LAN or Internet Server(s). The calibrator is shipped with DHCP enabled by default. This allows the instrument to be connected to a network or router with a DHCP server (Section [5.4.1\)](#page-146-0), but for a permanent Ethernet connection, configure the instrument with a static IP address (Section [5.4.1.1\)](#page-149-0).

The Ethernet LEDs located on the connector indicate the Ethernet connection status.

**Table 5-2: Ethernet Status Indicators**

| <b>LED</b>   | <b>FUNCTION</b>                                             |
|--------------|-------------------------------------------------------------|
| amber (link) | On when connection to the LAN is valid.                     |
|              | green (activity)   Flickers during any activity on the LAN. |

### <span id="page-146-0"></span>5.4.1. **CONFIGURING THE ETHERNET INTERFACE USING DHCP**

The Ethernet feature for your T750 uses Dynamic Host Configuration Protocol (DHCP) to configure its interface with your LAN automatically. This requires your network servers also be running DHCP. The calibrator will do this the first time you turn the instrument on after it has been physically connected to your network. Once the instrument is connected and turned on, it will appear as an active device on your network without any extra set up steps or lengthy procedures.

**Note Check the INET settings the first time you power up your calibrator after it has been physically connected to the LAN/Internet to ensure that the DHCP has successfully downloaded the appropriate information from your network server(s).**

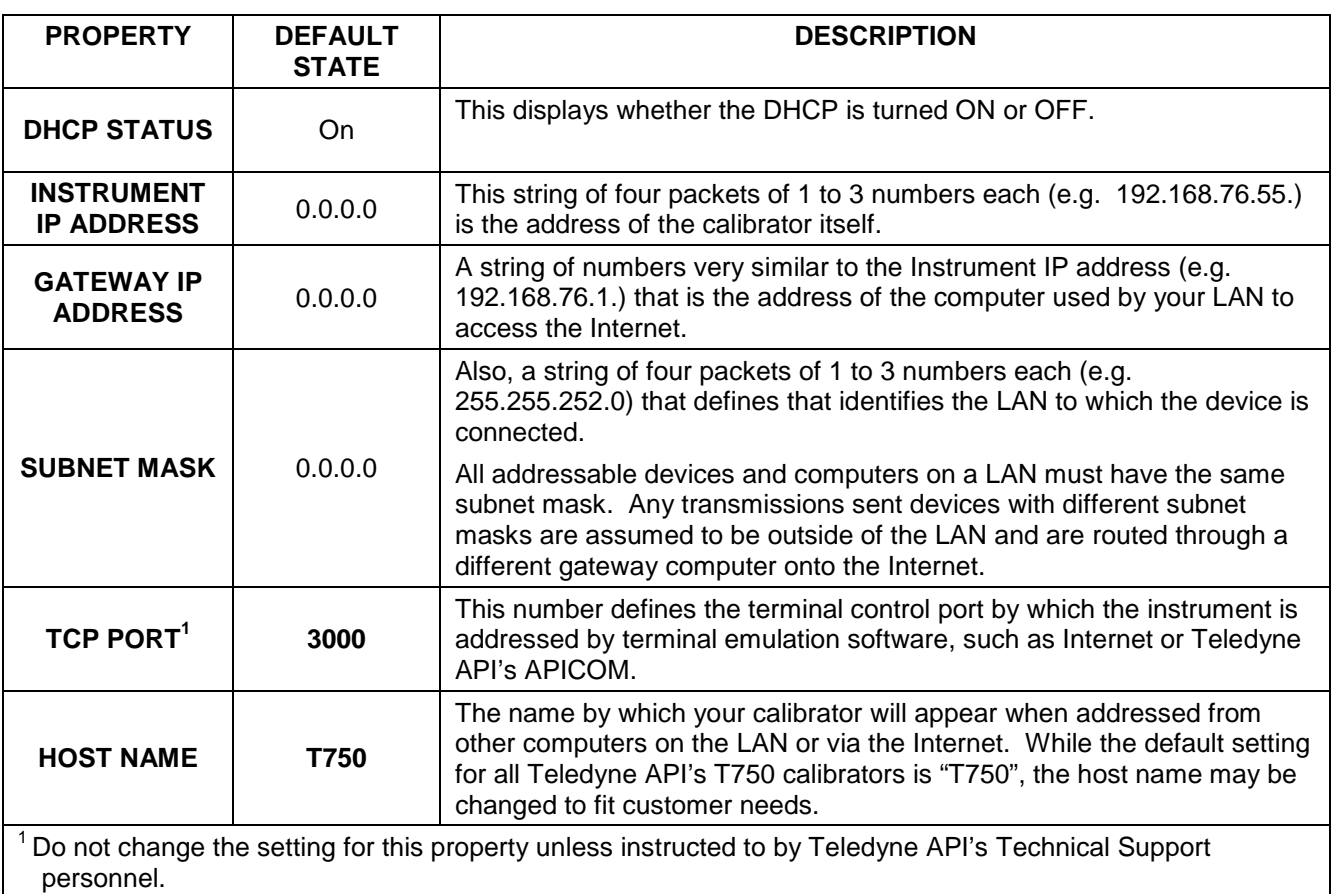

<span id="page-147-0"></span>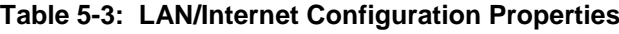

**Note If the gateway IP, instrument IP and the subnet mask are all zeroes (e.g. "0.0.0.0"), the DCHP was not successful in which case you may have to configure the calibrator's Ethernet properties manually. See your network administrator.**

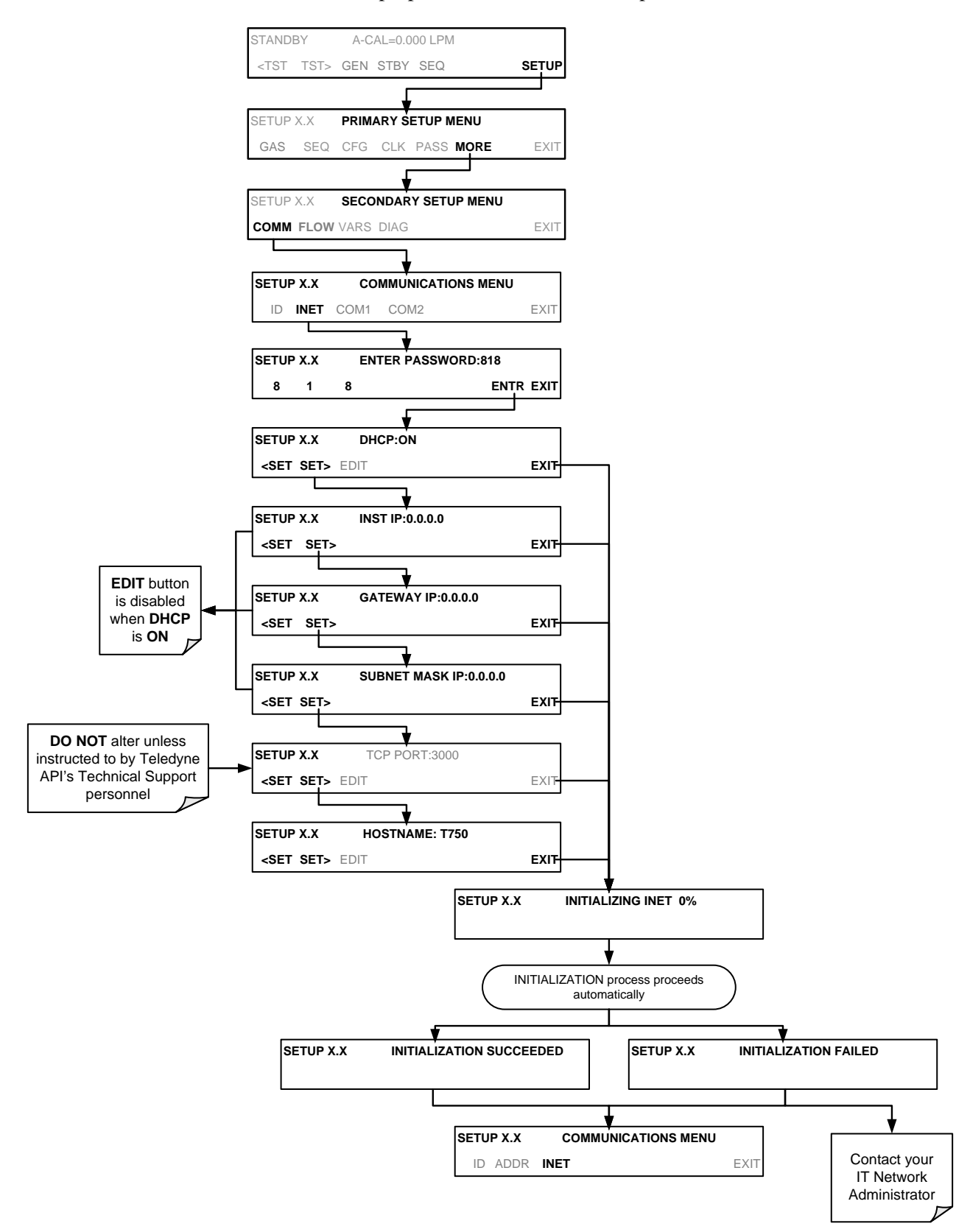

To view the above properties listed in [Table 5-3,](#page-147-0) press:

#### <span id="page-149-0"></span>5.4.1.1. **Manually Configuring the Network IP Addresses**

There are several circumstances when you may need to manually set the Ethernet configuration:

- Your LAN is not running a DHCP software package,
- The DHCP software is unable to initialize the calibrator's interface;
- You wish to configure the interface with a specific IP address, such as for a permanent Ethernet connection..

Manually configuring the Ethernet interface requires that you first turn DHCP to OFF before setting the **INSTRUMENT IP**, **GATEWAY IP** and **SUBNET MASK** parameters:

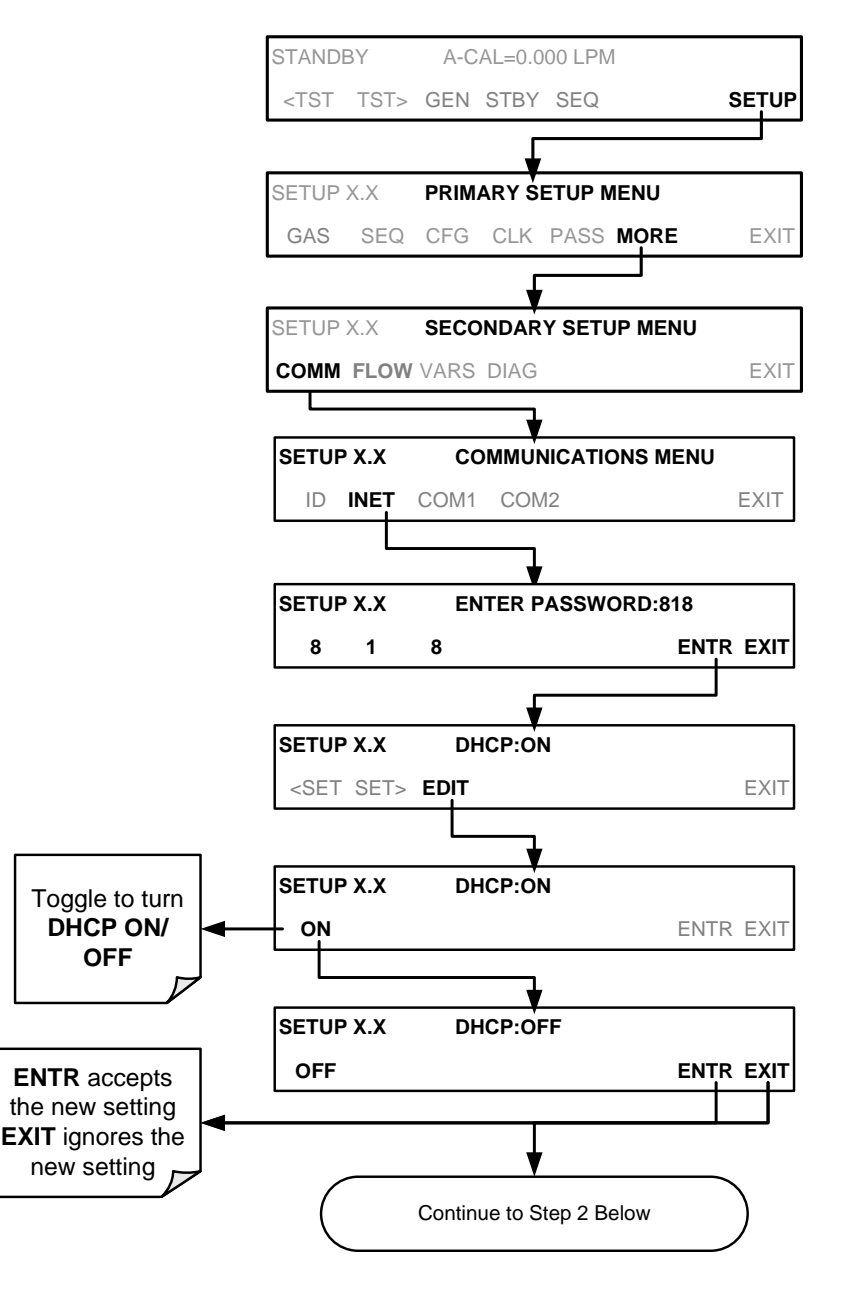

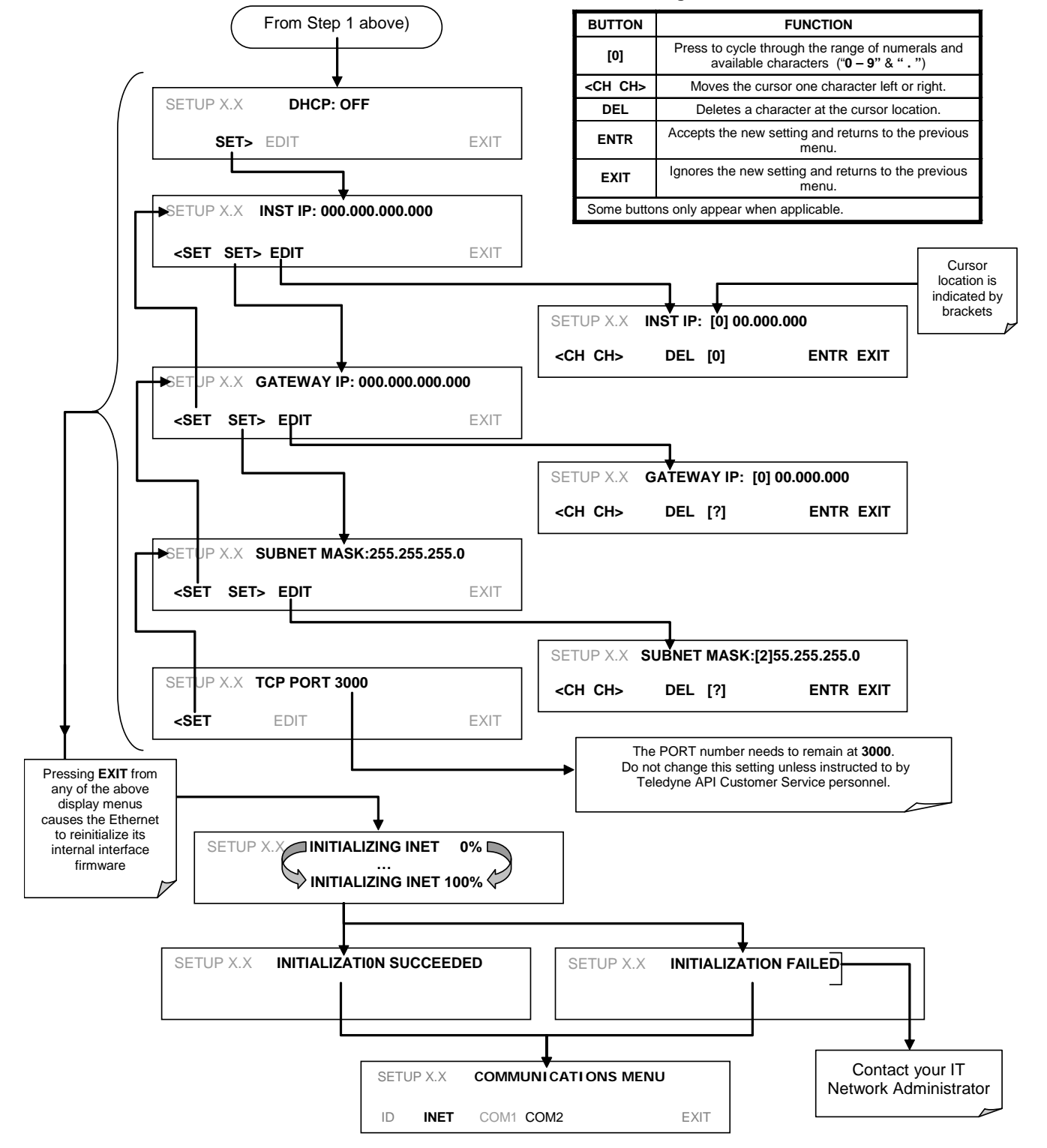

#### **Internet Configuration Touchscreen Button Functions**

### 5.4.2. **CHANGING THE CALIBRATOR'S HOSTNAME**

The **HOSTNAME** is the name by which the calibrator appears on your network. The default name for all Teledyne API's T750 calibrators is **T750**. To change this name (particularly if you have more than one T750 calibrator on your network), press.

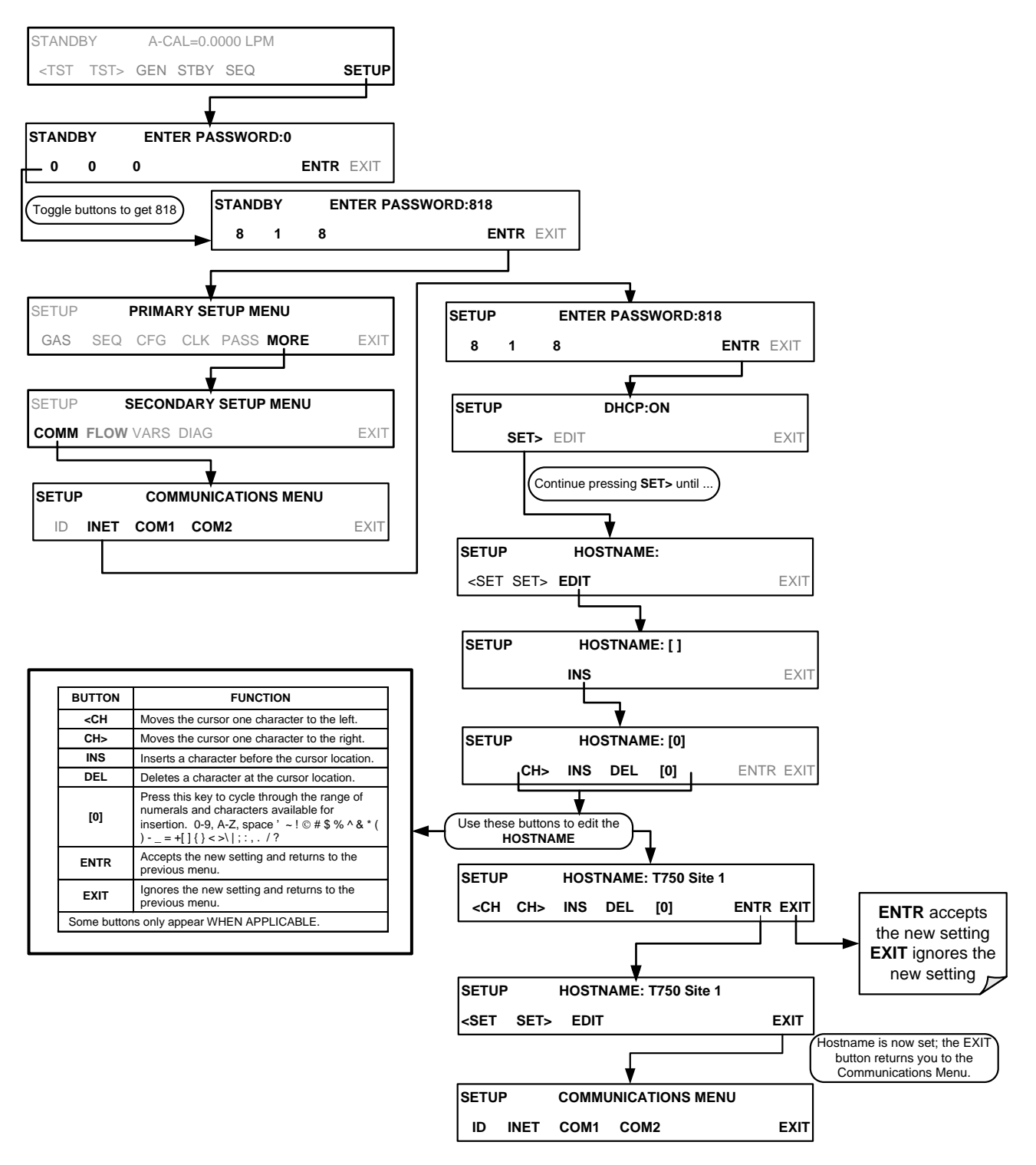

### 5.4.3. **USB PORT (OPTION) FOR REMOTE ACCESS**

The analyzer can be operated through a personal computer by downloading the TAPI USB driver and directly connecting their respective USB ports.

- 1. Install the Teledyne T-Series USB driver on your computer, downloadable from the Teledyne API website under Help Center>Software Downloads (www.teledyneapi.com/software).
- 2. Run the installer file: "TAPIVCPInstaller.exe"

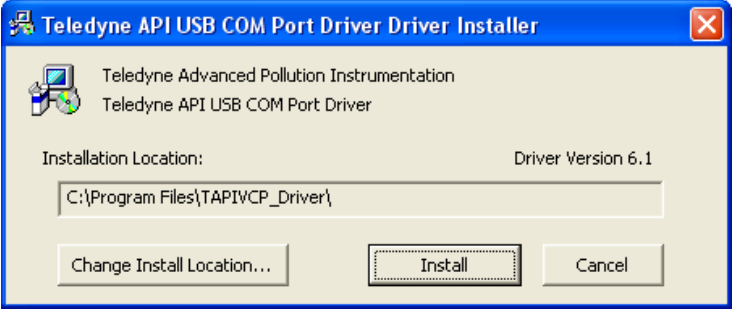

- 3. Connect the USB cable between the USB ports on your personal computer and your analyzer. The USB cable should be a Type A – Type B cable, commonly used as a USB printer cable.
- 4. Determine the Windows XP Com Port number that was automatically assigned to the USB connection. (Start>Control Panel>System>Hardware>Device Manager). This is the com port that should be set in the communications software, such as APIcom or Hyperterminal.

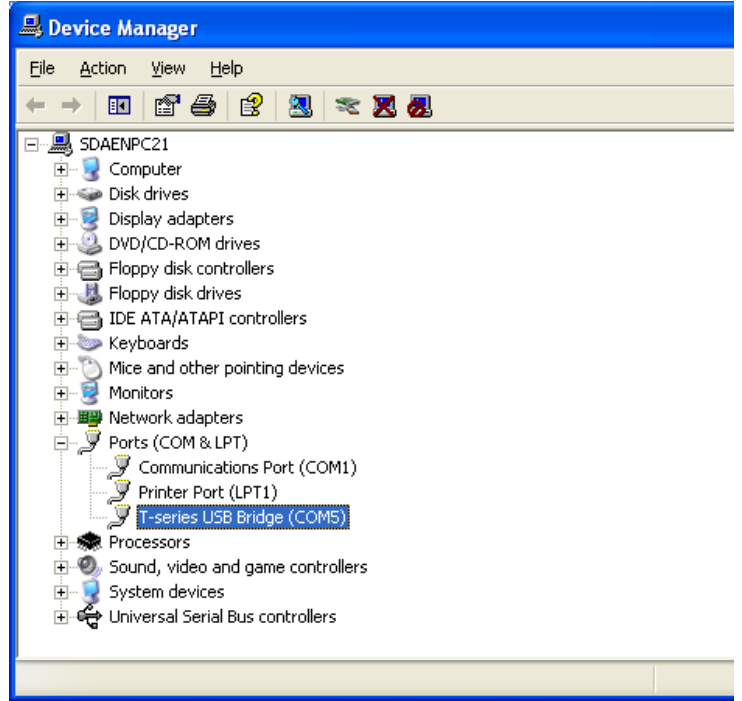

Refer to the Quick Start (*Direct Cable Connection*) section of the Teledyne APIcom Manual, PN 07463.

5. In the instrument's SETUP>MORE>COMM>COM2 menu, make the following settings:

Baud Rate: 115200

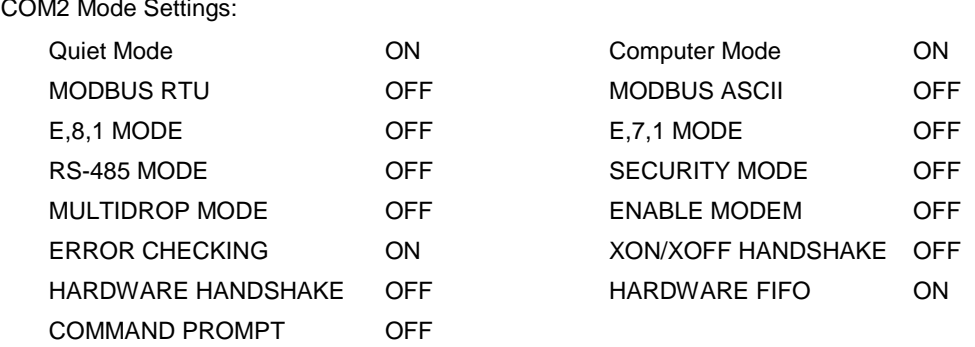

6. Next, configure your communications software, such as APIcom. Use the COM port determined in Step 4 and the baud rate set in Step 5. The figures below show how these parameters would be configured in the Instrument Properties window in APIcom when configuring a new instrument. See the APIcom manual (PN 07463) for more details.

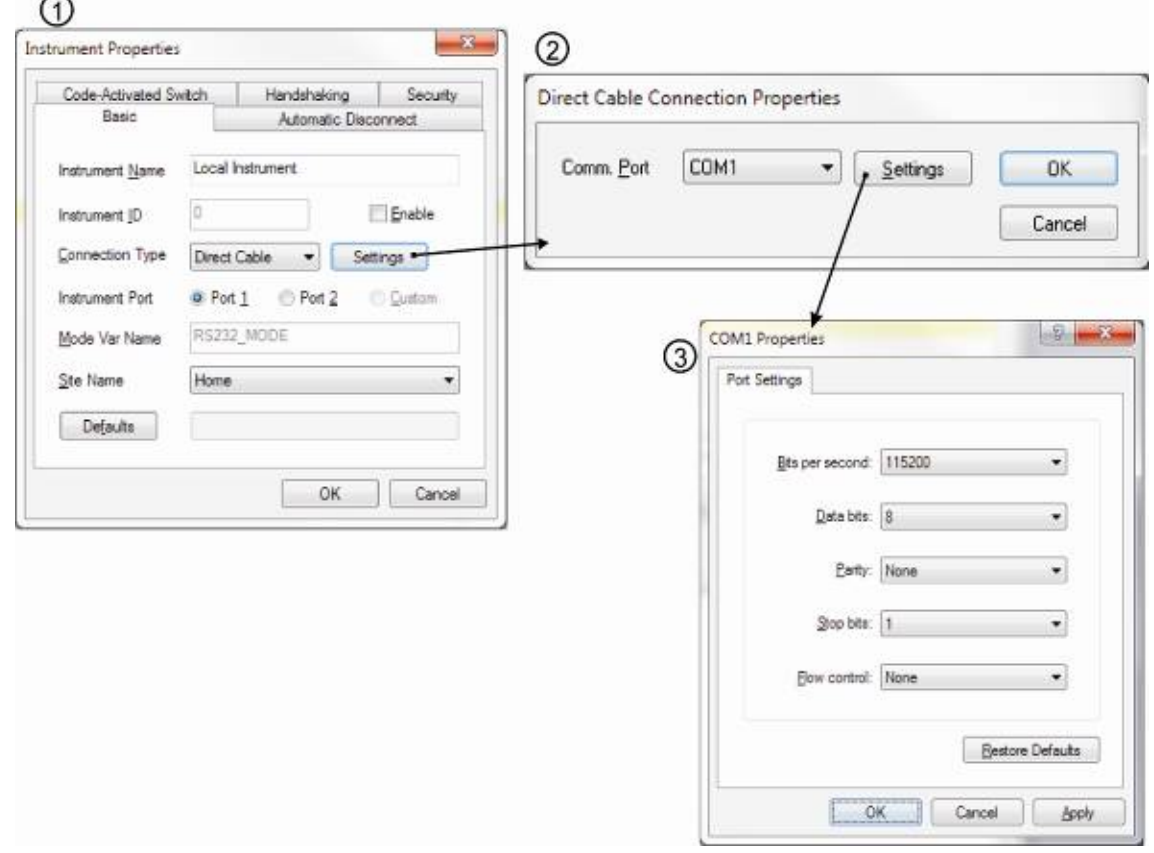

- **Note USB configuration requires that the baud rates of the instrument and the PC match; check the PC baud rate and change if needed.**
	- **Using the USB port disallows use of the communications and output panel COM2 port except for multidrop communication.**  $-$ - $-$

# **6. REMOTE OPERATION**

This section provides information needed when using external digital and serial I/O for remote operation. It assumes that the electrical connections have been made as described in Sectio[n3.4.1](#page-30-0)

The T750 can be remotely configured, calibrated or queried for stored data through the communications and output panel serial ports, via either **Computer mode** (using a personal computer with a dedicated interface program) or **Interactive mode** (using a terminal emulation program).

### **6.1. COMPUTER MODE**

Computer mode is used when the analyzer is connected to a computer with a dedicated interface program such as APICOM.

#### 6.1.1. **REMOTE CONTROL VIA APICOM**

APICOM is an easy-to-use, yet powerful interface program that allows the user to access and control any of Teledyne API's main line of ambient and stack-gas instruments from a remote connection through direct cable, modem or Ethernet. Running APICOM, a user can:

- Establish a link from a remote location to the T750 through direct cable connection via RS-232 modem or Ethernet.
- View the instrument's LCD touchscreen and remotely access all functions that could be accessed when standing in front of the instrument.
- Remotely edit system parameters and set points.
- Download, view, graph and save data for predictive diagnostics or data analysis.
- Check on system parameters for trouble-shooting and quality control.

APICOM is very helpful for initial setup, data analysis, maintenance, and troubleshooting. [Figure 6-1](#page-155-0) shows an example of APICOM's main interface, which emulates the look and functionality of the instrument's actual LCD touchscreen. Refer to the APICOM manual available for download from [http://www.teledyne](http://www.teledyne-api.com/software/apicom/)[api.com/software/apicom/.](http://www.teledyne-api.com/software/apicom/)

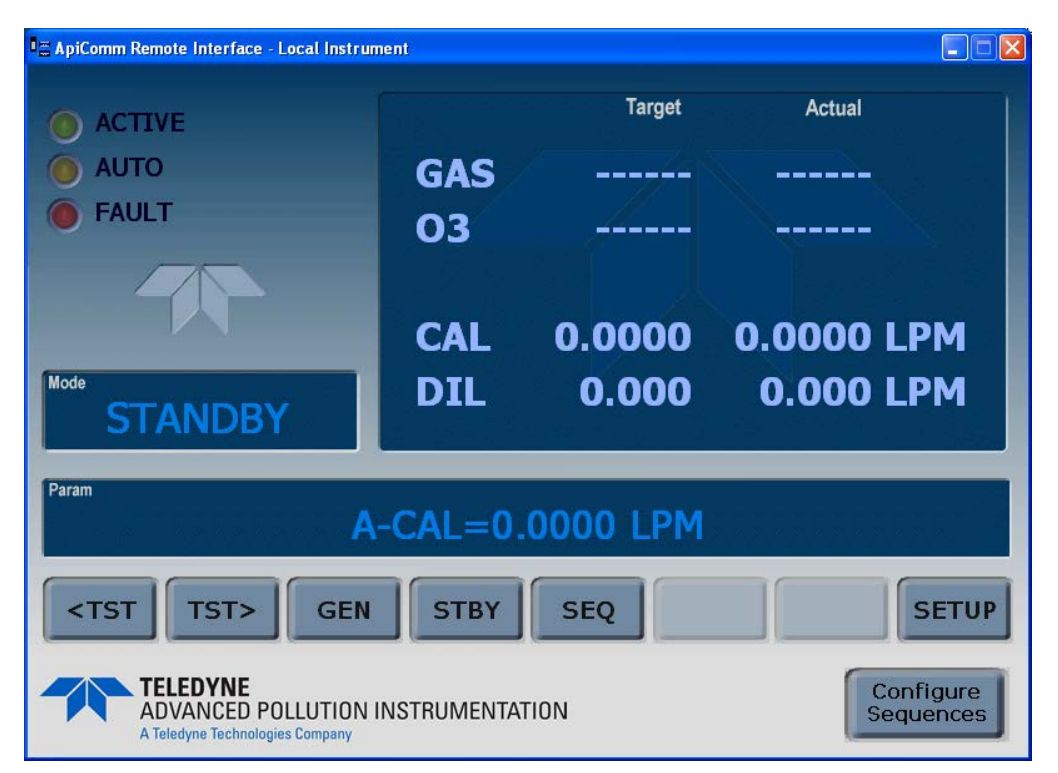

**Figure 6-1: APICOM Remote Control Program Interface**

### <span id="page-155-0"></span>**6.2. INTERACTIVE MODE**

Interactive mode is used with a terminal emulation programs or a "dumb" computer terminal.

### 6.2.1. **REMOTE CONTROL VIA A TERMINAL EMULATION PROGRAM**

Start a terminal emulation program such as HyperTerminal. All configuration commands must be created following a strict syntax or be pasted in from an existing text file, which was edited offline and then uploaded through a specific transfer procedure. The commands that are used to operate the analyzer in this mode are listed in [Table 6-1.](#page-155-1)

#### <span id="page-155-1"></span>6.2.1.1. **Help Commands in Interactive Mode**

| <b>COMMAND</b>          | <b>Function</b>                                                                                                    |  |  |
|-------------------------|----------------------------------------------------------------------------------------------------|--|--|
| <b>Control-T</b>        | Switches the calibrator to terminal mode<br>(echo, edit). If mode flags 1 & 2 are OFF,<br>the interface can be used in interactive<br>mode with a terminal emulation program. |  |  |
| <b>Control-C</b>        | Switches the calibrator to computer mode<br>(no echo, no edit).                                                                                                    |  |  |
| CR<br>(carriage return) | A carriage return is required after each<br>command line is typed into the<br>terminal/computer. The command will not                                                         |  |  |

**Table 6-1: Terminal Mode Software Commands**

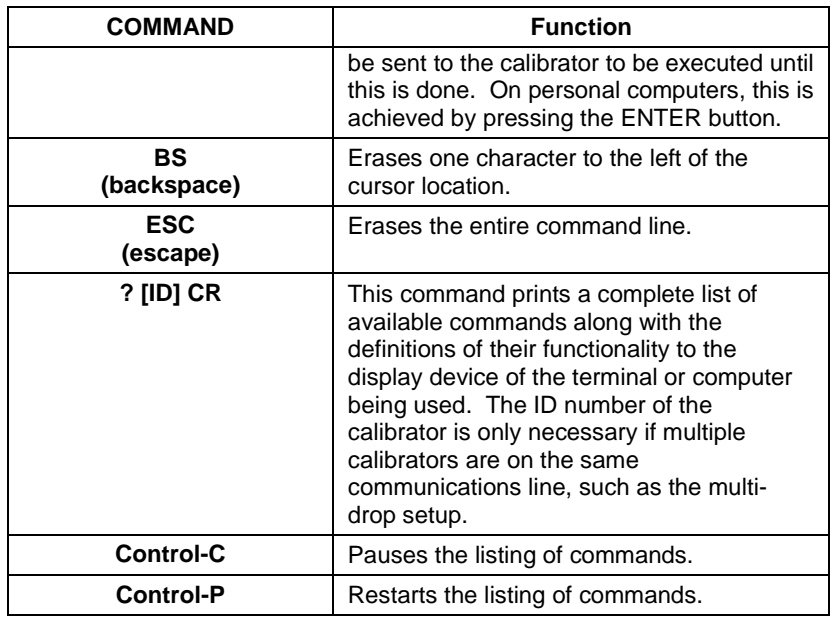

#### 6.2.1.2. **Command Syntax**

Commands are not case-sensitive and all arguments within one command (i.e. ID numbers, keywords, data values, etc.) must be separated with a space character.

All Commands follow the syntax:

X [ID] COMMAND <CR>

Where

- X is the command type (one letter) that defines the type of command. Allowed designators are listed in [Table 6-2](#page-157-0) and Appendix A-6.
- [ID] is the machine identification number (Sectio[n4.7.1\)](#page-122-0). Example: the Command "? 700" followed by a carriage return would print the list of available commands for the revision of software currently installed in the instrument assigned ID Number 700.
- COMMAND is the command designator: This string is the name of the command being issued (LIST, ABORT, NAME, EXIT, etc.). Some commands may have additional arguments that define how the command is to be executed. Press ? <CR> or refer to Appendix A-6 for a list of available command designators.
- <CR> is a carriage return. All commands must be terminated by a carriage return (usually achieved by pressing the ENTER button on a computer).

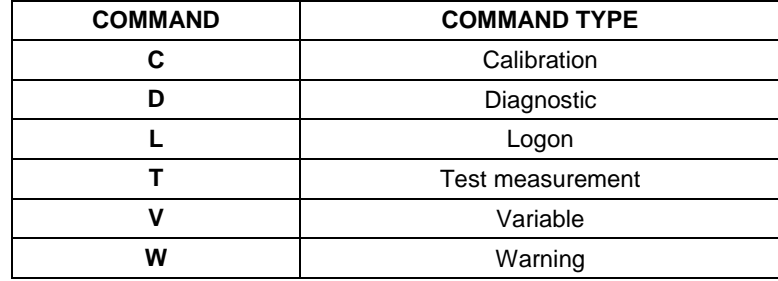

#### <span id="page-157-0"></span>**Table 6-2: Teledyne API Serial I/O Command Types**

#### 6.2.1.3. **Data Types**

Data types consist of integers, hexadecimal integers, floating-point numbers, Boolean expressions and text strings.

- Integer data are used to indicate integral quantities such as a number of records, a filter length, etc. They consist of an optional plus or minus sign, followed by one or more digits. For example, *+1*, *-12*, *123* are all valid integers.
- Hexadecimal integer data are used for the same purposes as integers. They consist of the two characters "0x," followed by one or more hexadecimal digits (0-9, A-F, a-f), which is the 'C' programming language convention. No plus or minus sign is permitted. For example, *0x1*, *0x12*, *0x1234abcd* are all valid hexadecimal integers.
- Floating-point numbers are used to specify continuously variable values such as temperature set points, time intervals, warning limits, voltages, etc. They consist of an optional plus or minus sign, followed by zero or more digits, an optional decimal point and zero or more digits. (At least one digit must appear before or after the decimal point.) Scientific notation is not permitted. For example, *+1.0*, *1234.5678*, *-0.1*, *1* are all valid floating-point numbers.
- Boolean expressions are used to specify the value of variables or I/O signals that may assume only two values. They are denoted by the keywords *ON* and *OFF*.
- Text strings are used to represent data that cannot be easily represented by other data types, such as data channel names, which may contain letters and numbers. They consist of a quotation mark, followed by one or more printable characters, including spaces, letters, numbers, and symbols, and a final quotation mark. For example, *"a"*, *"1"*, *"123abc"*, and *"()[]<>"* are all valid text strings. It is not possible to include a quotation mark character within a text string.
- Some commands allow you to access variables, messages, and other items. When using these commands, you must type the entire name of the item; you cannot abbreviate any names.

#### 6.2.1.4. **Status Reporting**

Reporting of status messages as an audit trail is one of the three principal uses for the RS-232 interface (the other two being the command line interface for controlling the instrument and the download of data in electronic format). You can effectively disable the reporting feature by setting the interface to quiet mode (Section [5.2.1,](#page-141-0) [Table 5-1\)](#page-141-1).

Status reports include warning messages, calibration and diagnostic status messages. Refer to Appendix A-3 for a list of the possible messages, and this for information on controlling the instrument through the RS-232 interface.

#### 6.2.1.5. **General Message Format**

All messages from the instrument (including those in response to a command line request) are in the format:

X DDD:HH:MM [Id] MESSAGE<CRLF>

Where:

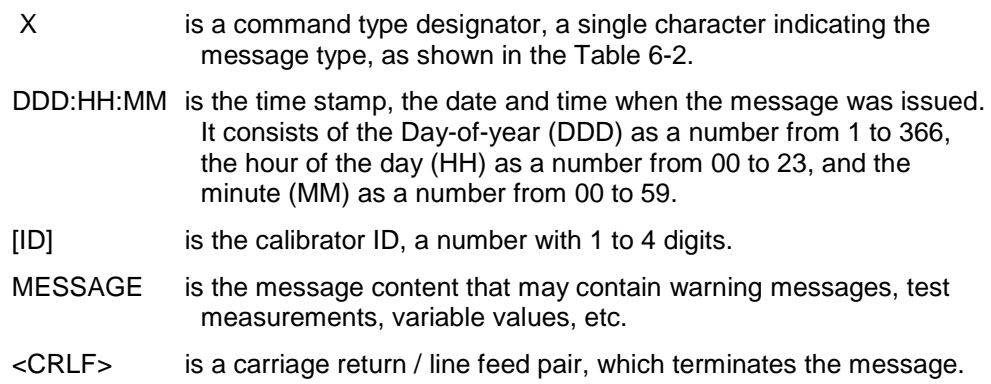

The uniform nature of the output messages makes it easy for a host computer to parse them into an easy structure. Keep in mind that the LCD touchscreen does not give any information on the time a message was issued, hence it is useful to log such messages for trouble-shooting and reference purposes. Terminal emulation programs such as HyperTerminal can capture these messages to text files for later review.

# **6.3. REMOTE ACCESS BY MODEM**

The T750 can be connected to a modem for remote access. This requires a cable between the calibrator's COMM port and the modem, typically a DB-9F to DB-25M cable (available from Teledyne API with P/N WR0000024).

Once the cable has been connected, check to ensure that:

- The DTE-DCE is in the DCE position.
- The T750 COMM port is set for a baud rate that is compatible with the modem.
- The Modem is designed to operate with an 8-bit word length with one stop bit.
- The M**ODEM ENABLE** communication mode is turned **ON** (Mode 64, see Section [5.2.1\)](#page-141-0).

Once this is completed, the appropriate setup command line for your modem can be entered into the calibrator. The default setting for this feature is:

#### **AT Y0 &D0 &H0 &I0 S0=2 &B0 &N6 &M0 E0 Q1 &W0**

This string can be altered to match your modem's initialization and can be up to 100 characters long.

To change this setting, press:

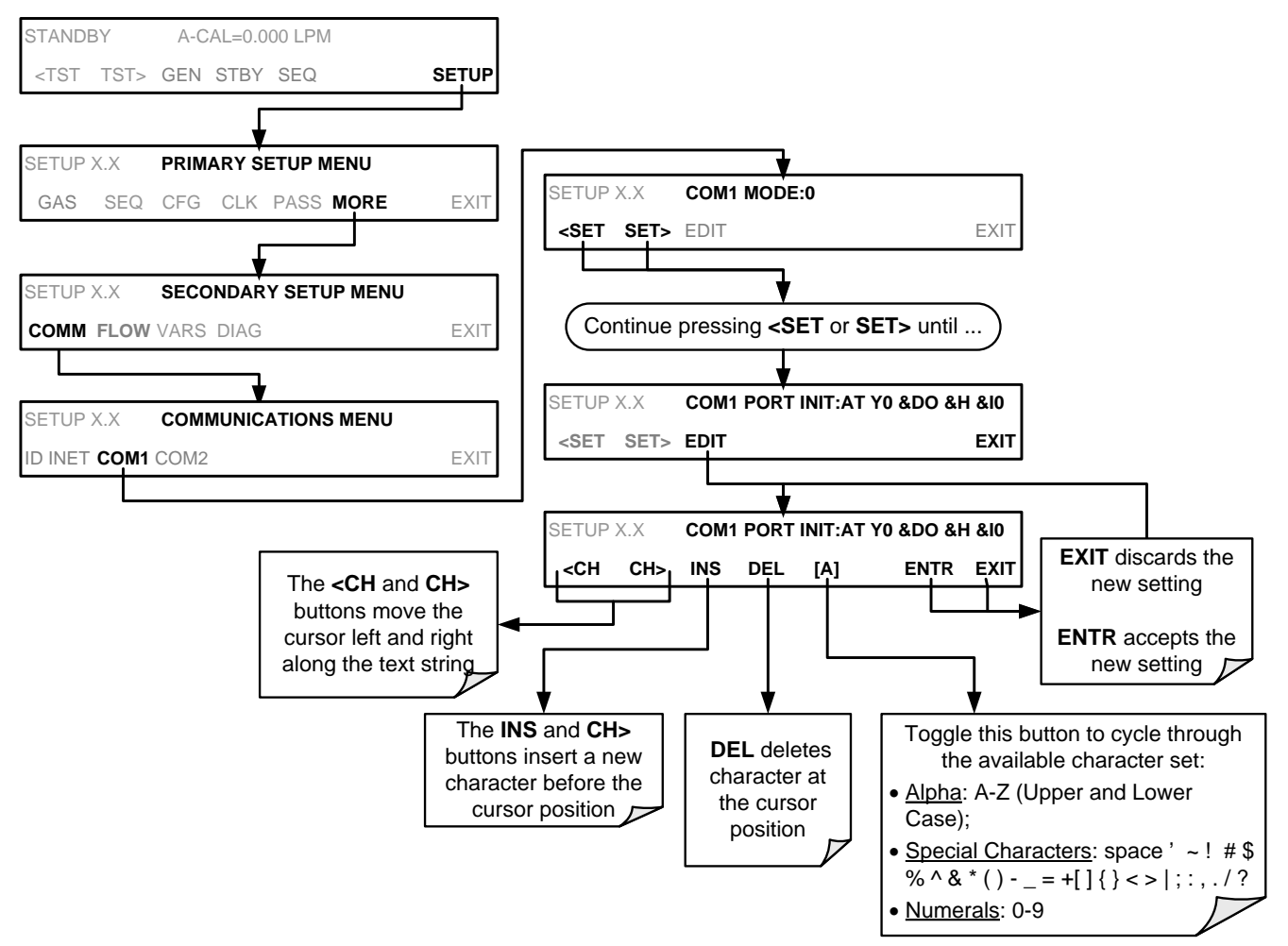

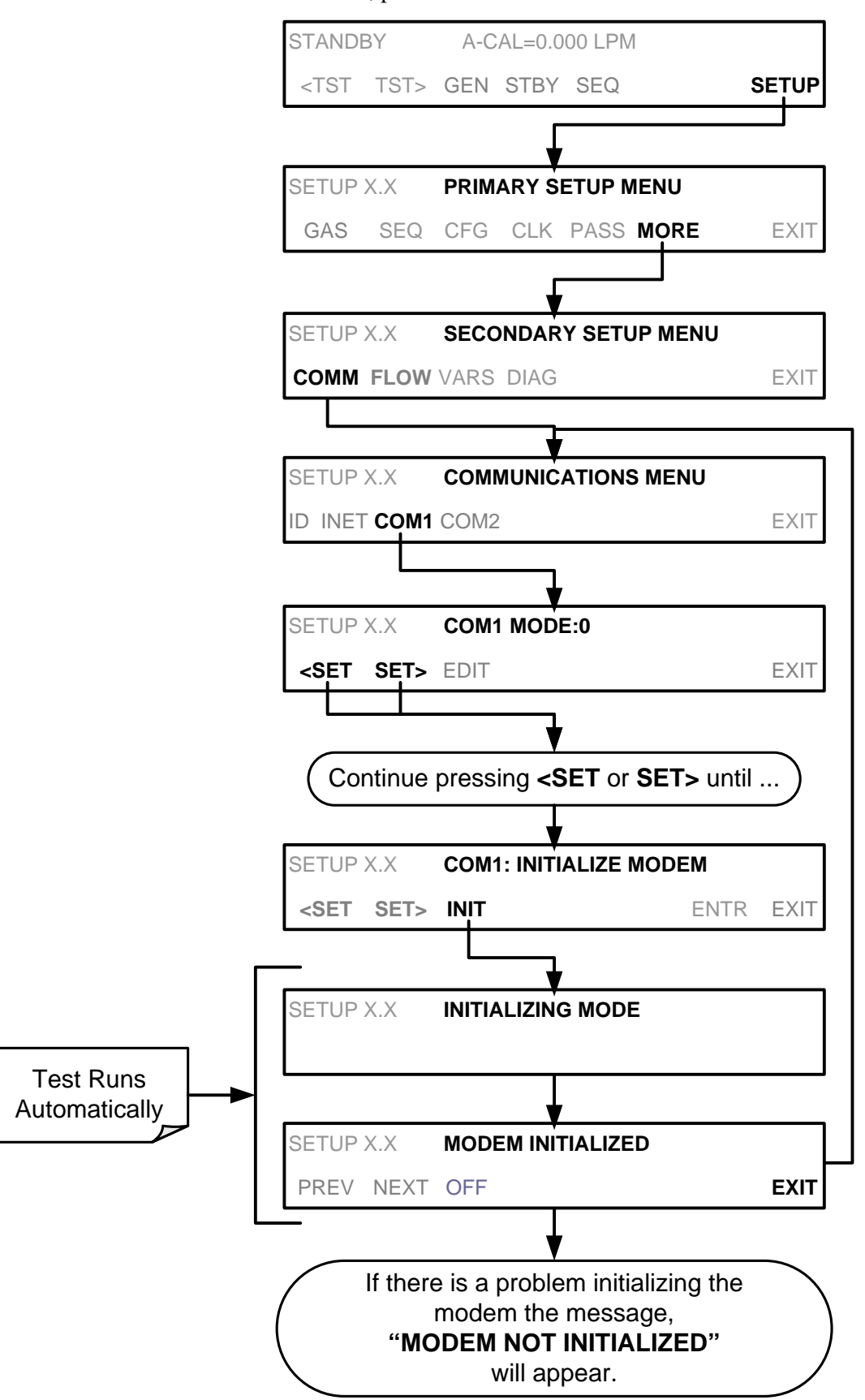

To initialize the modem, press:

# **6.4. PASSWORD SECURITY FOR SERIAL REMOTE COMMUNICATIONS**

In order to provide security for remote access of the T750, a LOGON feature can be enabled to require a password before the instrument will accept commands. This is done by turning on the **SECURITY MODE** (Mode 4, Section [5.2.1\)](#page-141-0). Once the **SECURITY MODE** is enabled, the following items apply.

- A password is required before the port will respond or pass on commands.
- If the port is inactive for one hour, it will automatically logoff, which can also be achieved with the LOGOFF command.
- Three unsuccessful attempts to log on with an incorrect password will cause subsequent logins to be disabled for 1 hour, even if the correct password is used.
- If not logged on, the only active command is the '?' request for the help screen.
- The following messages will be returned at logon:
	- LOGON SUCCESSFUL Correct password given
	- LOGON FAILED Password not given or incorrect
	- LOGOFF SUCCESSFUL Connection terminated successfully

To log on to the T750 calibrator with **SECURITY MODE** feature enabled, type:

#### LOGON 940331

940331 is the default password. To change the default password, use the variable RS232\_PASS issued as follows:

#### V RS232\_PASS=NNNNNN

Where N is any numeral between 0 and 9.

# **7. CALIBRATION AND VERIFICATION**

Basic electronic calibration of the T750 Portable Calibrator is performed at the factory. Normally there is no need to perform this factory calibration in the field however, the performance of several of the instrument's key subsystems should be verified periodically and if necessary adjusted. These subsystems are:

- Mass Flow Controllers: The accuracy of the mass flow controller outputs is intrinsic to achieving the correct calibration mixture concentrations, therefore the accuracy of their output should be checked and if necessary adjusted every 6 months (see Sections [7.1](#page-162-0) and [7.2\)](#page-164-0).
- $O_3$  Photometer: If your T750 is equipped with the optional  $O_3$  photometer its performance should be periodically verified against and external transfer standard (see Section [7.3\)](#page-167-0).
- $O_3$  Generator: If your T750 is equipped with the optional  $O_3$  generator, it should be periodically calibrated (see Section [7.4\)](#page-176-0).

### <span id="page-162-0"></span>**7.1. VIEWING THE PERFORMANCE STATISTICS FOR THE T750'S MFC'S**

It is possible to view the target flow rate, actual flow rate and actual gas pressure for each MFC via the **FLOW** submenu in the T750 calibrator (in real time). To access this information, press:

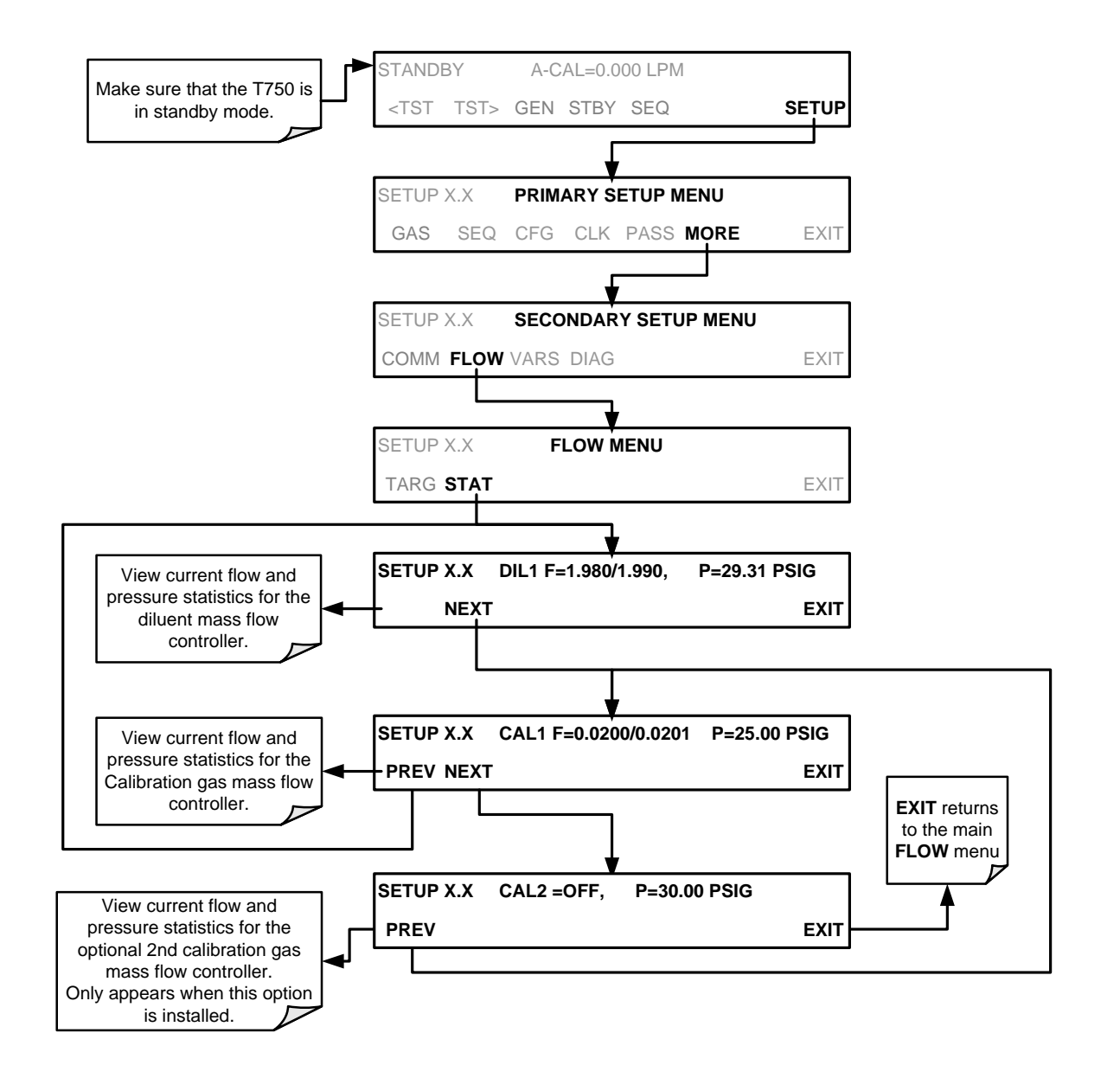

In the displays associated with the **FLOW**  $\rightarrow$  **STAT** submenu:

- The numbers after "F=" are the flow.
	- The first number is the target flow.
	- The second is the actual flow.
- The number after "P=" is pressure in PSIG.
- If an MFC is off, its flows are displayed as OFF.

## <span id="page-164-0"></span>**7.2. CALIBRATING THE OUTPUT OF THE T750'S MFC'S**

A table exists in the memory of the T750's for each MFC that sets the output of the MFC at each of 20 equally spaced control points along its entire performance range. This table may be accesses via the **DIAG**  $\rightarrow$  **MFC CONFIGURATION** submenu (see Section [7.2.2\)](#page-165-0).

For each calibration point, the following is displayed:

- The drive voltage in 20 equal, incremental steps from 0 mVDC to 5000 mVDC;
- The expected flow rate corresponding to each drive voltage point (each equal to1/20th of the full scale for the selected mass flow controller).

This table can also be used to calibrate the output of the MFCs by adjusting either the control voltage of a point or its associated flow output value (see Section [7.2.2\)](#page-165-0).

| <b>CAL</b><br><b>POINT</b> | <b>DRIVE</b><br><b>VOLTAGE</b> | <b>MFC FULL SCALE</b>    |                |                |                 |  |
|----------------------------|--------------------------------|--------------------------|----------------|----------------|-----------------|--|
|                            |                                | <b>1.0 LPM</b>           | <b>3.0 LPM</b> | <b>5.0 LPM</b> | <b>10.0 LPM</b> |  |
|                            |                                | <b>MFC TARGET OUTPUT</b> |                |                |                 |  |
| 0                          | 000 mV                         | 0.000                    | 0.000          | 0.000          | 0.000           |  |
| 1                          | 250 mV                         | 0.050                    | 0.150          | 0.250          | 0.500           |  |
| $\overline{2}$             | 500 mV                         | 0.100                    | 0.300          | 0.500          | 1.000           |  |
| 3                          | 750 mV                         | 0.150                    | 0.450          | 0.750          | 1.500           |  |
| 4                          | 1000 mV                        | 0.200                    | 0.600          | 1.000          | 2.000           |  |
| 5                          | 1250 mV                        | 0.250                    | 0.750          | 1.250          | 2.500           |  |
| 6                          | 1500 mV                        | 0.300                    | 0.900          | 1.500          | 3.000           |  |
| $\overline{7}$             | 1750 mV                        | 0.350                    | 1.050          | 1.750          | 3.500           |  |
| 8                          | 2000 mV                        | 0.400                    | 1.200          | 2.000          | 4.000           |  |
| 9                          | 2250 mV                        | 0.450                    | 1.350          | 2.250          | 4.500           |  |
| 10                         | 2500 mV                        | 0.500                    | 1.500          | 2.500          | 5.000           |  |
| 11                         | 2750 mV                        | 0.550                    | 1.650          | 2.750          | 5.500           |  |
| 12                         | 3000 mV                        | 0.600                    | 1.800          | 3.000          | 6.000           |  |
| 13                         | 3250 mV                        | 0.650                    | 1.950          | 3.250          | 6.500           |  |
| 14                         | 3500 mV                        | 0.700                    | 2.100          | 3.500          | 7.000           |  |
| 15                         | 3750 mV                        | 0.750                    | 2.250          | 3.750          | 7.500           |  |
| 16                         | 4000 mV                        | 0.800                    | 2.400          | 4.000          | 8.000           |  |
| 17                         | 4250 mV                        | 0.850                    | 2.550          | 4.250          | 8.500           |  |
| 18                         | 4500 mV                        | 0.900                    | 2.700          | 4.500          | 9.000           |  |
| 19                         | 4750 mV                        | 0.950                    | 2.850          | 4.750          | 9.500           |  |
| 20                         | 5000 mV                        | 1.000                    | 3.000          | 5.000          | 10.000          |  |

**Table 7-1: Examples of MFC Calibration Points**

### 7.2.1. **SETUP FOR VERIFICATION AND CALIBRATION OF THE T750'S MFC'S**

**Note A separate flow meter is required for the procedure.**

- 1. Turn off the T750 Portable Calibrator.
- 2. Open the panels to the T750 calibrator.
- 3. Attach the flow meter directly to the output port of the MFC to be checked/tested.

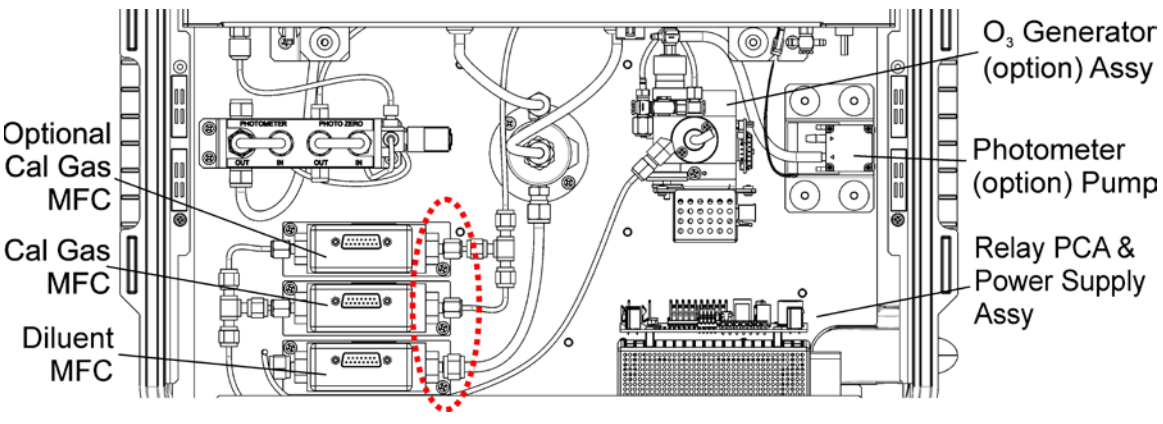

**Figure 7-1: Location of MFC Outlet Ports**

4. Turn the T750 Portable Calibrator ON.

### <span id="page-165-0"></span>7.2.2. **VERIFYING AND CALIBRATING THE T750'S MFC'S**

Once the external flow meter is connected to the output of the MFC being verified/calibrated, perform the following steps:

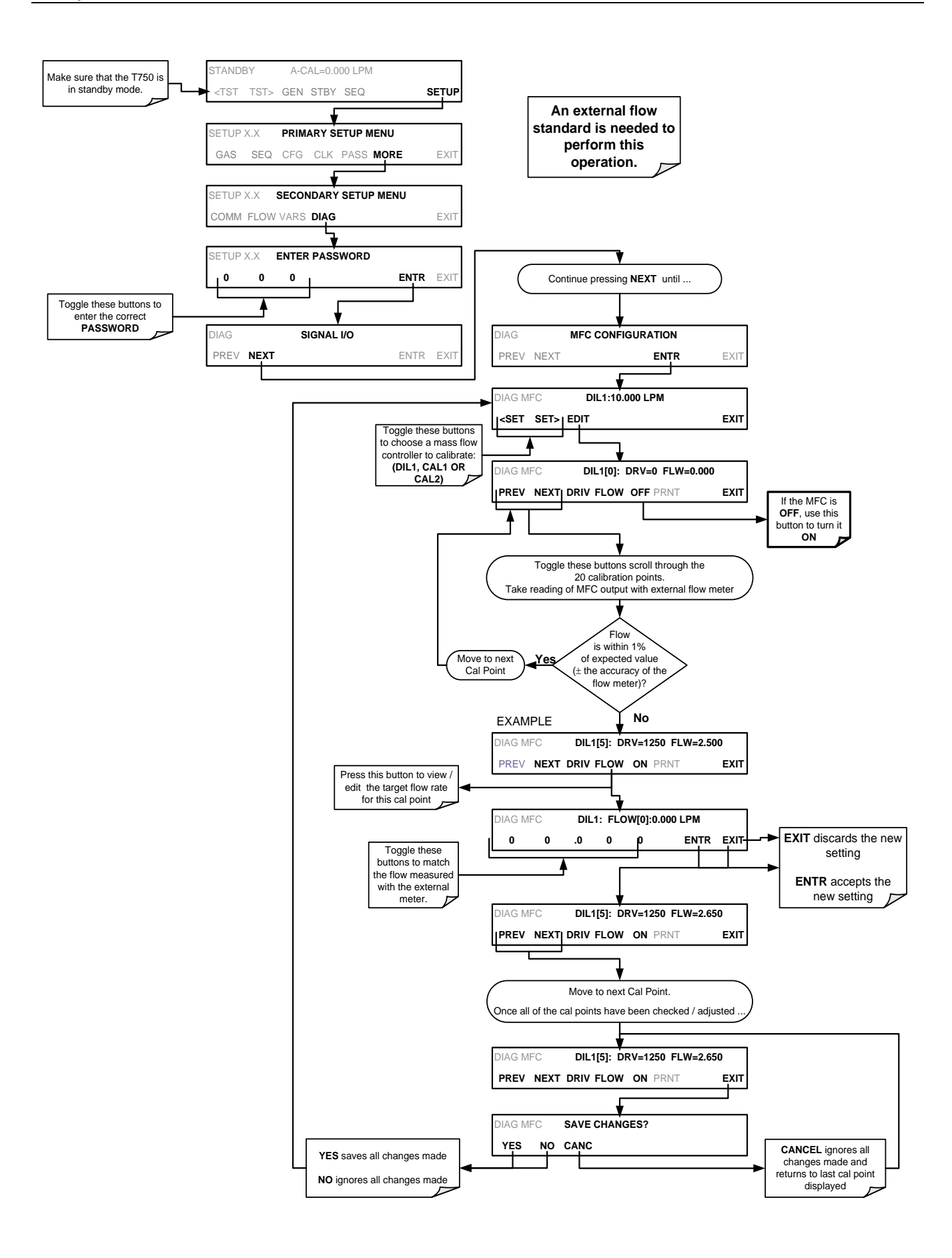

# <span id="page-167-0"></span>**7.3. VERIFYING AND CALIBRATING THE T750'S OPTIONAL O3 PHOTOMETER**

For calibrators equipped with the  $O_3$  photometer, the accuracy of calibration mixtures involving  $O_3$  produced by the T750 depends entirely on the accuracy of the photometer; therefore, it is very important that the photometer is operating properly and accurately. Section [7.3.1](#page-167-1) shows the setup, and Section [7.3.2](#page-168-0) shows the steps for verifying the  $O_3$ photometer performance.

### <span id="page-167-1"></span>7.3.1. **SETUP FOR VERIFYING O3 PHOTOMETER PERFORMANCE**

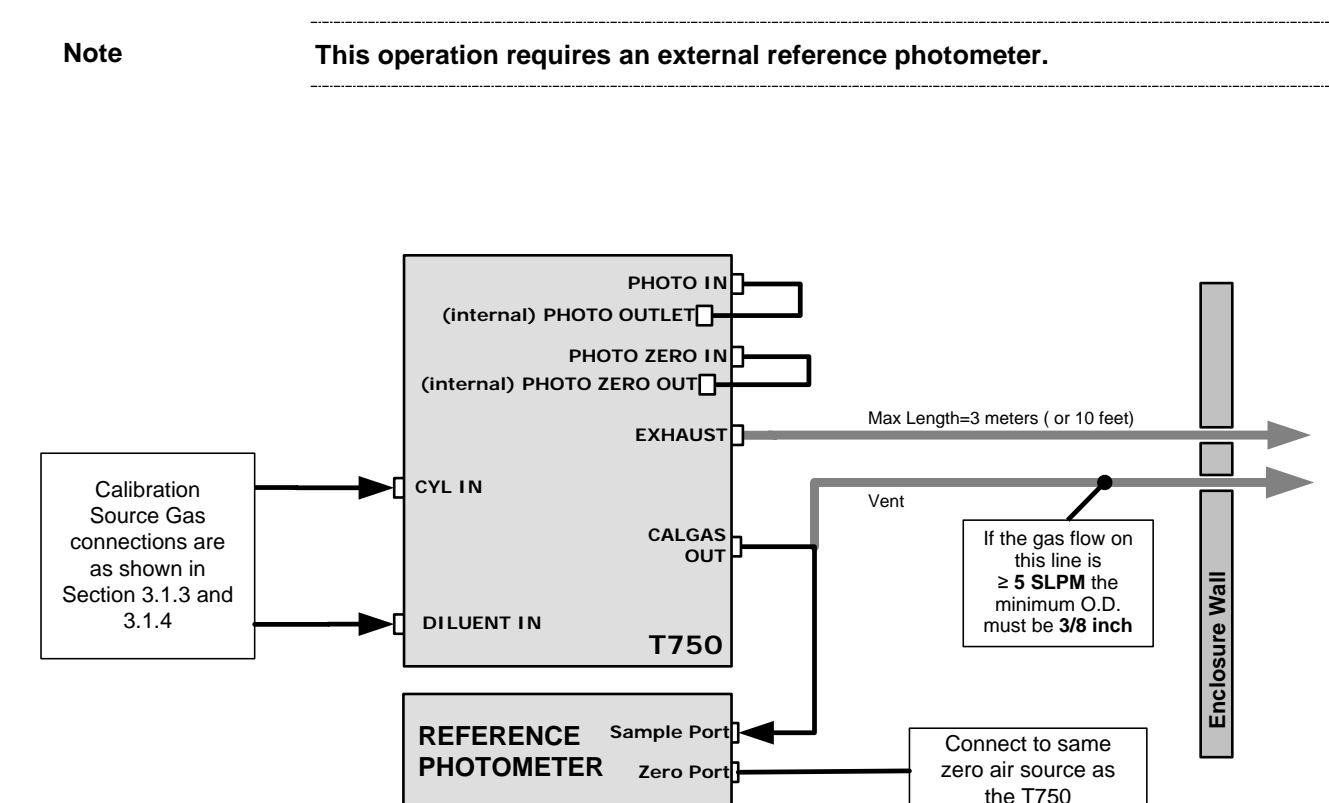

**Figure 7-2: Set up for Verifying Optional O<sub>3</sub> Photometer** 

### <span id="page-168-0"></span>7.3.2. **VERIFYING O3 PHOTOMETER PERFORMANCE**

To verify the performance of the T750's optional internal photometer perform the following steps:

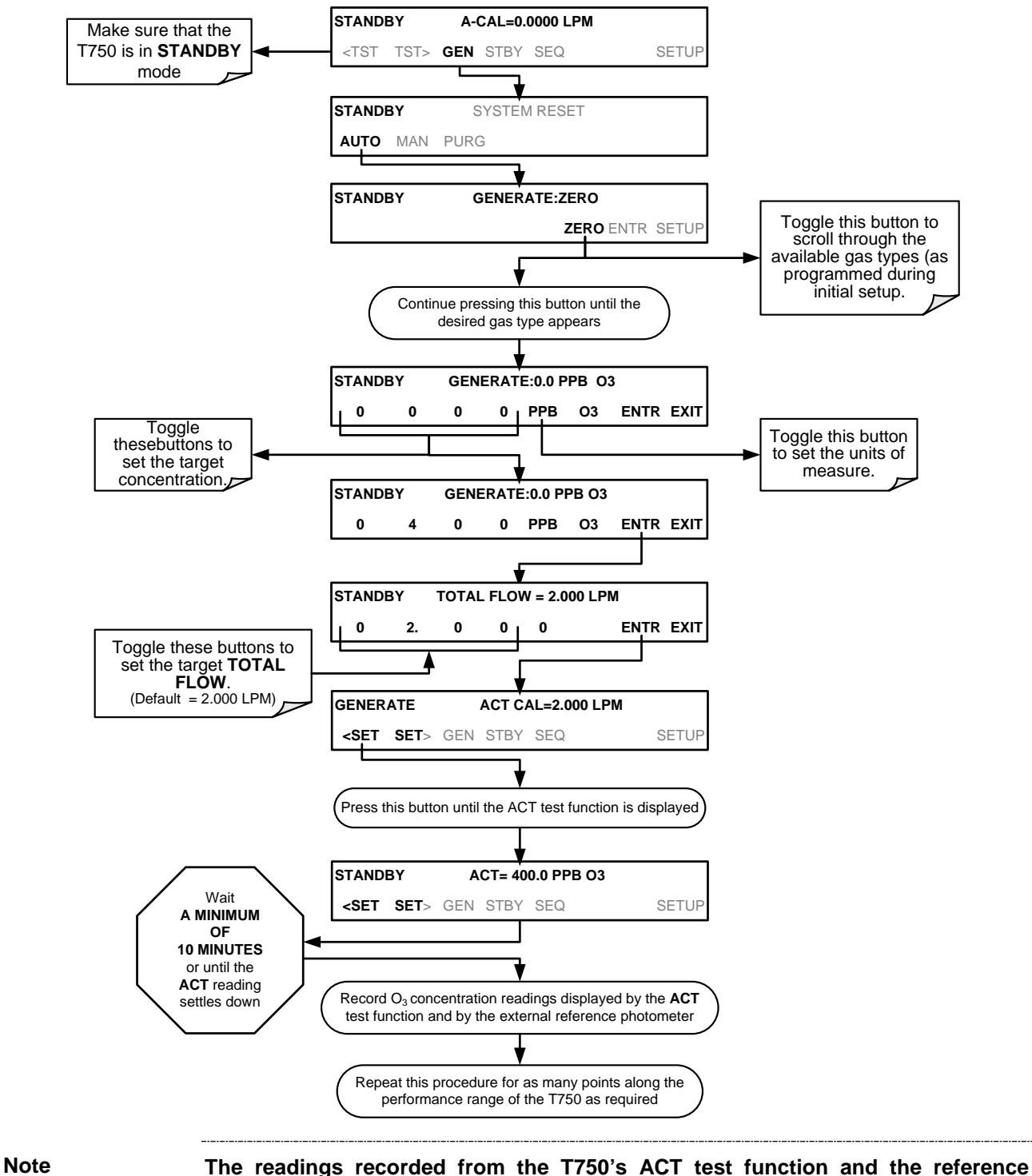

**photometer should be within 1% of each other.**

### 7.3.3. **SETUP FOR CALIBRATION OF THE O3 PHOTOMETER**

Note **This procedure requires external sources for zero air and O<sub>3</sub> as an external reference photometer.**

> Calibrating the T750 calibrator's optional internal photometer requires a different set up than that used during the normal operation of the calibrator. There are two ways to make the connections between these instruments and the T750 calibrator: either with direct connections or calibration manifolds

#### 7.3.3.1. **Setup Using Direct Connections**

[Figure](#page-169-0) 7-3 shows the external zero air and  $O_3$  sources as well as the reference photometer connected directly to the fixtures on the back of the T750 Calibrator.

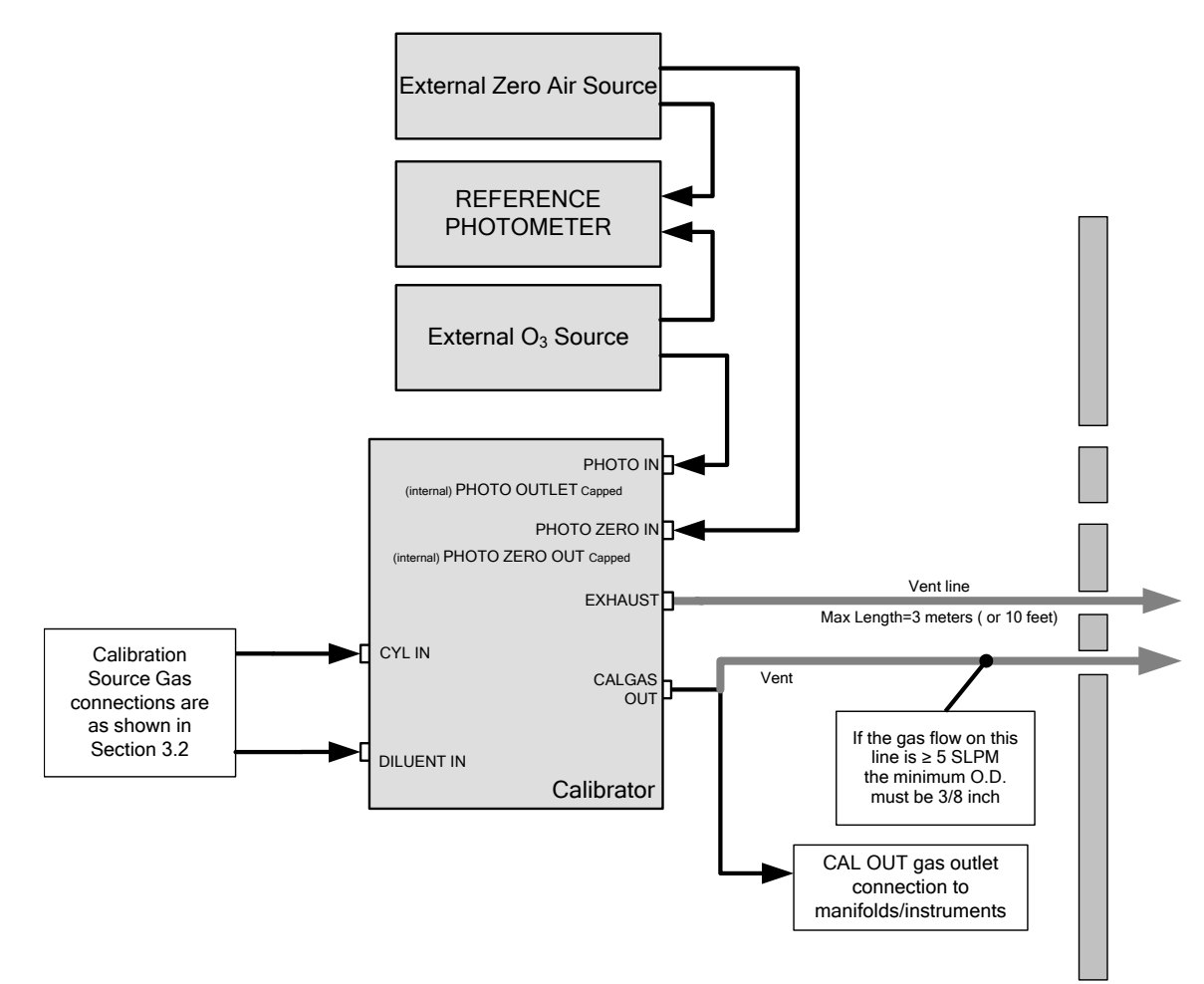

**Figure 7-3: External Photometer Validation Setup – Direct Connections**

<span id="page-169-0"></span>

**Note A Minimum of 1.1 LPM is required for the external zero air source.**

#### 7.3.3.2. **Setup Using a Calibration Manifold**

[Figure](#page-170-0) 7-4 shows the external zero air and  $O_3$  sources as well as the reference photometer connected to the T750 Calibrator via calibration manifolds for both zero air and  $O_3$ .

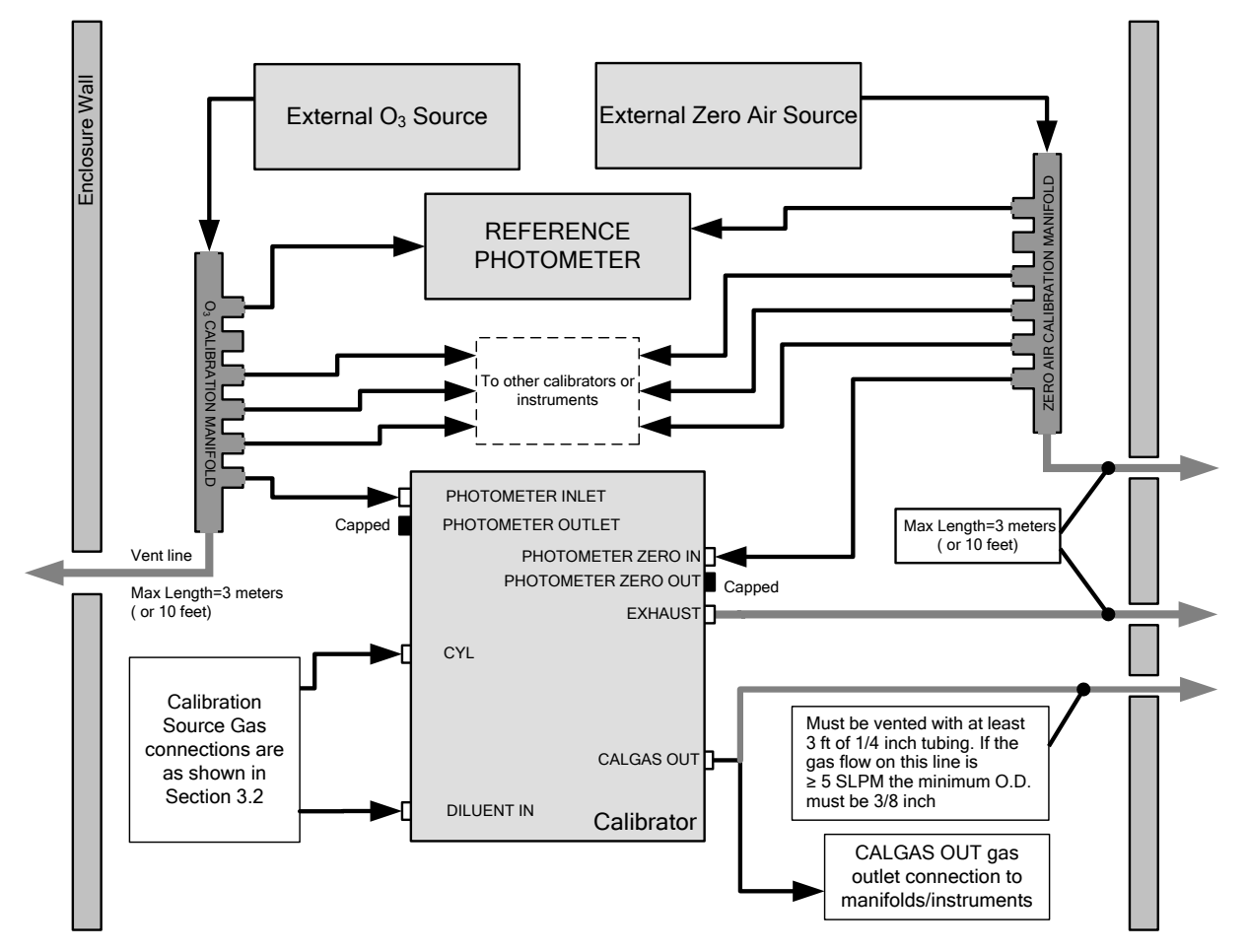

**Figure 7-4: External Photometer Validation Setup with Calibration Manifolds**

<span id="page-170-0"></span>

**Note The manifolds as shown in the above drawing are oriented to simplify the drawing. The actual orientation in your setup is with the ports facing upward. All unused ports should be capped. A Minimum of 1.1 LPM is required for the external zero air source.**

#### 7.3.3.3. **Calibration Manifold Exhaust/Vent Line**

The manifold's excess gas should be vented to a suitable vent outside of the room. The internal diameter of this vent should be large enough to avoid any appreciable pressure drop, and it must be located sufficiently downstream of the output ports to ensure that no ambient air enters the manifold due to eddy currents or back diffusion.

### 7.3.4. **PERFORMING AN O3 PHOTOMETER EXTERNAL CALIBRATION**

The following procedure sets values held in the calibrator's memory for zero point **OFFSET** and **SLOPE.** 

#### 7.3.4.1. **Photometer Zero Calibration**

To set the zero point offset for the T750 Portable Calibrator's photometer, press:

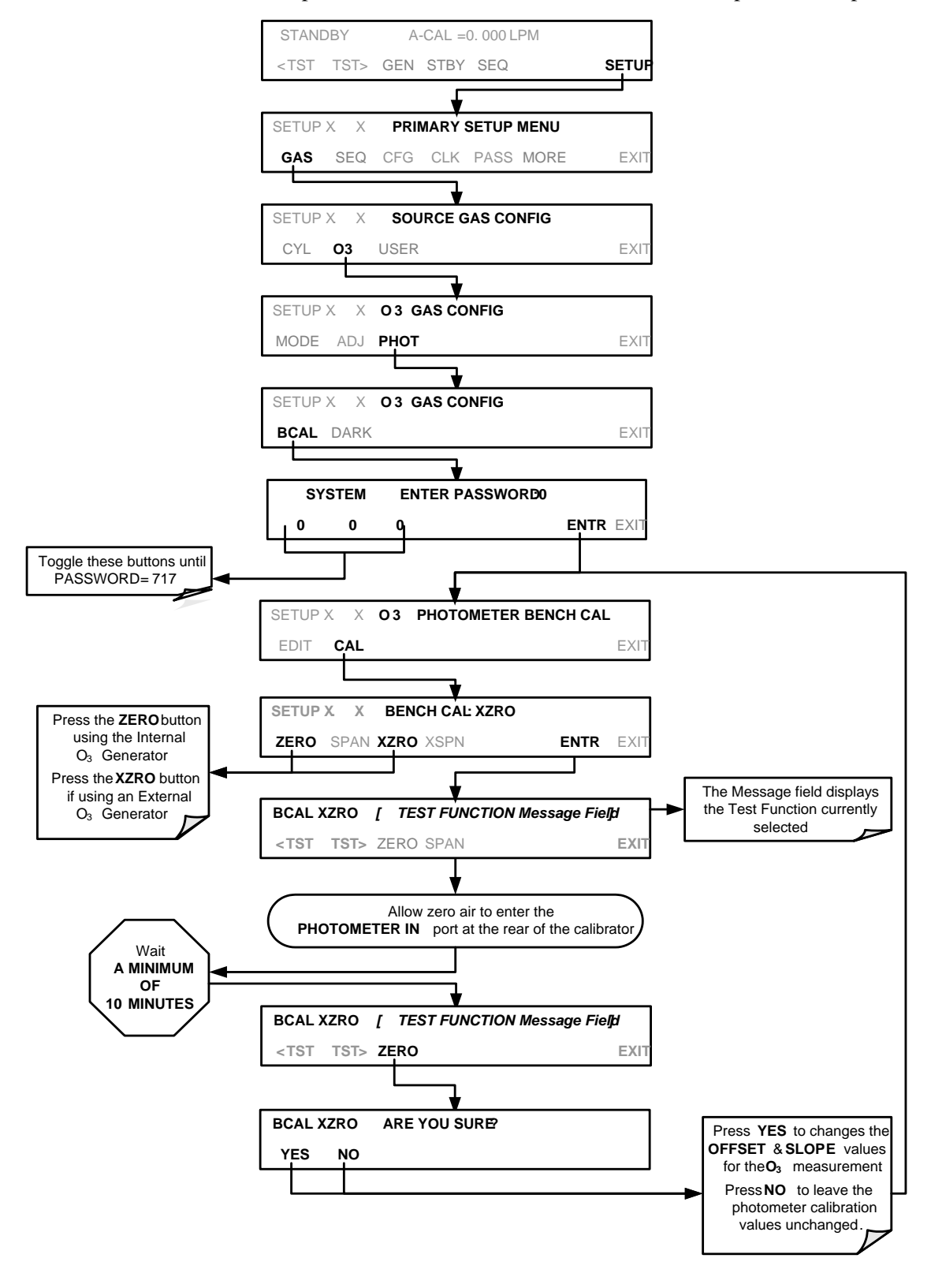

#### 7.3.4.2. **Photometer Span Calibration**

To set the response SLOPE for the T750 Portable Calibrator's photometer, press:

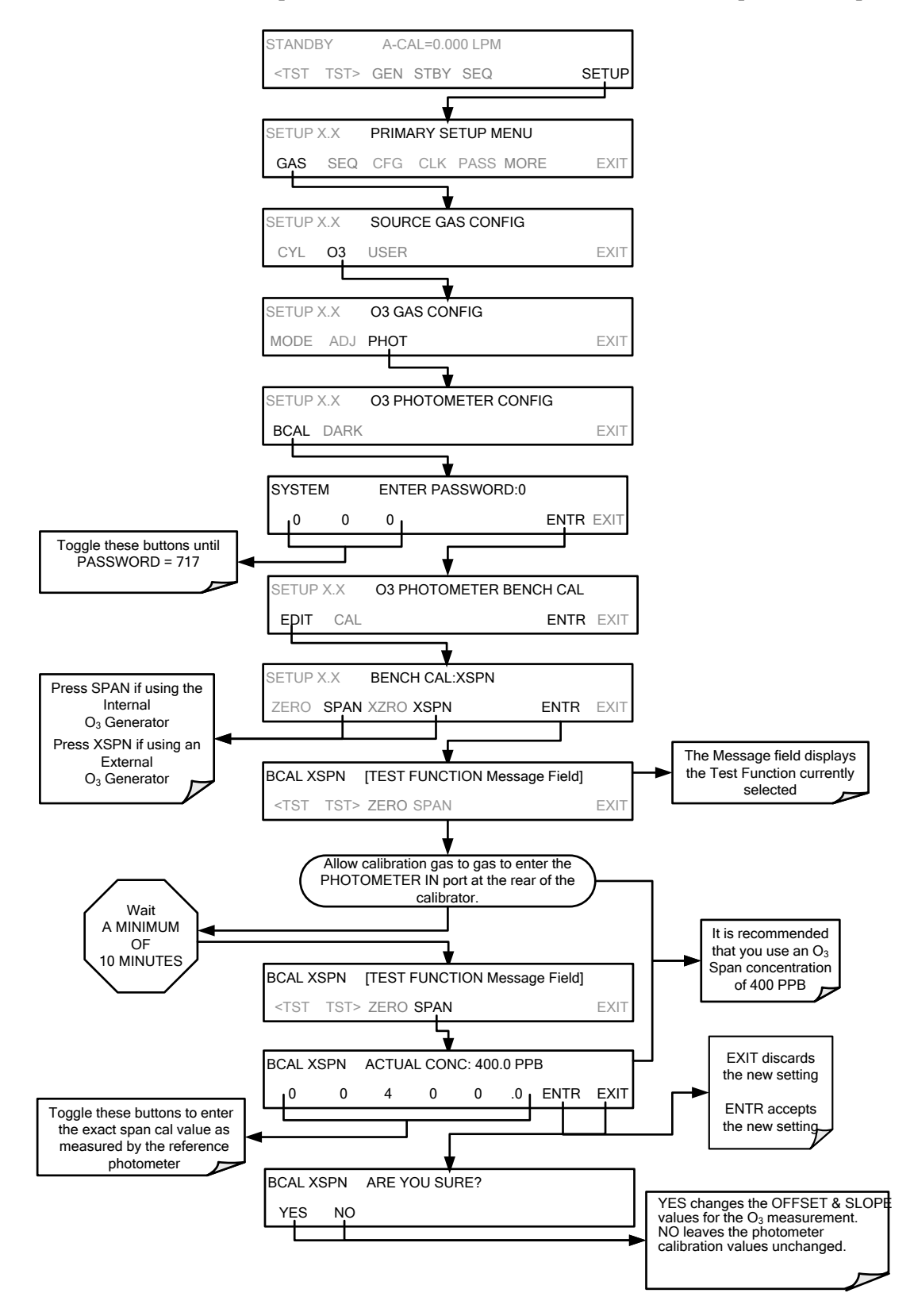

### 7.3.5. **O3 PHOTOMETER DARK CALIBRATION**

The Dark Calibration Test turns off the Photometer UV Lamp and records any offset signal level of the UV Detector-Preamp-Voltage to Frequency Converter circuitry. This allows the instrument to compensate for any voltage levels inherent in the Photometer detection circuit that might affect the output of the detector circuitry and therefore the calculation of  $O_3$  concentration.

To activate the Dark Calibration feature, press the following menu sequence:

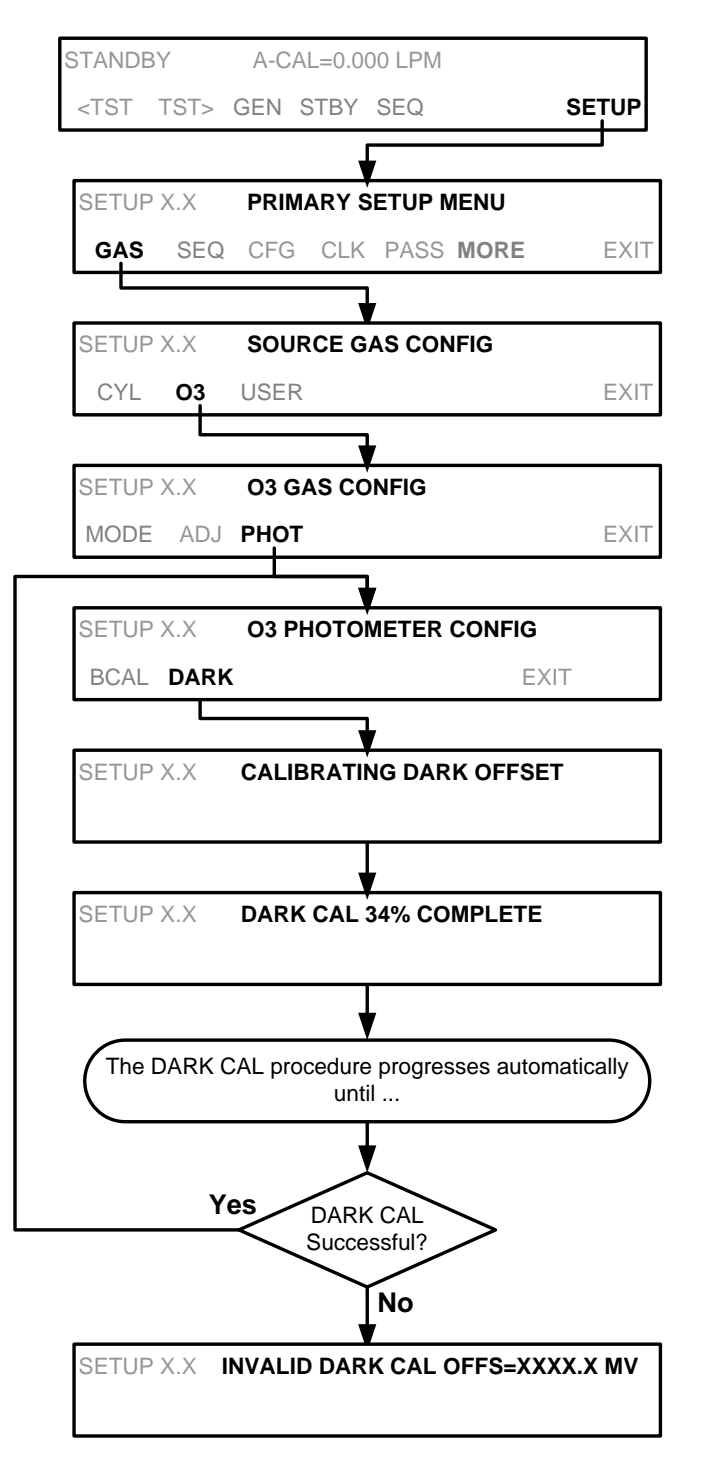

### 7.3.6. **O3 PHOTOMETER GAS FLOW CALIBRATION**

**Note A separate flow meter is required for the procedure.**

To calibrate the flow of gas through the T750 calibrator's optional photometer bench:

- 1. Turn OFF the T750 Portable Calibrator.
- 2. Attach the flow meter directly to the EXHAUST port of the T750 calibrator.
- 3. Turn the T750 Portable Calibrator ON.
- 4. Perform the following steps:

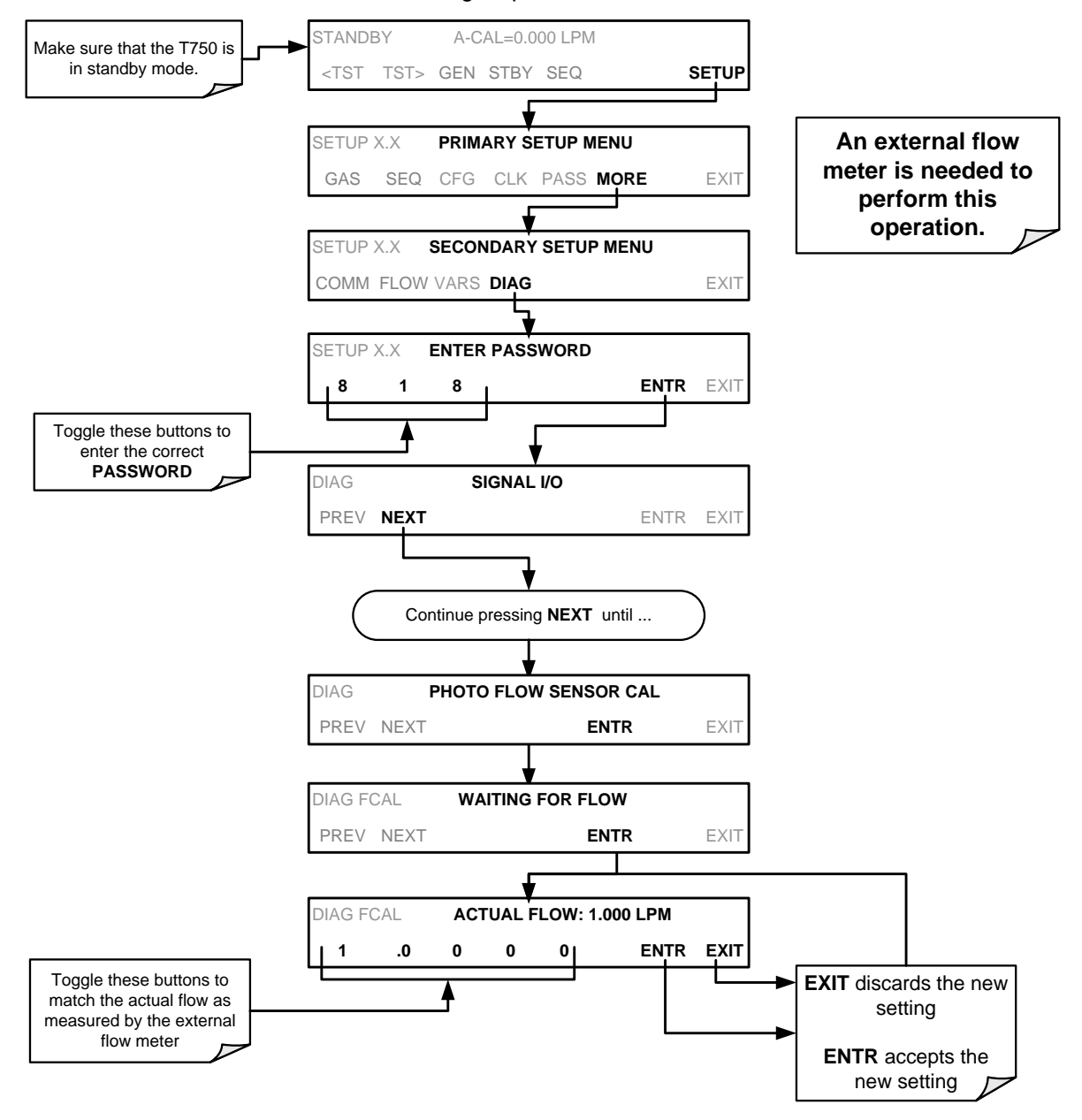

### 7.3.7. **O3 PHOTOMETER BACKPRESSURE COMPENSATION CALIBRATION**

Any time there is a pneumatic configuration change, there is risk of impacting the internal measure/reference pressure. To compensate for this, a backpressure compensation calibration is required after each change. Set the calibrator to generate ozone at the flow rate intended for operation. While the instrument is generating ozone, go to the SETUP>MORE>DIAG>818\*>…>BACKPRESSURE COMPENSATION menu and press ENTR to initiate the calibration; the operation will take a few minutes. (\* earlier versions of the software may require a different password).

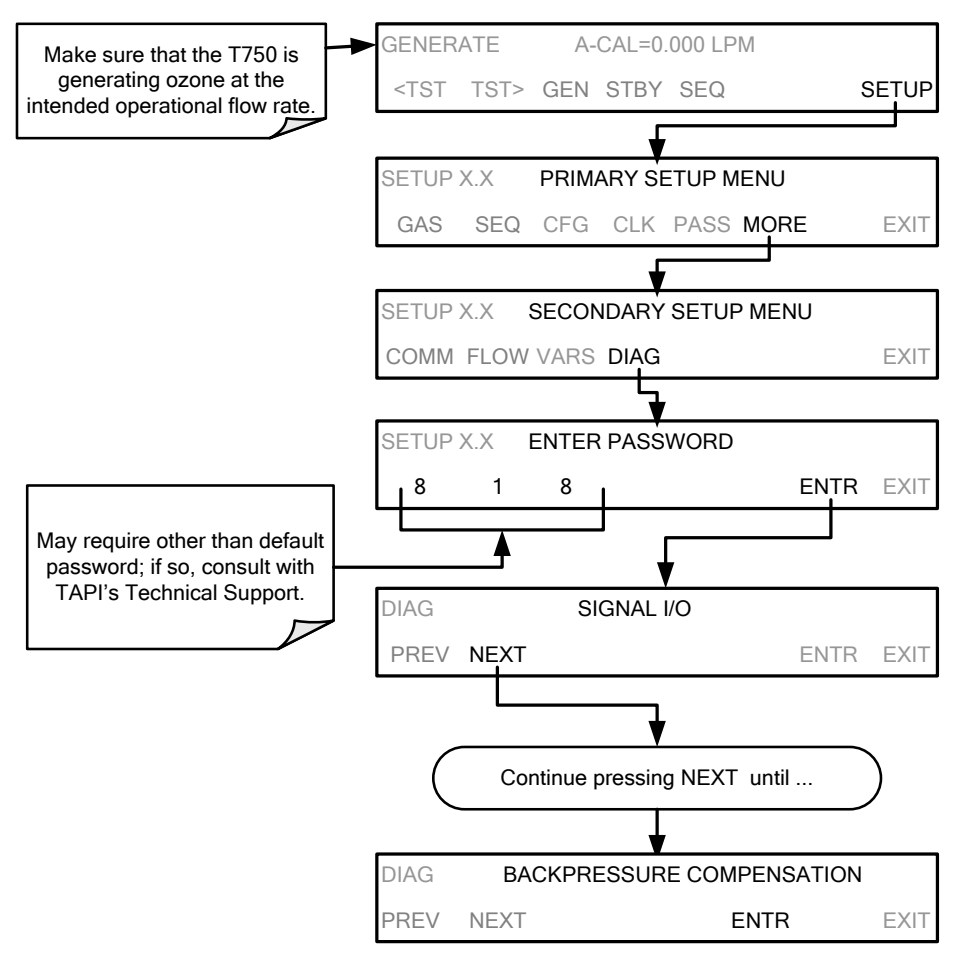

# <span id="page-176-0"></span>**7.4. CALIBRATING THE O3 GENERATOR**

### 7.4.1. **SETUP FOR VERIFICATION AND CALIBRATION OF THE O3 GENERATOR**

**Note An external reference photometer is required for the procedure.**

#### 7.4.1.1. **Setup Using Direct Connections**

[Figure](#page-176-1) 7-5 shows the reference photometer connected directly to the fixtures on the back of the T750 Calibrator.

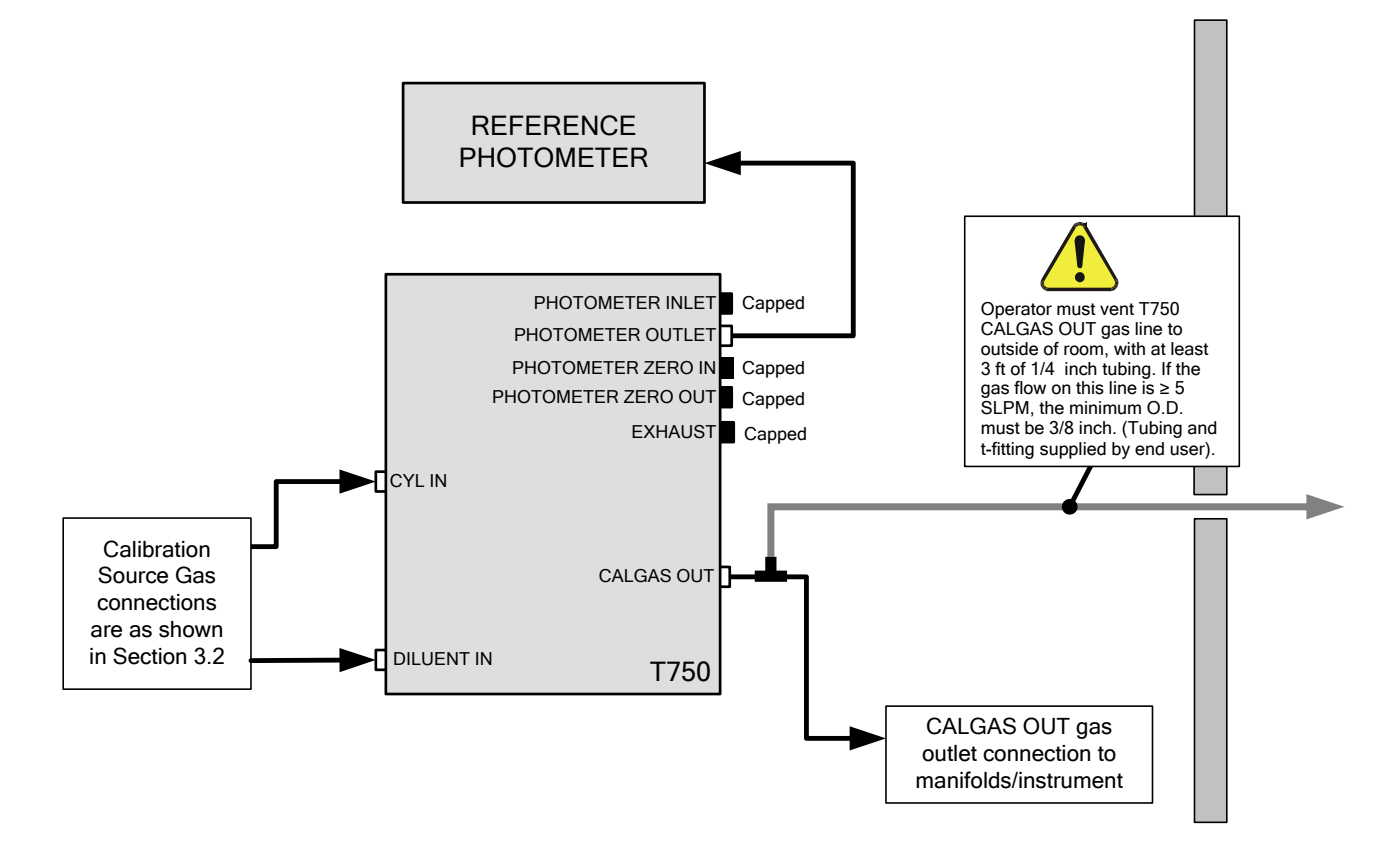

<span id="page-176-1"></span>**Figure 7-5: O<sub>3</sub> Generator Calibration Setup – Direct Connections** 

#### 7.4.1.2. **Verifying O3 Generator Performance**

Using the set up shown i[n Figure](#page-192-0) 8-4, perform the following steps:

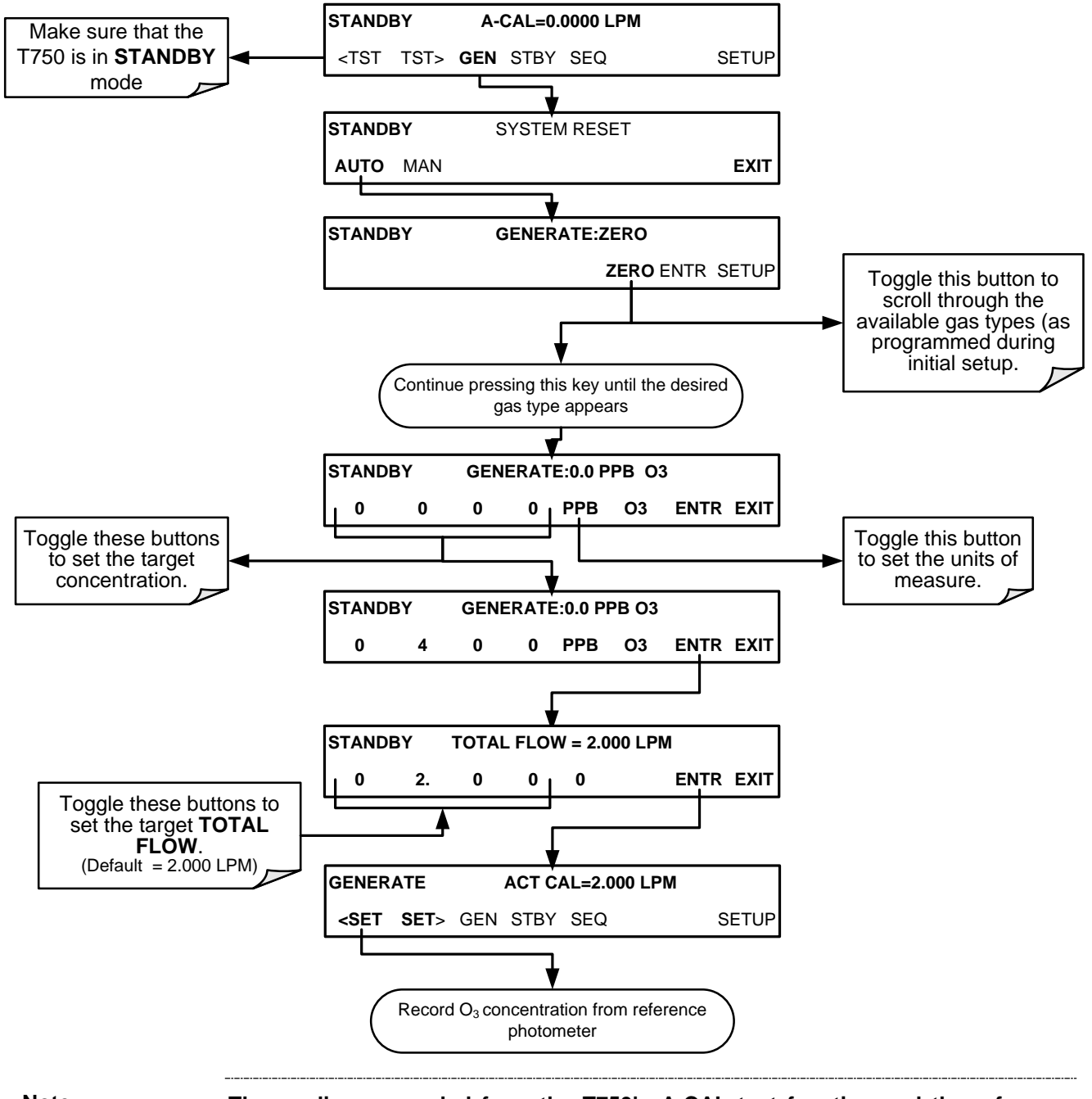

**Note The readings recorded from the T750's A-CAL test function and the reference photometer should be within 1% of each other.**

### 7.4.2. **O3 GENERATOR CALIBRATION PROCEDURE**

The T750 calibrator's software includes a routine for automatically calibrating the  $O<sub>3</sub>$ generator. A table of drive voltages stored in the T750's memory is the basis for this calibration. For each point included in the table used by the T750 to calibrate the optional  $O_3$  generator, the user can set a drive voltage and a dwell time for that point. Any individual point can also be turned OFF or ON.

#### 7.4.2.1. **Viewing O3 Generator Calibration Points**

To view these calibration points, press:

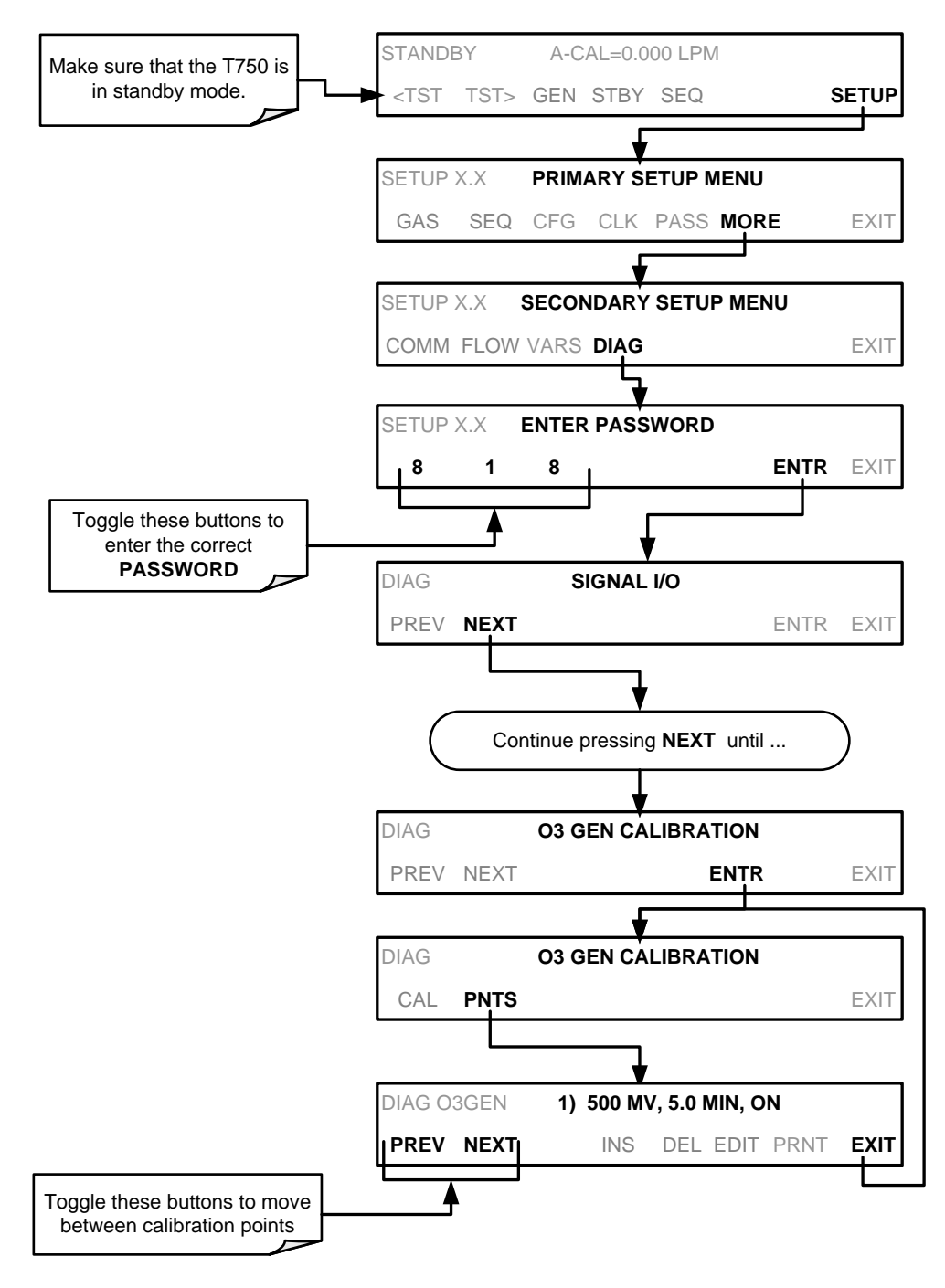

#### 7.4.2.2. **Adding or Editing O3 Generator Calibration Points**

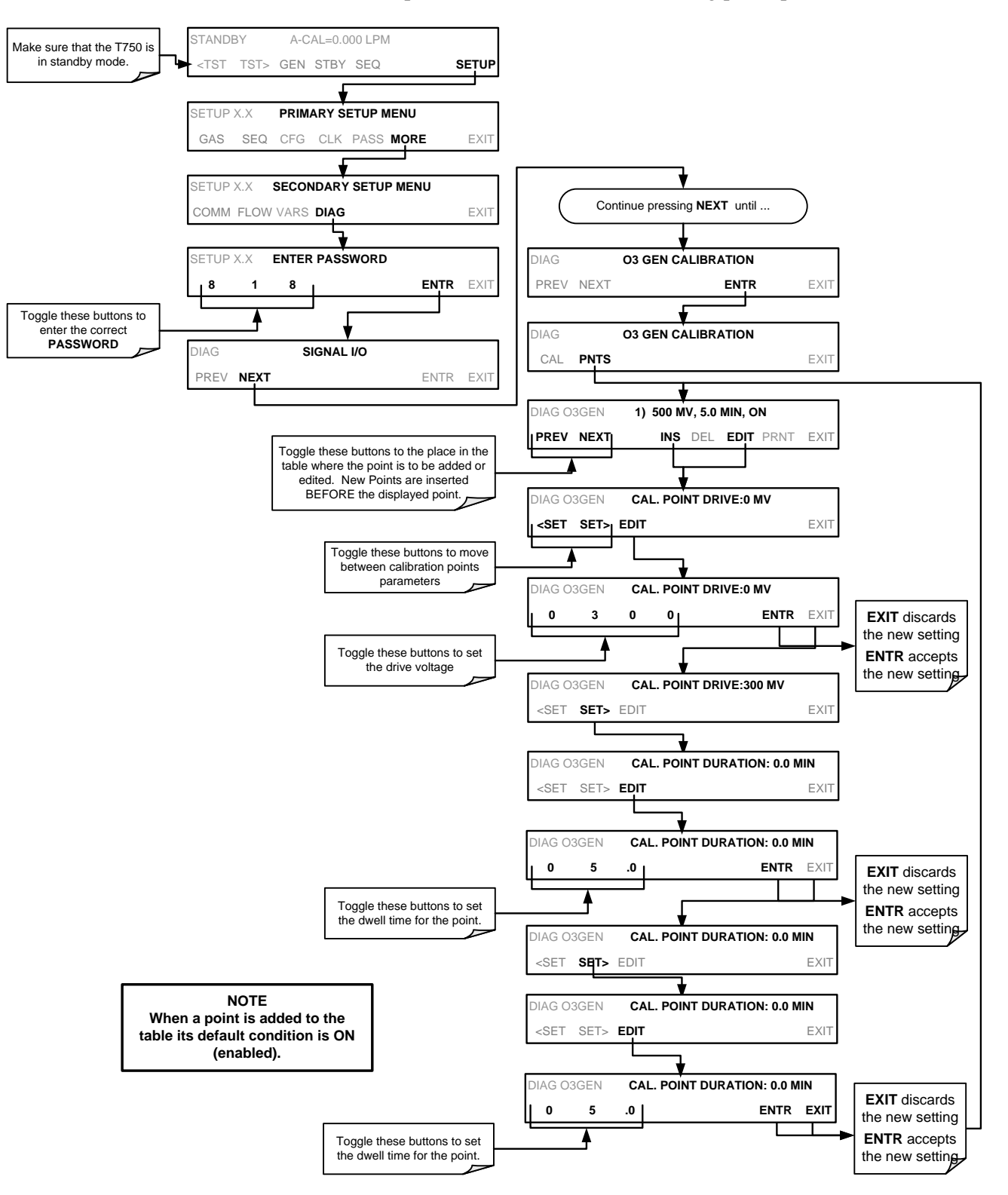

To add a calibration point to the table or edit an existing point, press:
### 7.4.2.3. **Deleting O3 Generator Calibration Points**

To delete an existing calibration point, press:

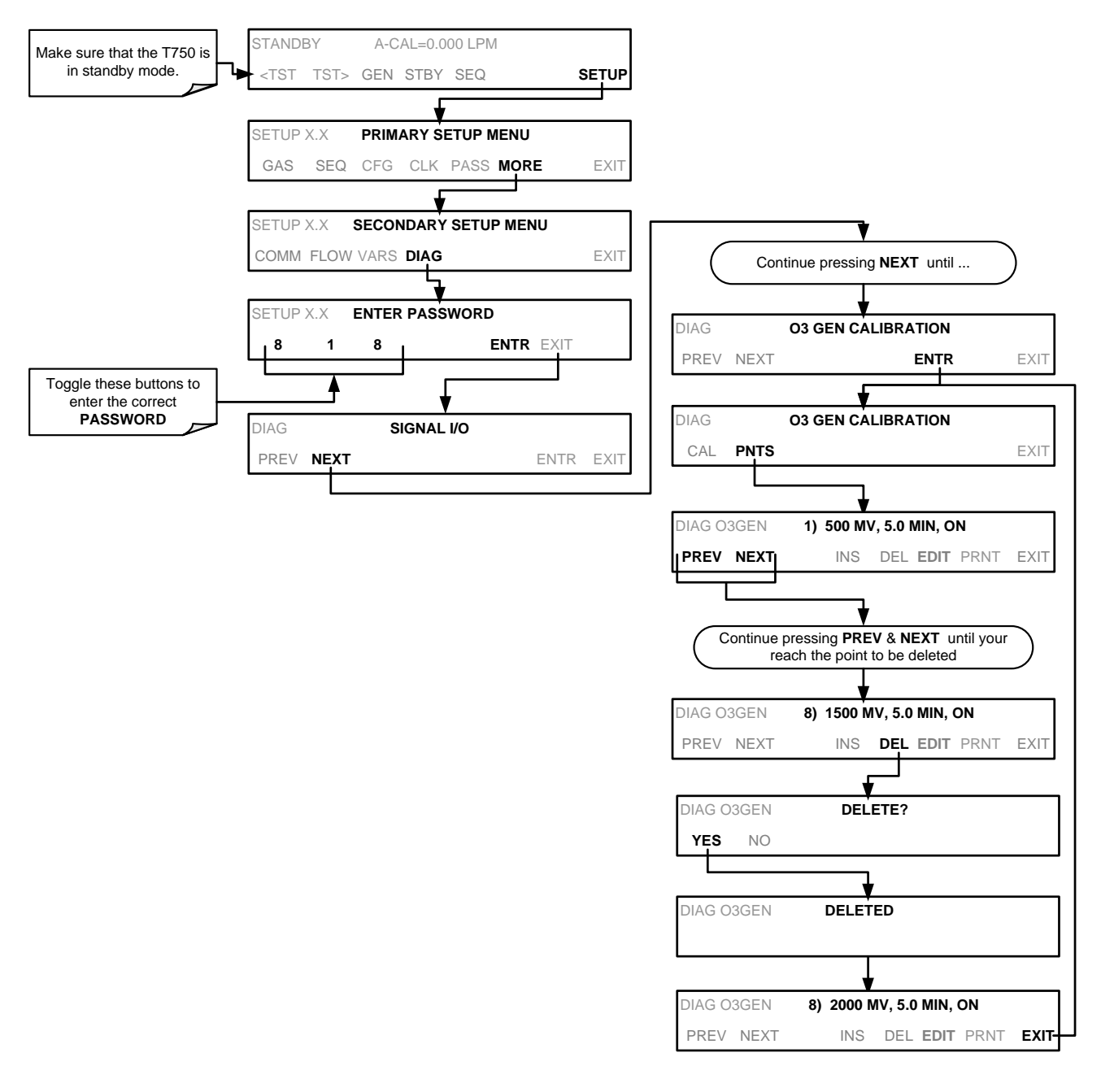

## 7.4.2.4. **Turning O3 Generator Calibration Points ON / OFF**

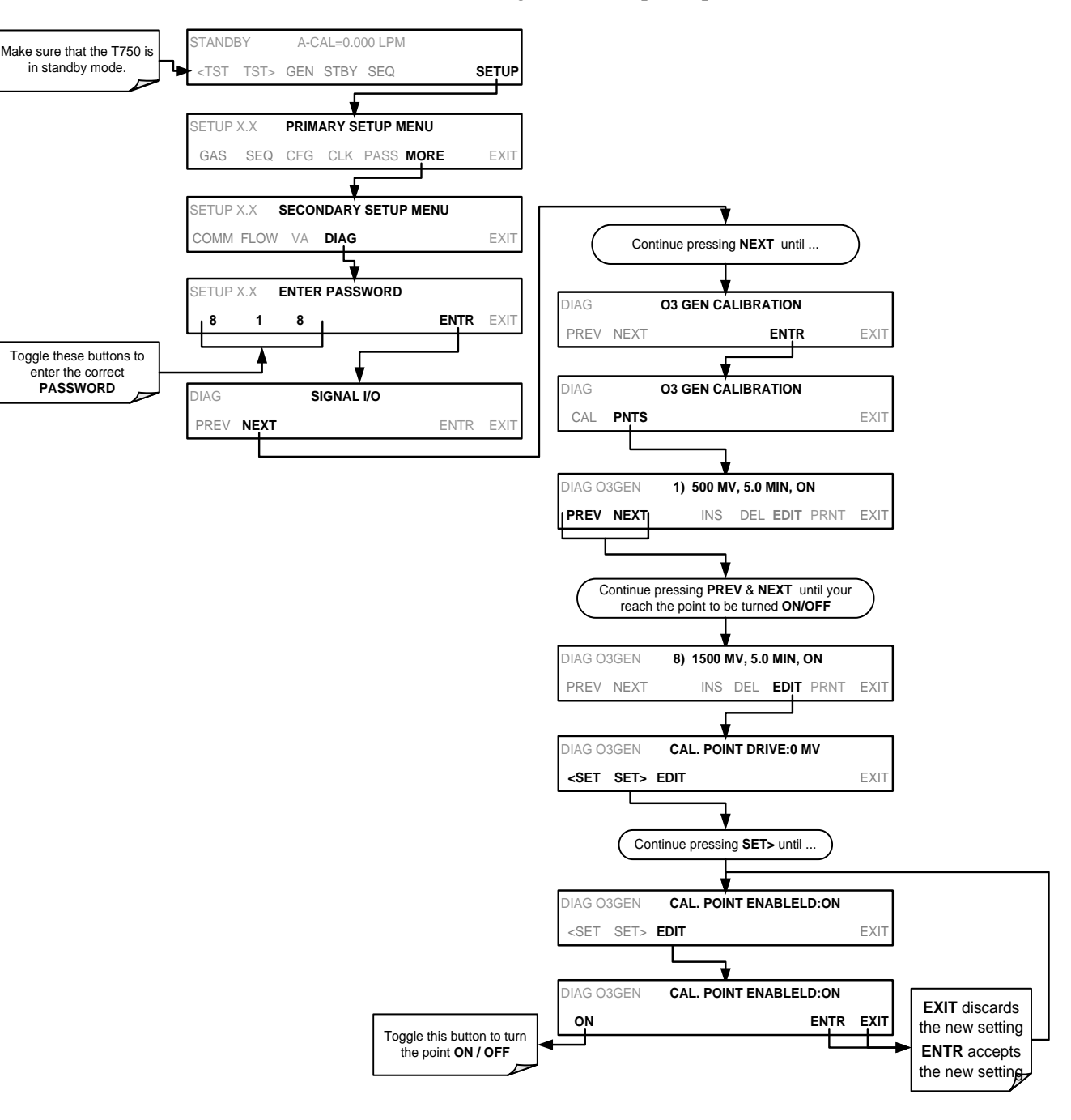

To enable or disable an existing calibration point, press:

### 7.4.2.5. **Performing an Automatic Calibration of the Optional O3 Generator**

**Note This procedure requires that the T750 calibrator have an optional photometer installed.**

To run the automatic  $O_3$  generator calibration program, press:

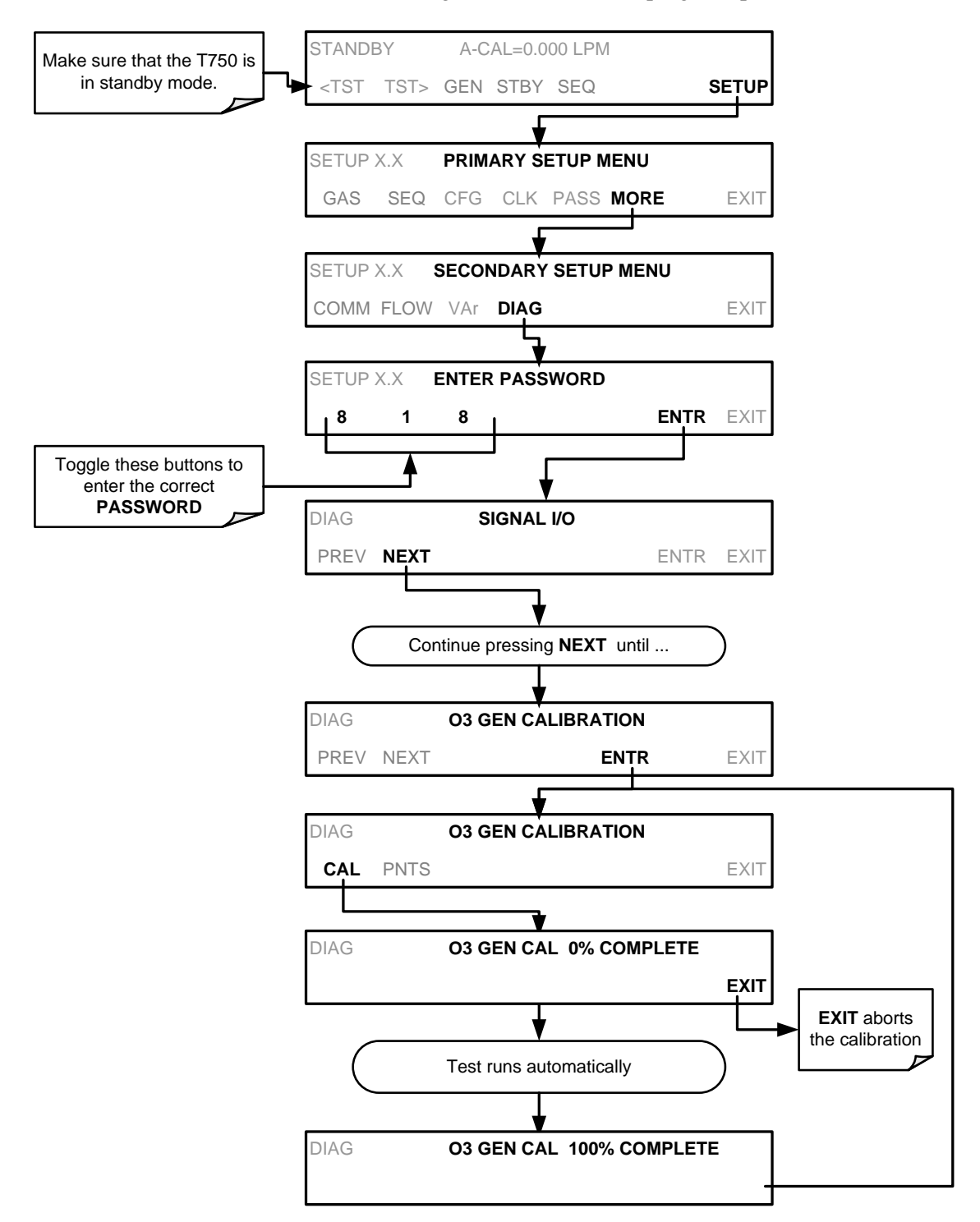

# <span id="page-183-1"></span>**7.5. T750 GAS PRESSURE SENSOR CALIBRATION**

**Note The procedures described in this section require a separate pressure meter/monitor.**

> The T750 Portable Calibrator has several sensors that monitor the pressure of the gases flowing through the instrument. The data collected by these sensors are used to compensate the final concentration calculations for changes in atmospheric pressure and is stored in the CPU's memory as various test functions:

<span id="page-183-0"></span>

| <b>SENSOR</b>                                                                      | <b>ASSOCIATED</b><br><b>TEST FUNCTION</b> | <b>UNITS</b>   | <b>PRESSURE MONITOR</b><br><b>MEASUREMENT POINT</b>                                                                                                    |  |
|------------------------------------------------------------------------------------|-------------------------------------------|----------------|----------------------------------------------------------------------------------------------------|--|
| <b>Diluent Pressure Sensor</b>                                                     | <b>DIL PRESSURE</b>                       | <b>PSIG</b>    | Insert monitor just before the inlet port of the<br>diluent MFC                                                                                                    |  |
| Cal Gas Pressure Sensor                                                            | <b>CAL PRESSURE</b>                       | <b>PSIG</b>    | Insert monitor just before the inlet port of the<br>cal gas MFC                                                                                                    |  |
| O <sub>3</sub> Regulator Pressure<br>Sensor<br>(Optional O <sub>3</sub> Generator) | <b>REG PRESSURE</b>                       | <b>PSIG</b>    | Insert monitor in line between the regulator<br>and the O <sub>3</sub> gas pressure sensor located on<br>the $O_3$ generator / photometer pressure /<br>flow sensor PCA |  |
| Sample Gas Pressure<br>Sensor<br>(Optional O <sub>3</sub> Photometer)              | <b>PHOTO SPRESS</b>                       | <b>IN-HG-A</b> | Use monitor to measure ambient<br>atmospheric pressure at the calibrator's<br>location.                                                                                 |  |

**Table 7-2: T750 Pressure Sensor Calibration Setup**

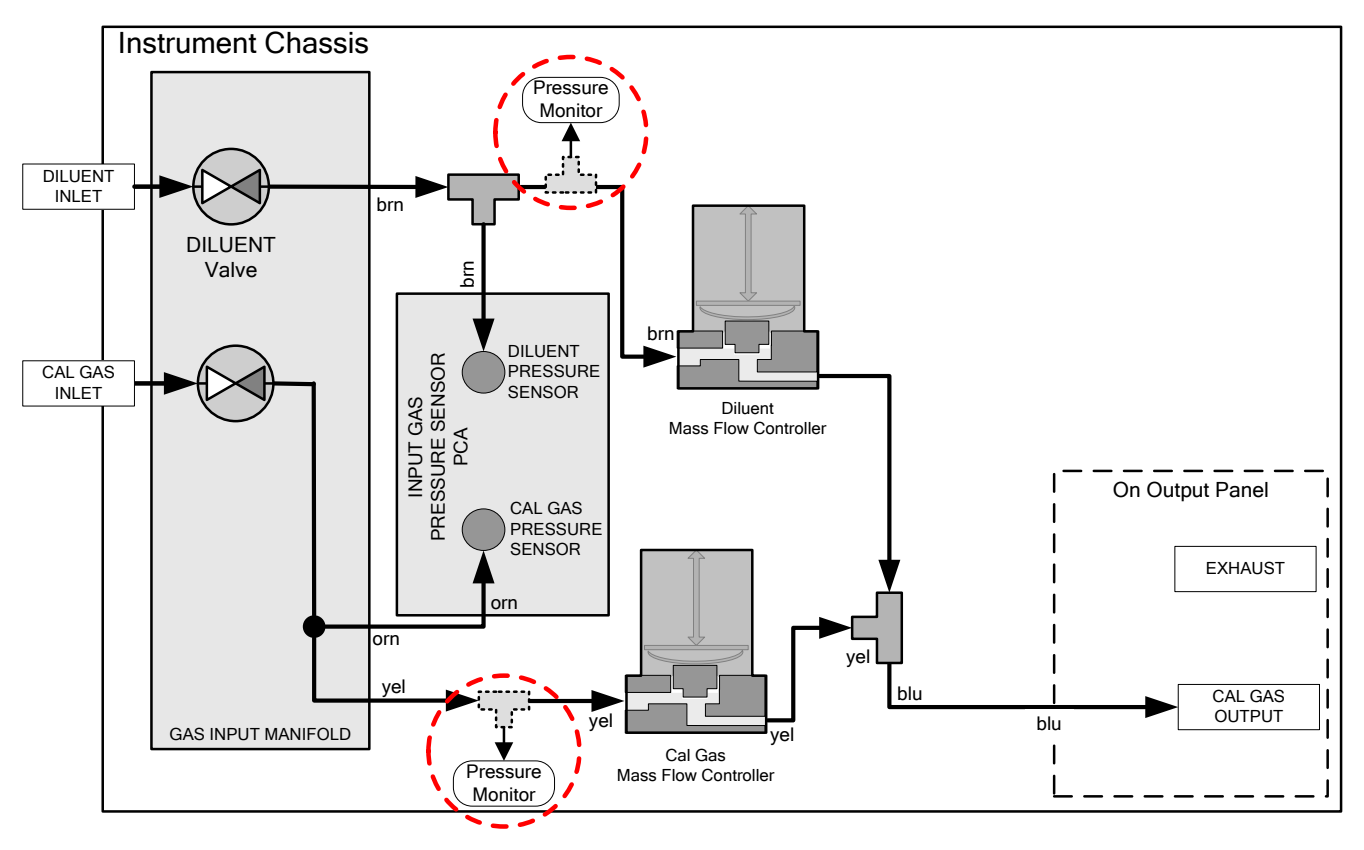

**Figure 7-6: Pressure Monitor Points – T750 – Basic Unit**

<span id="page-184-0"></span>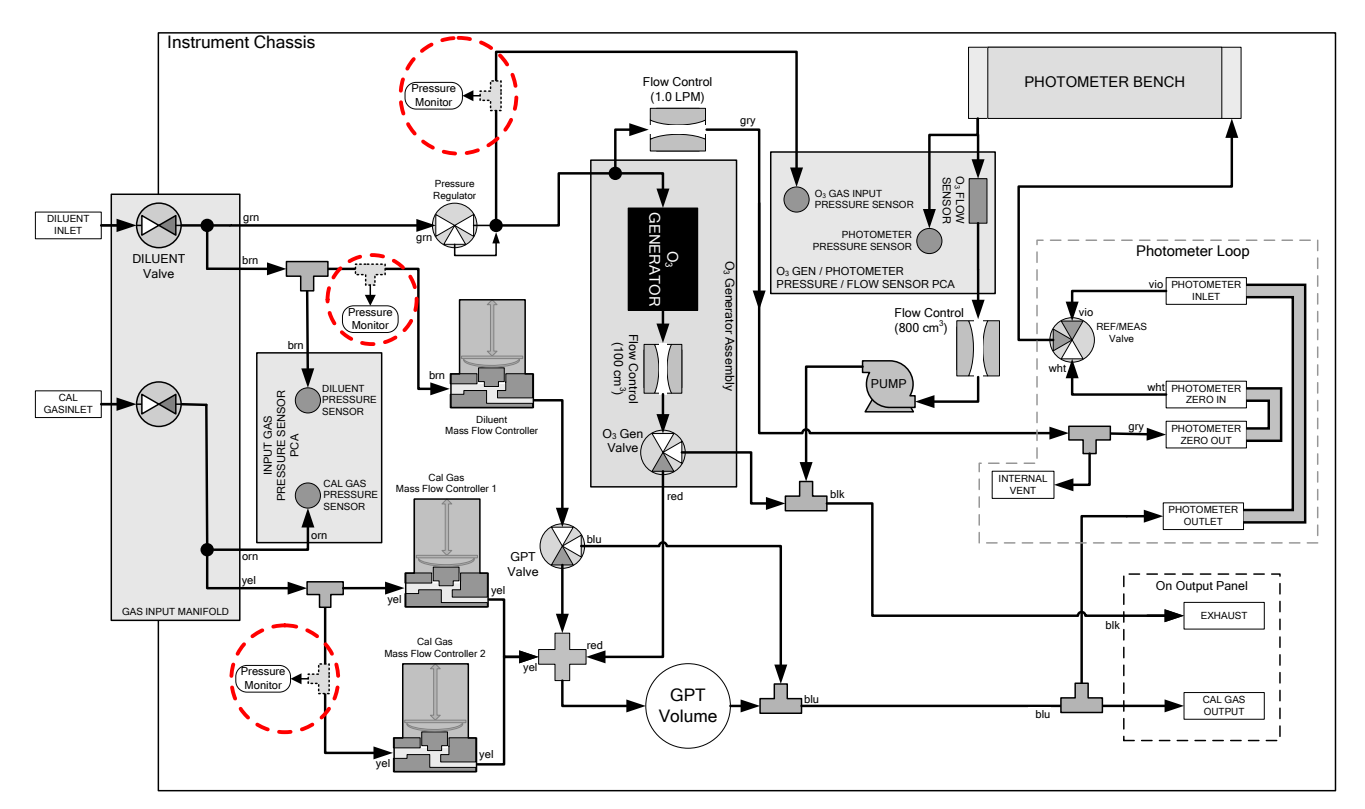

<span id="page-184-1"></span>**Figure 7-7: Pressure Monitor Points – T750 with O3 Options and Multiple Cal MFCs Installed**

### 7.5.1.1. **Calibrating the Diluent, Cal Gas Optional O3 Generator Pressure Sensors**

- 1. Turn off the calibrator and open its panels.
- 2. For the sensor being calibrated, insert a "T" pneumatic connector at the location described in [Table 7-2](#page-183-0) and shown in [Figure](#page-184-0) 7-6 and [Figure](#page-184-1) 7-7.
- 3. Turn on the calibrator and perform the following steps:

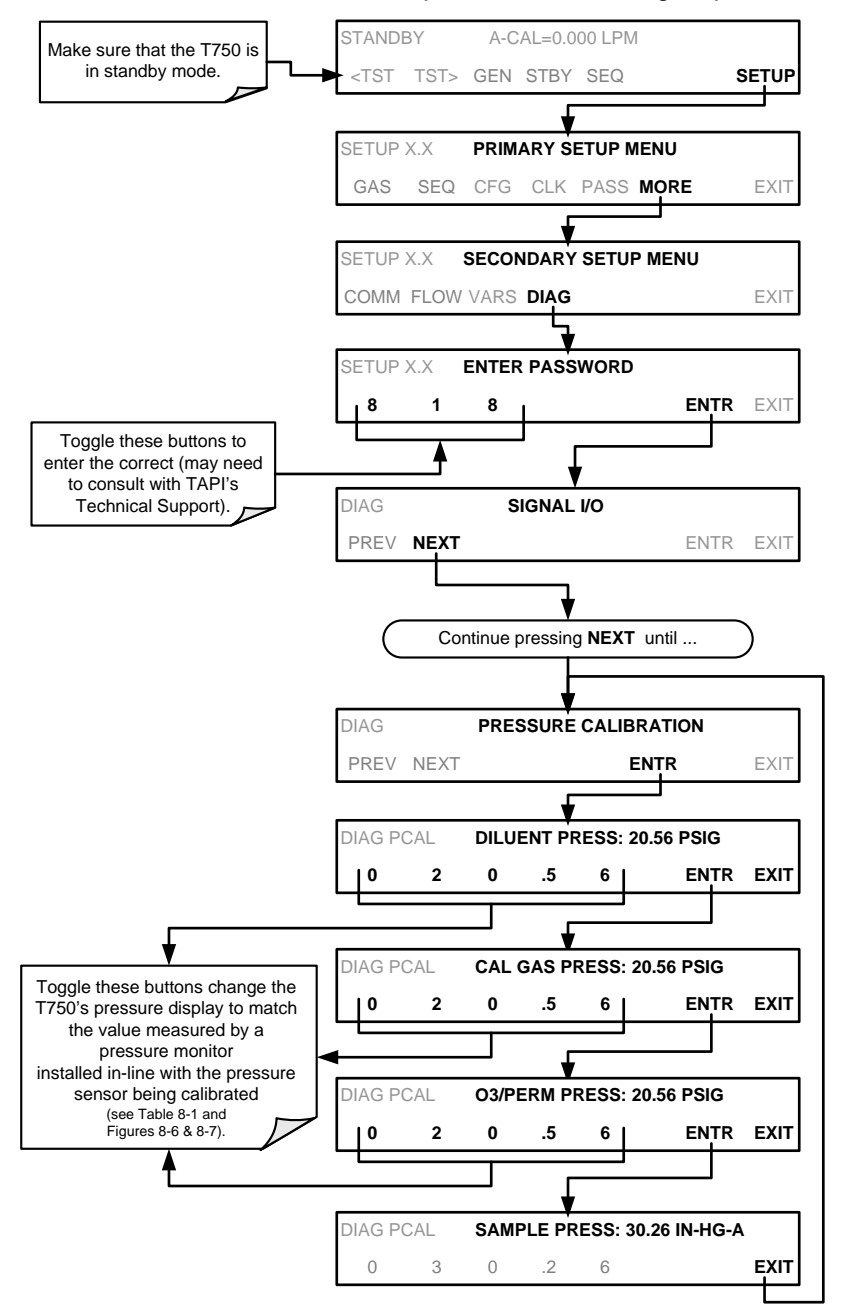

- 4. Turn OFF the T750.
- 5. Remove the pressure monitor.
- 6. Restore the pneumatic lines to their proper connections.
- 7. Close the calibrator's panels.

### 7.5.1.2. **Calibrating the Optional O3 Photometer Sample Gas Pressure Sensors**

**Note This calibration must be performed when the pressure of the photometer sample gas is equal to ambient atmospheric pressure.**

- 1. Turn off the calibrator and open the panels.
- 2. Disconnect power to the photometer's internal pump.
- 3. Measure the ambient atmospheric pressure of T750's location in In-Hg-A.
- 4. Turn on the calibrator and perform the following steps:

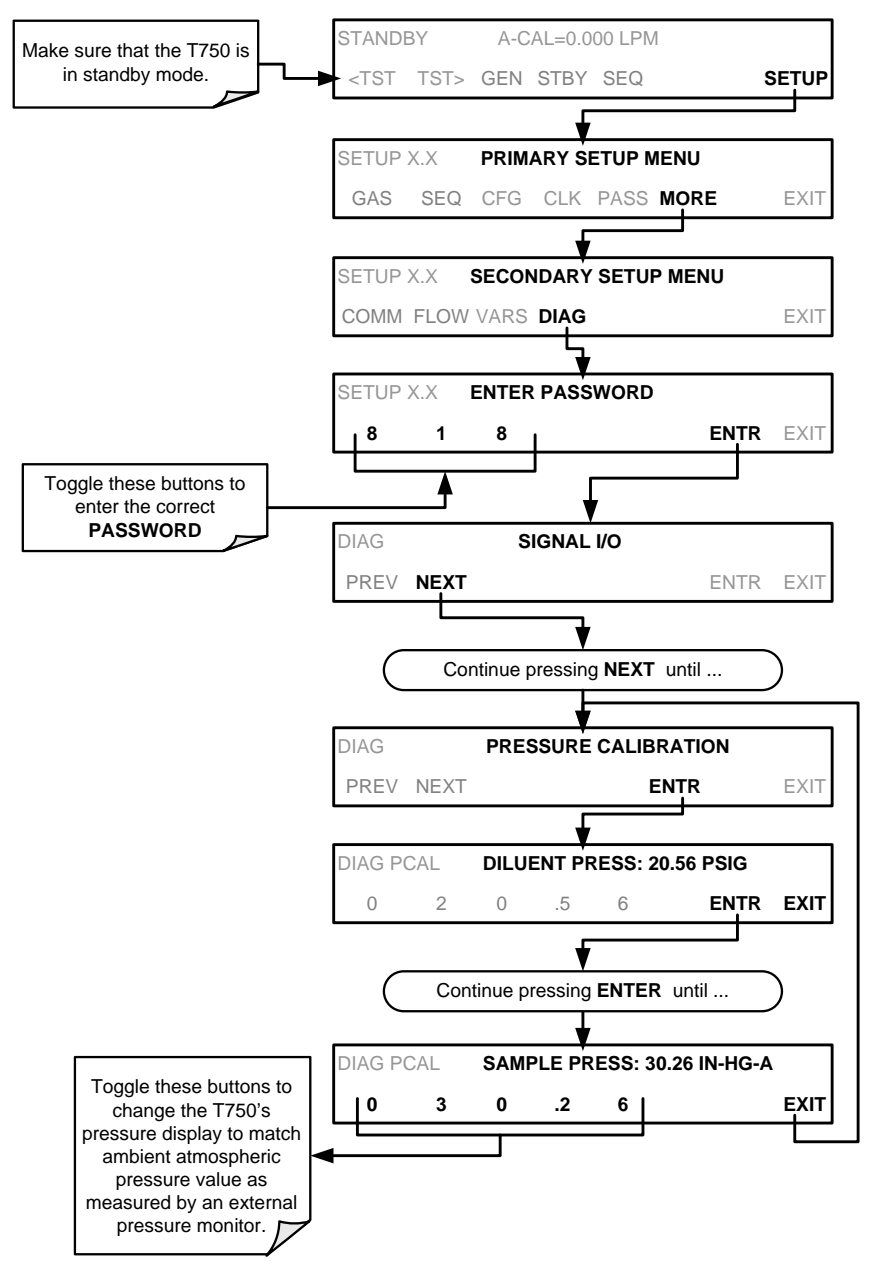

- 5. Turn OFF the T750.
- 6. Reconnect the internal pump.
- 7. Close the calibrator's panels.

This page intentionally left blank.

# **8. MAINTENANCE**

Predictive diagnostic functions including failure warnings and alarms built into the calibrator's firmware allow the user to determine when repairs are necessary without performing painstaking preventative maintenance procedures.

For the most part, the T750 calibrator is maintenance free; there are, however, a minimal number of simple procedures that when performed regularly will ensure that the T750 photometer continues to operate accurately and reliably over its lifetime.

Service and troubleshooting are covered in Section [9](#page-200-0) of this manual.

## **8.1. MAINTENANCE SCHEDULE**

[Table 8-1](#page-189-0) shows a typical maintenance schedule for the T750. Please note that in certain environments (i.e. dusty, very high ambient pollutant levels) some maintenance procedures may need to be performed more often than shown.

Note **If the instrument has the optional O<sub>3</sub> photometer installed, a Span and Zero Calibration Check must be performed on the photometer following some of the maintenance procedure listed below. See Section [7.3](#page-167-0) for instructions on performing checks.**

**WARNING - RISK OF ELECTRICAL SHOCK** 

**DISCONNECT POWER BEFORE PERFORMING ANY OF THE FOLLOWING OPERATIONS THAT REQUIRE ENTRY INTO THE INTERIOR OF THE CALIBRATOR.**

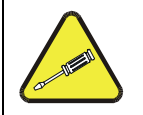

**CAUTION**

**THE OPERATIONS OUTLINED IN THIS SECTION ARE TO BE PERFORMED BY QUALIFIED MAINTENANCE PERSONNEL ONLY.**

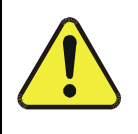

**CAUTION**

**NEVER REMOVE THE INSTRUMENT FROM ITS CASE WITHOUT EXPRESS INSTRUCTION FROM TELEDYNE API TECHNICAL SUPPORT**

### **Table 8-1: T750 Maintenance Schedule**

<span id="page-189-0"></span>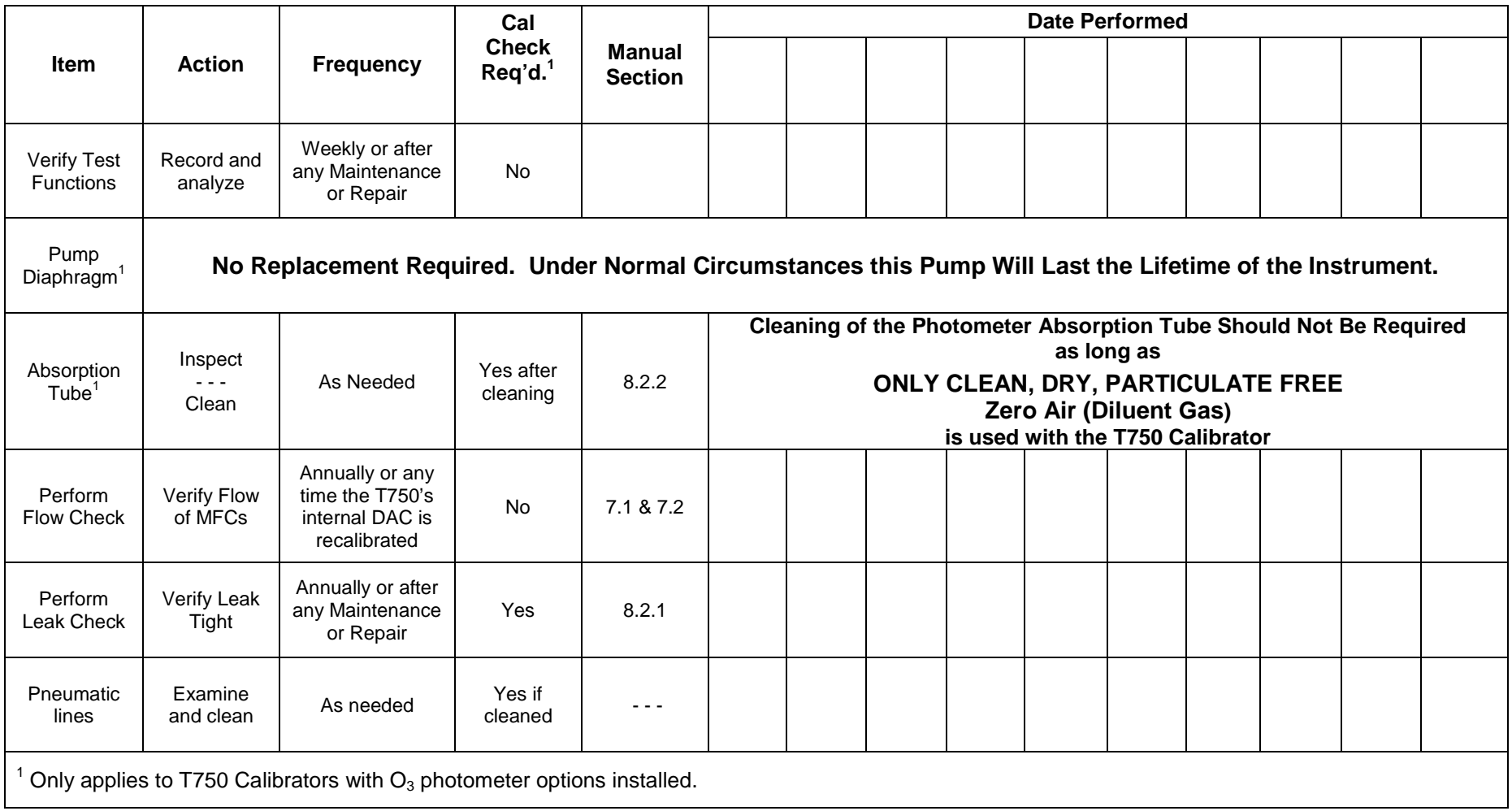

## <span id="page-190-0"></span>**8.2. MAINTENANCE PROCEDURES**

The following procedures are to be performed periodically as part of the standard maintenance of the T750 calibrator.

## <span id="page-190-3"></span>8.2.1. **AUTO LEAK CHECK**

### 8.2.1.1. **Equipment Required**

• One 1/4" pneumatic cap for CAL GAS OUTPUT fitting on T750 basic configuration,

Or, for T750 models with the  $O_3$  generator with photometer option:

- Two (2) 1/4" Pneumatic caps (for EXHAUST and CALGAS OUT ports)
- <span id="page-190-2"></span>• One (1) 1/8" Pneumatic Cap (for internal vent)

### 8.2.1.2. **Two (2) pneumatic tube clamps, KIT000322Setup for Auto Leak Check**

To perform a leak check, first set up the T750 as follows (see [Figure](#page-192-0) 8-3 and [Figure](#page-192-1) 8-4):

For illustrations of pneumatic flow in the basic model and with the optional photometer, respectively):

- 1. Power off the instrument.
- 2. Use the 1/4" caps to cover the EXHAUST and CALGAS OUT ports on the communications and output panel [\(Figure 3-5\)](#page-30-0).

### **Note If a bottle of source gas is connected to the CYL IN port, close the gas outlet of the bottle first, and then disconnect the gas line from the CYL IN port.**

- 3. Connect a gas line from the zero air gas source to the DILUENT IN port on the control/display and inputs panel [\(Figure 3-1\)](#page-26-0).
- 4. Open the calibrator's panels.

<span id="page-190-1"></span>For instruments with basic configuration, skip the next two steps.

5. On instruments with the optional  $O_3$  photometer installed, clamp off the input to the photometer flow sensor and clamp off the pump output (refer to [Figure](#page-191-0) 8-1:

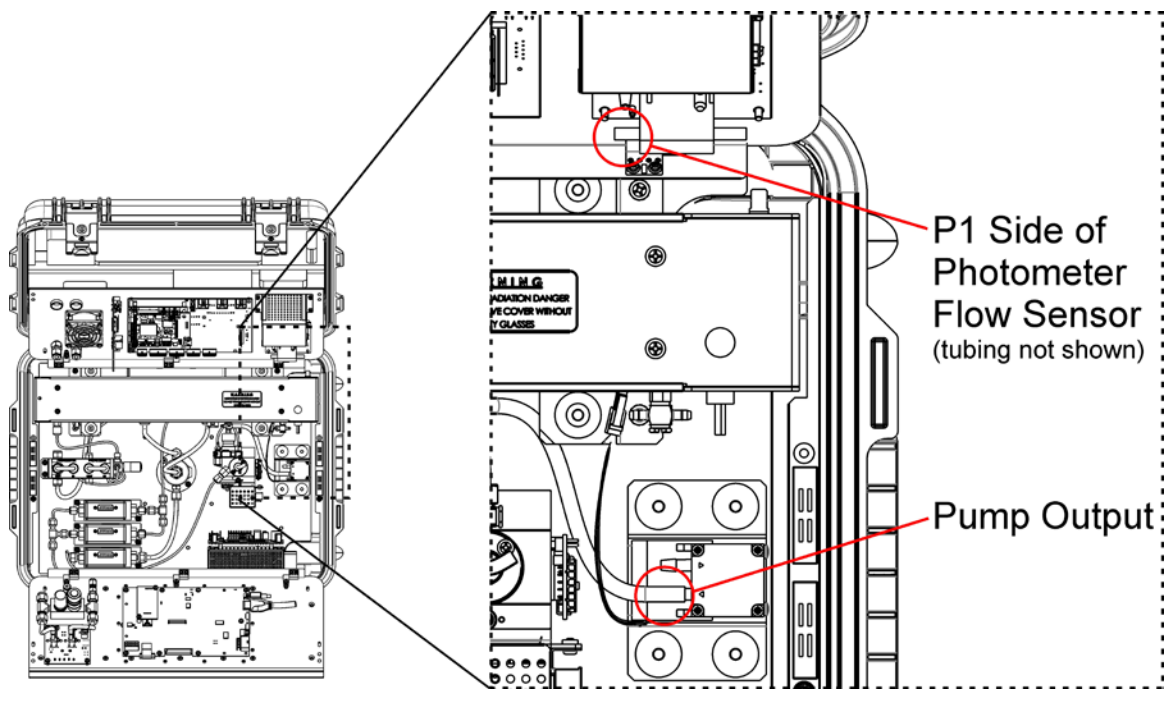

<span id="page-191-0"></span>**Figure 8-1: Clamping the Photometer Sensor Input and Pump Output**

6. Use the 1/8" cap to securely cover the outlet of the internal vent [\(Figure 8-2\)](#page-191-1).

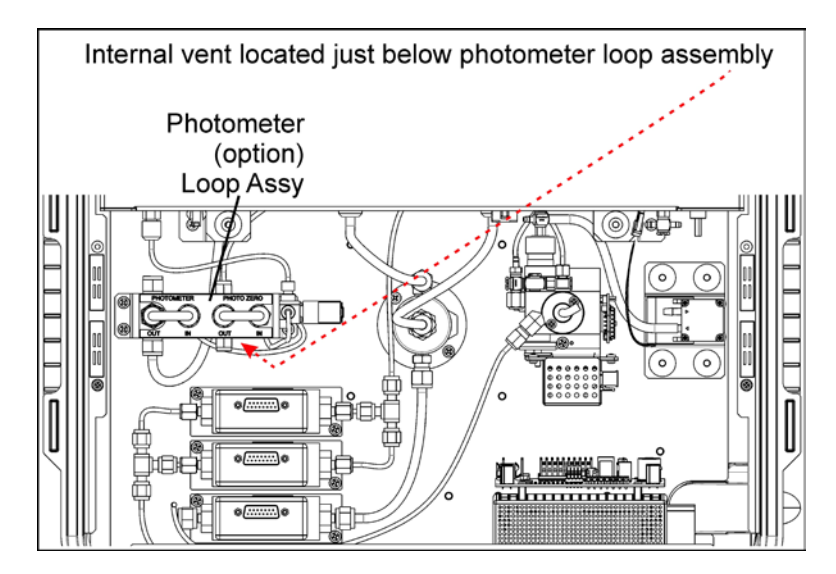

<span id="page-191-1"></span>**Figure 8-2: Internal Vent Location**

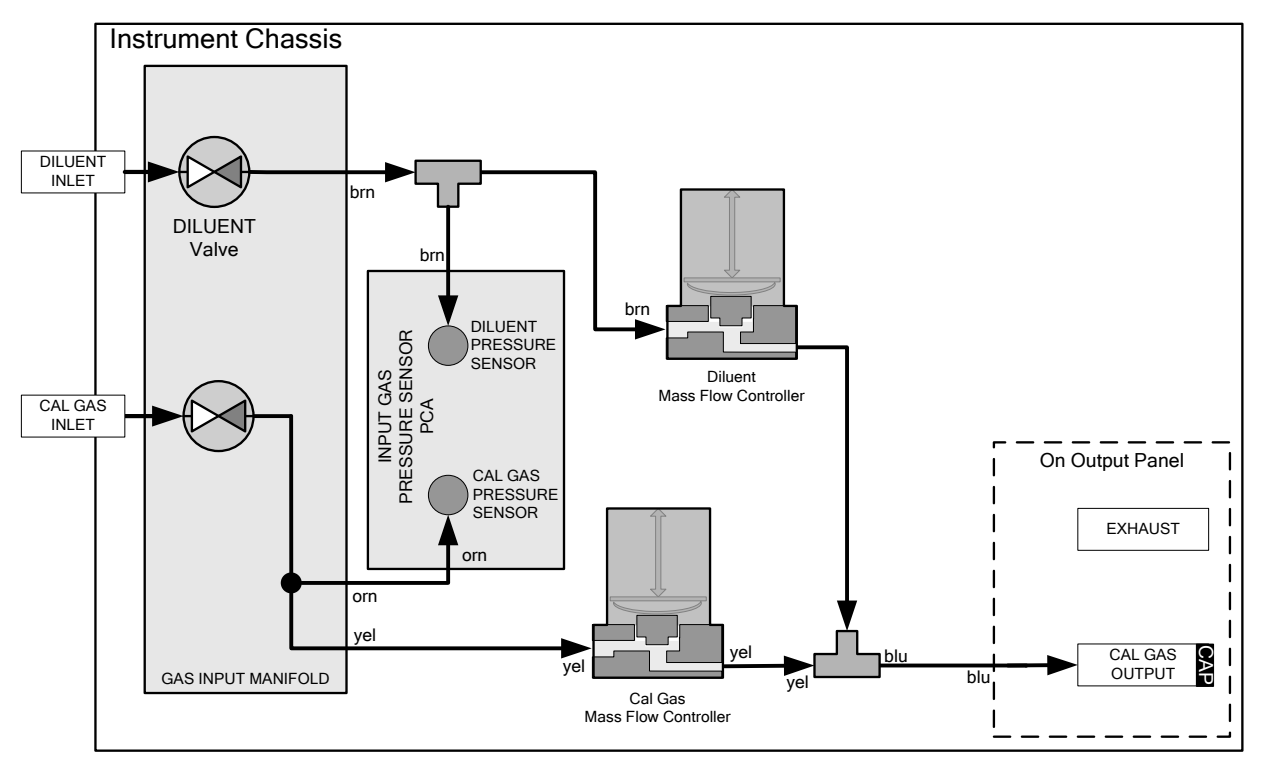

**Figure 8-3: Gas Flow for Auto-Leak Check Procedure of Base Model T750**

<span id="page-192-0"></span>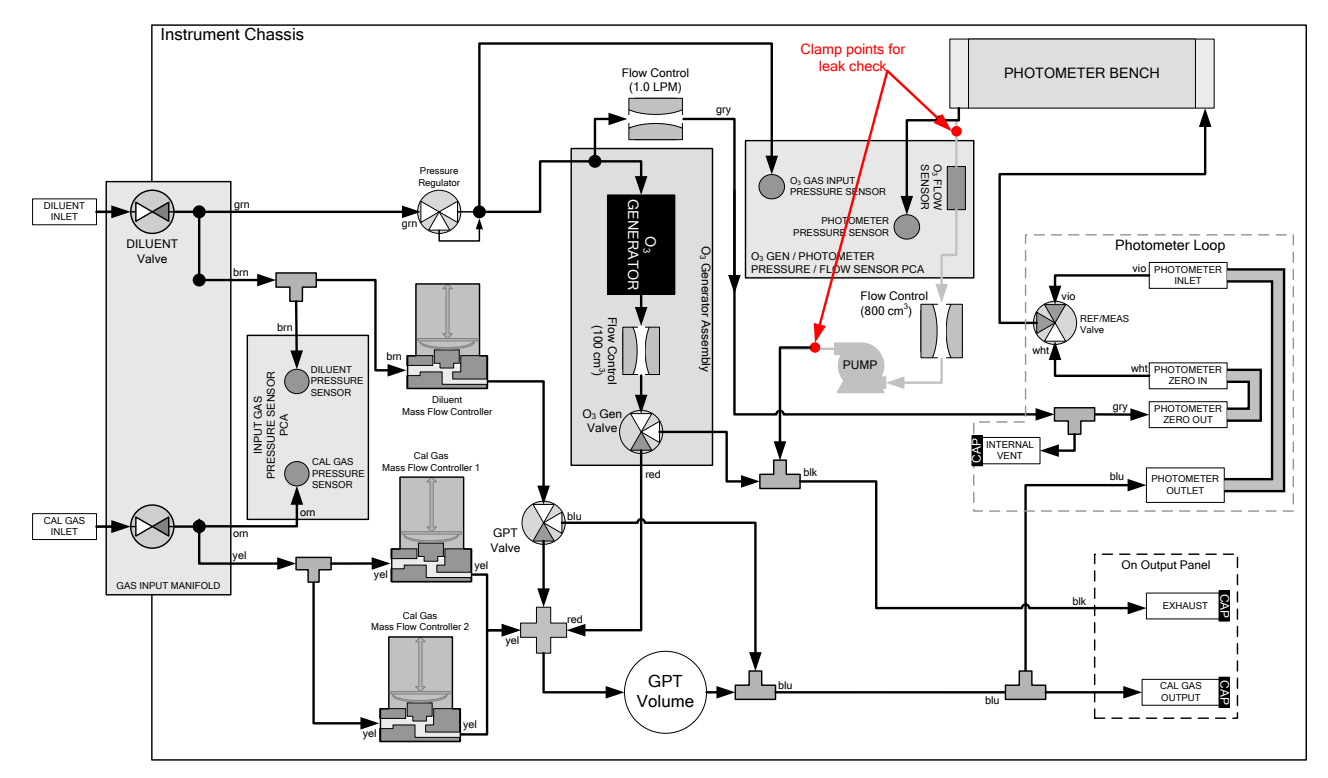

<span id="page-192-1"></span>**Figure 8-4: Gas Flow for Auto-Leak Check Procedure of T750 with Optional Photometer**

7. Proceed to the next step in Section [8.2.1.3, Running the Auto Leak Check](#page-193-0)  [Procedure.](#page-193-0)

### <span id="page-193-0"></span>8.2.1.3. **Running the Auto Leak Check Procedure**

To run an **AUTO LEAK CHECK**, after the preceding setup procedure, power on the instrument, and on the control/display screen press:

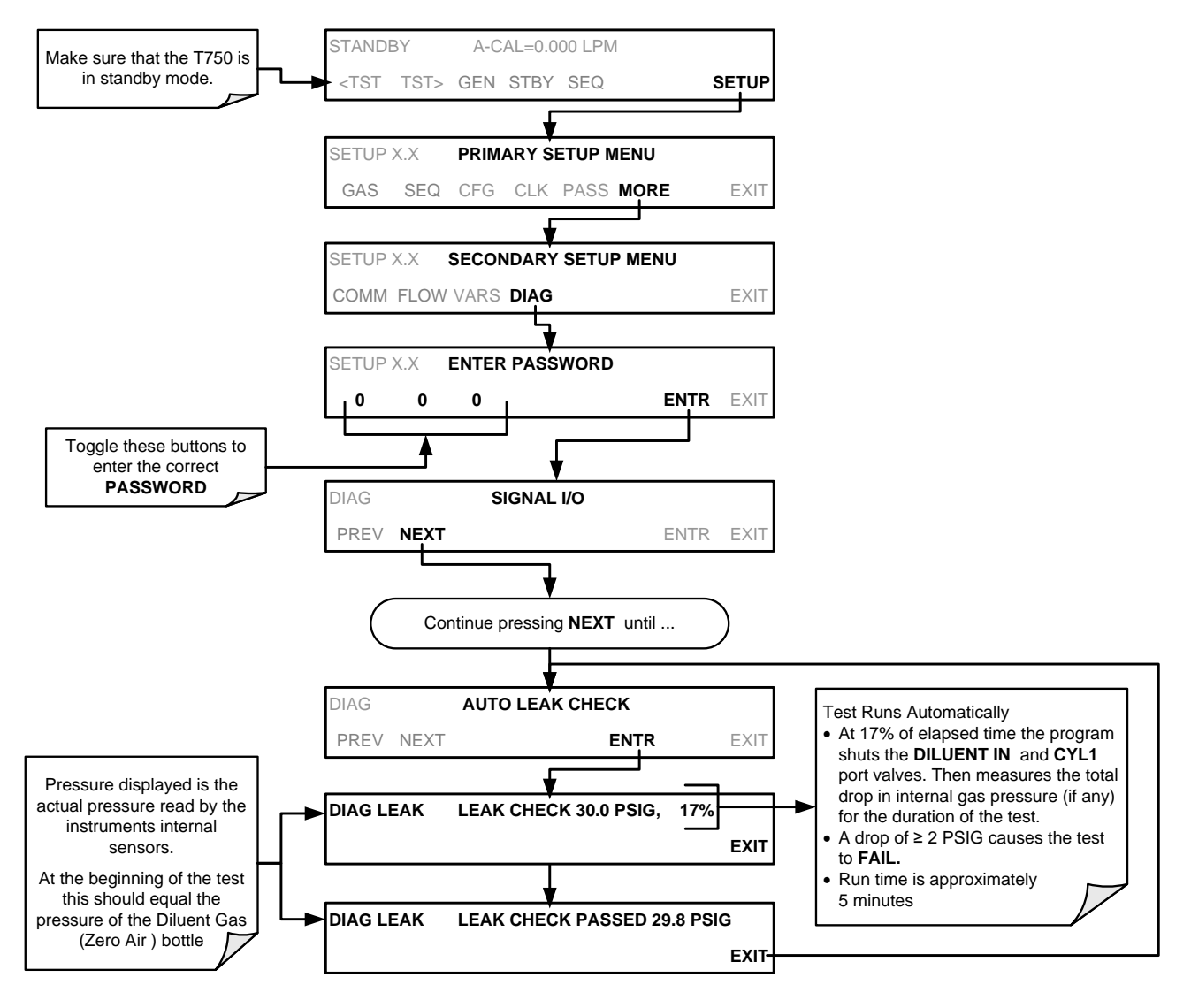

### 8.2.1.4. **Returning the T750 to Service after Performing an Auto Leak Check**

- 1. Remove all of the caps from the EXHAUST, the CALGAS OUT, and the internal vent.
- 2. On instruments with an optional  $O_3$  photometer, remove the clamps that were installed in Step [5](#page-190-1) of the setup procedures in Section [8.2.1.2.](#page-190-2)
- 3. Remove the tee from the DILUENT IN and CYL 1.
- 4. Reconnect the zero air source to DILUENT IN.
- 5. Reconnect the cal gas bottle to CYL 1 and open the bottle's outlet port.
- 6. Close the calibrator's panels.
- 7. The calibrator is now ready to be used.

### <span id="page-194-0"></span>8.2.2. **CLEANING OR REPLACING THE ABSORPTION TUBE**

**Note Although this procedure should never be needed as long as the user is careful to supply the photometer with clean, dry and particulate free zero air only, it is included here for those rare occasions when cleaning or replacing the absorption tube may be required.**

- 1. Remove the center cover from the optical bench.
- 2. Unclip the sample thermistor from the tube.
- 3. Loosen the two screws on the round tube retainers at either end of the tube.
- 4. Using both hands, carefully rotate the tube to free it.
- 5. Slide the tube towards the lamp housing.
	- The front of the tube can now be slid past the detector block and out of the instrument.

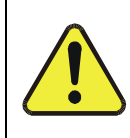

#### **CAUTION**

#### **DO NOT CAUSE THE TUBE TO BIND AGAINST THE METAL HOUSINGS. THE TUBE MAY BREAK AND CAUSE SERIOUS INJURY.**

- 6. Clean the tube by rinsing with de-ionized water.
- 7. Air-dry the tube.
- 8. Check the cleaning job by looking down the bore of the tube.
	- It should be free from dirt and lint.
- 9. Inspect the o-rings that seal the ends of the optical tube (these o-rings may stay seated in the manifolds when the tube is removed).
- 10. If there is any noticeable damage to these o-rings, they should be replaced.
- 11. Re-assemble the tube into the lamp housing and perform an Auto Leak Check on the instrument.

**Note It is important for proper optical alignment that the tube be pushed all the way towards the front of the optical bench when it is reassembled prior to gently retightening the tube retainer screws. This will ensure that the tube is assembled with the forward end against the stop inside the detector manifold.**

## <span id="page-195-0"></span>8.2.3. **UV SOURCE LAMP ADJUSTMENT**

This procedure provides the steps to adjust the UV source lamp in the optical bench assembly. Follow this procedure whenever the **PHOTO REFERENCE** test function value drops below 3000 mV.

- 1. Ensure that the calibrator is warmed-up and has been running for at least 30 minutes before proceeding.
- 2. Open the calibrator's panels.
- 3. Locate the optional Photometer (see [Figure](#page-29-0) 3-4).
- 4. Locate the UV detector gain adjust pot on the photometer assembly (see [Figure](#page-196-0) [8-5\)](#page-196-0).
- 5. Perform the following procedure:

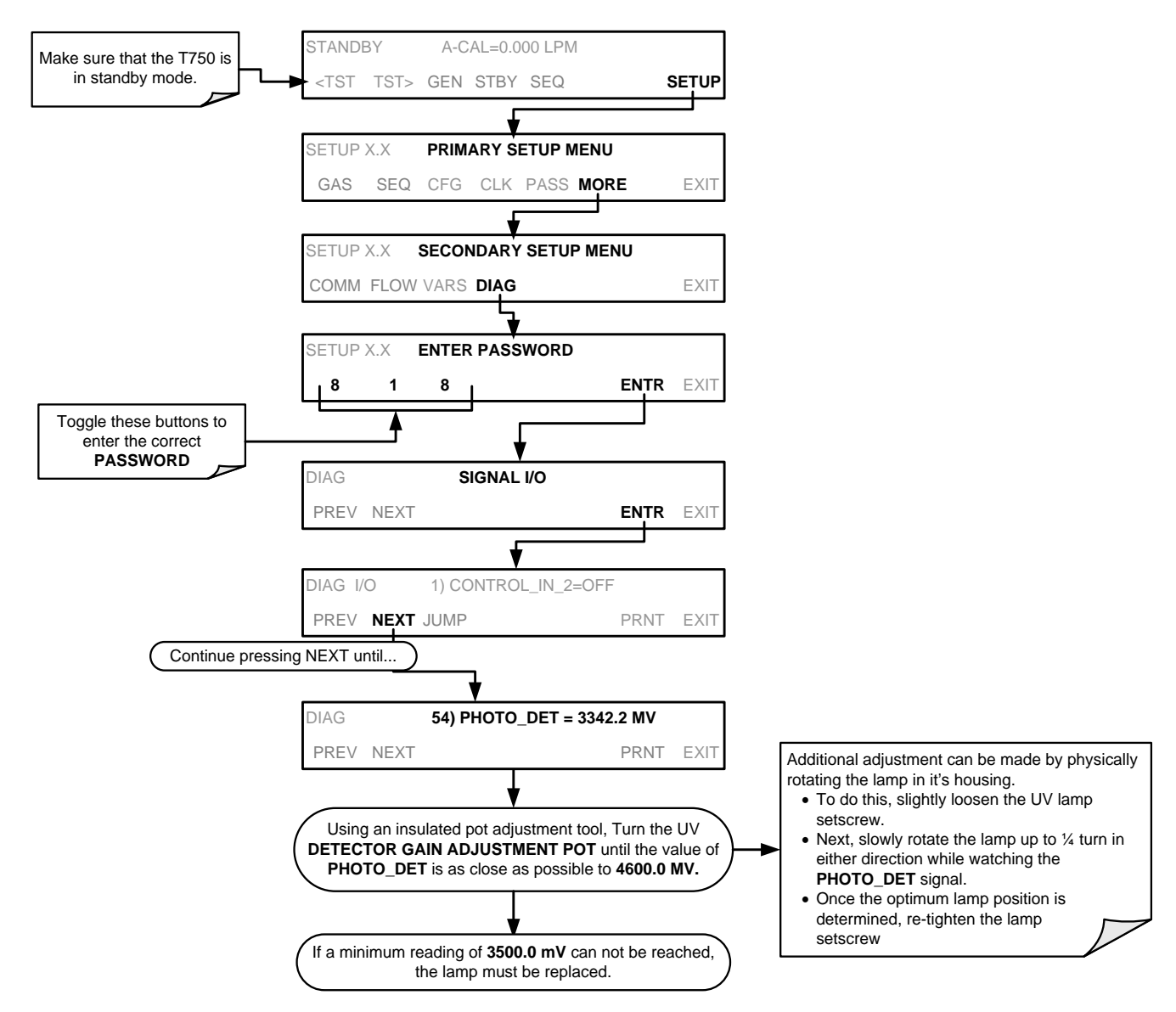

6. Close the calibrator's panels.

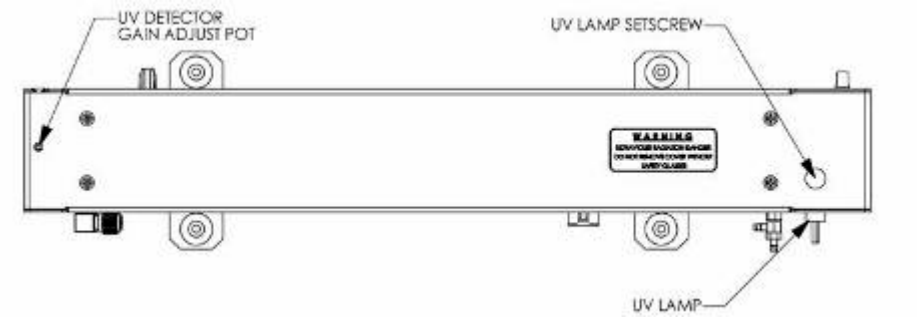

**Figure 8-5: Photometer Assembly – Lamp Adjustment / Installation**

## <span id="page-196-0"></span>8.2.4. **UV SOURCE LAMP REPLACEMENT**

This procedure details the steps for UV source lamp replacement in the optical bench assembly, which should be done whenever the lamp can no longer be adjusted as described in Section [8.2.3.](#page-195-0)

- 1. Turn the calibrator off.
- 2. Open the calibrator's panels.
- 3. Locate the Optical Bench Assembly (see [Figure](#page-29-0) 3-4).
- 4. Locate the UV lamp at the front of the optical bench assembly (see [Figure](#page-196-0) 8-5).
- 5. Unplug the lamp cable from the power supply connector on the side of the optical bench.
- 6. Slightly loosen (do not remove) the UV lamp setscrew and pull the lamp from its housing.
- 7. Install the new lamp in the housing, pushing it all the way in. Leave the UV lamp setscrew loose for now.
- 8. Turn the calibrator back on and allow it to warm up for at least 30 minutes.
- 9. Turn the UV detector gain adjustment pot (See [Figure](#page-196-0) 8-5) clockwise to its minimum value. The pot may click softly when the limit is reached.
- 10. Perform the UV Lamp Adjustment procedure described in Section [8.2.3,](#page-195-0) with the following exceptions:
	- a) Slowly rotate the lamp in its housing (up to  $\frac{1}{4}$  turn in either direction) until a **MINIMUM** value is observed.
		- Ensure the lamp is pushed all the way into the housing while performing this rotation.
		- If the PHOTO\_DET will not drop below 5000 mV while performing this rotation, contact Teledyne API's Technical Support for assistance.
- b) Once the lamp position corresponds to a minimum observed value for **PHOTO\_DET**, tighten the lamp setscrew at the approximate minimum value observed.
- c) Adjust PHOTO DET within the range of  $4400 4600$  mV.
- 11. Close the calibrator's panels.

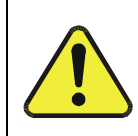

### **CAUTION**

**The UV lamp contains mercury (Hg), which is considered hazardous waste. The lamp should be disposed of in accordance with local regulations regarding waste containing mercury.**

## 8.2.5. **OZONE GENERATOR UV LAMP ADJUSTMENT OR REPLACEMENT**

This procedure details the steps for replacement and initial adjustment of the ozone generator lamp. If you are adjusting an existing lamp, skip to Step 8.

- 1. Turn off the calibrator.
- 2. Open the calibrator's panels.
- 3. Locate the  $O_3$  generator (see [Figure](#page-29-0) 3-4).

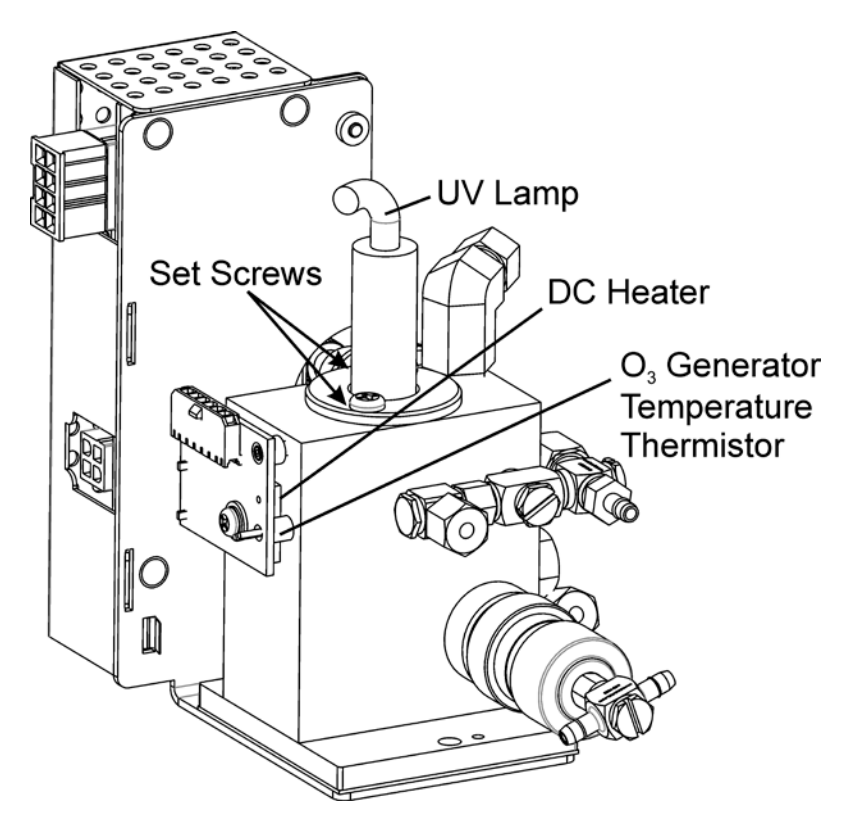

**Figure 8-6: O3 Generator Temperature Thermistor and DC Heater Locations**

- 4. Remove the two setscrews on the top of the  $O_3$  generator and gently pull out the old lamp.
- 5. Inspect the o-ring beneath the nut and replace if damaged.
- 6. Install the new lamp in  $O_3$  generator housing.
	- The lamp should be able to be rotated in the assembly by grasping the lamp cable.
	- **•** Ensure that the lamp is fully seated in the  $O_3$  housing.
- 7. Tighten the two setscrews.
- 8. Turn on calibrator and allow it to stabilize for at least 30 minutes.
- 9. Perform an auto-leak check (see Section [8.2.1\)](#page-190-3).
- 10. Perform an Ozone Generator calibration (see Section [7.4\)](#page-176-0).

This page intentionally left blank.

# <span id="page-200-0"></span>**9. TROUBLESHOOTING AND SERVICE**

This section contains a variety of methods for identifying and solving performance problems with the calibrator.

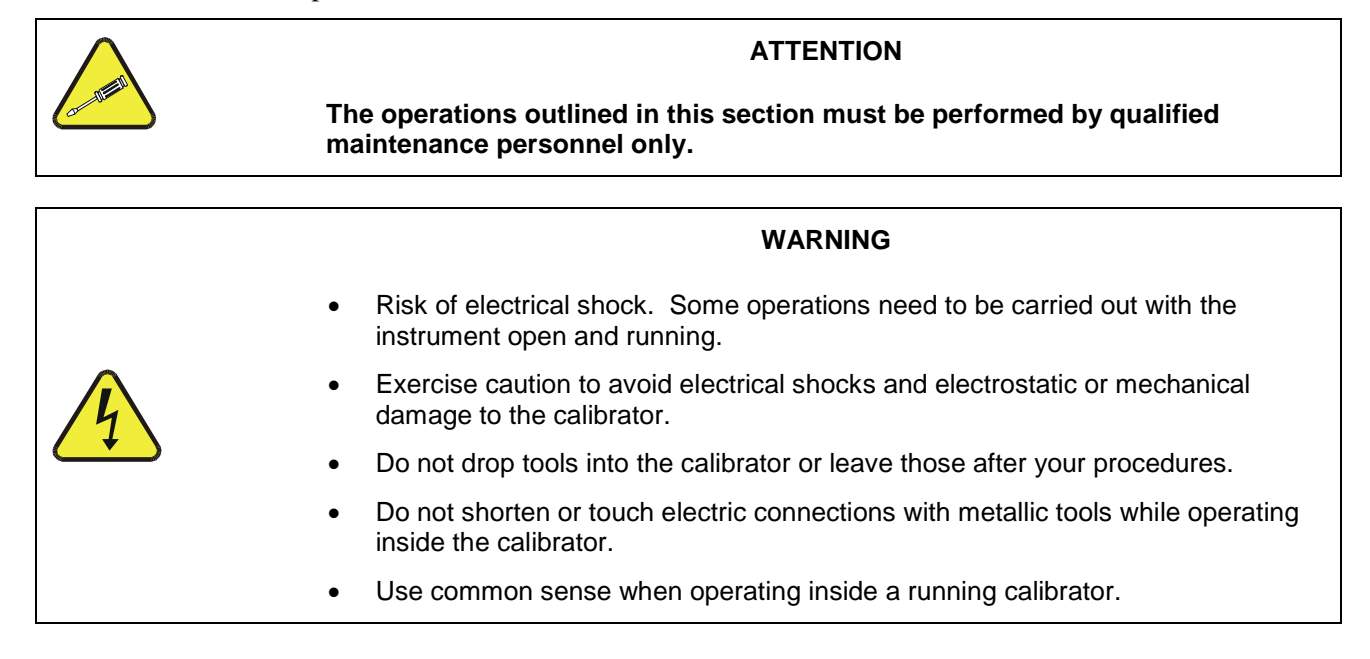

# **9.1. GENERAL TROUBLESHOOTING**

The T750 Portable Calibrator has been designed so that problems can be rapidly detected, evaluated and repaired. During operation, it continuously performs diagnostic tests and provides the ability to evaluate its operating parameters without disturbing monitoring operations.

A systematic approach to troubleshooting will generally consist of the following five steps:

- 1. Note any warning messages and take corrective action as necessary.
- 2. Examine the values of all TEST functions and compare them to factory values. Note any major deviations from the factory values and take corrective action.
- 3. Use the internal electronic status LEDs to determine whether the electronic communication channels are operating properly.
- Verify that the DC power supplies are operating properly by checking the voltage test points on the relay PCA.
- Note that the calibrator's DC power wiring is color-coded and these colors match the color of the corresponding test points on the relay PCA.
- 4. Follow the procedures defined in Section [3.5.3](#page-60-0) to confirm that the calibrator's vital functions are working (power supplies, CPU, relay PCA, etc.).
	- See [Figure](#page-29-0) 3-4 for general layout of components and sub-assemblies in the calibrator.
	- See the wiring interconnect diagram and interconnect list in Appendix D.

### 9.1.1. **FAULT DIAGNOSIS WITH WARNING MESSAGES**

The most common and/or serious instrument failures will result in a warning message being displayed on the LCD touchscreen. [Table 9-1](#page-204-0) lists warning messages, along with their meaning and recommended corrective action.

It should be noted that if more than two or three warning messages occur at the same time, it is often an indication that some fundamental sub-system (power supply, relay PCA, motherboard) has failed rather than indication of the specific failures referenced by the warnings. In this case, it is recommended that proper operation of power supplies (Section [9.4.3\)](#page-213-0), the relay PCA Section [9.4.7\)](#page-215-0), and the motherboard (Section [9.4.10\)](#page-218-0) be confirmed before addressing the specific warning messages.

The T750 will alert the user that a Warning Message is active by flashing the FAULT LED, displaying the Warning message in the Param field along with the **CLR** button (press to clear Warning message). The **MSG** button displays if there is more than one warning in queue or if you are in the TEST menu and have not yet cleared the message. The following display/touchscreen examples provide an illustration of each:

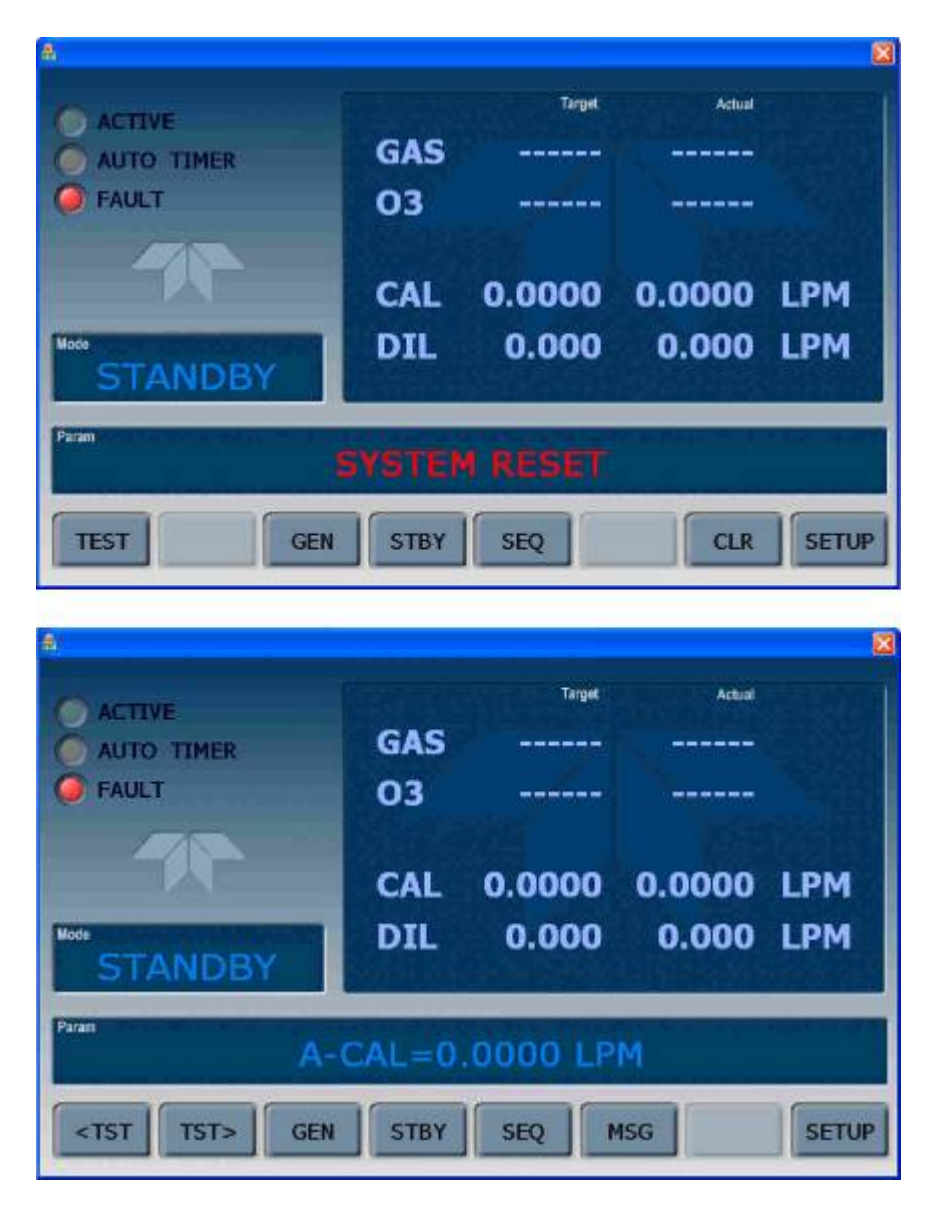

**Figure 9-1: CLR (top) and MSG (bottom) Buttons with FAULT LED**

The calibrator will also alert the user via the Serial I/O COMM port(s).

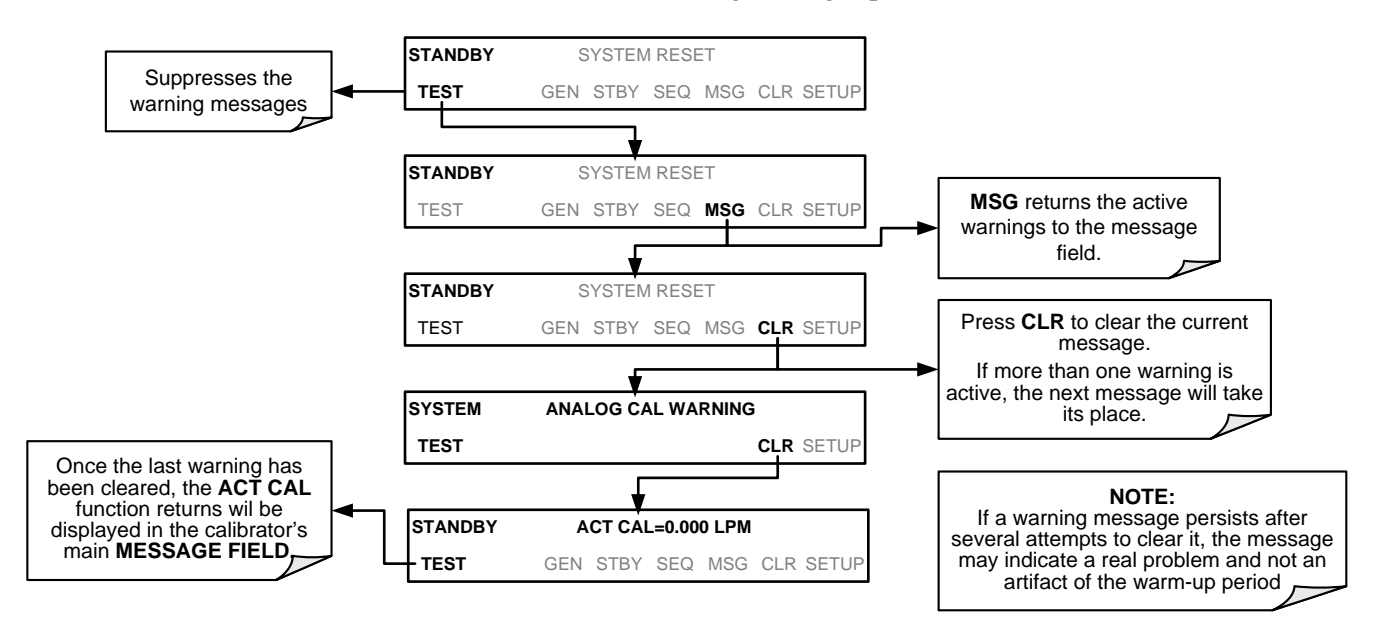

To view or clear the various warning messages press:

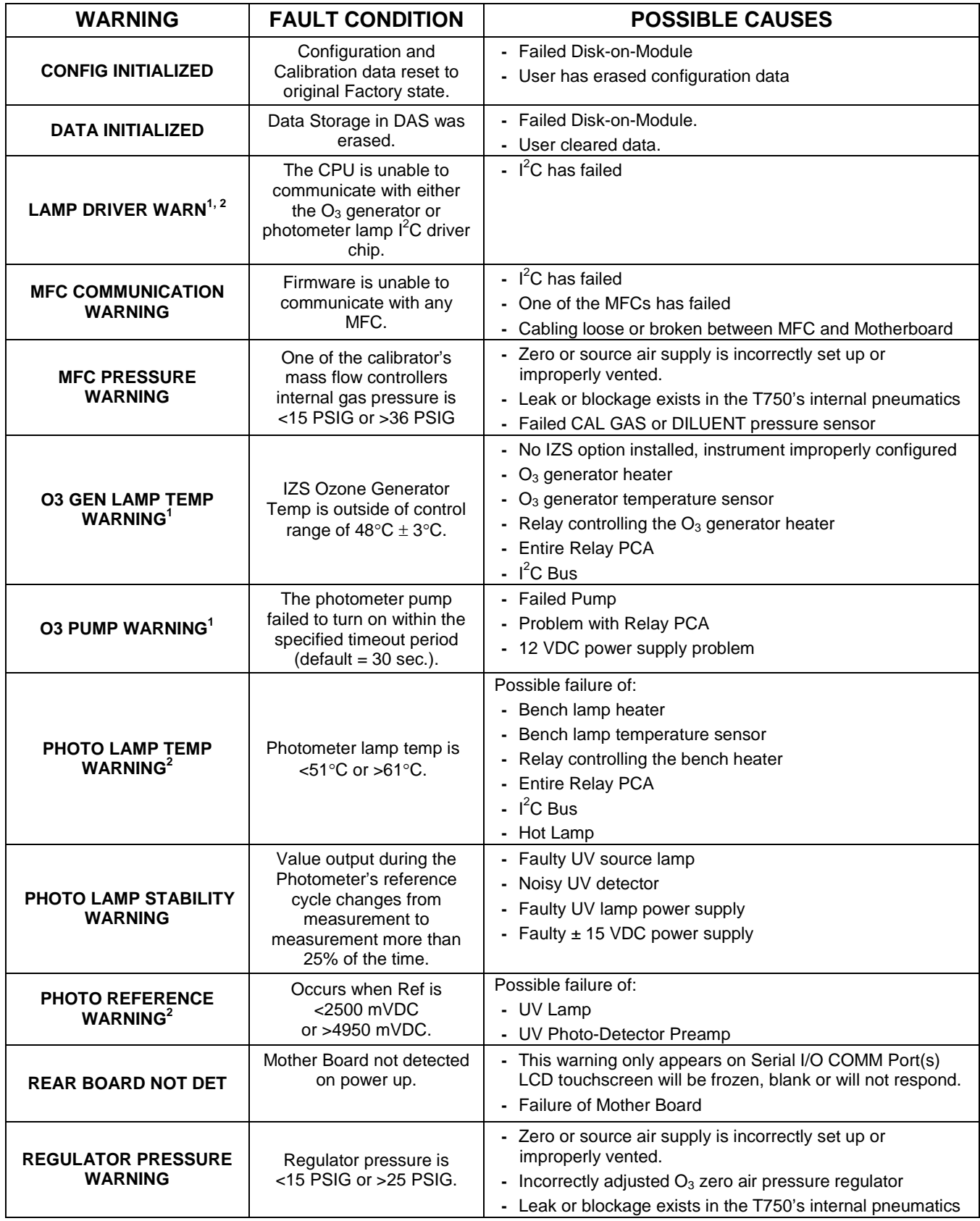

<span id="page-204-0"></span>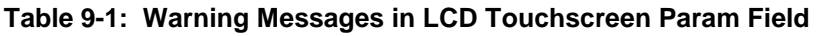

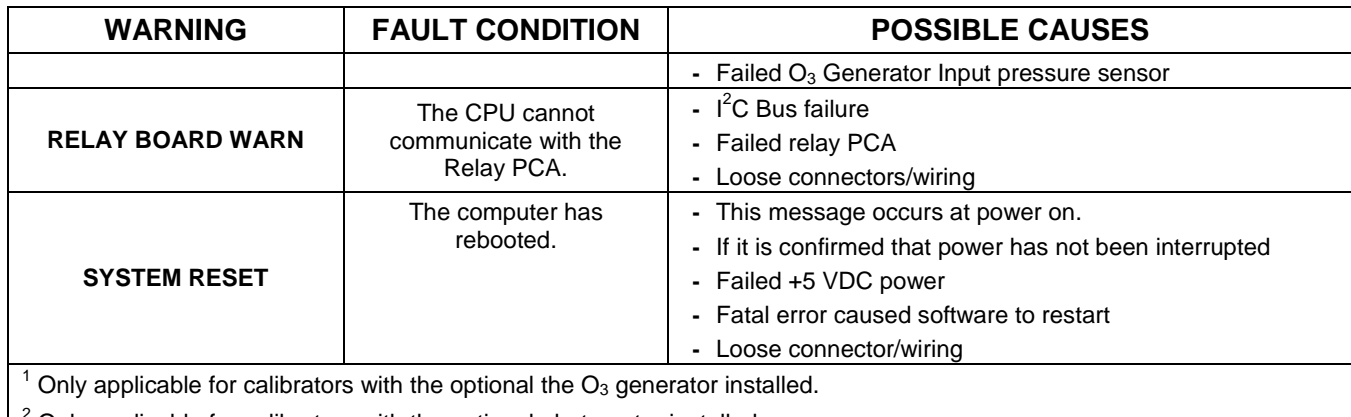

 $2$  Only applicable for calibrators with the optional photometer installed.

<sup>3</sup> On instrument with multiple Cal Gas MFCs installed, the MFC FLOW WARNING occurs when the flow rate requested is <10% of the range of the lowest rated MFC (i.e. all of the cal gas MFC are turned off).

## 9.1.2. **FAULT DIAGNOSIS WITH TEST FUNCTIONS**

Besides being useful as predictive diagnostic tools, the test functions viewable from the calibrator's LCD touchscreen can be used to isolate and identify many operational problems when combined with a thorough understanding of the calibrators Theory of Operation (see Section [10\)](#page-232-0).

The acceptable ranges for these test functions are listed in the "Nominal Range" column of the calibrator Final Test and Validation Data Sheet shipped with the instrument. Values outside these acceptable ranges indicate a failure of one or more of the calibrator's subsystems. Functions whose values are still within acceptable ranges but have significantly changed from the measurement recorded on the factory data sheet may also indicate a failure.

A worksheet has been provided in Appendix C to assist in recording the values of these Test Functions.

[Table](#page-206-0) 9-2 contains some of the more common causes for these values to be out of range.

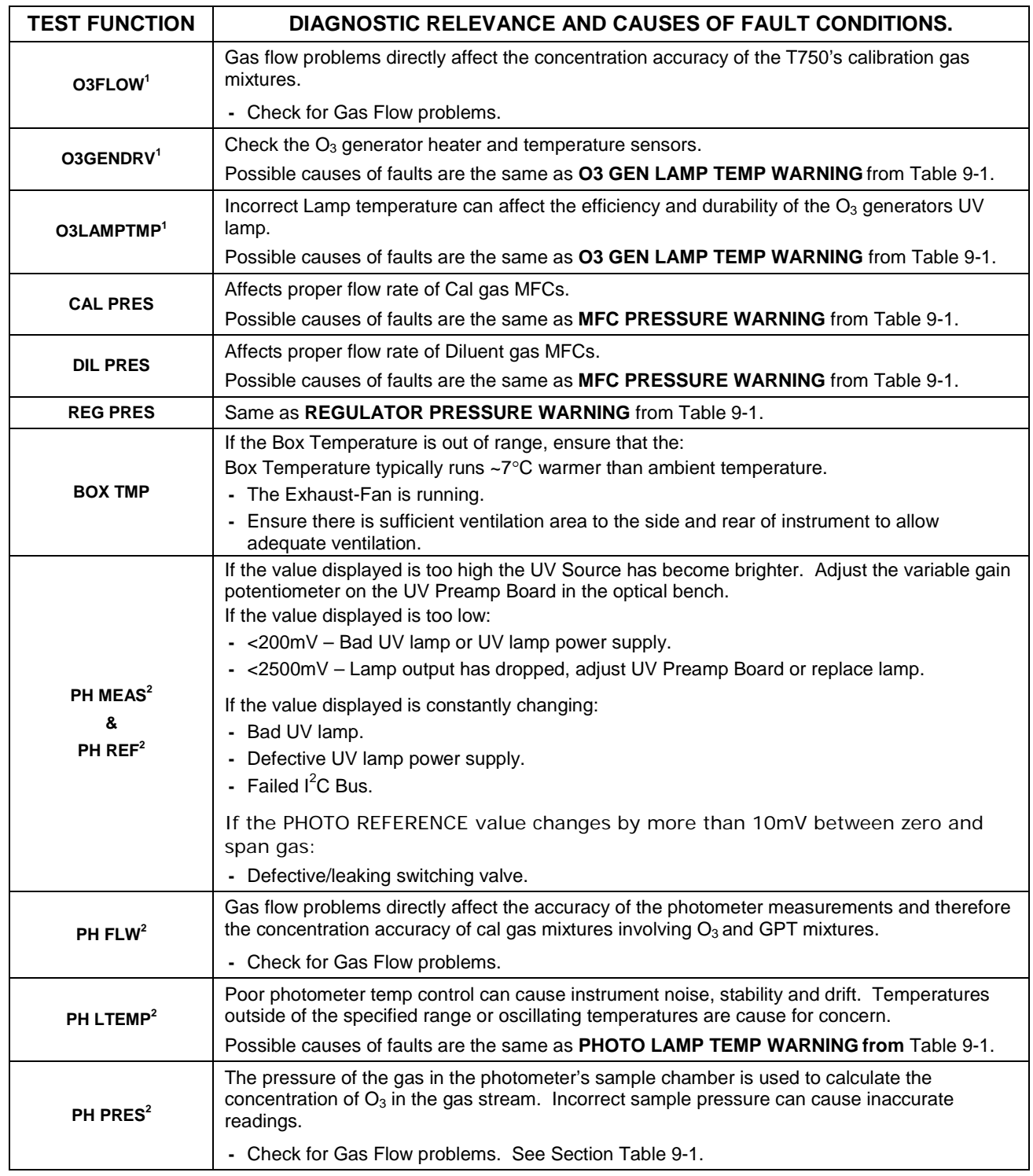

### <span id="page-206-0"></span>**Table 9-2: Test Functions – Indicated Failures**

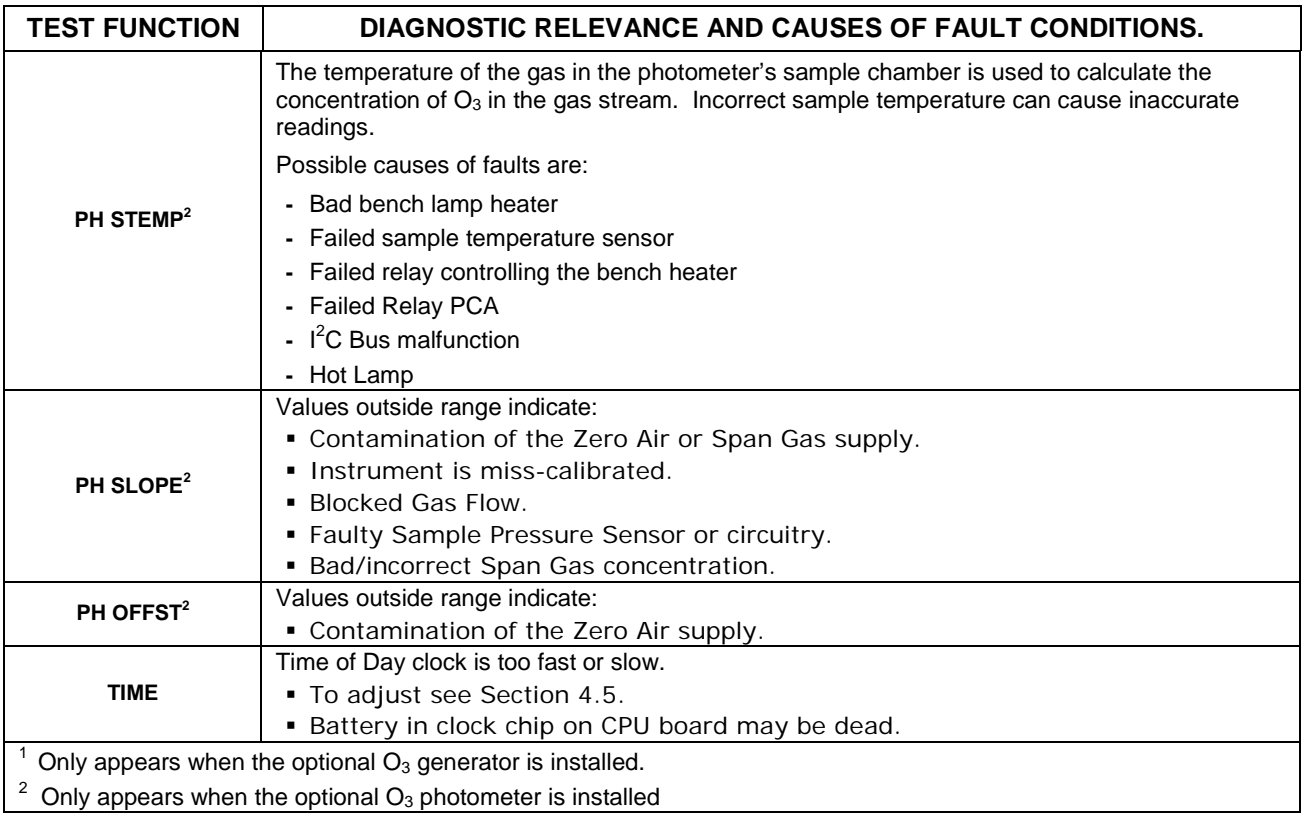

## 9.1.3. **USING THE DIAGNOSTIC SIGNAL I/O FUNCTION**

The Signal I/O parameters found under the DIAG Menu combined with a thorough understanding of the instrument's Theory of Operation (found in Section [10\)](#page-232-0) are useful for troubleshooting in three ways:

- The technician can view the raw, unprocessed signal level of the calibrator's critical inputs and outputs.
- Many of the components and functions that are normally under algorithmic control of the CPU can be manually exercised.
- The technician can directly control the signal level Analog and Digital Output signals.

This allows the technician to observe systematically the effect of directly controlling these signals on the operation of the calibrator. [Figure](#page-208-0) 9-2 is an example of how to use the Signal I/O menu to view the raw voltage of an input signal or to control the state of an output voltage or control signal. The specific parameter will vary depending on the situation.

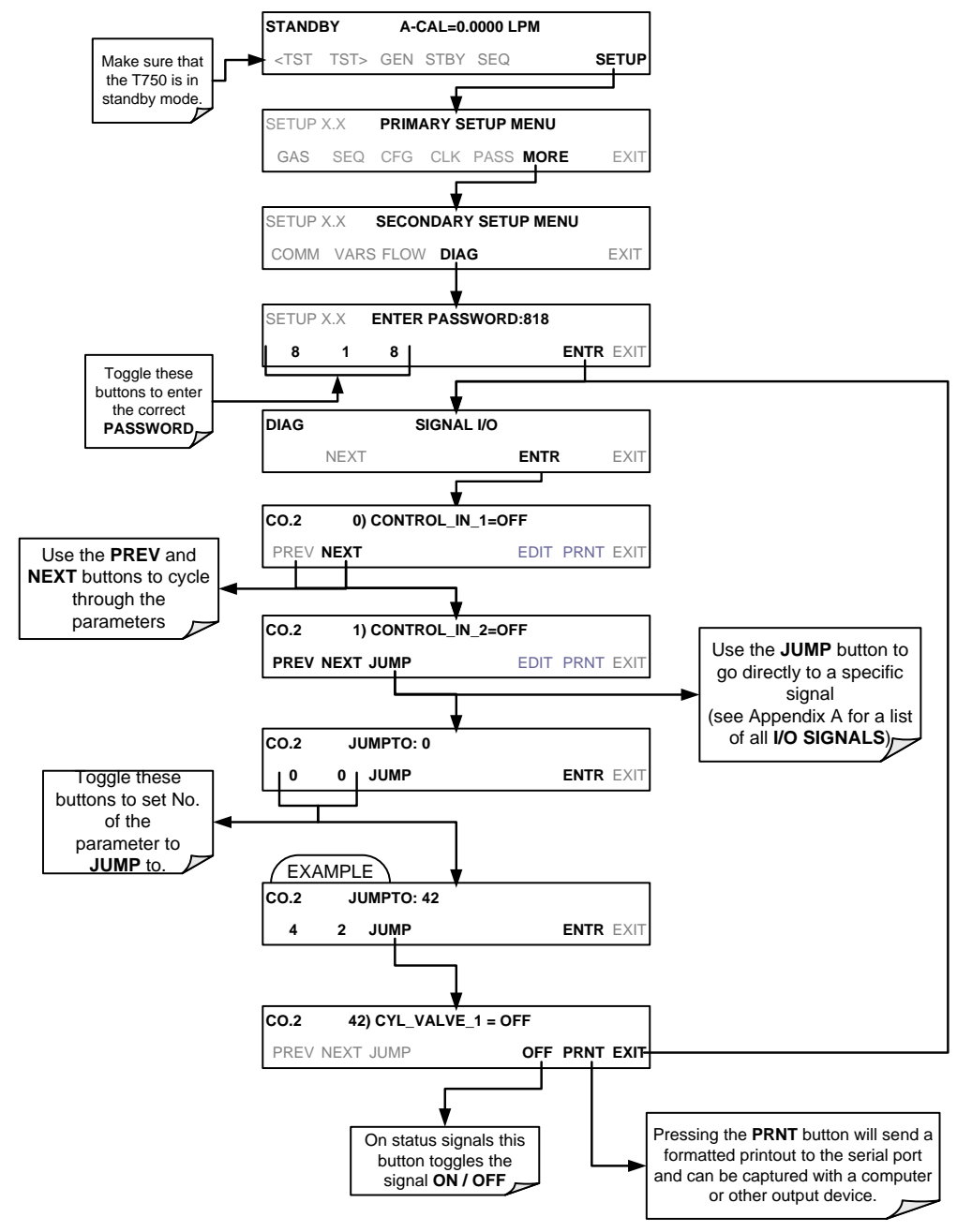

<span id="page-208-0"></span>**Figure 9-2: Example of Signal I/O Function**

# **9.2. USING THE ANALOG OUTPUT TEST CHANNEL**

The signals available for output over the T750's analog output channel can also be used as diagnostic tools. See Section [4.7](#page-122-0) for instruction on activating the analog output and selecting a function.

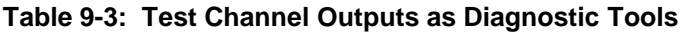

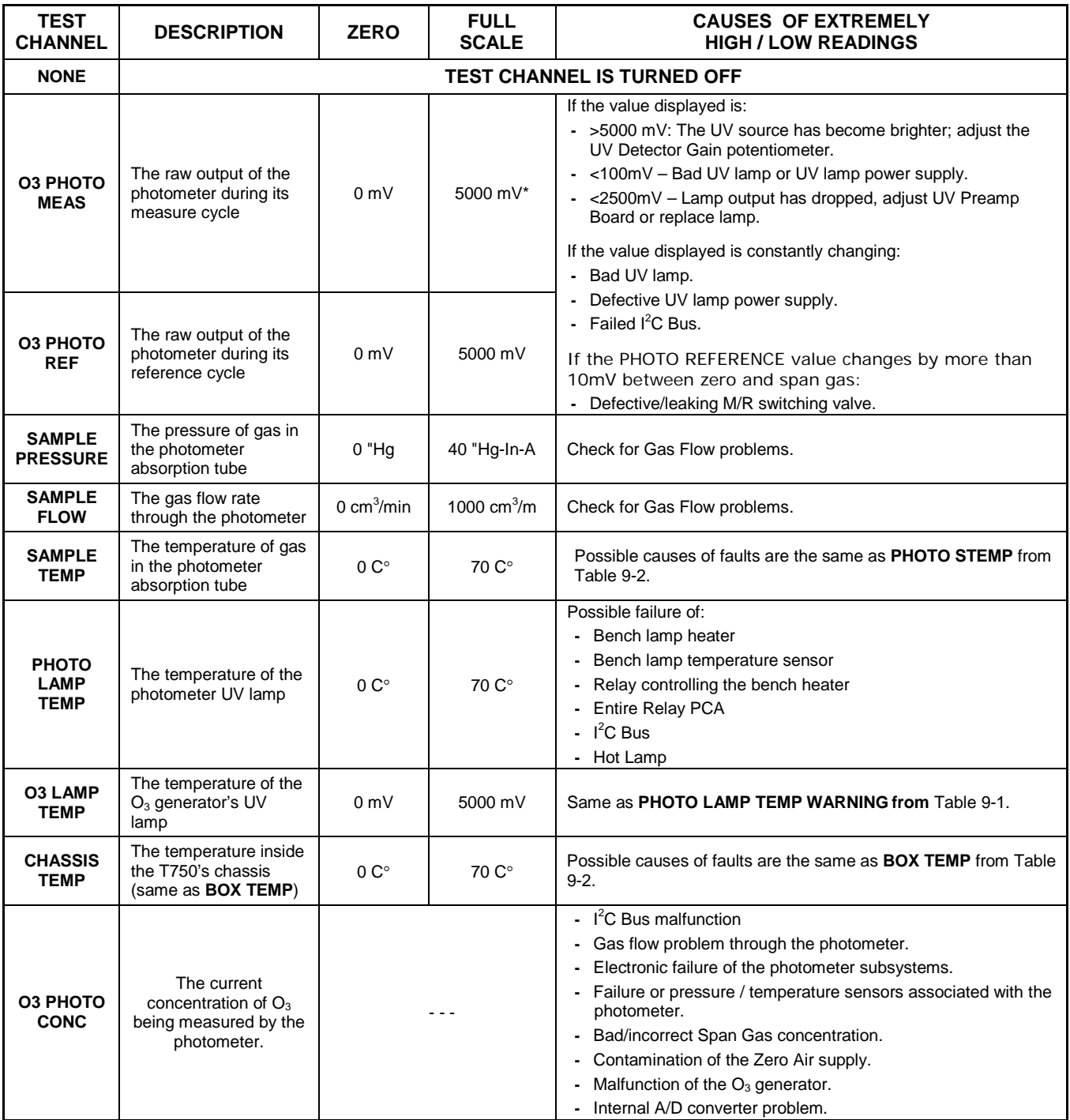

# **9.3. USING THE INTERNAL ELECTRONIC STATUS LEDS**

Several LEDs are located inside the instrument to assist in determining if the calibrators CPU,  $I<sup>2</sup>C$  bus and Relay PCA are functioning properly.

## 9.3.1. **CPU STATUS INDICATOR**

DS5, a red LED, that is located on upper portion of the motherboard, just to the right of the CPU board, flashes when the CPU is running the main program loop. After powerup, approximately 30 – 60 seconds, DS5 should flash on and off. If DS5 does not flash then the program files may have become corrupted; contact Technical Support because it may be possible to recover operation of the calibrator. If after  $30 - 60$  seconds, DS5 is flashing. then the CPU is bad and must be replaced.

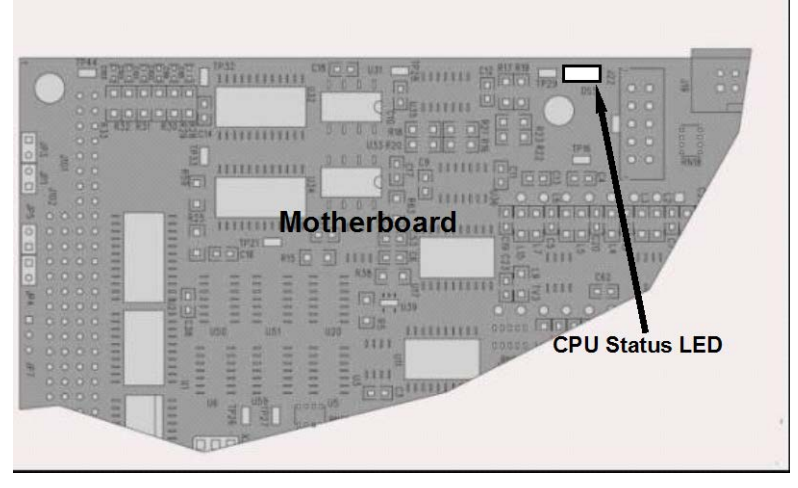

**Figure 9-3: CPU Status Indicator**

## <span id="page-210-0"></span>9.3.2. **RELAY PCA STATUS LEDS**

There are eleven status LEDs located on the Relay PCA [\(Figure 9-4\)](#page-211-0).

### 9.3.2.1. **I 2 C Bus Watchdog Status LEDs**

The most important is D1, which indicates the health of the  $I^2C$  bus).

**Table 9-4: Relay PCA Watchdog LED Failure Indications**

| LED   | <b>Function</b>    | <b>Fault Status</b>                                                               | <b>Indicated Failure(s)</b>                          |
|-------|--------------------|-----------------------------------------------------------------------------------|------------------------------------------------------|
| D1    | $I2C$ bus Health   | Continuously ON                                                                   | <b>Failed/Halted CPU</b>                             |
| (Red) | (Watchdog Circuit) | or<br>Continuously OFF                                                            | Faulty Mother Board, Valve Driver board or Relay PCA |
|       |                    | Faulty Connectors/Wiring between Mother Board, Valve<br>Driver board or Relay PCA |                                                      |
|       |                    |                                                                                   | Failed/Faulty +5 VDC Power Supply (PS1)              |

If D1 is blinking, then the other LEDs can be used in conjunction with **DIAG** Menu Signal I/O to identify hardware failures of the relays and switches on the Relay.

### 9.3.2.2. **O3 Option Status LEDs**

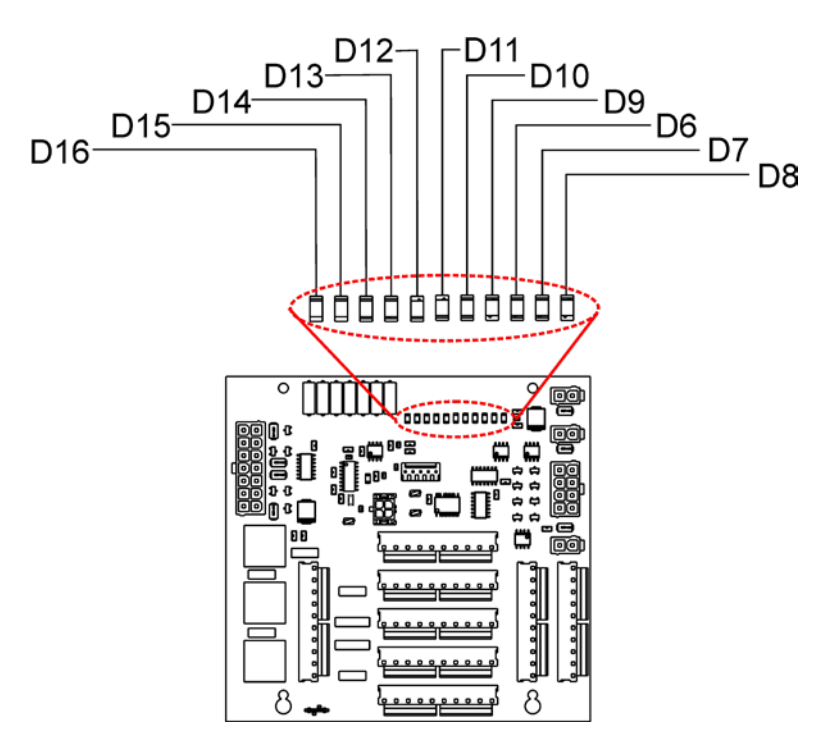

**Figure 9-4: Relay PCA Status LEDS Used for Troubleshooting**

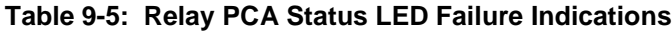

<span id="page-211-0"></span>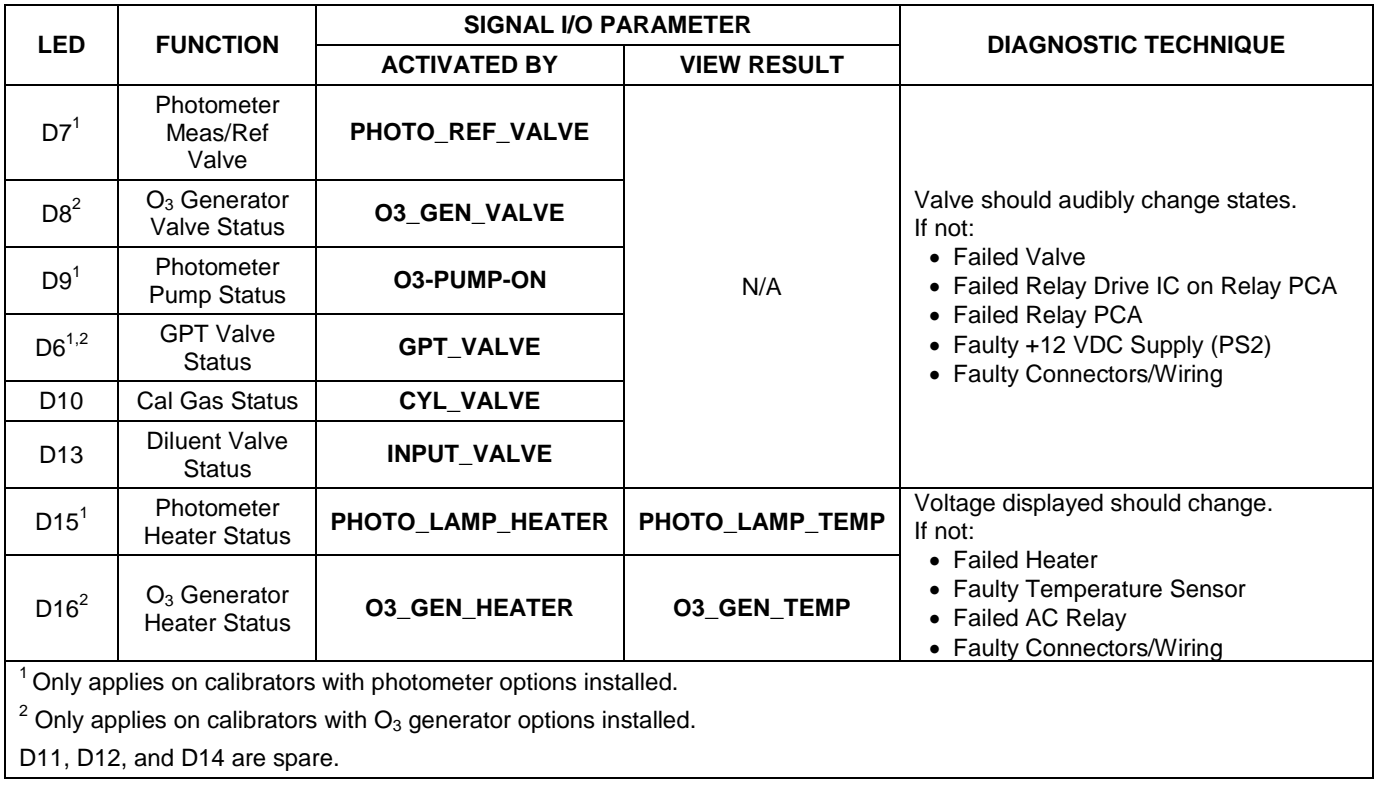

# **9.4. SUBSYSTEM CHECKOUT**

The preceding sections of this manual discussed a variety of methods for identifying possible sources of failures or performance problems within the T750 calibrator. In most cases, this included a list of possible components or subsystems that might be the source of the problem. This section describes how to check individual components or subsystems to determine whether any is the cause of the problem being investigated.

# 9.4.1. **VERIFY SUBSYSTEM CALIBRATION**

A good first step when troubleshooting the operation of the T750 calibrator is to verify that its major subsystems are properly calibrated. These are:

- The mass flow controllers (see Section [7.2\)](#page-164-1).
- Test Channel D  $\rightarrow$  A conversion (see Sections [4.10.1.7,](#page-139-0) [9.4.10.1,](#page-218-1) and [10.3.4.1\)](#page-247-0).
- Gas pressure calibration (see Section [7.5\)](#page-183-1).

When optional  $O_3$  components are installed, you should also check:

- Photometer calibration (see Section [7.3\)](#page-167-0).
- $\bullet$  O<sub>3</sub> generator calibration (see Section [7.4\)](#page-176-0).

## 9.4.2. **AC MAIN POWER**

The T750 calibrator's electronic systems will operate with any of the specified power regimes. As long as the system is connected to 100-120 VAC or 220-240 VAC at either 50 or 60 Hz, it will turn on and after about 30 seconds and light the LCD touchscreen.

- Internally, the status LEDs located on the Relay PCA, Motherboard and CPU should turn on as soon as the power is supplied.
- If they do not, check the circuit breaker built into the ON/OFF.

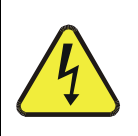

**SHOULD THE AC POWER CIRCUIT BREAKER TRIP, INVESTIGATE AND CORRECT THE CONDITION CAUSING THIS SITUATION BEFORE TURNING THE CALIBRATOR BACK ON.**

**WARNING**

## <span id="page-213-0"></span>9.4.3. **DC POWER SUPPLY**

If you have determined that the calibrator's AC mains power is working, but the unit is still not operating properly, there may be a problem with one of the instrument's switching power supplies. The supplies can have two faults, namely no DC output, and noisy output.

To assist tracing DC Power Supply problems, the wiring used to connect the various printed circuit assemblies and DC Powered components and the associated test points on the relay PCA follow a standard color-coding scheme as defined in [Figure 9-5](#page-213-1) and [Table](#page-213-2)  [9-6.](#page-213-2)

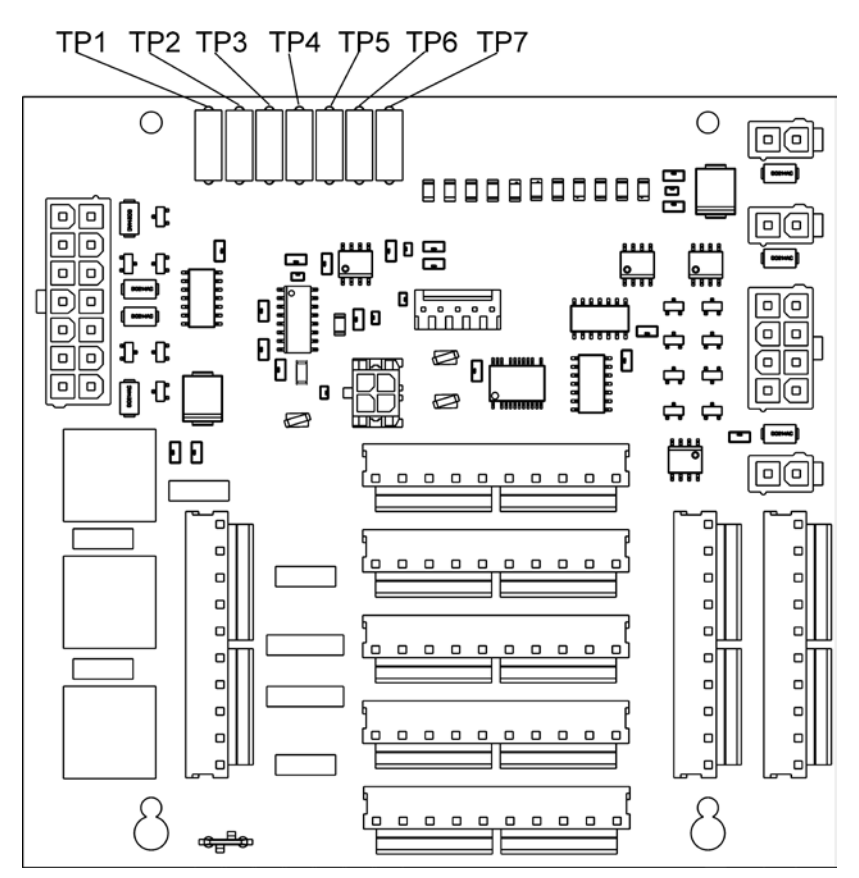

**Figure 9-5: Location of DC Power Test Points on Relay PCA**

<span id="page-213-2"></span><span id="page-213-1"></span>

| <b>NAME</b> | <b>TEST POINT#</b> | TP AND WIRE COLOR |
|-------------|--------------------|-------------------|
| Dgnd        |                    | <b>Black</b>      |
| $+5V$       | 2                  | Red               |
| Agnd        | 3                  | Green             |
| $+15V$      | 4                  | <b>Blue</b>       |
| $-15V$      | 5                  | Yellow            |
| $+12R$      | 6                  | Purple            |
| $+12V$      |                    | Orange            |

**Table 9-6: DC Power Test Point and Wiring Color Codes**

A voltmeter should be used to verify that the DC voltages are correct per the values in [Table 9-7,](#page-214-0) and an oscilloscope, in AC mode, with band limiting turned on, can be used to evaluate if the supplies are producing excessive noise  $(>100 \text{ mV p-p}).$ 

<span id="page-214-0"></span>

| <b>POWER</b>    |                | <b>CHECK RELAY PCA TEST POINTS</b> |   |                      |     |              |              |
|-----------------|----------------|------------------------------------|---|----------------------|-----|--------------|--------------|
| <b>SUPPLY</b>   | <b>VOLTAGE</b> | <b>FROM TEST POINT</b>             |   | <b>TO TEST POINT</b> |     | <b>MIN V</b> | <b>MAX V</b> |
| <b>ASSY</b>     |                | <b>NAME</b>                        | # | <b>NAME</b>          | #   |              |              |
| PS <sub>1</sub> | +5             | Dgnd                               | 1 | $+5$                 | 2   | 4.8          | 5.25         |
| PS <sub>1</sub> | $+15$          | Agnd                               | 3 | $+15$                | 4   | 13.5         | 16V          |
| PS <sub>1</sub> | $-15$          | Agnd                               | 3 | $-15V$               | 5   | $-14V$       | $-16V$       |
| PS <sub>1</sub> | Agnd           | Agnd                               | 3 | Dand                 | 1   | $-0.05$      | 0.05         |
| PS <sub>1</sub> | Chassis        | Dand                               | 1 | Chassis              | N/A | $-0.05$      | 0.05         |
| PS <sub>2</sub> | $+12$          | $+12V$ Ret                         | 6 | $+12V$               | 7   | 11.75        | 12.5         |
| PS <sub>2</sub> | Dgnd           | $+12V$ Ret                         | 6 | Dgnd                 | 1   | $-0.05$      | 0.05         |

**Table 9-7: DC Power Supply Acceptable Levels**

## 9.4.4. **I 2 C BUS**

Operation of the  $I^2C$  bus can be verified by observing the behavior of D1 on the relay PCA & D2 on the Valve Driver PCA. Assuming that the DC power supplies are operating properly, the  $I^2C$  bus is operating properly if D1 on the relay PCA and D2 of the Valve Driver PCA are flashing

There is a problem with the  $I^2C$  bus if both D1 on the relay PCA and D2 of the Valve Driver PCA are ON/OFF constantly.

## 9.4.5. **TOUCHSCREEN INTERFACE**

Verify the functioning of the touch screen by observing the display when pressing a touch-screen control button. Assuming that there are no wiring problems and that the DC power supplies are operating properly, but pressing a control button on the touch screen does not change the display, any of the following may be the problem:

- The touch-screen controller may be malfunctioning.
- The internal USB bus may be malfunctioning.

You can verify this failure by logging on to the instrument using APICOM or a terminal program. If the analyzer responds to remote commands and the display changes accordingly, the touch-screen interface may be faulty.

## 9.4.6. **LCD TOUCHSCREEN MODULE**

Verify the functioning of the LCD touchscreen by observing it when power is applied to the instrument. Assuming that there are no wiring problems and that the DC power supplies are operating properly, the display/touchscreen should light and show the splash screen and other indications of its state as the CPU goes through its initialization process.

## <span id="page-215-0"></span>9.4.7. **RELAY PCA**

The Relay PCA can be most easily checked by observing the condition of the status LEDs on the Relay PCA (see Section [9.3.2\)](#page-210-0), and using the **SIGNAL I/O** submenu under the **DIAG** menu (see Section [4.10\)](#page-126-0) to toggle each LED **ON** or **OFF.**

<span id="page-215-1"></span>If D1 on the Relay PCA is flashing and the status indicator for the output in question (Heater power, Valve Drive, etc.) toggles properly using the Signal I/O function, then the associated control device on the Relay PCA is bad. Several of the control devices are in sockets and can be easily replaced. [Table 9-8](#page-215-1) lists the control device associated with a particular function.

| <b>FUNCTION</b> | <b>CONTROL</b><br><b>DEVICE</b> | <b>IN SOCKET</b> |  |
|-----------------|---------------------------------|------------------|--|
| UV Lamp Heater  | Q2                              | N٥               |  |
| $O3$ Gen Heater | Q3                              | N٥               |  |
| All Valves      | U5                              | Yes              |  |

**Table 9-8: Relay PCA Control Devices**
### <span id="page-216-0"></span>9.4.8. **INPUT GAS PRESSURE / FLOW SENSOR ASSEMBLY**

The input gas pressure/flow sensor PCA (see [Figure](#page-29-0) 3-4) can be checked with a voltmeter. The following procedure assumes that the wiring is intact and that the motherboard and the power supplies are operating properly:

#### **BASIC PCA OPERATION:**

Measure the voltage across C1; it should be 5 VDC  $\pm$  0.25 VDC. If not, then the board is bad.

#### **CAL GAS PRESSURE SENSOR:**

- 1. Measure the pressure on the inlet side of S1 with an external pressure meter.
- 2. Measure the voltage across TP4 and TP1.
	- The expected value for this signal should be:

Expected mVDC = 
$$
\left(\frac{\text{Pressure}}{34.18_{\text{psig}}} \times 4250_{\text{mVDC}}\right) + 750_{\text{mVDC}} \pm 10\%_{\text{rdg}}
$$

EXAMPLE: If the measured pressure is 25 PSIG, the expected voltage level between TP4 and TP1 would be between 3470 mVDC and 4245 mVDC.

EXAMPLE: If the measured pressure is 30 PSIG, the expected voltage level between TP4 and TP1 would be between 4030 mVDC and 4930 mVDC.

• If this voltage is out of range, then either pressure transducer S1 is bad, the board is bad, or there is a pneumatic failure preventing the pressure transducer from sensing the absorption cell pressure properly.

#### **DILUENT PRESSURE SENSOR:**

- 1. Measure the pressure on the inlet side of S2 with an external pressure meter.
- 2. Measure the voltage across TP5 and TP1.
	- Evaluate the reading in the same manner as for the cal gas pressure sensor.

### 9.4.9. **PHOTOMETER O3 GENERATOR PRESSURE/FLOW SENSOR ASSEMBLY**

This assembly is only present in calibrators with  $O_3$  generator and/or photometer options installed. The pressure/flow sensor PCA, located at the rear of the instrument between the  $O_3$  generator and the photometer pump (see [Figure](#page-29-0) 3-4) can be checked with a voltmeter. The following procedure assumes that the wiring is intact and that the motherboard and the power supplies are operating properly:

#### **BASIC PCA OPERATION**

- Measure the voltage across C1; it should be 5 VDC  $\pm$  0.25 VDC. If not then the board is bad
- Measure the voltage between TP2 and TP1 C1; it should be 1o VDC  $\pm$  0.25 VDC. If not then the board is bad.

#### **PHOTOMETER PRESSURE SENSOR**

- 1. Measure the pressure on the inlet side of S1 with an external pressure meter.
- 2. Measure the voltage across TP4 and TP1.
	- The expected value for this signal should be:

Expected mVDC = 
$$
\left(\frac{\text{Pressure}}{30.0_{\text{In-Hg-A}}} \times 4660_{\text{mVDC}}\right) + 250_{\text{mVDC}} \pm 10\%_{\text{rdg}}
$$

EXAMPLE: If the measured pressure is 20 In-Hg-A, the expected voltage level between TP4 and TP1 would be between 2870 mVDC and 3510 mVDC.

EXAMPLE: If the measured pressure is 25 In-Hg-A, the expected voltage level between TP4 and TP1 would be between 3533 mVDC and 4318 mVDC.

• If this voltage is out of range, then either pressure transducer S1 is bad, the board is bad or there is a pneumatic failure preventing the pressure transducer from sensing the absorption cell pressure properly.

#### **O3 GENERATOR PRESSURE SENSOR**

- 1. Measure the pressure on the inlet side of S2 with an external pressure meter.
- 2. Measure the voltage across TP5 and TP1.
	- Evaluate the reading in the same manner as for the cal gas pressure sensor (see Section [9.4.8\)](#page-216-0).

#### **PHOTOMETER FLOW SENSOR**

- Measure the voltage across TP3 and TP1.
	- With proper flow (800 cm3/min through the photometer), this should be approximately 4.5V (this voltage will vary with altitude).
	- With flow stopped (photometer inlet disconnected or pump turned OFF) the voltage should be approximately 1V.
	- If the voltage is incorrect, the flow sensor S3 is bad, the board is bad or there is a leak upstream of the sensor.

### <span id="page-218-0"></span>9.4.10. **MOTHERBOARD**

#### 9.4.10.1. **A/D Functions**

The simplest method to check the operation of the A-to-D converter on the motherboard is to use the Signal I/O function under the DIAG menu; check the two A/D reference voltages and input signals that can be easily measured with a voltmeter.

- 1. Use the Signal I/O function (see Section [9.1.3](#page-207-0) and Appendix A) to view the value of REF\_4096\_MV and REF\_GND. If both are within 3 mV of nominal (4096 and 0), and are stable ±0.5 mV, then the basic A/D is functioning properly. If not, then the motherboard is bad.
- 2. Choose a parameter in the Signal I/O function such as Dil\_PRess, MFC\_FLOW\_1 or SAMPLE\_FLOW.
	- Compare these voltages at their origin (see the interconnect drawing and interconnect list in Appendix D) with the voltage displayed through the signal I/O function.
	- If the wiring is intact but there is a large difference between the measured and displayed voltage (±10 mV) then the motherboard is bad.

### 9.4.10.2. **Test Channel / Analog Outputs Voltage**

To verify that the analog output is working properly, connect a voltmeter to the output in question and perform an analog output step test using the following menu:

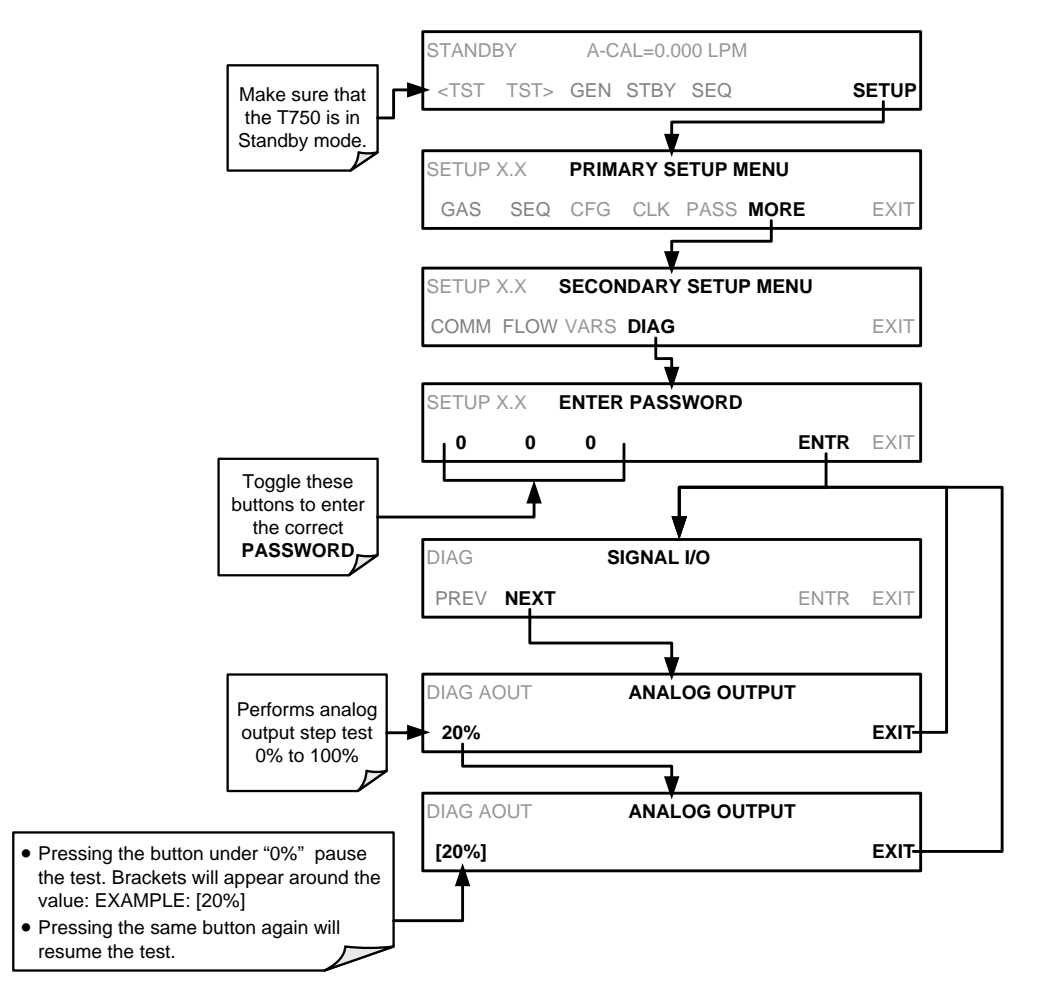

For each of the steps, the output should be within 1% of the nominal value listed in the table below except for the 0% step, which should be within  $0mV \pm 2$  to 3 mV. Ensure you take into account any offset that may have been programmed into channel (see Section [4.10.1.5\)](#page-133-0).

|             |     | FULL SCALE OUTPUT OF VOLTAGE RANGE<br>(see Section 4.10.1.3) |     |    |            |
|-------------|-----|--------------------------------------------------------------|-----|----|------------|
|             |     | <b>100MV</b>                                                 | 1V  | 5V | <b>10V</b> |
| <b>STEP</b> | %   | <b>NOMINAL OUTPUT VOLTAGE</b>                                |     |    |            |
|             | U   |                                                              |     |    |            |
| 2           | 20  | $20 \text{ mV}$                                              | 0.2 |    | າ          |
| 3           | 40  | 40 mV                                                        | 0.4 | 2  |            |
| 4           | 60  | 60 mV                                                        | 0.6 | 3  | 6          |
| 5           | 80  | 80 mV                                                        | 0.8 |    | 8          |
| 6           | 100 | 100 mV                                                       | 1.0 | 5  | 10         |

**Table 9-9: Analog Output Test Function – Nominal Values Voltage Outputs**

If one or more of the steps fails to be within these ranges, it is likely that there has been a failure of the either or both of the DACs and their associated circuitry on the motherboard.

#### 9.4.10.3. **Status Outputs**

To test the status output electronics:

- 1. Connect a jumper between the "D" pin and the " $\nabla$ " pin on the status output connector.
- 2. Connect a 1000 ohm resistor between the "+" pin and the pin for the status output that is being tested.
- 3. Connect a voltmeter between the " $\nabla$ " pin and the pin of the output being tested (see table below).
- 4. Under the DIAG  $\rightarrow$  Signal I/O menu (see Sectio[n9.1.3\)](#page-207-0), scroll through the inputs and outputs until you get to the output in question.
- 5. Alternatively, turn on and off the output noting the voltage on the voltmeter.
	- It should vary between 0 volts for ON and 5 volts for OFF.

#### **Table 9-10: Status Outputs Check**

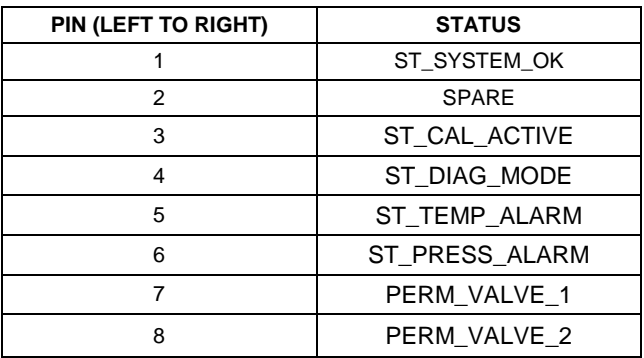

#### 9.4.10.4. **Control Inputs**

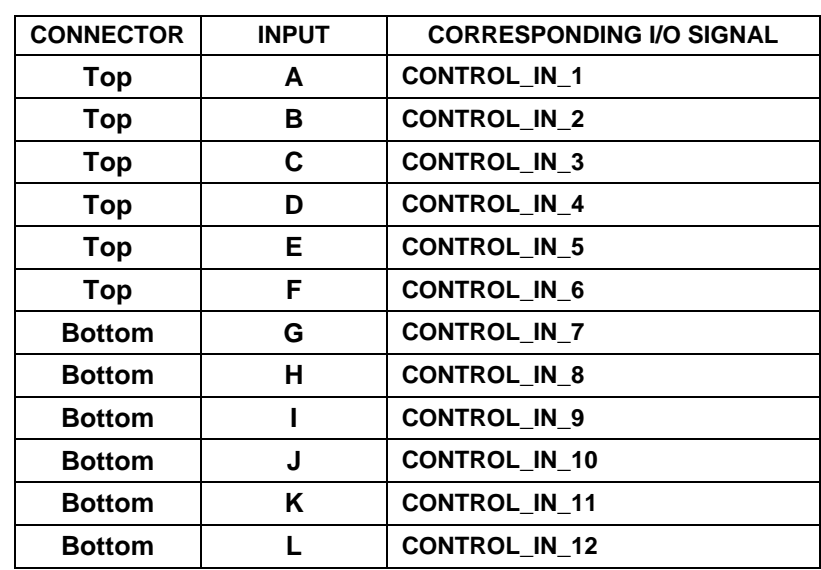

#### **Table 9-11: T750 Control Input Pin Assignments and Corresponding Signal I/O Functions**

The control input bits can be tested by applying a trigger voltage to an input and watching changes in the status of the associated function under the SIGNAL I/O submenu:

EXAMPLE: to test the "**A**" control input:

- 1. Under the DIAG  $\rightarrow$  Signal I/O menu (see Section [9.1.3\)](#page-207-0), scroll through the inputs and outputs until you get to the output named 0) CONTROL\_IN\_1.
- 2. Connect a jumper from the "+" pin on the appropriate connector to the "U" on the same connector.
- 3. Connect a second jumper from the " $\nabla$ " pin on the connector to the "A" pin.
- 4. The status of 0) CONTROL IN 1 should change to read "ON".

#### 9.4.10.5. **Control Outputs**

To test the Control Output electronics:

- 1. Connect a jumper between the "E" pin and the " $\nabla$ " pin on the status output connector.
- 2. Connect a 1000 ohm resistor between the "+" pin and the pin for the status output that is being tested.
- 3. Connect a voltmeter between the " $\nabla$ " pin and the pin of the output being tested (see [Table 9-12\)](#page-222-0).
- 4. Under the DIAG $\rightarrow$  Signal I/O menu (see Section [9.1.3\)](#page-207-0), scroll through the inputs and outputs until you get to the output in question.
- 5. Alternately, turn on and off the output noting the voltage on the voltmeter.
	- It should vary between 0 volts for ON and 5 volts for OFF.

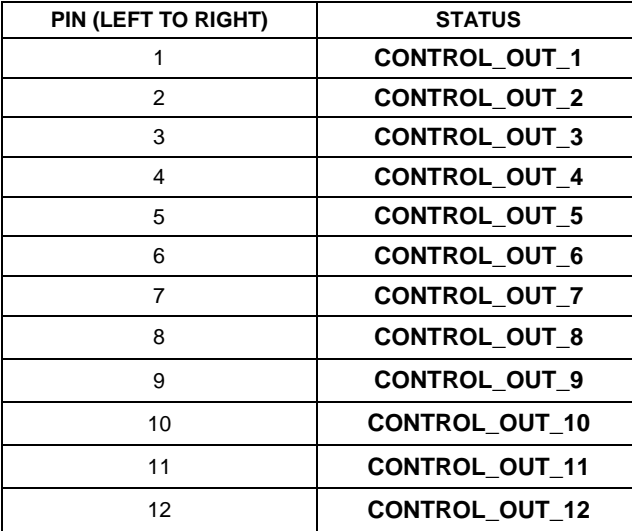

#### <span id="page-222-0"></span>**Table 9-12: Control Outputs Pin Assignments and Corresponding Signal I/O Functions Check**

### 9.4.11. **CPU**

There are two major types of CPU board failures, a complete failure and a failure associated with the Disk On Module (DOM). If either of these failures occurs, contact the factory.

For complete failures, assuming that the power supplies are operating properly and the wiring is intact, the CPU is faulty if on power-on, the watchdog LED on the motherboard is not flashing.

In some rare circumstances, this failure may be caused by a bad IC on the motherboard, specifically U57, the large, 44-pin device on the lower right hand side of the board. If this is true, removing U57 from its socket will allow the instrument to start up but the measurements will be invalid.

If the analyzer stops during initialization (the LCD touchscreen shows a fault or warning message), it is likely that the DOM, the firmware or the configuration and data files have been corrupted.

### 9.4.12. **THE CALIBRATOR DOESN'T APPEAR ON THE LAN OR INTERNET**

Most problems related to Internet communications via the Ethernet card will be due to problems external to the calibrator (e.g. bad network wiring or connections, failed routers, malfunctioning servers, etc.) However, there are several symptoms that indicate the problem may be with the Ethernet card itself.

If neither of the Ethernet cable's two status LED's (located on the back of the cable connector) is lit while the instrument is connected to a network:

- Verify that the instrument is connected to an active network jack.
- Check the internal cable connection between the Ethernet card and the CPU board.

### <span id="page-223-0"></span>9.4.13. **RS-232 COMMUNICATIONS**

#### 9.4.13.1. **General RS-232 Troubleshooting**

Teledyne API calibrators use the RS-232 communications protocol to allow the instrument to be connected to a variety of computer-based equipment. RS-232 has been used for many years and as equipment has become more advanced, connections between various types of hardware have become increasingly difficult. Generally, every manufacturer observes the signal and timing requirements of the protocol very carefully.

Problems with RS-232 connections usually center around 4 general areas:

- Incorrect cabling and connectors. See Section [3.4.1.6](#page-36-0) for connector and pin-out information.
- The BAUD rate and protocol are incorrectly configured. See Section [5.2.](#page-141-0)
- If a modem is being used, additional configuration and wiring rules must be observed. See Section [6.3.](#page-159-0)
- Incorrect setting of the DTE-DCE Switch is set correctly. See Section [5.1.](#page-140-0)
- Verify that the cable (P/N 03596) that connects the serial COMM ports of the CPU to J12 of the motherboard is properly seated.

#### 9.4.13.2. **Troubleshooting Calibrator/Modem or Terminal Operation**

These are the general steps for troubleshooting problems with a modem connected to a Teledyne API calibrator.

- 1. Check cables for proper connection to the modem, terminal or computer.
- 2. Check to ensure the DTE-DCE is in the correct position as described in Section [5.1.](#page-140-0)
- 3. Check to ensure the set up command is correct. See Section [6.2.](#page-155-0)
- 4. Verify that the Ready to Send (RTS) signal is at logic high. The T750 sets pin 7 (RTS) to greater than 3 volts to enable modem transmission.
- 5. Ensure the BAUD rate, word length, and stop bit settings between modem and calibrator match. See Section [5.2.1.](#page-141-1)
- 6. Use the RS-232 test function to send "w" characters to the modem, terminal or computer. See Section [5.2.3.](#page-145-0)
- 7. Get your terminal, modem or computer to transmit data to the calibrator (holding down the space bar is one way); the green LED should flicker as the instrument is receiving data.
- 8. Ensure that the communications software or terminal emulation software is functioning properly.

**Note Further help with serial communications is available in a separate manual "RS-232 Programming Notes" Teledyne API's P/N 013500000.**

### 9.4.14. **TEMPERATURE PROBLEMS**

Individual control loops are used to maintain the set point of the Photometer UV Lamp (optional), and the Ozone Generator Lamp (optional). If any of these temperatures are out of range or are poorly controlled, the T750 will perform poorly.

#### 9.4.14.1. **Box / Chassis Temperature**

The box temperature sensor is mounted to the Motherboard and cannot be disconnected to check its resistance. Rather check the **BOX TEMP** signal using the **SIGNAL I/O** function under the **DIAG** Menu (see Section [9.1.3\)](#page-207-0). This parameter will vary with ambient temperature, but at  $\sim 30^{\circ}$ C (6-7° above room temperature) the signal should be  $\sim$ 1450 mV.

#### 9.4.14.2. **Photometer Sample Chamber Temperature**

The temperature of the gas in the photometer sample chamber should read approximately 5.0°C higher than the box temperature.

#### 9.4.14.3. **UV Lamp Temperature**

There are three possible causes for the UV Lamp temperature to have failed.

- The UV Lamp heater has failed. Check the resistance between pins 5 and 6 on the six-pin connector adjacent to the UV Lamp on the Optical Bench.
	- It should be approximately 30 Ohms.
- Assuming that the  $I^2C$  bus is working and that there is no other failure with the Relay board, the FET Driver on the Relay Board may have failed.
	- Using the PHOTO LAMP HEATER parameter under the Signal I/O function of the Diag menu, as described above, turn on and off the UV Lamp Heater (D15 on the relay board should illuminate as the heater is turned on).
	- Check the DC voltage present between pin 1 and 2 on J13 of the Relay Board.
	- If the FET Driver has failed, there will be no change in the voltage across pins 1 and 2.
- If the FET Driver Q2 checks out OK, the thermistor temperature sensor in the lamp assembly may have failed.
	- Unplug the connector to the UV Lamp Heater/Thermistor PCB, and measure the resistance of the thermistor between pins 5 and 6 of the 6-pin connector.
	- The resistance near the 58oC set point is ~8.1k ohms.

#### 9.4.14.4. **Ozone Generator Temperature**

There are three possible causes for the Ozone Generator temperature to have failed.

- The  $O<sub>3</sub>$  Gen heater has failed. Check the resistance between pins 5 and 6 on the six-pin connector adjacent to the UV Lamp on the  $O_3$  Generator. It should be approximately 5 Ohms.
- Assuming that the  $I^2C$  bus is working and that there is no other failure with the Relay board, the FET Driver on the Relay Board may have failed. Using the **O3\_GEN\_HEATER** parameter under the **SIGNAL I/O** submenu of the **DIAG** menu as described above, turn the UV Lamp Heater on and off. Check the DC voltage present between pin 1 and 2 on J14 of the Relay Board.

If the FET Driver has failed, there should be no change in the voltage across pins 1 and 2.

If the FET Driver checks out OK, the thermistor temperature sensor in the lamp assembly may have failed. Unplug the connector to the Ozone Generator Heater/Thermistor PCB, and measure the resistance of the thermistor between pins 5 and 6 of the 6-pin connector.

# **9.5. TROUBLESHOOTING THE OPTIONAL O3 PHOTOMETER**

### 9.5.1. **DYNAMIC PROBLEMS WITH THE OPTIONAL O3 PHOTOMETER**

Dynamic problems are problems that only manifest themselves when the photometer is measuring  $O_3$  concentration gas mixtures. These can be the most difficult and time consuming to isolate and resolve.

Since many photometer behaviors that appear to be a dynamic in nature are often a symptom of a seemingly unrelated static problems, it is recommended that dynamic problems not be addressed until all static problems, warning conditions and subsystems have been checked and any problems found are resolved.

Once this has been accomplished, the following most common dynamic problems should be checked.

#### 9.5.1.1. **Noisy or Unstable O3 Readings at Zero**

- Check for leaks in the pneumatic system as described in Section [8.2.1.](#page-190-0)
- Confirm that the Zero gas is free of Ozone.
- Confirm that the Source Lamp is fully inserted and that the lamp hold-down thumbscrew is tight.
- Check for a dirty Absorption Cell and/or pneumatic lines. Clean as necessary as described in Section [8.2.2.](#page-194-0)
- Disconnect the exhaust line from the optical bench (the pneumatic line at the lamp end of the bench) and plug the port in the bench. If readings remain noisy, the problem is in one of the electronic sections of the instrument. If readings become quiet, the problem is in the instrument's pneumatics.

#### 9.5.1.2. **Noisy, Unstable, or Non-Linear Span O3 Readings**

- Check for leaks in the pneumatic systems as described in Section [8.2.1.](#page-190-0)
- Check for proper operation of the meas/ref switching valve as described in Section [9.5.2.](#page-227-0)
- Check for dirty absorption cell and clean or replace as necessary as described in Section [8.2.2.](#page-194-0)
- Check for operation of the A/D circuitry on the motherboard. See Section [9.4.10.1.](#page-218-0)
- Confirm the Sample Temperature, Sample Pressure and Sample Flow readings are correct. Check and adjust as required.

#### 9.5.1.3. **Slow Response to Changes in Concentration**

- Check for dirty absorption cell and clean or replace as necessary as described in Section [8.2.2.](#page-194-0)
- Check for pneumatic leaks as described in Section [8.2.1.](#page-190-0)
- The photometer needs 800 cm<sup>3</sup>/min of gas flow. Ensure that this is accounted for when calculating total required output flow for the calibrator (see Section [3.5.9\)](#page-69-0).

#### 9.5.1.4. **The Analog Output Signal Level Does Not Match LCD Touchscreen Readings**

- Confirm that the recorder offset (see Section [4.10.1.5\)](#page-133-0) is set to zero.
- Perform an AIO calibration (see Section [4.10.1.6\)](#page-134-0) and photometer dark calibration (see Section [7.3.5\)](#page-173-0).

#### 9.5.1.5. **Cannot Zero**

- Check for leaks in the pneumatic system as described in Section [8.2.1.](#page-190-0)
- Confirm that the Zero gas is free of Ozone.
- The photometer needs 800  $cm<sup>3</sup>/min$  of gas flow. Ensure that this is accounted for when calculating total required output flow for the calibrator (see Section [3.5.9\)](#page-69-0).

#### 9.5.1.6. **Cannot Span**

- Check for leaks in the pneumatic systems as described in Section [8.2.1.](#page-190-0)
- Check for proper operation of the meas/ref switching valve as described in Sectio[n9.5.2.](#page-227-0)
- Check for dirty absorption cell and clean or replace as necessary as described in Section [8.2.2.](#page-194-0)
- Check for operation of the A/D circuitry on the motherboard. See Section [9.4.10.1.](#page-218-0)
- Confirm the Sample Temperature, Sample Pressure and Sample Flow readings are correct. Check and adjust as required.

• The photometer needs 800 cm<sup>3</sup>/min of gas flow. Ensure that this is accounted for when calculating total required output flow for the calibrator (see Section [3.5.9\)](#page-69-0).

### <span id="page-227-0"></span>9.5.2. **CHECKING MEASURE / REFERENCE VALVE**

- 1. To check the function of the photometer's measure / reference valve:
- 2. Set the calibrator's LCD touchscreen to show the PHOTO REFERENCE test function (see Section [4.1.1\)](#page-75-0).
- 3. Follow the instruction in Sections [7.3.3](#page-169-0) and [7.3.4.1](#page-171-0) for performing a zero point calibration of the photometer.
	- Press XZRO and allow the calibrator to stabilize.
- 4. Before completing the calibration by pressing the ZERO button, take note of the displayed value.
- 5. Press the final Zero button then press "NO" when asked, "ARE YOU SURE".
- 6. Follow the instruction in Sections [7.3.4.2](#page-172-0) for performing a span point calibration of the photometer.
	- Press XSPN and allow the calibrator to stabilize.
- 7. Before completing the calibration by pressing the SPAN button, note of the displayed value of PHOTO REFERENCE.
	- If the O3 REF value has decreased by more than 2 mV from its value with Zerogas, then there is a "cross-port" leak in the M/R valve.
- 8. Press the final Zero button then press "NO" when asked, "ARE YOU SURE".

### 9.5.3. **CHECKING THE UV LAMP POWER SUPPLY**

**Note A schematic and physical diagram of the Lamp Power Supply can be found in Appendix D.**

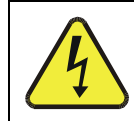

### **WARNING Hazardous voltage present - use caution.**

It is not always possible to determine with certainty whether a problem is the result of the UV Lamp or the Lamp Power Supply. However, the following steps will provide a reasonable confidence test of the Lamp Power Supply.

- 1. Unplug the cable connector at P1 on the Lamp Power Supply and confirm that +15VDC is present between Pins 1 and 2 on the cable connector.
- 2. If this voltage is incorrect, check the DC test points on the relay PCA as described in Section [9.4.3.](#page-213-0)
- 3. Remove the cover of the photometer and check for the presence of the following voltages on the UV lamp power supply PCA (see [Figure](#page-260-0) 10-20):
	- $\bullet$  +4500 mVDC  $\pm$ 10 mVDC between TP1 and TP4 (grnd)
	- If this voltage is incorrect, either the UV lamp power supply PCA is faulty or the I2C bus is not communicating with the UV lamp power supply PCA.
	- +5VDC between TP3 and TP4 (grnd)
	- If this voltages is less than 4.8 or greater than 5.25 either the 5 VDC power supply or the UV lamp power supply PCA are faulty.
	- If the above voltages check out, it is more likely that a problem is due to the UV Lamp than due to the Lamp Power Supply.
	- Replace the Lamp and if the problem persists, replace the Lamp Power Supply.

# **9.6. TROUBLESHOOTING THE OPTIONAL O3 GENERATOR**

The only significant components of the  $O_3$  generator that might reasonable malfunction is the power supply assembly for the UV source lamp and the lamp itself.

### 9.6.1. **CHECKING THE UV SOURCE LAMP POWER SUPPLY**

**Note Appendix D includes a schematic of the Lamp Power Supply.**

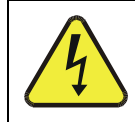

#### **WARNING**

**Hazardous voltage present - use caution.**

It is not always possible to determine with certainty whether a problem is the result of the UV Lamp or the Lamp Power Supply, however, the following steps will provide a reasonable confidence test of the Lamp Power Supply.

- 1. Ensure that the calibrator is in STANDBY mode.
- 2. Unplug the cable connector at P1 on the Lamp Power Supply and confirm that +15VDC is present between Pins 1 and 2 on the cable connector.
- 3. If this voltage is incorrect, check the DC test points on the relay PCA as described in Section [9.4.3.](#page-213-0)
- 4. Remove the cover of the photometer and check for the presence of the following voltages on the UV lamp power supply PCA (see [Figure](#page-260-0) 10-20):
	- +800 mVDC ±10 mVDC between TP1 and TP4 (grnd)
	- If this voltage is incorrect, either the UV lamp power supply PCA is faulty or the I2C bus is not communicating with the UV lamp power supply PCA.
	- +5VDC between TP3 and TP4 (grnd)
	- If this voltages is less than 4.8 or greater than 5.25 either the 5 VDC power supply or the UV lamp power supply PCA are faulty.
	- If the above voltages check out, it is more likely that a problem is due to the UV Lamp than due to the Lamp Power Supply.
	- Replace the Lamp and if the problem persists, replace the Lamp Power Supply.

# **9.7. SERVICE PROCEDURES**

### 9.7.1. **DISK-ON-MODULE REPLACEMENT PROCEDURE**

Replacing the Disk-on-Module (DOM) will cause loss of all DAS data; it may also cause some of the instrument configuration parameters to be lost unless the replacement DOM carries the exact same firmware version. Whenever changing the version of installed software, the memory must be reset. Failure to ensure that memory is reset can cause the analyzer to malfunction, and invalidate measurements. After the memory is reset, the A/D converter must be re-calibrated, and all information collected in Step 1 below must be re-entered before the instrument will function correctly. Also, zero and span calibration should be performed.

- 1. Document all analyzer parameters that may have been changed, such as range, auto-cal, analog output, serial port and other settings before replacing the DOM
- 2. Turn off power to the instrument, open the communications and output panel [\(Figure 3-5\)](#page-30-0).
- 3. When looking at the electronic circuits from the back of the analyzer, locate the Disk-on-Module in the right-most socket of the CPU board.
- 4. The DOM should carry a label with firmware revision, date and initials of the programmer.
- 5. Remove the nylon standoff clip that mounts the DOM over the CPU board, and lift the DOM off the CPU. Do not bend the connector pins.
- 6. Install the new Disk-on-Module, making sure the notch at the end of the chip matches the notch in the socket.
- 7. It may be necessary to straighten the pins somewhat to fit them into the socket. Press the DOM all the way in and reinsert the offset clip.
- 8. Close the communications and output panel and turn on power to the machine.
- 9. If the replacement DOM carries a firmware revision, re-enter all of the setup information.

# **9.8. TECHNICAL ASSISTANCE**

If this manual and its service & repair section do not solve your problems, technical assistance may be obtained from:

#### **TELEDYNE API, TECHNICAL SUPPORT, 9970 CARROLL CANYON ROAD SAN DIEGO, CALIFORNIA 92131-1106 USA**

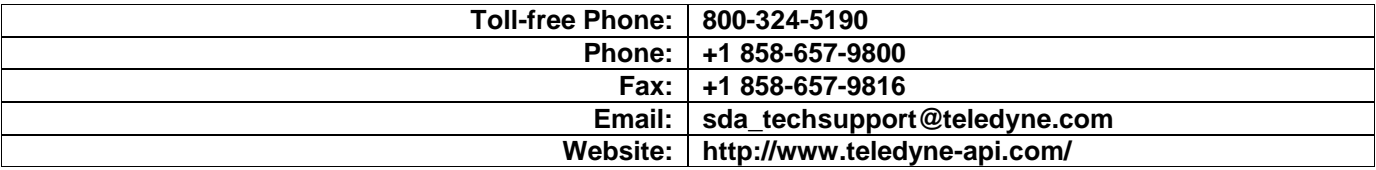

Before you contact Technical Support, fill out the problem report form in Appendix C, which is also available online for electronic submission at [http://www.teledyne](http://www.teledyne-api.com/forms/)[api.com/forms/.](http://www.teledyne-api.com/forms/)

# **9.9. FREQUENTLY ASKED QUESTIONS (FAQs)**

The following list of FAQs is from the Teledyne API's Technical Support Department's most commonly asked questions relating to the T750 Portable Calibrator.

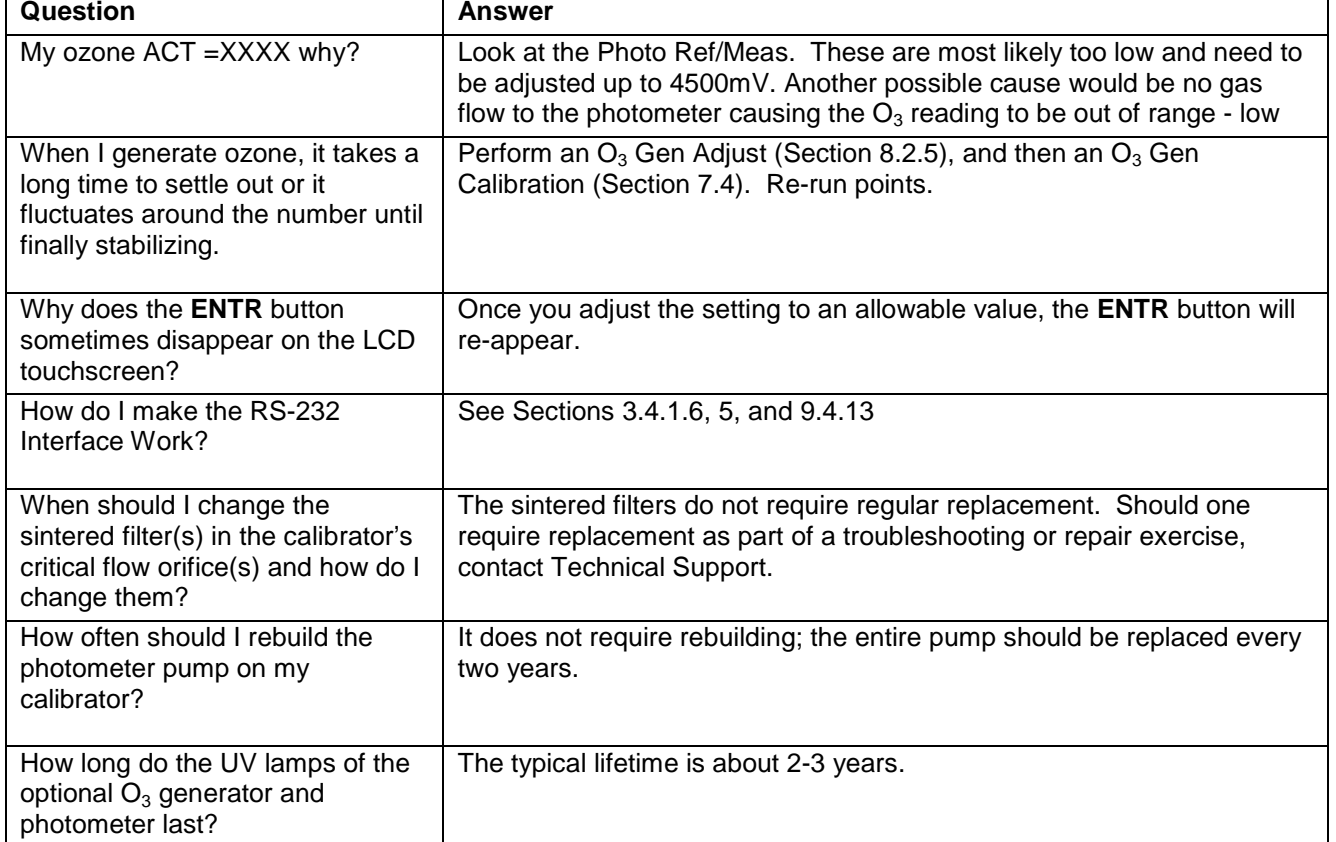

# **10. PRINCIPLES OF OPERATION**

### **10.1. BASIC PRINCIPLES OF DYNAMIC DILUTION CALIBRATION**

The T750 Portable Calibrator generates calibration gas mixtures by mixing bottled source gases of known concentrations with a diluent gas (zero air). Using several Mass Flow Controllers (MFCs) the T750 calibrator creates exact ratios of diluent and source gas by controlling the relative rates of flow of the various gases, under conditions where the temperature and pressure of the gases being mixed is known (and therefore the density of the gases).

The CPU calculates both the required source gas and diluent gas flow rates and controls the corresponding mass flow controllers by the following equation.

**Equation 10-1**

$$
C_f = C_i \times \frac{GAS_{flow}}{Totalflow}
$$

WHERE:

 $C_f$  = final concentration of diluted gas

 $C_i$  = source gas concentration

*GASflow =* source gas flow rate

*Totalflow* = the total gas flow through the calibrator

Totalflow is determined as:

**Equation 10-2a**

### *TOTALFLOW = GASflow + Diluentflow*

WHERE:

*GASflow =* source gas flow rate *Diluent<sub>flow</sub>* = zero air flow rate

For instrument with multiple source gas MFC total Flow is:

**Equation 10-2b**

*TOTALFLOW = GASflow MFC1 + GASflow MFC2 …+ GASflow MFCn + Diluentflow rate*

This dilution process is dynamic. The T750's CPU not only keeps track of the temperature and pressure of the various gases, but also receives data on actual flow rates of the various MFCs in real time so the flow rate control can be constantly adjusted to maintain a stable output concentration.

The T750 calibrator's level of control is so precise that bottles of mixed gases can be used as source gas. Once the exact concentrations of all of the gases in the bottle are programmed into the T750, it will create an exact output concentration of any of the gases in the bottle.

### 10.1.1. **GAS PHASE TITRATION MIXTURES FOR O3 AND NO2**

Because ozone is a very reactive and therefore under normal ambient conditions a shortlived gas, it cannot be reliably bottled, however, an optional  $O_3$  generator can be included in the T750 calibrator, which allows the instrument to be used to create calibration mixtures that include  $O_3$ .

This ability to generate  $O_3$  internally also allows the T750 Portable Calibrator to be used to create calibration mixture containing  $NO<sub>2</sub>$  using a gas phase titration process (GPT) by precisely mixing bottled NO of a known concentration with  $O_3$  of a known n concentration and diluent gas (zero air).

The principle of GPT is based on the rapid gas phase reaction between NO and  $O_3$  that produces quantities of  $NO<sub>2</sub>$  as according to the following equation:

#### **Equation 10-3**

$$
NO + O_3 \longrightarrow NO_2 + O_2 + h \nu_{\text{(light)}}
$$

Under controlled circumstances, the NO-O<sub>3</sub> reaction is very efficient (<1% residual  $O_3$ ), therefore the concentration of  $NO<sub>2</sub>$  resulting from the mixing of NO and  $O<sub>3</sub>$  can be accurately predicted and controlled as long as the following conditions are met:

- The amount of  $O_3$  used in the mixture is known.
- The amount of NO used in the mixture is **AT LEAST** 10% greater than the amount  $O_3$  in the mixture.
- The volume of the mixing chamber is known.
- The NO and  $O_3$  flow rates (from which the time the two gases are in the mixing chamber) are low enough to give a residence time of the reactants in the mixing chamber of >2.75 ppm min.

Given the above conditions, the amount of  $NO<sub>2</sub>$  being output by the T750 will be equal to (at a 1:1 ratio) the amount of  $O_3$  added.

Since:

- The  $O_3$  flow rate of the T750's  $O_3$  generator is a fixed value (typically about 0.105 LPM);
- The GPT chamber's volume is known,
- The source concentration of NO is a fixed value,

Once the **TOTALFLOW** is determined and entered into the T750's memory and target concentration for the  $O_3$  generator are entered into the calibrator's software, the T750 adjusts the NO flow rate and diluent (zero air) flow rate to precisely create the appropriate  $NO<sub>2</sub>$  concentration at the output.

In this case, *Totalflow* is calculated as:

**Equation 10-4**

$$
DIL_{flow} = Totalflow - NO GAS_{flow} - O_{3flow}
$$

WHERE:

*NOGAS<sub>flow</sub>* = NO source gas flow rate (For calibrator's with multiple source gas  $MFC$ , NOGAS $_{flow}$  is the sum of the flow rate for all of the active cal gas MFCs)

*Totalflow* = total gas flow requirements of the system.

 $O_{3}$  *flow* = the flow rate set for the  $O_3$  generator.

 $DIL_{flow}$  = required diluent gas flow

Again, this is a dynamic process. An optional photometer can be added the T750 calibrator that allows the CPU to tracks the chemiluminescent reaction created when the NO and  $O_3$  interact to measure the decrease in NO concentration as NO<sub>2</sub> is produced. This information, along with the other data (gas temperature and pressure, actual flow rates, etc.) is used by the CPU to establish a very accurate  $NO<sub>2</sub>$  calibration mixture.

### **10.2. PNEUMATIC OPERATION**

The T750 calibrator pneumatic system is comprised of the precision dilution system and valve manifold consisting of one gas port valve and one diluent valve. These valves open and close off gas flow from the zero air and bottles upstream of the MFCs.

**IMPORTANT IMPACT ON READINGS OR DATA**

**Exceeding 35 PSI may cause leakage that could cause unwanted gases to be included in the calibration mixture. Each valve is rated for up to 40 PSI zero air pressure and the source gas pressure should be between 25 to 30 PSI and never more than 35 PSI.**

For an instrument with the  $O_3$  generator and GPT pneumatics installed, a glass volume, carefully selected per the U.S. E.P.A. guidelines is used to optimize  $NO<sub>2</sub>$  creation.

See [Figure](#page-51-0) 3-18 and Section [3.4.2](#page-42-0) for descriptions of the internal pneumatics for the T750 calibrator.

#### 10.2.1. **GAS FLOW CONTROL**

The precision of gas flow through the T750 Portable Calibrator is centrally critical to its ability to mix calibration gases accurately. This control is established in several ways.

#### 10.2.1.1. **Diluent and Source Gas Flow Control**

Diluent and source gas flow in the T750 calibrator is a directly and dynamically controlled by using highly accurate Mass Flow Controller. These MFCs include internal sensors that determine the actual flow of gas though each and feedback control circuitry that uses this data to adjust the flow as required. The MFCs consist of a shunt, a sensor, a solenoid valve and the electronic circuitry required to operate them.

The shunt divides the gas flow such that the flow through the sensor is a precise percentage of the flow through the valve. The flow through the sensor is always laminar.

The MFCs internal sensor operates on a unique thermal-electric principle. A metallic capillary tube is heated uniformly by a resistance winding attached to the midpoint of the capillary. Thermocouples are welded at equal distances from the midpoint of the tube. At zero air flow the temperature of both thermocouples will be the same. When flow occurs through the tubing, heat is transferred from the tube to the gas on the inlet side and from the gas back to the tube on the outlet side creating an asymmetrical temperature distribution. The thermocouples sense this decrease, increase of temperature in the capillary tube, and produce a mVDC output signal proportional to that change that is proportional to the rate of flow through the MFCs valve.

The electronic circuitry reads the signal output by the thermal flow sensor measured through a capillary tube. This signal is amplified so that it is varies between 0.00 VDC and 5.00 VDC. A separate 0 to 5 VDC command voltage is also generated that is proportional to the target flow rate requested by the T750's CPU. The 0-5VDC command signal is electronically subtracted from the 0-5VDC flow signal. The amount and direction of the movement is dependent upon the value and the sign of the differential signal.

The MFCs valve is an automatic metering solenoid type; its height off the seat is controlled by the voltage in its coil. The controller's circuitry amplifies and the differential signal obtained by comparing the control voltage to the flow sensor output and uses it to drive the solenoid valve.

The entire control loop is set up so that as solenoid valve opens and closes to vary the flow of gas through the shunt, valve and sensor in an attempt to minimize the differential between the control voltage for the target flow rate and the flow sensor output voltage generated by the actual flow rate of gas through the controller.

This process is heavily dependent on the capacity of the gas to heat and cool. Since the heat capacity of many gases is relatively constant over wide ranges of temperature and pressure, the flow meter is calibrated directly in molar mass units for known gases (see Section [3.5.6.3\)](#page-64-0). Changes in gas composition usually only require application of a simple multiplier to the air calibration to account for the difference in heat capacity and thus the flow meter is capable of measuring a wide variety of gases.

#### 10.2.1.2. **Flow Control Assemblies for Optional O3 Components**

Whereas the gas flow rates for the final mixing of gases is controlled directly by the calibrator's MFCS, under direction of the CPU, other gas flow rates in the calibrator are set by various flow control assemblies located in the gas stream(s). These orifices are not adjusted but maintain precise volumetric control as long as the a critical pressure ratio is maintained between the upstream and the downstream orifice.

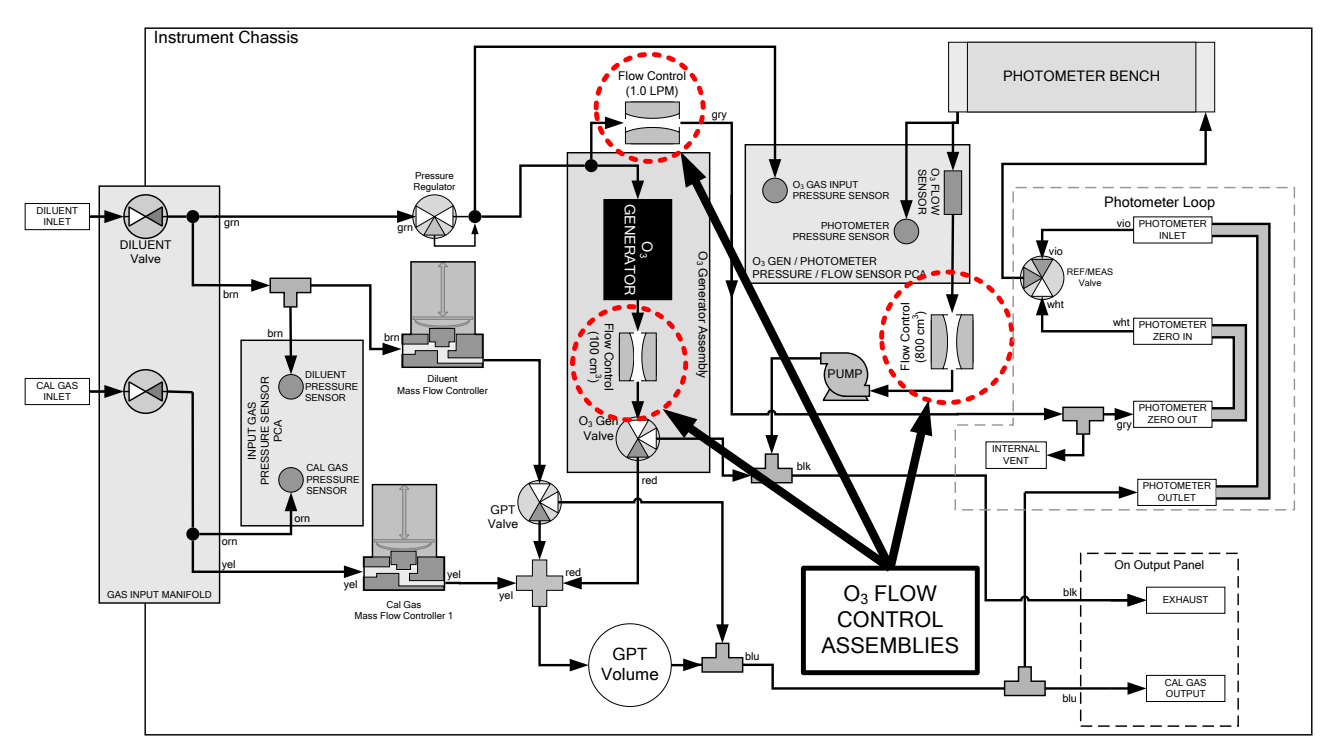

Figure 10-1: Location of Gas Flow Control Assemblies for T750's with O<sub>3</sub> Options Installed

The flow orifice assemblies consist of:

- A critical flow orifice.
- Two o-rings: Located just before and after the critical flow orifice, the o-rings seal the gap between the walls of assembly housing and the critical flow orifice.
- A spring: Applies mechanical force needed to form the seal between the o-rings, the critical flow orifice and the assembly housing.

### 10.2.1.3. **Critical Flow Orifices**

The most important component of the flow control assemblies is the critical flow orifice.

Critical flow orifices are a remarkably simple way to regulate stable gas flow rates. They operate without moving parts by taking advantage of the laws of fluid dynamics. By restricting the flow of gas though the orifice, a pressure differential is created. This pressure differential combined with the action of the calibrator's pump draws the gas through the orifice.

As the pressure on the downstream side of the orifice (the pump side) continues to drop, the speed that the gas flows though the orifice continues to rise. Once the ratio of upstream pressure to downstream pressure is greater than 2:1, the velocity of the gas through the orifice reaches the speed of sound. As long as that ratio stays at least 2:1 the gas flow rate is unaffected by any fluctuations, surges, or changes in downstream pressure because such variations only travel at the speed of sound themselves and are therefore cancelled out by the sonic shockwave at the downstream exit of the critical flow orifice.

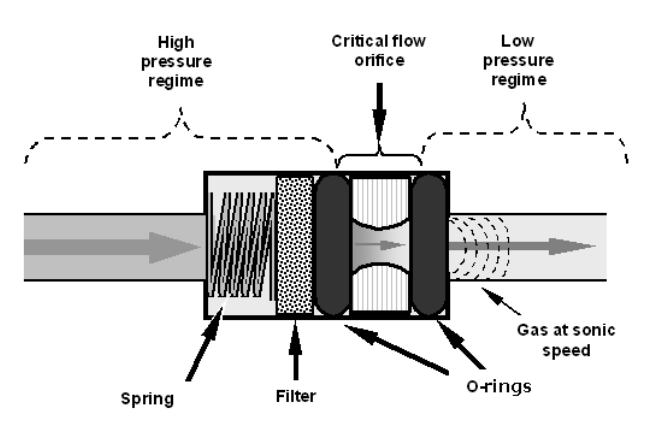

**Figure 10-2: Flow Control Assembly & Critical Flow Orifice**

The actual flow rate of gas through the orifice (volume of gas per unit of time), depends on the size and shape of the aperture in the orifice. The larger the hole, the more gas molecules (moving at the speed of sound) pass through the orifice.

With a nominal pressure of 10 in-Hg-A in the sample/reaction cell, the necessary ratio of reaction cell pressure to pump vacuum pressure of 2:1 is exceeded and accommodating a wide range of variability in atmospheric pressure and accounting for pump degradation. This extends the useful life of the pump. Once the pump degrades to the point where the sample and vacuum pressures is less than 2:1, a critical flow rate can no longer be maintained.

### 10.2.2. **INTERNAL GAS PRESSURE SENSORS**

The T750 includes a single pressure regulator. Depending upon how many and which options are installed in the T750 calibrator, there are between two and four pressure sensors installed as well.

In the basic unit a printed circuit, assembly located near the front of the calibrator near the MFCs includes sensors that measure the pressure of the diluent gas and the source gas currently selected to flow into the calibrator. The calibrator monitors these sensors.

• Should the pressure of one of them fall below 15 PSIG or rise above 36 PSIG a warning is issued.

In units with the optional  $O_3$  generator installed a second PCA located at the rear of the calibrator just behind the generator assembly includes a sensor that measures the gas pressure of the zero air flowing into the generator. A regulator is also located on the gas input to the  $O_3$  generator that maintains the pressure differential needed for the critical flow orifice to operate correctly.

• Should the pressure of one of this sensor fall below 15 PSIG or rise above 25 PSIG a warning is issued.

In calibrators with  $O_3$  photometers installed, a second pressure located on the rear PCA measures the pressure of gas in the photometer's absorption tube. This data is used by the CPU when calculating the  $O_3$  concentration inside the absorption tube.

# **10.3. ELECTRONIC OPERATION**

# 10.3.1. **OVERVIEW**

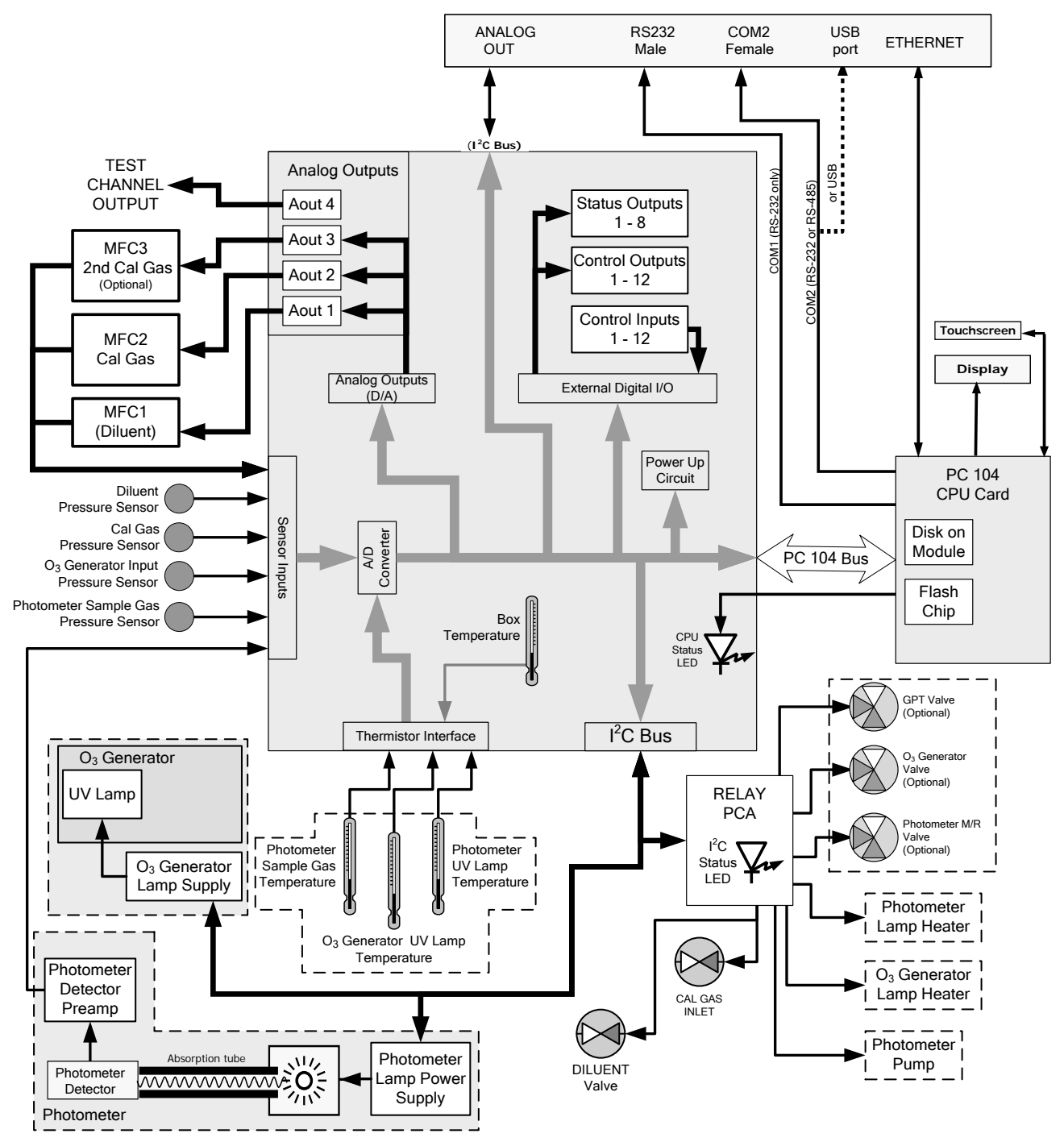

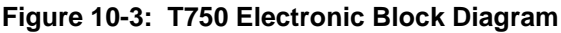

The core of the calibrator is a microcomputer (referred to as the CPU) that controls various internal processes, interprets data, makes calculations, and reports results using specialized firmware developed by Teledyne API. It communicates with the user as

well as receives data from and issues commands to a variety of peripheral devices via a separate printed circuit assembly called the motherboard.

The motherboard is directly mounted to the inside communications and output panel and collects data, performs signal conditioning duties and routes incoming and outgoing signals between the CPU and the calibrator's other major components.

Data are generated by the various sub components of the T750 (e.g. flow data from the MFCs,  $O_3$  concentration from the optional photometer). Analog signals are converted into digital data by a unipolar, analog-to-digital converter, located on the motherboard.

A variety of sensors report the physical and operational status of the calibrator's major components, again through the signal processing capabilities of the motherboard. These status reports are used as data for the concentration calculations and as trigger events for certain control commands issued by the CPU. They are stored in memory by the CPU and in most cases can be viewed but the user via the LCD touchscreen.

The CPU communicates with the user and the outside world in a variety of manners:

- Through the calibrator's LCD touchscreen interface;
- RS 232 and RS485 serial I/O channels;
- Via Ethernet;
- Various digital and analog outputs, and
- A set of digital control input channels.

Finally, the CPU issues commands via a series of relays and switches (also over the  $I^2C$ bus) located on a separate printed circuit assembly to control the function of key electromechanical devices such as heaters, motors and valves.

### 10.3.2. **CPU**

The unit's CPU card [\(Figure](#page-242-0) 10-4) is installed on the motherboard located inside the communications and output panel. It is a low power (5 VDC, 720mA max), high performance, Vortex86SX-based microcomputer running Windows CE. Its operation and assembly conform to the PC-104 specification and features the following:

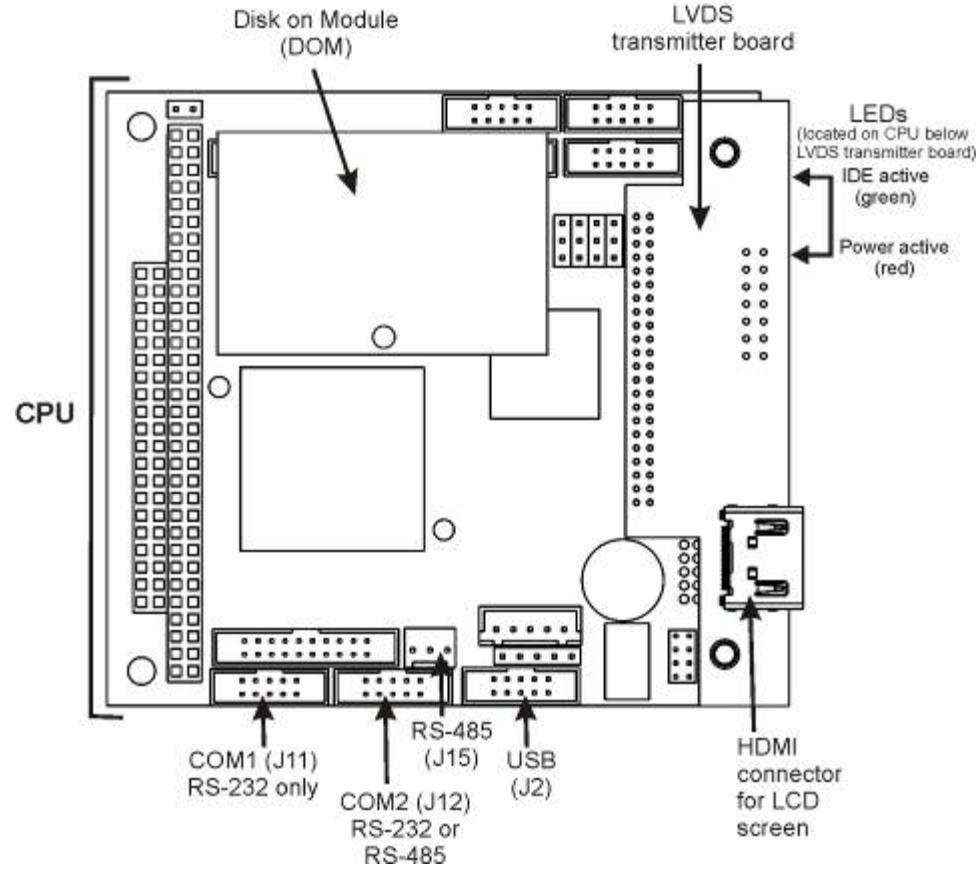

**Figure 10-4: T750 CPU Board Annotated**

The CPU includes two types of non-volatile data storage: an embedded 2MB flash chip and a Disk on Module (DOM).

#### <span id="page-242-0"></span>10.3.2.1. **Disk-on-Module (DOM)**

The DOM is a 44-pin IDE flash chip with a storage capacity up to 256 MB. It is used to store the computer's operating system, the Teledyne API firmware, and most of the operational data. The LEDs on the DOM indicate power and reading/writing to or from the DOM.

#### 10.3.2.2. **Flash Chip**

This non-volatile, embedded flash chip includes 2MB of storage for calibration data as well as a backup of the instrument's configuration. Storing these key data on a less heavily accessed chip significantly decreases the chance of data corruption.

In the unlikely event that the flash chip should fail, the calibrator will continue to operate with just the DOM. However, all configuration information will be lost, requiring the unit to be recalibrated.

### 10.3.3. **RELAY PCA**

The Relay PCA is one of the central switching and power distribution units of the calibrator. It contains power relays, valve drivers and status LEDs for all heated zones and valves, as well as thermocouple amplifiers, power distribution connectors and the two switching power supplies of the calibrator. The relay PCA communicates with the motherboard over the  $I^2C$  bus and can be used for detailed trouble-shooting of power problems and valve or heater functionality.

The Relay PCA is mounted on the AC cage highlighted in [Figure 10-6.](#page-244-0)

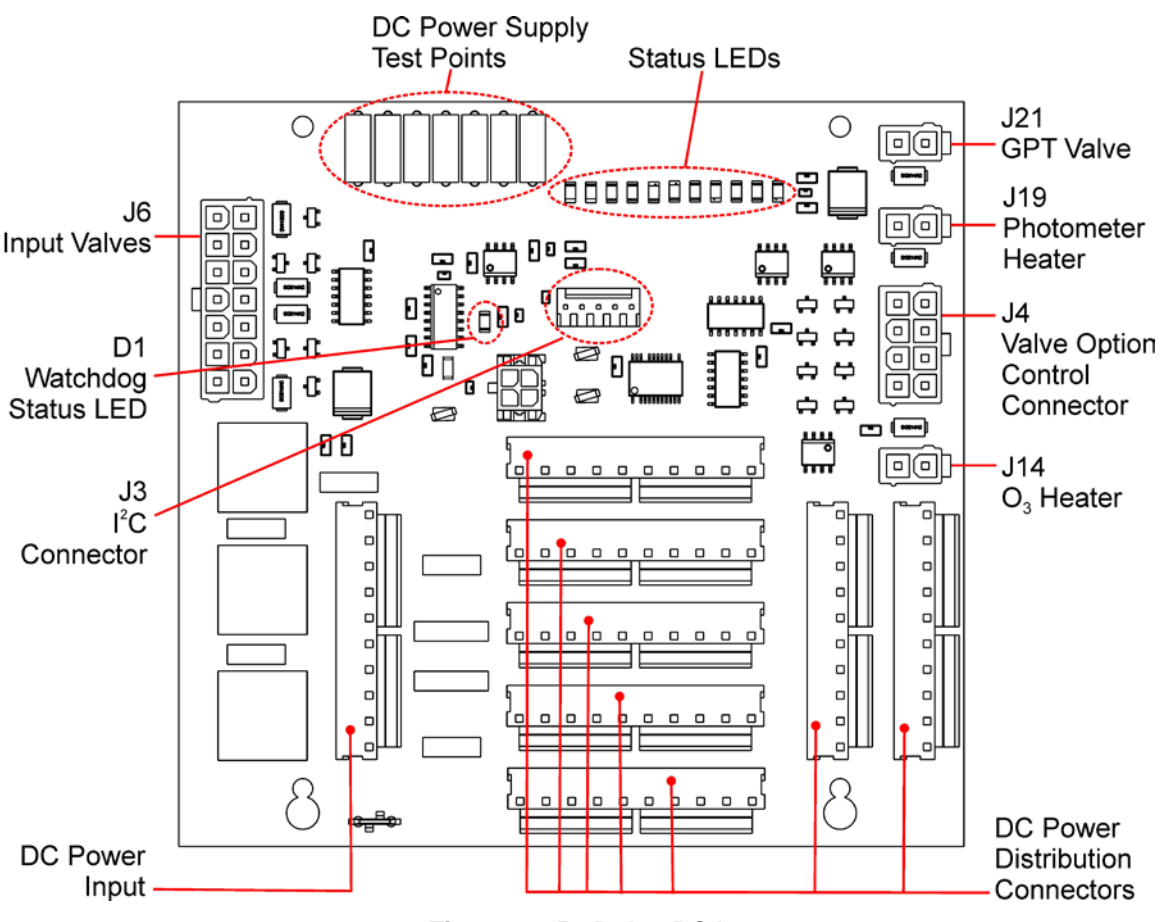

**Figure 10-5: Relay PCA**

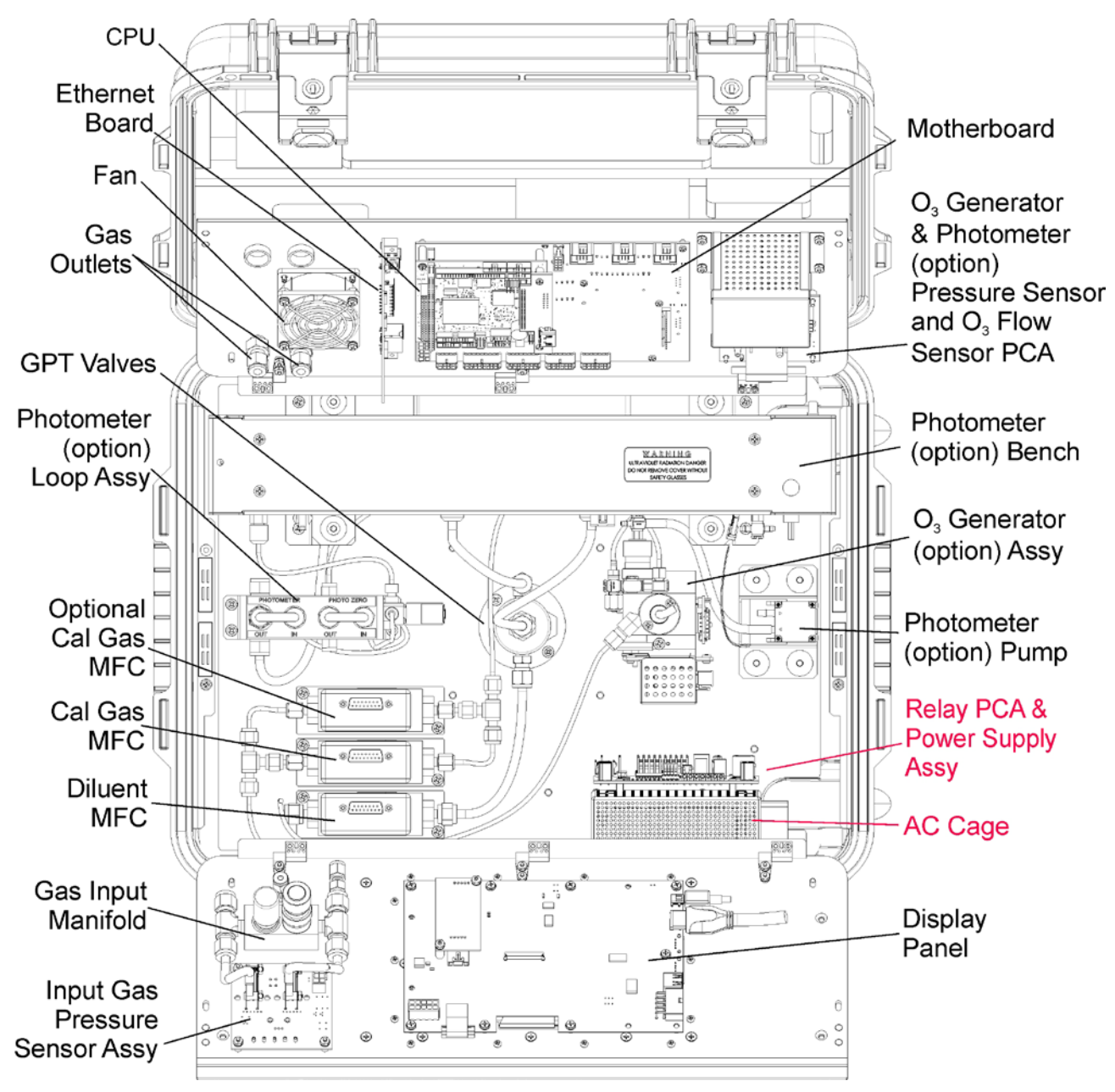

**Figure 10-6: Relay PCA Location**

<span id="page-244-0"></span>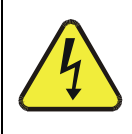

**NEVER REMOVE THIS SAFETY SHIELD WHILE THE INSTRUMENT IS PLUGGED IN AND TURNED ON. THE CONTACTS OF THE AC RELAY SOCKETS BENEATH THE SHIELD CARRY HIGH AC VOLTAGES EVEN WHEN NO RELAYS ARE PRESENT**

**WARNING**

#### 10.3.3.1. **Valve Control**

The relay PCA also hosts two valve driver chips, each of which can drive up to four valves. The relay PCA controls all the valves related to source gas and diluent gas flow. It also controls those associated with the  $O<sub>3</sub>$  generator and photometer options.

#### 10.3.3.2. **Heater Control**

The relay PCA controls the various DC heaters related to the  $O<sub>3</sub>$  generator and photometer options.

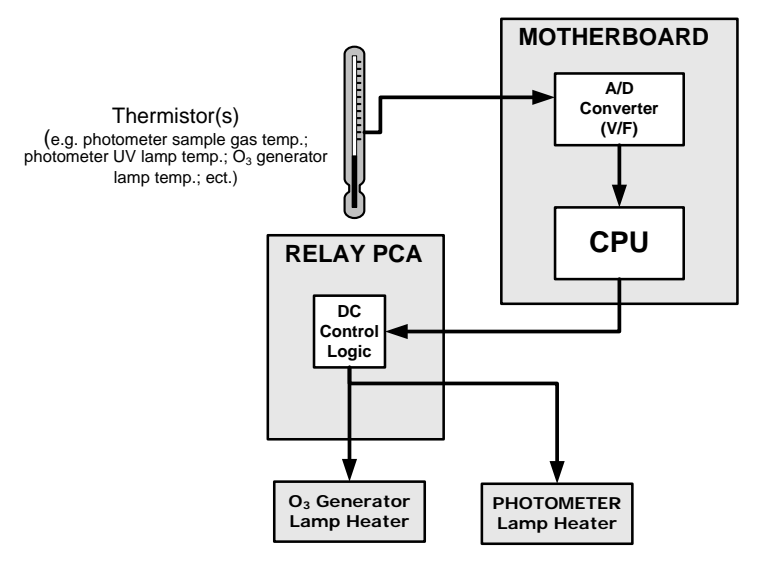

**Figure 10-7: Heater Control Loop Block Diagram.**

#### 10.3.3.3. **Relay PCA Status LEDs & Watch Dog Circuitry**

Eleven LEDs are located on the calibrator's Relay PCA to indicate the status of the calibrator's heating zones, valves, and photometer option pump, as well as a general operating watchdog indicator. [Table 10-1](#page-246-0) describes these LEDs and their respective

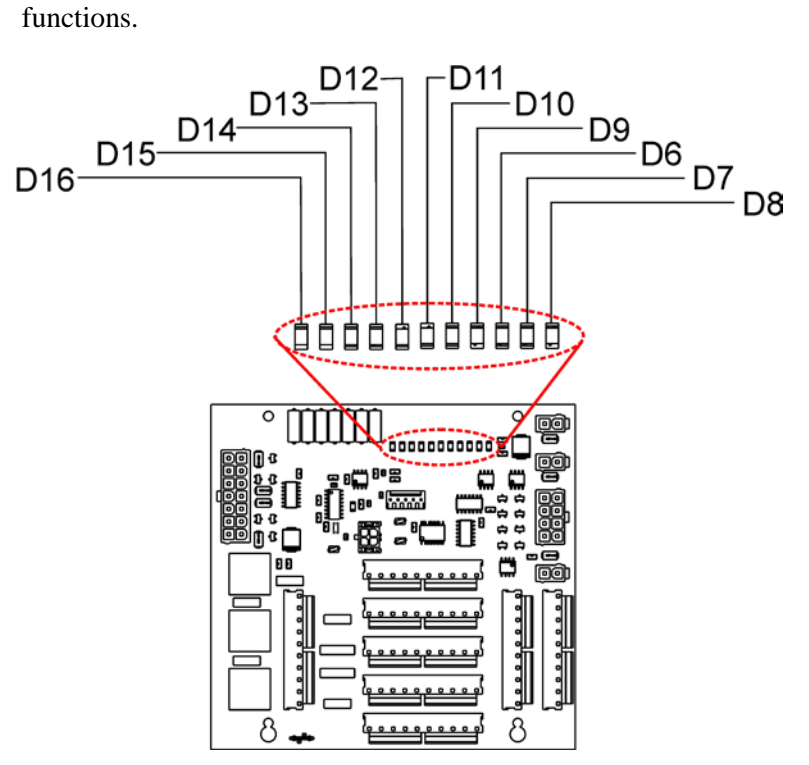

**Figure 10-8: Status LED Locations – Relay PCA** 

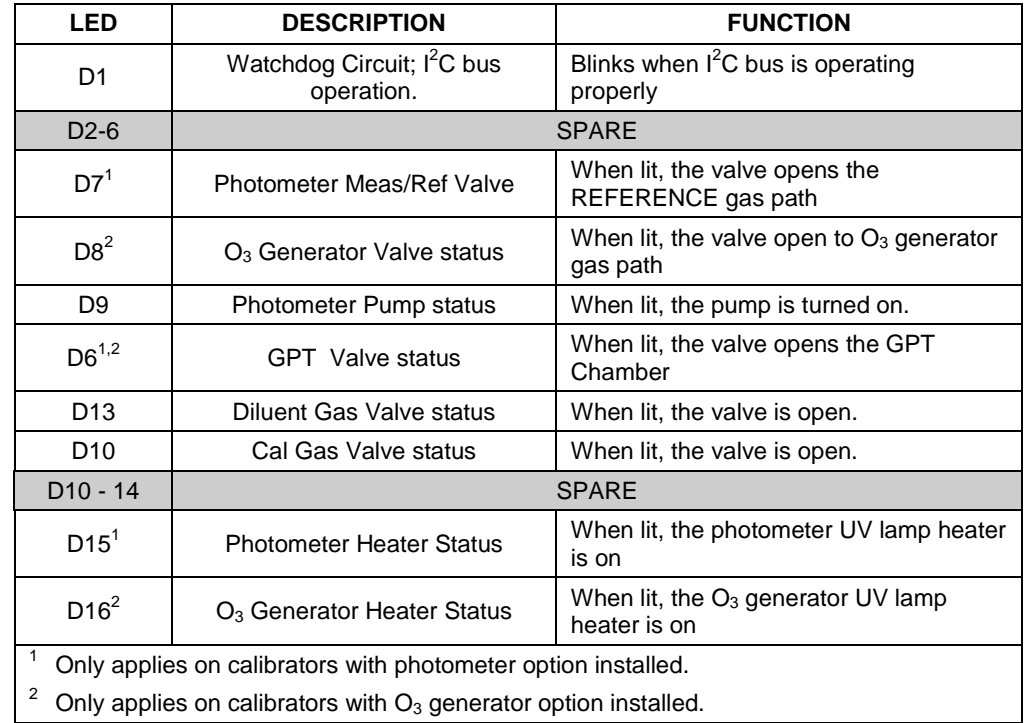

#### <span id="page-246-0"></span>**Table 10-1: Relay PCA Status LEDs**

#### 10.3.3.4. **Relay PCA Watchdog Indicator (D1)**

The most important of the status LEDs on the relay PCA is the red  $I<sup>2</sup>C$  Bus watchdog LED. It is controlled directly by the calibrator's CPU over the  $I<sup>2</sup>C$  bus. Special circuitry on the relay PCA watches the status of D1. Should this LED ever stay ON or OFF for 30 seconds (indicating that the CPU or  $I^2C$  bus has stopped functioning) this Watchdog Circuit automatically shuts all valves and turns off all heaters and lamps.

## 10.3.4. **MOTHERBOARD**

This is the largest electronic assembly in the calibrator and is mounted to the communications and output panel as the base for the CPU board and all I/O connectors. This printed circuit assembly provides a multitude of functions including A/D conversion, digital input/output, PC-104 to  $I<sup>2</sup>C$  translation, temperature sensor signal processing and is a pass through for the RS-232 and RS-485 signals.

### 10.3.4.1. **A to D Conversion**

Analog signals, such as the voltages received from the calibrator's various sensors, are converted into digital signals that the CPU can understand and manipulate by the analog to digital converter (A/D). Under the control of the CPU, this functional block selects a particular signal input and then converts the selected voltage into a digital word.

The A/D consists of a voltage-to-frequency (V-F) converter, a programmable logic device (PLD), three multiplexers, several amplifiers and some other associated devices. The V-F converter produces a frequency proportional to its input voltage. The PLD counts the output of the V-F during a specified time period, and sends the result of that count, in the form of a binary number, to the CPU.

The A/D can be configured for several different input modes and ranges but in uni-polar mode with a +5V full scale. The converter includes a 1% over and under-range. This allows signals from -0.05V to +5.05V to be fully converted.

For calibration purposes, two reference voltages are supplied to the A/D converter: Reference ground and +4.096 VDC. During calibration, the device measures these two voltages and outputs their digital equivalent to the CPU. The CPU uses these values to compute the converter's offset and slope, then uses these factors for subsequent calculations.

### 10.3.4.2. **Sensor Inputs**

The key analog sensor signals are coupled to the A/D converter through the master multiplexer from two connectors on the motherboard. Terminating resistors (100 k $\Omega$ ) on each of the inputs prevent crosstalk between the sensor signals.

### 10.3.4.3. **Thermistor Interface**

This circuit provides excitation, termination and signal selection for several negativecoefficient, thermistor temperature sensors located inside the calibrator.

### 10.3.4.4. **Analog Outputs**

The T750 calibrator comes equipped with one analog output. It can be set by the user to output a signal level representing any one of the test parameters (see [Table 4-14\)](#page-129-0) and will output an analog VDC signal that rises and falls in relationship with the value of the chosen parameter.

#### 10.3.4.5. **External Digital I/O**

The external digital I/O performs two functions.

The **STATUS** outputs carry logic-level (5V) signals through an optically isolated 8-pin connector on the communications and output panel of the calibrator. These outputs convey on/off information about certain calibrator conditions such as **SYSTEM OK**. They can be used to interface with certain types of programmable devices.

The **CONTROL** outputs can be used to initiate actions by external peripheral devices in conjunction with individual steps of a calibration sequence (see Sectio[n 4.3.2.4\)](#page-113-0).

The **CONTROL** inputs can be initiated by applying 5V DC power from an external source such as a PLC or data logger (Section [4.3.1.5\)](#page-103-0). Zero and span calibrations can be initiated by contact closures on the communications and output panel.

### 10.3.4.6. **I 2 C Data Bus**

 $I<sup>2</sup>C$  is a two-way, clocked, bi-directional, digital serial I/O bus that is used widely in commercial and consumer electronic systems. A transceiver on the motherboard converts data and control signals from the PC-104 bus to  $I<sup>2</sup>C$ . The data is then fed to the relay board circuitry.

#### 10.3.4.7. **Power-up Circuit**

This circuit monitors the +5V power supply during calibrator start-up and sets the analog outputs, external digital I/O ports, and  $I<sup>2</sup>C$  circuitry to specific values until the CPU boots and the instrument software can establish control.

### 10.3.5. **INPUT GAS PRESSURE SENSOR PCA**

This PCA, physically located to the just to the left of the MFCs, houses two pressure sensors that measure the pressure of the incoming diluent gas (zero air) and calibration gases relative to ambient pressure. Pneumatically, both sensors measure their respective gases just upstream from the associated MFC.

This data is used in calculating the concentration of calibration mixtures.

The following TEST functions are viewable from the instrument's LCD touchscreen:

- **CALPRESS** the pressure of the selected calibration gas input reported in **PSIG.**
- **DILPRESS** the pressure of the diluent gas (zero air) input also reported in **PSIG.**

# 10.3.6. **POWER SUPPLY AND CIRCUIT BREAKER**

The T750 calibrator operates in two main AC power ranges: 100-120 VAC and 220-240 VAC (both  $\pm$  10%) between 47 and 63 Hz. A 5-ampere circuit breaker is built into the ON/OFF switch. In case of a wiring fault or incorrect supply power, the circuit breaker will automatically turn off the calibrator.

**WARNING The T750 calibrator is equipped with a universal power supply that allows it to accept any AC power configuration, within the limits specified in Table 2-2.**

**Should the power circuit breaker trip correct the condition causing this situation before turning the calibrator back on.**

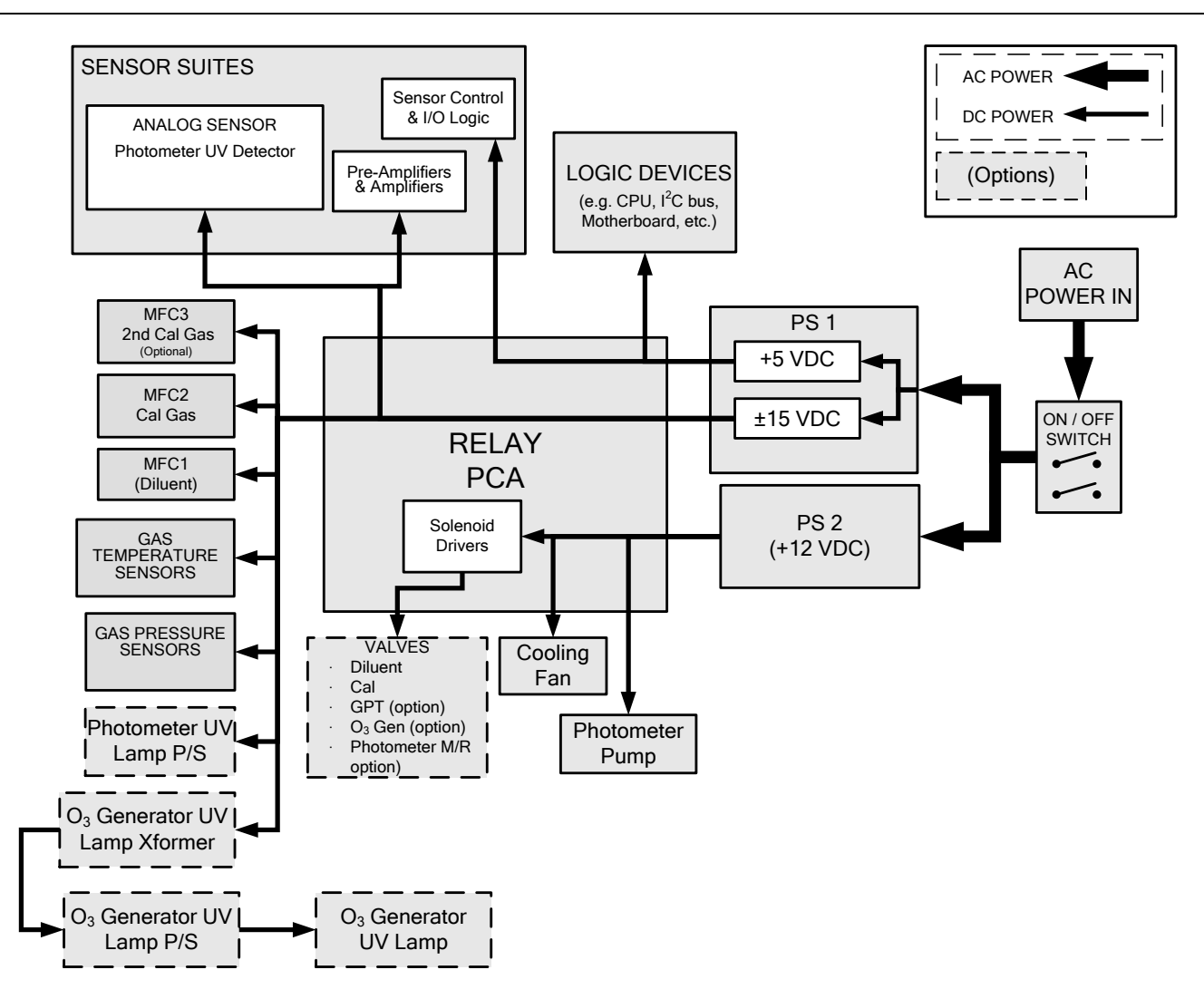

**Figure 10-9: T750 Power Distribution Block diagram**

# **10.4. TOUCHSCREEN/DISPLAY INTERFACE**

The most commonly used method for communicating with the T750 Portable Calibrator is via the instrument's LCD touchscreen from where users can input data and receive information directly.

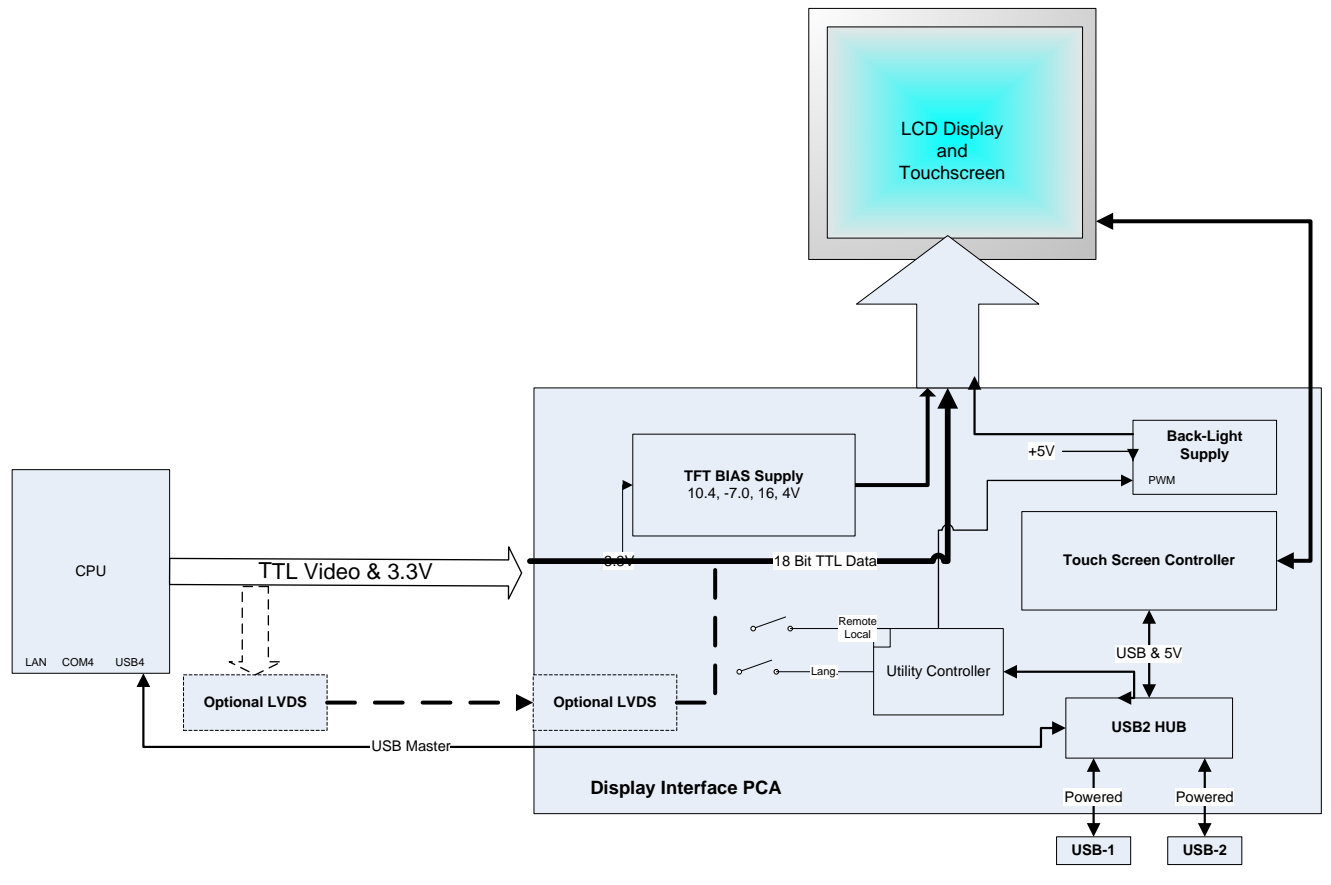

**Figure 10-10: Display Interface Block Diagram**

The LCD touchscreen is controlled directly by the CPU board. The touchscreen is interfaced to the CPU by means of a touchscreen controller that connects to the CPU via the internal USB bus and emulates a computer mouse.

### 10.4.1.1. **Display Interface PCA**

The display interface PCA controls the various functions of the control/display screen. This PCA provides connection between the CPU video controller and the LCD touchscreen module to drive the display. This PCA also contains:

- power supply circuitry for the LCD touchscreen module
- a USB hub that is used for communications with the touchscreen controller and the two USB device ports on the input panel
- the circuitry for powering the display backlight

# **10.5. SOFTWARE OPERATION**

The T750 calibrator's core module is a high performance, X86-based microcomputer running Windows CE. On top of the Windows CE shell, special software developed by Teledyne API interprets user commands from various interfaces, performs procedures and tasks and stores data in the CPU's memory devices. [Figure](#page-251-0) 10-11 shows a block diagram of this software functionality.

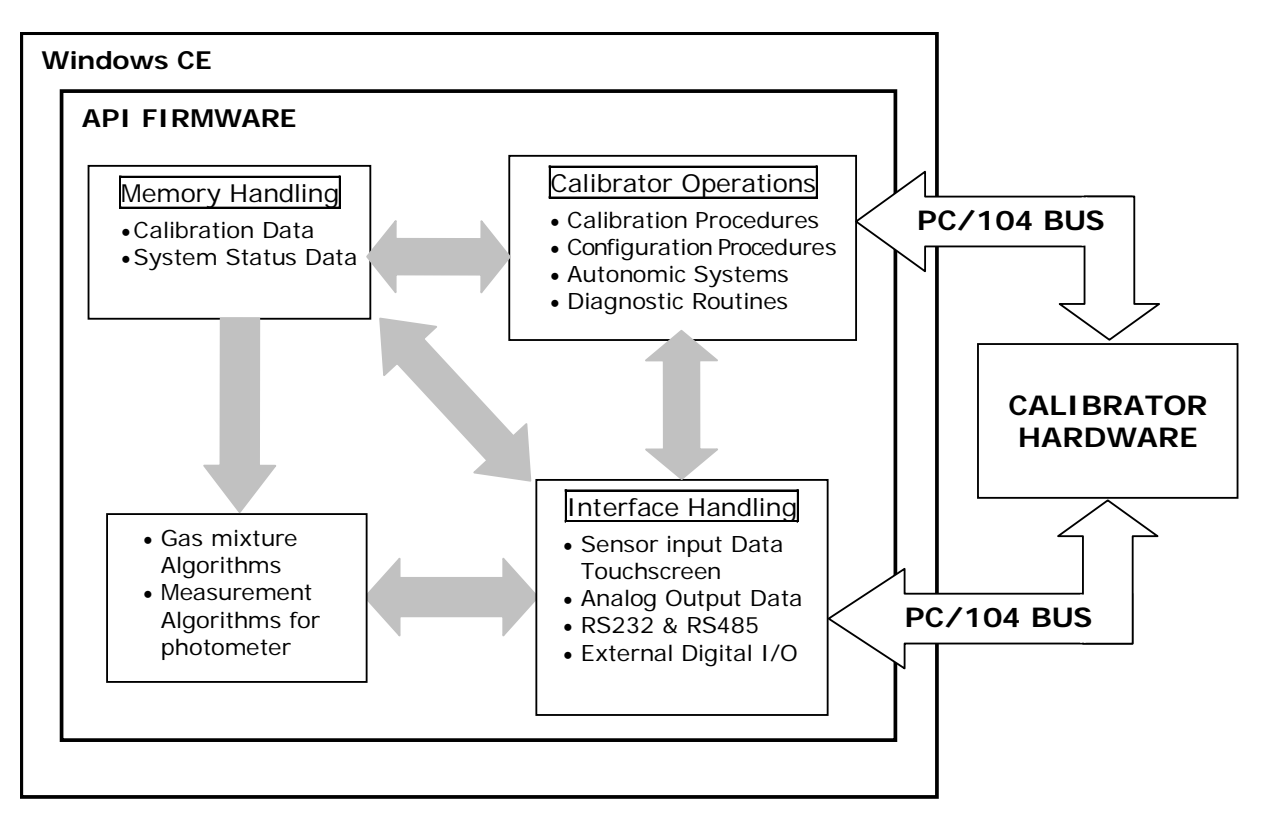

<span id="page-251-0"></span>**Figure 10-11: Schematic of Basic Software Operation**
# **10.6. O3 GENERATOR OPERATION**

# 10.6.1. **PRINCIPLE OF PHOTOLYTIC O3 GENERATION**

Ozone is a naturally occurring substance that is sometimes called "activated oxygen". It contains three atoms of oxygen  $(O_3)$  instead of the usual two found in normal oxygen  $(O<sub>2</sub>)$  that is essential for life. Because of its relatively short half-life, ozone cannot be bottled and stored for later use and therefore must always be generated on-site by an ozone generator. The two main principles of ozone generation are UV-light and corona discharge. While the corona-discharge method is most common because of its ability to generate very high concentrations (up to 50%), it is inappropriate for calibration needs since the level of fine control over the  $O<sub>3</sub>$  concentration is poor. Also, the coronadischarge method produces a small amount of  $NO<sub>2</sub>$  as a byproduct, which also may be undesirable in a calibration application.

The UV-light method is most feasible in calibration applications where production of low, accurate concentrations of ozone desired. This method mimics the radiation method that occurs naturally from the sun in the upper atmosphere producing the ozone layer. An ultra-violet lamp inside the generator emits a precise wavelength of UV Light (185 nm). Ambient air is passed over an ultraviolet lamp, which splits some of the molecular oxygen  $(O_2)$  in the gas into individual oxygen atoms that attach to other existing oxygen molecules  $(O_2)$ , forming ozone  $(O_3)$ .

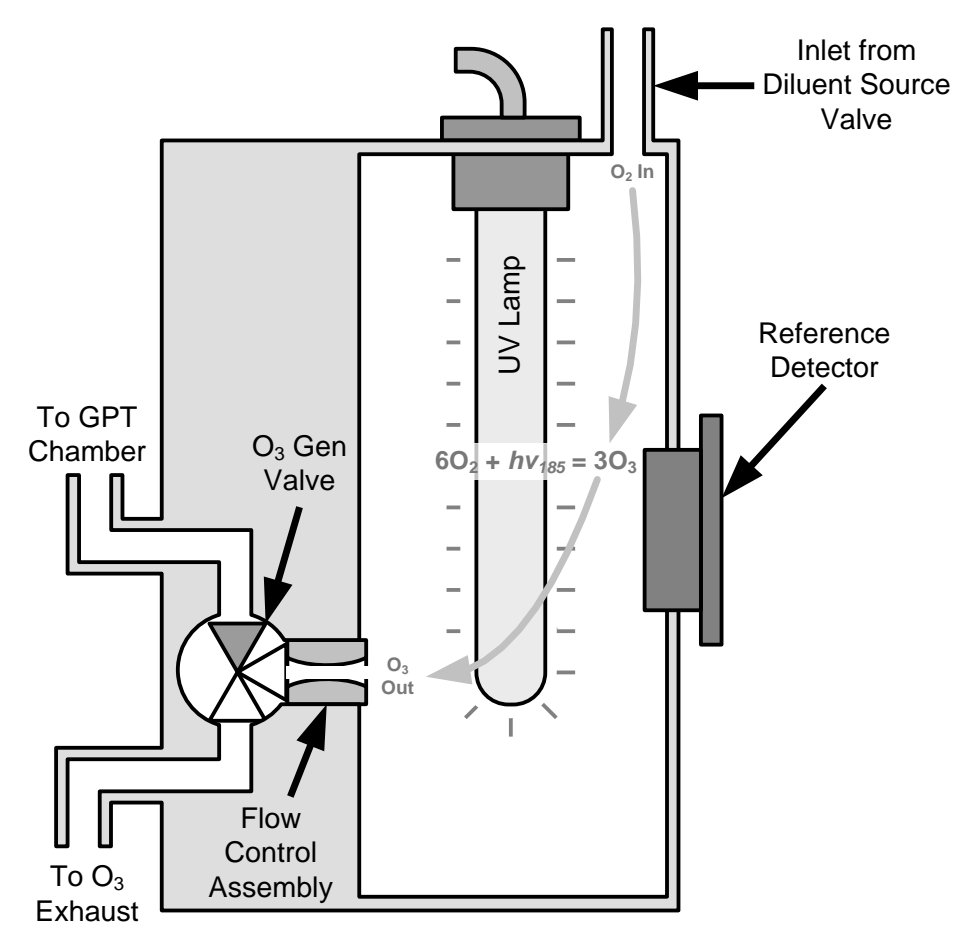

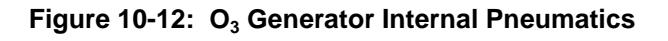

# 10.6.2. **O3 GENERATOR – PNEUMATIC OPERATION**

Pneumatic flow through the  $O_3$  generator is created by supplying zero air (diluent) to it under pressure. The zero air source must be capable of maintaining a continuous flow rate of at least  $100 \text{ cm}^3/\text{min}$  unless the optional photometer is also installed, in which case the minimum continuous flow rate must be at least 1.1 LPM.

Input and output gas flow is directed by two valves, both of which must be open:

- The diluent inlet valve: This valve is located on the display/control and input panel and allows diluent / zero air into the calibrator.
- The  $O_3$  generation valve: This valve is located on the body of the  $O_3$  generator downstream from the generator chamber itself and directs the output of the generator to either the GPT mixing chamber or the EXHAUST port of the calibrator.

The rate of flow through the  $O_3$  generator is controlled by a 100 cm<sup>3</sup>/min flow control assembly positioned between the  $O_3$  generation chamber and the  $O_3$  generation valve. A self-adjusting pressure regulator on the zero air (diluent ) supply gas line maintains the pressure across the critical flow orifice of the flow control assembly (see Section [10.2.1.3\)](#page-238-0).

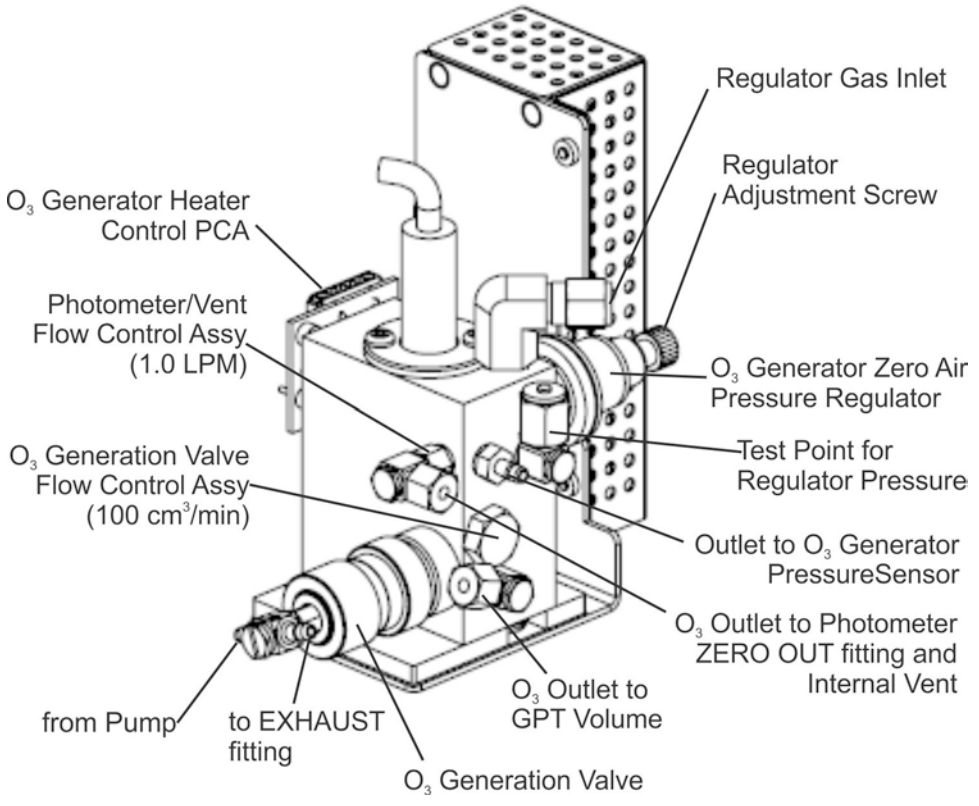

**Figure 10-13: O<sub>3</sub> Generator Valve and Gas Fixture Locations** 

# 10.6.3. **O3 GENERATOR – ELECTRONIC OPERATION**

Electronically the  $O_3$  generator and its subcomponents act as peripheral devices operated by the CPU via the motherboard. Sensors, such as the UV lamp thermistor, send analog data to the motherboard where it is digitized. Digital data are sent by the motherboard to the calibrator's CPU and where required are stored in either flash memory or on the CPU's Disk-on-Module. Commands from the CPU are sent to the motherboard and forwarded to the various devices via the calibrator's  $I^2C$  bus.

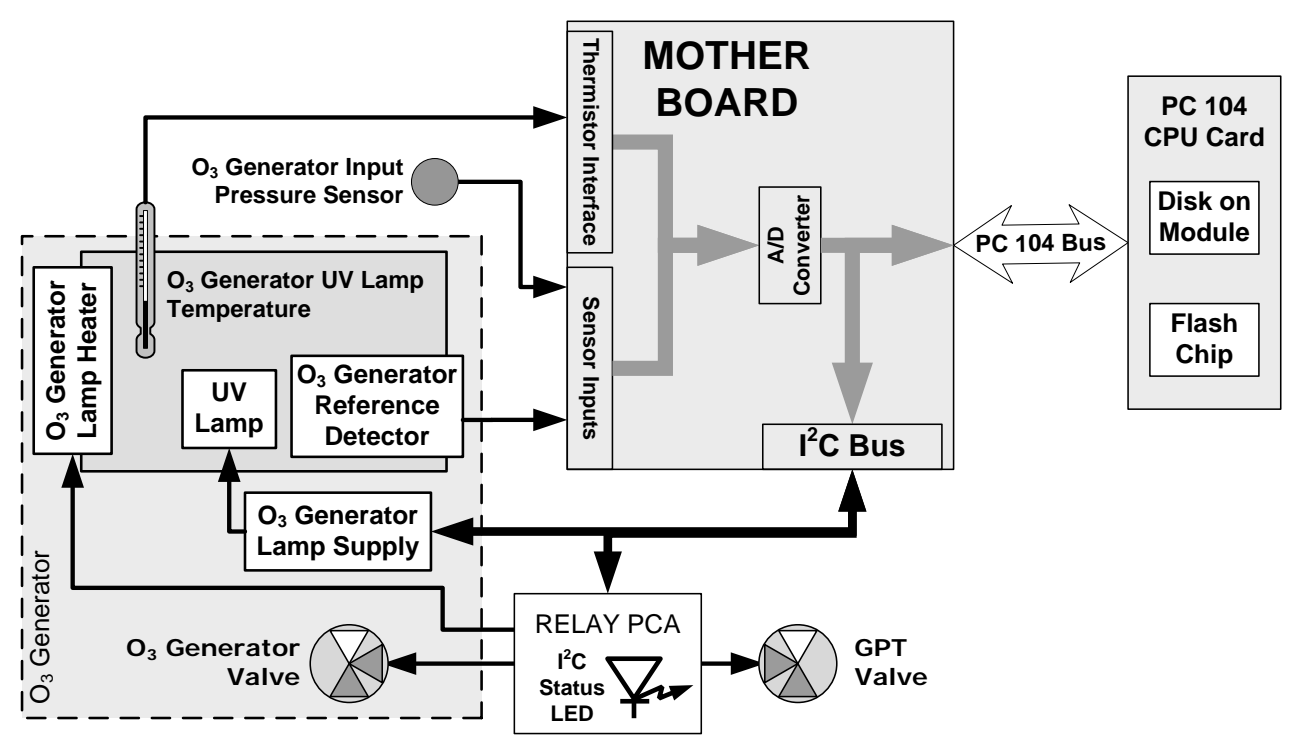

**Figure 10-14: O3 Generator – Electronic Block Diagram**

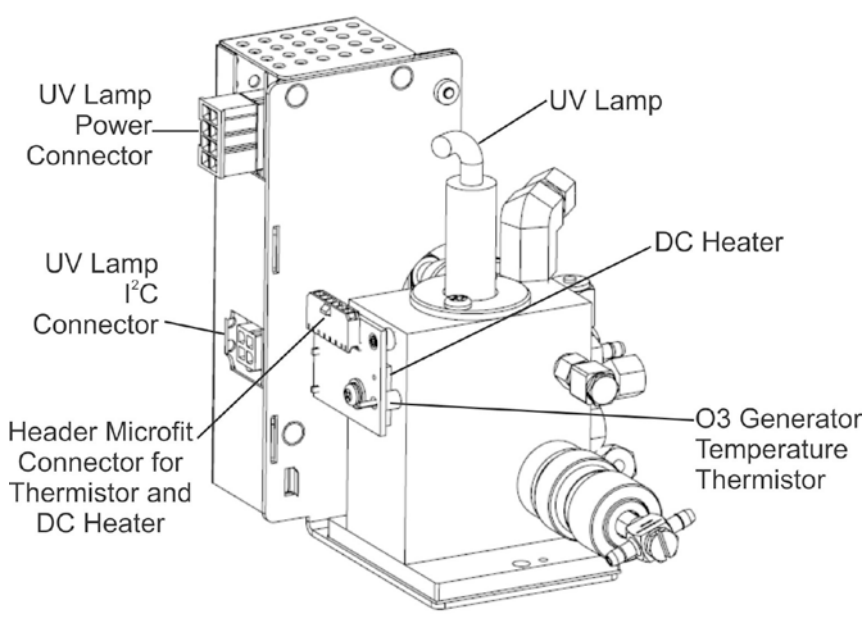

**Figure 10-15: O<sub>3</sub> Generator Electronic Components Locations** 

#### 10.6.3.1. **O3 Generator Temperature Control**

In order to operate at peak efficiency the UV lamp of the T750's  $O_3$  generator is maintained at a constant 48ºC. If the lamp temperature falls below 43ºC or rises above 53ºC a warning is issued by the calibrators CPU.

This temperature is controlled as described in the section on the relay PCA (Section [10.3.3\)](#page-243-0). The location of the thermistor and heater associated with the  $O_3$  generator is shown i[n Figure](#page-255-0) 10-16:

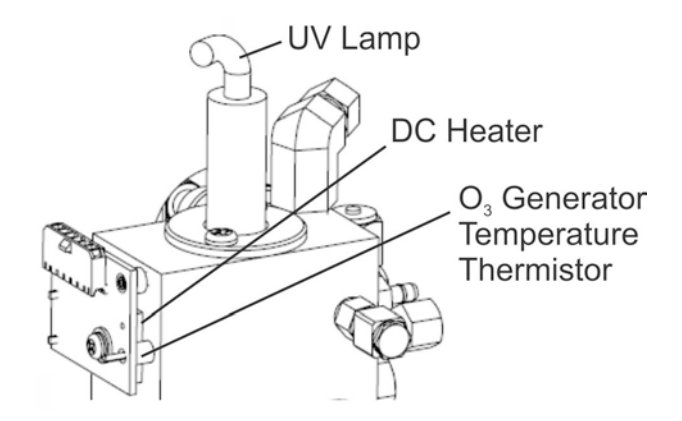

<span id="page-255-0"></span>**Figure 10-16: O3 Generator Temperature Thermistor and DC Heater Locations**

#### 10.6.3.2. **Pneumatic Sensor for the O3 Generator**

A pressure sensor, located on the  $O<sub>3</sub>$  generator and photometer, pressure/flow sensor PCA (see [Figure](#page-29-0) 3-4), monitors the output gas pressure of the regulator on the  $O_3$ generator's zero air supply. The regulator is adjusted at the factory to maintain a pressure of 20 PSIG on this line. If the pressure drops below 15 PSIG or rises above 25 PSIG a warning is issued.

# **10.7. PHOTOMETER OPERATION**

The Model T750 calibrator's optional photometer determines the concentration of Ozone  $(O_3)$  in a sample gas drawn through it. Sample and calibration gases must be supplied at ambient atmospheric pressure in order to establish a stable gas flow through the absorption tube where the gas' ability to absorb ultraviolet (UV) radiation of a certain wavelength (in this case 254 nm) is measured.

Gas bearing  $O_3$  and zero air are alternately routed through the photometer's absorption tube. Measurements of the UV light passing through the sample gas with and without O3 present are made and recorded.

Calibration of the photometer is performed in software and does not require physical adjustment. During calibration, the CPU's microprocessor measures the current state of the UV Sensor output and various other physical parameters of the calibrator and stores them in memory. The CPU uses these calibration values, the UV absorption measurements made on the sample gas in the absorption tube along with data regarding the current temperature and pressure of the gas to calculate a final  $O_3$  concentration.

# 10.7.1. **MEASUREMENT METHOD**

### 10.7.1.1. **Calculating O3 Concentration**

The basic principle by which photometer works is called Beer's Law (also referred to as the Beer-Lambert equation). It defines the how light of a specific wavelength is absorbed by a particular gas molecule over a certain distance at a given temperature and pressure. The mathematical relationship between these three parameters for gases at Standard Temperature and Pressure (STP) is:

#### **Equation 10-5**

$$
I = I_0 e^{-\alpha LC} \qquad \text{at } STP
$$

Where:

*I*<sub>0</sub> is the intensity of the light if there was no absorption.

*I* is the intensity with absorption.

*L* is the absorption path, or the distance the light travels as it is being absorbed.

 $\mathbf C$  is the concentration of the absorbing gas. In the case of the T750, Ozone (O<sub>3</sub>).

 $\alpha$  is the absorption coefficient that tells how well  $O_3$  absorbs light at the specific wavelength of interest.

To solve this equation for  $\mathbb{C}$ , the concentration of the absorbing Gas (in this case  $\mathbb{O}_3$ ), the application of algebra is required to rearrange the equation as follows:

#### **Equation 10-6**

$$
C = \ln \frac{I_o}{I} \times \frac{1}{\alpha L} \quad \text{at STP}
$$

Unfortunately, both ambient temperature and pressure influence the density of the sample gas and therefore the number of ozone molecules present in the absorption tube thus changing the amount of light absorbed.

In order to account for this effect the following addition is made to the equation:

**Equation 10-7**

$$
C = \ln \frac{I_o}{I} \times \frac{1}{\alpha L} \times \frac{T}{273^{\circ} K} \times \frac{29.92 \text{ in Hg}}{P}
$$

Where:

 $\boldsymbol{T}$  = sample ambient temperature in degrees Kelvin

 $\boldsymbol{P}$  = ambient pressure in inches of mercury

Finally, to convert the result into Parts per Billion (PPB), the following change is made:

**Equation 10-8**

$$
C = \ln \frac{I_o}{I} \times \frac{10^{-9}}{\alpha L} \times \frac{T}{273^{\circ} K} \times \frac{29.92 \text{ in Hg}}{P}
$$

The T750 photometer:

- Measures each of the above variables: ambient temperature; ambient gas pressure; the intensity of the UV light beam  $with$  and  $without O<sub>3</sub>$  present;
- Inserts know values for the length of the absorption path and the absorption coefficient, and:
- Calculates the concentration of  $O_3$  present in the sample gas.

#### 10.7.1.2. **The Measurement / Reference Cycle**

In order to solve the Beer-Lambert equation, it is necessary to know the intensity of the light passing through the absorption path both when  $O_3$  is present and when it is not. A valve called the measure/reference valve, located on the flow path to the photometer bench, alternates the gas stream flowing to the photometer between zero air (diluent gas) and the  $O_3$  output from the  $O_3$  generator. This cycle takes about 6 seconds. (See [Figure](#page-29-0) 3-4 for physical location; see [Figure 10-17](#page-258-0) and [Figure](#page-258-1) 10-18 for gas flow diagram of this cycle).

**Table 10-2: T750 Photometer Measurement / Reference Cycle**

| <b>TIME INDEX</b>                    | <b>STATUS</b>                                                                                                    |
|--------------------------------------|----------------------------------------------------------------------------------------------------|
| 0 sec.                               | Measure/Reference Valve Opens to the Measure Path.                                                                         |
| $0 - 2$ sec.                         | Wait Period. Ensures that the absorption tube has been adequately flushed of any<br>previously present gases.              |
| $2 - 3$ Seconds                      | Calibrator measures the average UV light intensity of $O_3$ bearing Sample Gas (I)<br>during this period.                  |
| 3 sec.                               | Measure/Reference Valve Opens to the Reference Path.                                                                       |
| $3 - 5$ sec.                         | Wait Period. Ensures that the absorption tube has been adequately flushed of $O_3$<br>bearing gas.                         |
| $5 - 6$ Seconds                      | Calibrator measures the average UV light intensity of Non-O <sub>3</sub> bearing Sample Gas $(I_0)$<br>during this period. |
| <b>CYCLE REPEATS EVERY 6 SECONDS</b> |                                                                                                    |

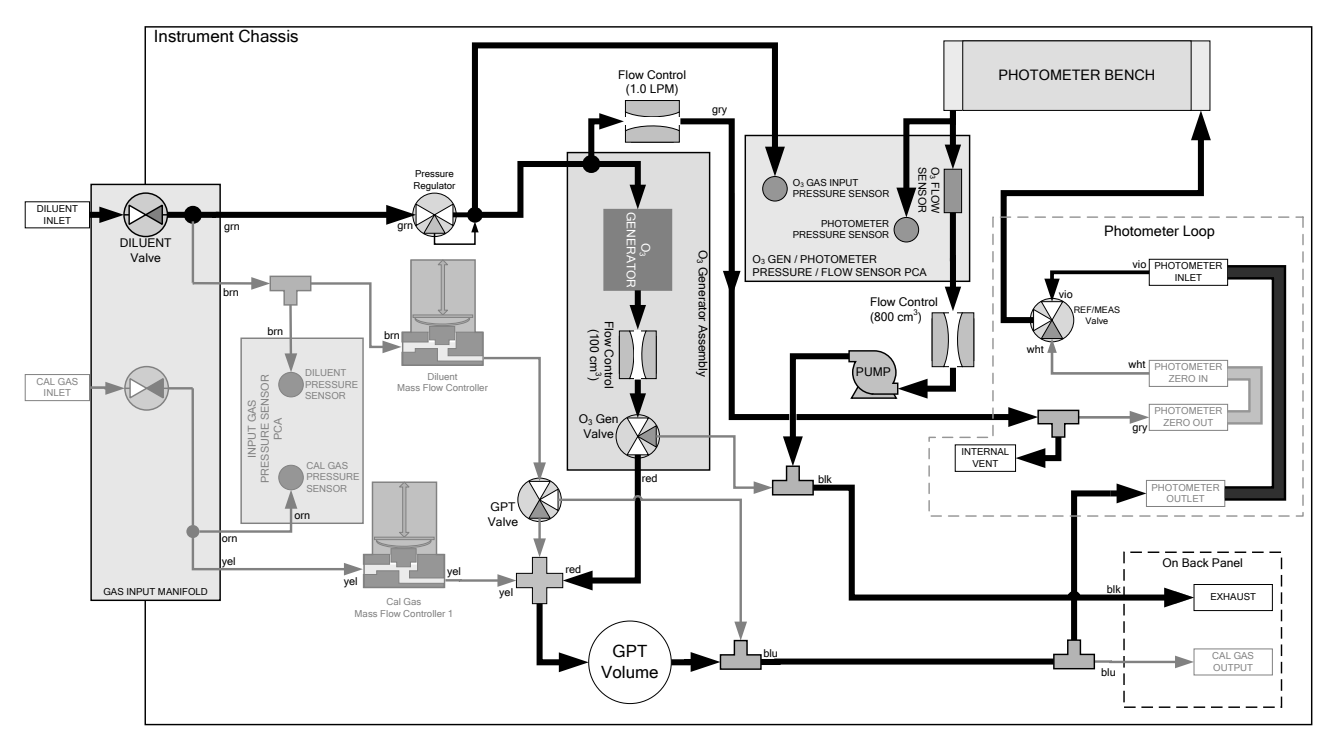

**Figure 10-17: O3 Photometer Gas Flow – Measure Cycle**

<span id="page-258-0"></span>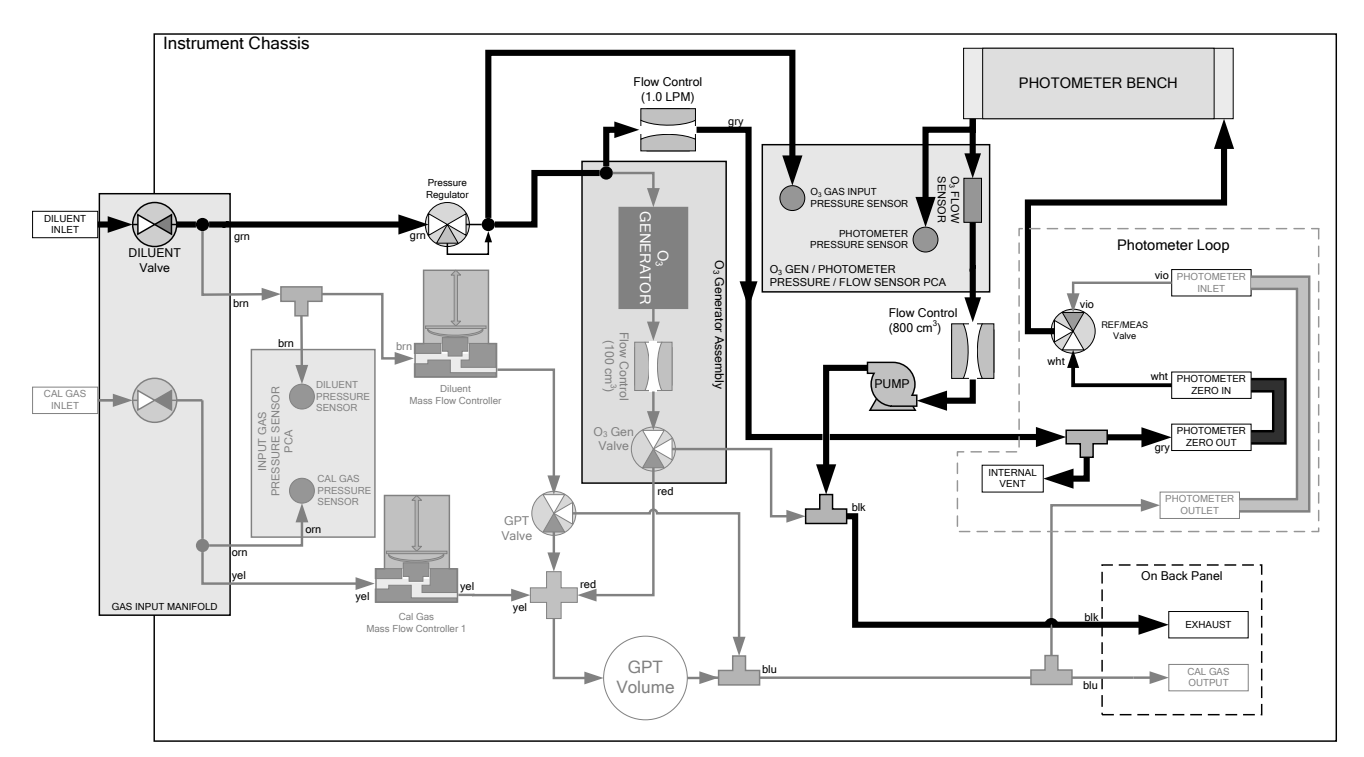

<span id="page-258-1"></span>**Figure 10-18: O3 Photometer Gas Flow – Reference Cycle**

### 10.7.1.3. **The Absorption Path**

In the most basic terms, the T750 photometer uses a high energy, mercury vapor lamp to generate a beam of UV light. This beam passes through a window of material specifically chosen to be both non-reactive to  $O_3$  and transparent to UV radiation at 254nm and into an absorption tube filled with sample gas.

Because ozone is a very efficient absorber of UV radiation the absorption path length required to create a measurable decrease in UV intensity is short enough (approximately 42 cm) that the light beam is only required to make one pass through the Absorption Tube. Therefore, no complex mirror system is needed to lengthen the effective path by bouncing the beam back and forth.

Finally, the UV passes through a similar window at the other end of the absorption tube and is detected by a specially designed vacuum diode that only detects radiation at or very near a wavelength of 254nm. The specificity of the detector is high enough that no extra optical filtering of the UV light is needed.

The detector reacts to the UV light and outputs a current signal that varies in direct relationship with the intensity of the light shining on it. This current signal is amplified and converted to a 0 to 5 VDC voltage analog signal voltage sent to the instrument's motherboard where it is digitized. The CPU to be uses this digital data in computing the concentration of  $O_3$  in the absorption tube.

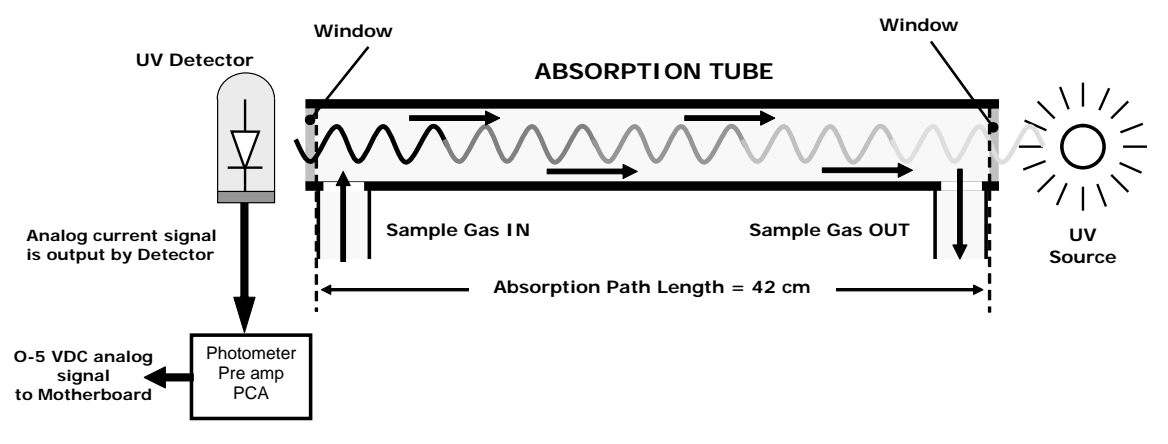

**Figure 10-19: O<sub>3</sub> Photometer Absorption Path** 

#### 10.7.1.4. **Interferent Rejection**

It should be noted that the UV absorption method for detecting ozone is subject to interference from a number of sources. The T750's photometer has been successfully tested for its ability to reject interference from sulfur dioxide, nitrogen dioxide, nitric oxide, water, and meta-xylene.

While the photometer rejects interference from the aromatic hydrocarbon meta-xylene, it should be noted that there are a very large number of volatile aromatic hydrocarbons that could potentially interfere with ozone detection. If the T750 calibrator is installed in an environment where high aromatic hydrocarbon concentrations are suspected, specific tests should be conducted to reveal the amount of interference these compounds may be causing.

# 10.7.2. **PHOTOMETER LAYOUT**

The photometer is where the absorption of UV light by ozone is measured and converted into a voltage. It consists of several sub-assemblies:

- A mercury-vapor UV lamp. This lamp is coated in a material that optically screens the UV radiation output to remove the  $O_3$  producing 185nm radiation. Only light at 254nm is emitted.
- An AC power supply to supply the current for starting and maintaining the plasma arc of the mercury vapor lamp.
- A thermistor and DC heater attached to the UV Lamp to maintain the Lamp at an optimum operating temperature.
- 42 cm long quartz absorption tube.
- A thermistor attached to the quartz tube for measuring sample gas temperature.
- Gas inlet and outlet mounting blocks that route sample gas into and out of the photometer.
- The vacuum diode, UV detector that converts UV light to a DC current.
- A preamplifier assembly, which converts the Detector's current output into a DC voltage, then amplifies it to a level readable by the A-to-D converter circuitry of the instrument's motherboard.

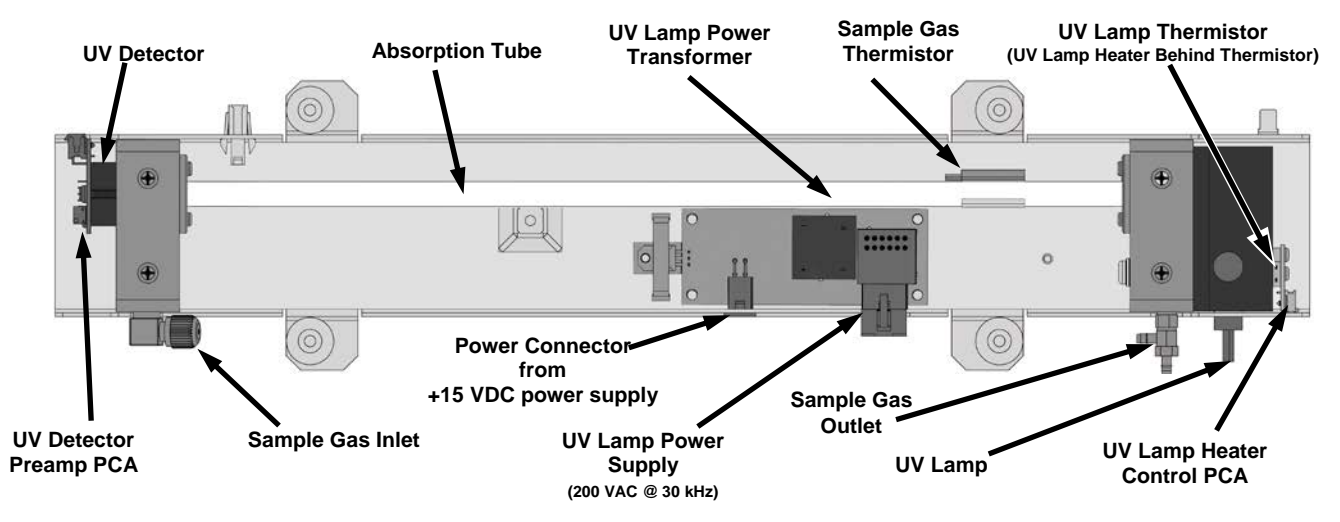

**Figure 10-20: O3 Photometer Layout – Top Cover Removed**

# 10.7.3. **PHOTOMETER PNEUMATIC OPERATION**

The flow of gas through the photometer is created by an internal pump that pulls air though the instrument. There are several advantages to this "pull through" configuration. Placing the pump downstream from the absorption tube avoids problems caused by the pumping process heating and compressing the sample.

In order to measure the presence of low concentrations of  $O_3$  in the sample air, it is necessary to establish and maintain a relatively constant and stable volumetric flow of sample gas through the photometer. The simplest way to accomplish this is by placing a flow control assembly containing a critical flow orifice directly upstream of the pump but downstream from the absorption tube.

The critical flow orifice installed in the pump supply line is tuned to create a flow of 800 cm<sup>3</sup>/min. A pressure sensor and a flow sensor, located on the  $O_3$  generator/photometer pressure flow sensor PCA, monitor the pressure and flow rate of the gas passing through the photometers absorption tube.

See for depictions of the airflow related to the photometer.

# 10.7.4. **PHOTOMETER ELECTRONIC OPERATION**

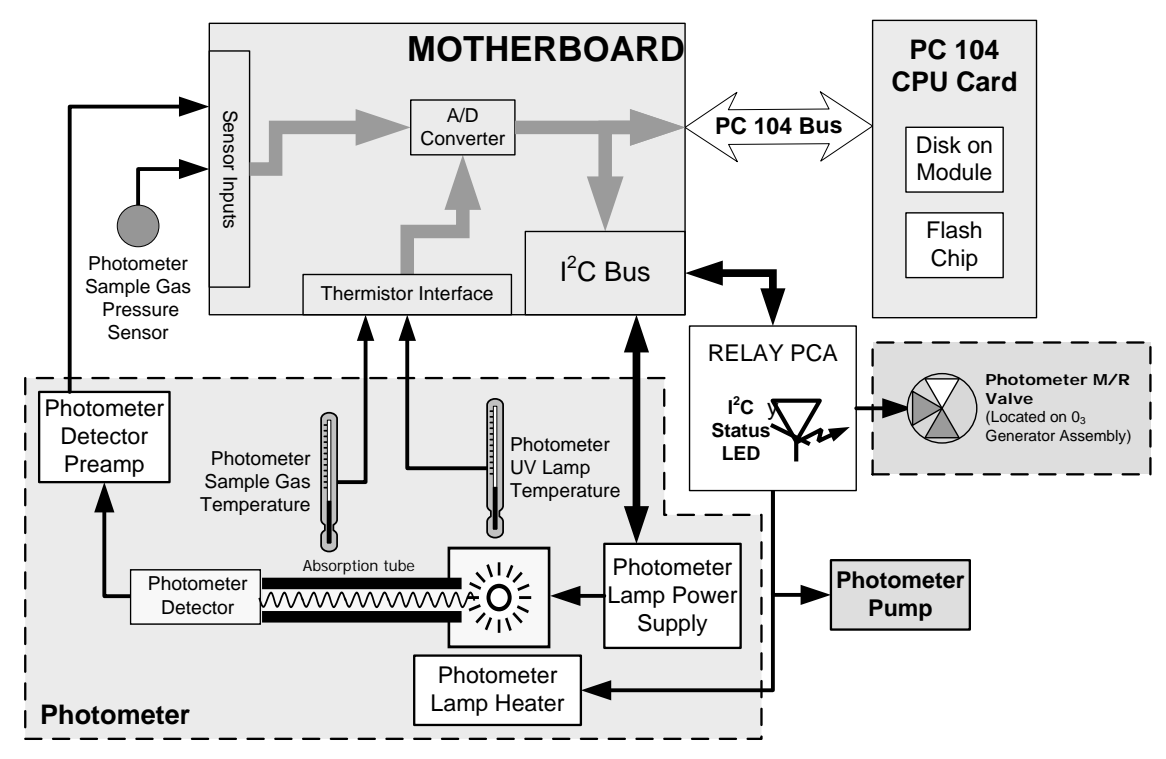

**Figure 10-21: O3 Photometer Electronic Block Diagram**

Like the  $O_3$  generator, the  $O_3$  photometer and its subcomponents act as peripheral devices operated by the CPU via the motherboard. Communications to and from the CPU are handled by the motherboard.

Outgoing commands for the various devices such as the photometer pump, the UV lamp power supply, or the UV Lamp heater are issued via the  $I<sup>2</sup>C$  bus to circuitry on the relay PCA that turns them ON/OFF. The CPU also issues commands over the  $I<sup>2</sup>C$  bus that cause the relay PCA to cycle the measure/reference valve back and forth.

Incoming data from the UV light detector is amplified locally then converted to digital information by the motherboard. Output from the photometers temperature sensors is also amplified and converted to digital data by the motherboard. The  $O_3$  concentration of the sample gas is computed by the CPU using this data (along with gas pressure and flow data received from the T750's pressure sensors).

# 10.7.4.1. **O3 Photometer Temperature Control**

In order to operate at peak efficiency the UV lamp of the  $T750$ 's  $O<sub>3</sub>$  photometer is maintained at a constant 58ºC. This is intentionally set at a temperature higher than the ambient temperature of the T750's operating environment to ensure that local changes in temperature do not affect the UV Lamp. If the lamp temperature falls below 56ºC or rises above 61ºC a warning is issued by the calibrators CPU.

This temperature is controlled as described in the section on the relay PCA (Section [10.3.3.2\)](#page-245-0).

The following TEST functions report these temperatures and are viewable from the instrument's LCD touchscreen:

- **PHOTOLTEMP** The temperature of the UV Lamp reported in <sup>o</sup>C.
- **PHOTOSTEMP** The temperature of the Sample gas in the absorption tube reported in ºC.

# 10.7.4.2. **Pneumatic Sensors for the O3 Photometer**

The sensors located on the pneumatic sensor just to the left rear of the  $O_3$  generator assembly measure the absolute pressure and the flow rate of gas inside the photometer's absorption tube. This information is used by the CPU to calculate the  $O_3$  concentration of the sample gas (See Equation 10-7). Both of these measurements are made downstream from the absorption tube but upstream of the pump. A critical flow orifice located between the flow sensor and the pump maintains the gas flow through the photometer at 800 cm<sup>3</sup>/min.

The following TEST functions are viewable from the instrument's LCD touchscreen display:

- **PHOTOFLOW** The flow rate of gas through the photometer measured in LPM.
- **PHOTOSPRESS** the pressure of the gas inside the absorption tube. This pressure is reported in inches of mercury-absolute (**in-Hg-A**), i.e. referenced to a vacuum (zero absolute pressure). This is not the same as **PSIG.**

This page intentionally left blank.

# **GLOSSARY**

**Note: Some terms in this glossary may not occur elsewhere in this manual.**

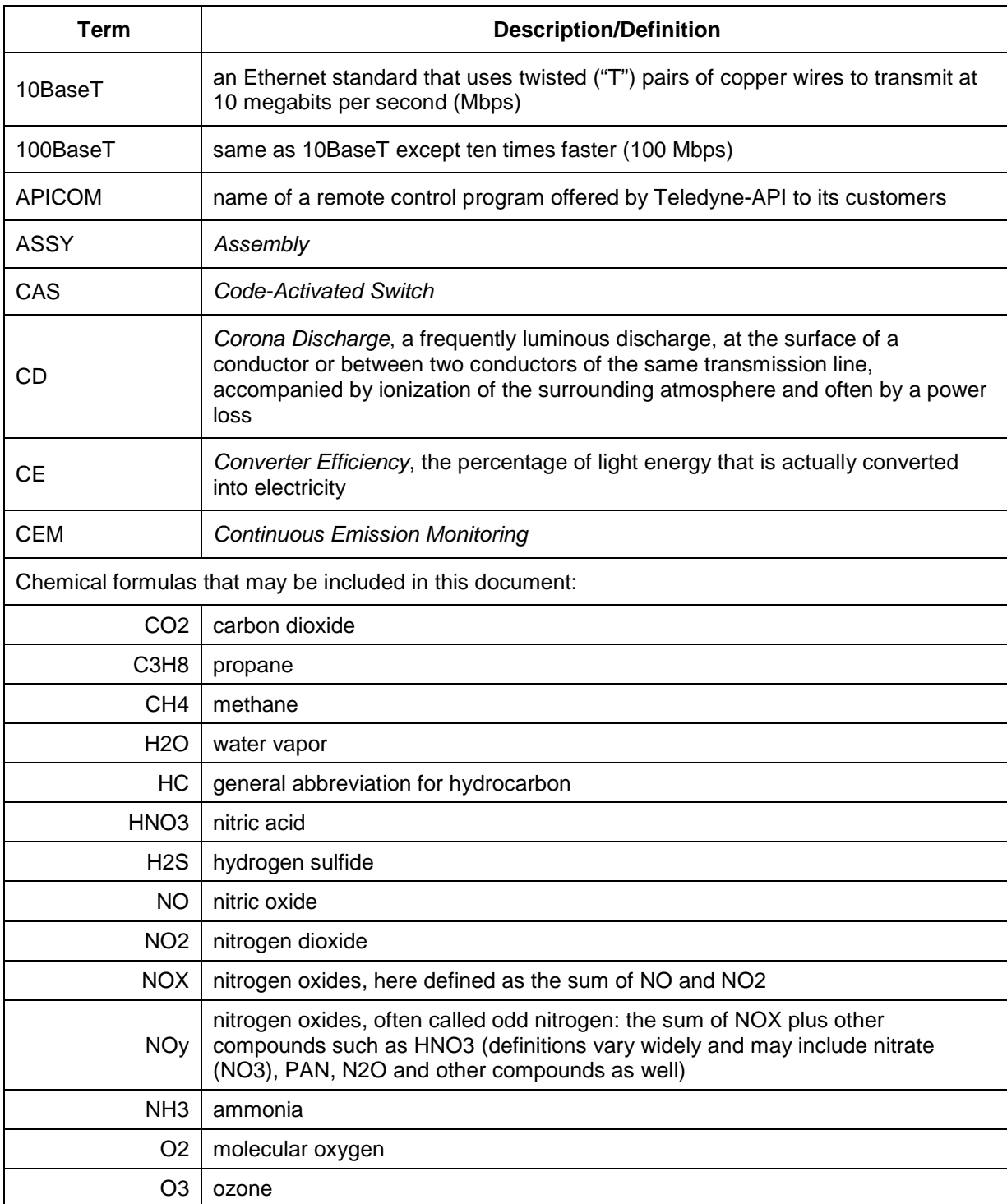

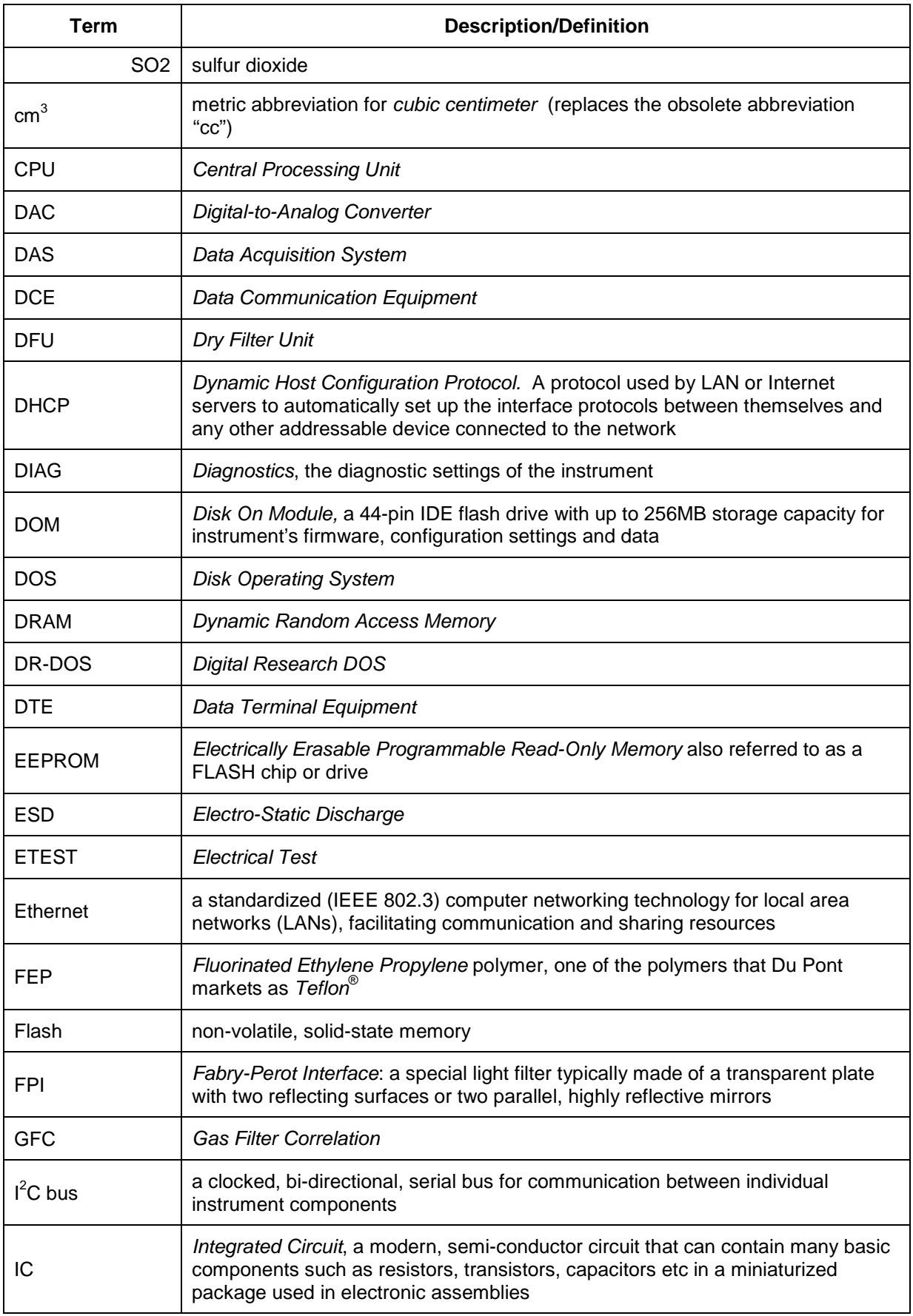

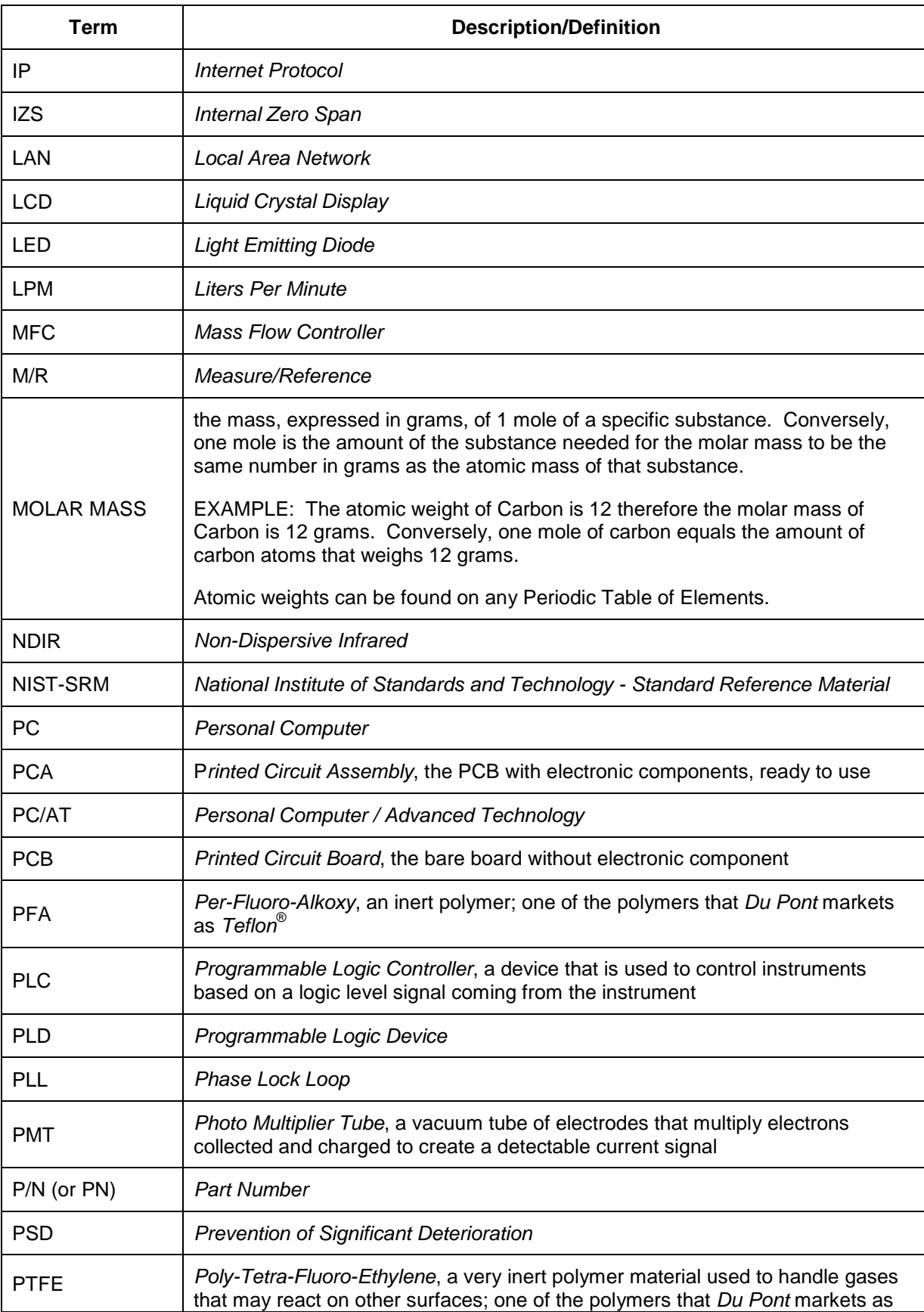

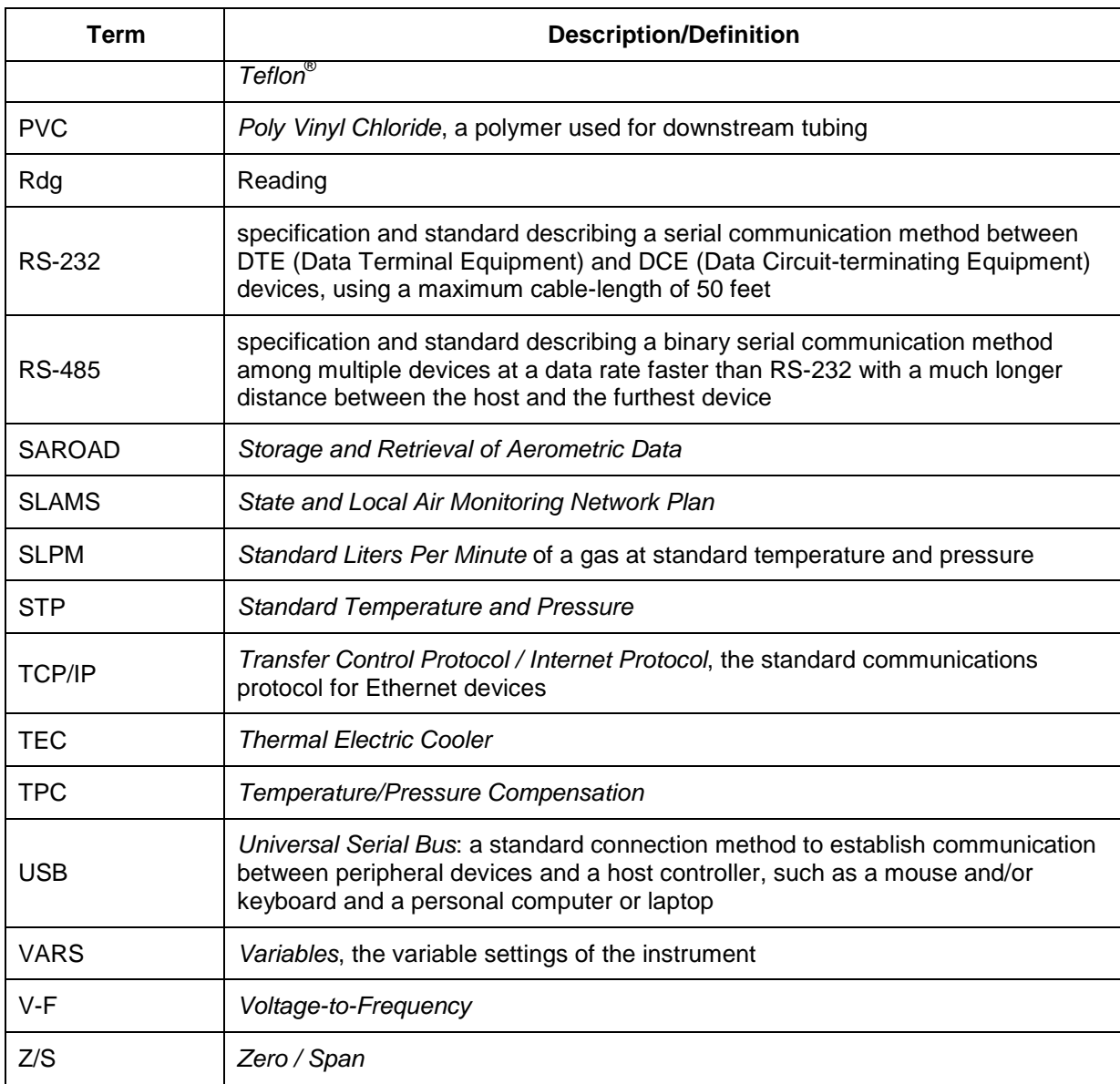

# **APPENDIX A –Software Documentation, T700, T750, 700E**

- **Software Versions: T-Series 1.1.7; E-Series 7.0.4**
- **APPENDIX A-1: Software Menu Trees**
- **APPENDIX A-2: Setup Variables for Serial I/O**
- **APPENDIX A-3: Warnings and Test Functions**
- **APPENDIX A-4: Signal I/O Definitions**
- **APPENDIX A-5: MODBUS Register Map**
- **APPENDIX A-6: Terminal Command Designators**

#### **APPENDIX A-1: Software Menu Trees**

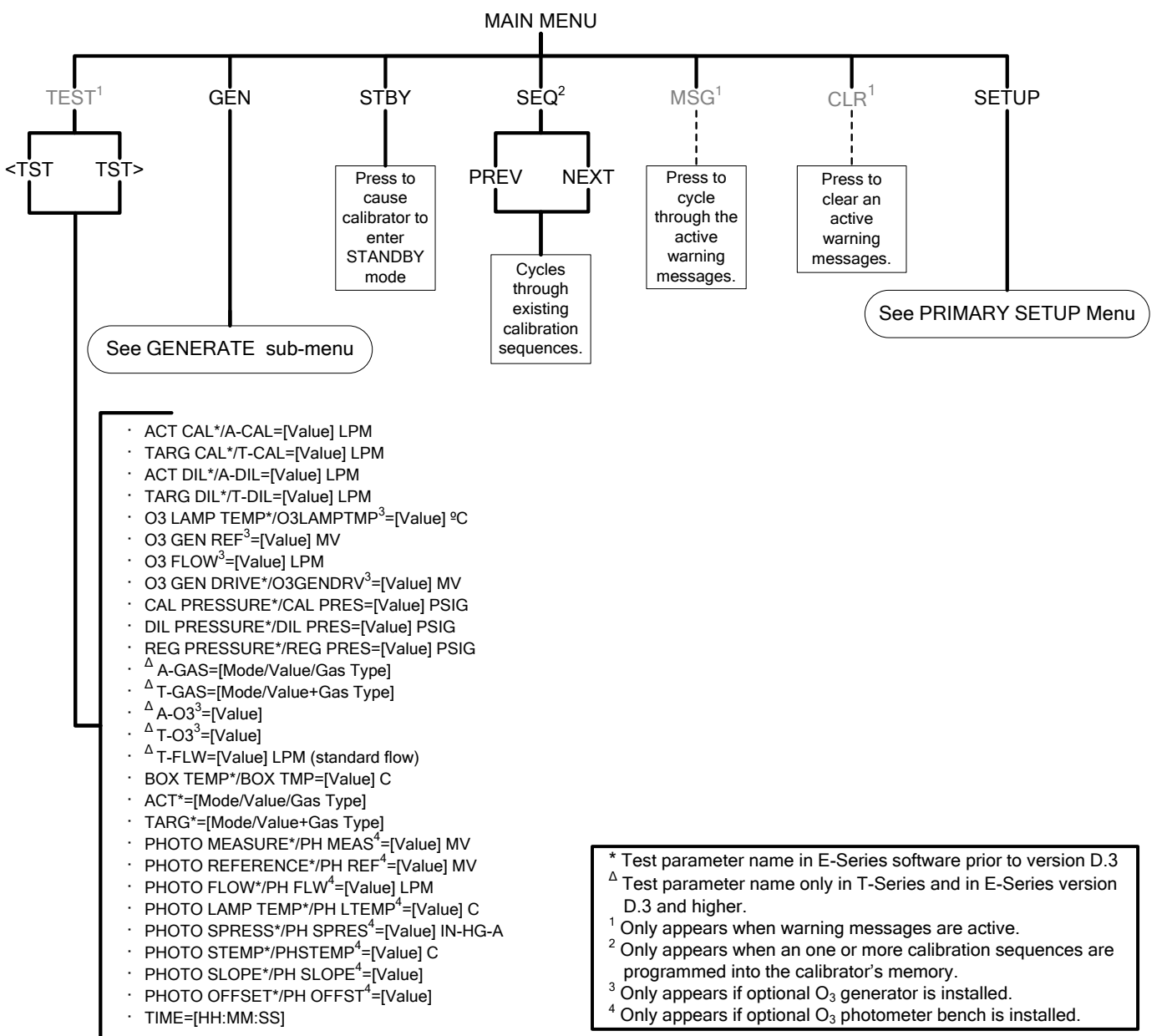

**Figure A-1a: T700 and 700E Main Menu**

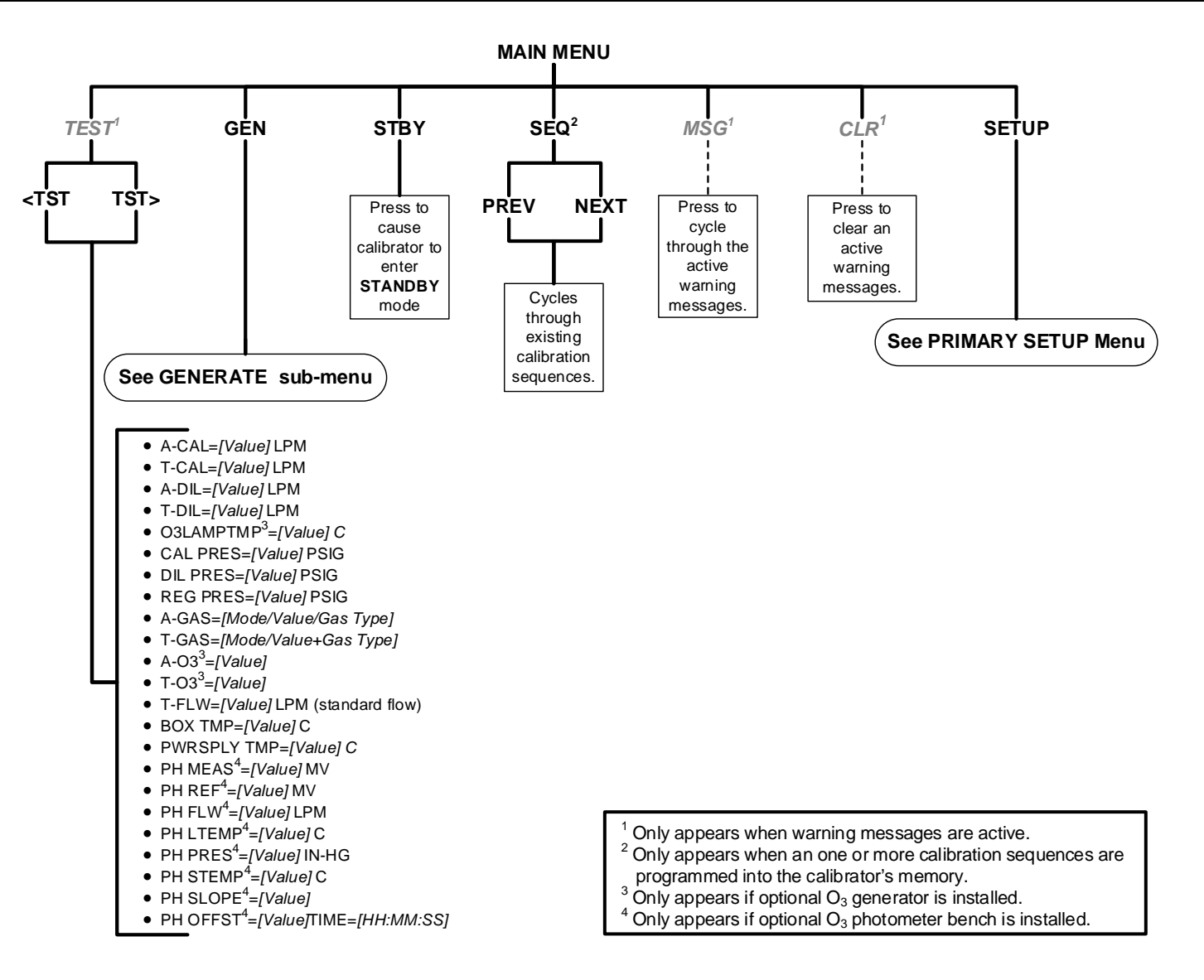

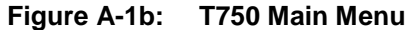

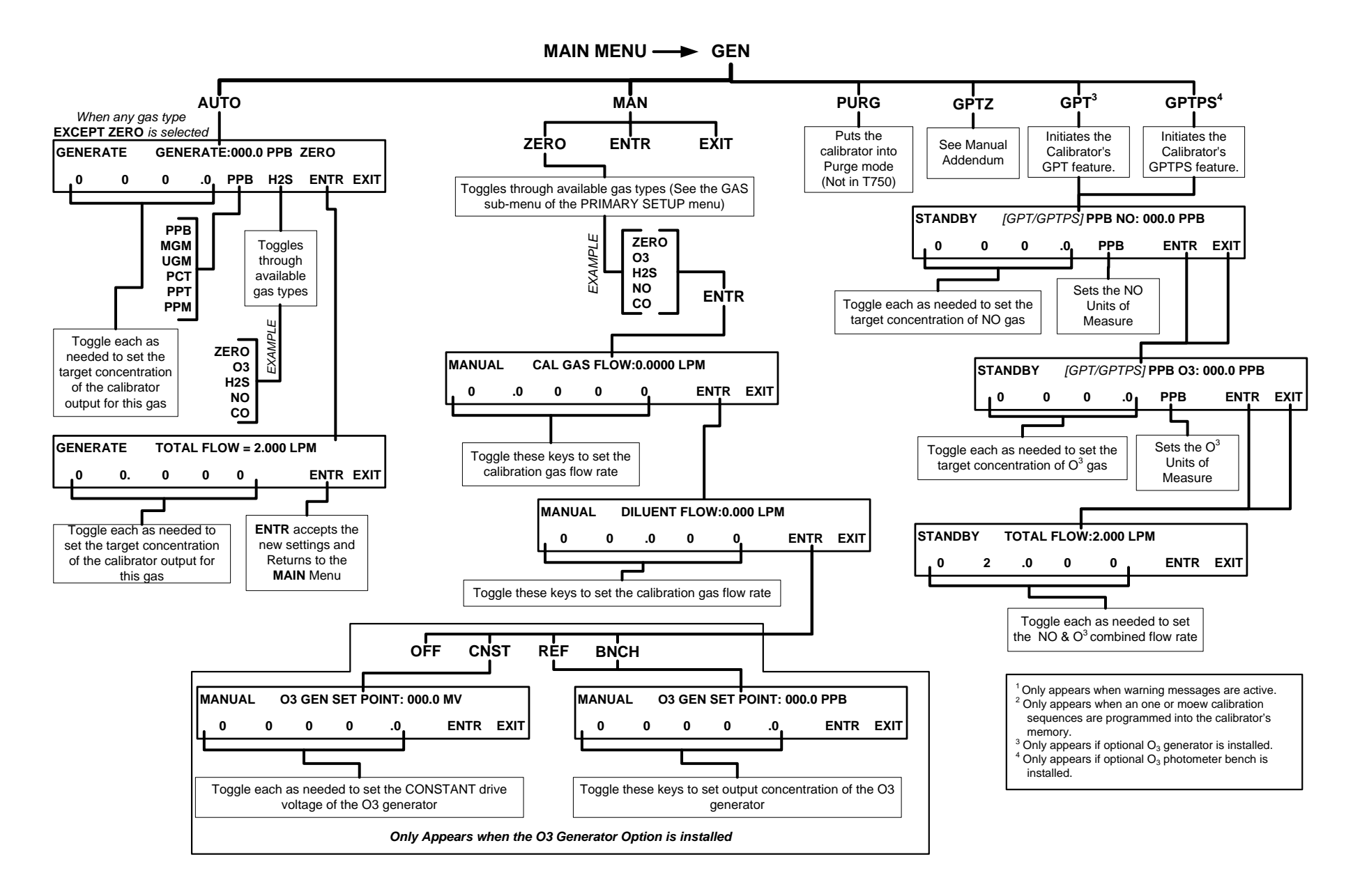

**Figure A-2: Main Menu – GEN (GENERATE) Submenu**

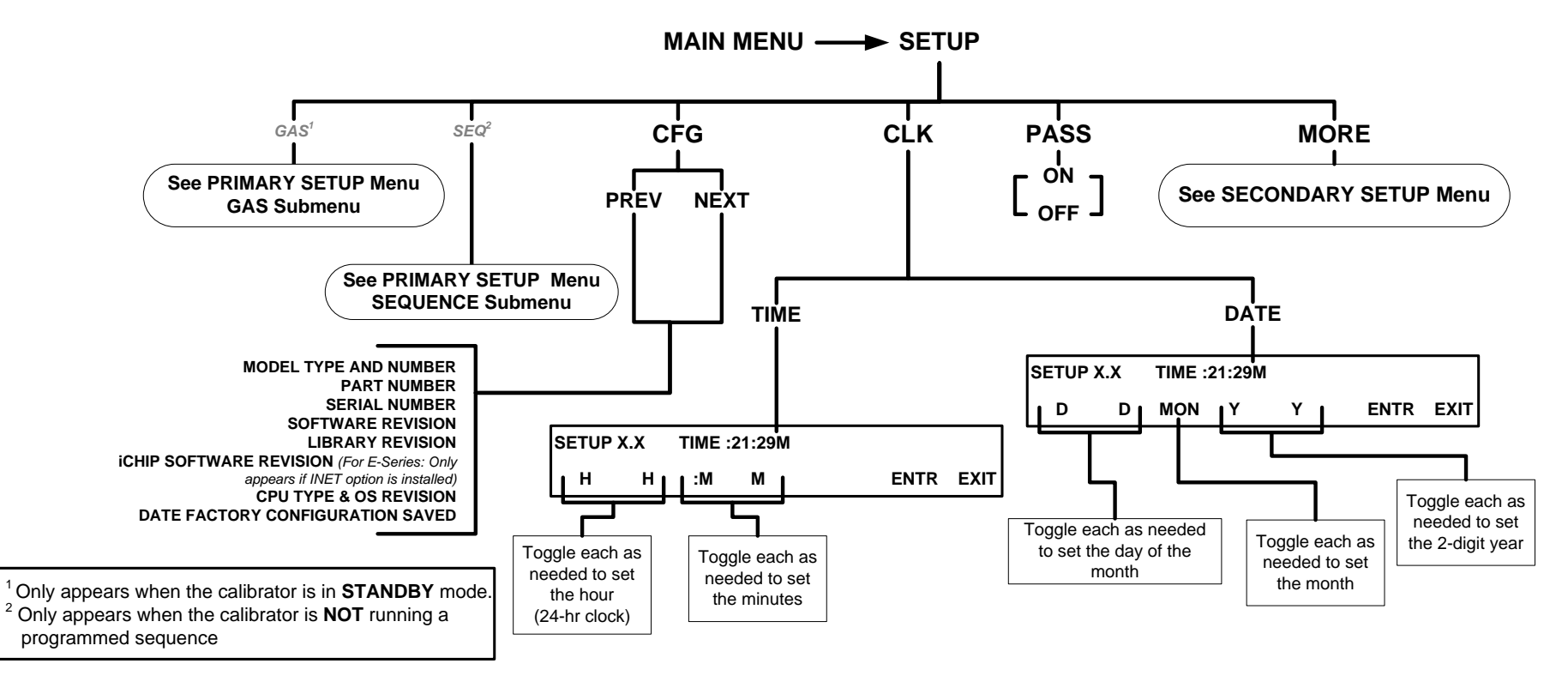

**Figure A-3: PRIMARY SETUP MENU - Basics**

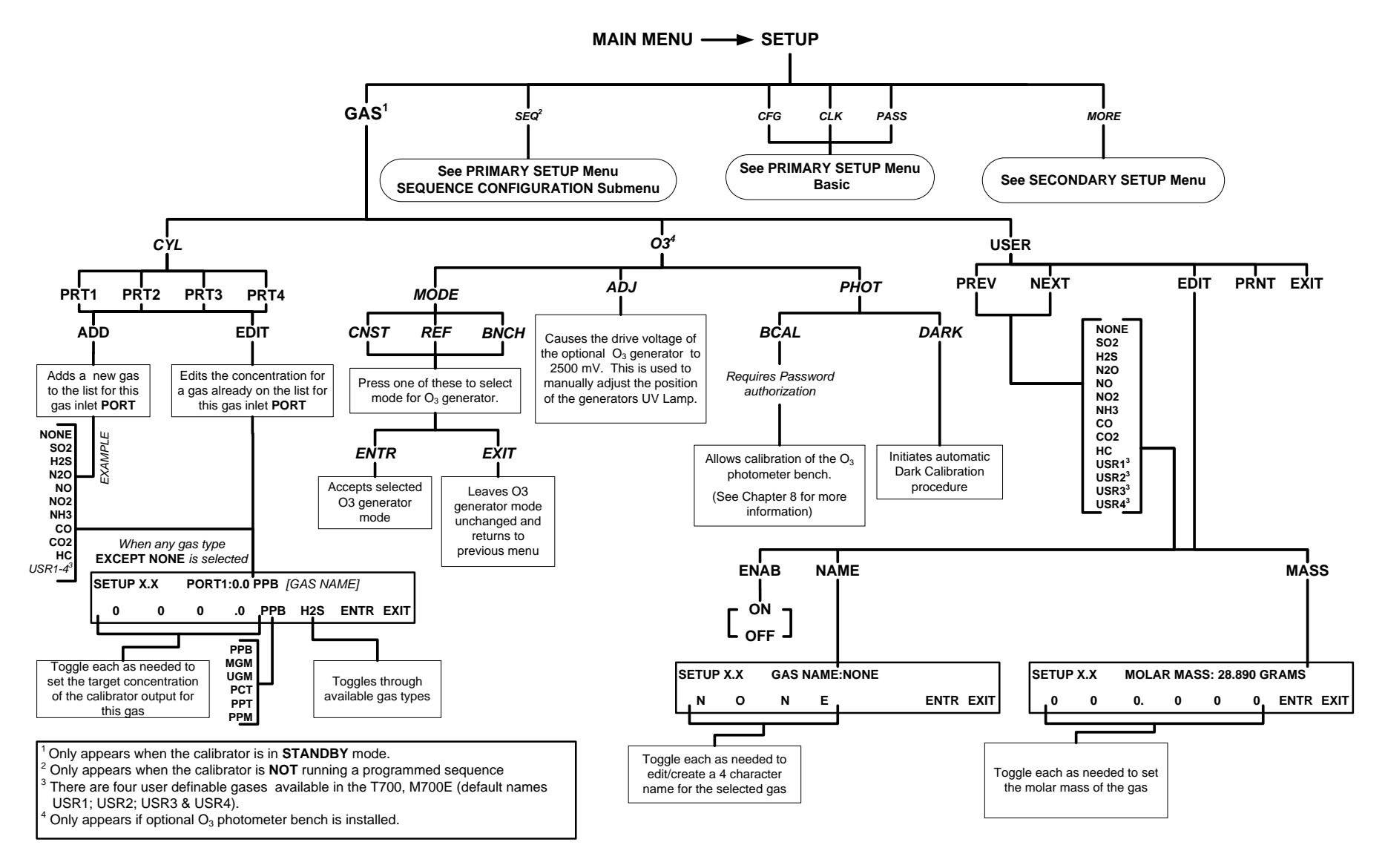

**Figure A-4: PRIMARY SETUP Menu - GAS Submenu**

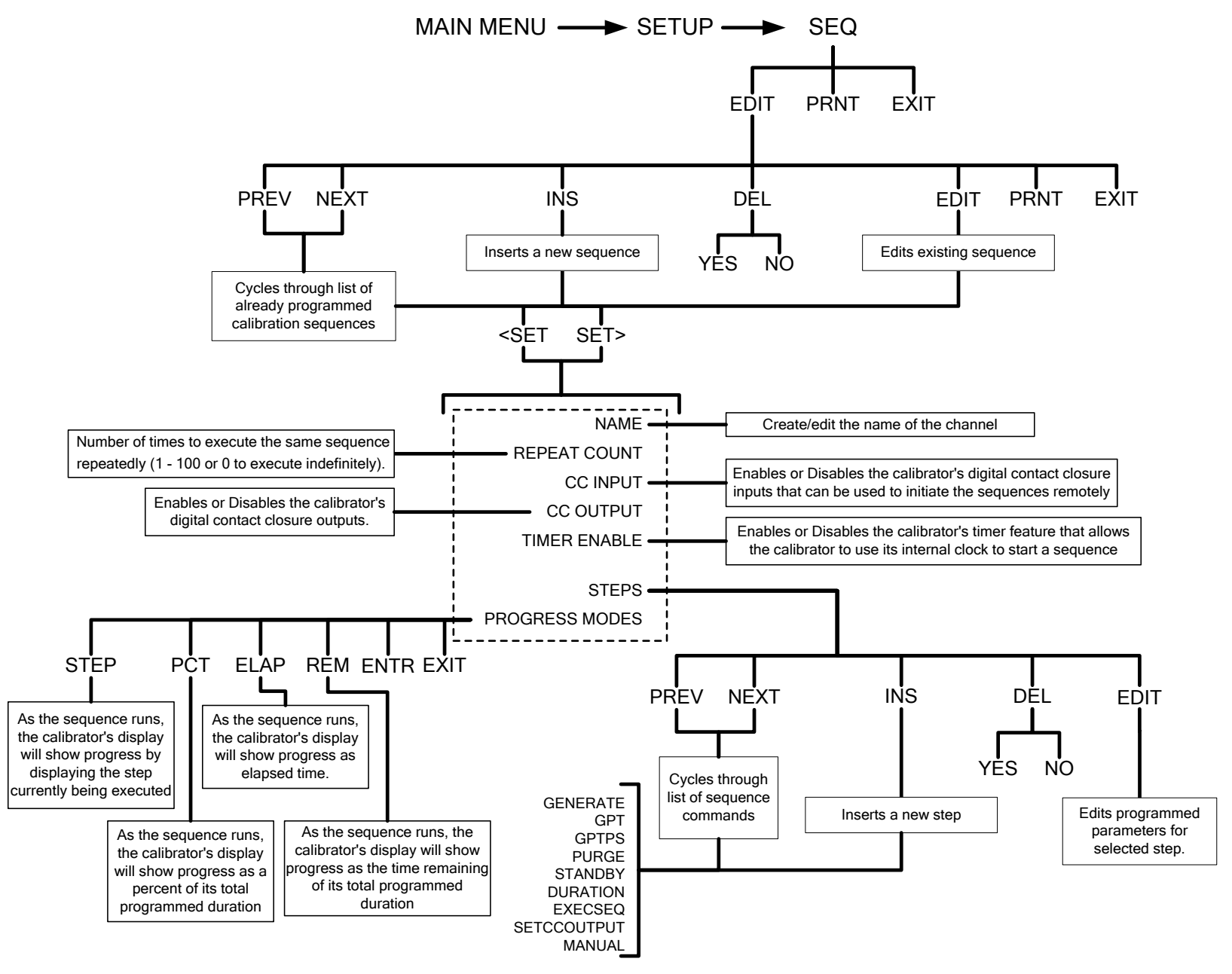

**Figure A-5: PRIMARY SETUP Menu - SEQUENCE CONFIGURATION Submenu**

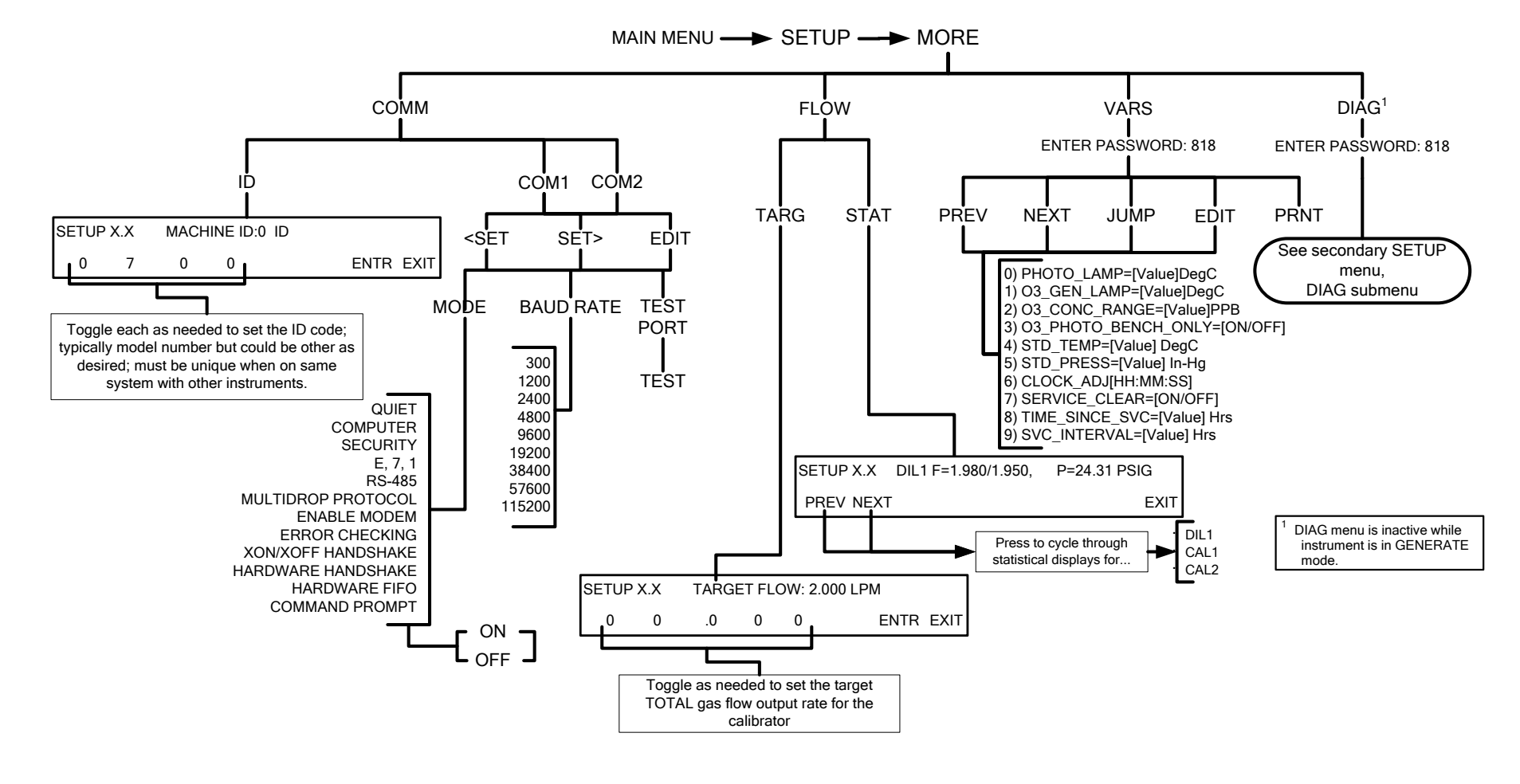

**Figure A-6: SECONDARY SETUP Menu - Basic**

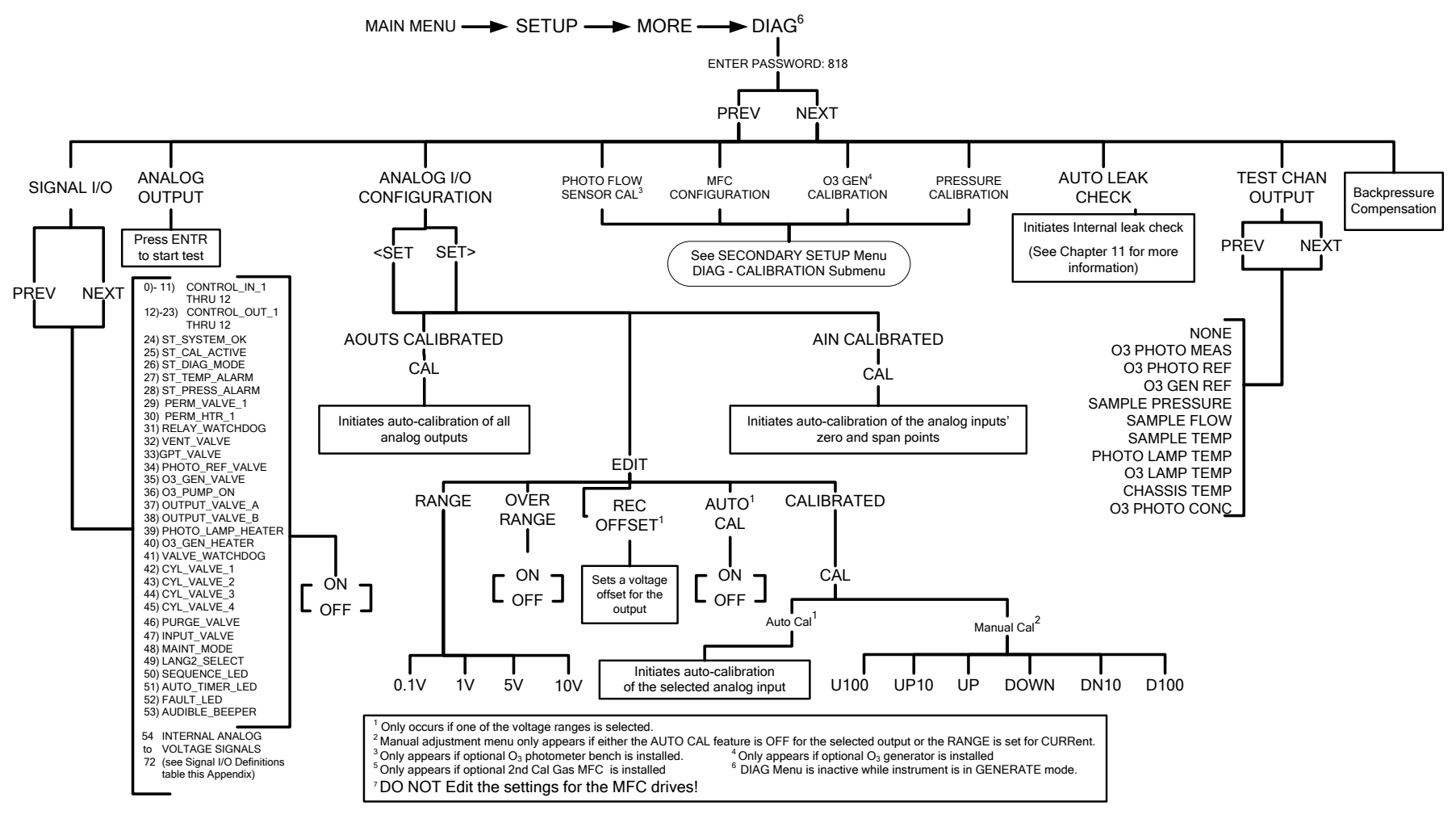

**Figure A-7a: T700, 700E SECONDARY SETUP Menu - DIAG Submenu** 

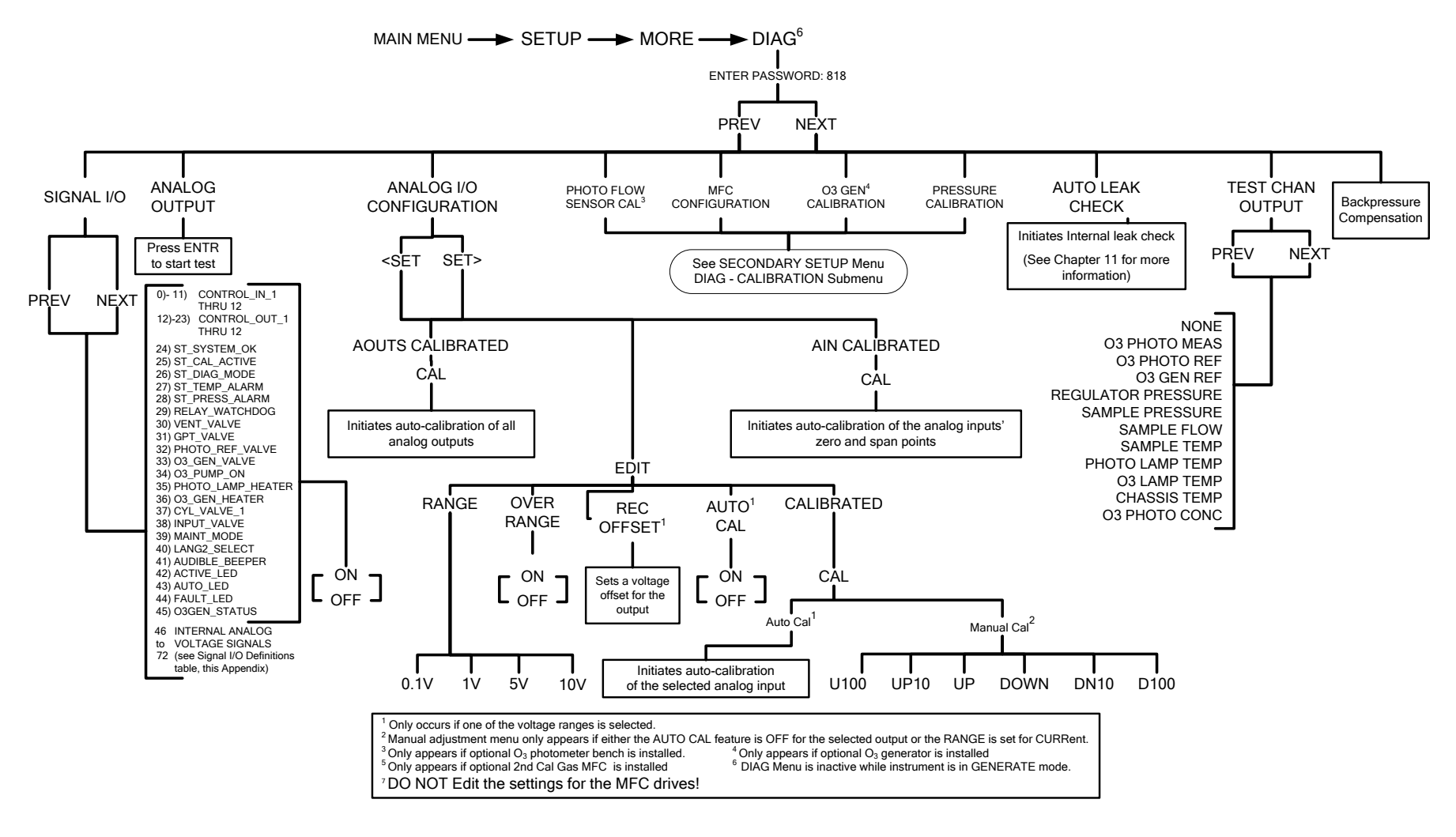

**Figure A-7b: T750 SECONDARY SETUP Menu - DIAG Submenu**

08070A DCN6841

# **APPENDIX A-2: Setup Variables for Serial I/O**

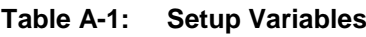

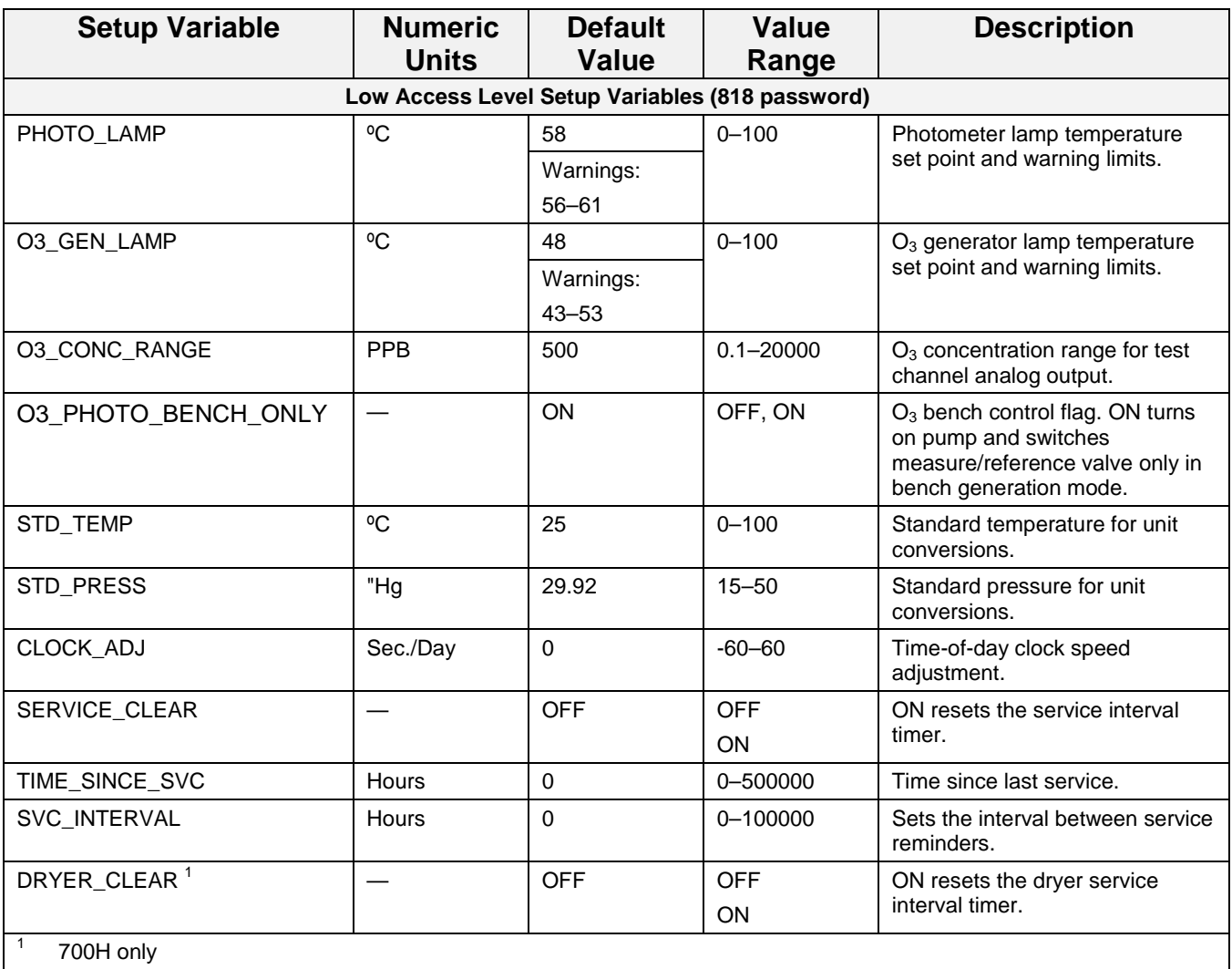

### **APPENDIX A-3: Warnings and Test Functions**

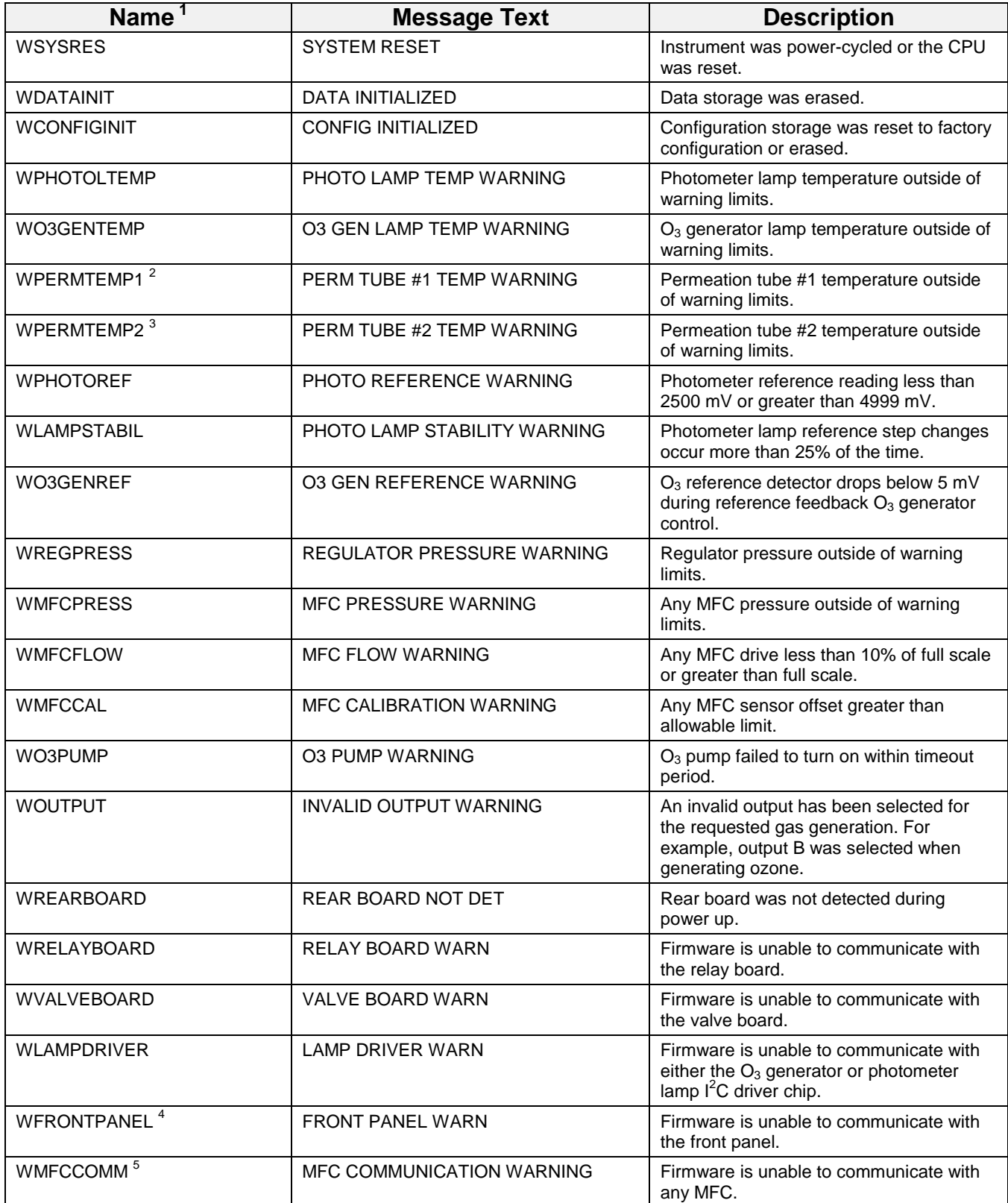

#### **Table A-2: Warning Messages**

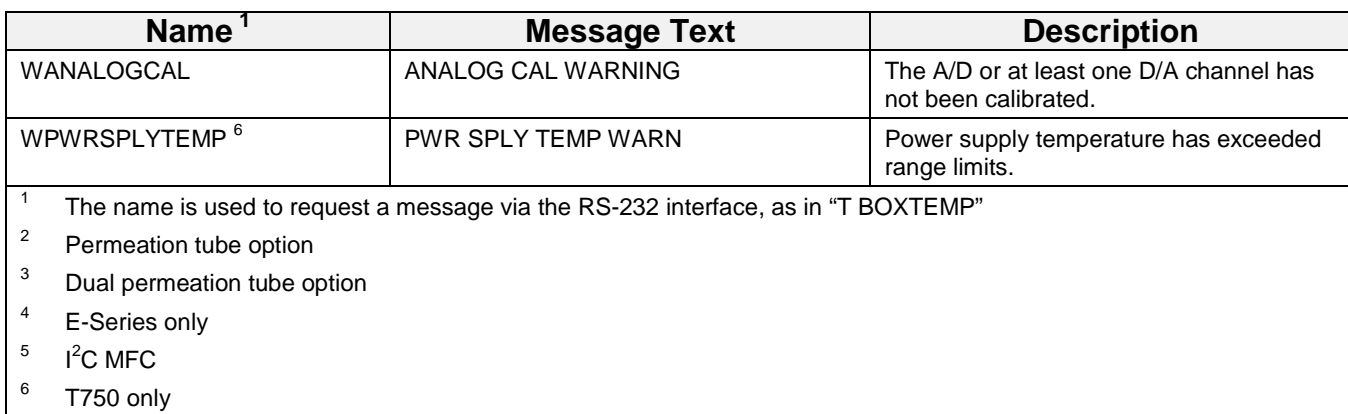

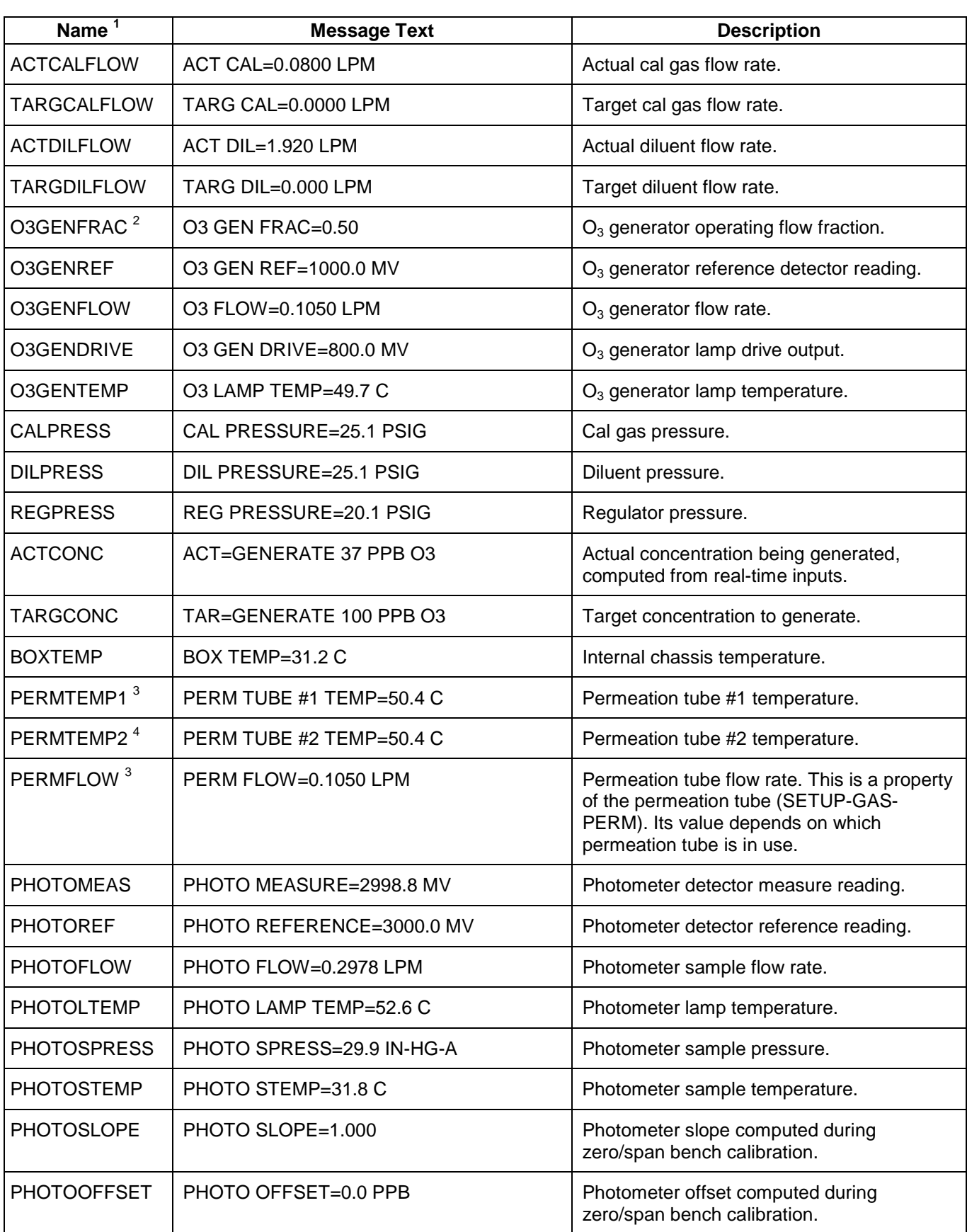

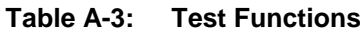

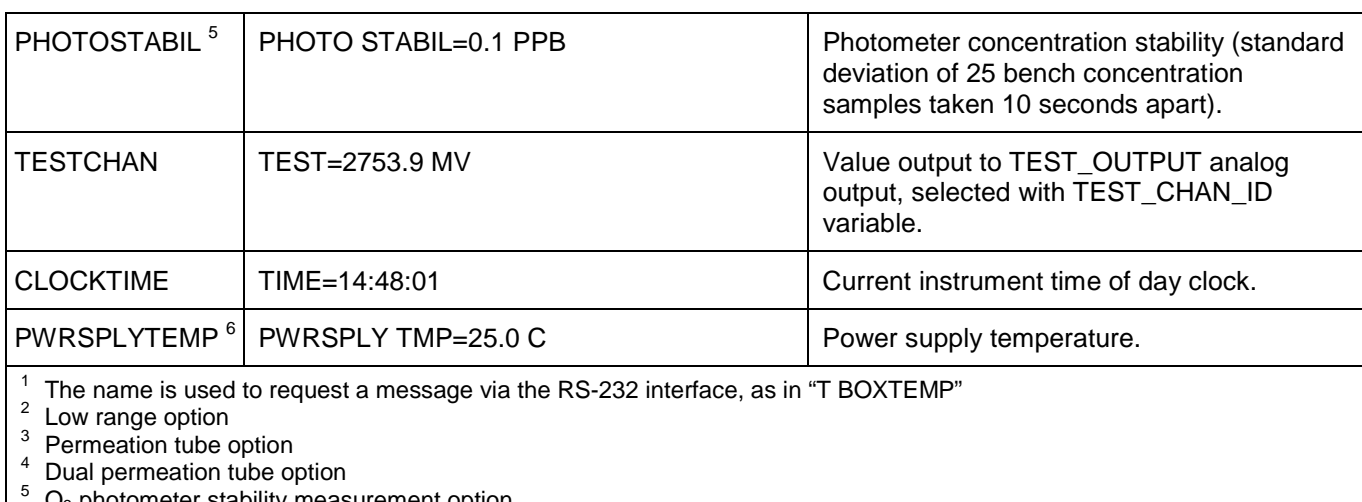

 $^{\circ}$  O<sub>3</sub> photometer stability measurement option  $^{\circ}$  T750 only

### **APPENDIX A-4: Signal I/O Definitions**

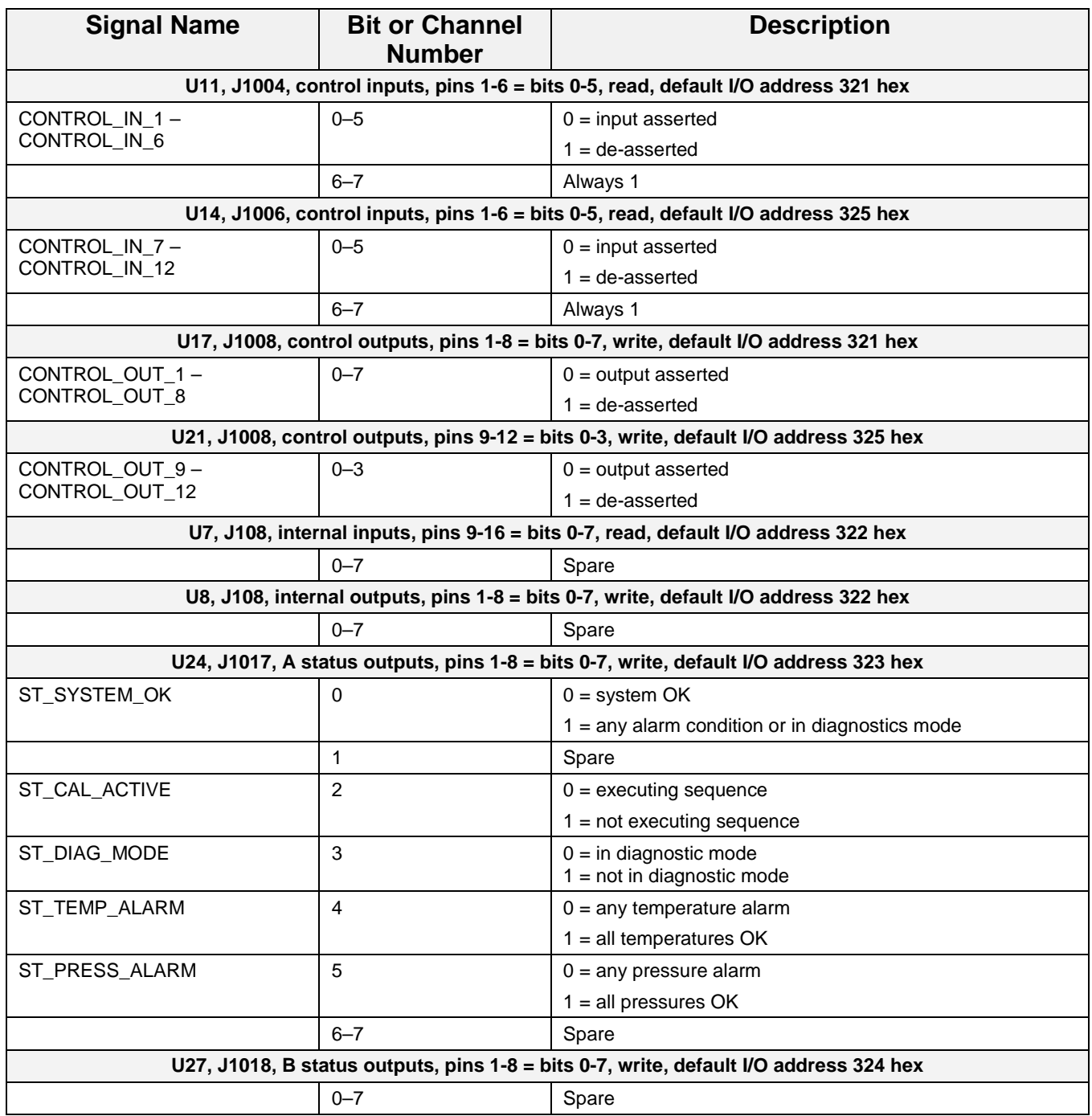

#### **Table A-4: Signal I/O Definitions**

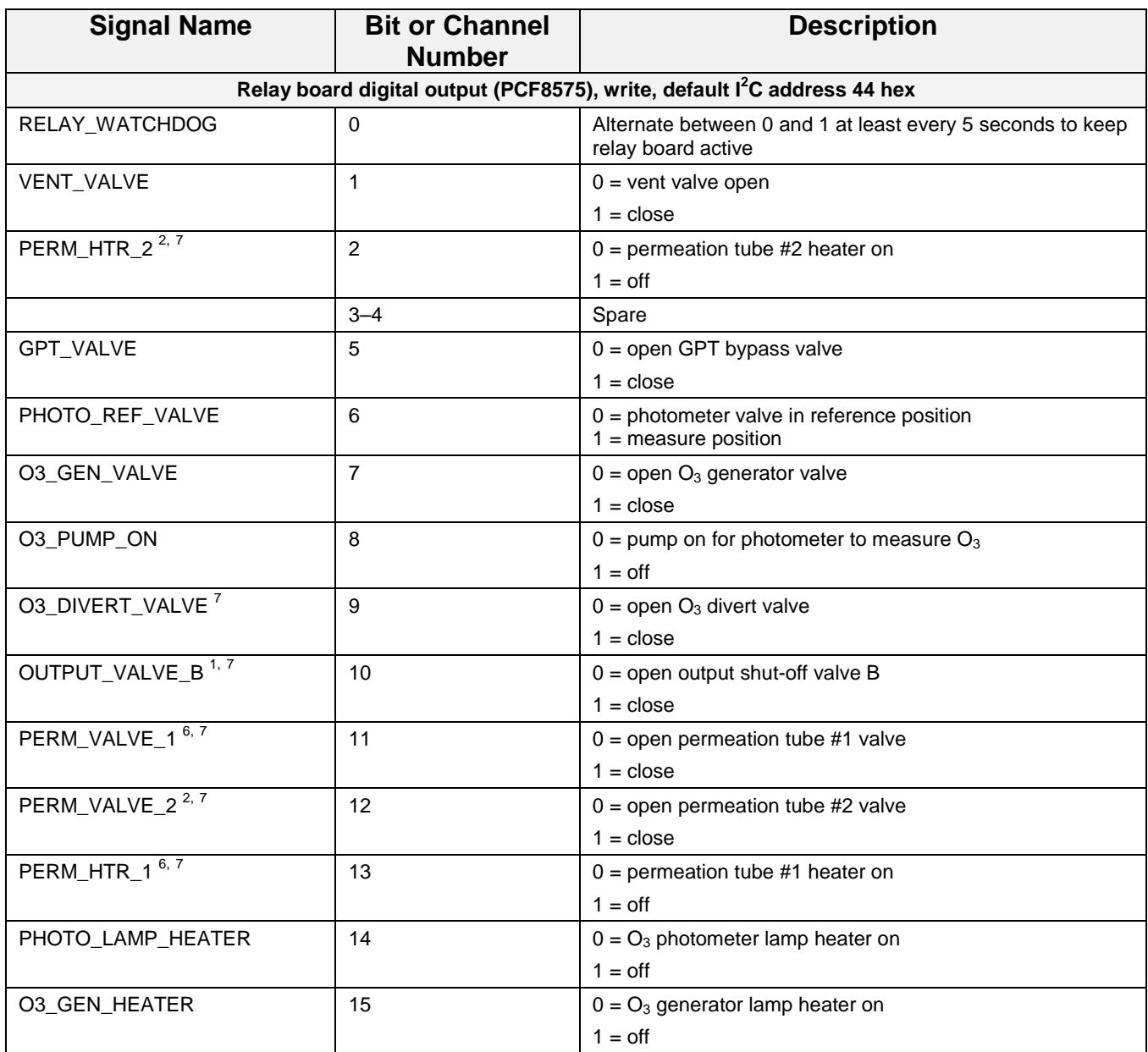

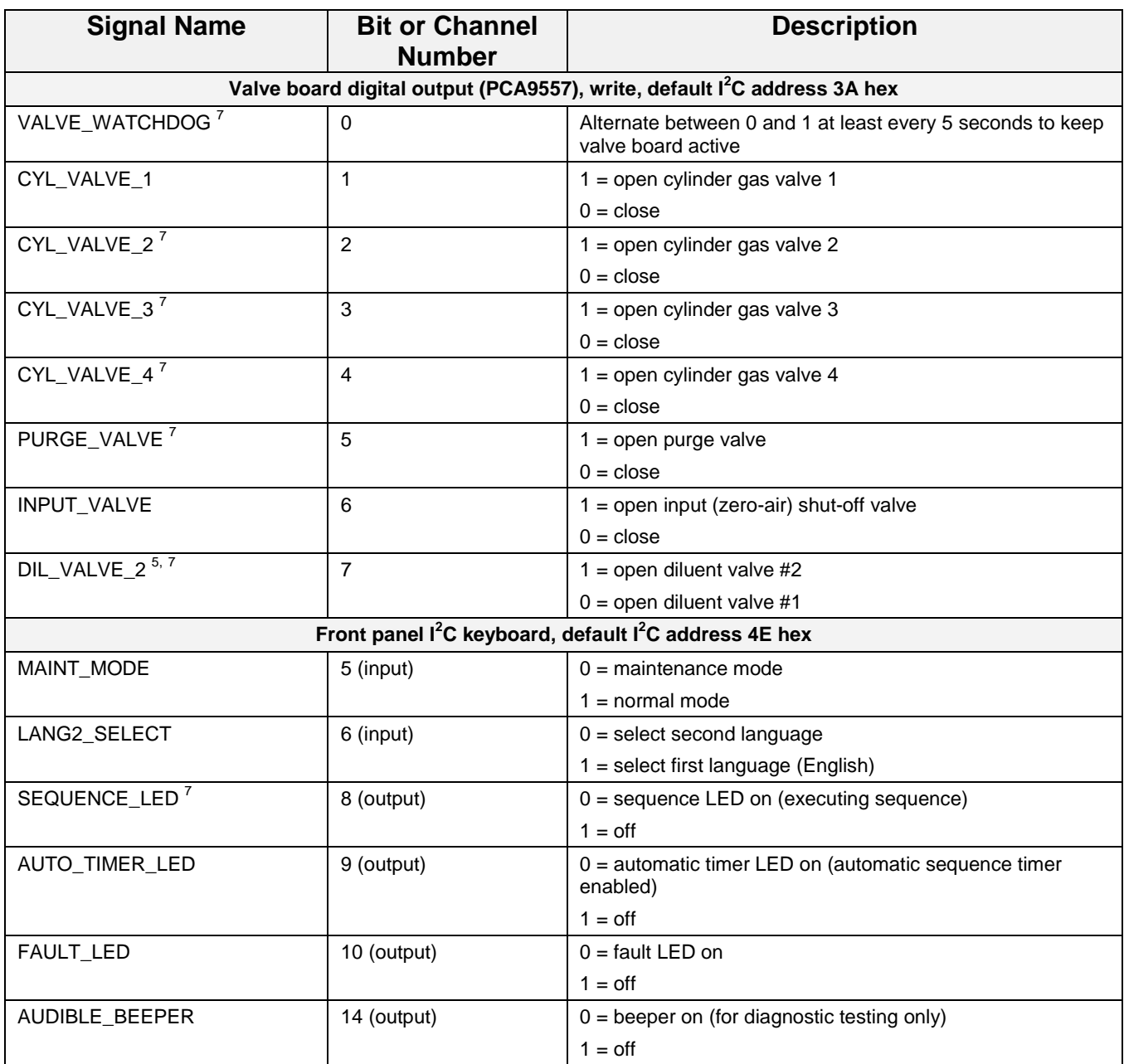
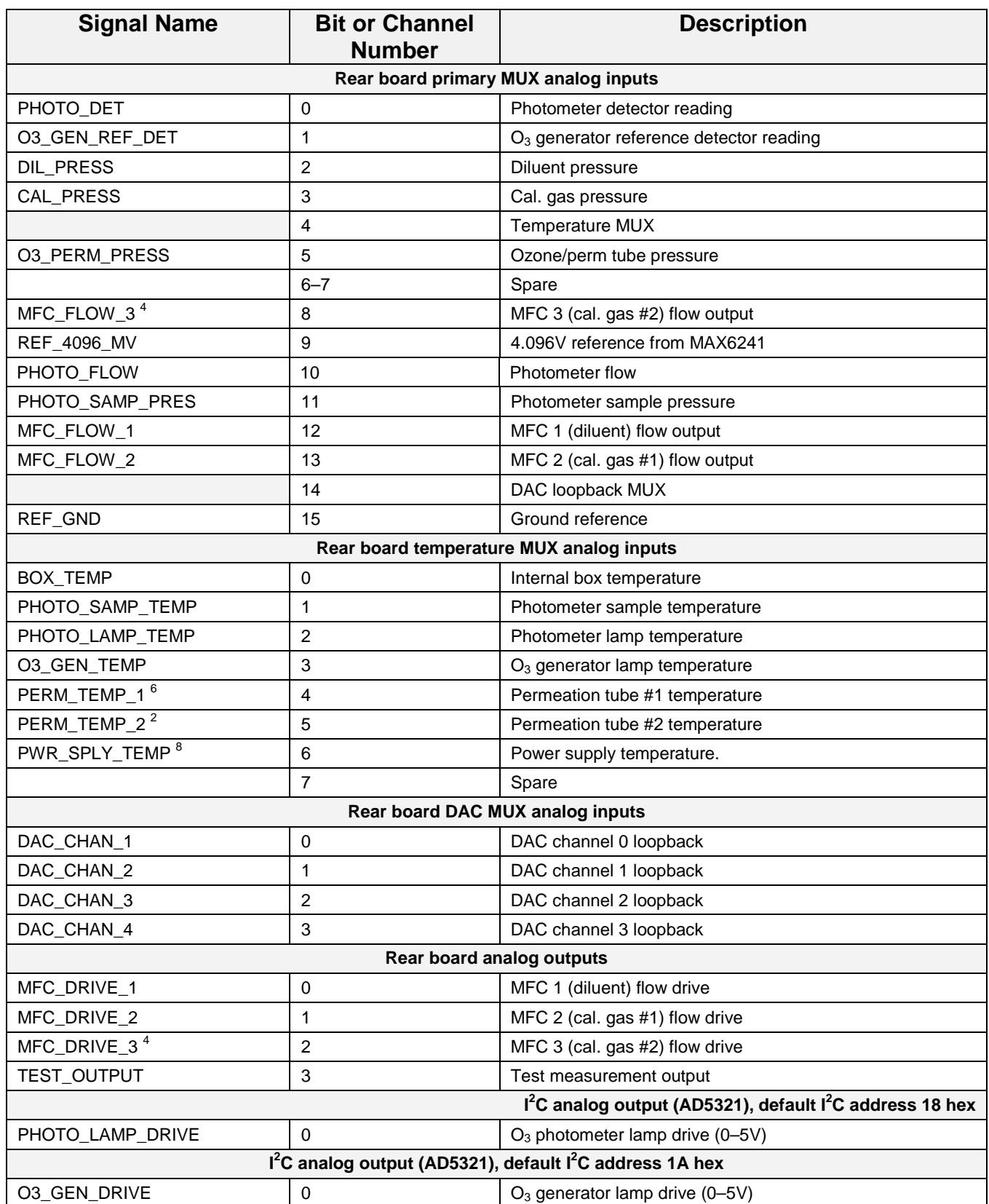

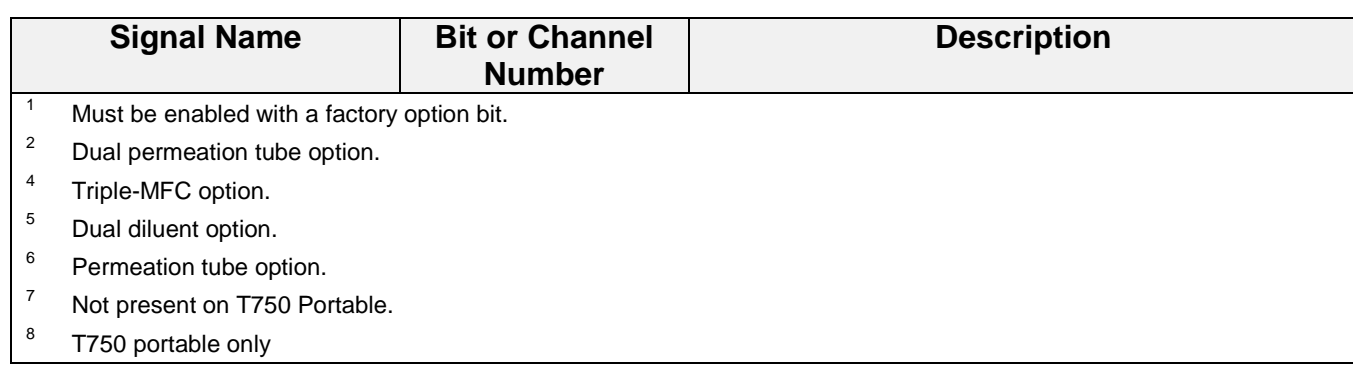

#### **APPENDIX A-5: MODBUS Register Map**

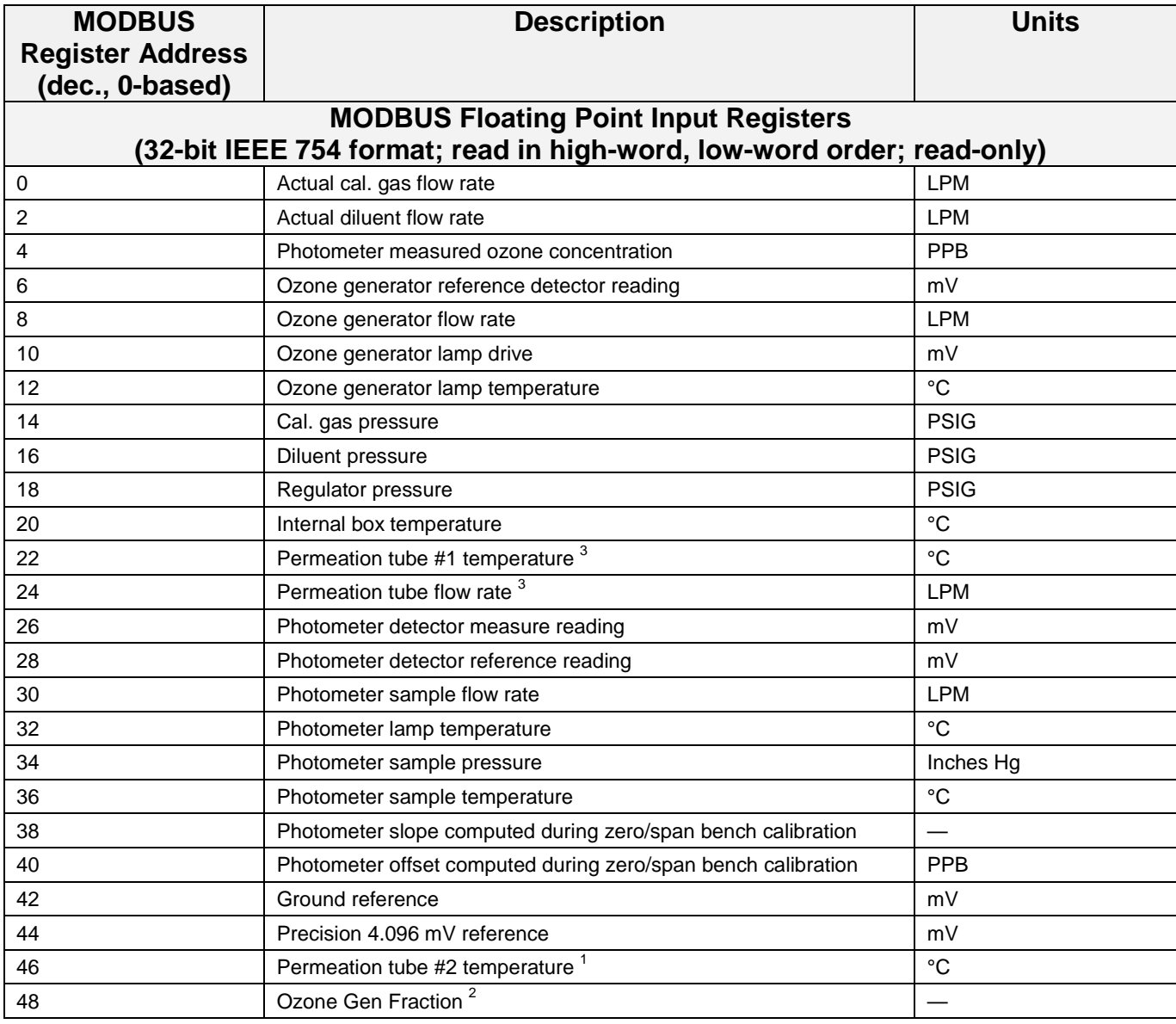

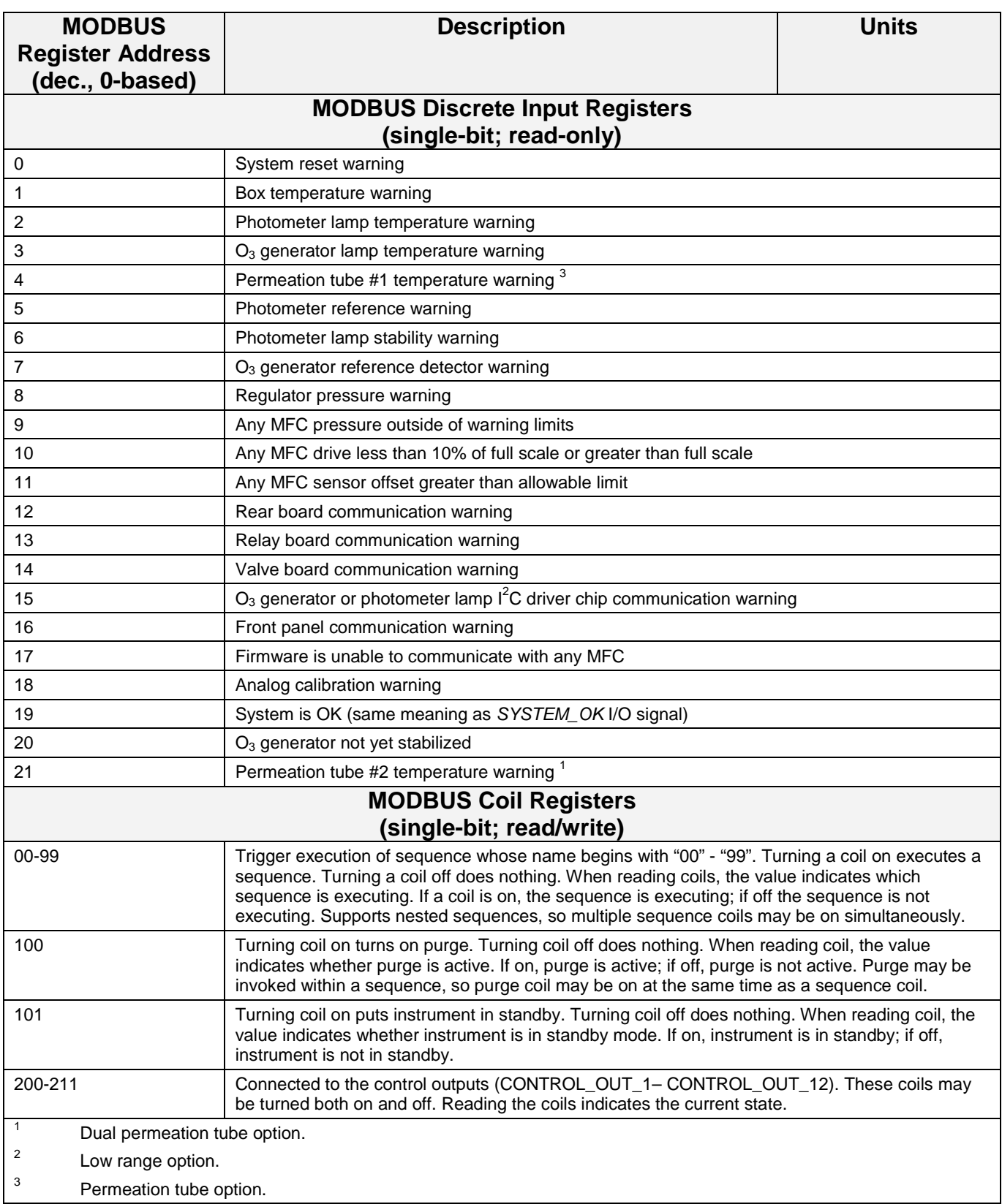

## **APPENDIX A-6: Terminal Command Designators Table A-5: Terminal Command Designators**

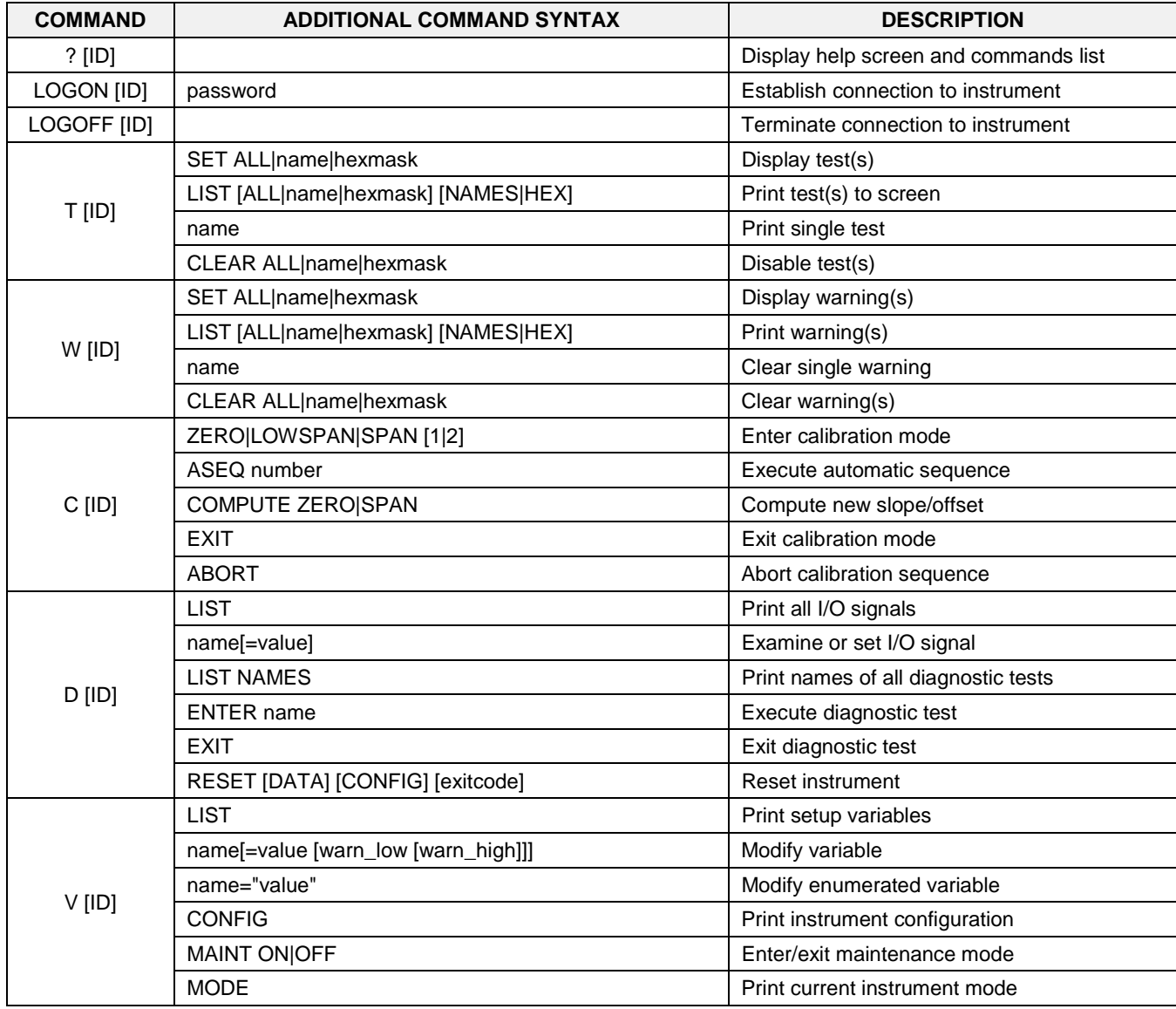

The command syntax follows the command type, separated by a space character. Strings in [brackets] are optional designators. The following key assignments also apply.

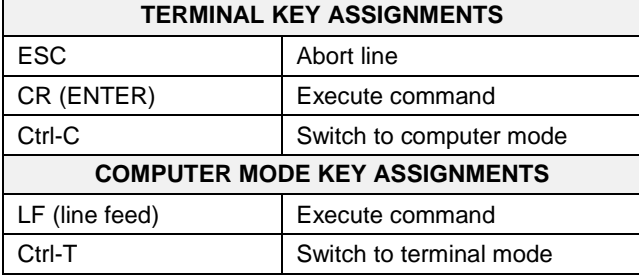

#### **Table A-6: Terminal Key Assignments**

This page intentionally left blank.

# **APPENDIX B - Spare Parts**

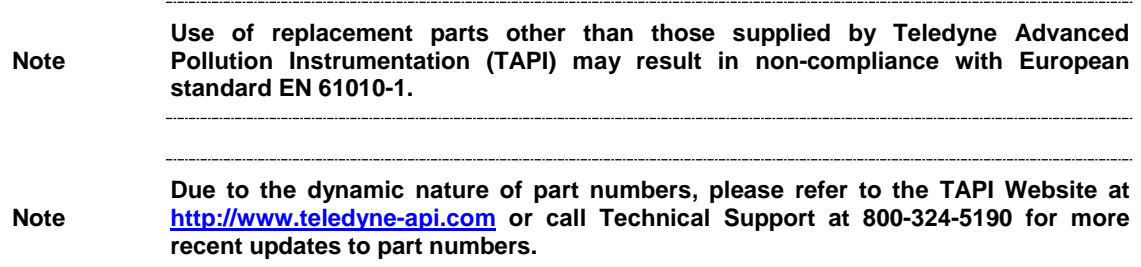

This page intentionally left blank.

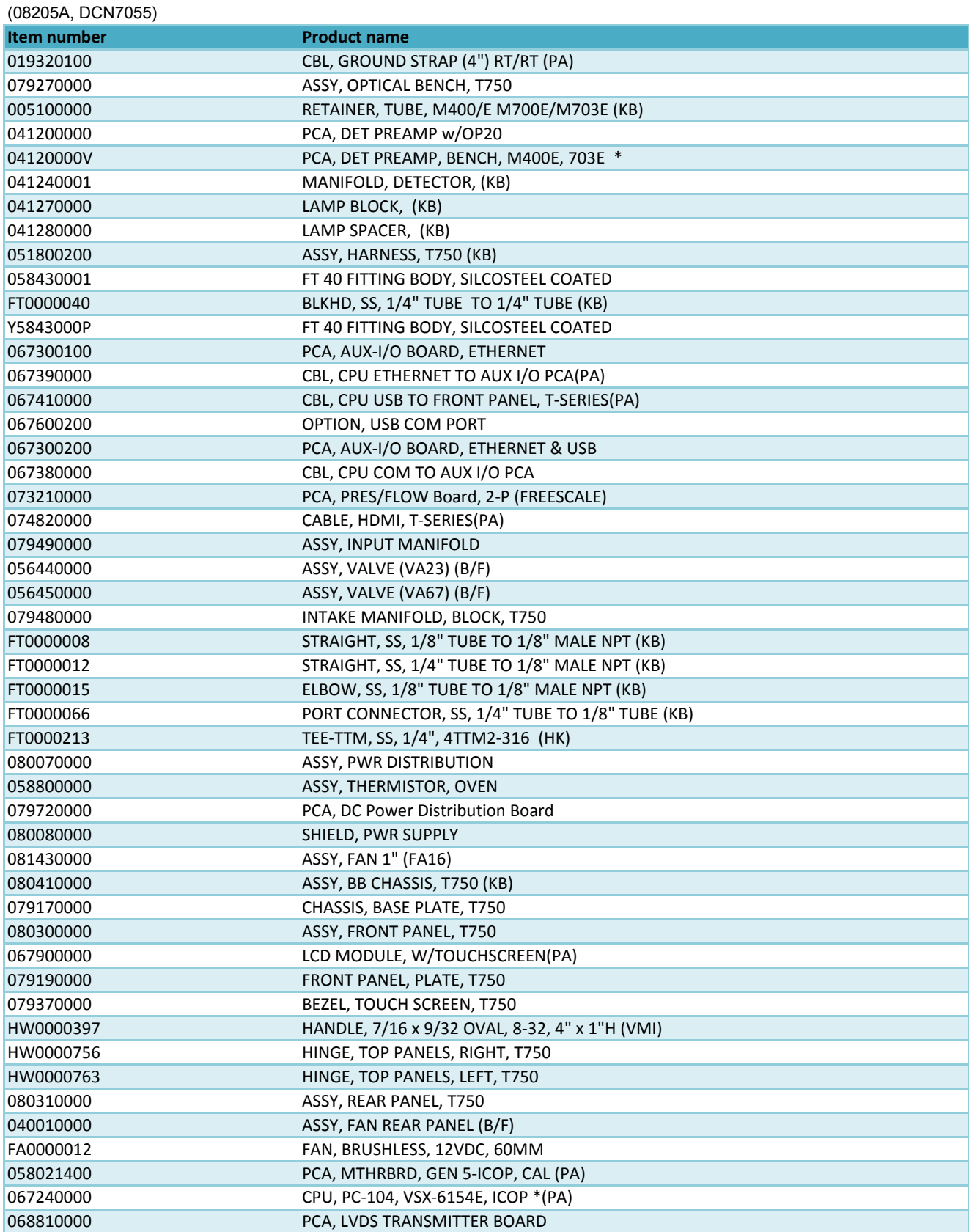

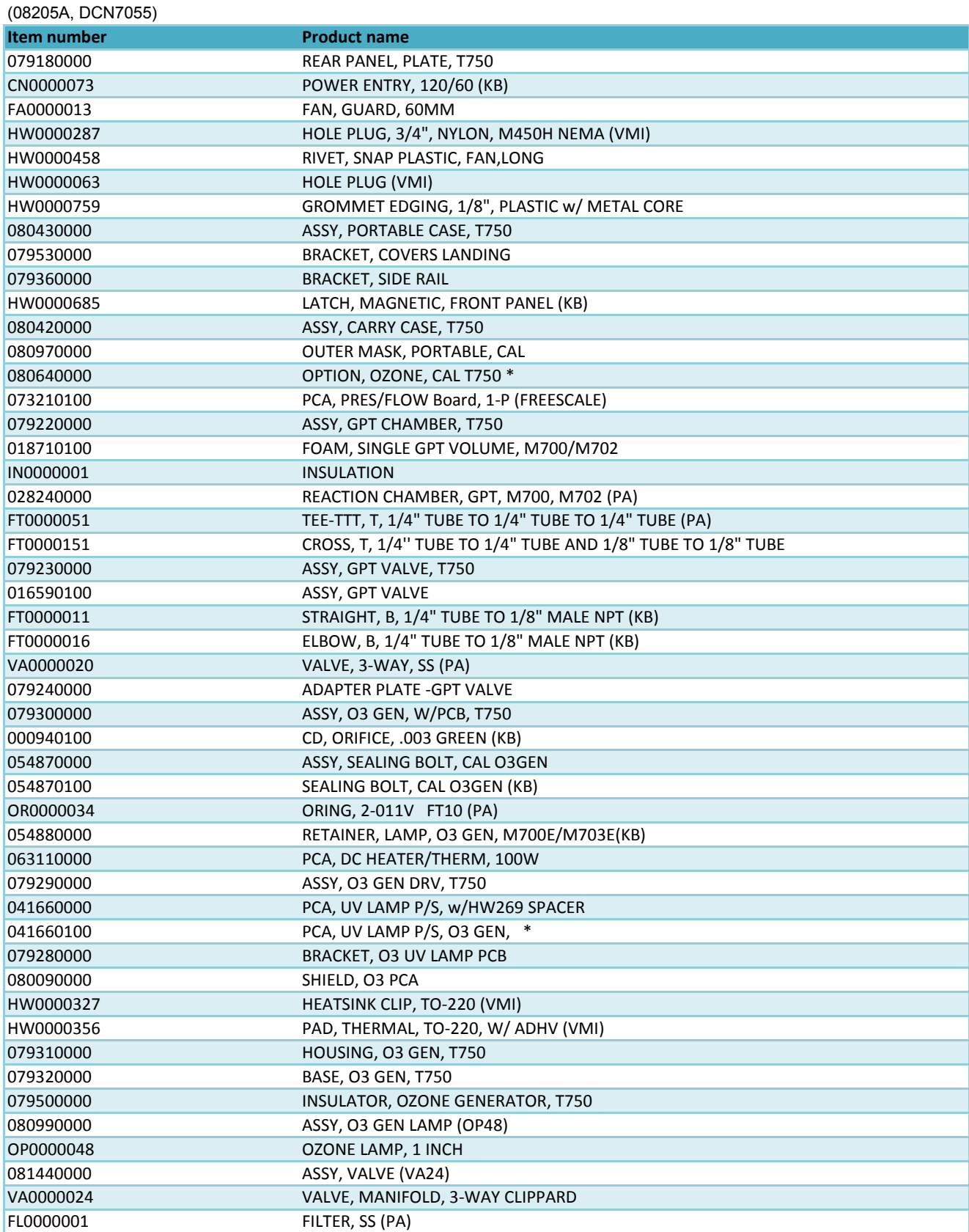

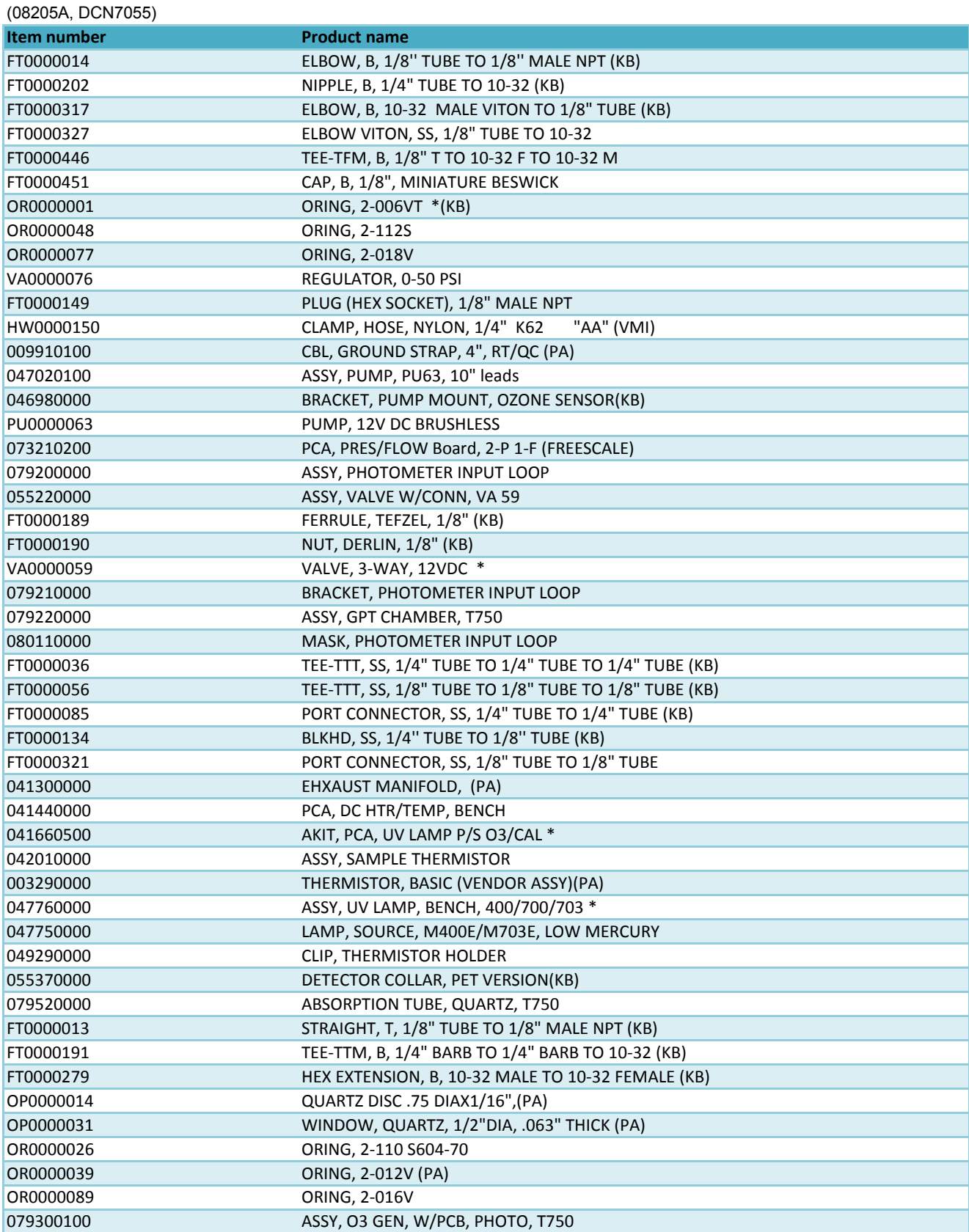

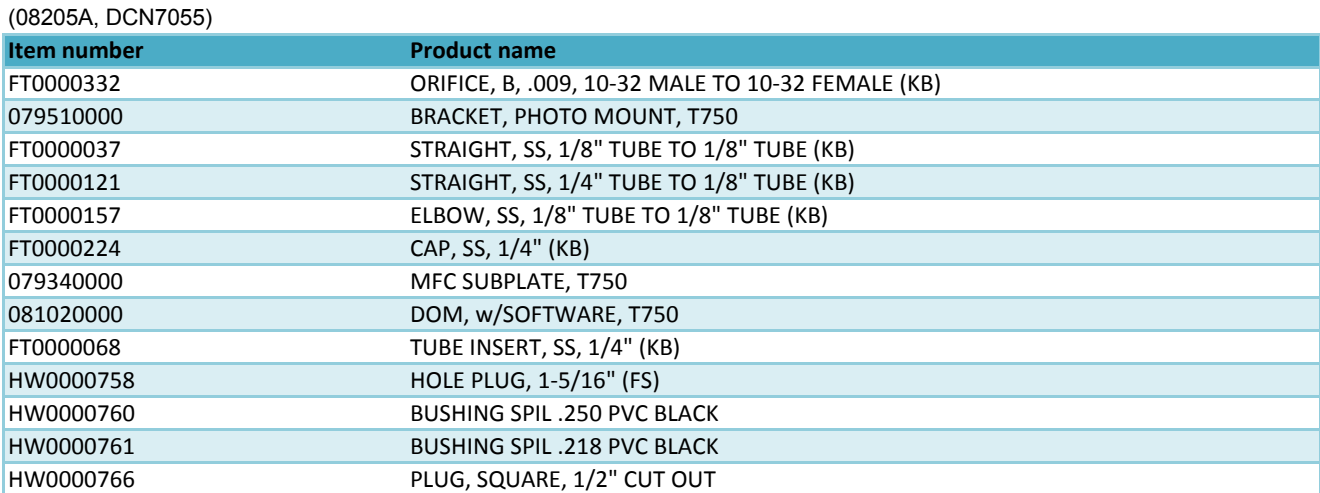

#### **Appendix C Warranty/Repair Questionnaire T750U/T750** (08220B, DCN7055)

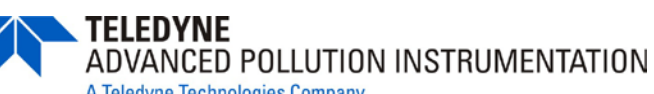

A Teledyne Technologies Company

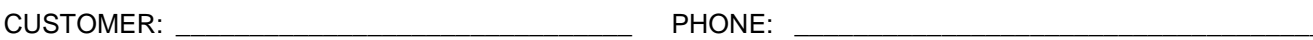

CONTACT NAME: THE CONTACT STATE  $\mathsf{F}\mathsf{A}\mathsf{X}$  NO.

SITE ADDRESS: **with a set of the set of the set of the set of the set of the set of the set of the set of the set of the set of the set of the set of the set of the set of the set of the set of the set of the set of the se** 

MODEL TYPE: \_\_\_\_\_\_\_\_\_\_\_\_\_\_\_ SERIAL NO.: \_\_\_\_\_\_\_\_\_\_\_\_\_\_\_\_\_ FIRMWARE REVISION: \_\_\_\_\_\_\_\_\_\_\_\_\_

Are there any failure messages? \_\_\_\_\_\_\_\_\_\_\_\_\_\_\_\_\_\_\_\_\_\_\_\_\_\_\_\_\_\_\_\_\_\_\_\_\_\_\_\_\_\_\_\_\_\_\_\_\_\_\_\_\_\_\_\_\_\_\_\_\_\_\_\_

PLEASE COMPLETE THE FOLLOWING TABLE (Depending on options installed, not all test parameters shown will be available in your calibrator):

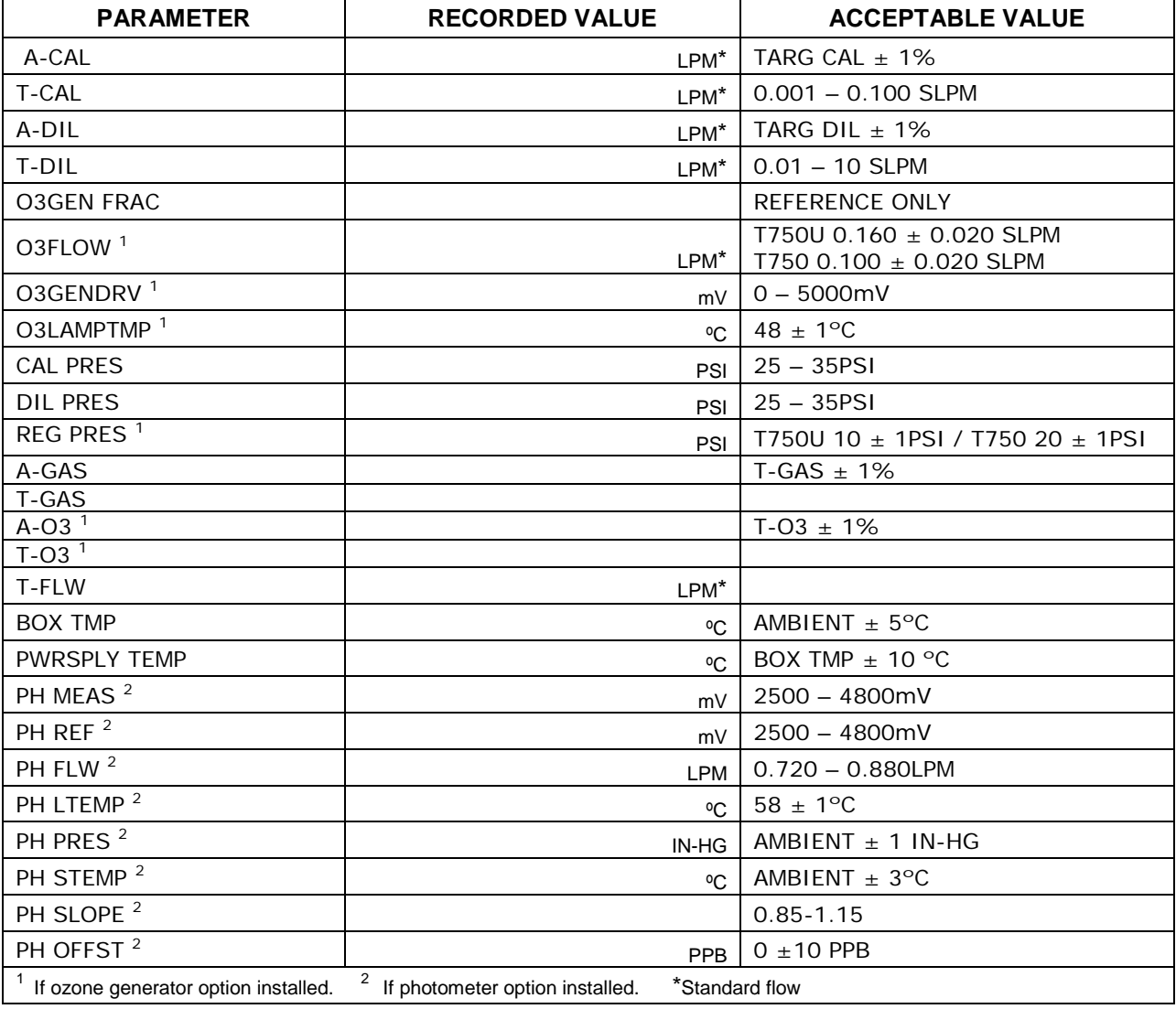

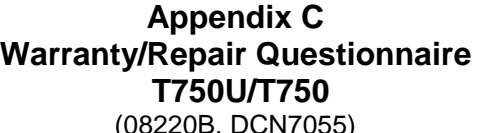

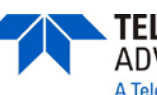

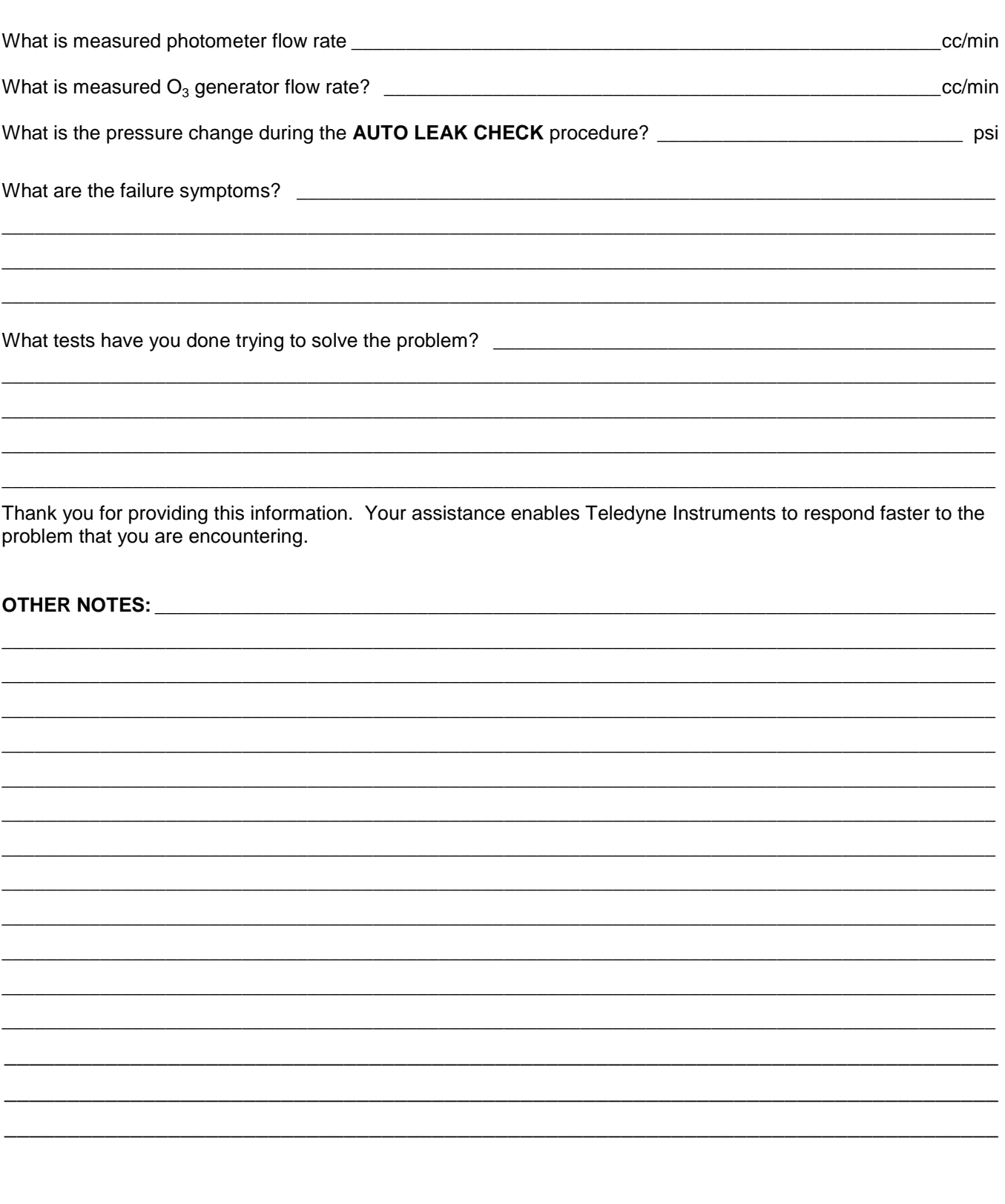

## **APPENDIX D – Interconnect Drawing**

This page intentionally left blank.

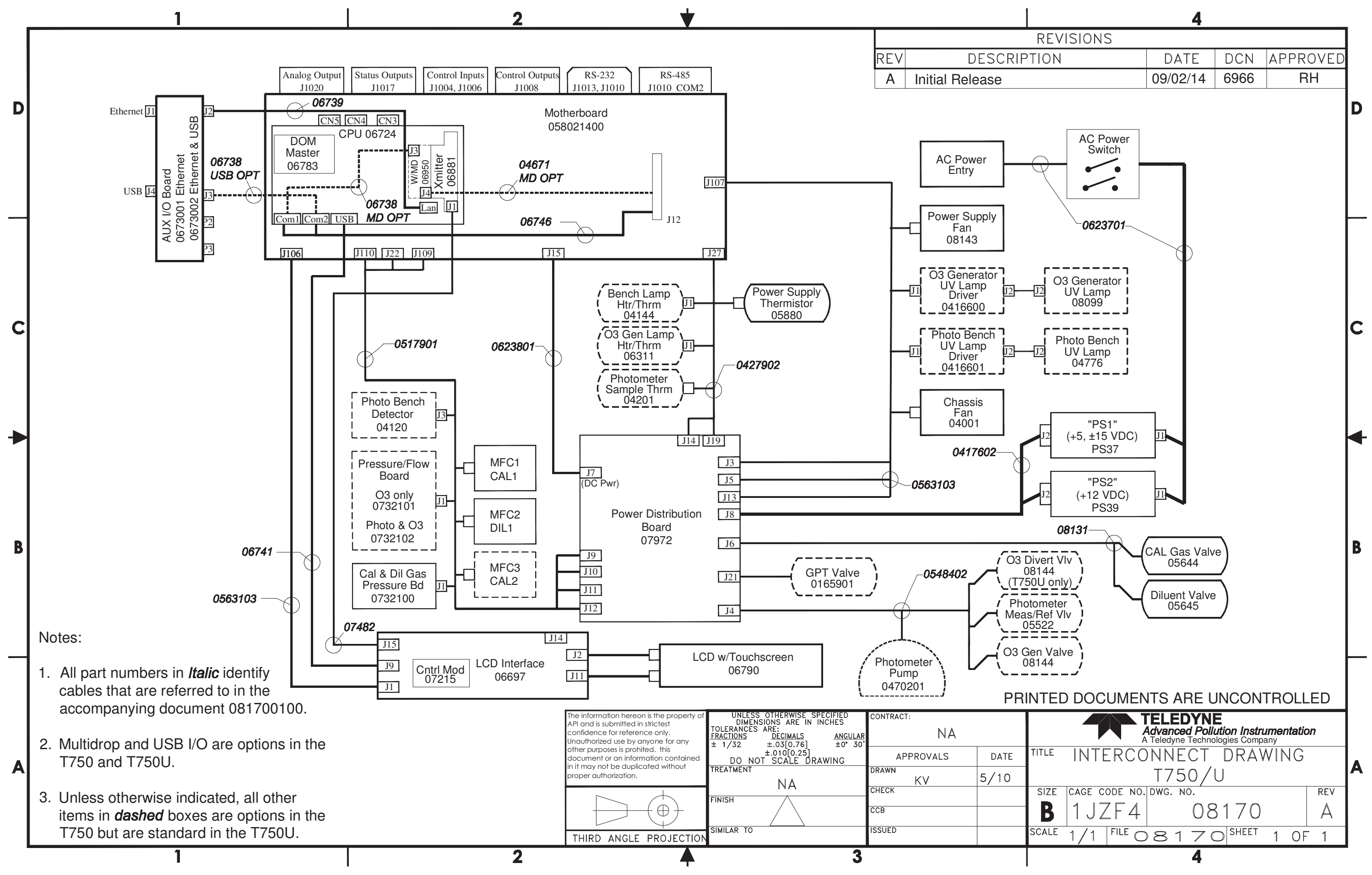